# HP LaserJet M2727 MFP Series

# Service Manual

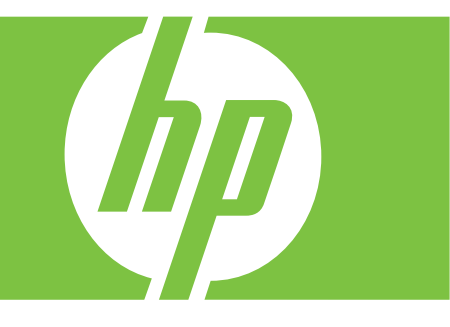

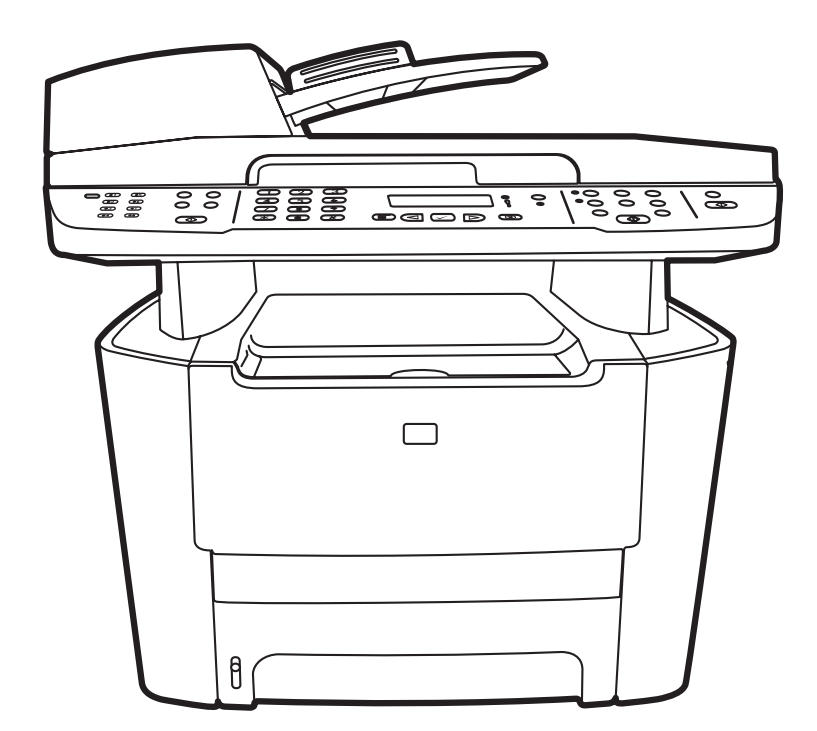

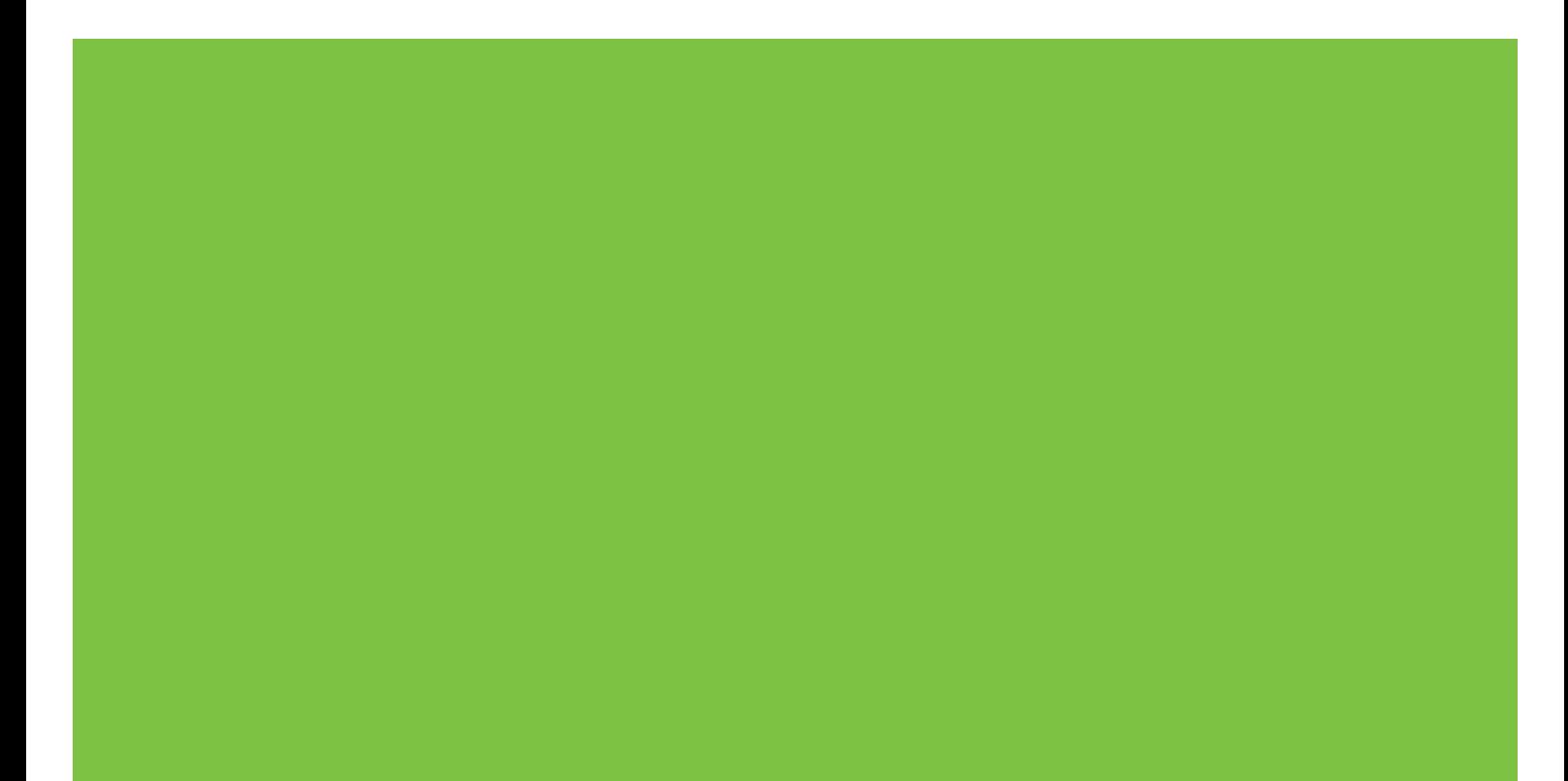

# HP LaserJet M2727 MFP Series Service Manual

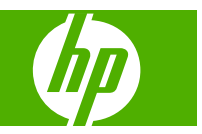

#### **Copyright information**

© 2007 Copyright Hewlett-Packard Development Company, L.P.

Reproduction, adaptation, or translation without prior written permission is prohibited, except as allowed under the copyright laws.

The information contained herein is subject to change without notice.

The only warranties for HP products and services are set forth in the express warranty statements accompanying such products and services. Nothing herein should be construed as constituting an additional warranty. HP shall not be liable for technical or editorial errors or omissions contained herein.

Part number CB532-90946

Edition 1, 11/2007

#### **Safety information**

#### WARNING!

Potential Shock Hazard

Always follow basic safety precautions when using the product to reduce risk of injury from fire or electric shock.

Read and understand all instructions in the user guide.

Observe all warnings and instructions marked on the product.

Use only a grounded electrical outlet when connecting the product to a power source. If you do not know whether the outlet is grounded, check with a qualified electrician.

Do not touch the contacts on the end of any of the sockets on the product. Replace damaged cords immediately.

Unplug the product from wall outlets before cleaning.

Do not install or use the product near water or when you are wet.

Install the product securely on a stable surface.

Install the product in a protected location where no one can step on or trip over the power cord and where the power cord will not be damaged.

If the product does not operate normally, see the online user guide.

Refer all servicing questions to qualified personnel.

Information regarding FCC Class B, Parts 15 and 68 requirements can be found in the user guide.

#### **Trademark credits**

Microsoft® and Windows® are U.S. registered trademarks of Microsoft Corporation.

Windows Vista™ is either a registered trademark or trademark of Microsoft Corporation in the United States and/or other countries.

Linux is a U.S. registered trademark of Linus Torvalds.

UNIX® is a registered trademark of The Open Group.

PostScript® is a trademark of Adobe Systems Incorporated.

Energy Star® and the Energy Star logo® are U.S. registered marks of the United States Environmental Protection Agency.

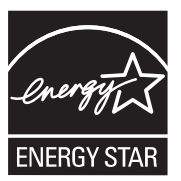

# **Table of contents**

### **1** Product information

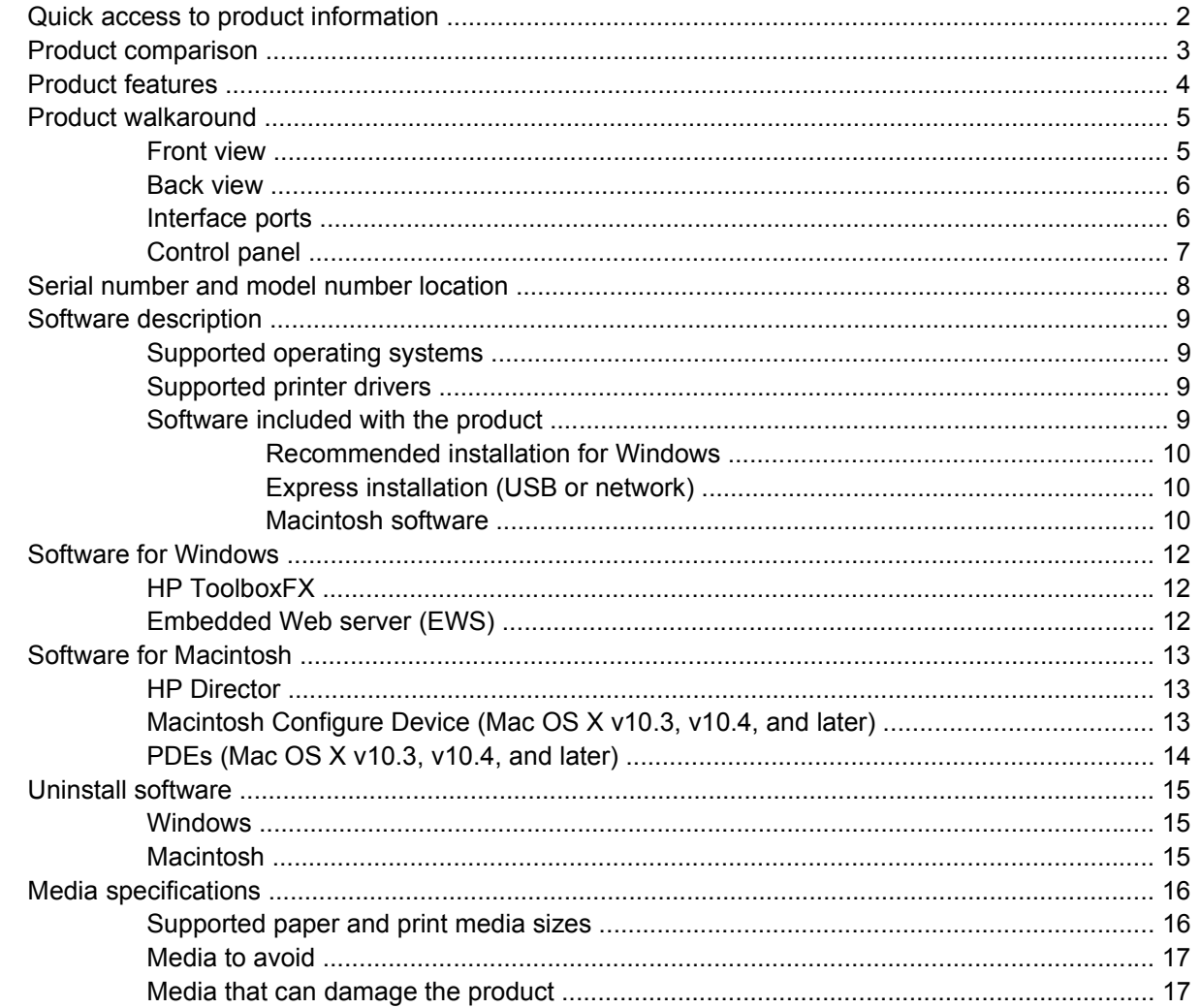

### 2 Installation

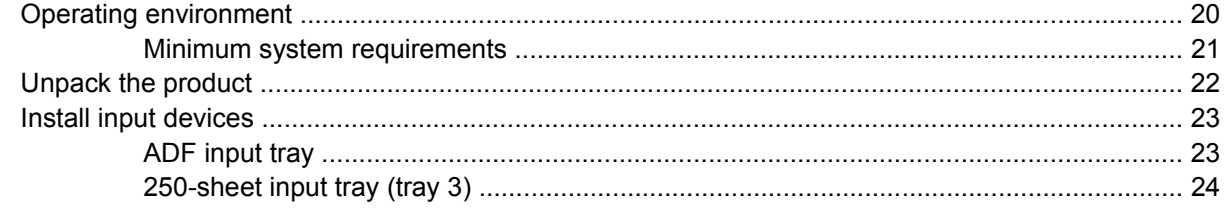

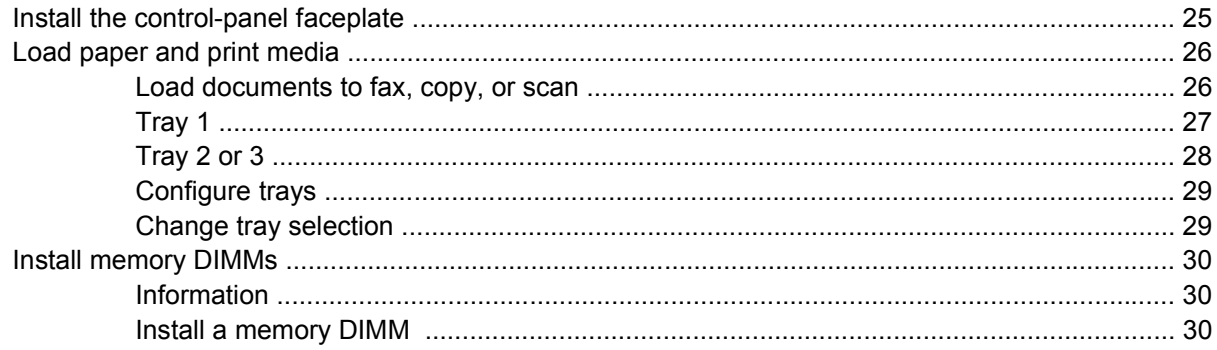

### 3 Maintenance

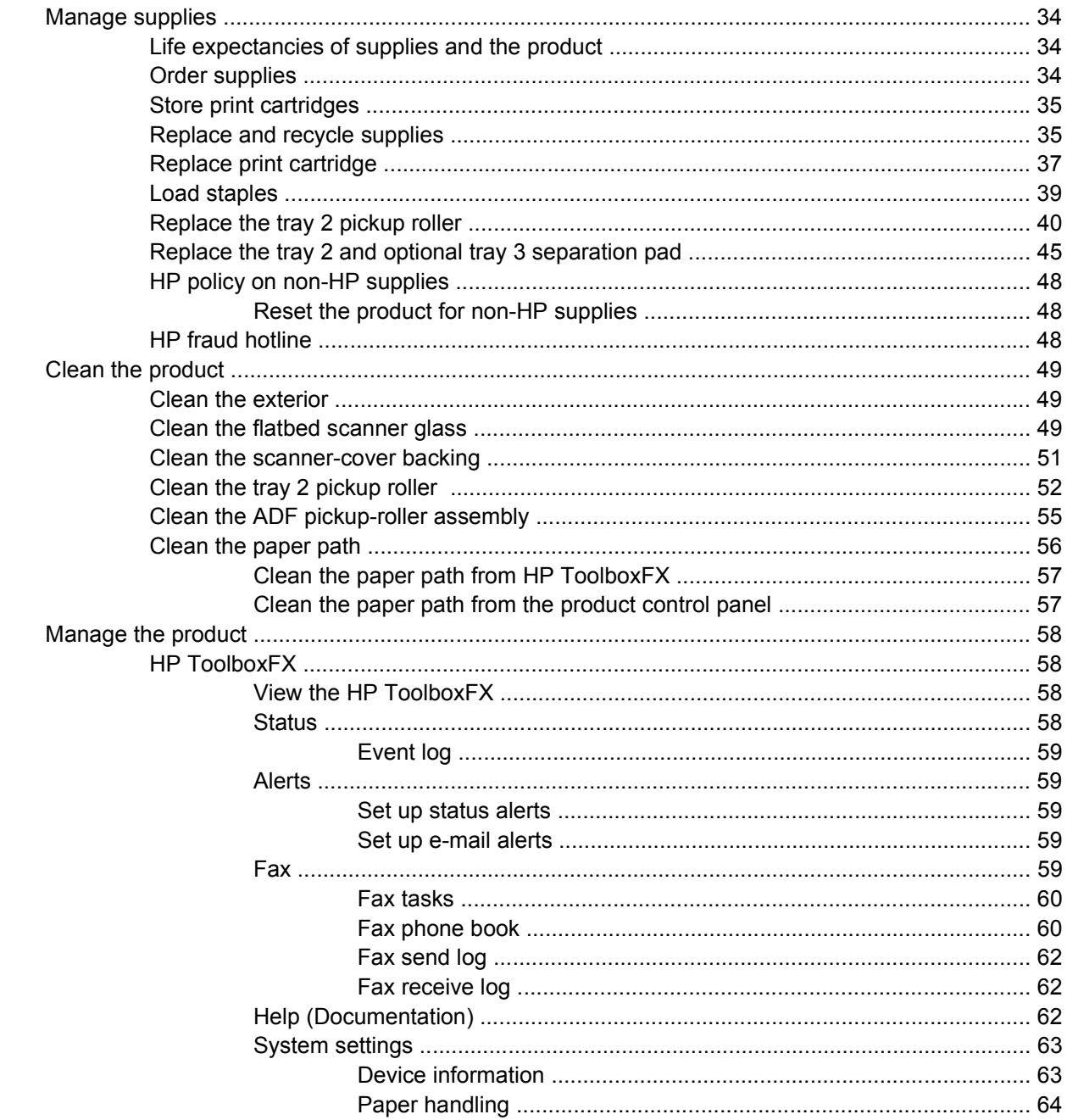

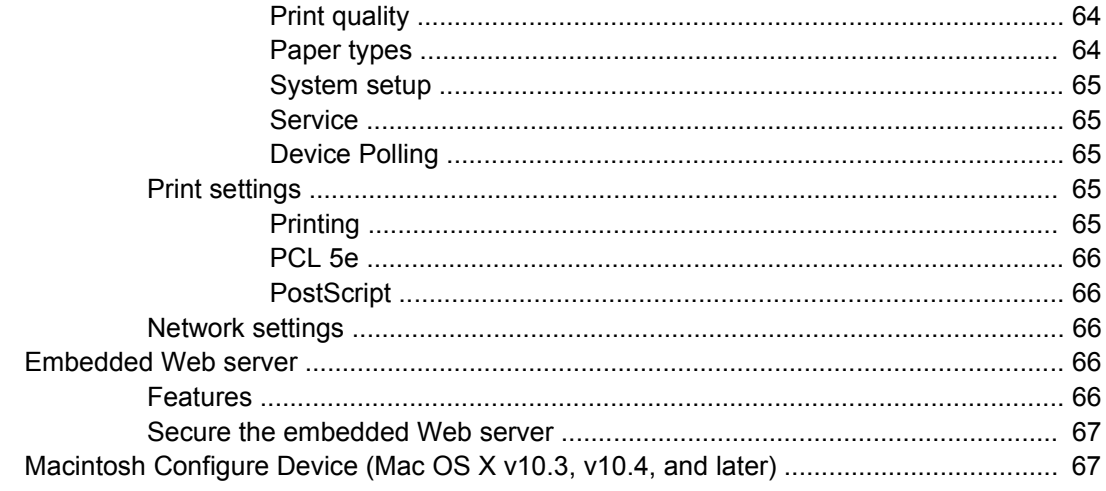

## 4 Theory of operation

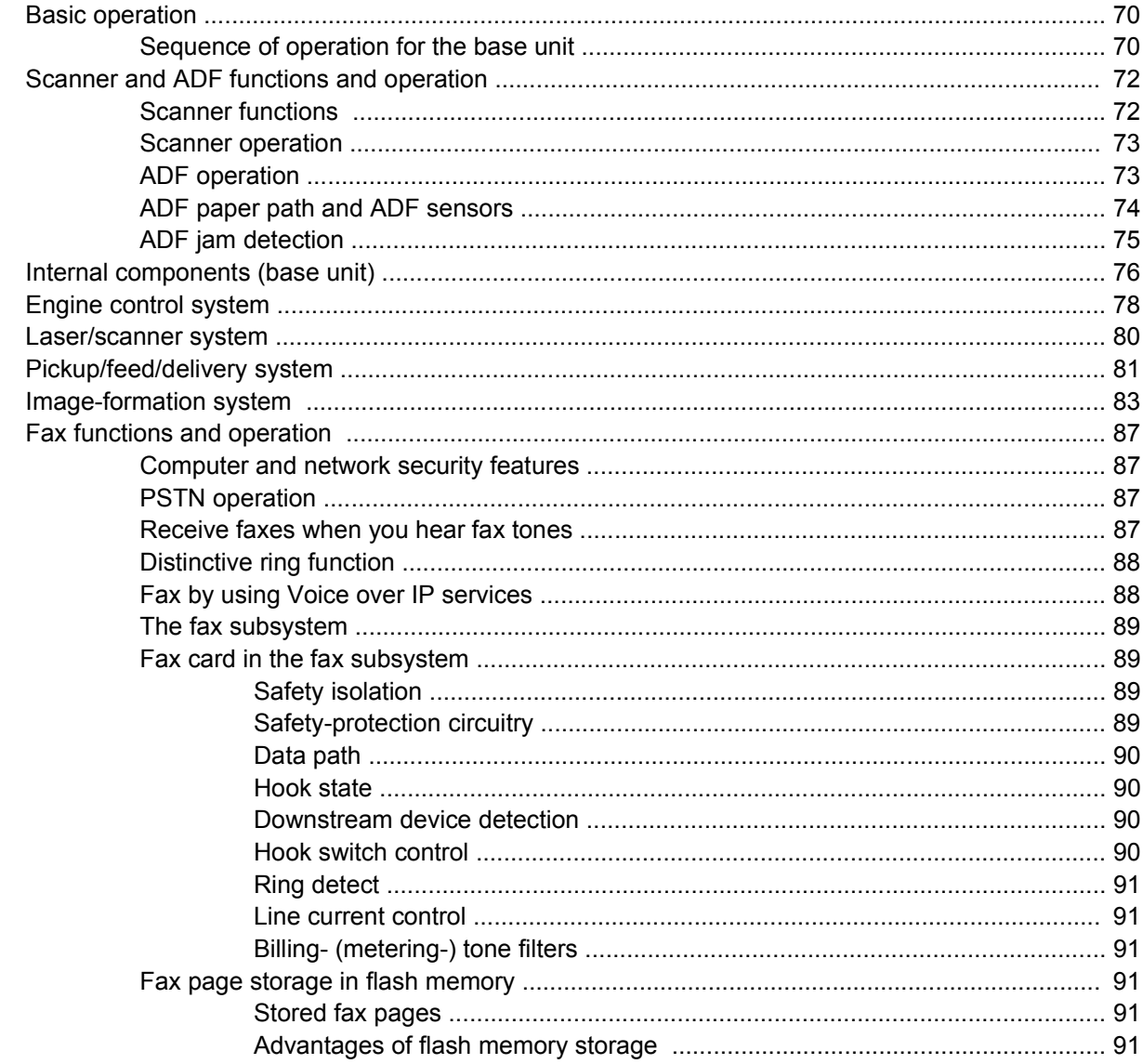

## 5 Removal and replacement

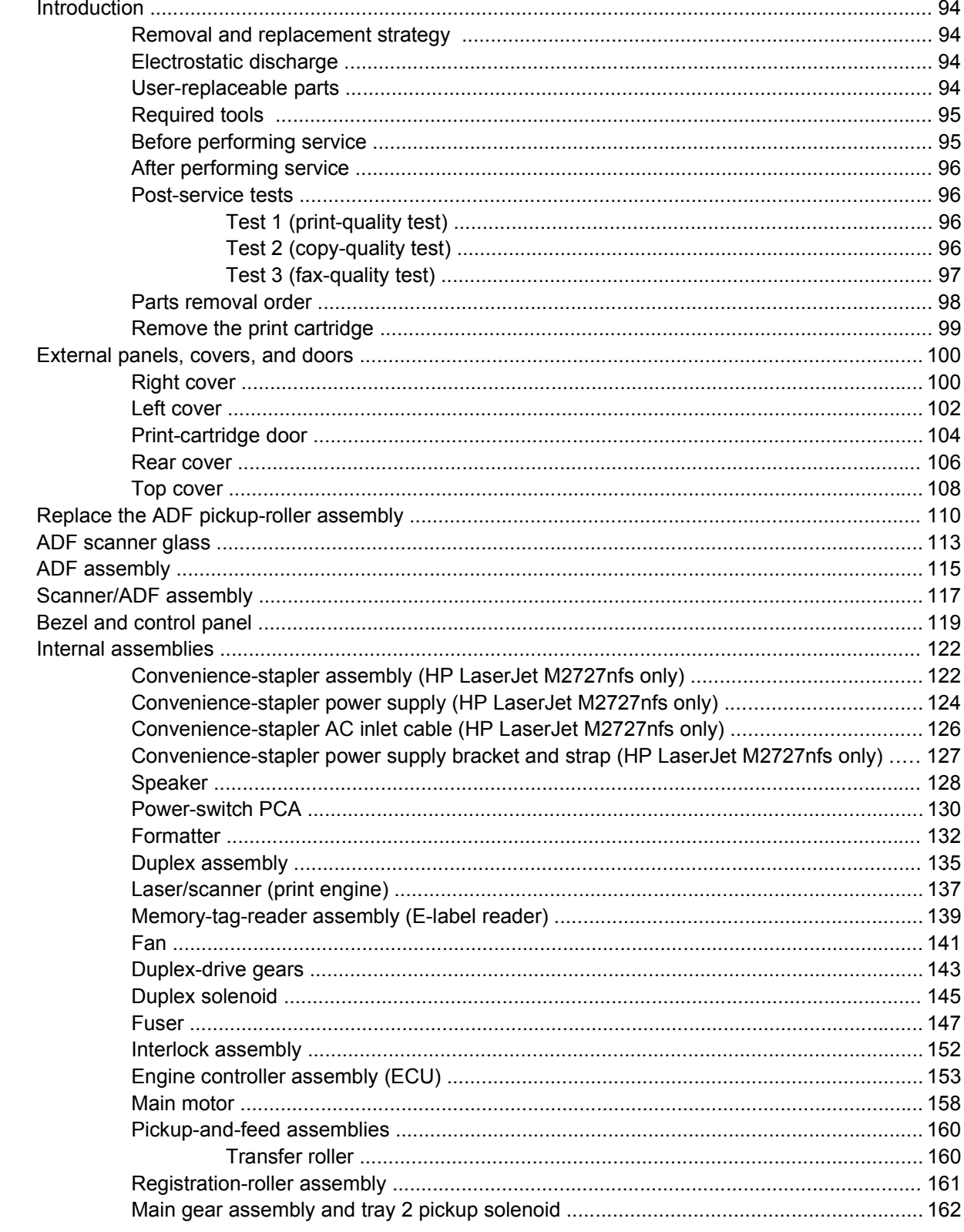

### 6 Solve problems

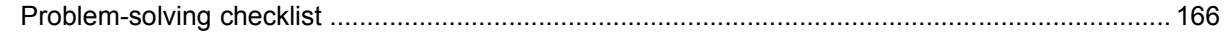

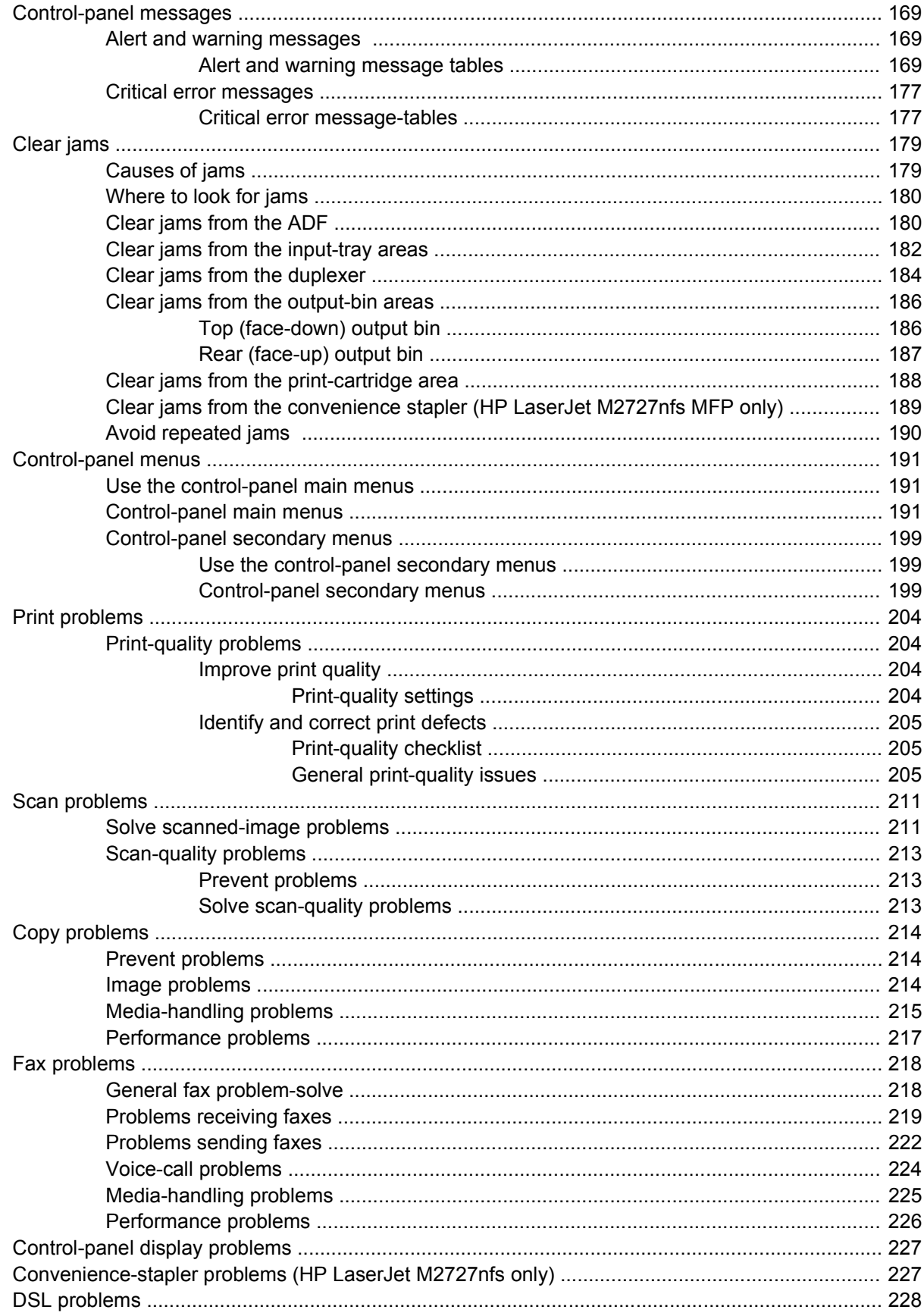

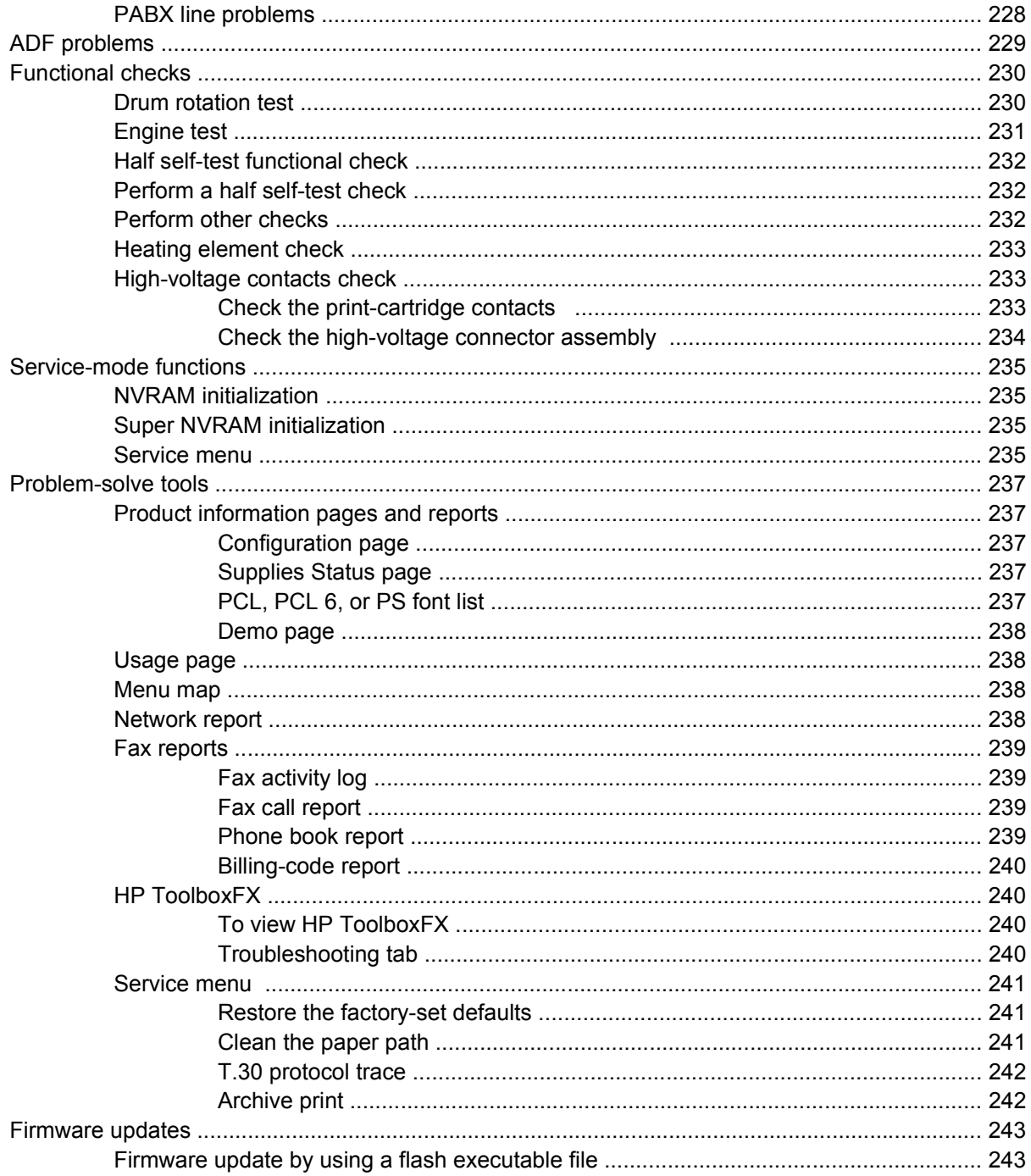

### 7 Parts

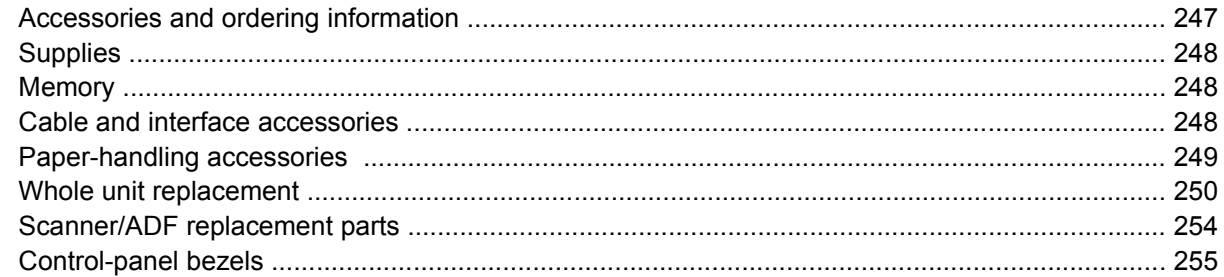

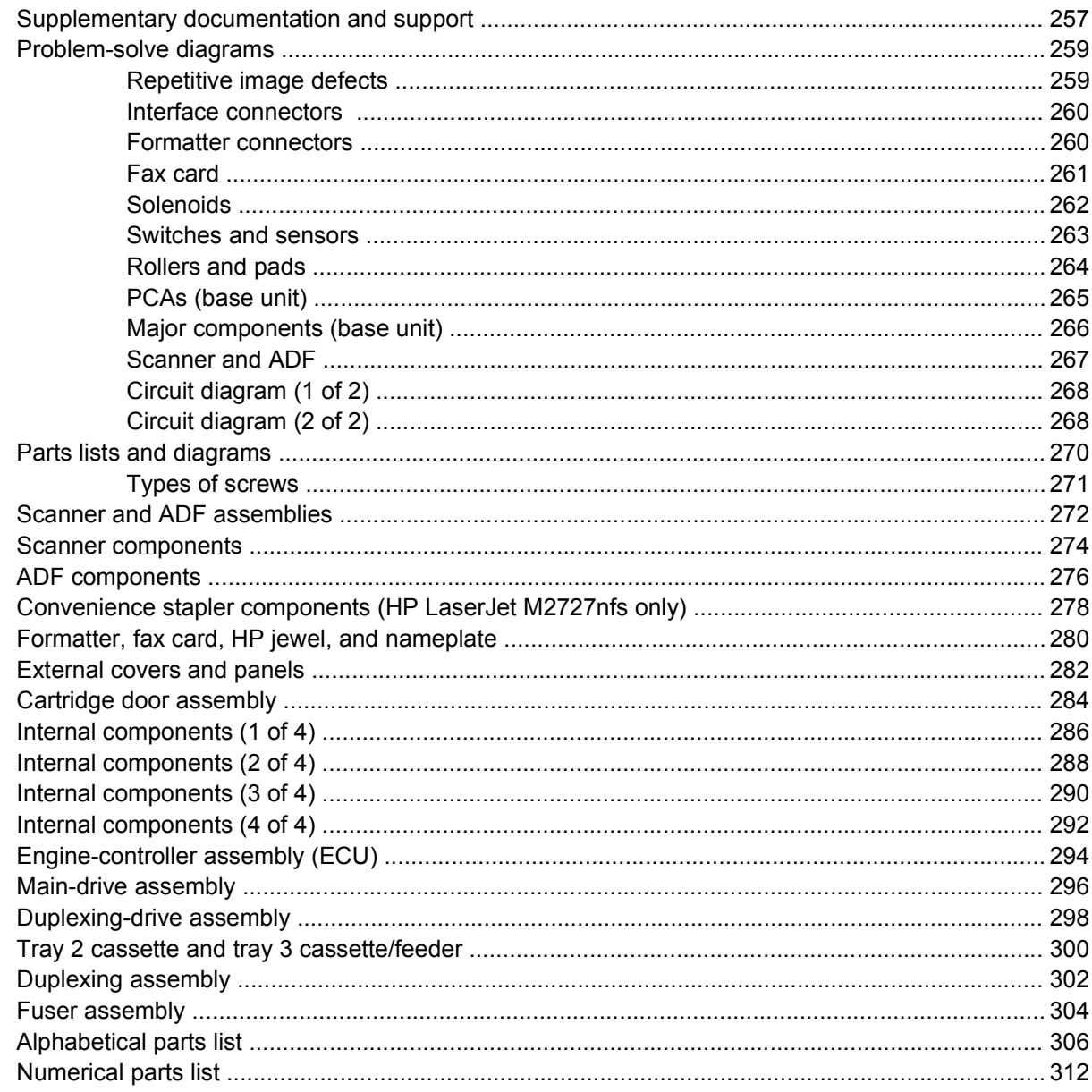

### **Appendix A Service and support**

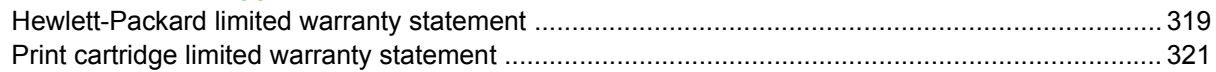

## **Appendix B Specifications**

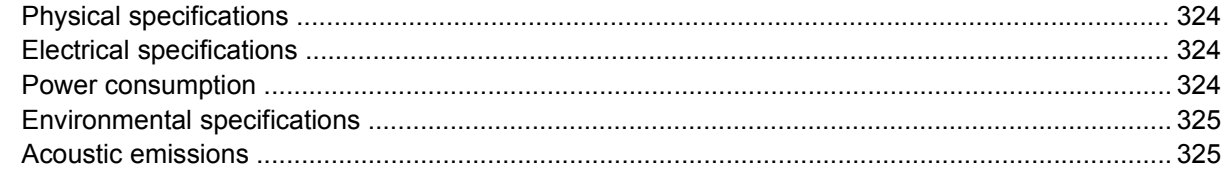

# **Appendix C Regulatory information**

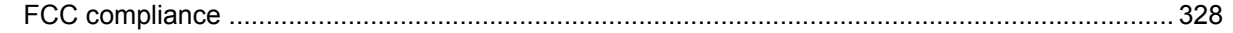

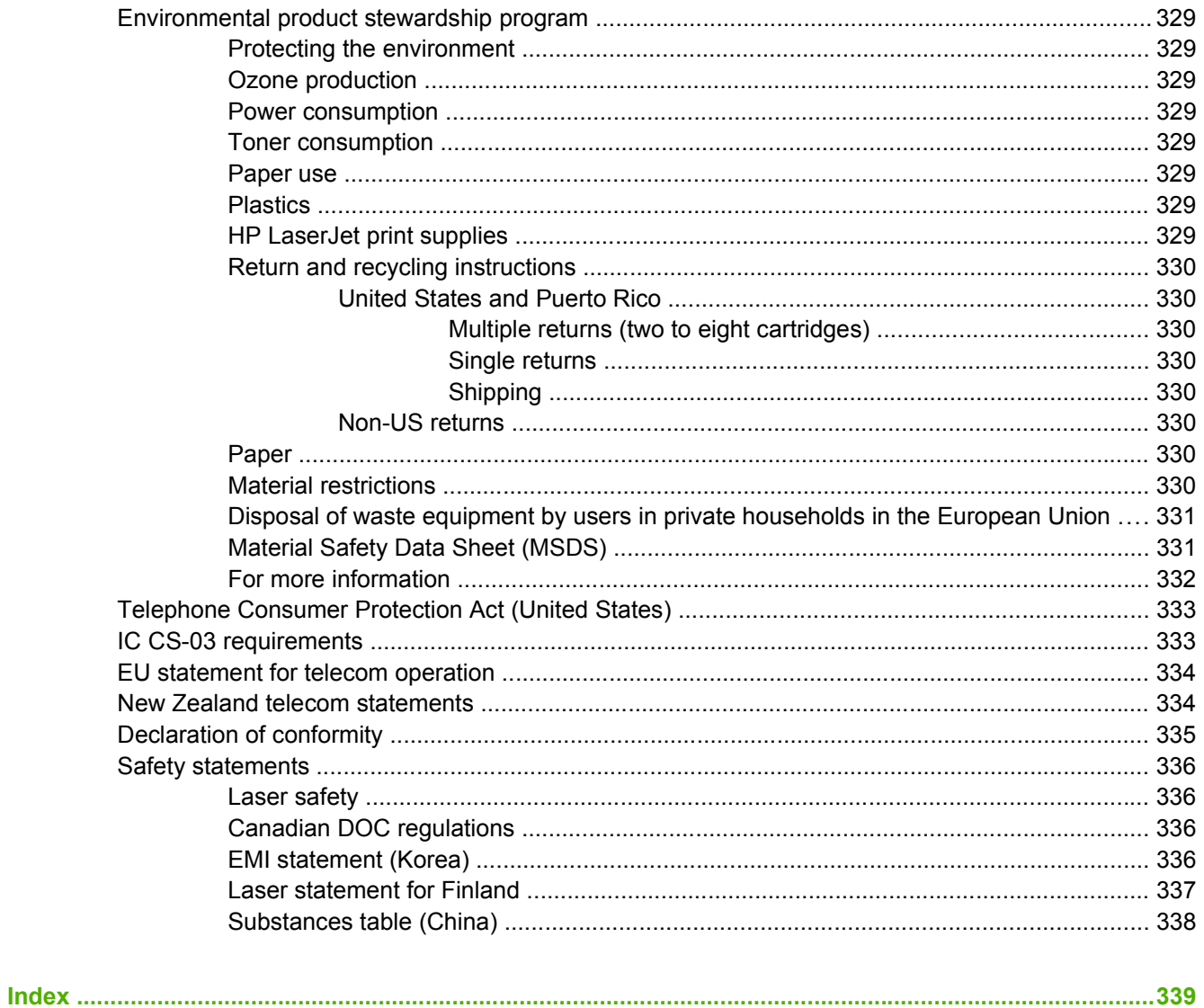

# **List of tables**

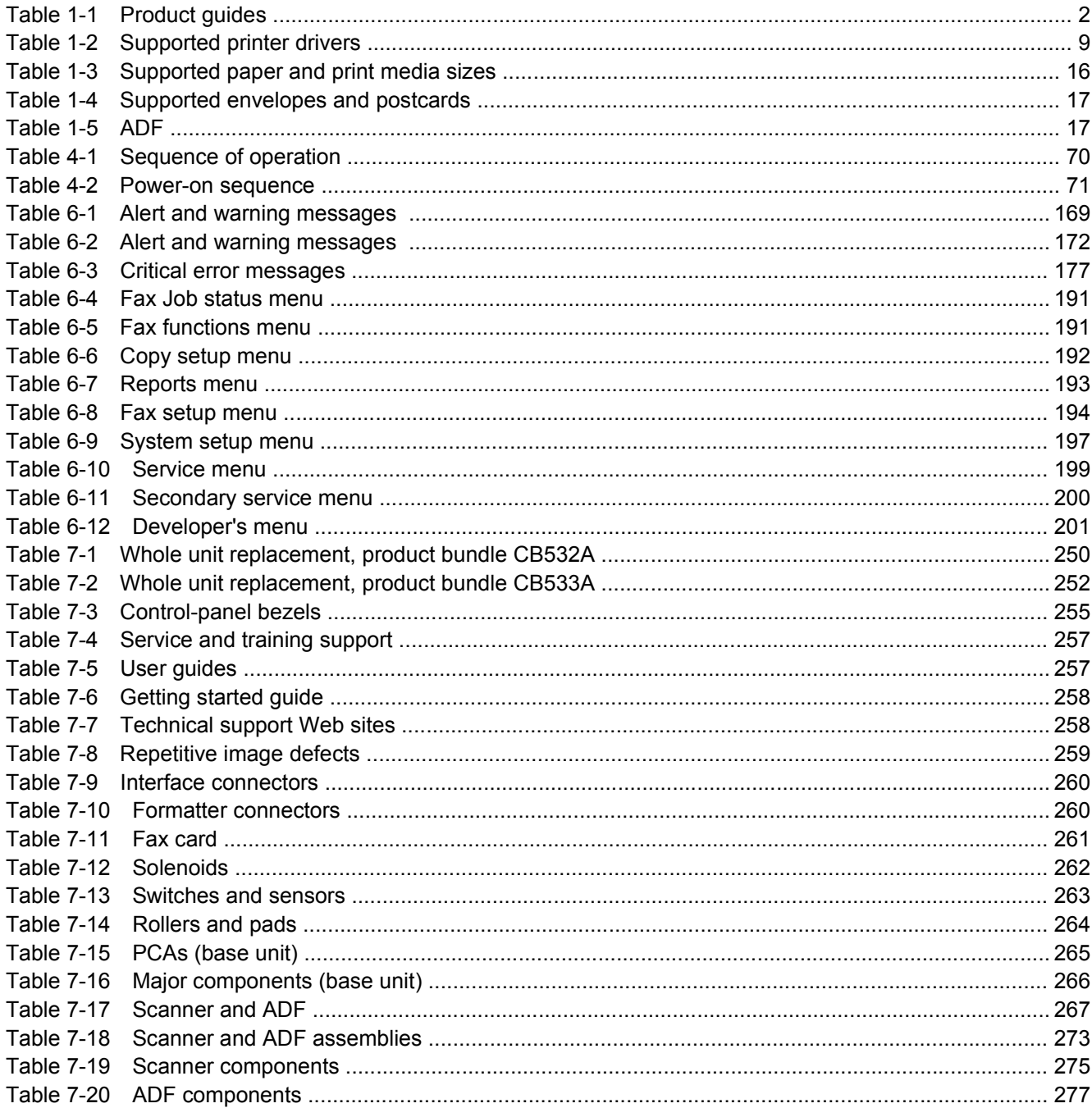

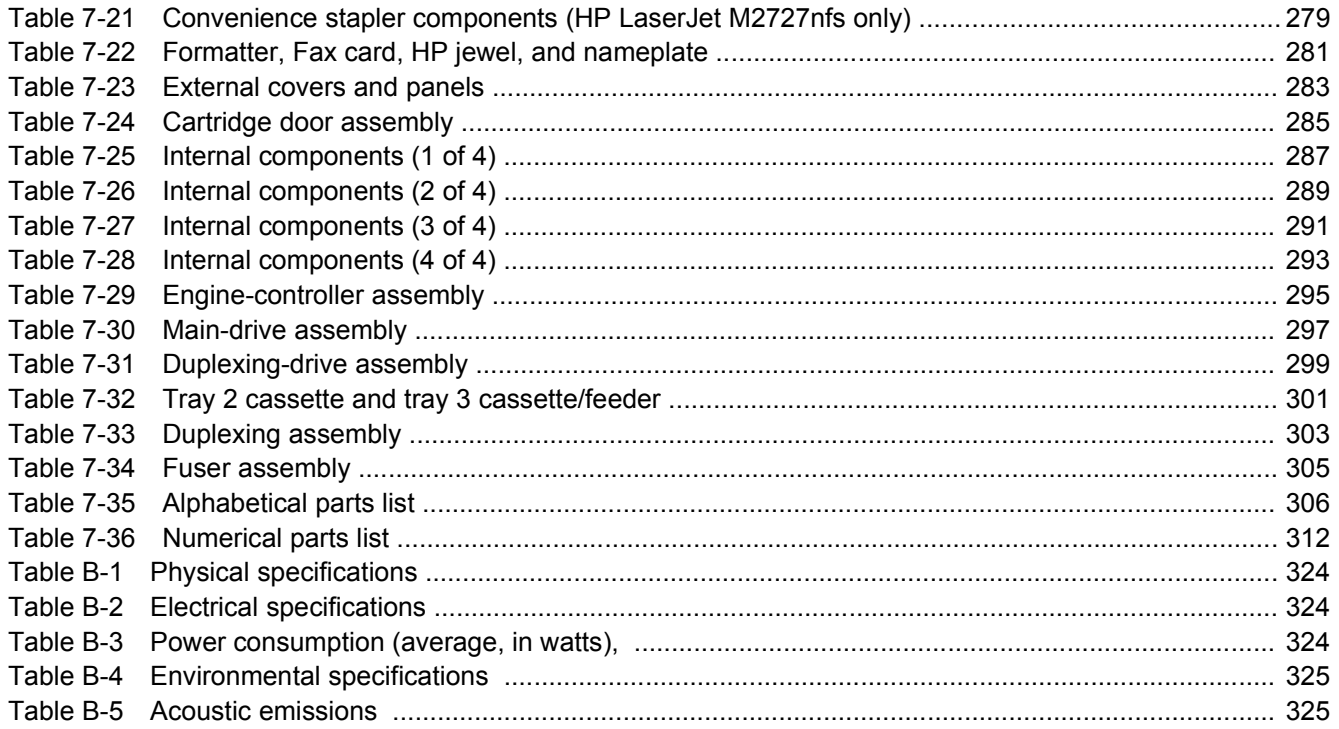

# **List of figures**

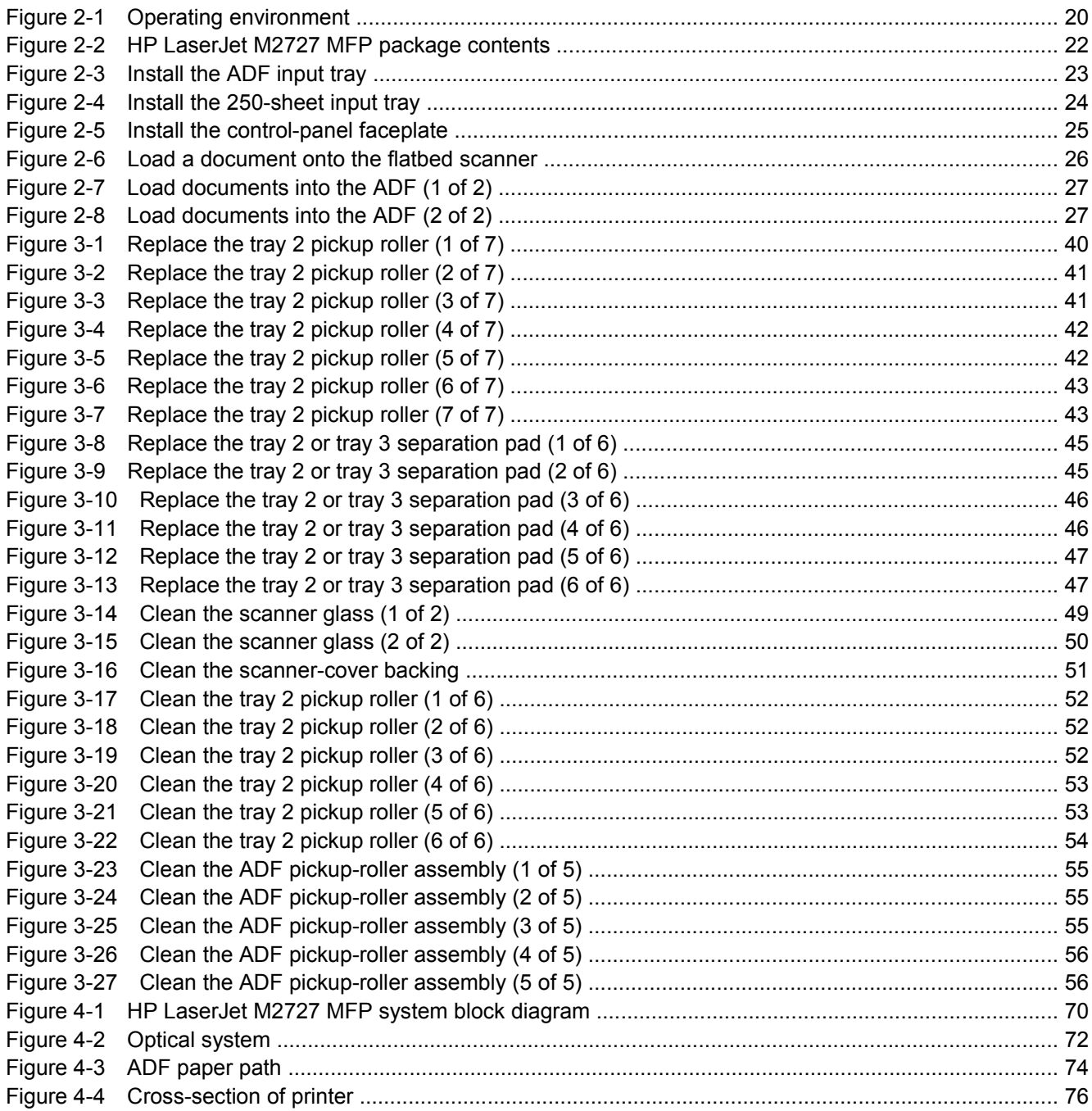

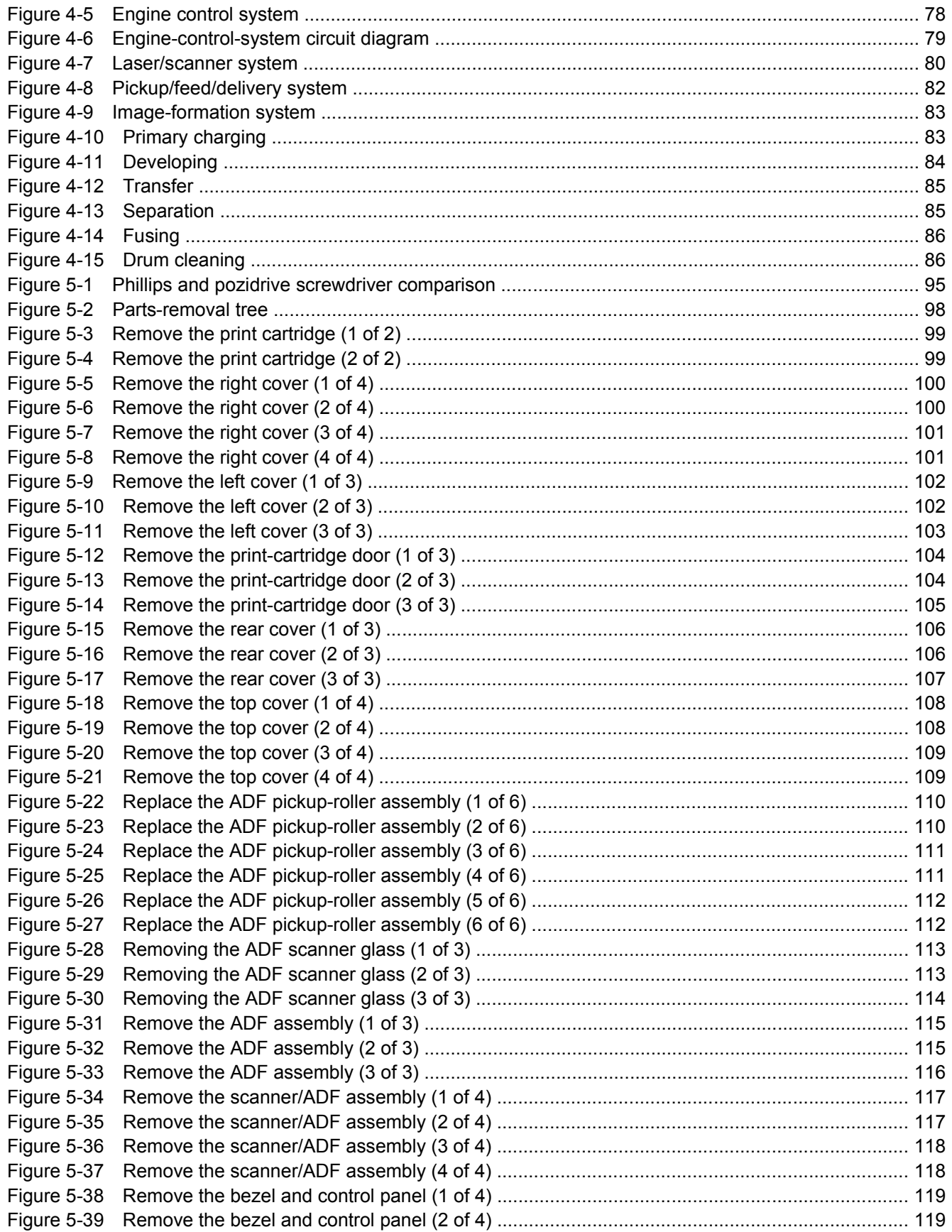

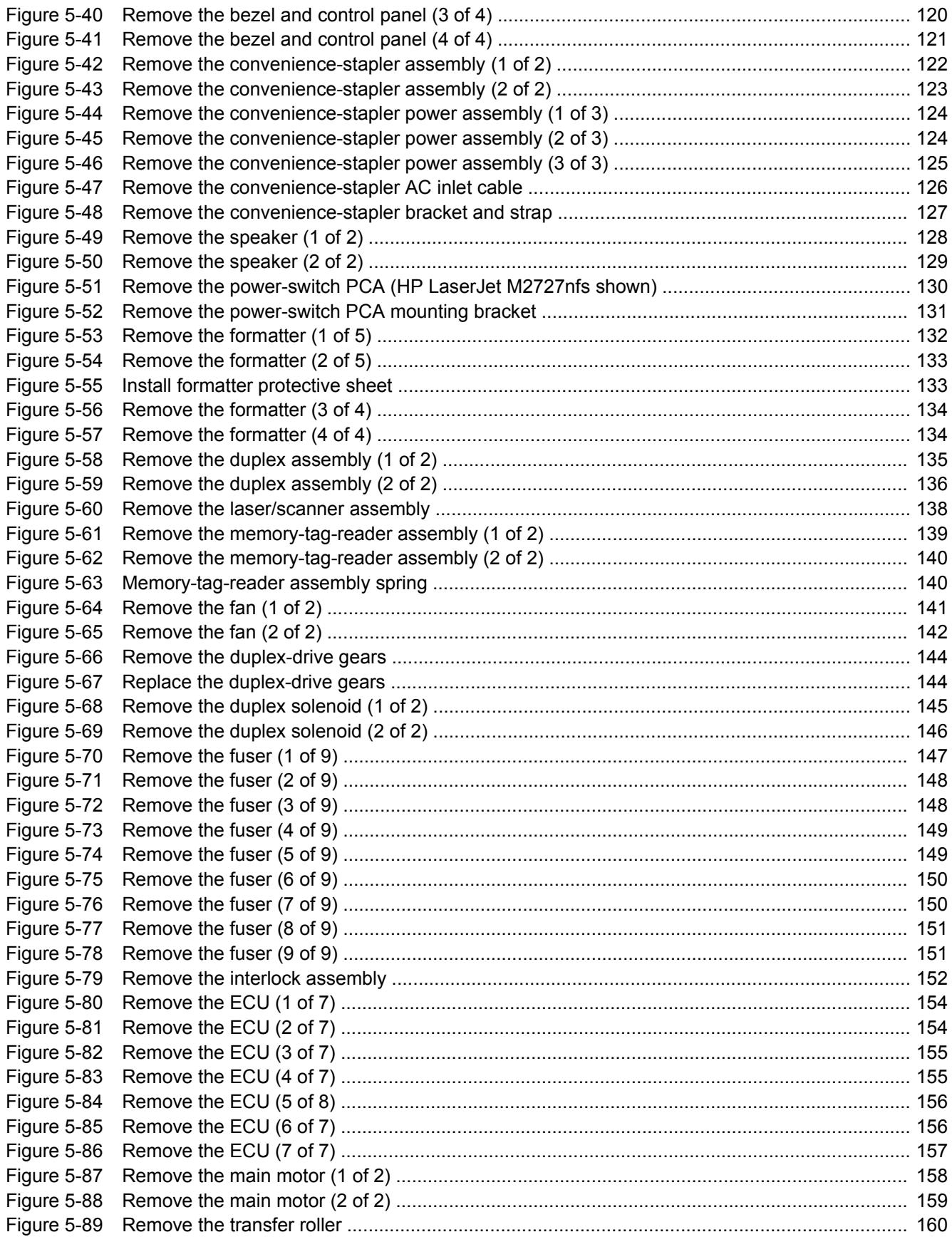

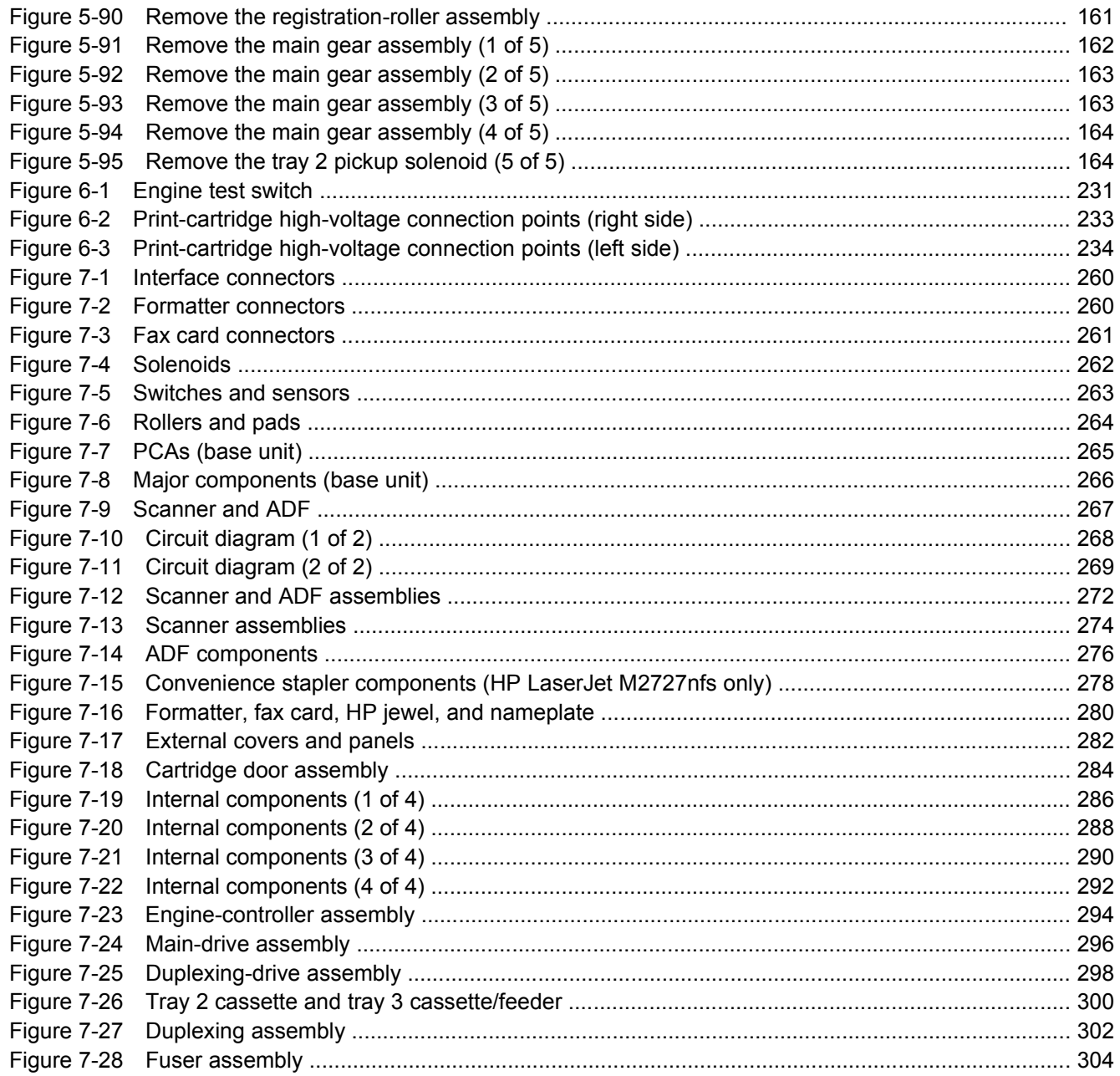

# <span id="page-18-0"></span>**1 Product information**

- [Quick access to product information](#page-19-0)
- [Product comparison](#page-20-0)
- [Product features](#page-21-0)
- [Product walkaround](#page-22-0)
- [Serial number and model number location](#page-25-0)
- [Software description](#page-26-0)
- [Software for Windows](#page-29-0)
- [Software for Macintosh](#page-30-0)
- [Uninstall software](#page-32-0)
- [Media specifications](#page-33-0)

# <span id="page-19-0"></span>**Quick access to product information**

Use the following Web site to find information about the product.

● [www.hp.com/support/LJM2727](http://www.hp.com/support/LJM2727)

#### **Table 1-1 Product guides**

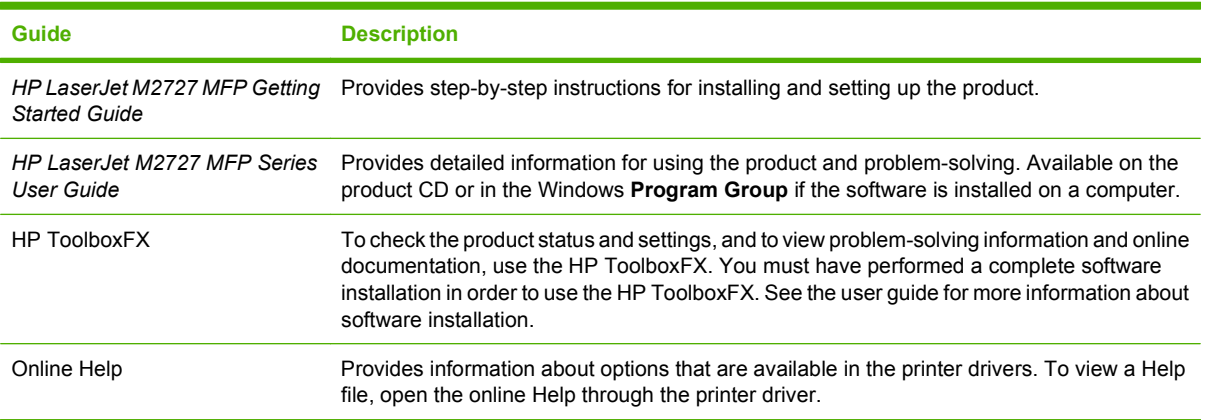

# <span id="page-20-0"></span>**Product comparison**

The product is available in the following configurations.

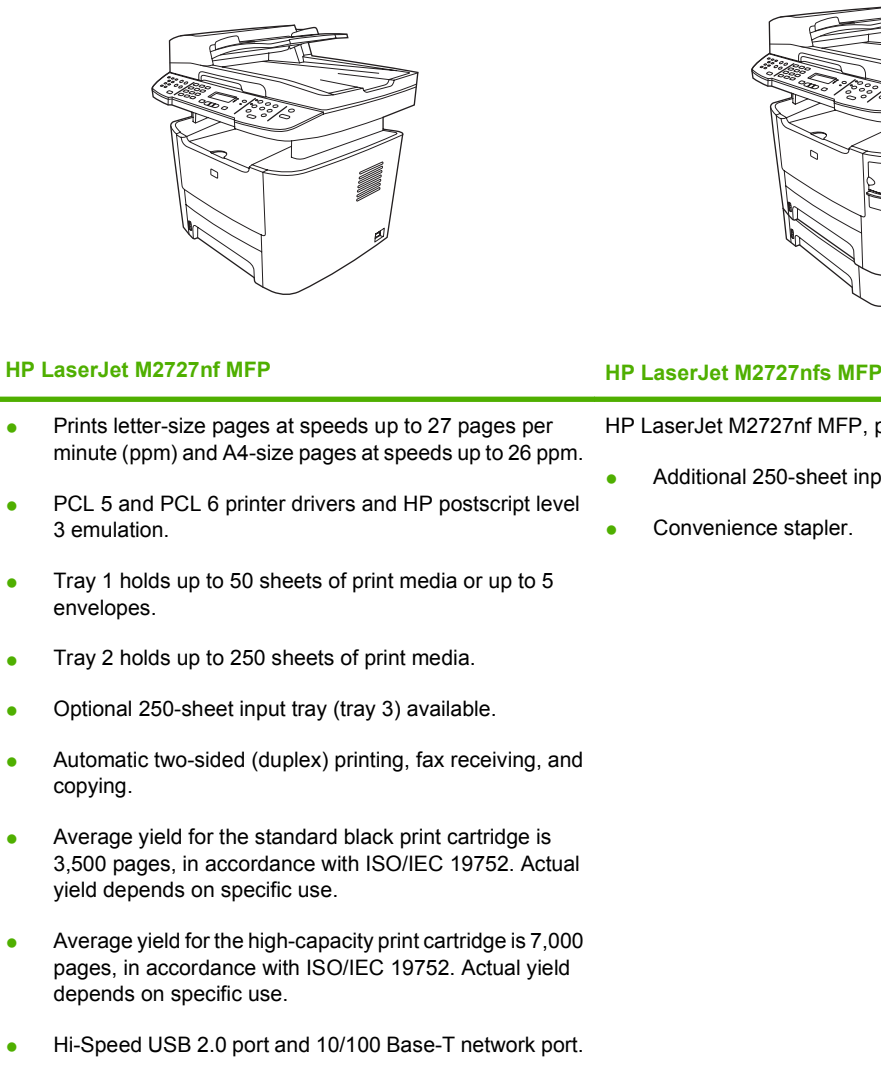

- V.34 fax modem and 8-megabyte (MB) flash fax-storage memory.
- Two RJ-11 fax phone line ports.
- 64-MB random-access memory (RAM).
- Flatbed scanner and 50-page automatic document feeder (ADF).
- One available DIMM slot for memory expansion (up to 320 MB).

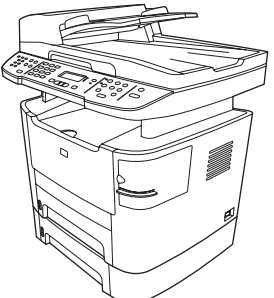

HP LaserJet M2727nf MFP, plus:

Additional 250-sheet input tray (tray 3) included.

# <span id="page-21-0"></span>**Product features**

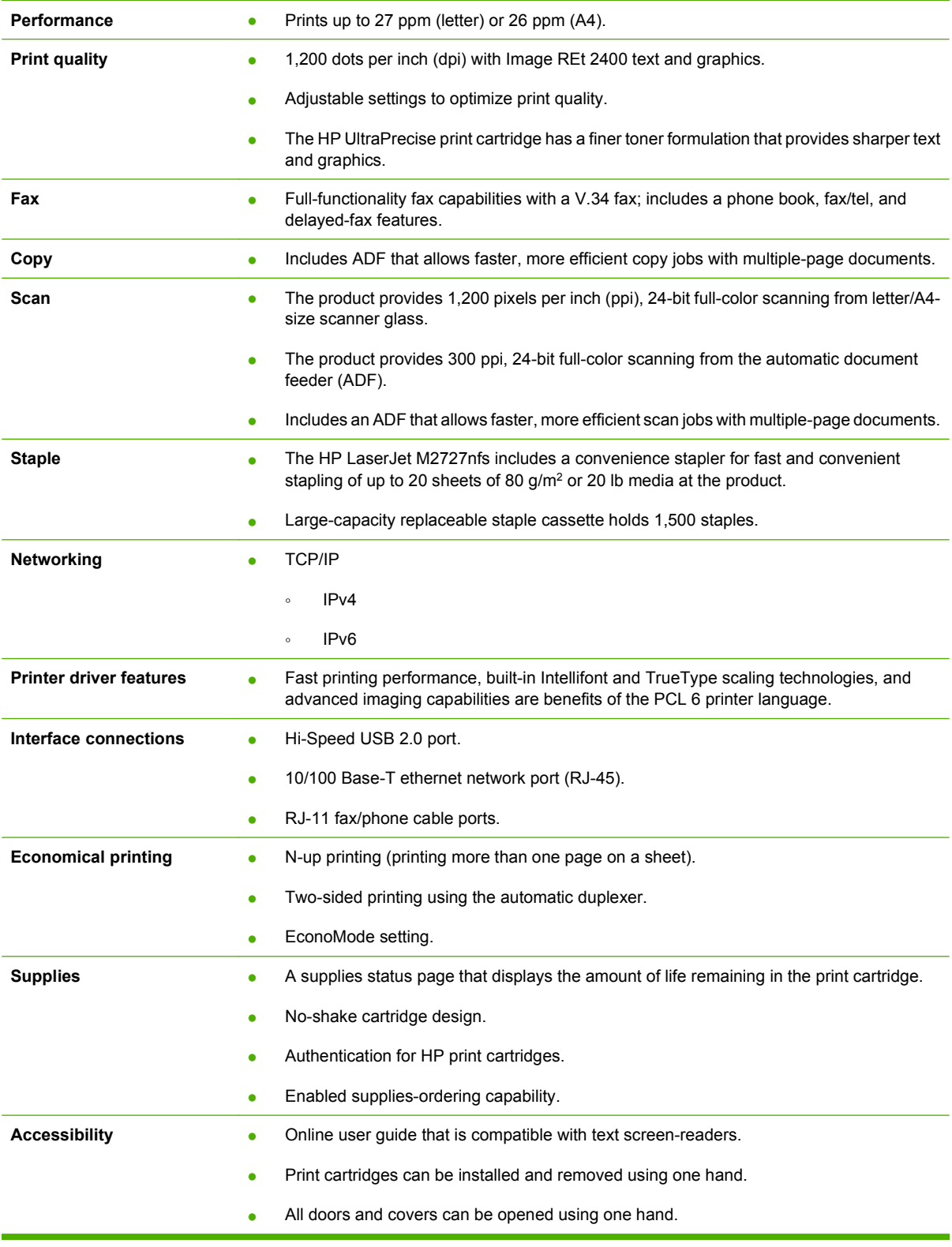

# <span id="page-22-0"></span>**Product walkaround**

# **Front view**

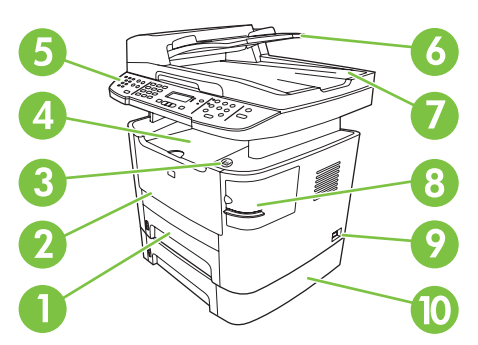

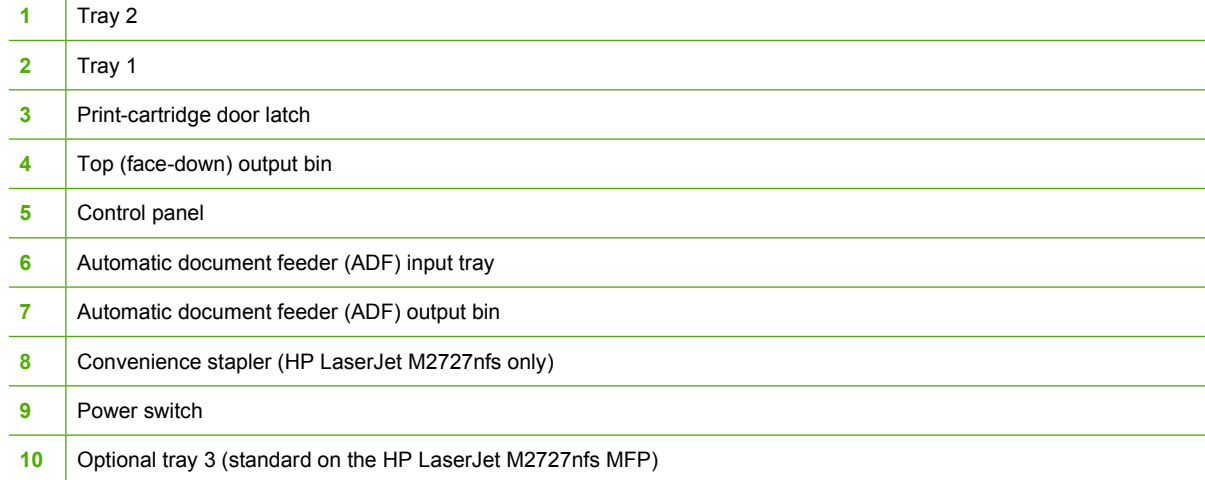

# <span id="page-23-0"></span>**Back view**

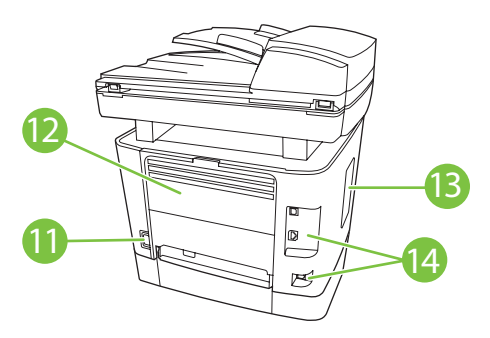

 Power connector Rear output door (face-up output bin for the straight-through output path) DIMM door Interface ports

# **Interface ports**

The product has a 10/100 Base-T (RJ-45) network port, a Hi-Speed USB 2.0 port, and fax ports.

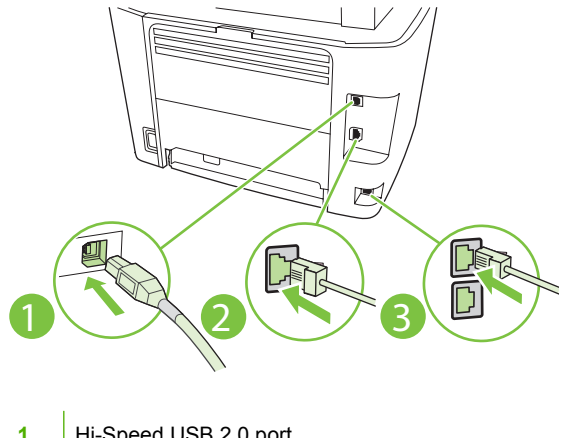

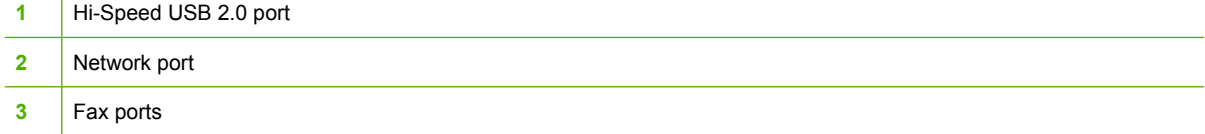

# <span id="page-24-0"></span>**Control panel**

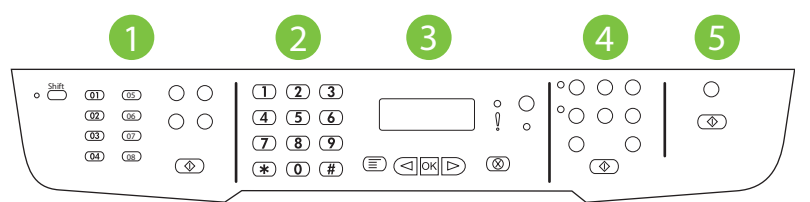

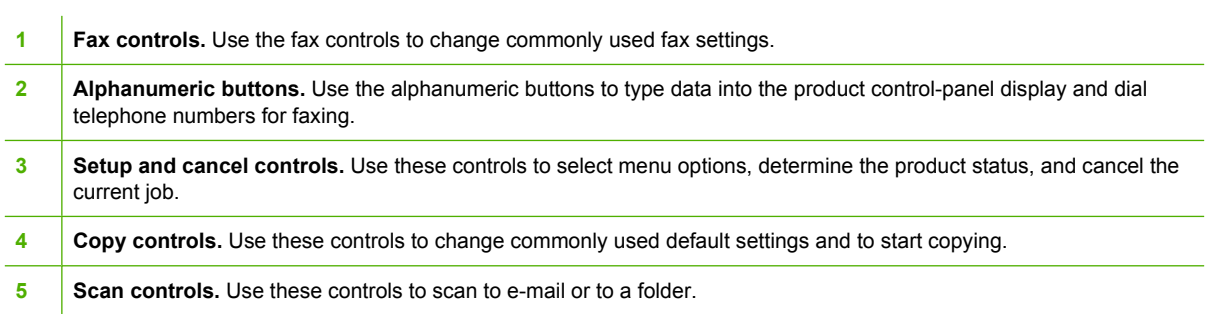

# <span id="page-25-0"></span>**Serial number and model number location**

The serial number and product model number label is on the rear output bin door at the back of the product.

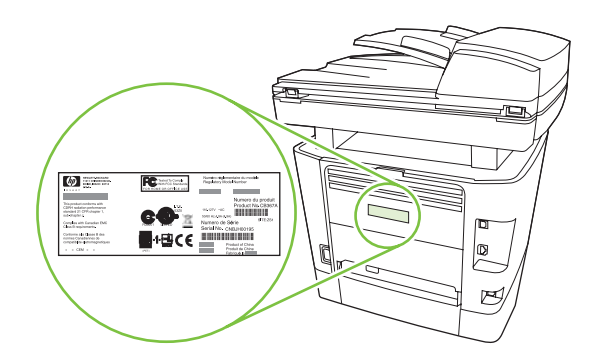

# <span id="page-26-0"></span>**Software description**

# **Supported operating systems**

The product supports the following operating systems:

#### **Full software installation**

#### **Print and scan driver**

- Windows XP (32-bit and 64-bit)
- Windows 98
- Windows Vista (32-bit and 64-bit)  $\bullet$ Windows 2000
- Mac OS X v10.3, v10.4, and later  $\bullet$
- Windows 2003 Server (32-bit and 64-bit)

### **Printer driver only**

- Linux (Web only)
- UNIX model scripts (Web only)
- **Formal Proport Formac OS X v10.4 and later, PPC and Intel Core Processor Macs are supported.**

# **Supported printer drivers**

The following printer drivers are provided. If the printer driver you want is not on the product CD or is not available on [www.hp.com](http://www.hp.com), contact the manufacturer or distributor of the program that you are using, and request a driver for the product.

**NOTE:** The most recent drivers are available at [www.hp.com.](http://www.hp.com) Depending on the configuration of Windows-based computers, the installation program for the product software automatically checks the computer for Internet access to obtain the latest drivers.

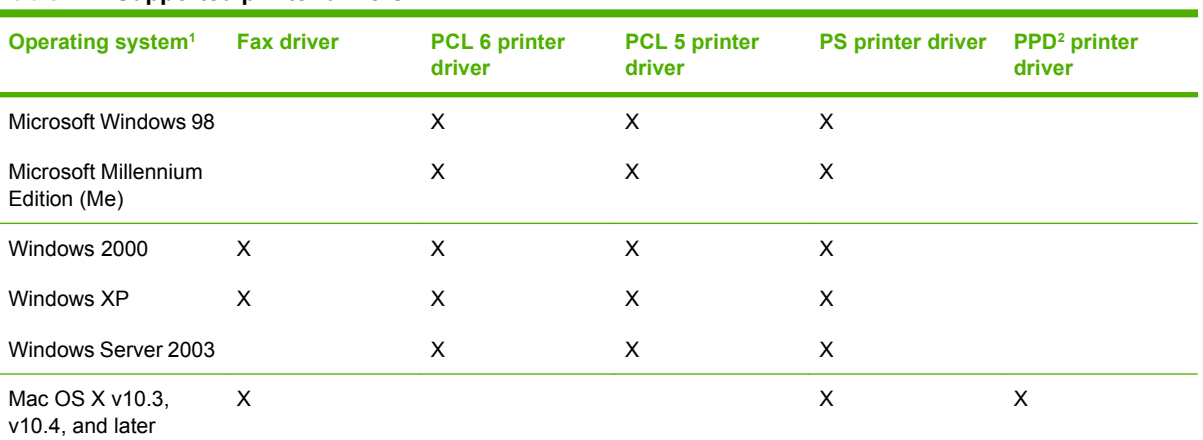

#### **Table 1-2 Supported printer drivers**

 $\frac{1}{1}$  Not all product features are available from all drivers or operating systems. See the context-sensitive help in the printer driver for available features.

<sup>2</sup> A Macintosh printer driver and the necessary PostScript (PS) Printer Description Files (PPDs) are included with the product.

# **Software included with the product**

There are several options for completing a recommended installation. Easy Install will complete the installation with default settings. Advanced Install allows you to select custom settings and choose the components that are installed.

### <span id="page-27-0"></span>**Recommended installation for Windows**

- HP drivers
	- PCL 6 printer driver
	- Scan driver
- HP MFP software
	- HP ToolboxFX
	- HP LaserJet Scan program
	- HP Send Fax program and driver
	- HP Fax Setup Wizard
	- Uninstall program
- HP Update program
- **HP Customer Participation Program**
- Shop for HP Supplies program
- Other programs
	- Readiris OCR (not installed with other software; separate installation is required)

#### **Express installation (USB or network)**

The following software is included with an Express installation:

- PCL 6 printer driver
- HP LaserJet Scan program and driver
- **The NOTE:** Express installation supports faxing by using the control panel.

**NOTE:** PCL 5 and HP postscript level 3 emulation drivers can be installed using the Microsoft Add Printer wizard.

#### **Macintosh software**

- **HP Product Setup Assistant**
- HP Device Configuration
- **•** HP Uninstaller
- **HP LaserJet software** 
	- HP Scan
	- HP Director
	- Fax program
- Scan to e-mail program  $\circ$
- HP Photosmart

# <span id="page-29-0"></span>**Software for Windows**

When you install the software for Windows, you can directly connect the product to a computer by using a USB cable, or you can connect the product to a network by using the internal print server. See the getting started guide for installation instructions, and see the Readme file for the latest software information.

## **HP ToolboxFX**

Perform a typical installation in order to use HP ToolboxFX.

HP ToolboxFX provides links to product status information and Help information, such as the user guide, and tools for product problem-solving. See [HP ToolboxFX on page 58](#page-75-0).

## **Embedded Web server (EWS)**

The EWS is a Web-based interface that provides simple access to product status and configurations, including network configurations and Smart Printing Supplies (SPS) functionality.

You can gain access to the EWS through the network connection to the product. Type the product IP address in a Web browser to open the product EWS home page in the browser. From the home page, you can use the tabs and left navigation menu to check the status of the product, configure the product, or check the status of the supplies.

The following are supported browsers:

- Internet Explorer 5.0 or later
- Netscape Navigator 4.75 or later
- Opera 6.05 or later
- Safari 1.2 or later

# <span id="page-30-0"></span>**Software for Macintosh**

For Mac OS X v10.3, v10.4, and later, use Print Center to print.

```
EV NOTE: For Macintosh computers, HP ToolboxFX is not supported.
```
### **HP Director**

HP Director is a software program for working with documents. When the document is loaded into the ADF and the computer is connected directly to the product, HP Director appears on the computer screen to initiate faxing, scanning, or changing settings on the product through Macintosh Configure Device.

Also included is the HP product Setup Assistant, which sets up the fax and print queues.

# **Macintosh Configure Device (Mac OS X v10.3, v10.4, and later)**

Macintosh Configure Device is a Web-based program that provides access to information about the product (or example, information about supplies status and product settings). Use Macintosh Configure Device to monitor and manage the product from the computer.

**EX NOTE:** You must perform a complete software installation to use Macintosh Configure Device.

- Check the product status and print information pages.
- Check and change product settings.
- Check default print settings.
- Check and change fax settings, including IP configuration, Advanced, mDNS, SNMP, network configuration, and fax reports.

You can view Macintosh Configure Device when the product is directly connected to a computer or when it is connected to the network.

**NOTE:** You do not have to have Internet access to open and use Macintosh Configure Device.

**To view Macintosh Configure Device when the product is connected to the computer**

- **1.** Open HP Director by clicking the **HP Director** icon in the dock.
- **2.** In HP Director, click **Settings**.
- **3.** Select **Configure Device** to open the Macintosh Configure Device home page in a browser.

#### **To view Macintosh Configure Device when the product is connected to the network**

- **1.** Open one of the following browsers:
	- Internet Explorer 5.0 or later
	- Netscape Navigator 4.75 or later
	- Opera 6.05 or later
	- Safari 1.2 or later
- **2.** Type the IP address of the product into the Web browser to open the Macintosh Configure Device home page.

# <span id="page-31-0"></span>**PDEs (Mac OS X v10.3, v10.4, and later)**

PDEs are code plug-ins that provide access to product features, such as information about the number of copies, two-sided printing, and quality settings. An installation program for the PDEs and other software is provided on the product CD for Macintosh.

# <span id="page-32-0"></span>**Uninstall software**

# **Windows**

Use the **Add or Remove Programs** method in Windows to remove the product software. This method does *not* require you to have the software CD.

- **1.** Click **Start**, point to **Settings**, and then click **Control Panel**.
	- **NOTE:** In Windows XP, click **Start**, and then click **Control panel**.
- **2.** Double-click **Add or Remove Programs**.
- **3.** Scroll through the list of software programs and click **HP LaserJet M2727**.
- **4.** Click **Remove**.

# **Macintosh**

To remove the software, drag the PPD files to the trash can.

# <span id="page-33-0"></span>**Media specifications**

# **Supported paper and print media sizes**

**NOTE:** See the user guide for information about using media correctly.

This product supports a number of paper sizes, and it adapts to various media.

**NOTE:** To obtain best print results, select the appropriate paper size and type in the print driver before printing. Use conventional 75 to 90 g/m<sup>2</sup> (20 to 24 lb) photocopy paper. Verify that the paper is of good quality and is free of cuts, nicks, tears, spots, loose particles, dust, wrinkles, curls, and bent edges.

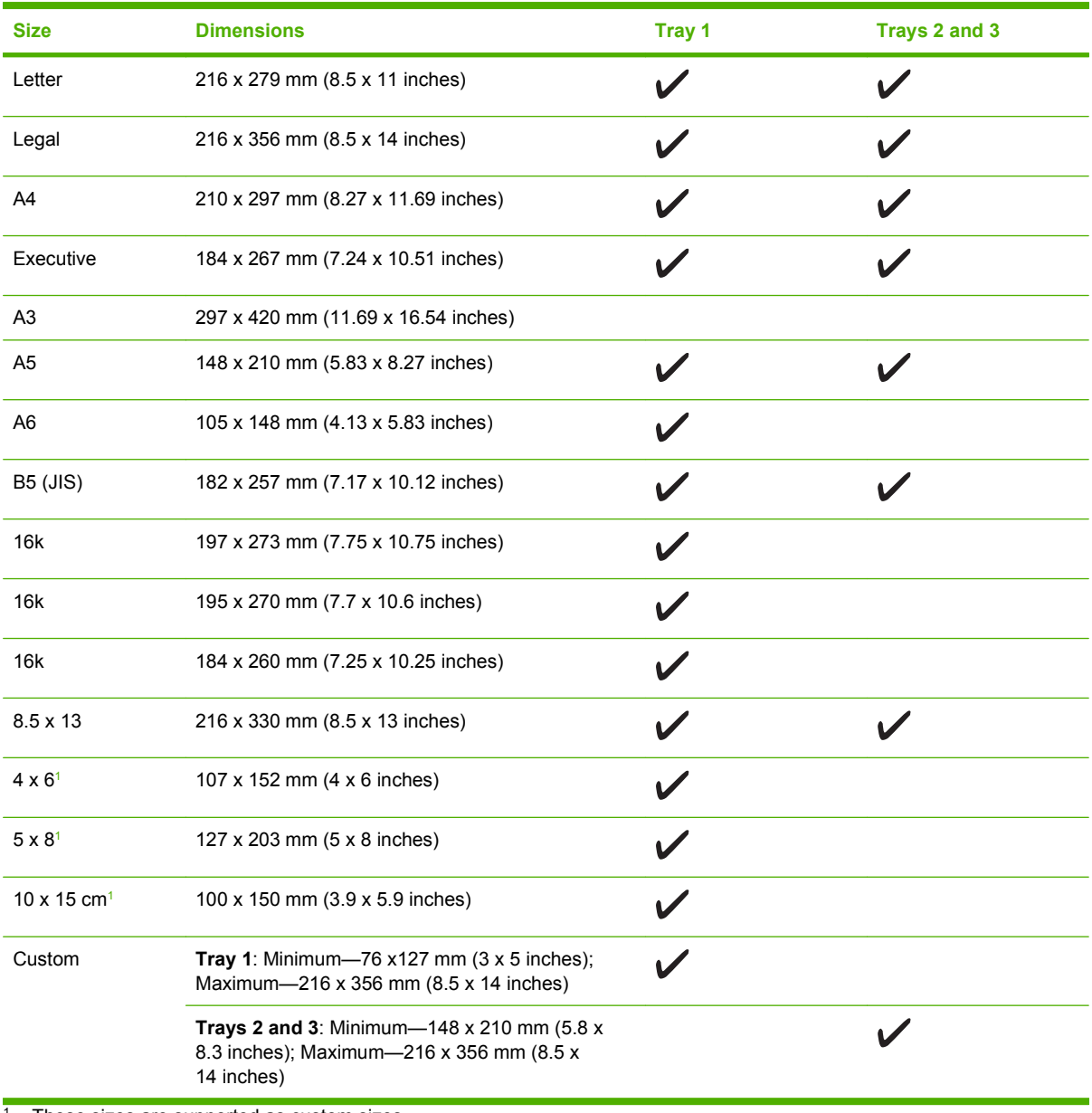

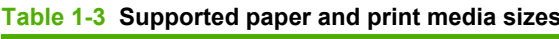

<sup>1</sup> These sizes are supported as custom sizes.

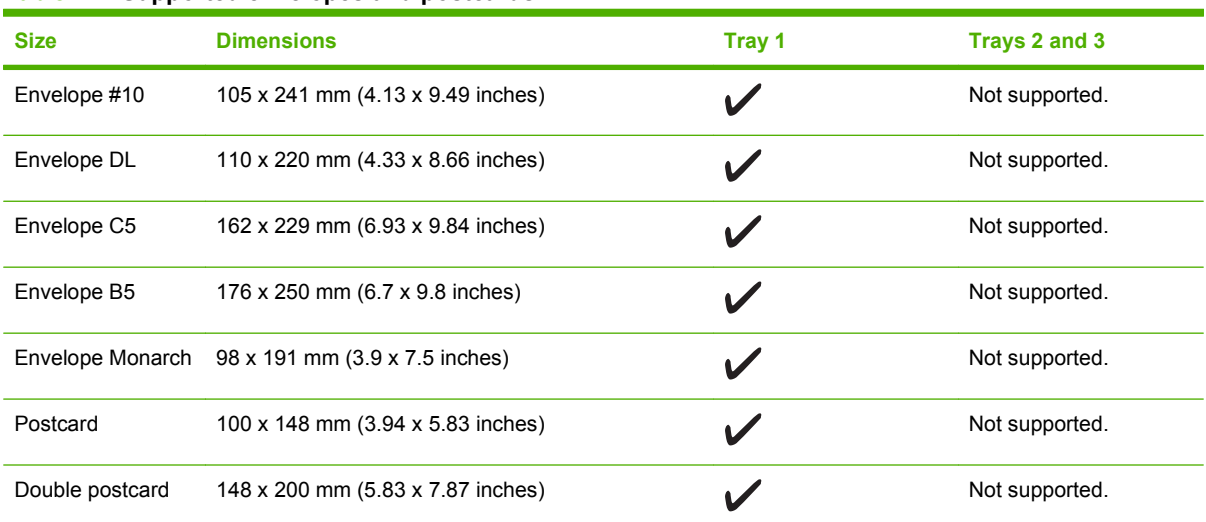

<span id="page-34-0"></span>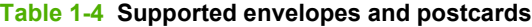

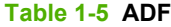

| <b>Media</b> | <b>Dimensions</b>                 | Weight                                 | <b>Capacity</b> |
|--------------|-----------------------------------|----------------------------------------|-----------------|
| Minimum-size | 127 x 127 mm (5 x 5 inches)       | 60 to 90 gm <sup>2</sup> (16 to 24 lb) | 50 sheets       |
| Maximum-size | 216 x 381 mm (8.5 x<br>15 inches) |                                        |                 |

**EY NOTE:** When faxing, copying, or scanning using the product, use the flatbed scanner if the original is fragile, thin, thick, too small for the ADF, or a photograph. Also use the flatbed scanner for the fit-topage copying feature. The flatbed scanner provides the best fax, copy, and scan resolution.

### **Media to avoid**

The product can handle many types of media. Using media that is outside the specifications degrades print quality and increases the chance of jams occurring.

- Do not use media that is too rough.
- Do not use media that contains cutouts or perforations other than standard 3-hole punched paper.
- Do not use multipart forms.
- Do not use paper that contains a watermark if you are printing solid patterns.

### **Media that can damage the product**

In rare circumstances, media can damage the product. Avoid the following types of media to prevent possible damage:

- Do not use media with staples attached.
- Do not use transparencies designed for inkjet printers or other low-temperature printers. Use only transparencies that are specified for use with HP LaserJet printers.
- Do not use photo paper intended for inkjet printers.
- Do not use paper that is embossed or coated and is not designed for the temperature of the imagefuser. Select media that can tolerate temperatures of 200°C (392°F) for 0.1 second. HP manufactures a media that is designed for the product.
- Do not use letterhead paper that was produced with low-temperature dyes or thermography. Preprinted forms or letterhead must use inks that can tolerate temperatures of 200°C (392°F) for 0.1 second.
- Do not use any media that produces emissions, or that melts, offsets, or discolors when exposed to 200°C (392°F) for 0.1 second.

To order HP LaserJet printing supplies, go to [www.hp.com/go/ljsupplies](http://www.hp.com/go/ljsupplies) in the U.S., or go to [www.hp.com/go/ljsupplies](http://www.hp.com/go/ljsupplies) worldwide.
# **2 Installation**

- [Operating environment](#page-37-0)
- [Unpack the product](#page-39-0)
- [Install input devices](#page-40-0)
- [Install the control-panel faceplate](#page-42-0)
- [Load paper and print media](#page-43-0)
- [Install memory DIMMs](#page-47-0)

# <span id="page-37-0"></span>**Operating environment**

Place the product on a sturdy, level surface in a well-ventilated area. Make sure that the air vents are not blocked and that the product is installed away from direct sunlight, open flames, and ammonia fumes.

Store or install the product in an area that meets the following requirements:

- **•** Temperature (printer; operating) 15 $\degree$  to 32.5 $\degree$ C (59 $\degree$  to 90.5 $\degree$ F)
- Temperature (printer; storage) -20 $\degree$  to 60 $\degree$ C (-4 $\degree$  to 140 $\degree$ F)
- Humidity (printer; operating) 10% to 80% relative humidity (no condensation)
- Humidity (printer; storage) 10% to 90% relative humidity (no condensation)
- Temperature (toner cartridge; storage) -20 $\degree$  to 40 $\degree$  C (-4 to 104 $\degree$  F)
- Humidity (toner cartridge; storage) 10% to 90% relative humidity (no condensation)

**Figure 2-1** Operating environment

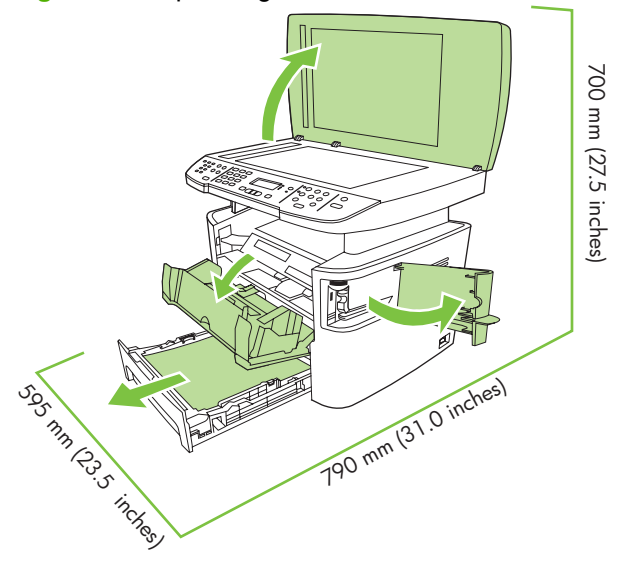

#### **Minimum system requirements**

● Windows OS (Win 98, Win 2000, 2003 Server, Millennium Edition (Me), XP, or Vista)

or

Mac OS X v10.3 and later

- 128 MB RAM for Windows operating systems
- 32 MB RAM for Macintosh operating systems
- 250 MB hard-disk space (full installation)
- CD-ROM drive
- USB port

# <span id="page-39-0"></span>**Unpack the product**

The following components are included in the box.

**NOTE:** The USB and network cables are not included.

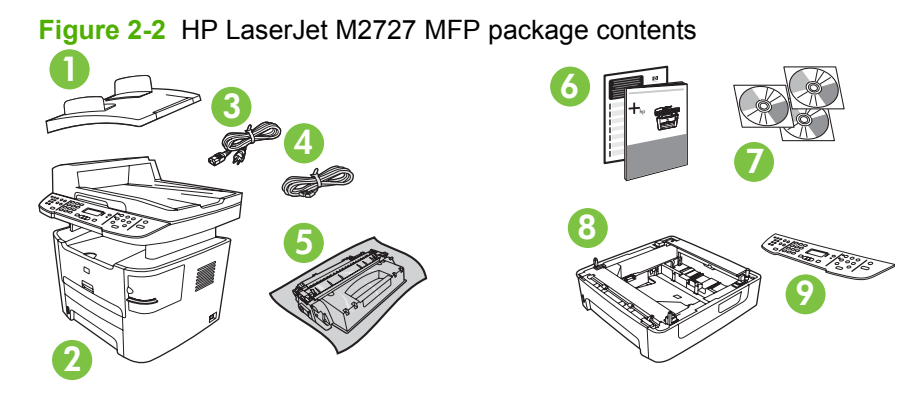

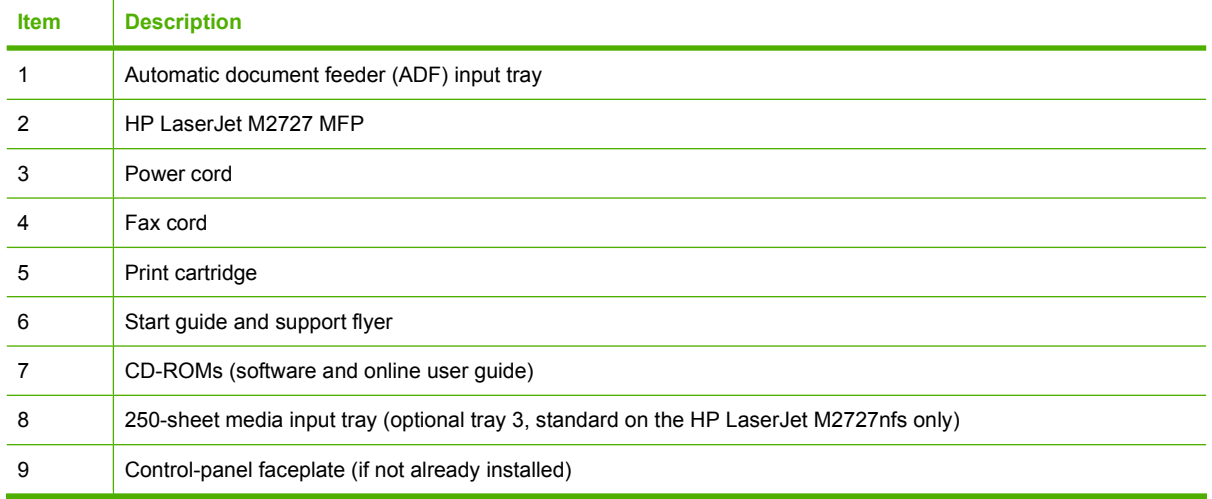

Installing the supplies (for example, the print cartridge) is similar to replacing them. See [Manage supplies](#page-51-0) [on page 34](#page-51-0) for more information about installing supplies.

# <span id="page-40-0"></span>**Install input devices**

## **ADF input tray**

- **1.** Open the ADF cover.
- **2.** Align the two tabs on the input tray with the grooves in the ADF.
- **3.** Slide the tray into the grooves until the tray snaps into place.
- **4.** Close the ADF cover.

**Figure 2-3** Install the ADF input tray

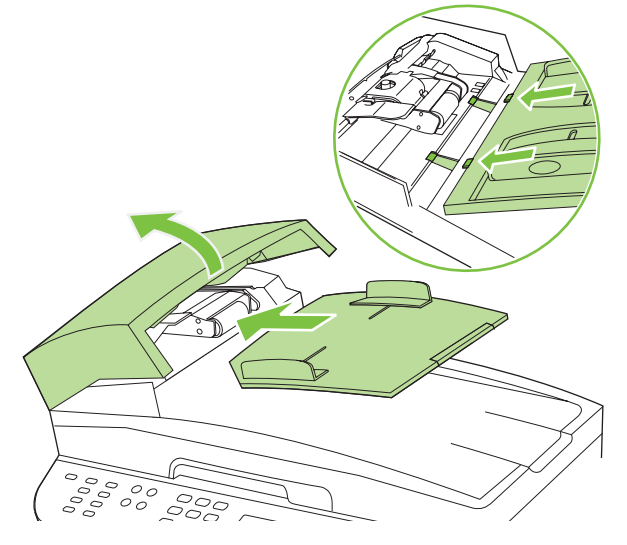

## **250-sheet input tray (tray 3)**

- $\triangle$  **CAUTION:** Always install the 250-sheet tray (tray 3) in the location where the product will remain. The assembled combination is heavy, and cannot be easily moved.
	- **1.** Place the 250-sheet feeder (tray 3) on a sturdy, level surface.
	- **2.** Using the alignment pins at the corners of the tray as a guide place the product on top of the tray.
	- **3.** Make sure that the right-rear connector (callout 1) connects with the product.

**Figure 2-4** Install the 250-sheet input tray

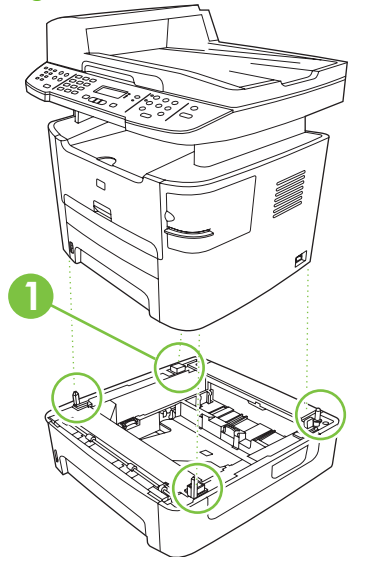

# <span id="page-42-0"></span>**Install the control-panel faceplate**

**NOTE:** The control-panel faceplate might already be installed.

- **1.** Lift the scanner cover.
- **2.** Align the control-panel faceplate with the product.
- **3.** Beginning in the center of the faceplate and working outward, press the faceplate until it snaps into place.

**Figure 2-5** Install the control-panel faceplate

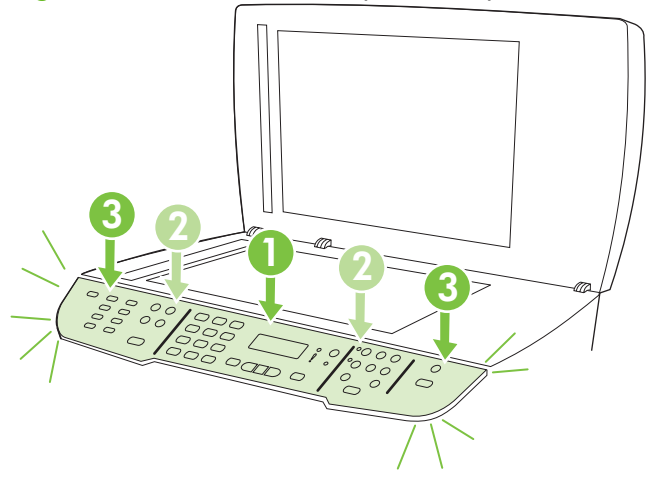

# <span id="page-43-0"></span>**Load paper and print media**

#### **Load documents to fax, copy, or scan**

**NOTE:** For the best-quality scans, use the flatbed scanner.

#### **To load originals onto the flatbed scanner**

- **1.** Make sure that the automatic document feeder (ADF) contains no media.
- **2.** Lift the scanner cover.
- **3.** Place the original document face-down on the flatbed scanner glass with the upper-left corner of the document at the lower-right corner of the glass.

 $\sim$  $\frac{1}{2}$ 

**Figure 2-6** Load a document onto the flatbed scanner

**4.** Gently close the scanner cover.

The document is ready to be faxed/copied/scanned.

#### **To load originals into the ADF**

- **EV NOTE:** The ADF capacity for the product is up to 50 sheets of 75 g/m<sup>2</sup> (20 lb) media.
	- **1.** Insert the stack of originals into the ADF input tray top-edge-first, with the media stack face-up and the first page to be copied on the top of the stack. Slide the stack into the ADF until it does not move any farther.

Vooro<br>Vooro  $\frac{1}{2}$  $\subset$  $\sqrt{2}$  $\sim$ Ċ  $\sim$  $\circ$ 

**Figure 2-7** Load documents into the ADF (1 of 2)

**2.** Adjust the media guides until they are snug against the stack.

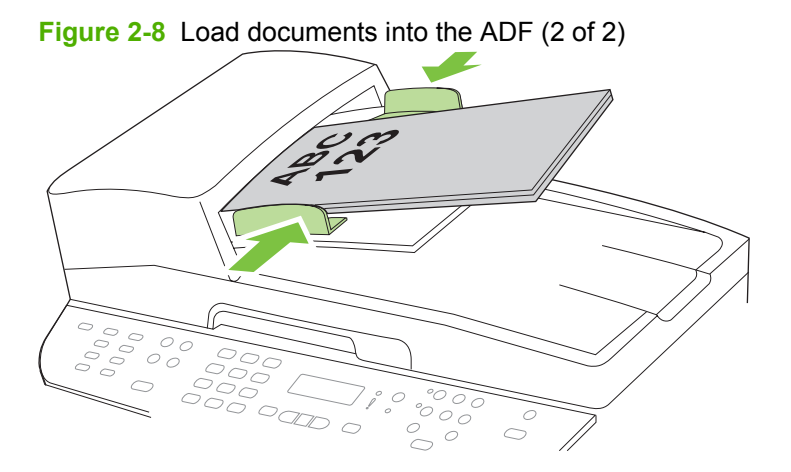

**3.** The document is ready to be faxed, copied, or scanned.

#### **Tray 1**

Tray 1 is accessed from the front of the product. The product prints from tray 1 before attempting to print from other trays.

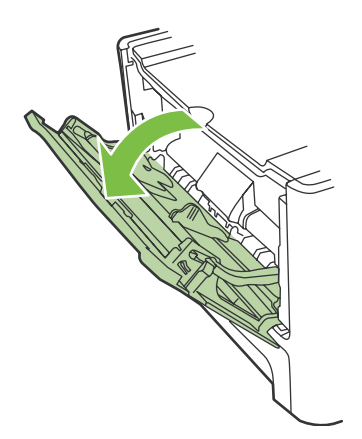

Tray 1 holds up to 50 sheets of 75 g/m<sup>2</sup> (20 lb) media or five envelopes, ten transparencies, or ten cards. You can use tray 1 to print the first page on media different from the remainder of the document.

Media guides ensure that the media is correctly fed into the product and that the print is not skewed (crooked on the media). When loading media, adjust the media guides to match the width of the media that you are using.

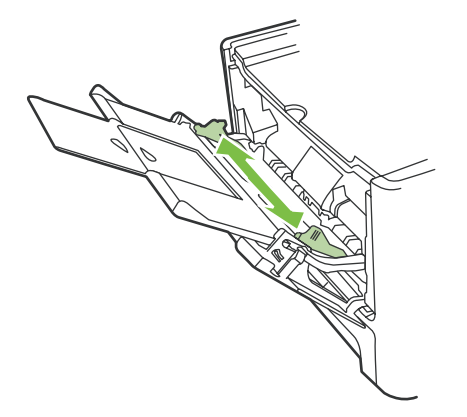

#### **Tray 2 or 3**

Tray 2 and optional tray 3 hold up to 250 pages of 75 g/m<sup>2</sup> (20 lb) paper, or fewer pages of heavier media (25 mm (0.9 in) or less stack height). Load media with the top forward and the side to be printed on facing down.

Media guides ensure that the media feeds correctly into the product and that the print is not skewed. Tray 2 has side and rear media guides. When loading media, adjust the media guides to match the length and width of the media that you are using.

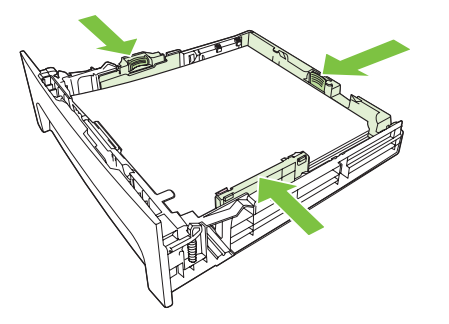

**E NOTE:** When you add new media, make sure that you remove all of the media from the input tray and straighten the stack of new media. Do not fan the media. This reduces jams by preventing multiple sheets of media from feeding through the product at one time.

#### **Configure trays**

When using one of the trays for a specific size of paper, you can set the default size for the tray in HP ToolboxFX or from the control panel. In HP ToolboxFX, select **Paper handling**, and then select the size for the tray you want to set. When you select that size of paper for a print job in the print dialog, the product automatically selects that tray for printing.

To set the default paper size or type from the control panel, complete the following steps:

- **1.** On the product control panel, press Setup.
- **2.** Use the arrow buttons to select **System setup**, and then press OK.
- **3.** Use the arrow keys to select **Paper setup**, and then press OK.
- **4.** Use the arrow keys to select the tray to be configured, and then press OK.
- **5.** Use the arrow keys to select either **Paper type** or **Paper size**, and then press OK.
- **6.** Use the arrow keys to select a default type or size for the tray, and then press OK.

#### **Change tray selection**

The product is set to automatically pull media from trays that contain media. The product always pulls media from tray 1 if you insert media into tray 1. If there is no media in tray 1, the product attempts to pull media from tray 3, if installed, and then from tray 2.

You can specify which tray you want to use by changing the tray selection. **Auto select**, **Tray 1**, **Tray 2**, and **Tray 3** are available settings. **Auto select** will pull media from the first available tray with the appropriate matching media loaded.

**NOTE: Tray 3** is only available if a tray 3 is installed.

#### **Change the tray selection for the current job**

- **1.** On the product control panel, press Tray Select.
- **2.** Use the arrow buttons to select the input tray that you want to use.
- **3.** Press Start Copy to save the selection and immediately start the copy job, or press OK to save the selection without starting the job.

#### **Change the default tray selection**

- **1.** On the product control panel, press Setup.
- **2.** Use the arrow buttons to select **Copy setup**, and then press OK.
- **3.** Use the arrow buttons to select **Def. Tray Select**, and then press OK.
- **4.** Use the arrow buttons to select a tray setting, and then press OK.

# <span id="page-47-0"></span>**Install memory DIMMs**

## **Information**

The product comes with 64 MB of RAM and can be upgraded to 320 MB via the DIMM slot, which is accessible from the left side of the product.

## **Install a memory DIMM**

- $\triangle$  **CAUTION:** Handling a DIMM without wearing a grounded, antistatic device might damage the DIMM. Touch any metal part of the product or other grounded metal before touching the DIMM.
	- **1.** Use the power switch to turn off the product, and then unplug all of the cables and cords connected to the product.

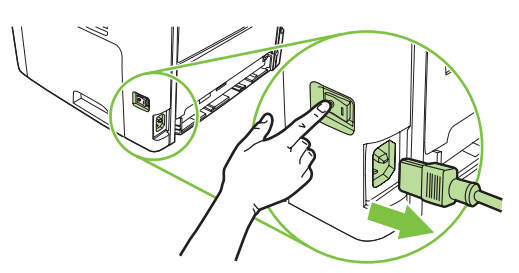

**2.** Open the DIMM door.

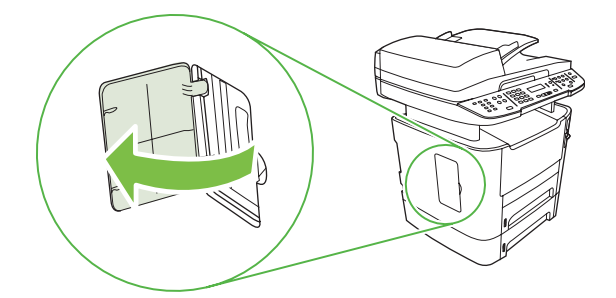

**3.** Remove the DIMM from the antistatic bag it came in, grasping the DIMM on the top edge.

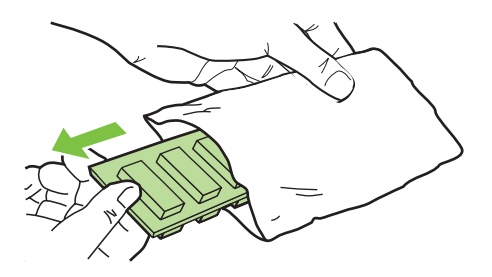

**4.** With the gold contacts facing upward, insert the DIMM in the DIMM seat and press the DIMM body in until the metal retaining pins click.

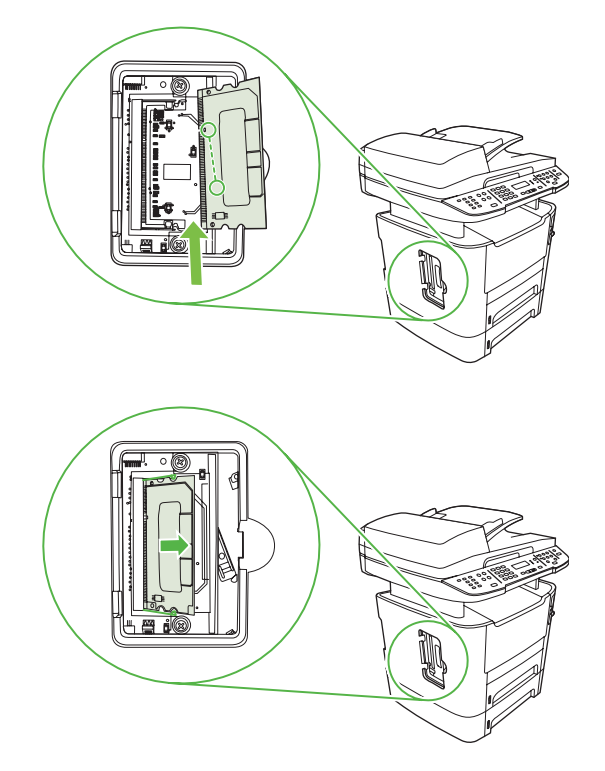

**5.** Close the DIMM door.

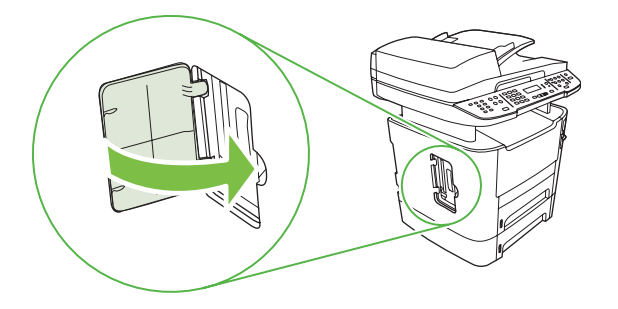

- **6.** Reconnect all cables and cords, and then use the power switch to turn on the product.
- **7.** Print a configuration page, and then verify that the Memory section shows the new memory amount. See [Product information pages and reports on page 237](#page-254-0).

# **3 Maintenance**

- [Manage supplies](#page-51-0)
- [Clean the product](#page-66-0)
- [Manage the product](#page-75-0)

## <span id="page-51-0"></span>**Manage supplies**

This section describes replacing the print cartridge, staple cassette, tray 2 pickup roller, and the tray 2 and optional tray 3 separation pad. For information about replacing the ADF pickup-roller assembly, see [Replace the ADF pickup-roller assembly on page 110.](#page-127-0)

Inspect any parts that wear when servicing the product. Replace them as needed, based on failure or wear rather than usage.

The following table lists approximate schedules for replacing consumables.

#### **Life expectancies of supplies and the product**

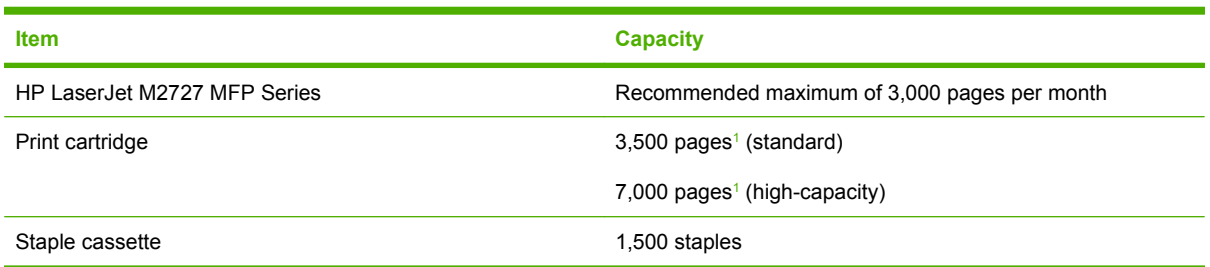

<sup>1</sup> The estimated print cartridge life is based on using letter- or A4-sized media with an average of 5% toner coverage and a medium density setting. Print cartridge life can be extended by using draft-mode settings to conserve toner.

### **Order supplies**

**NOTE:** To locate part numbers for supplies, see [Accessories and ordering information](#page-264-0) [on page 247.](#page-264-0)

To order supplies, go to one of the following Web sites.

- North America: [www.hp.com/go/orders/supplies-na](http://www.hp.com/go/orders/supplies-na)
- **•** Europe and Middle East: [www.hp.com/go/orders/supplies-emea](http://www.hp.com/go/orders/supplies-emea)
- Asia Pacific countries/regions: [www.hp.com/go/orders/supplies-ap](http://www.hp.com/go/orders/supplies-ap)
- **Latin America: [www.hp.com/go/orders/supplies-la](http://www.hp.com/go/orders/supplies-la)**

#### **Store print cartridges**

Follow these guidelines for storing print cartridges:

- Do not remove the print cartridge from its package until you are ready to use it.
- $\triangle$  **CAUTION:** To prevent damage, do not expose the print cartridge to light for more than a few minutes.
- Make sure that you store print cartridges in accordance with the environmental operating and storage specifications in this manual. See **Environmental specifications on page 325**.
- Store the print cartridges in a horizontal position.
- Store the print cartridges in a dark, dry location away from heat and magnetic sources.

#### **Replace and recycle supplies**

Visit [www.hp.com/go/environment](http://www.hp.com/go/environment) or [www.hp.com/hpinf/community/environment/productinfo/saftey](http://www.hp.com/hpinfo/communinty/environment/productinfo/saftey) for information about the following environmental topics:

- Product environmental profile sheet for this and many related HP products
- Hewlett Packard's commitment to the environment
- Hewlett-Packard's environmental management system
- Hewlett Packard's end-of-life product return and recycling program
- Material safety data sheets (MSDSs), which are also available at: [www.hp.com/go/msds](http://www.hp.com/go/msds), contain information about supplies that contain chemical substances, such as toner.

It's easy to return and recycle your empty HP LaserJet print cartridges—free of charge—with HP Planet Partners. HP is committed to providing inventive, high-quality products and services that are environmentally sound, from product design and manufacturing to distribution, operation, and recycling processes. We ensure that returned HP LaserJet print cartridges are recycled properly, processing them to recover valuable plastics and metals for new products and diverting millions of tons of waste from landfills. Because this cartridge is being recycled and used in new materials, it will not be returned to you. Empty HP LaserJet print cartridges are recycled responsibly when you participate in the HP Planet Partners program. Thank you for being environmentally responsible!

In many countries/regions, this product's printing supplies (for example, the print cartridge) can be returned to HP through the HP Printing Supplies Returns and Recycling Program. An easy-to-use and free take-back program is available in more than 35 countries/regions. Multi-lingual program information and instructions are included in every new HP LaserJet print cartridge and supplies package.

#### **HP Printing Supplies Returns and Recycling Program information**

Since 1992, HP has offered HP LaserJet supplies return and recycling free of charge. In 2004, HP Planet Partners for LaserJet Supplies was available in 85% of the world market where HP LaserJet supplies are sold. Postage-paid and pre-addressed labels are included within the instruction guide in most HP LaserJet print cartridge boxes. Labels and bulk boxes are also available through the Web site [www.hp.com/go/recycle.](http://www.hp.com/go/recycle)

Use the label to return empty, original HP LaserJet print cartridges only. Please do not use this label for non-HP cartridges, refilled or remanufactured cartridges, or warranty returns. Printing supplies or other objects that are inadvertently sent to the HP Planet Partners program cannot be returned.

More than 10 million HP LaserJet print cartridges were recycled globally in 2004 through the HP Planet Partners supplies recycling program. This record number represents 26 million pounds of print cartridge materials diverted from landfills. In 2004, HP recycled an average of 59% of the print cartridge by weight consisting primarily of plastic and metals. Plastics and metals are used to make new products such as HP products, plastic trays and spools. The remaining materials are disposed of in an environmentally responsible manner.

#### **U.S. returns**

For a more environmentally responsible return of used cartridges and supplies, HP encourages the use of bulk returns. Simply bundle two or more cartridges together and use the single, pre-paid, preaddressed UPS label that is supplied in the package. For more information in the U.S., call 1-800-340-2445 or visit the HP Web site at [www.hp.com/go/recycle](http://www.hp.com/go/recycle).

#### **Non-U.S. returns**

Non-U.S. customers should visit the [www.hp.com/go/recycle](http://www.hp.com/go/recycle) Web site for further information regarding availability of the HP Printing Supplies Returns and Recycling Program.

#### **Paper**

This product is capable of using recycled papers, when the paper meets the guidelines outlined in the *HP LaserJet Printer Family Print Media Guide*, which you can view on the Web at [www.hp.com/support/](http://www.hp.com/support/ljpaperguide) [ljpaperguide](http://www.hp.com/support/ljpaperguide). This product is suitable for the use of recycled paper according to EN12281:2002.

#### **Material restrictions**

This HP product contains a battery and contains mercury in the fluorescent lamp or scanner that might require special handling at end-of-life.

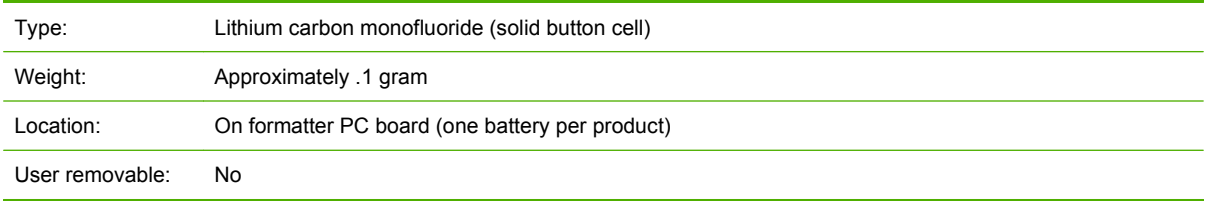

## **Replace print cartridge**

**1.** Open the print-cartridge door.

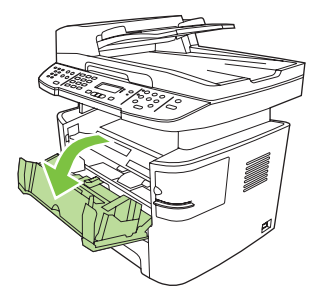

**2.** Grasp the handle on the print cartridge and then pull the cartridge straight out to remove it. See the recycling information inside the print cartridge box.

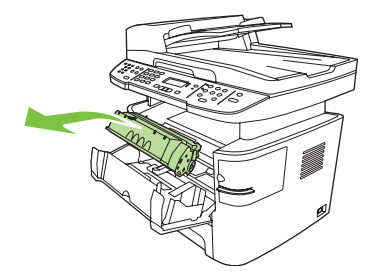

**3.** Remove the new print cartridge from its packaging, remove the orange cover from the print cartridge, and then pull the orange tab straight out to remove the sealing tape.

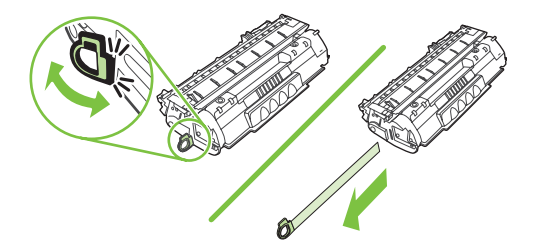

**4.** Insert the cartridge into the product until it is *firmly* in place.

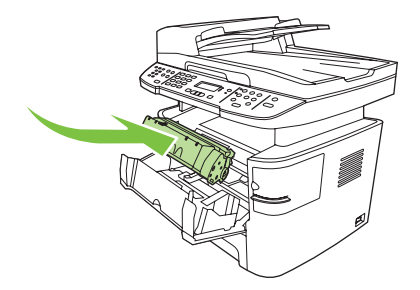

**5.** Close the print-cartridge door.

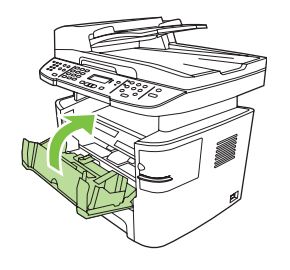

**CAUTION:** If toner gets on any clothing, wipe it off with a dry cloth and wash the clothing in cold water. *Hot water sets toner into the fabric*.

### **Load staples**

Each staple cassette holds 1,500 unformed staples.

**1.** Open the stapler door.

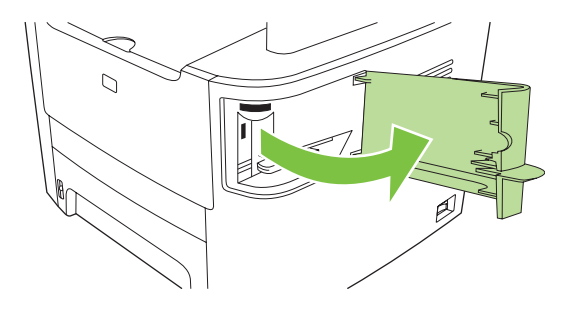

**NOTE:** Opening the stapler door disables the stapler.

Instructions and replacement staples part numbers are listed on the stapler door.

**2.** If you are replacing a staple cassette (for example, if the staple cassette has run out of staples), remove the staple cassette from the product.

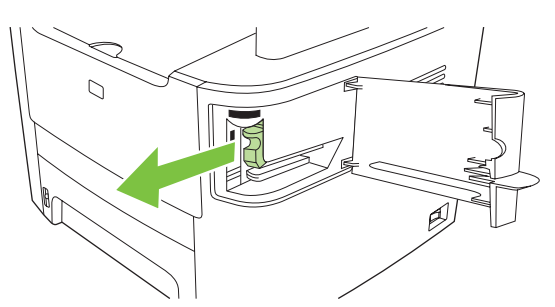

**3.** Insert a new staple cassette into the opening inside the stapler door.

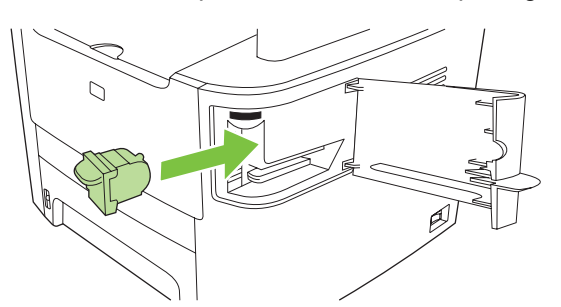

**4.** Close the stapler door.

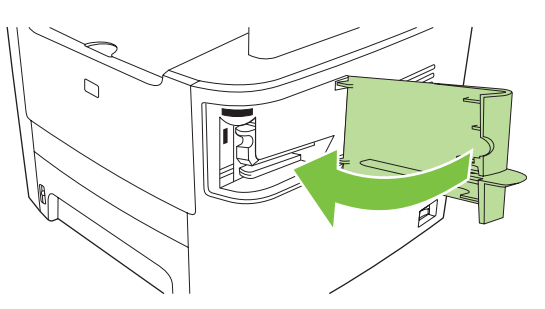

## <span id="page-57-0"></span>**Replace the tray 2 pickup roller**

- $\triangle$  **CAUTION:** Failure to correctly complete this procedure might cause damage to the product.
	- **1.** Perform the following tasks before beginning this procedure:
		- Turn off the product and unplug the power cord from the electrical outlet.
		- Open the print-cartridge door and remove the print cartridge.
		- Remove the tray 2 cassette.
		- Lift the product off of tray 3, if that tray is installed.
	- **2.** Place the product on its back on the work surface, with the front facing up.
	- △ **WARNING!** When you move the product into this position, the scanner cover can open suddenly and be damaged. You *must* support the scanner cover to keep it from opening.

**Figure 3-1** Replace the tray 2 pickup roller (1 of 7)

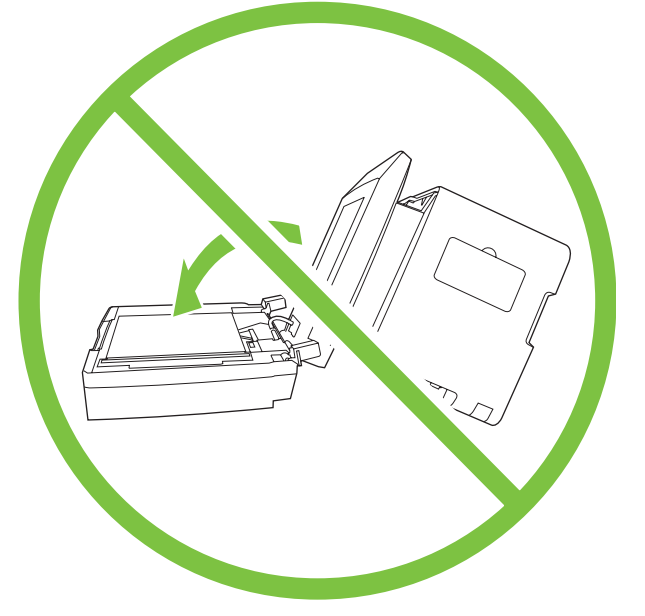

- **3.** Reach into the area that you exposed when you removed tray 2. Pull the white tabs outward, and then rotate the roller-retaining collars up.
- $\frac{1}{2}$ . **TIP:** Push down on the green tab to release and lower the duplex assembly to expose more of the roller.

**Figure 3-2** Replace the tray 2 pickup roller (2 of 7)

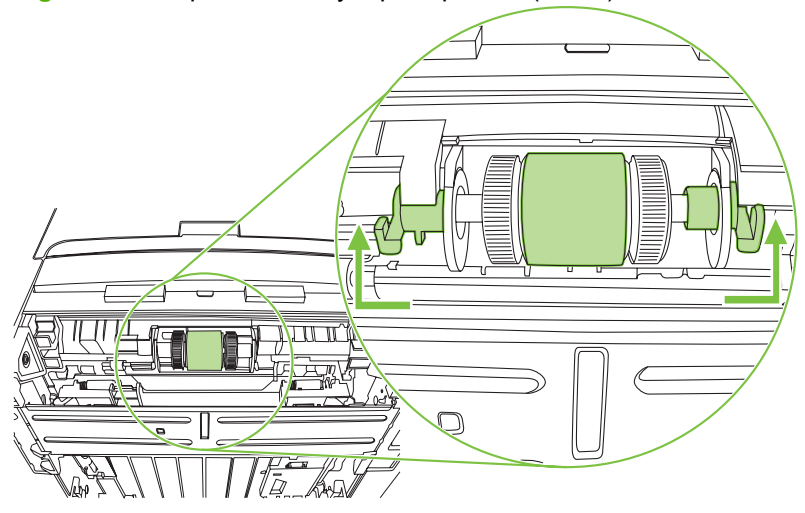

**4.** With the tab on the collar aligned with the slot in the plastic bracket, slide the collar to the right. Leave the collar in this position for the remainder of this procedure.

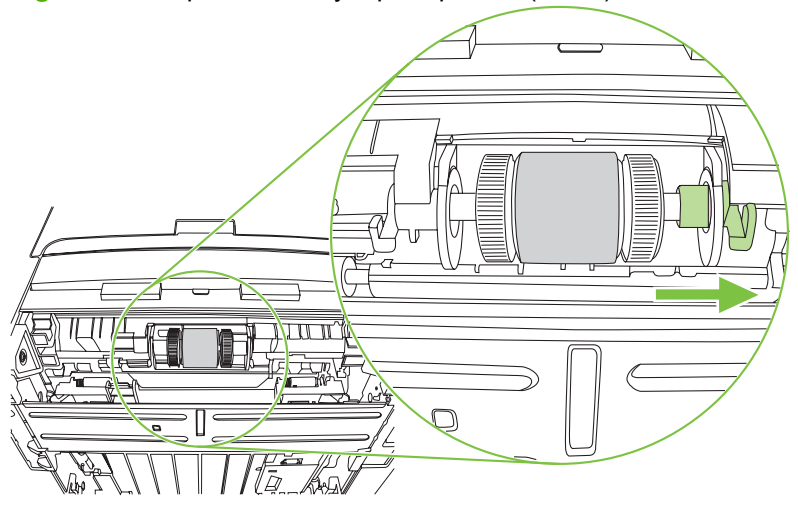

**Figure 3-3** Replace the tray 2 pickup roller (3 of 7)

**5.** Remove the pickup roller.

**Figure 3-4** Replace the tray 2 pickup roller (4 of 7)

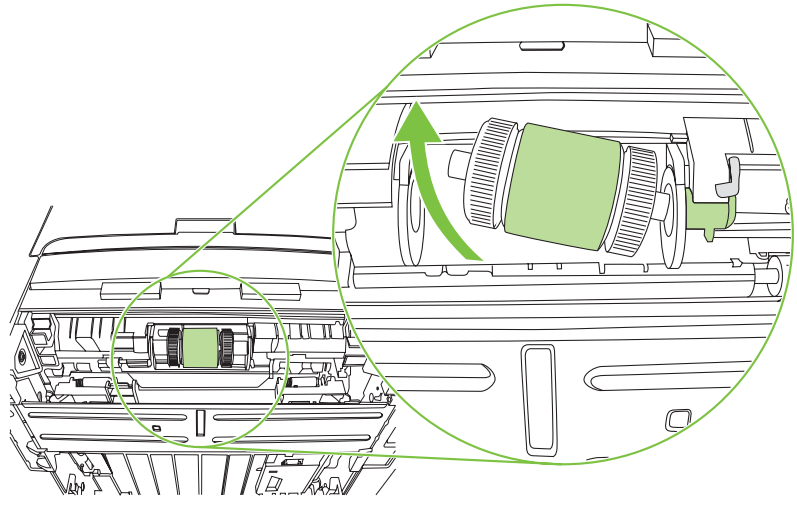

**6.** Insert the left side of the replacement pickup-roller shaft into the left slot (callout 1), and then insert the right side shaft (the side with the notch) into the right slot (callout 2).

**Figure 3-5** Replace the tray 2 pickup roller (5 of 7)

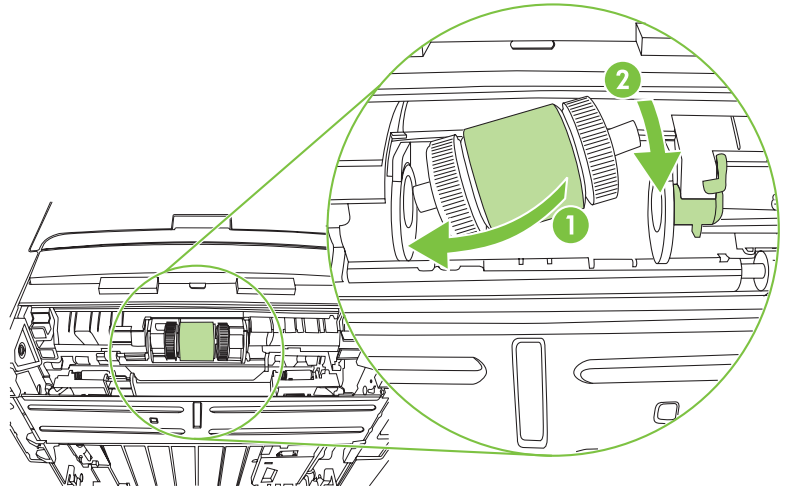

**7.** Rotate the roller shaft until the notch engages with the drive shaft and clicks into place.

**8.** Place the left retaining collar over the end of the roller shaft, align the tab on the collar with the slot in the plastic bracket, and then slide the collar toward the pickup roller.

**Figure 3-6** Replace the tray 2 pickup roller (6 of 7)

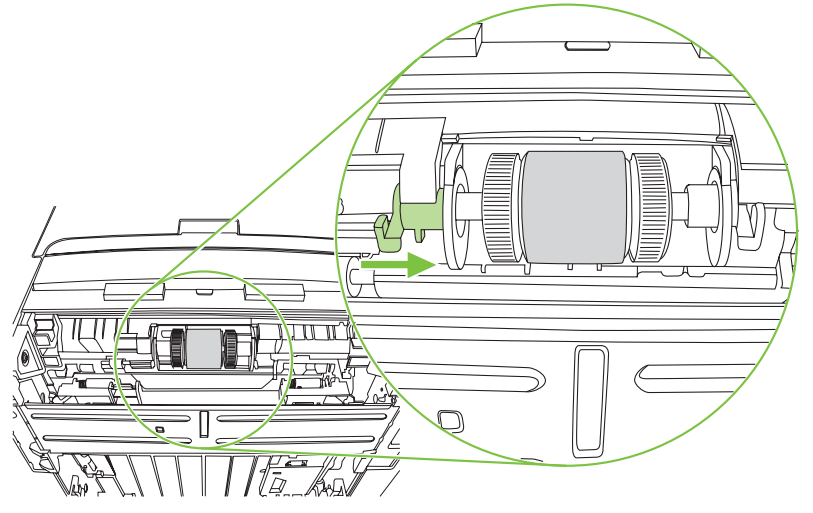

**9.** With the tab on the right collar aligned with the slot on the plastic bracket, slide the collar towards the pickup roller. Rotate the right and left retaining collars down into the locked position.

**Figure 3-7** Replace the tray 2 pickup roller (7 of 7)

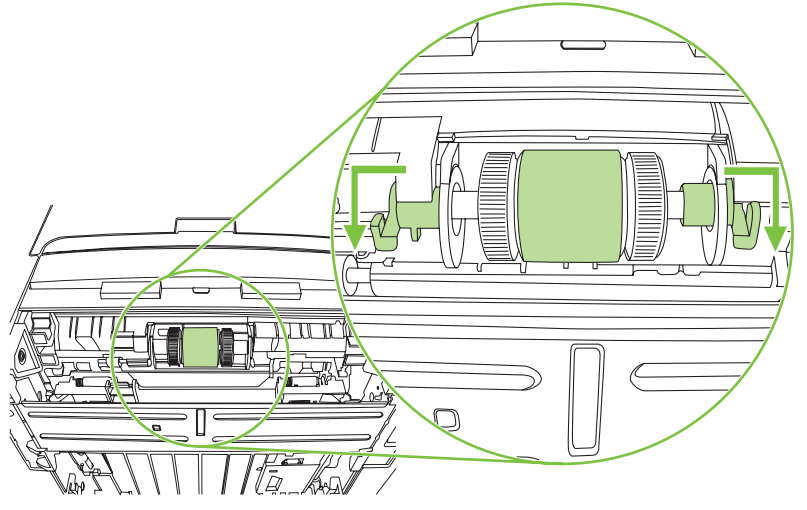

**10.** Push up on the duplex assembly until it locks into place. Place the product upright on the work surface with the top of the product facing up.

**A WARNING!** When you move the product into this position, the scanner cover can open suddenly and be damaged. You *must* support the scanner cover to keep it from opening.

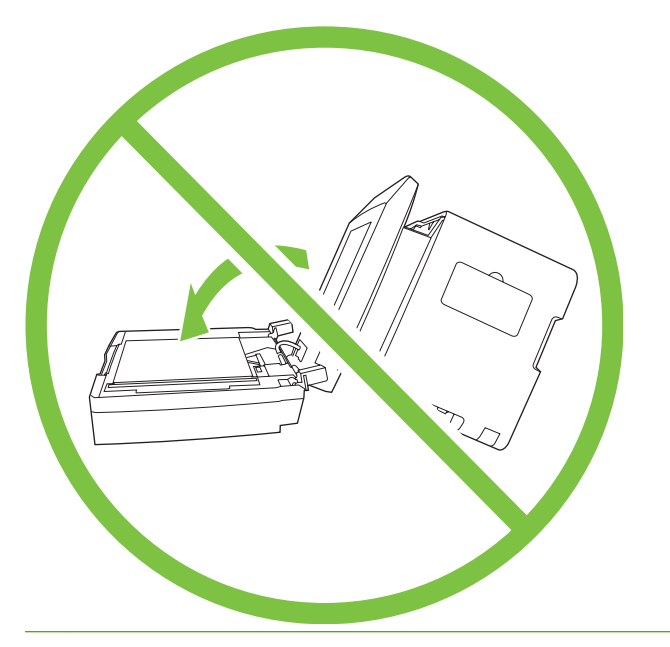

- **11.** Perform the following tasks after completing this procedure.
	- Replace the product on tray 3, if that tray was installed.
	- Replace the tray 2 cassette.
	- Open the print-cartridge door and install the print cartridge.
	- Plug the power cord into an electrical outlet, and turn on the product.

## **Replace the tray 2 and optional tray 3 separation pad**

**1.** Remove tray 2 or tray 3.

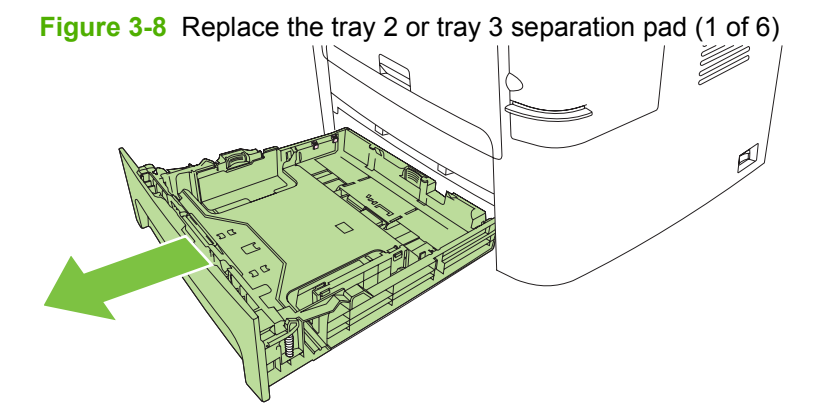

**2.** Locate the separation pad.

**Figure 3-9** Replace the tray 2 or tray 3 separation pad (2 of 6)

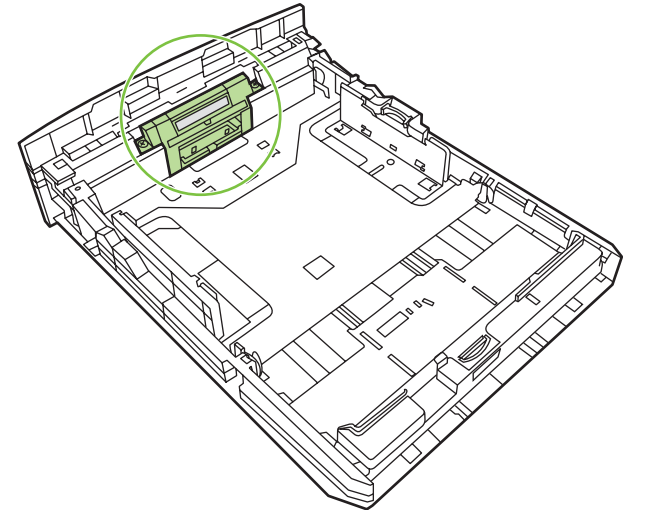

**3.** Remove two screws.

**Figure 3-10** Replace the tray 2 or tray 3 separation pad (3 of 6)

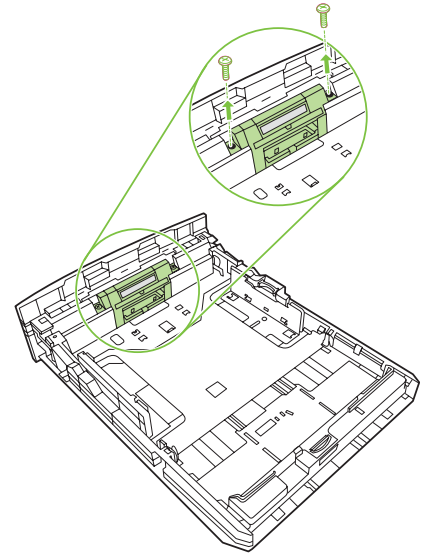

- **4.** Remove the separation pad.
	- $\triangle$  **CAUTION:** Before you remove the separation pad, take note of how it is positioned in the tray.

**Figure 3-11** Replace the tray 2 or tray 3 separation pad (4 of 6)

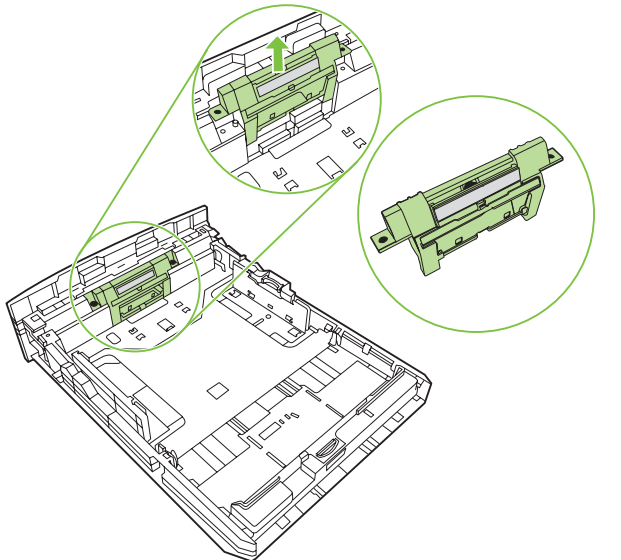

**5.** Install the replacement separation pad.

**Figure 3-12** Replace the tray 2 or tray 3 separation pad (5 of 6)

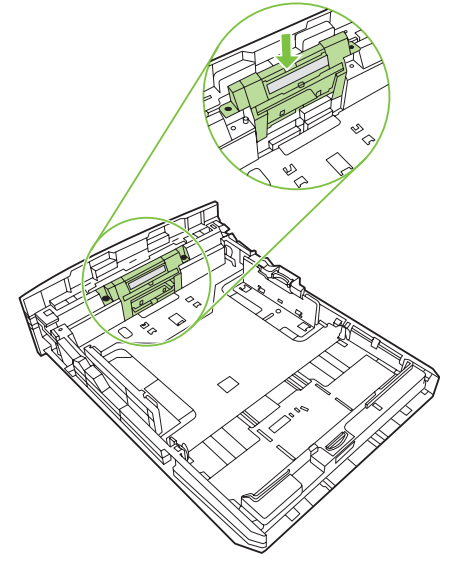

**6.** Replace the two screws, and then return the tray to the product.

**Figure 3-13** Replace the tray 2 or tray 3 separation pad (6 of 6)

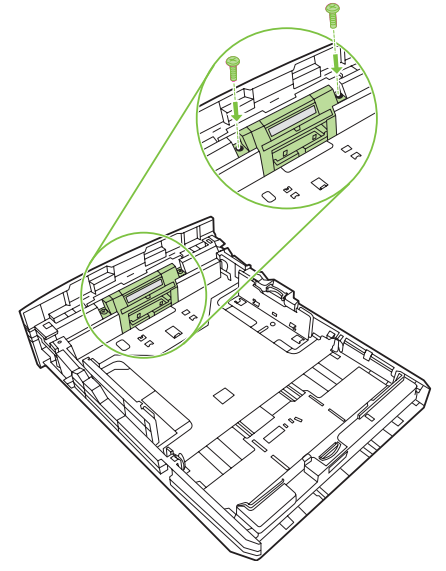

### **HP policy on non-HP supplies**

Hewlett-Packard Company cannot recommend the use of non-HP supplies, either new or remanufactured. Because they are not HP products, HP cannot influence their design or control their quality. Service or repairs required as a result of using a non-HP supply will *not* be covered under the warranty.

When you insert a supply into the product, the product will inform you if the supply is not a genuine HP supply. If you insert a genuine HP supply that has reached the low state from another HP device, the product identifies the supply as non-HP. Simply return the supply to the original device to reactivate the HP features and functionality.

#### **Reset the product for non-HP supplies**

When you install a non-HP print cartridge, **Unauthorized** appears on the control-panel display. In order to print with this supply, you must press OK when you install this non-HP supply.

 $\triangle$  **CAUTION:** The product will *not* stop printing when this type of supply is empty. Damage to the product could occur if the product prints with an empty non-HP print cartridge. See [Hewlett-Packard limited](#page-336-0) [warranty statement on page 319](#page-336-0) and [Print cartridge limited warranty statement on page 321.](#page-338-0)

#### **HP fraud hotline**

Call the HP fraud hotline if the product or HP ToolboxFX indicates that the print cartridge is not an HP print cartridge and you think that it is genuine. HP will help determine if the product is genuine and take steps to resolve the problem.

The print cartridge might not be a genuine HP product if you notice the following issues:

- You are experiencing a large number of problems with the print cartridge.
- The print cartridge does not look like it usually does (for example, the pull tab or the box is different).

*In the United States*, call toll-free: 1-877-219-3183.

*Outside the United States*, you can call collect. Dial the operator and ask to place a collect call to this telephone number: 1-770-263-4745. If you do not speak English, a representative at the HP fraud hotline who speaks your language will assist you. Or, if someone who speaks your language is not available, a language line interpreter will connect approximately one minute after the beginning of the call. The language line interpreter is a service that will translate between you and the representative for the HP fraud hotline.

# <span id="page-66-0"></span>**Clean the product**

#### **Clean the exterior**

Use a soft, damp, lint-free cloth to wipe dust, smudges, and stains off of the exterior of the product.

#### **Clean the flatbed scanner glass**

Dirty glass, from fingerprints, smudges, hair, and so on, slows down performance and affects the accuracy of special features such as fit-to-page and copy.

- **NOTE:** If streaks or other defects appear only on copies produced from the ADF, clean the ADF scanner glass (step 3). It is not necessary to clean the flatbed scanner glass.
	- **1.** Turn off the product, unplug the power cord from the electrical outlet, and raise the scanner cover.
	- **2.** Clean the glass by using a soft cloth or sponge that has been moistened with nonabrasive glass cleaner.
		- **CAUTION:** Do not use abrasives, acetone, benzene, ammonia, ethyl alcohol, or carbon tetrachloride on any part of the product, as they can damage the product. Do not place liquids directly on the glass. They might seep under it and damage the product.

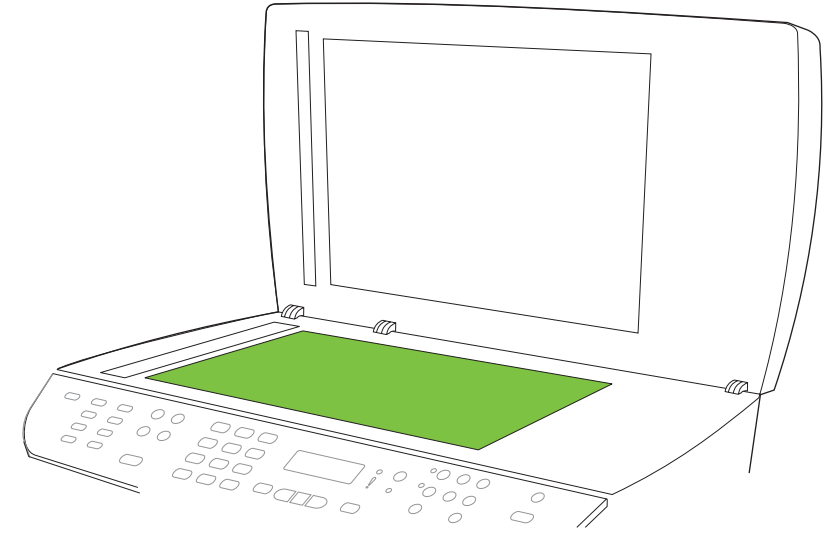

**Figure 3-14** Clean the scanner glass (1 of 2)

**3.** Clean the ADF scanner glass by using a soft cloth or sponge that has been moistened with nonabrasive glass cleaner.

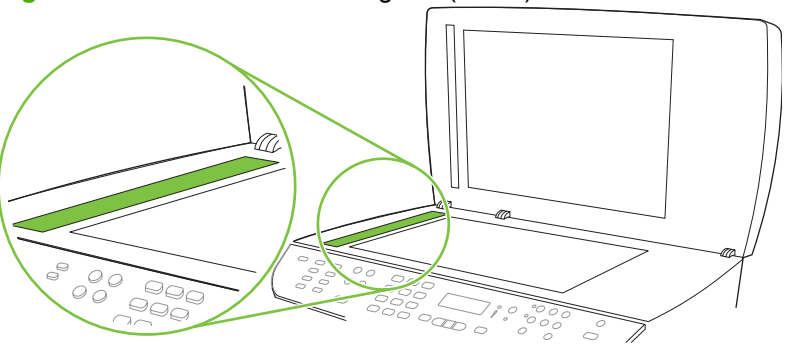

**Figure 3-15** Clean the scanner glass (2 of 2)

#### **Clean the scanner-cover backing**

- **1.** Turn off the product, unplug the power cord from the electrical outlet, and raise the scanner cover.
- **2.** Clean the white scanner-cover backing by using a soft cloth or sponge that has been moistened with mild soap and warm water. Also, clean the ADF scanner glass (callout 1) next to the flatbed scanner glass.

**Figure 3-16** Clean the scanner-cover backing

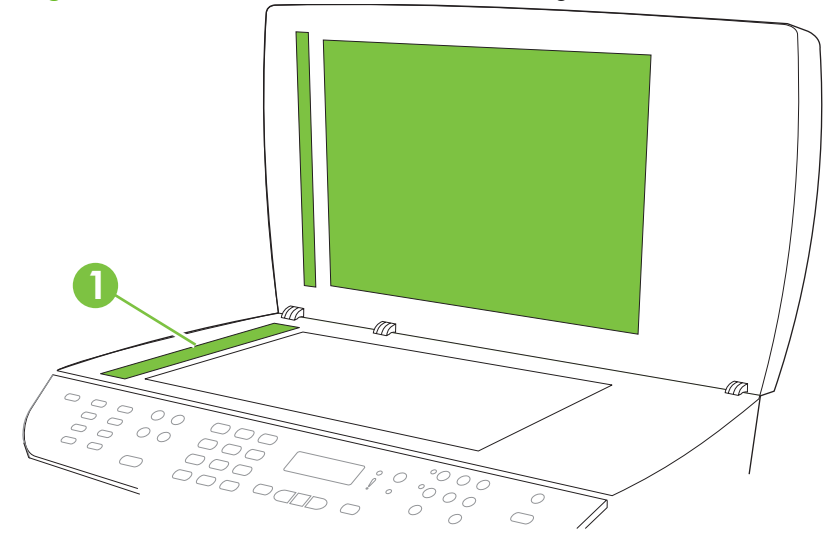

- **3.** Wash the backing gently to loosen debris; do not scrub the backing.
- **4.** Dry the backing by using a chamois or soft cloth.

 $\triangle$  **CAUTION:** Do not use paper-based wipes because they might scratch the backing.

**5.** If this does not clean the backing well enough, repeat the previous steps and use isopropyl alcohol to dampen the cloth or sponge, and then wipe the backing thoroughly with a damp cloth to remove any residual alcohol.

## **Clean the tray 2 pickup roller**

- **1.** Perform the removal steps from [Replace the tray 2 pickup roller on page 40.](#page-57-0)
- **2.** Gently wipe the roller with a lint-free cloth moistened with water.

Figure 3-17 Clean the tray 2 pickup roller (1 of 6)

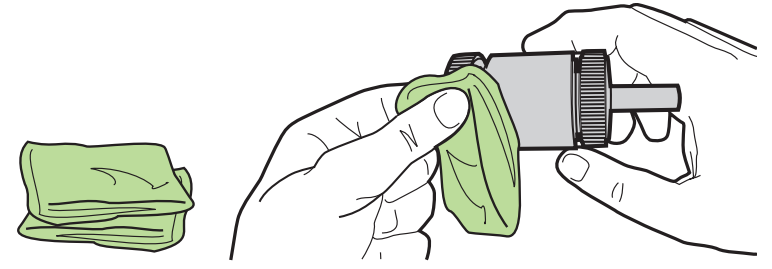

**3.** Use a dry lint-free cloth to wipe the roller and remove loosened dirt.

**Figure 3-18** Clean the tray 2 pickup roller (2 of 6)

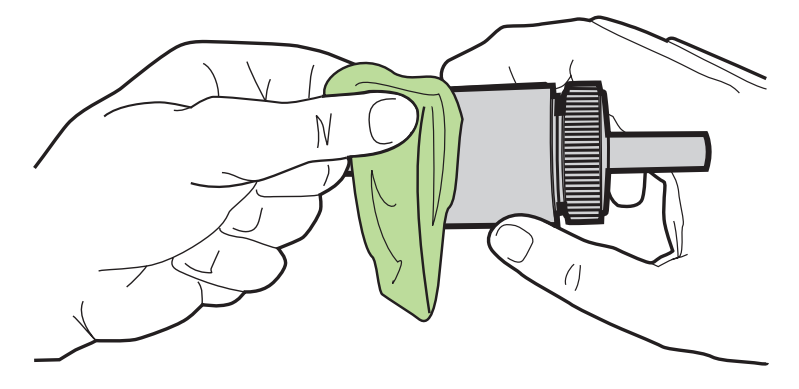

**4.** Allow the roller to dry completely before you reinstall it.

**Figure 3-19** Clean the tray 2 pickup roller (3 of 6)

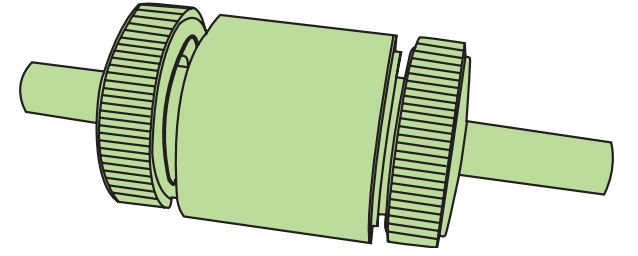

**5.** Insert the left side of the pickup-roller shaft into the left slot (callout 1), and then insert the right side of the shaft (the side with the notch) into the right slot (callout 2).

**Figure 3-20** Clean the tray 2 pickup roller (4 of 6)

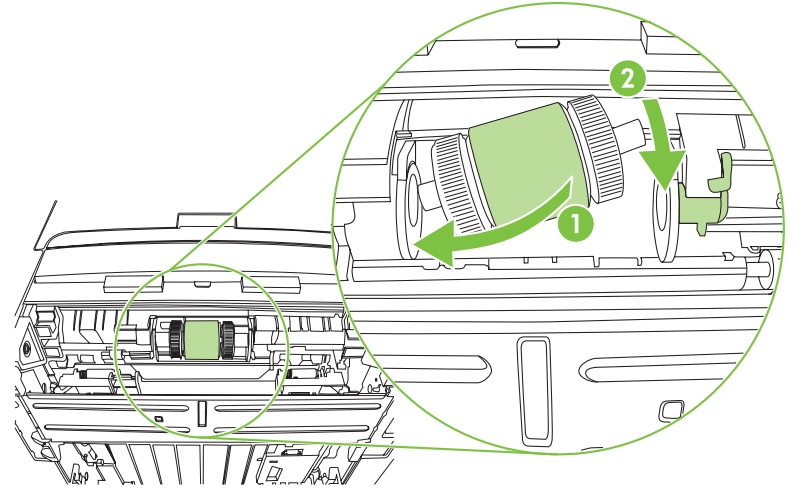

- **6.** Rotate the roller shaft until the notch engages with the drive shaft and clicks into place.
- **7.** Place the left retaining collar over the end of the roller shaft, align the tab on the collar with the slot in the plastic bracket, and then slide the collar toward the pickup roller.

Nun ⊃

**Figure 3-21** Clean the tray 2 pickup roller (5 of 6)

**8.** With the tab on the right collar aligned with the slot on the plastic bracket, slide the collar towards the pickup roller. Rotate the right and left retaining collars down into the locked position.

**Figure 3-22** Clean the tray 2 pickup roller (6 of 6)

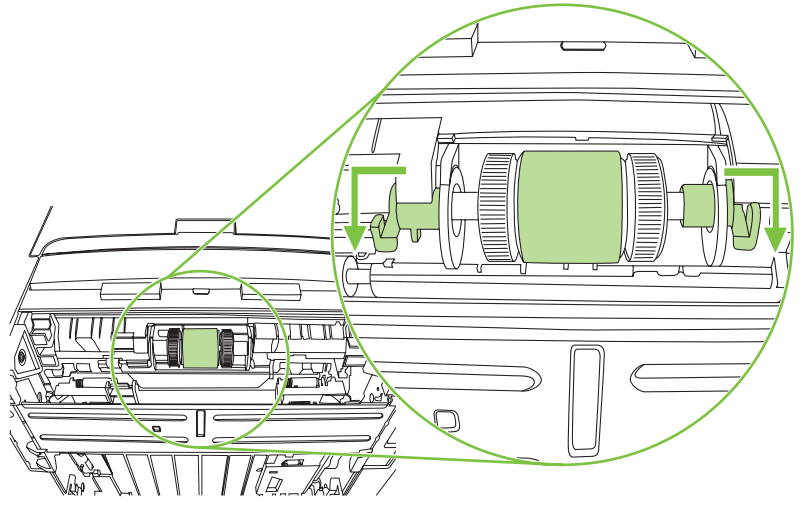

- **9.** Push up on the duplex assembly until it locks into place, and then place the product upright on the work surface with the top of the product facing up.
- △ **WARNING!** When you move the product into this position, the scanner cover can open suddenly and be damaged. You *must* support the scanner cover to keep it from opening.

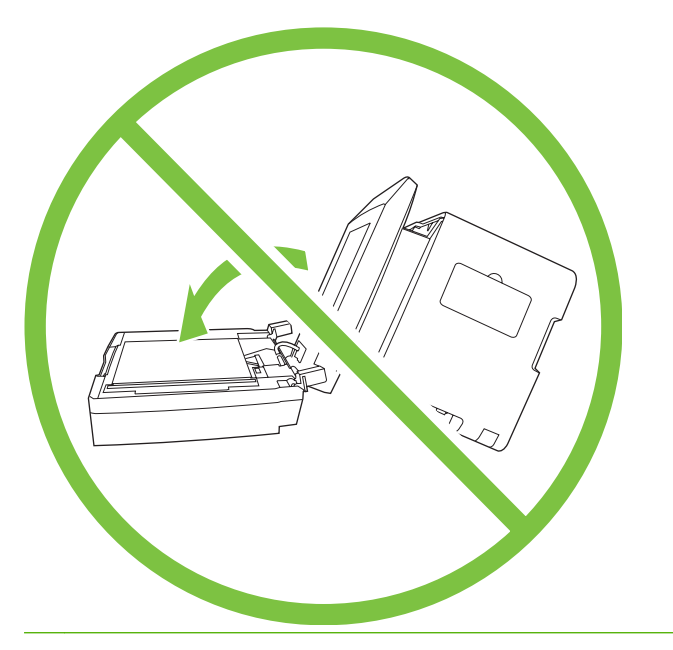

- **10.** Perform the following tasks after completing this procedure.
	- Replace the product on tray 3, if that tray was installed.
	- Replace the tray 2 cassette.
	- Open the print-cartridge door and install the print cartridge.
	- Plug the power cord into an electrical outlet, and turn on the product.
# **Clean the ADF pickup-roller assembly**

**1.** Turn off the product and unplug the power cord.

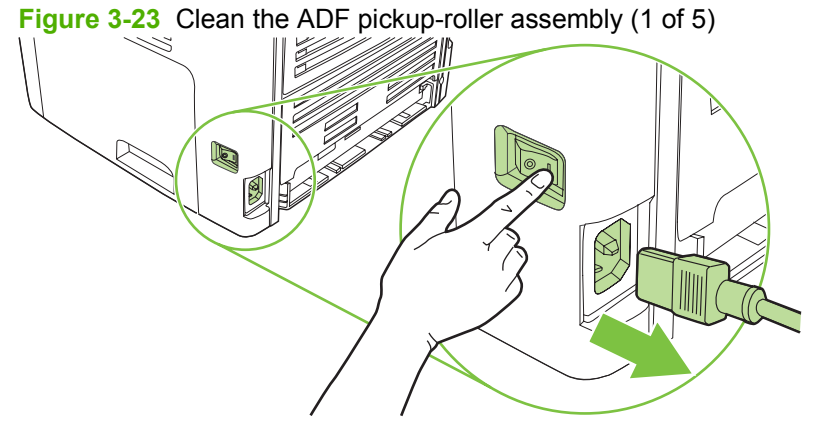

**2.** Open the ADF cover.

**Figure 3-24** Clean the ADF pickup-roller assembly (2 of 5)

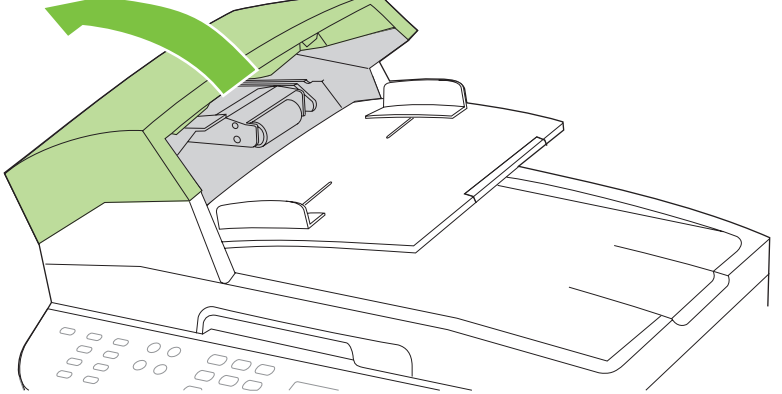

**3.** Rotate the assembly upward. Wipe it clean and rotate the rollers until the assembly is clean.

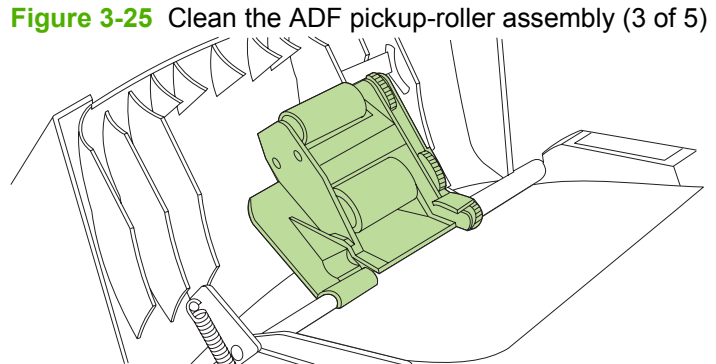

<span id="page-73-0"></span>**4.** Lower the green lever and the roller assembly and close the ADF cover.

**Figure 3-26** Clean the ADF pickup-roller assembly (4 of 5)

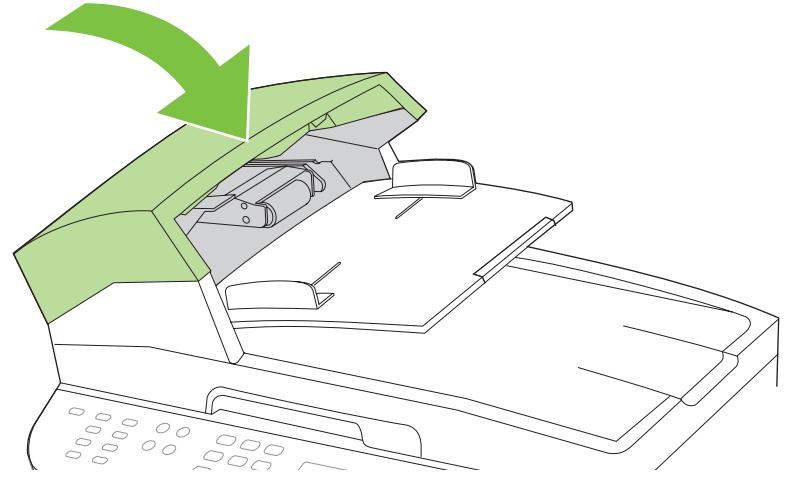

**5.** Plug in the product, and then turn it on.

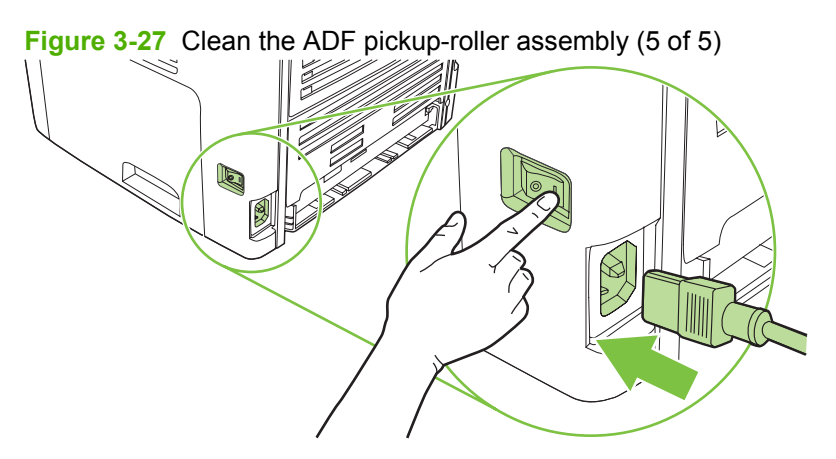

# **Clean the paper path**

During the printing process, paper, toner, and dust particles can accumulate inside the product. Over time, this buildup can cause print-quality problems such as toner specks or smearing. This product has a cleaning mode that can correct and prevent these types of problems.

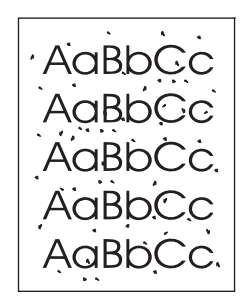

Specks Smearing Smearing

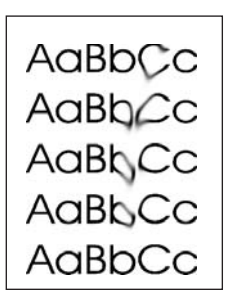

### **Clean the paper path from HP ToolboxFX**

Use HP ToolboxFX to clean the paper path. This is the recommended cleaning method. If you do not have access to HP ToolboxFX, use the method in Clean the paper path from the product control panel on page 57.

- **1.** Make sure that the product is turned on and in the Ready state, and that media is loaded in tray 1 or tray 2.
- **2.** Open HP ToolboxFX, click the product, and then click the **System Settings** tab.
- **3.** Click the **Service** tab, and then click **Start**.

A page feeds through the product slowly. Discard the page when the process is completed.

### **Clean the paper path from the product control panel**

If you do not have access to HP ToolboxFX, you can print and use a cleaning page from the product control panel.

- **1.** Press Setup.
- **2.** Use the arrow buttons to select the **Service** menu, and then press OK.
- **3.** Use the arrow buttons to select **Cleaning mode**, and then press OK.
- **4.** Load plain letter or A4 paper when you are prompted.
- **5.** Press OK again to confirm and begin the cleaning process.

A page feeds through the product slowly. Discard the page when the process is completed.

# **Manage the product**

# **HP ToolboxFX**

The HP ToolboxFX is a Web-based program that you can use to complete the following tasks:

- Check the product status.
- Configure the product settings.
- View problem-solving information.
- View online documentation.

You can view the HP ToolboxFX when the product is directly connected to your computer or when it is connected to the network. You must perform a typical software installation to use HP ToolboxFX.

**EX NOTE:** The HP ToolboxFX is not supported for Windows 98 SE or Macintosh operating systems. To use the HP ToolboxFX, the TCP/IP protocol must be installed on the computer. You do not have to have Internet access to open and use the HP ToolboxFX.

### **View the HP ToolboxFX**

Open the HP ToolboxFX in one of these ways:

- In the Windows system tray or on the desktop, double-click the HP ToolboxFX icon.
- On the Windows **Start** menu, click **Programs** (or **All Programs** in Windows XP), click **HP**, click **HP LaserJet M2727**, and then click **HP ToolboxFX**.

The HP ToolboxFX software contains the following tabs, and the information about each tab is on the specified page:

- Status on page 58
- [Alerts on page 59](#page-76-0)
- [Fax on page 59](#page-76-0)
- [Help \(Documentation\) on page 62](#page-79-0)
- [System settings on page 63](#page-80-0)
- [Print settings on page 65](#page-82-0)
- [Network settings on page 66](#page-83-0)

### **Status**

The HP ToolboxFX **Status** tab contains links to the following main pages:

- **Device Status**. View product status information. This page indicates product conditions such as a jam or an empty tray. After you correct a problem with the product, click **Refresh Status** to update the product status.
- **Supplies Status**. View detailed supplies status, such as the estimated percentage of toner remaining in the print cartridge and the number of pages that have been printed with the current print cartridge. This page also has links to order supplies and to find recycling information.
- <span id="page-76-0"></span>**Device configuration**. View a detailed description of the current product configuration, including the amount of memory that is installed and whether optional trays are installed.
- **Network configuration**. View a detailed description of the current network configuration, including the IP address and network status.
- **Print Info Pages**. Print the Configuration page and various other information pages that are available for the product, such as the Supplies Status page and the Demo page.
- **Event Log**. View a history of product errors. The most recent error is at the top of the list.

#### **Event log**

The Event log is a four-column table where the product events are logged for your reference. The log contains codes that correspond to the error messages that appear on the product control-panel display. The number in the Page Count column specifies the total number of pages that the product had printed when the error occurred. The Event log also contains a brief description of the error. For more information about error messages, see [Control-panel messages on page 169.](#page-186-0)

### **Alerts**

The HP ToolboxFX **Alerts** tab contains links to the following main pages:

- **Set up Status Alerts**. Set up the product to send pop-up alerts for certain events, such as low toner levels.
- **Set up E-mail Alerts**. Set up the product to send e-mail alert messages for certain events, such as low toner levels.

### **Set up status alerts**

Use HP ToolboxFX to set up the product so that it issues pop-up alerts when certain events occur. Events that trigger alerts include jams, low levels of toner in HP print cartridges, non-HP print cartridge in use, empty input trays, and specific error messages.

Select the pop-up format, the tray icon format, or both for the alerts. The pop-up alerts only appear when the product is printing from the computer on which you set up the alerts.

**NOTE:** You must click Apply before changes take effect.

### **Set up e-mail alerts**

Use HP ToolboxFX to configure up to two e-mail addresses to receive alerts when certain events occur. You can specify different events for each e-mail address. Specify the information for the e-mail server that will send out the e-mail alert messages for the product.

**NOTE:** You must click **Apply** before changes take effect.

### **Fax**

Use the HP ToolboxFX **Fax** tab to perform fax tasks from the computer. The **Fax** tab contains links to the following main pages:

- **Fax Tasks**. Perform such tasks as sending a fax or clearing the fax memory, or set the fax receive mode.
- **Fax Phone Book.** Add, edit, or delete entries in the product phone book.
- **Fax Send Log**. View all of the recent faxes that have been sent from the product.
- **Fax Receive log**. View all of the recent faxes that have been received by the product.
- **Fax Dat Properties**. Manage the space used to store faxes on a computer. These settings apply only if you have chosen to send or receive faxes remotely from the computer.

### **Fax tasks**

The following three options are available when receiving a fax:

- **Print the fax**. You can select an option to have a message appear on a computer to notify you when a fax is printed.
- **Receive the fax on your computer**. You can select an option to have a message appear on a computer to notify you when a fax arrives. If the fax machine is connected to multiple computers, only one computer can be designated to receive faxes.
- **Forward the fax to another fax machine**.

For more information about fax tasks, see [Fax on page 59.](#page-76-0)

**NOTE:** You must click **Apply** before changes take effect.

### **Fax phone book**

Use the HP ToolboxFX Fax phone book to add and remove individuals or groups on a speed-dial list, import phone books from a variety of sources, and update and maintain a contact list.

- To add an individual contact to a speed-dial list:
	- **1.** Select the check box next to the speed dial number that you want to specify.
	- **2.** Type the contact name in the **Contact Name** window.
	- **3.** Type the fax number in the **Fax number** window.
	- **4.** Click **Add/Edit**.
- To add a group of contacts to a speed-dial list:
	- **1.** Select the check box next to the speed-dial number that you want to specify.
	- **2.** Click **New/Edit Group**.
	- **3.** Double-click a contact name from the list on the left to move it to the group list on the right, or select a name on the left and then click the appropriate arrow to move it to the group list on the right. You can also use these two methods to move names from right to left.
	- **4.** When you have created a group, type a name in the **Group name** window, and then click **OK**.
- To edit an existing individual speed-dial entry:
	- **1.** Click anywhere on the row that contains the contact name to select it.
	- **2.** Type changes in the appropriate windows, and then click **Add/Edit**.

You can also make changes directly in the phone book directory list by clicking the entry and typing your changes. Make sure that you do not have a check mark in the **Select** column.

- To edit an existing group speed-dial entry:
	- **1.** Click anywhere on the row containing the group name to select it, and then click **New/Edit Group**.
	- **2.** Make any required changes, and then click **OK**.

You can make changes to the name of the group directly in the phone book directory list by clicking the entry and typing your changes. Make sure that you do not have a check mark in the **Select** column.

- To delete an entry from the speed-dial list: Select the item and then click **Delete**.
- To move speed-dial entries:
	- **1.** Select the entry and then click **Move**, or you can select **Move** and then specify the entry in the dialog box.
	- **2.** Select **Next empty row**, or specify the number of the row where you want to move the entry.

**NOTE:** If you specify a row that is occupied, the new entry will overwrite the existing entry.

- To import contacts from a phone book that exists in Lotus Notes, Outlook, or Outlook Express:
	- **1.** Click **Import Phone Book**.
	- **2.** Select the appropriate software program, navigate to the appropriate file, and then click **OK**.

You can also select individual entries from the phone book instead of importing the entire phone book.

● To select all of the entries in your speed-dial list: Click the **Select** column heading.

In addition to numerical digits, the following are valid characters for fax numbers:

- $\overline{(\ }$
- $\lambda$
- $+$
- -
- \*
- #
- R
- W
- .
- $\bullet$  ,
- <space>

### <span id="page-79-0"></span>**Fax send log**

The HP ToolboxFX Fax send log lists all recently sent faxes and information about them, including the date and time sent, job number, fax number, page count, and the results.

When you send a fax from a computer that is connected to the product, the fax contains a **View** link. Click this link to open a new page that provides information about the fax.

Click any column heading in the Fax send log to re-sort the information in that column in ascending or descending order.

The Results column shows the status of the fax. If the fax attempt was unsuccessful, this column provides a description of why the fax was not sent.

### **NOTE:** You must click **Apply** before changes take effect.

For more information about faxes, see [Fax on page 59](#page-76-0).

#### **Fax receive log**

The HP ToolboxFX Fax receive log provides a list of all recently received faxes and information about them, including the date and time received, job number, fax number, page count, results, and an abbreviated fax image.

When you receive a fax on a computer that is connected to the product, the fax contains a **View** link. Click this link to open a new page that provides information about the fax.

Click on any column heading in the Fax receive log to re-sort the information in that column in ascending or descending order.

The Results column provides the status of the fax. If the fax attempt was unsuccessful, this column provides a description of why the fax was not received.

### **NOTE:** You must click **Apply** before changes take effect.

### **Help (Documentation)**

The HP ToolboxFX **Documentation** tab contains links to the following main pages:

- **Troubleshooting**
- **How do I?** View the How Do I? Help for help with specific tasks.
- **Animated Demonstrations**
- **User Guide**. View information about the product usage, warranty, specifications, and support. The user guide is available in both HTML and PDF format.
- **Install Notes**. View important information about the product that is not available in the user guide. The late-breaking Install Notes contain last-minute information about the product (in English only).

### <span id="page-80-0"></span>**System settings**

The HP ToolboxFX **System Settings** tab contains links to the following main pages:

- **Device information**. View information about the product, such as the product description and a contact person.
- **Paper handling**. Change the product paper-handling settings, such as default paper size and default paper type.
- **Print quality**. Change the product print-quality settings.
- **Paper types**. Change the product mode settings for a each media type, such as letterhead, prepunched, or glossy paper.
- **System setup**. Change the product system settings, such as product language and jam recovery.
- **Service**. Gain access to various procedures that help you maintain the product.
- **Device polling**. Change the product polling settings, which determine how often HP ToolboxFX collects data from the product.
- **Save/restore settings**. Save the current settings for the product to a file on your computer. Use this file to load the same settings onto another product or to restore these settings to this product at a later time.

### **Device information**

The HP ToolboxFX Device information page stores data about your product for future reference. The information that you type in these fields appears on the Configuration page. You can type any character in each of these fields.

### **Paper handling**

Use the HP ToolboxFX paper-handling options to configure your default settings. These are the same options that are available on the **Paper Handling** and **Printing** menus on the control panel.

You must set the asset number. The asset number is not set at the factory. This number is stored in the product for identification purposes.

Three options are available for handling print jobs when the product is out of media:

- Select **Wait for paper to be loaded**.
- Select **Cancel** from the **Paper out action** drop-down list to cancel the print job.
- Select **Override** from the **Paper out time** drop-down list to send the print job to another paper tray.

The **Paper out time** field specifies how long the product waits before acting on your selections. You can specify from 0 to 3600 seconds.

**NOTE:** You must click **Apply** before changes take effect.

#### **Print quality**

Use the HP ToolboxFX print-quality options to improve the appearance of your print jobs. These are the same options that are available on the **Print Quality** menu on the control panel.

The four options provided for controlling print quality are resolution, REt (Resolution Enhancement technology), print density, and Economode.

- **Resolution**. Select 600 resolution for average print jobs and Fast Res 1200 for higher-quality print jobs. Select ProRes 1200 for the highest-quality print job, but a longer printing time.
- **REt.** You can turn on REt, which HP provides for improved print quality.
- **Print density**. For increased print density, select a higher number. For decreased print density, select a lower number.
- **Economode**. Turn Economode on when you are printing average print jobs. Economode reduces print quality, but increases the life of your print cartridge. To increase print quality, turn Economode off. HP does not recommend full-time use of Economode.

### **NOTE:** You must click **Apply** before changes take effect.

#### **Paper types**

Use the HP ToolboxFX paper-types options to configure print modes that correspond to the various media types. When you select **Restore Modes**, all of the modes are reset to the factory settings.

### <span id="page-82-0"></span>**System setup**

Use the HP ToolboxFX system-settings options to configure the settings for printing, faxing, copying, and scanning. These are the same options that are available on the **System Settings** menu on the control panel.

### **NOTE:** You must click **Apply** before changes take effect.

### **Service**

During the printing process, paper, toner, and dust particles can accumulate inside the product. Over time, this buildup can cause print-quality problems, such as toner specks or smearing. HP ToolboxFX provides an easy method for cleaning the paper path. For more information, see [Clean the paper path](#page-73-0) [on page 56](#page-73-0).

### **Device Polling**

You can turn off HP ToolboxFX device polling to reduce network traffic, but you will also disable some HP ToolboxFX features: pop-up alerts, fax log updates, the ability to receive faxes to this computer, and scanning using the Scan To button.

To turn device polling on, do *both* of the following tasks:

- Clear **Turn off device polling** in HP ToolboxFX.
- Turn on one of the disabled device-polling features in HP ToolboxFX.

### **NOTE:** You must click **Apply** before changes take effect.

### **Print settings**

The HP ToolboxFX **Print Settings** tab contains links to the following main pages:

- **Printing**. Change the default product print settings, such as number of copies and paper orientation.
- **PCL5e**. View and change the PCL5e settings.
- **PostScript**. View and change the PS settings.

#### **Printing**

Use the HP ToolboxFX printing-settings options to configure the settings for all print functions. These are the same options that are available on the **Print Settings** menu on the control panel.

#### <span id="page-83-0"></span>**PCL 5e**

Use the PCL5e options to configure the settings when you are using the PCL5e print personality. These are the same options that are available on the **PCL5e** menu on the control panel.

**NOTE:** You must click **Apply** before changes take effect.

### **PostScript**

Use the PostScript option when you are using the PostScript print personality. When the **Print PostScript error** option is turned on, the PostScript error page automatically prints when PostScript errors occur.

**NOTE:** You must click **Apply** before changes take effect.

### **Network settings**

The network administrator can use the HP ToolboxFX **Network Settings** tab to control the networkrelated settings for the product when it is connected to an IP-based network.

### **Embedded Web server**

This product is equipped with an embedded Web server (EWS), which provides access to information about product and network activities. A Web server provides an environment in which Web programs can run, much in the same way that an operating system, such as Windows, provides an environment for programs to run on a computer. The output from these programs can then be displayed by a Web browser, such as Microsoft Internet Explorer, Safari, or Netscape Navigator.

An "embedded" Web server resides on a hardware device (such as an HP LaserJet product) or in firmware, rather than as software that is loaded on a network server.

The advantage of an EWS is that it provides an interface to the product that anyone with a networkconnected product and computer can use. There is no special software to install or configure, but you must have a supported Web browser on the computer. To gain access to the EWS, type the IP address for the product in the address line of the browser. (To find the IP address, print a configuration page. For more information about printing a configuration page, see [Product information pages and reports](#page-254-0) [on page 237.](#page-254-0))

**NOTE:** For Macintosh operating systems, you can use the EWS over a USB connection after installing the Macintosh software included with the product.

### **Features**

The EWS allows you to view product and network status and manage printing functions from a computer. With the EWS, you can complete the following tasks:

- View product status information.
- **•** Determine the remaining life on all supplies and order new ones.
- View and change part of the product configuration.
- View and print some internal pages.
- Select the language in which to display the EWS pages.
- View and change network configuration.
- Set, change, or clear the product security password.
- **NOTE:** Changing network settings in the EWS might disable some product software or features.

### **Secure the embedded Web server**

Use the EWS to set a password.

- **1.** Open the EWS, and then click the **System** tab.
- **2.** Click **Password**.
- **3.** In the **Password** box, type the password you want to set, and then in the **Confirm password** box, type the same password again to confirm your choice.
- **4.** Click **Apply** to save the password.

# **Macintosh Configure Device (Mac OS X v10.3, v10.4, and later)**

Macintosh Configure Device is a Web-based program that provides access to information about the product (for example, information about supplies status and product settings). Use Macintosh Configure Device to monitor and manage the product from the computer

- **NOTE:** You must perform a complete software installation to use Macintosh Configure Device.
	- Check the product status and print information pages.
	- Check and change product system settings.
	- Check default print settings.
	- Check and change fax settings, including fax send, fax receive, fax phone book and speed-dial settings, and fax reports.
	- Check and change network settings, including IP configuration, Advanced, mDNS, SNMP, network configuration, and password.

You can view Macintosh Configure Device when the product is directly connected to your computer or when it is connected to the network.

### **EX NOTE:** You do not have to have Internet access to open and use Macintosh Configure Device.

**To view Macintosh Configure Device when the product is directly connected to the computer**

- **1.** Open HP Director by clicking the **HP Director** icon in the dock.
- **2.** In HP Director, click **Settings**.
- **3.** Select **Configure device** to open the Macintosh Configure Device home page in a browser.

### **To view Macintosh Configure Device when the product is connected to a network**

- **1.** Open one of the following supported Web browsers:
	- Safari 1.2 or later
	- Microsoft Internet Explorer 5.0 or later
- Netscape Navigator 4.75 or later
- Opera 6.05 or later
- **2.** Type the IP address of the product into the Web browser to open the Macintosh Configure Device home page.

# **4 Theory of operation**

- [Basic operation](#page-87-0)
- [Scanner and ADF functions and operation](#page-89-0)
- [Internal components \(base unit\)](#page-93-0)
- [Engine control system](#page-95-0)
- [Laser/scanner system](#page-97-0)
- [Pickup/feed/delivery system](#page-98-0)
- [Image-formation system](#page-100-0)
- [Fax functions and operation](#page-104-0)

# <span id="page-87-0"></span>**Basic operation**

This chapter presents an overview of the relationships between major components in the product, and includes a detailed discussion of the image-formation system. The following systems are discussed:

- Engine control system
- Laser/scanner system
- Pickup/feed/delivery system
- Image-formation system

### **Figure 4-1** HP LaserJet M2727 MFP system block diagram

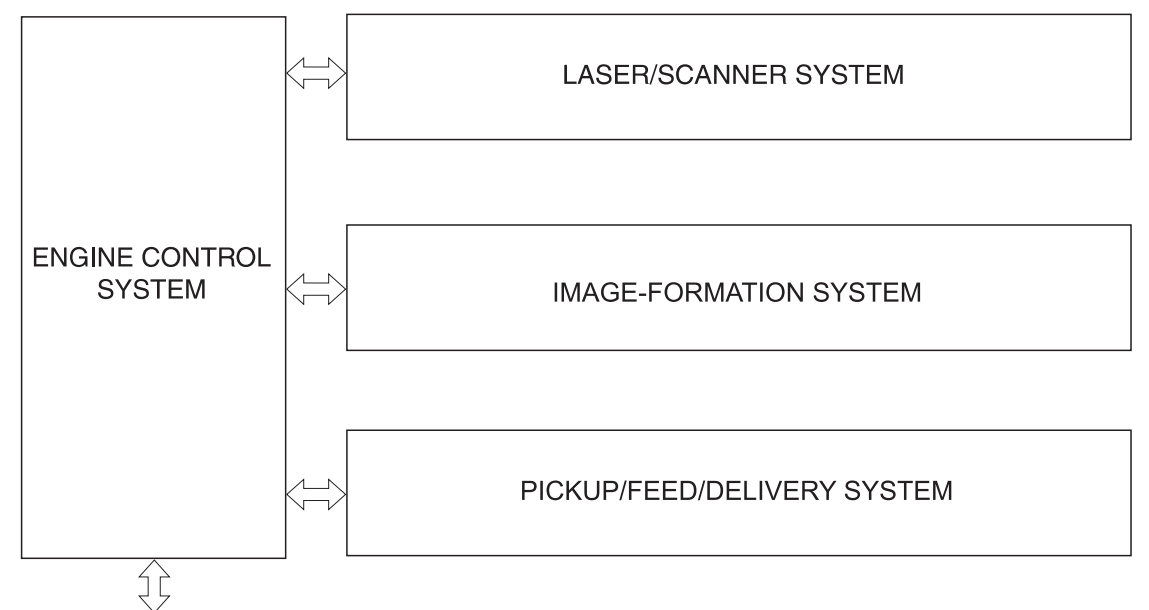

To external device (computer) through formatter

# **Sequence of operation for the base unit**

Operational sequences are controlled by the microprocessor and the DC controller.

| <b>Name</b>                       | <b>Timing</b>                                                                                                    | <b>Purpose</b>                                                                                                    |
|-----------------------------------|----------------------------------------------------------------------------------------------------|----------------------------------------------------------------------------------------------------|
| <b>WAIT</b>                       | From power-on until the end of the main-motor initial<br>drive                                                                   | Detects the presence of a print cartridge; clears<br>potential from the drum surface and cleans the<br>transfer roller |
|                                   |                                                                                                    | See Table 4-2 Power-on sequence on page 71 for<br>a complete description of the WAIT (power-on)<br>period.             |
| STBY (standby)                    | From the end of the WAIT or LSTR period until either<br>a print command is sent from the formatter or the<br>power is turned off | Prepares the product to receive print commands                                                                         |
| <b>INTR</b> (initial<br>rotation) | From the time of the print command until the pickup<br>solenoid is turned on                                                     | Prepares the photosensitive drum for printing                                                                          |

**Table 4-1 Sequence of operation**

### <span id="page-88-0"></span>**Table 4-1 Sequence of operation (continued)**

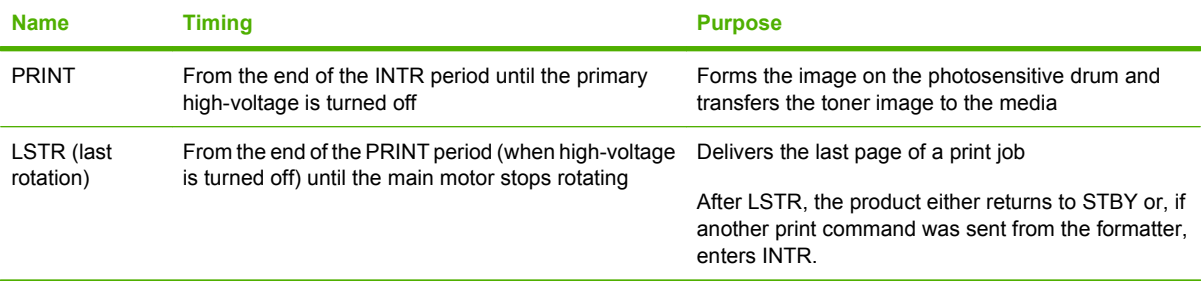

# **Step Action** 1 Power-on 2 CPU initialization 3 Start video interface communication 4 Check sensors for residual media 5 Main motor initial drive 6 Fuser heater initial drive. The fuser heater reaches a surface temperature of 100°C. 7 Laser/scanner motor initial drive 8 High-voltage control Detect presence of a print cartridge Clean the transfer roller after the primary charging AC bias is turned on 9 Failure/abnormality check: detect laser/scanner failure, fuser failure, and open covers 10 Communication with the memory tag

### **Table 4-2 Power-on sequence**

# <span id="page-89-0"></span>**Scanner and ADF functions and operation**

The following sections describe how the document scanner and the automatic document feeder (ADF) function.

### **Scanner functions**

The scanner uses a light source, a color-separation method, and a charge-coupled device array (CCD) to collect optical information about the document and transform that into an image file. The scanner consists of these elements:

- $\bullet$  A lamp (LED)
- Five mirrors and a lens
- A CCD

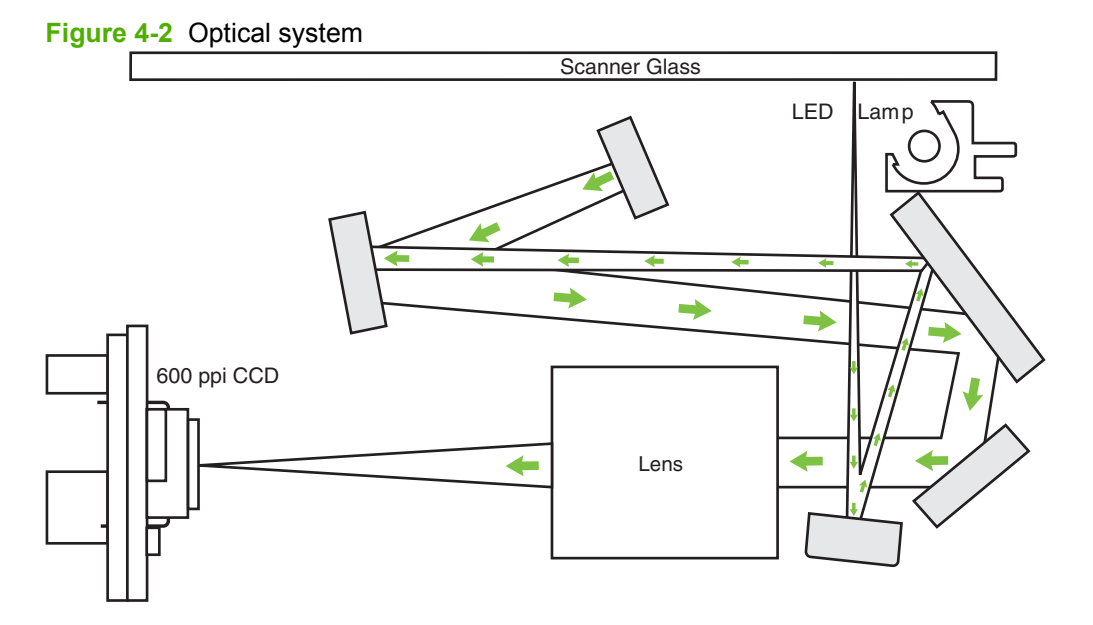

The scanner lamp illuminates a small strip of the document (called the *raster line*). The mirrors direct the light through the lens to the CCD. The CCD senses and records the light, creating an analog representation of the raster line. If the ADF is being used, the document then advances in the ADF to the next raster line. If the flatbed is being used, the scanner module advances to the next raster line. This advancing and collection process continues to the end of the sheet.

The image data is collected in the motor controller board, where it is processed and sent to the formatter. The formatter then handles the image data, outputting it as a copy, sending it through the Fax Card as a fax , or directing it to the computer as scanner output.

The image data collected is 600 pixels per inch (ppi). Each pixel has 8 bits for each of the three colors (256 gray scale levels for each color), or a total of 24 bits per pixel (24-bit color).

# **Scanner operation**

At power-on and periodically at other times, the scanner assembly moves systematically to locate its home position. It then calibrates to a white strip located under the glass at the right end of the scan tub.

If the product detects a document in the ADF when a copy or scan is initiated (from the software or the control panel), the scan module moves to the left side of the scan tub and stops. The image is acquired as the paper is fed through the ADF past the scanner module.

If no document is detected in the ADF, the scan module acquires the image from the flatbed glass while slowly moving within the scan tub.

# **ADF operation**

**Standby (paper-loading) mode:** In standby mode, the pickup roller is up and the stack-stop is down, preventing the user from inserting the original document too far. When a document is inserted correctly, the paper-present sensor detects its presence.

The standard operation of the ADF consists of the pick, feed, and lift steps.

**Pick:** When it receives a copy or scan command, the ADF motor engages the gear train to lower the pickup-roller assembly and raise the stack-stop. The first roller, called the pre-pick roller, moves the top few sheets forward into the ADF. The next roller is the pickup roller. This roller contacts the ADF separation pad, which separates multiple pages into single sheets.

**Feed:** The single sheet continues through the path. Along the way, the form sensor, which is a set distance from the ADF glass, detects the sheet. This alerts the scanner to start when the page reaches the glass. The scanner acquires the image, one raster line at a time, until it detects the end of the page. The page is then ejected. The pick and feed steps are repeated as long as paper is detected in the ADF input tray.

**Lift:** When no more paper is detected in the ADF input tray and the form sensor detects the trailing edge of the last page, the last sheet is ejected and the motor turns in a sequence that lifts the pick-roller assembly to standby (paper-loading) mode again.

The ADF will not function when the ADF cover is open. The paper path is incomplete if the ADF cover is lifted from the glass.

# **ADF paper path and ADF sensors**

The following diagram shows the ADF paper path.

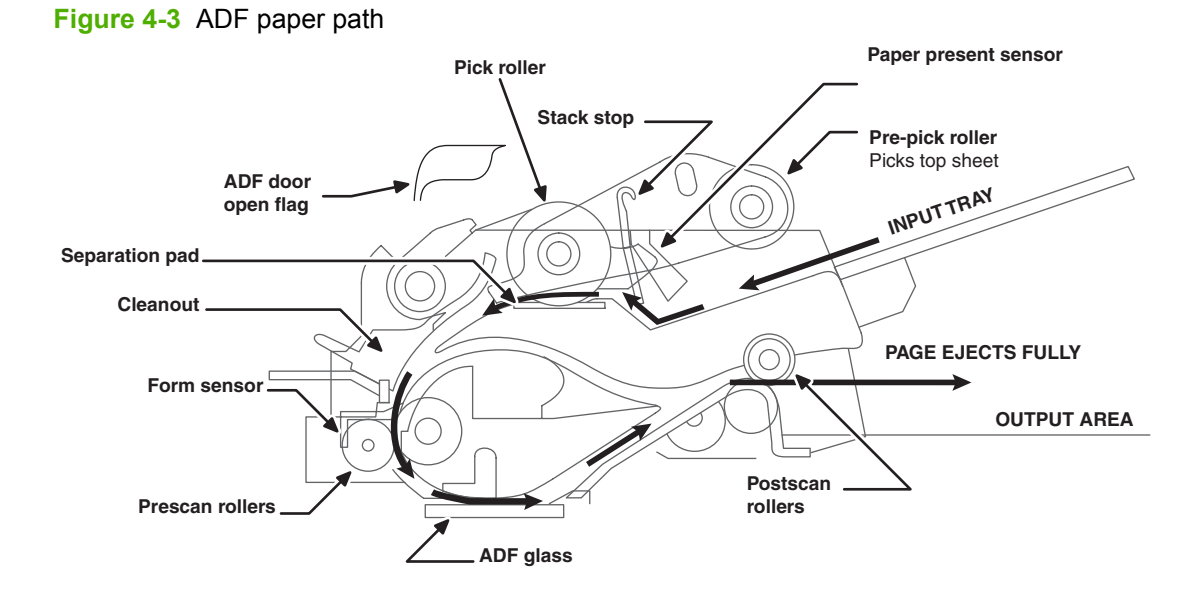

The paper-present sensor determines if paper is in the ADF. The form sensor detects the top and bottom edges of the document. One other sensor detects an open ADF door.

# **ADF jam detection**

The ADF has two sensors that detect paper. The paper-present sensor detects the presence of media in the ADF input tray. The form sensor detects media moving through the ADF. If a jam is detected, the ADF immediately stops the paper feeding and a jam message appears on the control-panel display.

A jam can be detected under any of the following conditions:

- **Document-feeder jam**. When documents are detected in the ADF input tray, and a command to copy, scan or fax is received, the scan module travels to the left side of the scan assembly and stops beneath the ADF scanner glass. The ADF then attempts three times, or for about ten seconds, to advance the paper to the form sensor. If the paper does not advance, the scan module travels back to the home position on the right side of the scanner assembly. The message **Document feeder mispick. Reload.** appears on the control-panel display.
- **Long-document jam**. If the paper has advanced to trigger the form sensor, but the trailing edge is not detected within the time allowed for a 381-mm (15-inch) document (the maximum allowable page length for the ADF), the scanner returns to the home position on the right side of the scanner assembly. The message **Doc feeder jam. Clear, Reload.** appears on the control-panel display.
- **Stall jam**. When a page that is less than 381 mm (15 inches) long has advanced to the form sensor but has not left it within the expected time, the paper has probably stalled or jammed. The scanner returns to the home position on the right side of the scanner assembly. The message **Doc feeder jam. Clear, Reload.** appears on the control-panel display.
- **Other**. If the paper stops in the ADF and the scan module remains under the ADF scanner glass, an internal firmware error has probably occurred. This is usually remedied by cycling the power.

# <span id="page-93-0"></span>**Internal components (base unit)**

Figure 4-4 Cross-section of printer on page 76 highlights the major internal components.

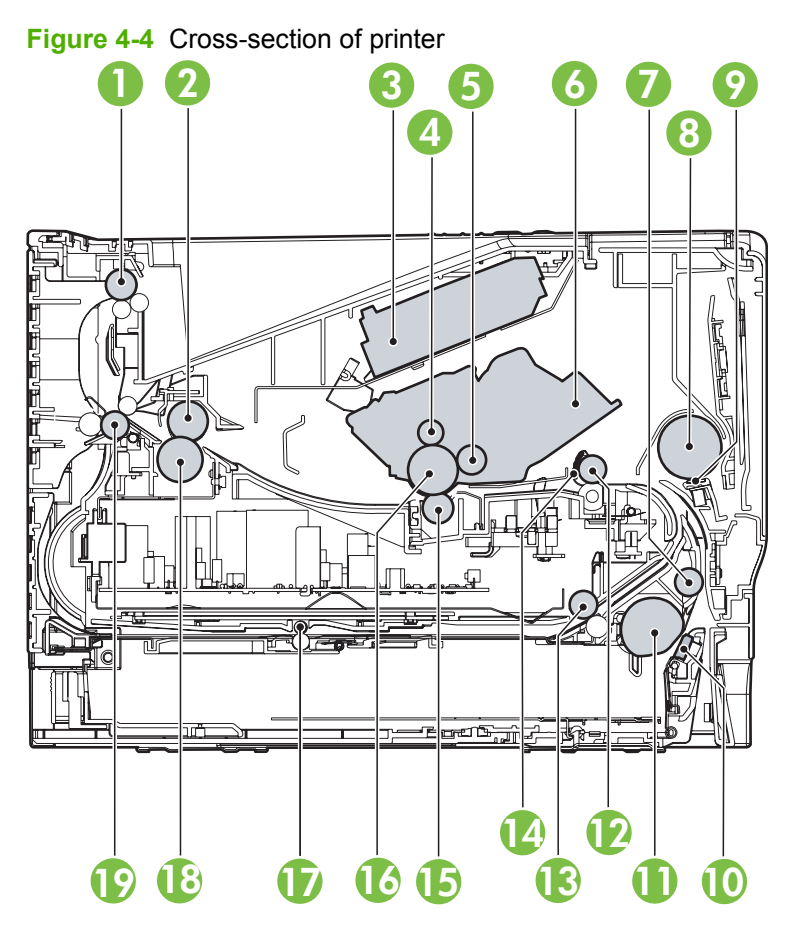

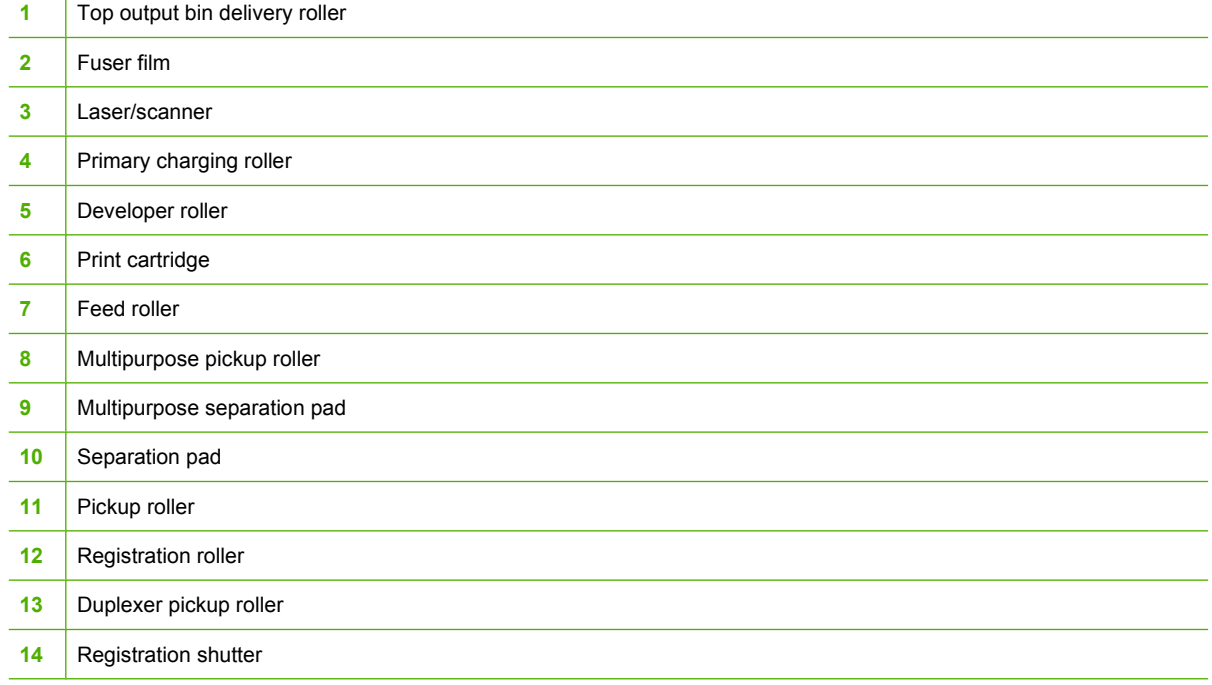

 $\overline{1}$ 

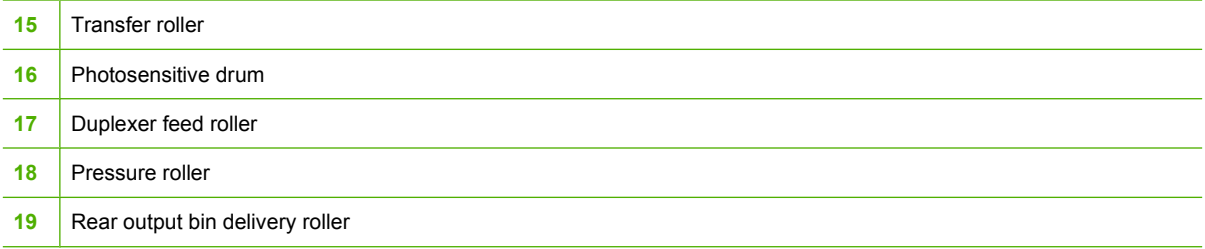

# <span id="page-95-0"></span>**Engine control system**

The engine control system coordinates all of the product functions, according to commands sent from the formatter. It drives the laser/scanner system, the image-formation system, and the pickup/feed/ delivery system.

The engine control system contains the following components:

- Formatter
- High-voltage PCA

### **Figure 4-5** Engine control system

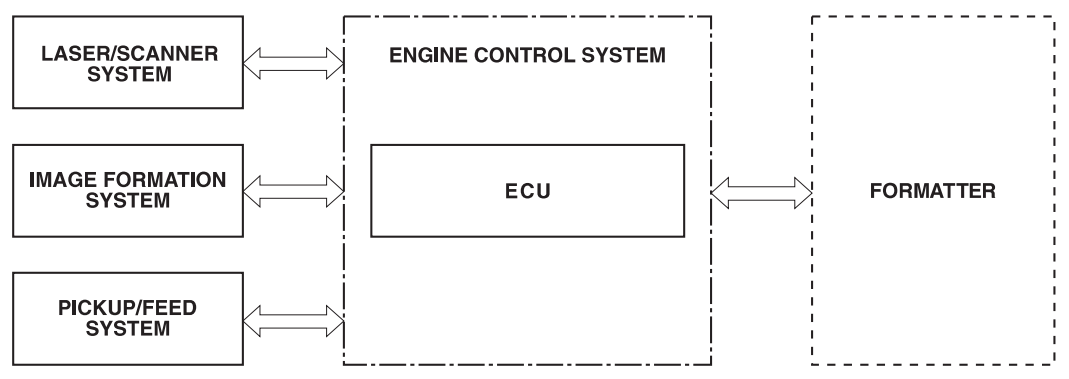

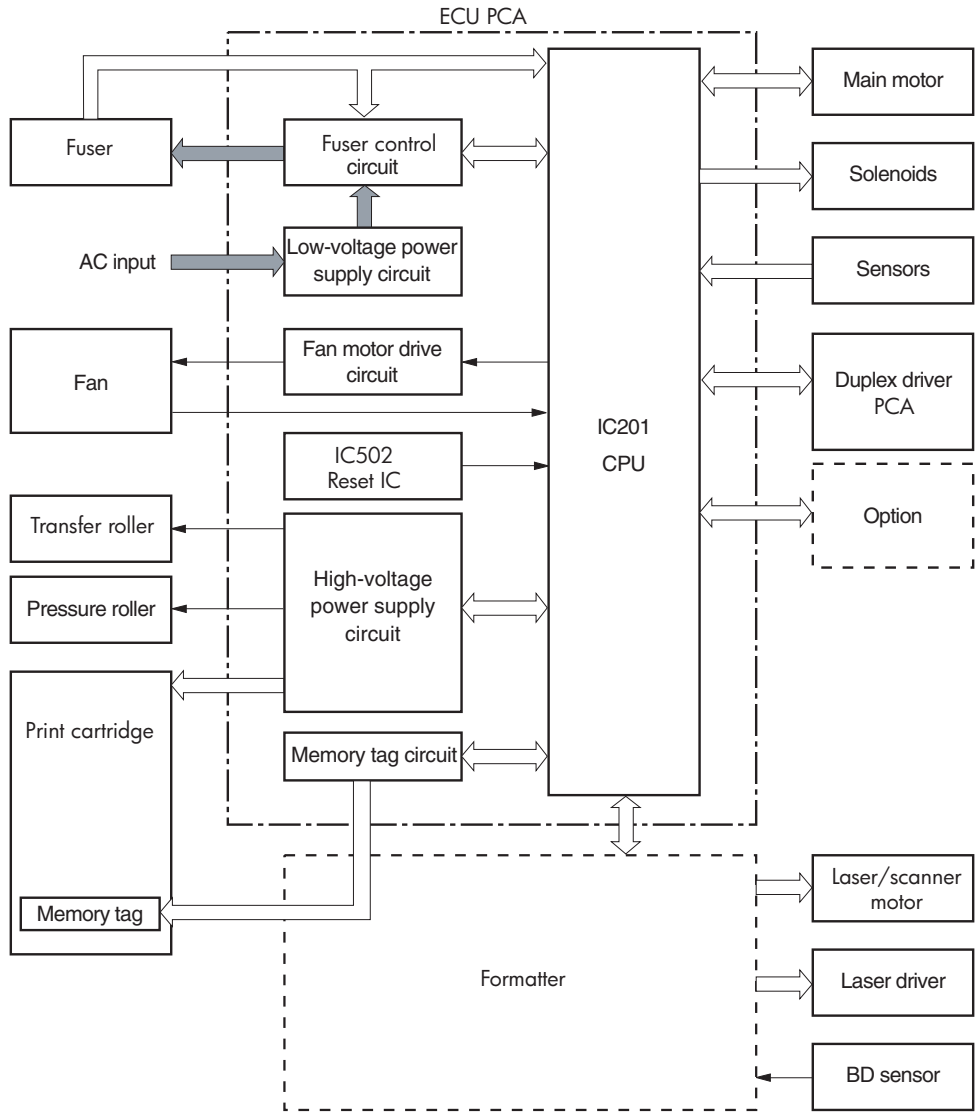

## **Figure 4-6** Engine-control-system circuit diagram

# <span id="page-97-0"></span>**Laser/scanner system**

The laser/scanner system receives video signals from the DC controller and the formatter, and converts the signals into latent images on the photosensitive drum.

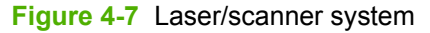

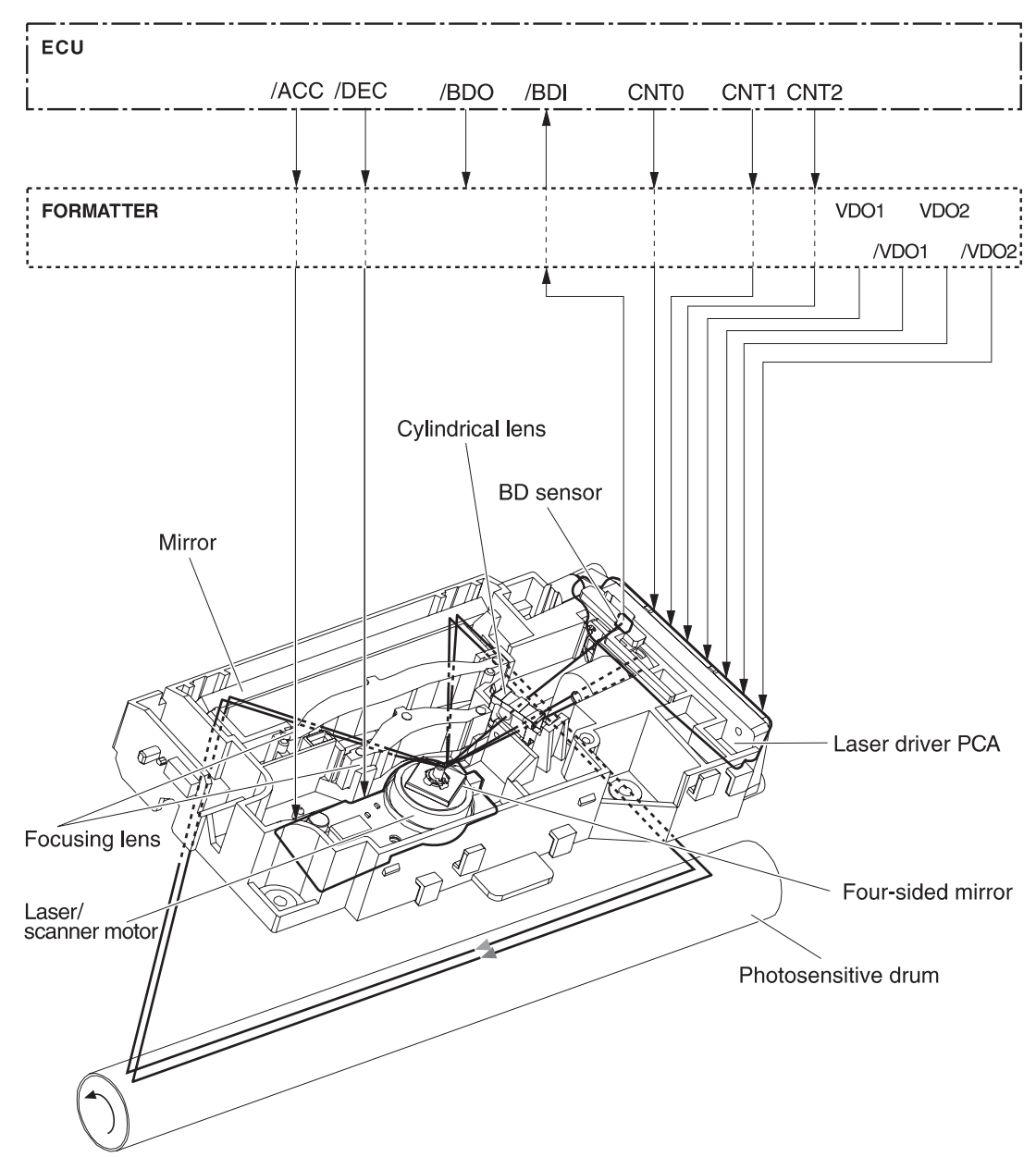

# <span id="page-98-0"></span>**Pickup/feed/delivery system**

The pickup/feed/delivery system consists of several types of feed rollers and sensors. The DC controller uses two motors and two solenoids to drive the rollers. Three media-detection sensors detect media as it passes through the printer. If media does not reach or pass each sensor within a specified time period, the DC controller determines that a jam has occurred and alerts the formatter.

The following components are identified in [Figure 4-8 Pickup/feed/delivery system on page 82:](#page-99-0)

- M1, main motor
- SL1, tray 2 pickup solenoid
- SL2, tray 1 pickup solenoid
- SL3, duplex solenoid
- PS911, width-detection sensor
- PS912, top-of-page sensor
- PS913, width-detection sensor
- PS914, tray 2 media sensor
- PS915, fuser-delivery sensor and duplex sensor

<span id="page-99-0"></span>**NOTE:** This sensor has two sensor flags; one flag detects the media when it is delivered from the fuser, and the other flag detects the media when it is reversed for duplexing.

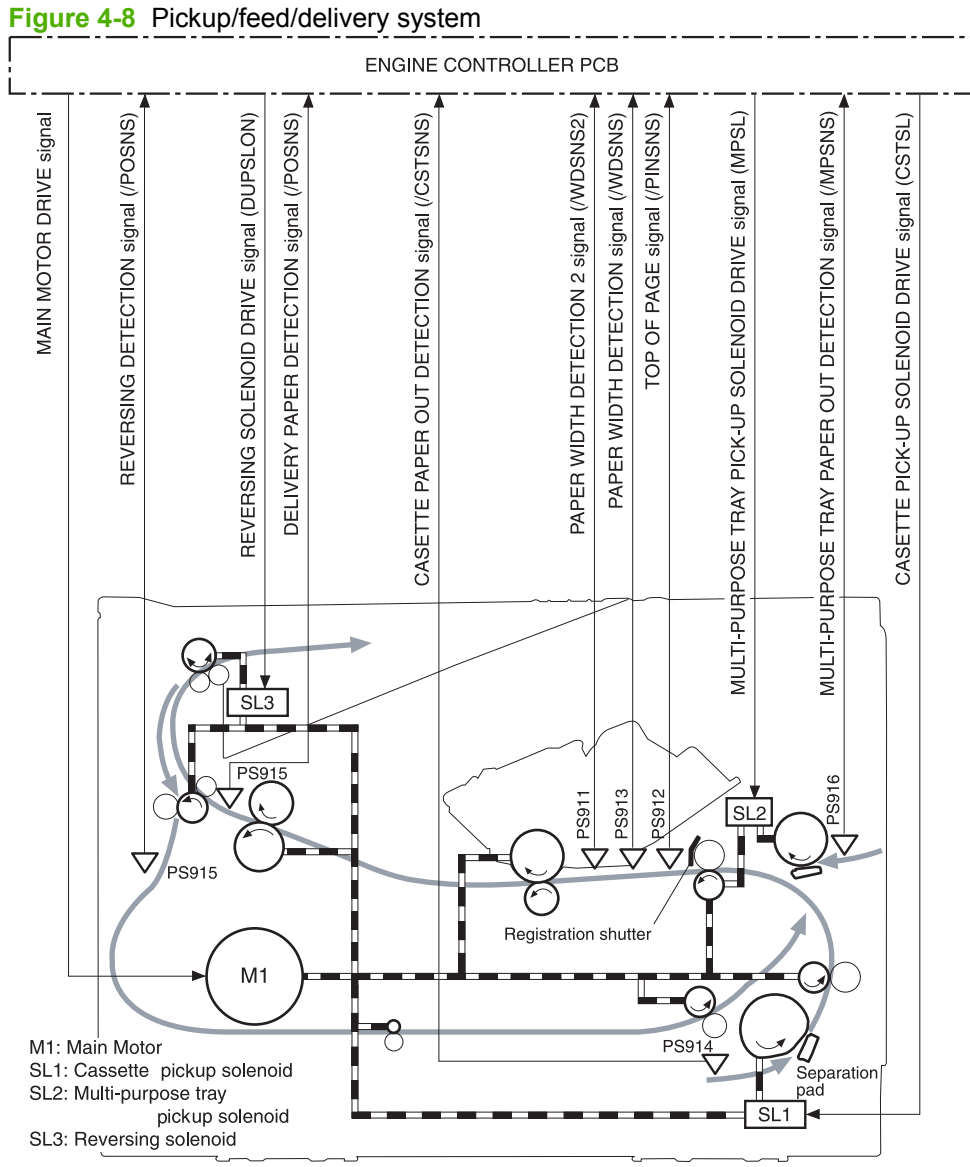

# <span id="page-100-0"></span>**Image-formation system**

Laser printing requires the interaction of several technologies, including electronics, optics, and electrophotographics, to produce a printed page. Each process functions independently and must be coordinated with the other product processes. Image formation consists of the following five processes:

- Electrostatic latent-image formation
- Developing
- **Transfer**
- **Fusing**
- Drum cleaning

These five processes contain seven steps, which are shown in Figure 4-9 Image-formation system on page 83 and described in the following sections.

### **Figure 4-9** Image-formation system

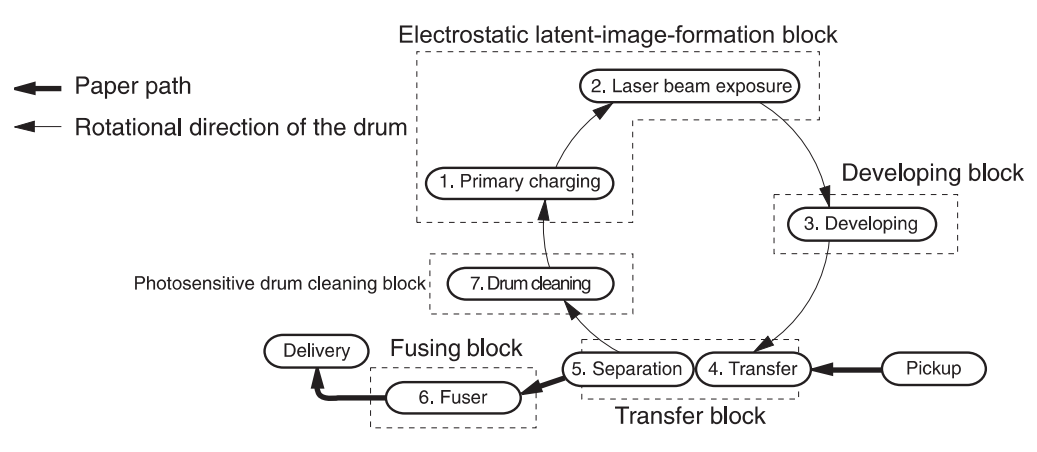

### **Step 1: Primary charging**

DC and AC biases are applied to the primary charging roller, which transfers a uniform negative potential to the photosensitive drum.

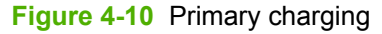

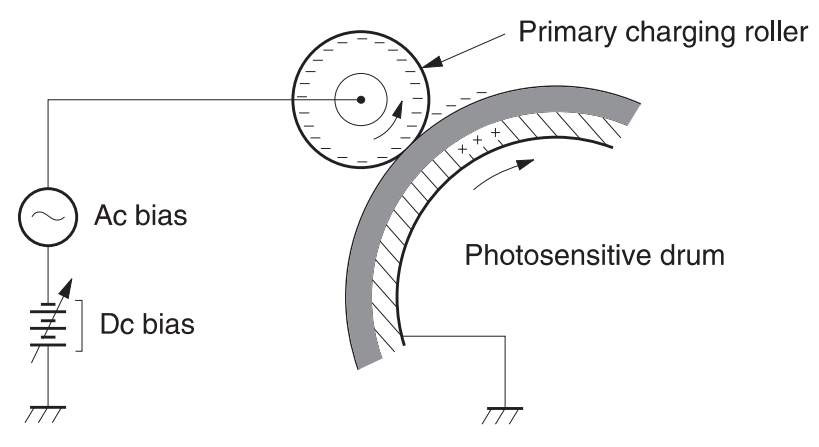

### **Step 2: Laser beam exposure**

The laser beam scans the photosensitive drum to neutralize negative charges on parts of the drum. An electrostatic latent image is formed on the drum where negative charges were neutralized.

### **Step 3: Developing**

The developing cylinder comes in contact with the photosensitive drum to deposit toner onto the electrostatic latent image.

**NOTE:** The charges on the exposed area of the drum are shown as positive in Figure 4-11 Developing on page 84. The charges are actually negative, but they are more positive than the charges on the developing cylinder.

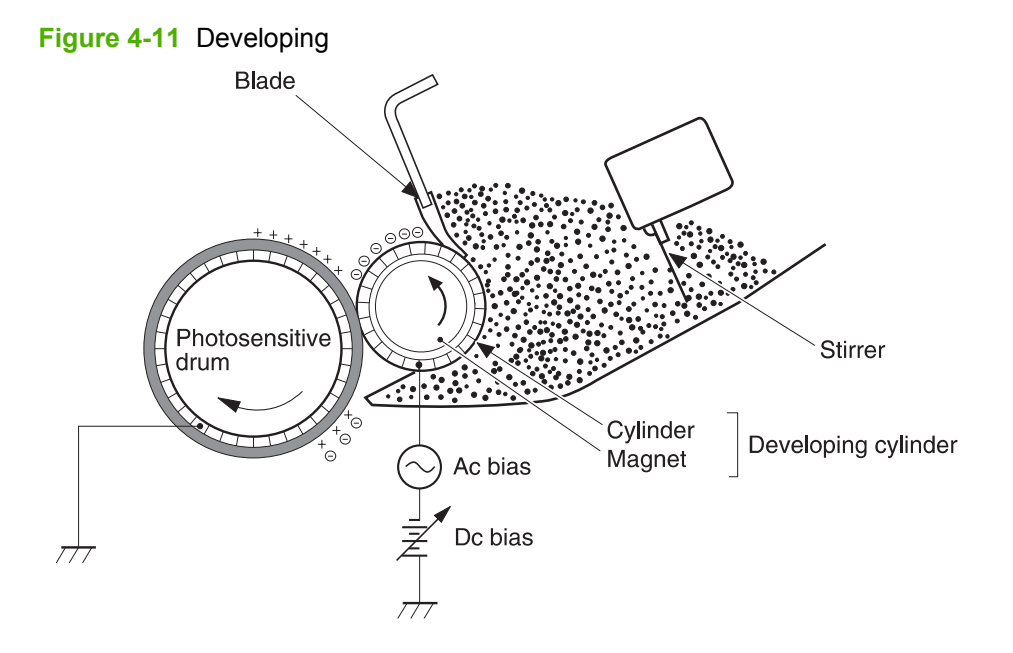

Toner acquires a negative charge through friction from the developing cylinder and the blade. When the negatively charged toner comes in contact with the drum, the toner adheres to the electrostatic latent image. The image on the drum becomes visible because of the toner.

### **Step 4: Transfer**

The transfer charging roller, to which a DC positive bias is applied, imparts a positive charge on the print media. When the print media comes in contact with the photosensitive drum, the toner is transferred to the print media.

**Figure 4-12** Transfer

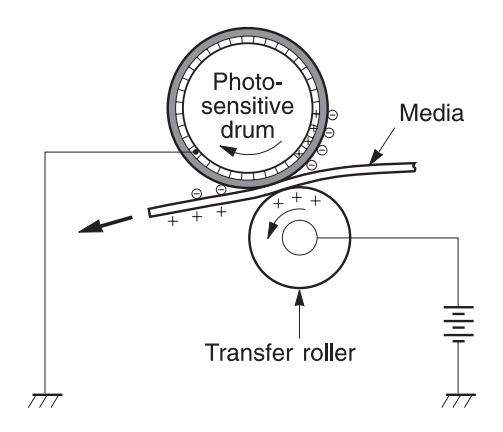

### **Step 5: Separation**

The elasticity of the print media causes its separation from the photosensitive drum. A static-charge eliminator aids separation by weakening any electrostatic adhesion.

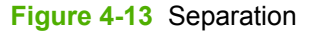

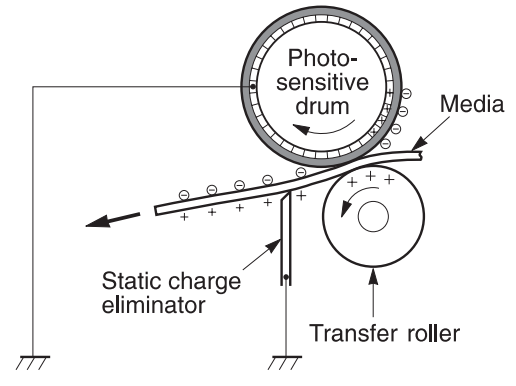

### **Step 6: Fusing**

The DC negative bias applied to the fusing film strengthens the holding force of the toner on the print media and prevents the toner from scattering.

### **Figure 4-14** Fusing

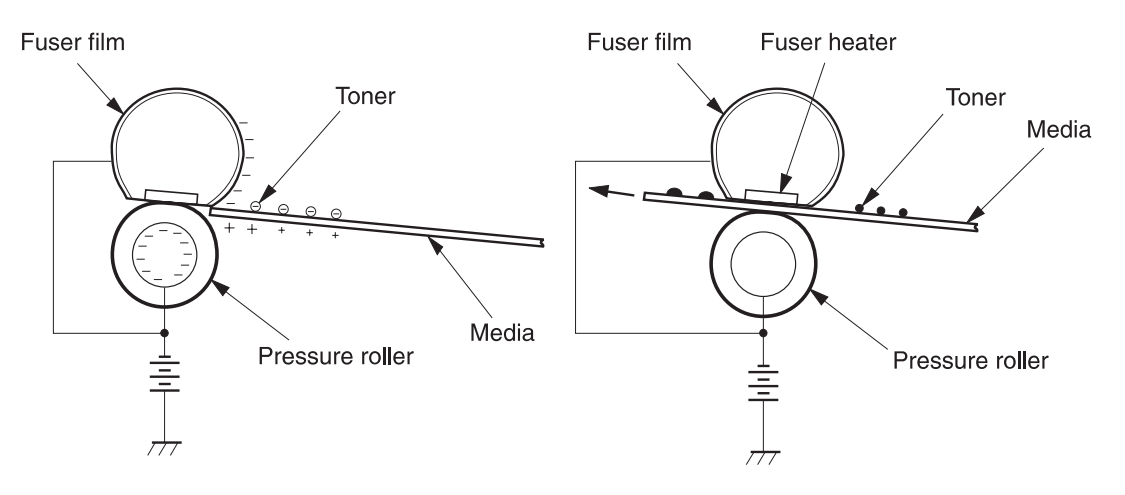

### **Step 7: Drum cleaning**

The cleaning blade scrapes the residual toner off of the photosensitive drum and deposits it into the waste-toner case.

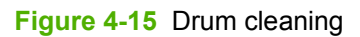

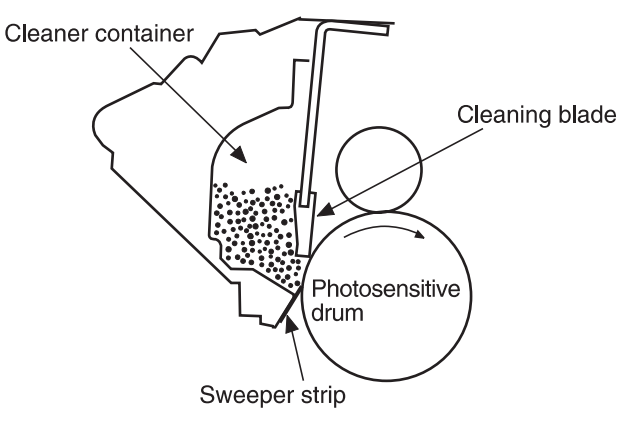

# <span id="page-104-0"></span>**Fax functions and operation**

The following sections describe the product fax capabilities.

### **Computer and network security features**

The product can send and receive fax data over telephone lines that conform to public switch telephone network (PSTN) standards. The secure fax protocols make it impossible for computer viruses to be transferred from the telephone line to a computer or network.

The following product features prevent virus transmission:

- No direct connection exists between the fax line and any devices that are connected to the USB or Ethernet ports.
- The internal firmware cannot be modified through the fax connection.
- All fax communications go through the fax subsystem, which does not use Internet data-exchange protocols.

### **PSTN operation**

The PSTN operates through a central office (CO) that generates a constant voltage on the TIP and RING wires (48 V, usually). A device goes on-hook by connecting impedance (such as 600 ohms for the U.S.) across the TIP and RING so that a line current can flow. The CO can detect this current and can send impulses like dial tones. The product generates more signaling tones, such as dialing digits, to tell the CO how to connect the call. The product can also detect tones, such as a busy tone from the CO, that tell it how to behave.

When the call is finally connected, the CO behaves like a piece of wire connecting the sender and receiver. This is the period during which all of the fax signaling and data transfer occurs. When a call is completed, the circuit opens again and the line-current flow ceases, removing the CO connection from both the sender and the receiver.

On most phone systems, the TIP and RING wires appear on pins 3 and 4 of the RJ-11 modular jack (the one on the fax card). These two wires do not have to be polarized because all the equipment works with either TIP or RING on pin 3 and the other wire on pin 4. This means that cables of either polarity can interconnect and will still work.

These basic functions of PSTN operation are assumed in the design of the fax subsystem. The product generates and detects the signaling tones, currents, and data signals that are required to transmit and receive faxes on the PSTN.

### **Receive faxes when you hear fax tones**

In general, incoming faxes to the product are automatically received. However, if other devices are connected to the same phone line, the product might not be set to answer automatically.

If the product is connected to a phone line that receives both fax and phone calls, and you hear fax tones when you answer the extension phone, receive the fax in one of two ways:

- If you are near the product, press Start Fax on the control panel.
- Press 1-2-3 in sequence on the extension phone keypad, listen for fax transmission sounds, and then hang up.

**NOTE:** In order for the 1-2-3 sequence to work, the extension phone setting must be set to On in the **Fax setup** menu.

# **Distinctive ring function**

Distinctive ring is a service that a telephone company provides. The distinctive ring service allows three phone numbers to be assigned to one phone line. Each phone number has a distinctive ring. The first phone number has a single ring, the second phone number has a double ring, and the third phone number has a triple ring.

**E NOTE:** The product has not been tested with all of the distinctive-ring services that telephone companies provide in all countries/regions. HP does not guarantee that the distinctive-ring function will operate correctly in all countries/regions. Contact the local phone service provider for assistance.

### **Set up the distinctive ring function**

- **1.** Press Setup. Use the arrow buttons to select **Fax setup** and then press OK.
- **2.** Use the arrow buttons to select **Fax recv. setup** and then press OK.
- **3.** Use the arrow buttons to select **Answer ring type** and then press OK.
- **4.** Use the arrow buttons to select one of the following options:

**E NOTE:** The control-panel display might show some of these options as abbreviations.

- **All rings** (default setting)
- **Single**
- **Double**
- **Triple**
- **DoubleTriple**

Press OK to save the setting.

### **Fax by using Voice over IP services**

Voice over IP (VoIP) services provide normal telephone service, including long distance service through a broadband Internet connection. These services use packets to break up the voice signal on a telephone line and transmit it digitally to the receiver, where the packets are reassembled. The VoIP services are often not compatible with fax machines. The VoIP provider must state the service supports fax over IP services.

Because the installation process varies, the VoIP service provider will have to assist in installing the product fax component.

Although a fax might work on a VoIP network, it can fail when the following events occur:

- Internet traffic becomes heavy and packets are lost.
- Latency (the time it takes for a packet to travel from its point of origin to its point of destination) becomes excessive.

If you experience problems using the fax feature on a VoIP network, ensure that all of the product cables and settings are correct. Configuring the **Fax Speed** setting to **Medium(V.17)** or **Slow(V.29)** can also improve your ability to send a fax over a VoIP network. See [Table 6-8 Fax setup menu on page 194](#page-211-0).

If you continue to have problems faxing, contact your VoIP provider.

### **The fax subsystem**

The formatter, fax card, firmware, and software all contribute to the fax functionality. The designs of the formatter and fax card, along with parameters in the firmware, determine the majority of the regulatory requirements for telephony on the product.

The fax subsystem is designed to support V.34 fax transmission, lower speeds (such as V.17 fax), and older fax machines.

# **Fax card in the fax subsystem**

Two versions of the fax card are used in the HP LaserJet M2727 MFP. One is used in the North American, South American, and Asian countries/regions. The other is used primarily in European countries/regions.

The fax card contains the modem chipset (DSP and CODEC) that controls the basic fax functions of tone generation and detection, along with channel control for fax transmissions. The CODEC and its associated circuitry act as the third-generation silicon DAA to achieve compliance world-wide regulatory requirements.

The only difference between the two versions is that each version is compliant with the 2/4-wire phone jack system from the repective country/region.

### **Safety isolation**

The most important function of the fax card is the safety isolation between the high-voltage, transientprone environment of the telephone network (TNV [telephone network voltage]) and the low-voltage analog and digital circuitry of the formatter (SELV [secondary extra-low voltage]). This safety isolation provides both customer safety and product reliability in the telecom environment.

Any signals that cross the isolation barrier do so magnetically. The breakdown voltage rating of barriercritical components is greater than 5 kV.

### **Safety-protection circuitry**

In addition to the safety barrier, the fax card protects against over-voltage and over-current events.

Telephone over-voltage events can be either differential mode or common mode. The event can be transient in nature (a lightning-induced surge or ESD) or continuous (a power line crossed with a phone line). The fax card protection circuitry provides margin against combinations of over-voltage and overcurrent events.

Common mode protection is provided by the selection of high-voltage-barrier critical components (transformer and relay). The safety barrier of the fax card PCB traces and the clearance between the fax card and surrounding components also contribute to common mode protection.

A voltage suppressor (a crowbar-type SIDACTOR) provides differential protection. This device becomes low impedance at approximately 300 V differential, and crowbars to a low voltage. A series thermal switch works in conjunction with the crowbar for continuous telephone line events, such as crossed power lines.

All communications cross the isolation barrier magnetically. The breakdown voltage rating of barriercritical components is greater than 5 kV.

### **Data path**

TIP and RING are the two-wire paths for all signals from the telephone network. All signaling and data information comes across them, including fax tones and fax data.

The telephone network uses DC current to determine the hook state of the telephone, so line current must be present during a call. The silicon DAA provides a DC holding circuit to keep the line current constant during a fax call.

The silicon DAA converts the analog signal to a digital signal for DSP processing, and also converts the digital signal to an analog signal for transmitting data through a telephone line.

The magnetically coupled signals that cross the isolation barrier go either through a transformer or a relay.

The DSP in the fax card communicates with the ASIC in the formatter using the high-speed serial interface.

### **Hook state**

Another magnetically coupled signal is the control signal that disconnects the downstream telephone devices (such as a phone or answering machine). A control signal originating on the DSP can change the relay state, causing the auxiliary jack (downstream jack) to be disconnected from the telephone circuit.

The product takes control of calls that it recognizes as fax calls. If the product does not directly pick up the call, it monitors incoming calls for the fax tone or for the user to direct it to receive a fax. This idle mode is also called eavesdropping. This mode is active when the product is on-hook but current exists in the downstream phone line because another device is off-hook. During eavesdropping, the receive circuit is enabled but has a different gain from the current that is generated during normal fax transmissions.

The product does not take control of the line unless it detects a fax tone or the user causes it to connect manually. This feature allows the user to make voice calls from a phone that is connected to the product without being cut off if a fax is not being received.

### **Downstream device detection**

The line voltage monitoring module of the silicon DAA can detect the line state as well as the downstream device. It tells DSP via DIB that an active device (telephone, modem, or answering machine) is connected to the auxiliary port on the product (the right side of the RJ-11 jack). The DSP uses the signal to ensure that the product does not go off-hook (and disconnect a downstream call) until it has been authorized to do so (by a manual fax start or the detection of the appropriate tones).

### **Hook switch control**

In the silicon DAA the CODEC controls the hook switch directly. The CODEC is activated when it receives commands from the DSP. When the circuit is drawing DC current from the central office it is considered off-hook. When no DC current flows the state is considered on-hook.
#### **Ring detect**

Ring detect is performed by the line voltage monitoring module of the silicon DAA, and is a combination of voltage levels and cadence (time on and time off). Both must be present to detect a valid ring. The CODEC works with DSP as well as the firmware to determine if an incoming signal is an answerable ring.

#### **Line current control**

The DC current from the CO needs to have a path to flow from TIP to RING. The DC impedance emulation line modulator and DC terminations modules in the silicon DAA act as a DC holding circuit, and works with the firmware to achieve the voltage-current characteristic between TIP and RING. The impedance (the current-voltage characteristic) changes corresponding to certian special events, such as pulse dialing or when the product goes on-hook.

#### **Billing- (metering-) tone filters**

Switzerland and Germany provide high-frequency AC signals on the phone line in order to bill customers.

A filter in a special fax cable (for certain countries/regions), can filter these signals. Because these billings signals are not used in the U.S., these filters are not present in the U.S. fax cable.

To obtain a special fax cable, contact your local telephone service provider.

#### **Fax page storage in flash memory**

Fax pages are the electronic images of the document page. They can be created in any of three ways: scanned to be sent to another fax machine, generated to be sent by the computer, or received from a fax machine to be printed.

The product stores all fax pages in flash memory automatically. After these pages are written into flash memory, they are stored until the pages are sent to another fax machine, printed on the product, transmitted to the computer, or erased by the user.

These pages are stored in flash memory, which is the nonvolatile memory that can be repeatedly read from, written to, and erased. The product has 8 MB of flash memory, of which 7.5 MB is available for fax storage. The remaining 0.5 MB is used for the file system and reclamation. Adding RAM does not affect the fax page storage because the product does not use RAM for storing fax pages.

#### **Stored fax pages**

The user can reprint stored fax receive pages in case of errors. For a fax send, the product will re-send the fax in case of errors. The product will re-send stored fax pages after a busy signal, comm error, no answer, or power failure. Other fax devices store fax pages in either normal RAM or short-term RAM. Normal RAM immediately loses its data when power is lost, while short-term RAM loses its data about 60 minutes after power failure. Flash memory maintains its data for years without any applied power.

#### **Advantages of flash memory storage**

Fax pages that are stored in flash memory are persistent. They are not lost as a result of a power failure, no matter how long the power is off. Users can reprint faxes in case the print cartridge runs out of toner or the product experiences other errors while printing faxes.

The product also has scan-ahead functionality that makes use of flash memory. Scan-ahead automatically scans pages into flash memory before a fax job is sent. This allows the sender to pick up the original document immediately after it is scanned, eliminating the need to wait until the fax is transmission is complete.

Because fax pages are stored in flash memory rather than RAM, more RAM is available to handle larger and more complicated copy and print jobs.

# **5 Removal and replacement**

- [Introduction](#page-111-0)
- [External panels, covers, and doors](#page-117-0)
- [Replace the ADF pickup-roller assembly](#page-127-0)
- [ADF scanner glass](#page-130-0)
- [ADF assembly](#page-132-0)
- [Scanner/ADF assembly](#page-134-0)
- [Bezel and control panel](#page-136-0)
- [Internal assemblies](#page-139-0)

## <span id="page-111-0"></span>**Introduction**

This chapter documents the removal and replacement of field replaceable units (FRUs) only.

Replacing FRUs is generally the reverse of removal. Occasionally, notes and tips are included to provide directions for difficult or critical replacement procedures.

HP does *not* support repairing individual subassemblies or problem-solving at the component level.

Note the length, diameter, color, type, and location of each screw. Be sure to return each screw to its original location during reassembly.

Incorrectly routed or loose wire harnesses can interfere with other internal components and can become damaged or broken. Frayed or pinched harness wires can be difficult to locate. When replacing wire harnesses, always use the provided wire loops, lance points, or wire-harness guides.

### **Removal and replacement strategy**

**A WARNING!** Turn the product off, wait 5 seconds, and then remove the power cord before attempting to service the product. If this warning is not followed, severe injury can result, as well as damage to the product. The power must be on for certain functional checks during problem solving. However, the power supply should be disconnected during parts removal.

Never operate or service the product with the protective cover removed from the laser/scanner assembly. The reflected beam, although invisible, can damage your eyes.

The sheet-metal parts can have sharp edges. Be careful when handling sheet-metal parts.

- **CAUTION:** Do not bend or fold the flat flexible cables (FFCs) during removal or installation. Also, do not straighten pre-folds in the FFCs. You *must* make sure that all FFCs are fully seated in their connectors. Failure to fully seat an FFC into a connector can cause a short circuit in a PCA.
- **NOTE:** To install a self-tapping screw, first turn it counterclockwise to align it with the existing thread pattern, and then carefully turn it clockwise to tighten. Do not overtighten. If a self-tapping screw hole becomes stripped, repair the screw hole or replace the affected assembly.

#### **Electrostatic discharge**

 $\triangle$ 

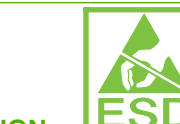

**CAUTION: ESD** Some parts are sensitive to electrostatic discharge (ESD). Look for the ESD reminder when removing product parts. Always perform service work at an ESD-protected workstation or mat. If an ESD workstation or mat is not available, ground yourself by touching the sheet-metal chassis *before* touching an ESD-sensitive part.

Protect the ESD-sensitive parts by placing them in ESD pouches when they are out of the product.

#### **User-replaceable parts**

To remove and replace the tray 2 pickup roller or the tray 2 or tray 3 separation pad, see [Replace the](#page-57-0) [tray 2 pickup roller on page 40](#page-57-0) or [Replace the tray 2 and optional tray 3 separation pad on page 45](#page-62-0).

### **Required tools**

- $#2$  Phillips screwdriver with a magnetic tip and a 152-mm (6-inch) shaft length
- Small flatblade screwdriver
- #8 torx driver
- #10 torx driver
- Needle-nose pliers
- $\bullet$  ESD mat (if one is available)
- Penlight (optional)
- $\triangle$  **CAUTION:** Always use a Phillips screwdriver (callout 1). Do not use a pozidrive screwdriver (callout 2) or any motorized screwdriver. These can damage screws or screw threads.

**CAUTION:** Do *not* pull directly on the wires to disconnect them. *Always* pull on the plastic body of a connector to avoid damaging the connector wires.

**Figure 5-1** Phillips and pozidrive screwdriver comparison

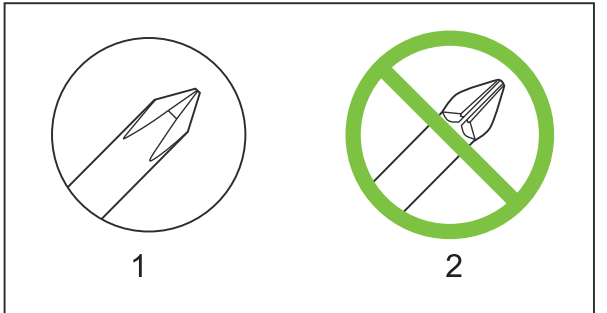

#### **Before performing service**

- Remove all media from the product.
- Turn off the power using the power switch.
- Unplug the power cable and interface cable(s).
- Place the product on an ESD mat (if one is available). If an ESD workstation or mat is not available, ground yourself by touching the sheet-metal chassis *before* touching an ESD-sensitive part.
- Remove the print cartridge. See [Remove the print cartridge on page 99.](#page-116-0)
- Remove the tray 2 cassette.
- Lift the product off of the optional tray 3 (if it is installed).

### **After performing service**

- Return all media to the trays.
- Plug in the power cable.
- Reinstall the print cartridge.
- Reinstall the tray 2 cassette.
- Replace the product on the optional tray 3 (if present).

#### **Post-service tests**

After service has been completed, the following tests can be used to verify that the repair or replacement was successful.

#### **Test 1 (print-quality test)**

- **1.** Verify that you have completed the necessary reassembly steps.
- **2.** Ensure that the input tray contains clean, unmarked paper.
- **3.** Attach the power cord and interface cable, and then turn on the product.
- **4.** Verify that the expected start-up sounds occur.
- **5.** Perform a control-panel test from the secondary service menu. Verify that the control-panel buttons beep when they are pressed.
- **If NOTE:** If the control-panel buttons do not beep, verify that the user did not disable this function.
- **6.** Print a configuration page, and then verify that the expected printing sounds occur. See [Product](#page-254-0) [information pages and reports on page 237](#page-254-0).
- **7.** Print a demo page, and then verify that the print quality is as expected. See [Product information](#page-254-0) [pages and reports on page 237.](#page-254-0)
- **8.** Send a print job from the host computer, and then verify that the output meets expectations.
- **9.** If necessary, restore any customer-specified settings.
- **10.** Clean the outside of the product with a damp cloth.

#### **Test 2 (copy-quality test)**

- **1.** Verify that you have completed the necessary reassembly steps.
- **2.** Ensure that the input tray contains clean, unmarked paper.
- **3.** Attach the power cord and interface cable, and then turn on the product.
- **4.** Verify that the expected start-up sounds occur.
- **5.** Print a configuration page, and then verify that the expected printing sounds occur. See [Product](#page-254-0) [information pages and reports on page 237](#page-254-0).
- **6.** Place the configuration page in the ADF.
- **7.** Print a copy job, and then verify the results.
- **8.** Place the configuration page on the scanner glass.
- **9.** Print a copy job, and then verify the results.
- **10.** Clean the outside of the product with a damp cloth.

#### **Test 3 (fax-quality test)**

- **1.** Place the configuration page in the ADF.
- **2.** Type a valid fax number and send the fax job.
- **3.** Verify that the send quality and receive quality meet expectations.

#### **Parts removal order**

Use the following diagram to determine which parts must be removed before removing other parts.

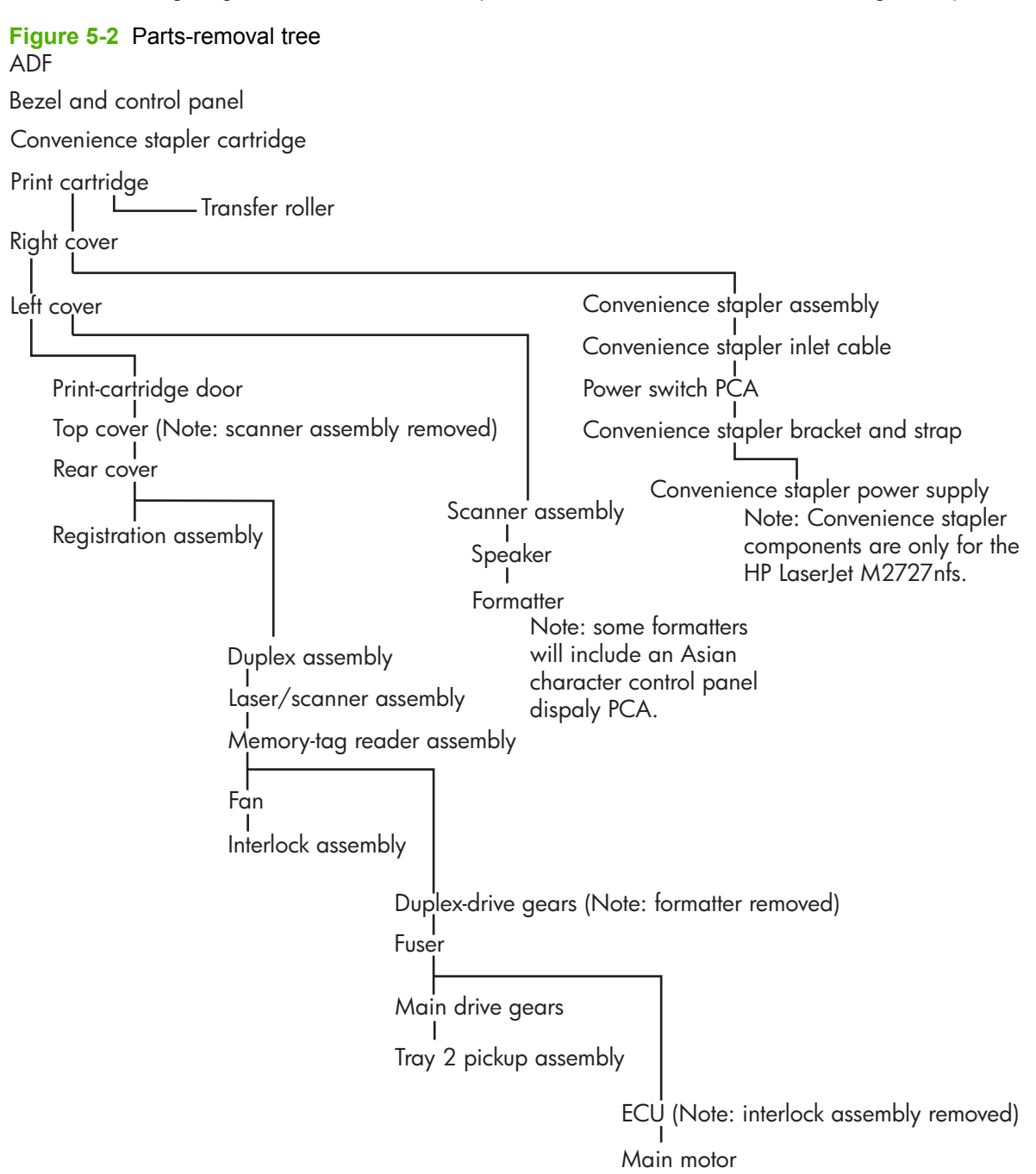

### <span id="page-116-0"></span>**Remove the print cartridge**

- $\triangle$  **CAUTION:** If toner gets on your clothing, wipe it off with a dry cloth and wash the clothing in cold water. *Hot water sets toner into the fabric*.
	- **1.** Open the print-cartridge door.

**Figure 5-3** Remove the print cartridge (1 of 2)

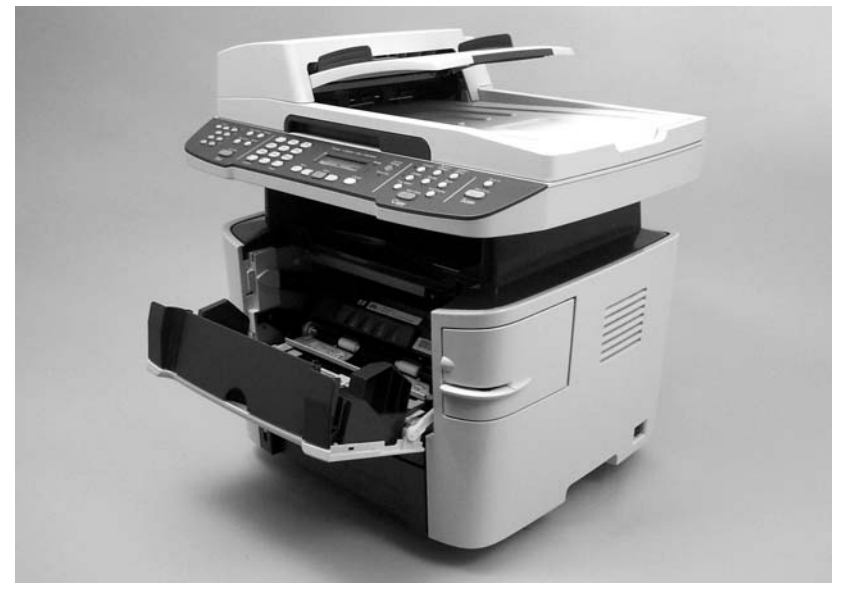

**2.** Grasp the handle on the print cartridge and then pull the cartridge straight out to remove it.

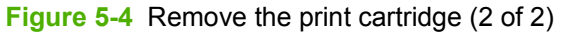

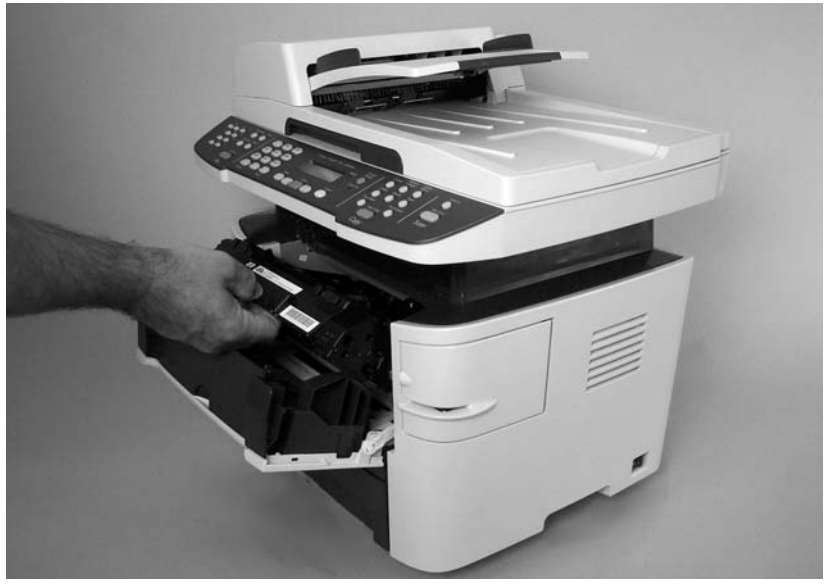

## <span id="page-117-0"></span>**External panels, covers, and doors**

### **Right cover**

- **1.** Remove the staple cassette (HP LaserJet M2727nfs only).
	- Figure 5-5 Remove the right cover (1 of 4)

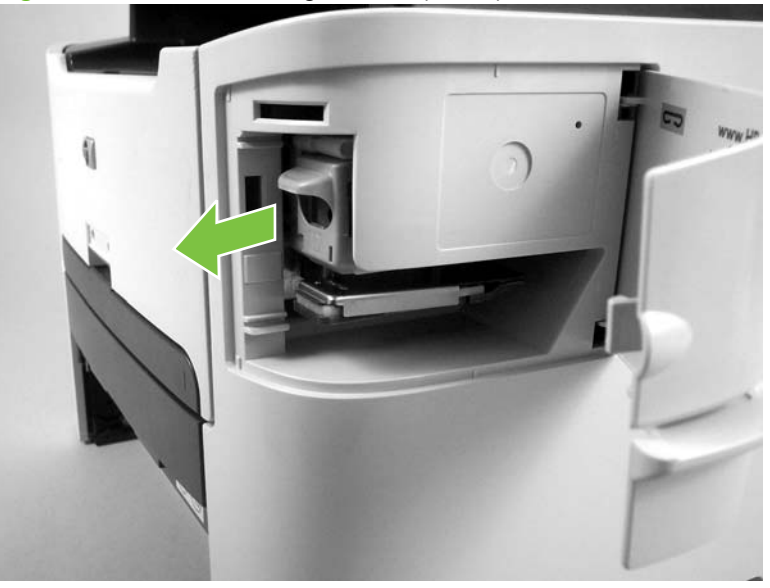

**2.** Use a small flatblade screwdriver to release three tabs at the rear of the product.

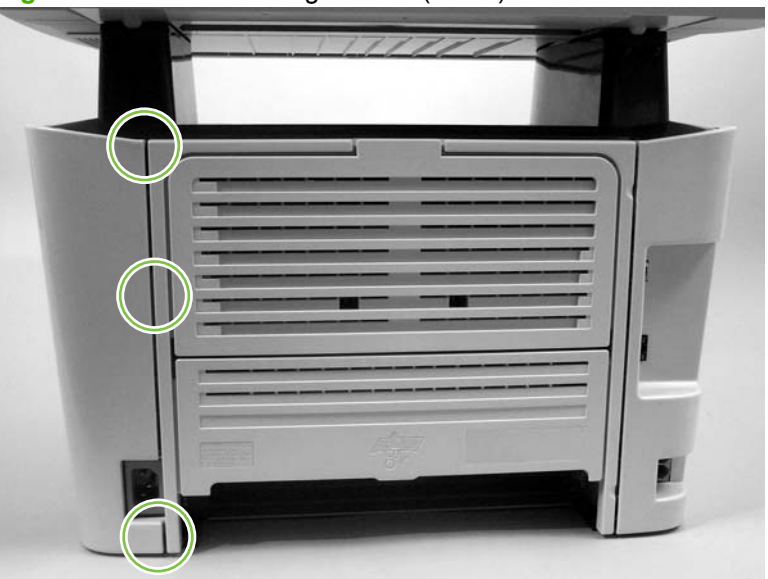

**Figure 5-6** Remove the right cover (2 of 4)

**3.** Release one tab at the bottom of the cover.

**Figure 5-7** Remove the right cover (3 of 4)

**4.** Rotate the back of the cover away from the product, and then slide it forward to remove it.

**Figure 5-8** Remove the right cover (4 of 4)

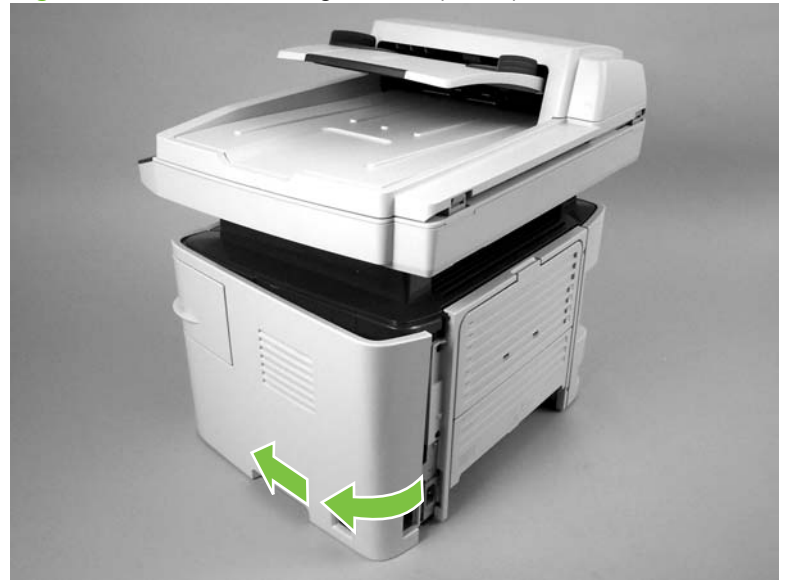

### <span id="page-119-0"></span>**Left cover**

**1.** Use a small flatblade screwdriver to release two tabs at the rear of the product.

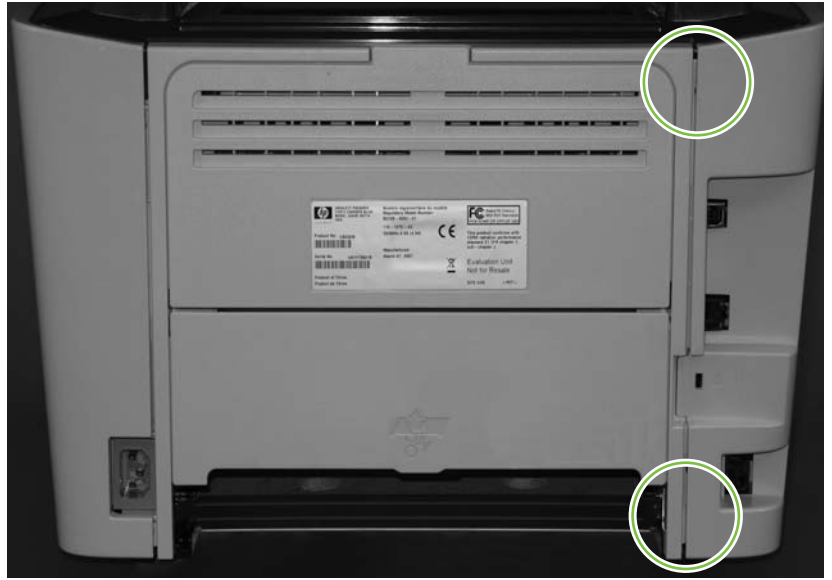

Figure 5-9 Remove the left cover (1 of 3)

**2.** Release one tab at the bottom of the cover.

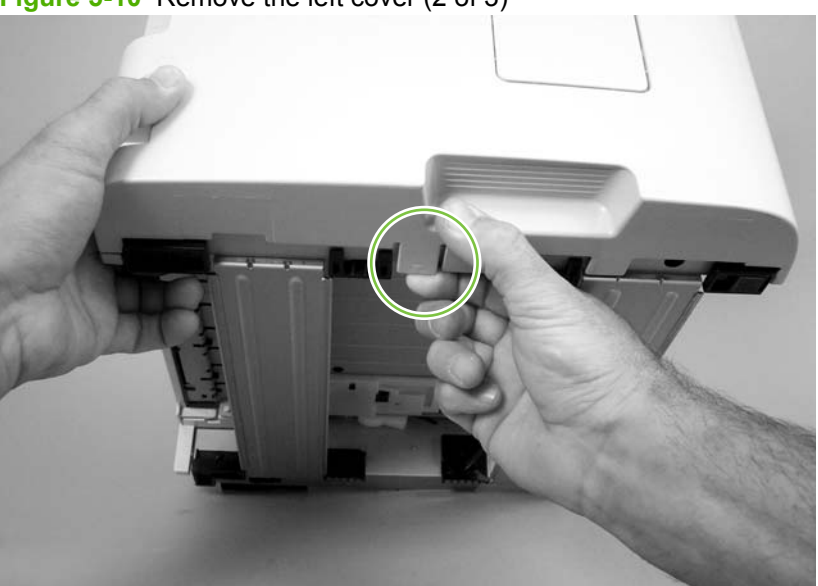

**Figure 5-10** Remove the left cover (2 of 3)

**3.** Rotate the back of the cover away from the product, and then slide it forward to remove it.

**Figure 5-11** Remove the left cover (3 of 3)

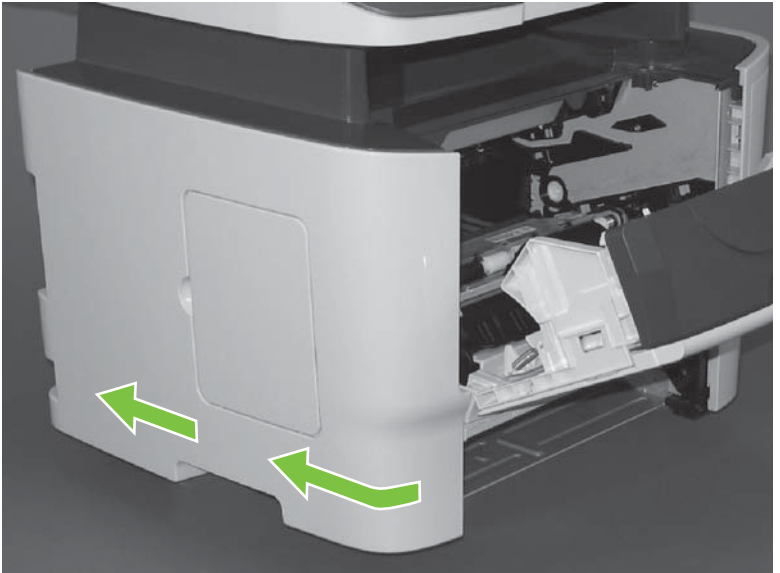

### **Print-cartridge door**

- **1.** Remove the following components.
	- Right cover. See [Right cover on page 100.](#page-117-0)
	- Left cover. See [Left cover on page 102](#page-119-0).
- **2.** Open the print-cartridge door, and use a flatblade screwdriver to gently pry the cartridge-door arm (callout 1) off of the print-cartridge door.
	- $\triangle$  **CAUTION:** Be careful not to break the tabs on the cartridge-door arm.

**Figure 5-12** Remove the print-cartridge door (1 of 3)

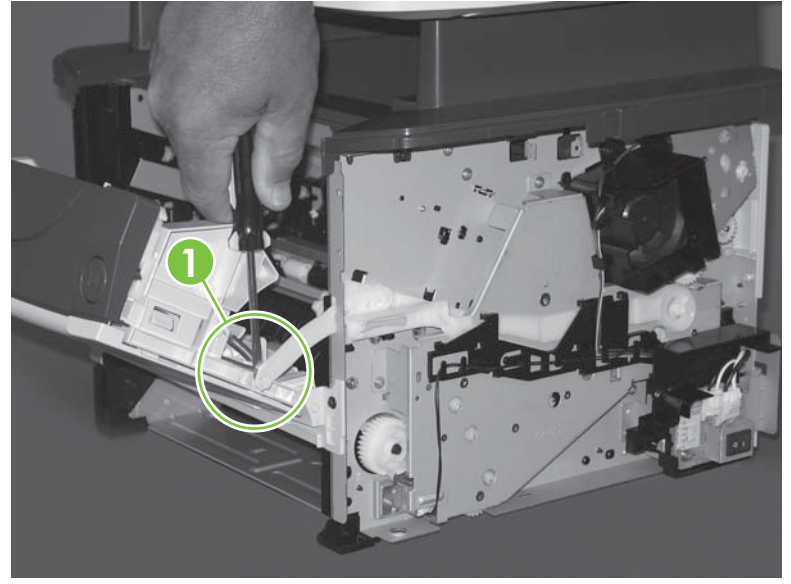

**3.** Close the print-cartridge door and remove two screws (callout 2).

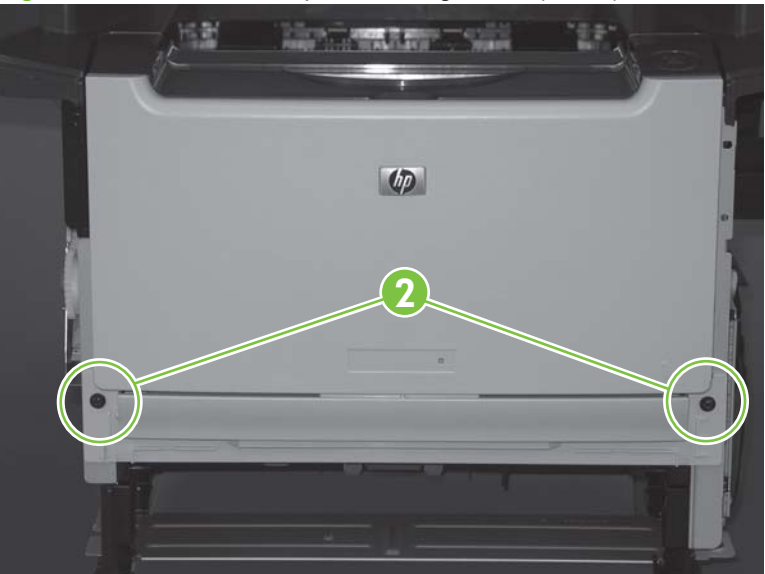

**Figure 5-13** Remove the print-cartridge door (2 of 3)

**4.** Lift the cartridge-door assembly up and straight away from the product.

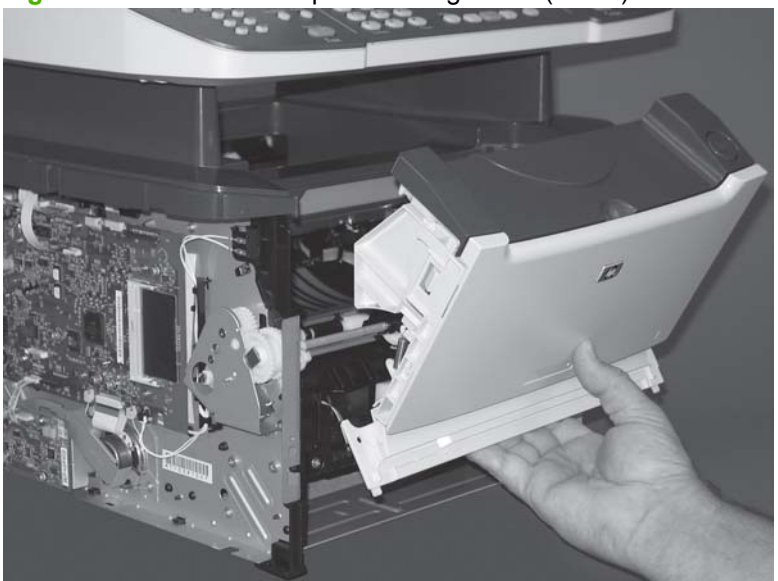

**Figure 5-14** Remove the print-cartridge door (3 of 3)

#### <span id="page-123-0"></span>**Rear cover**

- **1.** Remove the following components.
	- Right cover. See [Right cover on page 100.](#page-117-0)
	- Left cover. See [Left cover on page 102](#page-119-0).
- **2.** Remove four screws (callout 1).

**Figure 5-15** Remove the rear cover (1 of 3)

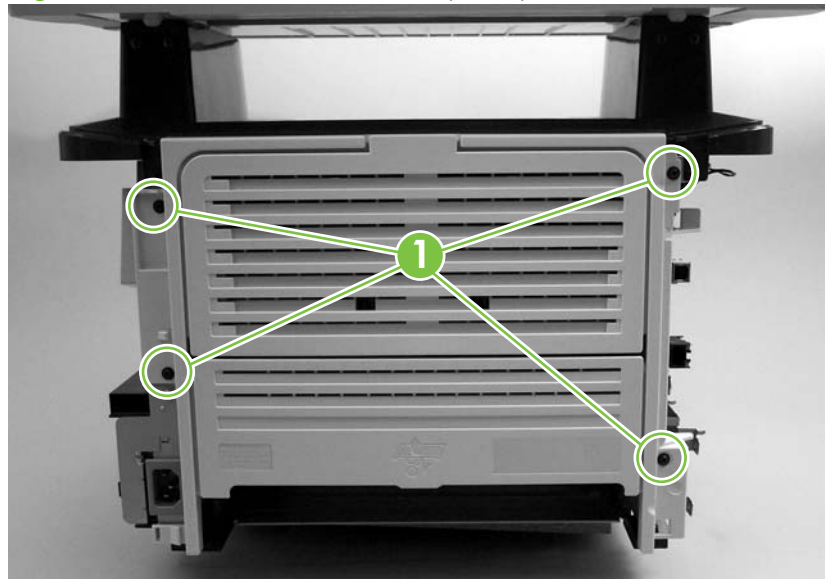

- **3.** Use a small flatblade screwdriver to release the duplex-drive assembly hinge (callout 2) on the power-plug side of the assembly.
	- $\frac{1}{2}$ : **TIP:** Be careful to not bend the hinge. Straighten the hinge if necessary.

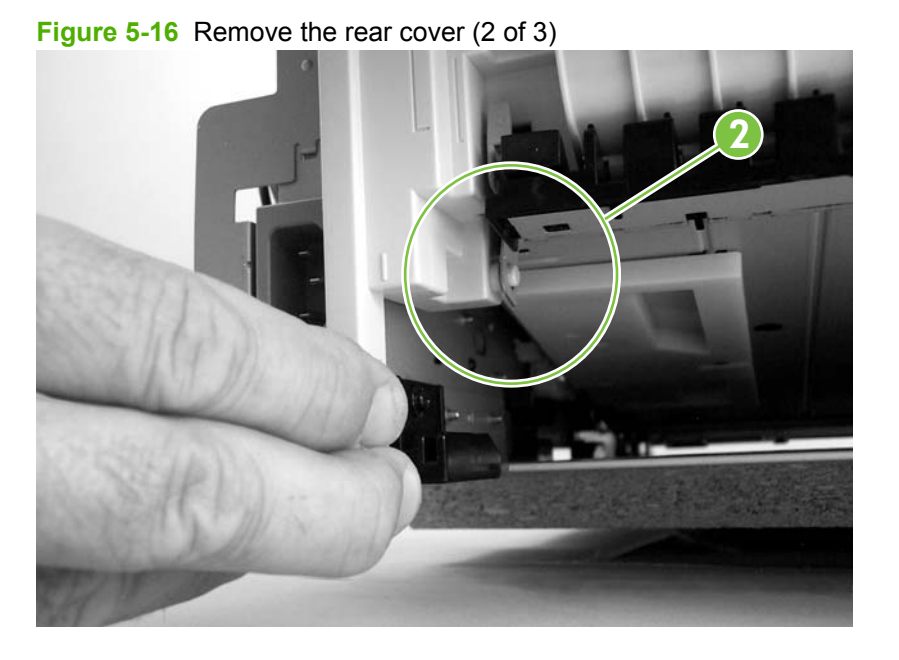

- **4.** Use a small flatblade screwdriver to release the duplex-drive assembly hinge (callout 3) on the opposite side of the assembly from the power plug, and then separate the rear cover from the product.
	- $\frac{1}{2}$ . **TIP:** Be careful to not bend the hinge. Straighten the hinge if necessary.

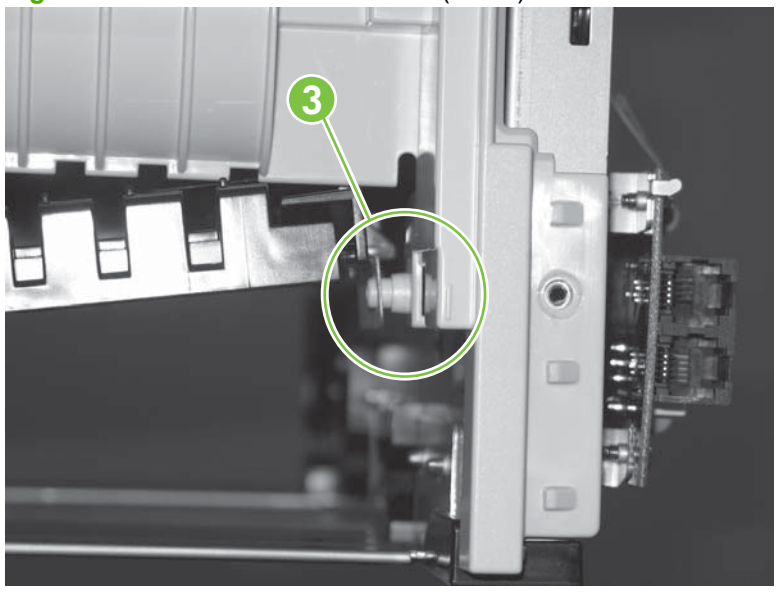

**Figure 5-17** Remove the rear cover (3 of 3)

**NOTE:** After removing the rear cover, the duplex assembly is disconnected at the rear of the product.

### **Top cover**

- **1.** Remove the following components.
	- Right cover. See [Right cover on page 100.](#page-117-0)
	- Left cover. See [Left cover on page 102](#page-119-0).
	- Rear cover. See [Rear cover on page 106](#page-123-0).
	- Scanner/ADF assembly. See [Scanner/ADF assembly on page 117.](#page-134-0)
- **2.** Open the print-cartridge door and loosen, but do *not* remove, one screw (callout 1).

**Figure 5-18** Remove the top cover (1 of 4)

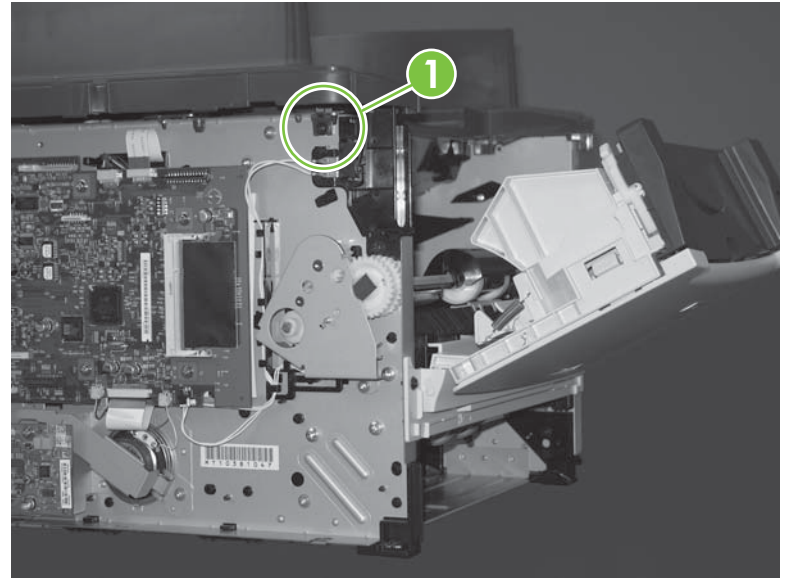

**3.** Loosen, but do *not* remove, one screw (callout 2) on the opposite side.

**2**

**Figure 5-19** Remove the top cover (2 of 4)

**4.** Remove two screws (callout 3) from the back of the product.

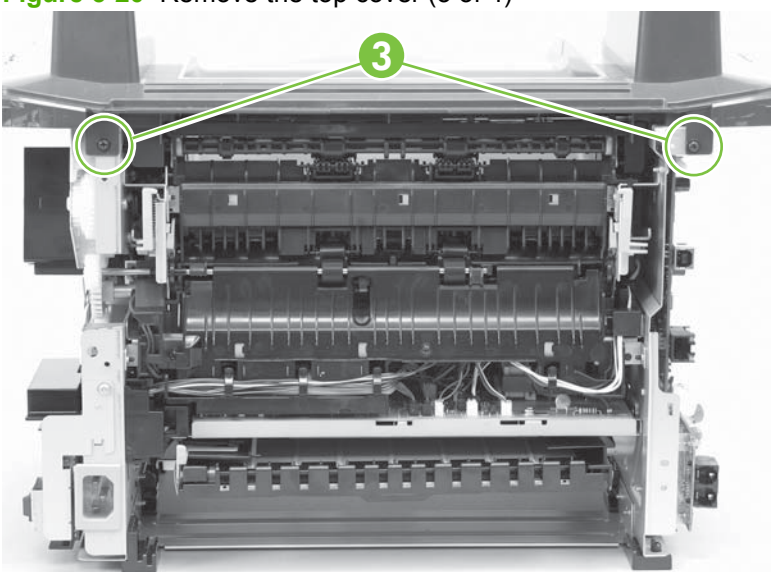

**Figure 5-20** Remove the top cover (3 of 4)

**5.** Remove four screws (callout 4), and then lift up on the top cover (callout 5) to remove it.

**Figure 5-21** Remove the top cover (4 of 4)

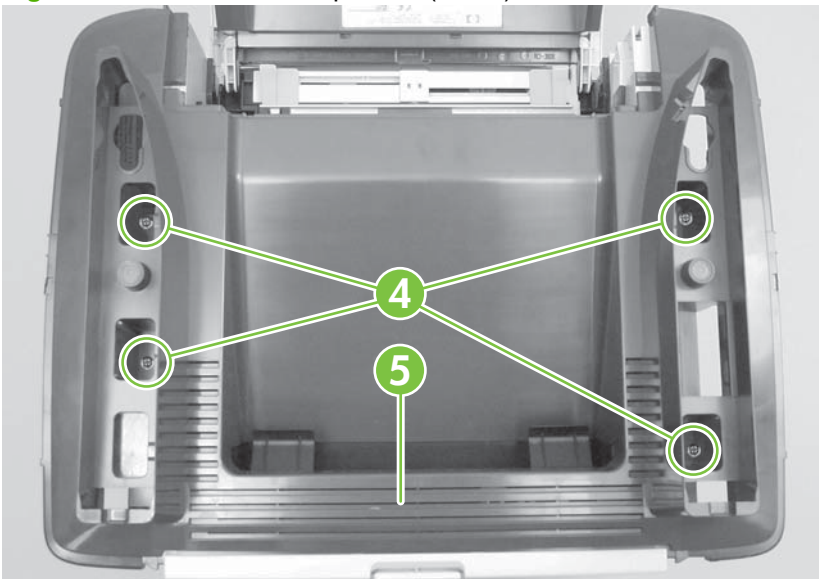

## <span id="page-127-0"></span>**Replace the ADF pickup-roller assembly**

**1.** Open the ADF cover.

**Figure 5-22** Replace the ADF pickup-roller assembly (1 of 6)

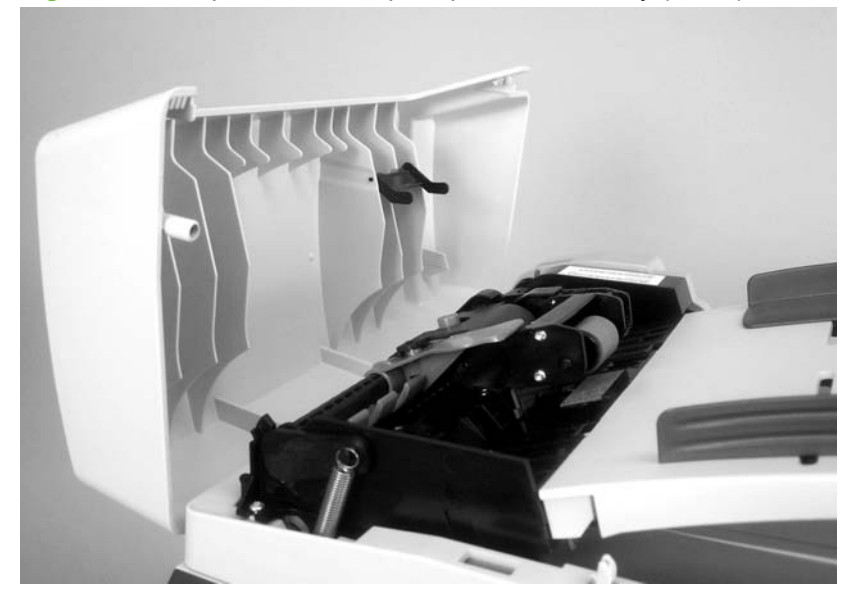

**2.** Release the ADF pickup-roller tension spring.

**Figure 5-23** Replace the ADF pickup-roller assembly (2 of 6)

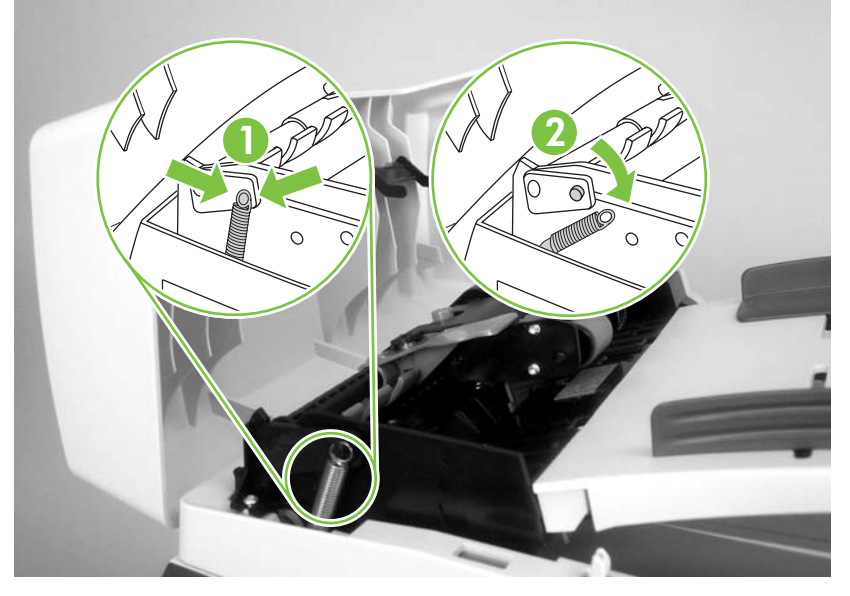

**3.** Push the pickup-roller assembly lever until the pickup-roller assembly snaps out of the chassis (callout 1), and then lift up the ADF pickup-roller assembly (callout 2).

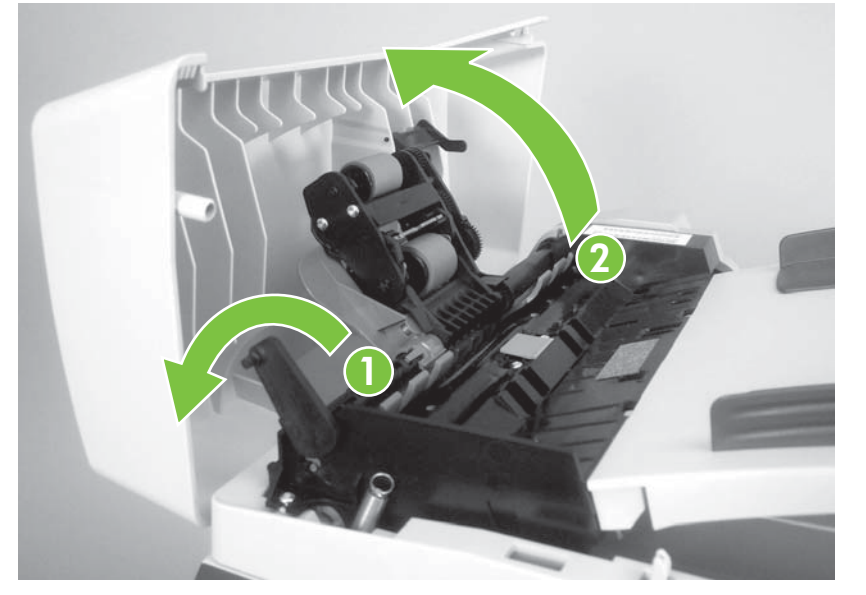

**Figure 5-24** Replace the ADF pickup-roller assembly (3 of 6)

**4.** Rotate the end of the assembly away from the ADF (callout 3) and then slide it out of the ADF to remove the assembly (callout 4).

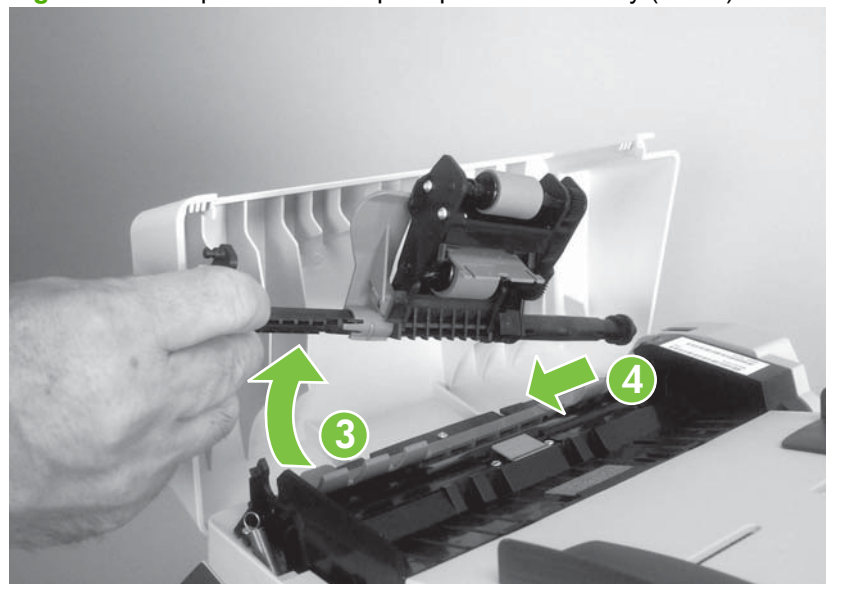

**Figure 5-25** Replace the ADF pickup-roller assembly (4 of 6)

**5.** Install the replacement assembly.

**Figure 5-26** Replace the ADF pickup-roller assembly (5 of 6)

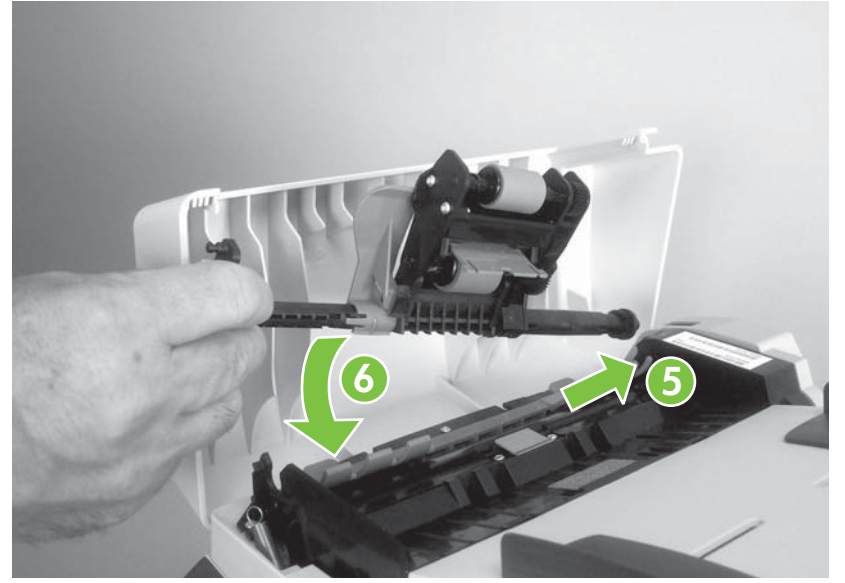

**6.** Reattach the ADF pickup-roller tension spring, and then close the ADF cover.

**Figure 5-27** Replace the ADF pickup-roller assembly (6 of 6)

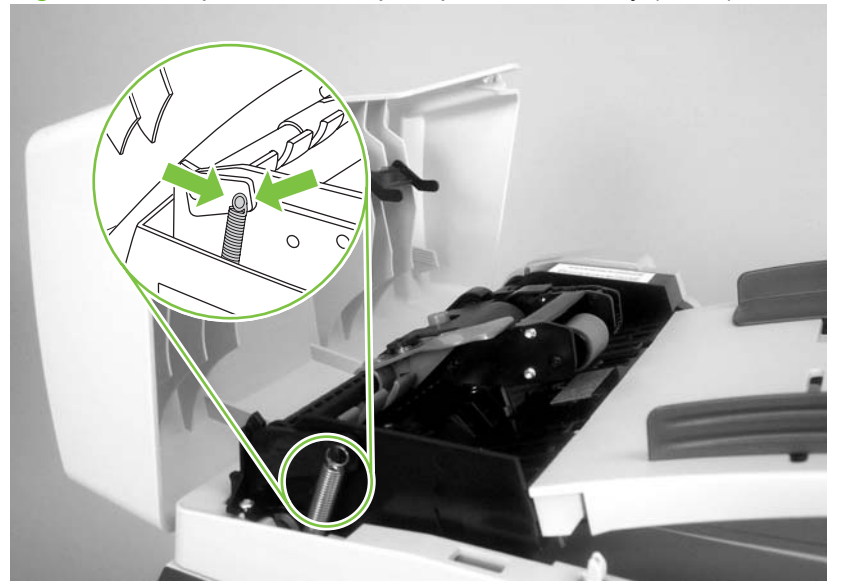

## <span id="page-130-0"></span>**ADF scanner glass**

- $\triangle$  **CAUTION:** Avoid touching the flatbed glass or the ADF separation pad. Skin oils and fingerprints can contaminate the glass or pad and cause print-quality or paper-pickup problems.
	- **1.** Use a #10 torx screwdriver to remove one torx screw.

**Figure 5-28** Removing the ADF scanner glass (1 of 3)

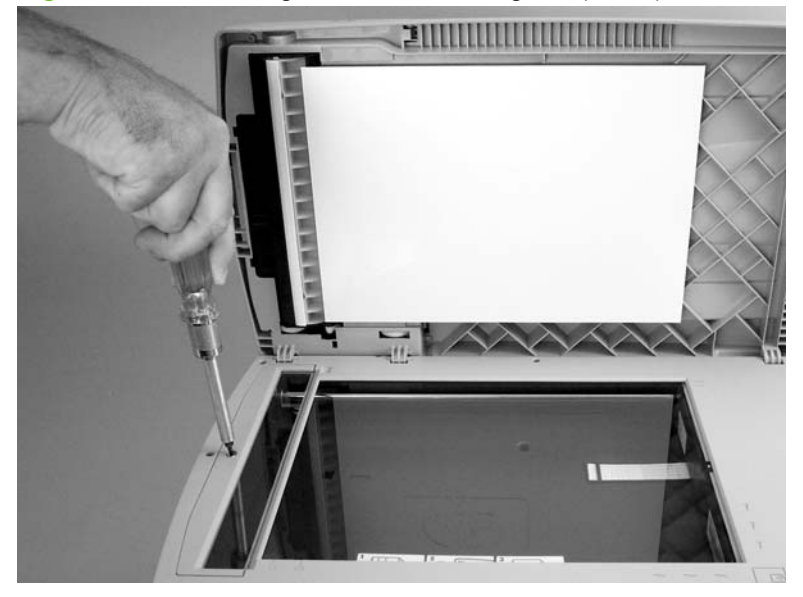

**2.** Carefully remove the plastic ADF scanner-glass frame.

**Figure 5-29** Removing the ADF scanner glass (2 of 3)

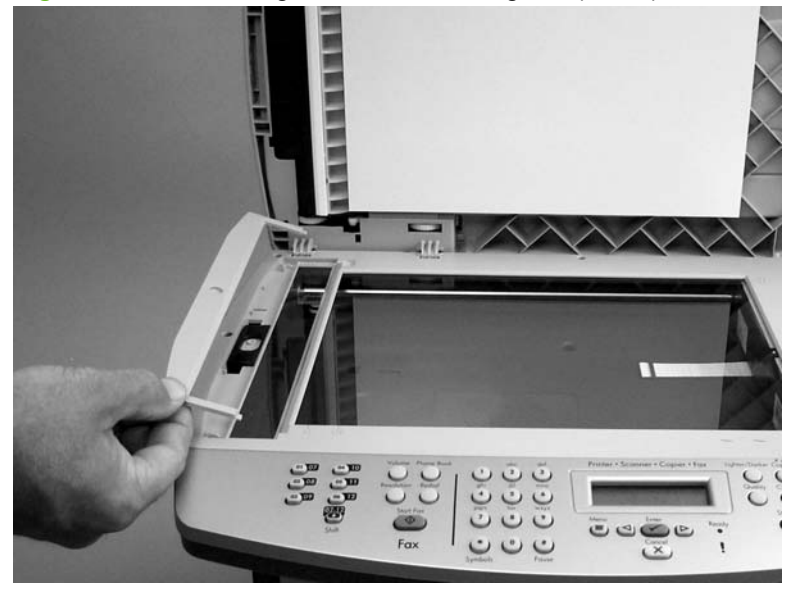

- **3.** Slide the black glass-locking lever toward the back of the product to release the glass, and then carefully remove the glass.
- **CAUTION:** Avoid touching the flatbed glass or the ADF separation pad. Skin oils and fingerprints can contaminate the glass or pad and cause print-quality or paper-pickup problems.

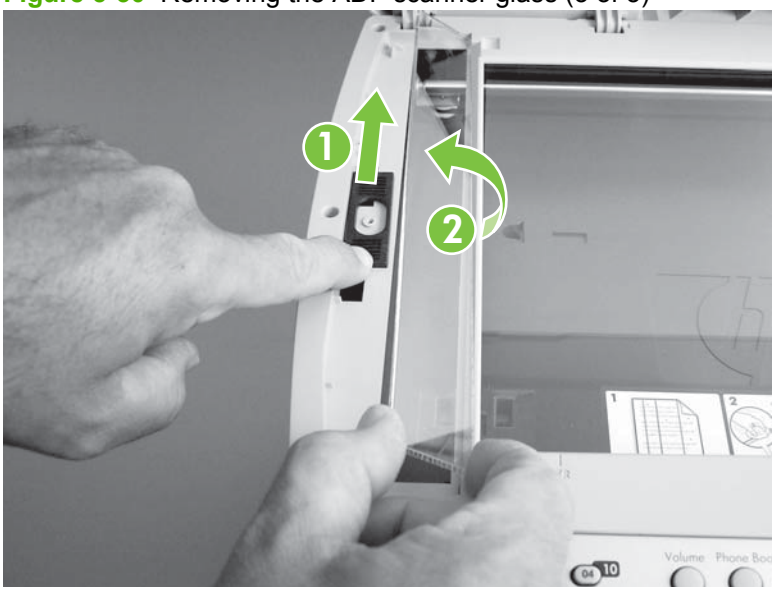

**Figure 5-30** Removing the ADF scanner glass (3 of 3)

## <span id="page-132-0"></span>**ADF assembly**

**1.** Open the scanner cover (it contains the ADF assembly).

**Figure 5-31** Remove the ADF assembly (1 of 3)

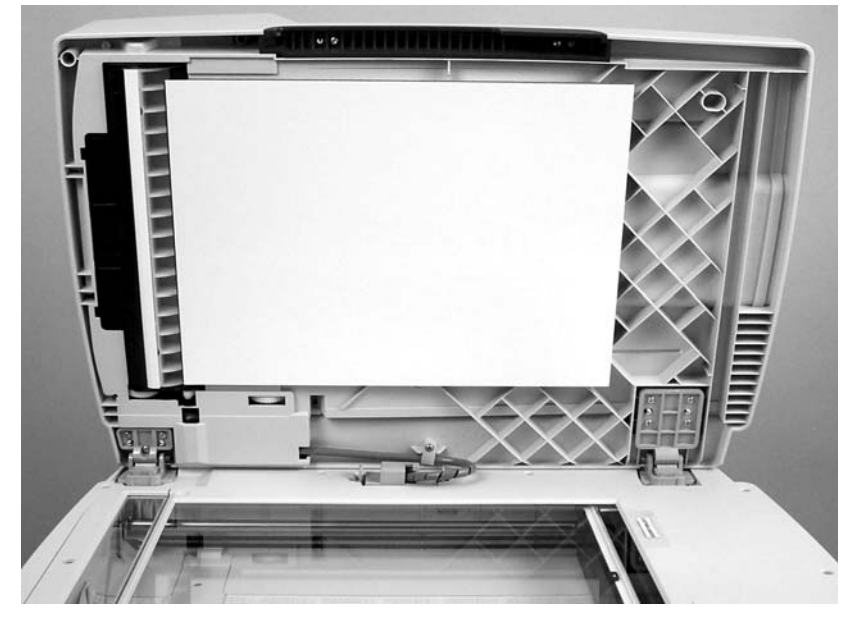

**2.** Squeeze the locking tabs on the ADF wire-harness plug (callout 1), and then disconnect the plug from the flatbed.

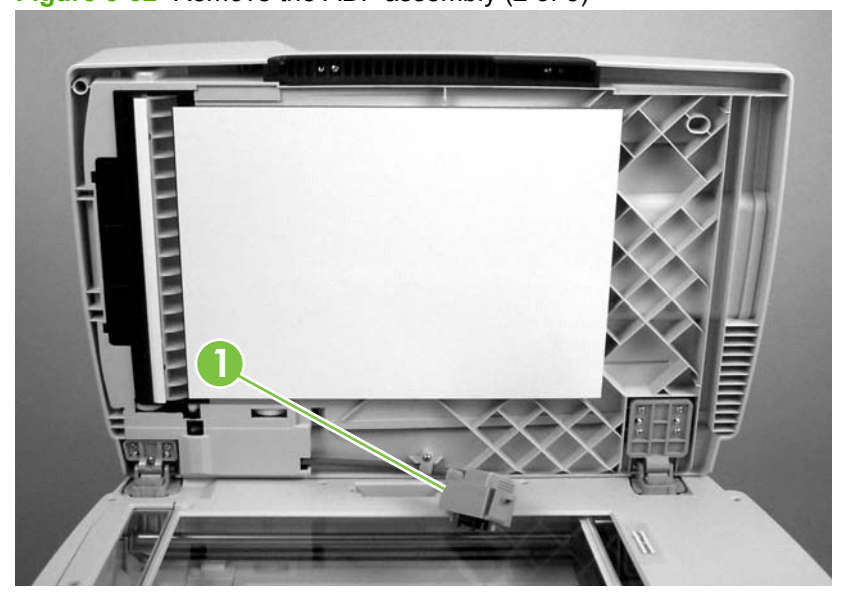

**Figure 5-32** Remove the ADF assembly (2 of 3)

**3.** Lift the scanner cover (containing the ADF assembly) straight up and off of the flatbed.

**Figure 5-33** Remove the ADF assembly (3 of 3)

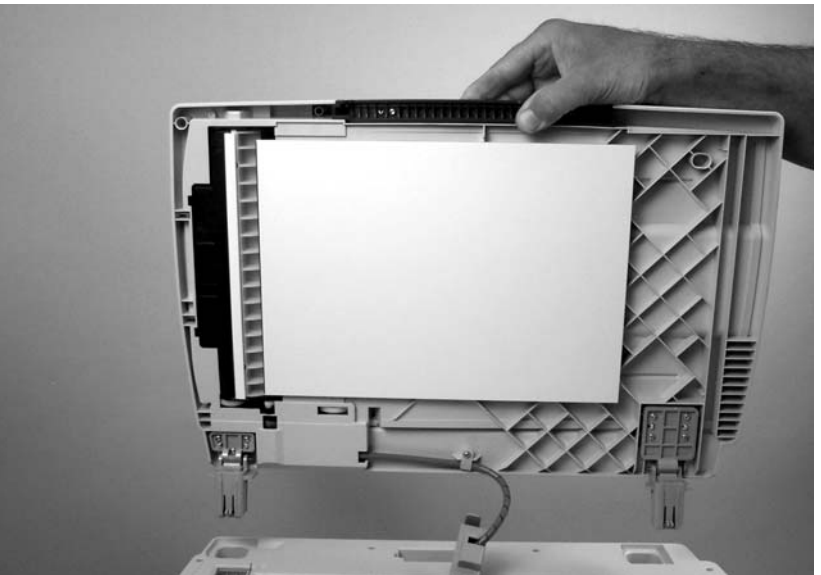

## <span id="page-134-0"></span>**Scanner/ADF assembly**

- **1.** Remove the left cover. See [Left cover on page 102.](#page-119-0)
- **2.** Disconnect two FFC connectors (callout 1; J4 and J27), and two wire-harness connectors (callout 2; J2 and J36) from the formatter. Disconnect one ground-wire terminal lug (callout 3) from the product chassis.
- $\triangle$  **CAUTION:** Do not bend or fold the flat flexible cables (FFCs) during removal or installation. Also, do not straighten pre-folds in the FFCs. You *must* make sure that all FFCs are fully seated in their connectors. Failure to fully seat an FFC into a connector can cause a short circuit in a PCA.

**1 2 3 HUILDING** 

**Figure 5-34** Remove the scanner/ADF assembly (1 of 4)

**3.** Remove one screw (callout 4) to remove the ferrite from the chassis (callout 5), and then feed the cables out through the ferrite.

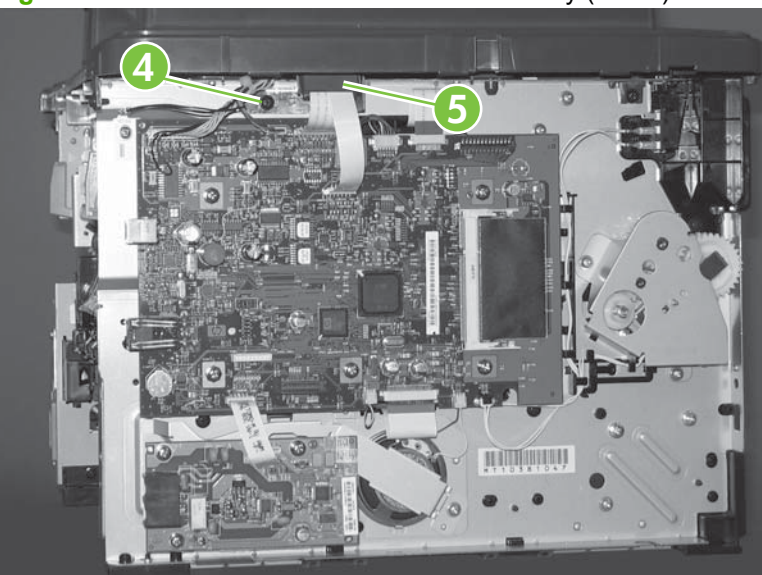

**Figure 5-35** Remove the scanner/ADF assembly (2 of 4)

**4.** Remove four screws (callout 6).

**Figure 5-36** Remove the scanner/ADF assembly (3 of 4)

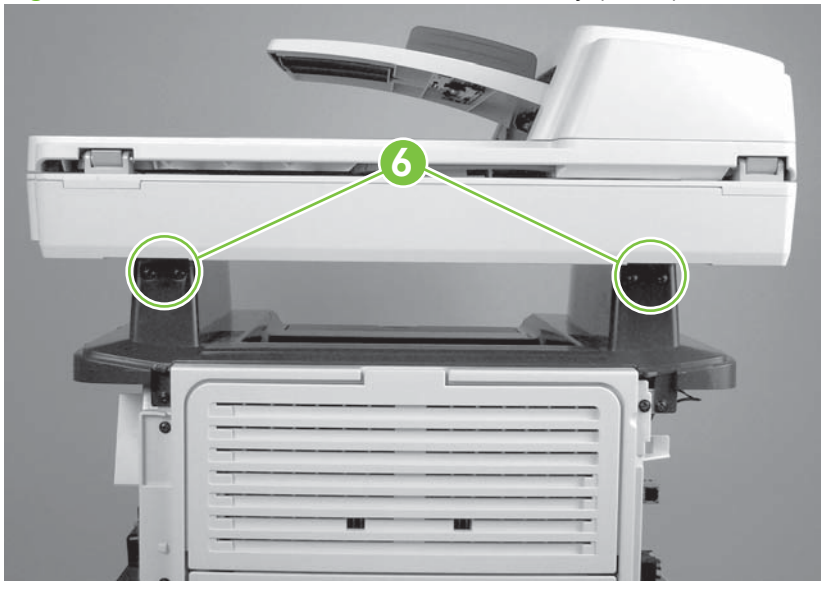

- **5.** Slide the scanner/ADF assembly toward the front of the base unit, and then lift it up to remove it.
- **A WARNING!** The scanner cover (which contains the ADF assembly) is not captive when the scanner assembly is removed. The scanner cover can suddenly open and be damaged when you are handling the scanner assembly. You *must* keep the scanner assembly level to make sure that the scanner cover (ADF assembly) does not open.
- $\triangle$  **CAUTION:** Make sure that you carefully pass the scanner wire harnesses through the opening in the top cover. The connectors can be damaged if they become caught on the top cover.

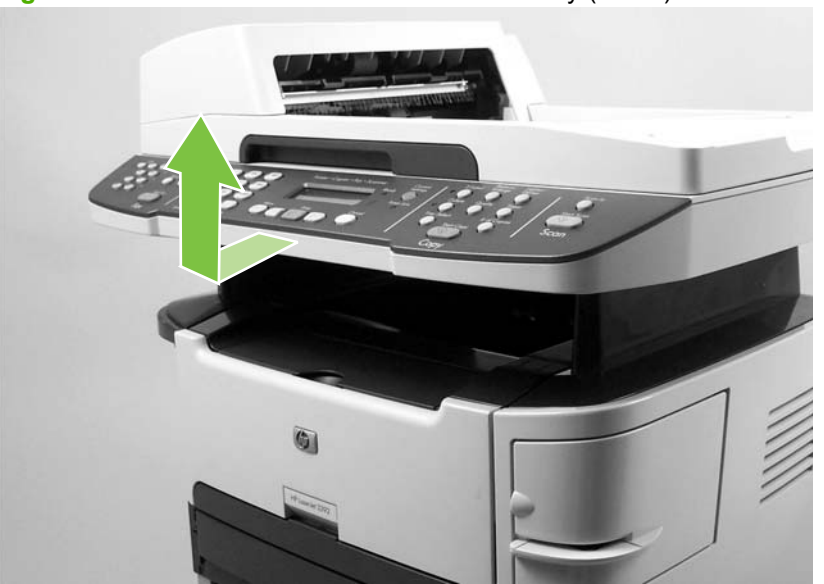

**Figure 5-37** Remove the scanner/ADF assembly (4 of 4)

## <span id="page-136-0"></span>**Bezel and control panel**

- **1.** Gently pry up on the corner of the control-panel bezel, and then carefully lift it up and off of the control panel to remove it.
- **NOTE:** If you are only replacing the bezel, you can disregard the remaining steps in this procedure. Use the following steps if you are also replacing the control panel.

**Figure 5-38** Remove the bezel and control panel (1 of 4)

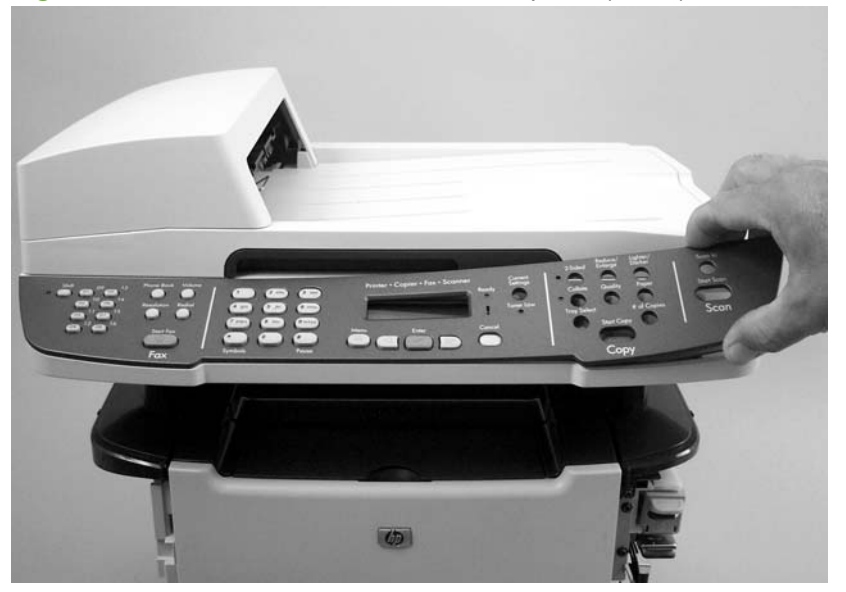

**2.** Remove one screw (callout 1).

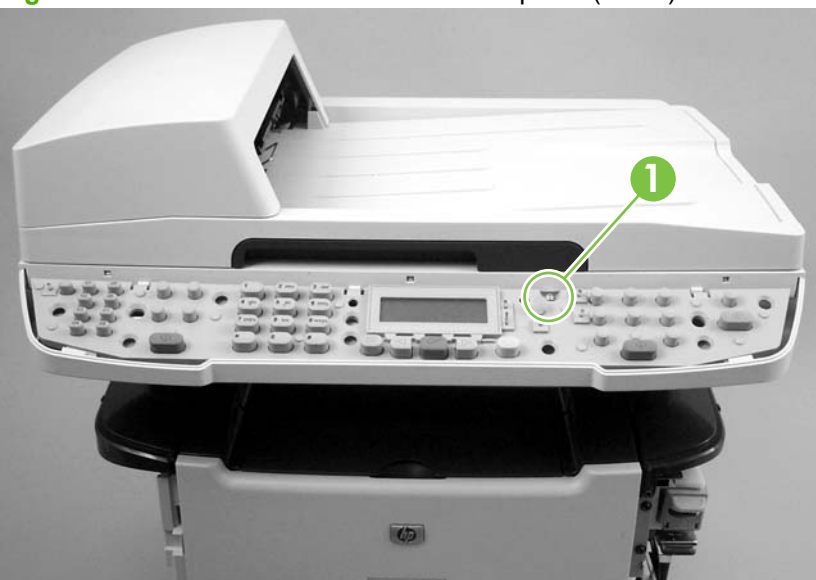

**Figure 5-39** Remove the bezel and control panel (2 of 4)

**3.** Use a small flatblade screwdriver to release the three locking tabs (callout 2) along the top of the control panel.

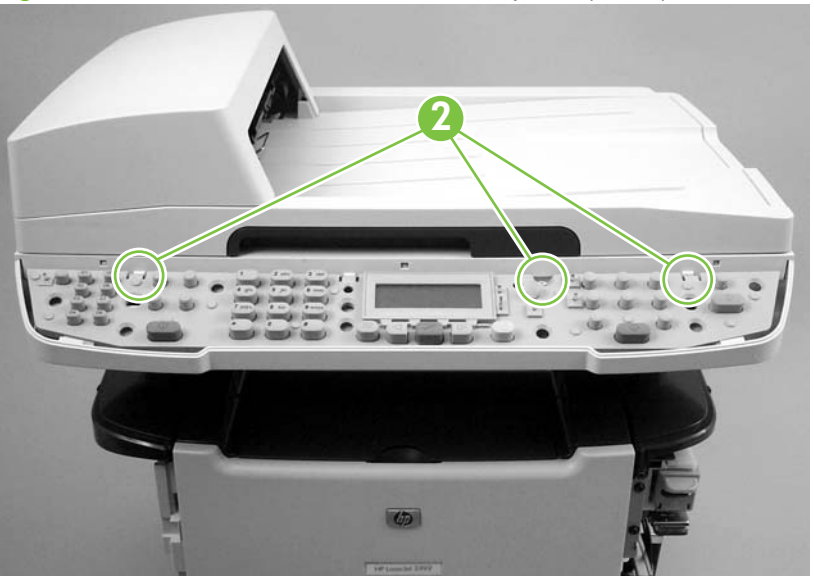

**Figure 5-40** Remove the bezel and control panel (3 of 4)

- **4.** Turn the control panel over and disconnect one FFC (callout 3).
	- $\triangle$  **CAUTION:** Do not bend or fold the flat flexible cables (FFCs) during removal or installation. Also, do not straighten pre-folds in the FFCs. You *must* make sure that all FFCs are fully seated in their connectors. Failure to fully seat an FFC into a connector can cause a short circuit in a PCA.

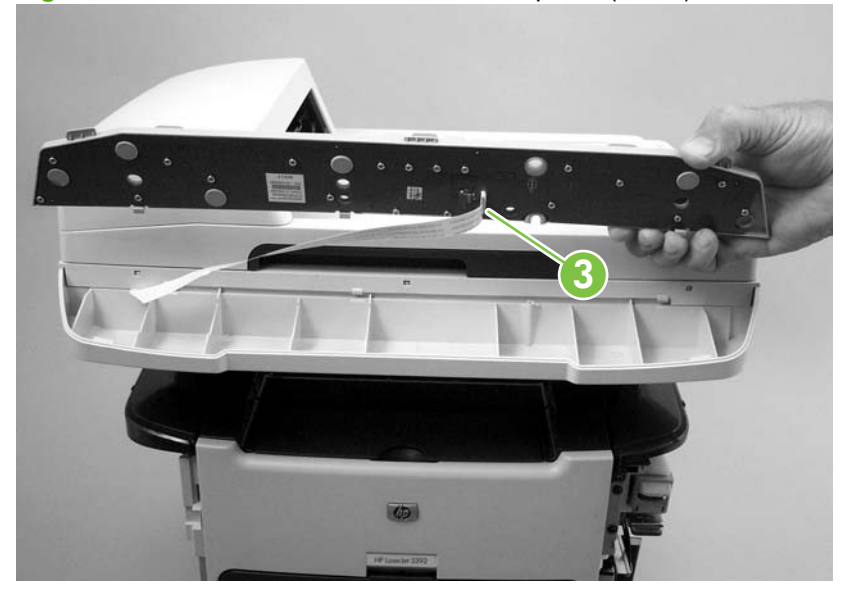

**Figure 5-41** Remove the bezel and control panel (4 of 4)

 $\frac{1}{2}$ . When you reinstall the control panel, make sure that the tabs at the bottom of the panel (callout 4) fit underneath the retainers in the scanner body.

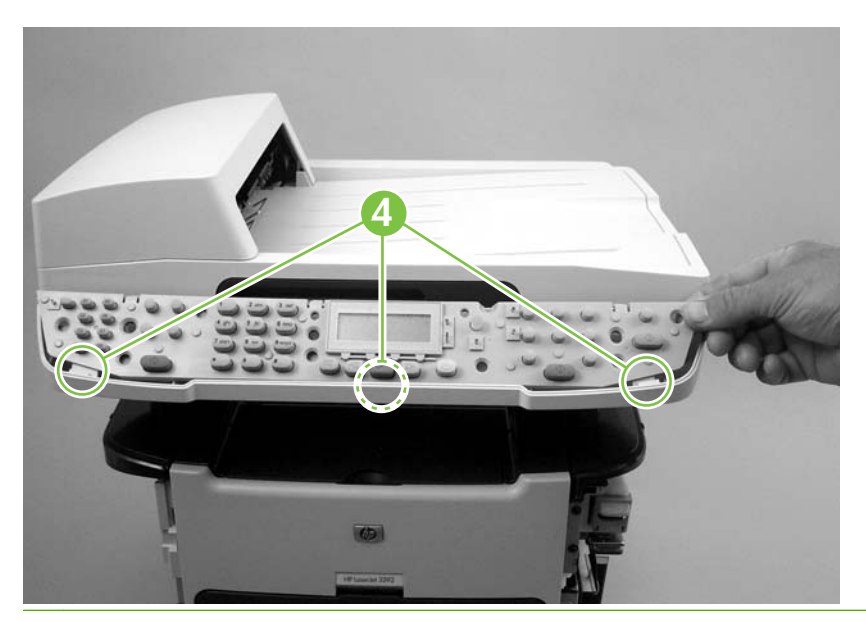

## <span id="page-139-0"></span>**Internal assemblies**

## **Convenience-stapler assembly (HP LaserJet M2727nfs only)**

- **1.** Remove the right cover. See [Right cover on page 100](#page-117-0).
- **2.** Disconnect one connector (callout 1).

**Figure 5-42** Remove the convenience-stapler assembly (1 of 2)

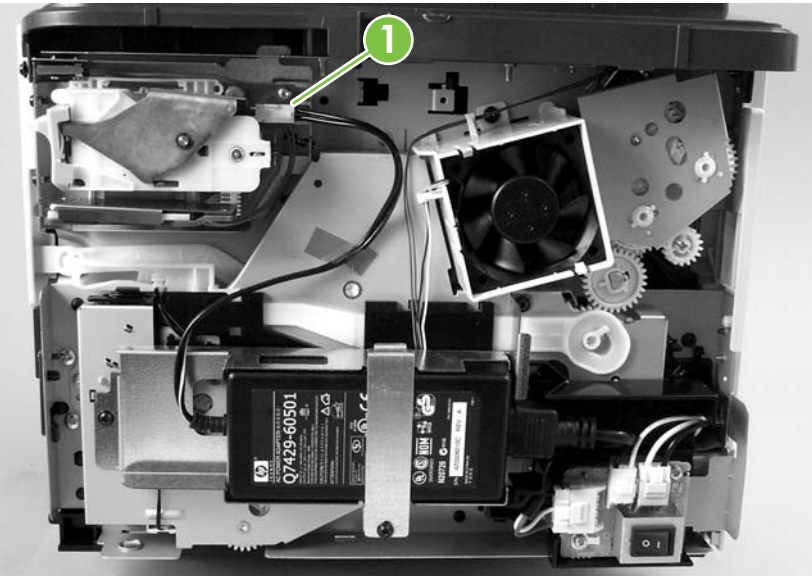

**3.** Remove two screws (callout 2), and then separate the stapler assembly from the chassis to remove it.

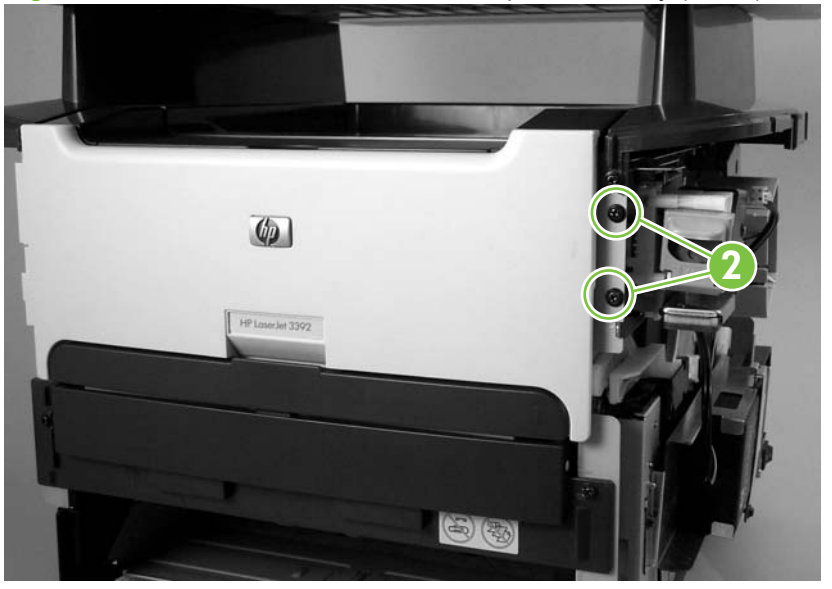

**Figure 5-43** Remove the convenience-stapler assembly (2 of 2)

 $\frac{1}{2}$ . When you reinstall the convenience-stapler assembly, make sure that the hook on the top of the assembly bracket fits into the slot on the product chassis.

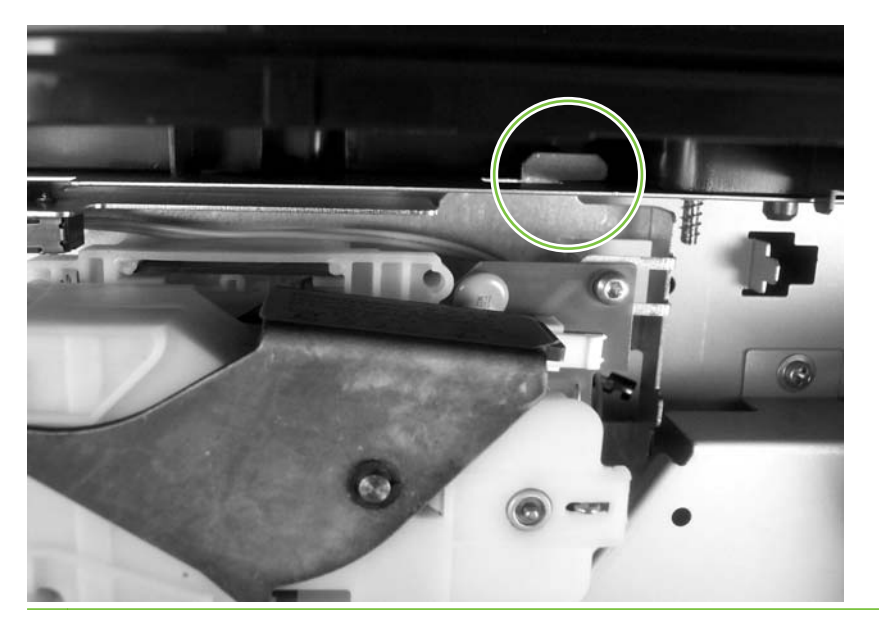

### **Convenience-stapler power supply (HP LaserJet M2727nfs only)**

- **1.** Remove the right cover. See [Right cover on page 100](#page-117-0).
- **2.** Disconnect one connector (callout 1) at the convenience-stapler assembly, and then remove one screw (callout 2).

**1**  $\epsilon$ **2**

**Figure 5-44** Remove the convenience-stapler power assembly (1 of 3)

**3.** Remove the sheet-metal strap, and then separate the convenience-stapler power supply from the chassis.

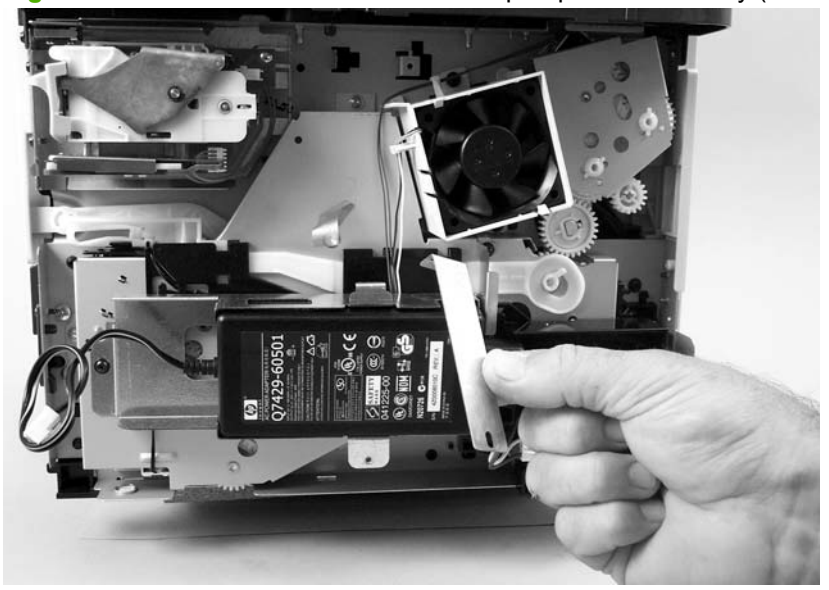

**Figure 5-45** Remove the convenience-stapler power assembly (2 of 3)

**4.** Disconnect one connector and then remove the convenience-stapler power supply.

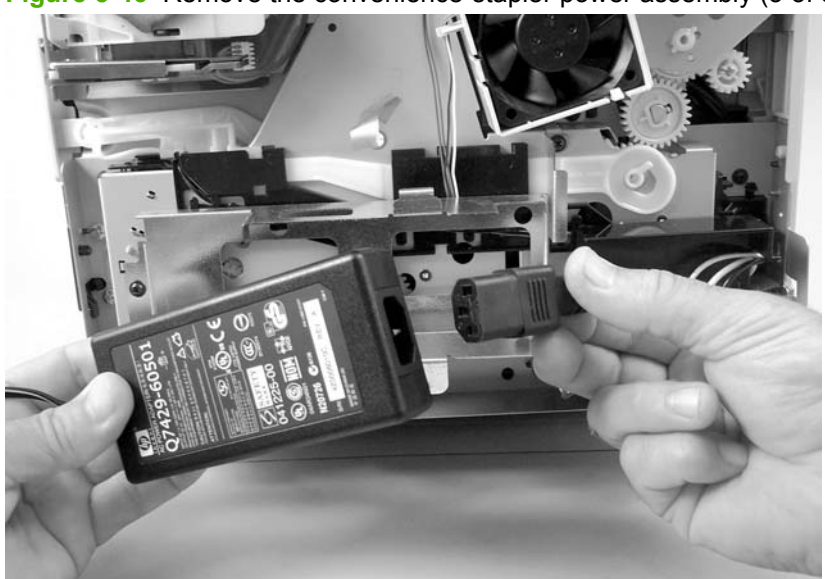

**Figure 5-46** Remove the convenience-stapler power assembly (3 of 3)

## **Convenience-stapler AC inlet cable (HP LaserJet M2727nfs only)**

- **1.** Remove the right cover. See [Right cover on page 100](#page-117-0).
- **2.** Disconnect two connectors (callout 1) to remove the convenience-stapler AC inlet cable.

**1** (句

**Figure 5-47** Remove the convenience-stapler AC inlet cable
#### <span id="page-144-0"></span>**Convenience-stapler power supply bracket and strap (HP LaserJet M2727nfs only)**

- **1.** Remove the following components.
	- Right cover. See [Right cover on page 100.](#page-117-0)
	- [Convenience-stapler](#page-141-0) power supply (HP LaserJet M2727nfs only). See Convenience-stapler [power supply \(HP LaserJet M2727nfs only\) on page 124.](#page-141-0)
	- **NOTE:** When you remove the convenience-stapler power supply, you also remove the sheet-metal strap.
- **2.** Remove three screws (callout 1), and then separate the sheet-metal bracket (callout 2) from the product chassis to remove it.

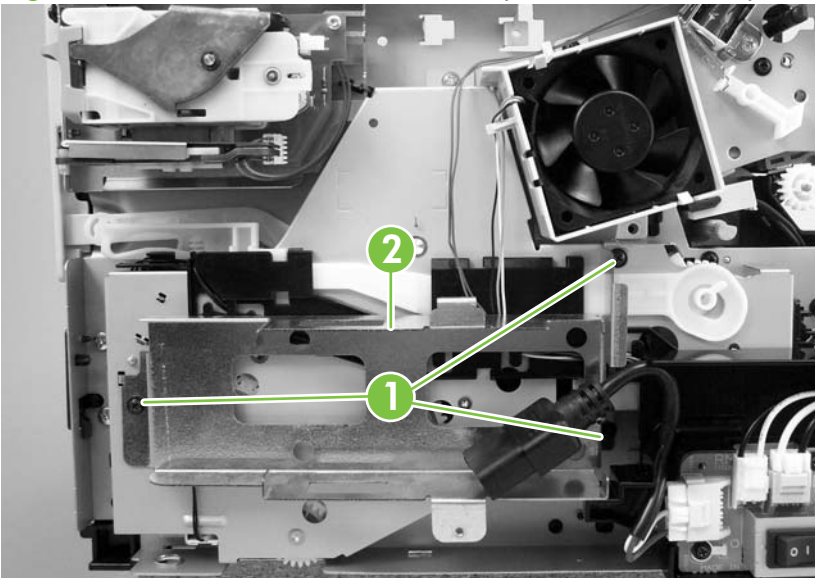

**Figure 5-48** Remove the convenience-stapler bracket and strap

## **Speaker**

- **1.** Remove the left cover. See [Left cover on page 102.](#page-119-0)
- **2.** Disconnect one FFC (callout 1; J2) from the fax card, remove three screws (callout 2), and remove the fax card (callout 3).

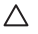

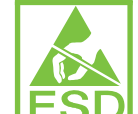

**CAUTION: ESD** PCAs are sensitive to electrostatic discharge (ESD). Look for the ESD reminder when removing PCAs. Always perform service work at an ESD-protected workstation or mat. If an ESD workstation or mat is not available, ground yourself by touching the sheet-metal chassis *before* touching an ESD-sensitive part.

Protect the ESD-sensitive parts by placing them in ESD pouches when they are out of the product.

**CAUTION:** Do not bend or fold the flat flexible cables (FFCs) during removal or installation. Also, do not straighten pre-folds in the FFCs. You *must* make sure that all FFCs are fully seated in their connectors. Failure to fully seat an FFC into a connector can cause a short circuit in a PCA.

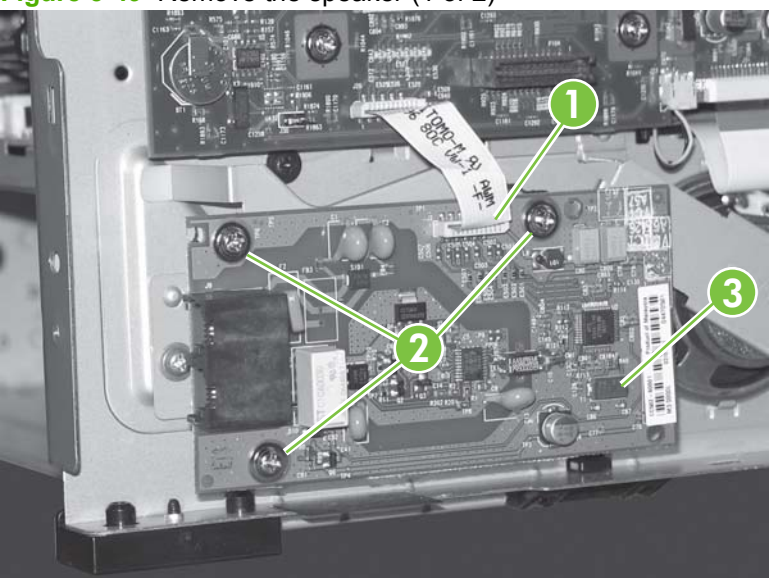

**Figure 5-49** Remove the speaker (1 of 2)

**3.** Remove one screw (callout 4) and the metal plate (callout 5).

**4.** Disconnect one connector (callout 6), and then separate the speaker (callout 7) from the product.

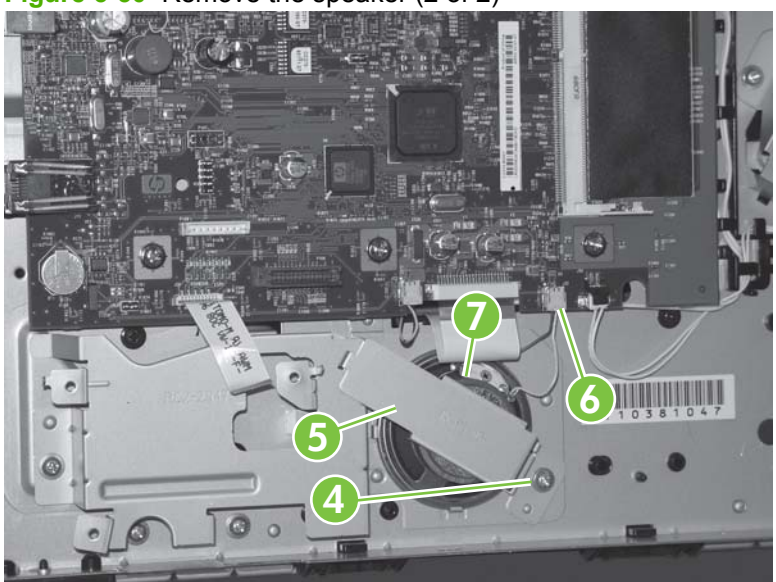

**Figure 5-50** Remove the speaker (2 of 2)

## <span id="page-147-0"></span>**Power-switch PCA**

 $\triangle$ 

- **1.** Remove the right cover. See [Right cover on page 100](#page-117-0).
- **2.** Disconnect two connectors (callout 1), and then remove two screws (callout 2).
- **NOTE:** For the HP LaserJet M2727nfs, disconnect one additional connector (callout 3).
- **3.** Separate the power-switch PCA (callout 4) from the product.

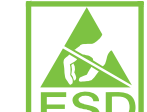

**CAUTION: ESD** PCAs are sensitive to electrostatic discharge (ESD). Look for the ESD reminder when removing PCAs. Always perform service work at an ESD-protected workstation or mat. If an ESD workstation or mat is not available, ground yourself by touching the sheet-metal chassis *before* touching an ESD-sensitive part.

Protect the ESD-sensitive parts by placing them in ESD pouches when they are out of the product.

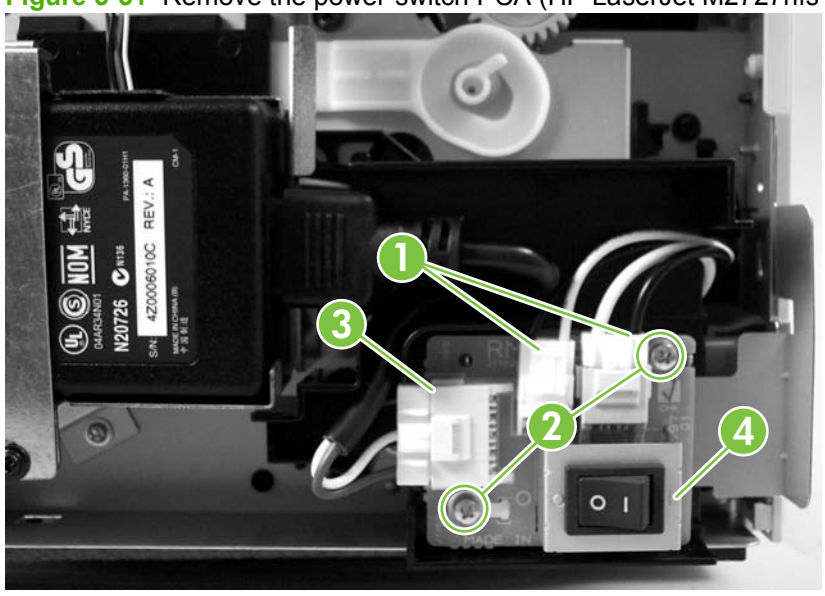

**Figure 5-51** Remove the power-switch PCA (HP LaserJet M2727nfs shown)

**4.** If you need to remove the power-switch PCA mounting bracket, remove two screws (callout 5), then separate the power-switch PCA mounting bracket from the product.

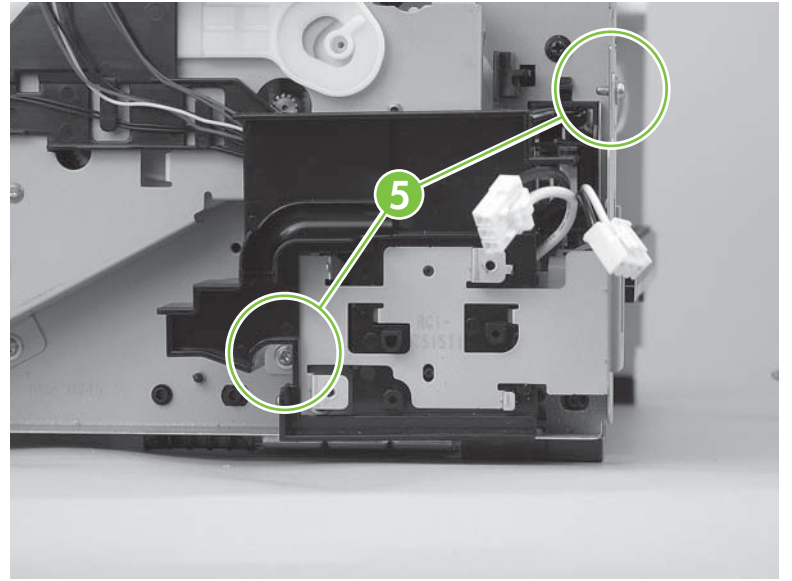

**Figure 5-52** Remove the power-switch PCA mounting bracket

# <span id="page-149-0"></span>**Formatter**

 $\triangle$ 

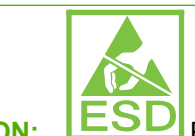

**CAUTION: ESD** PCAs are sensitive to electrostatic discharge (ESD). Look for the ESD reminder when removing PCAs. Always perform service work at an ESD-protected workstation or mat. If an ESD workstation or mat is not available, ground yourself by touching the sheet-metal chassis *before* touching an ESD-sensitive part.

Protect the ESD-sensitive parts by placing them in ESD pouches when they are out of the product.

**CAUTION:** Do not bend or fold the flat flexible cables (FFCs) during removal or installation. Also, do not straighten pre-folds in the FFCs. You *must* make sure that all FFCs are fully seated in their connectors. Failure to fully seat an FFC into a connector can cause a short circuit in a PCA.

- **1.** Remove the left cover. See [Left cover on page 102.](#page-119-0)
- **2.** Disconnect five connectors (callout 1; GND wire lug, J36, J2, J32, J34) and five FFCs (callout 2; J4, J27, J28, J31, J26).

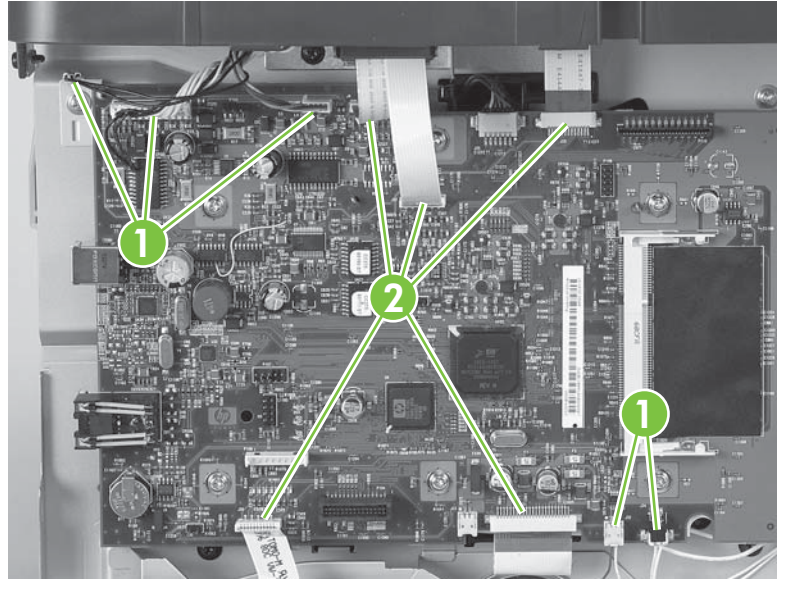

**Figure 5-53** Remove the formatter (1 of 5)

**3.** Remove six screws (callout 3), and then separate the formatter from the product.

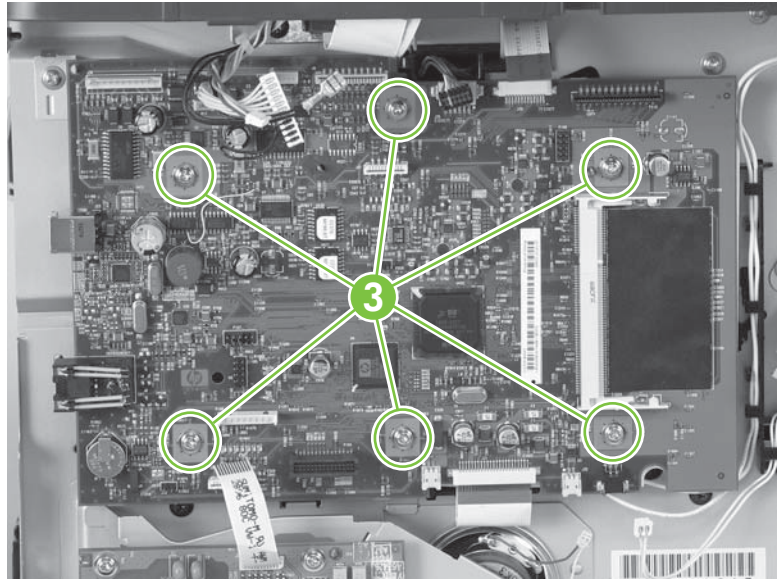

**Figure 5-54** Remove the formatter (2 of 5)

 $\triangle$  **CAUTION:** Make sure that you install the protective sheet behind the formatter when you reinstall it. Failure to install the protective sheet might cause a short circuit and damage the formatter.

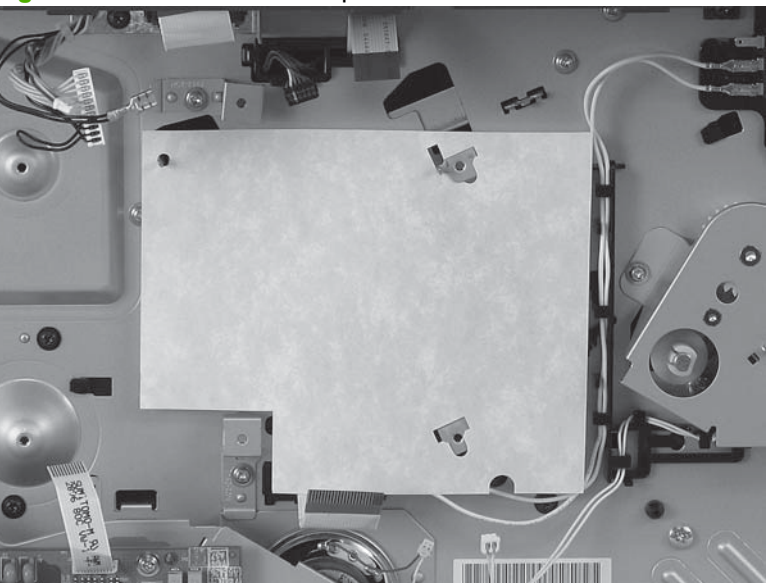

**Figure 5-55** Install formatter protective sheet

**4. For products that use an Asian character control panel only**: use a pair of needle nose pliers to release the Asian-character control-panel-display PCA spacer from the formatter.

**Figure 5-56** Remove the formatter (3 of 4)

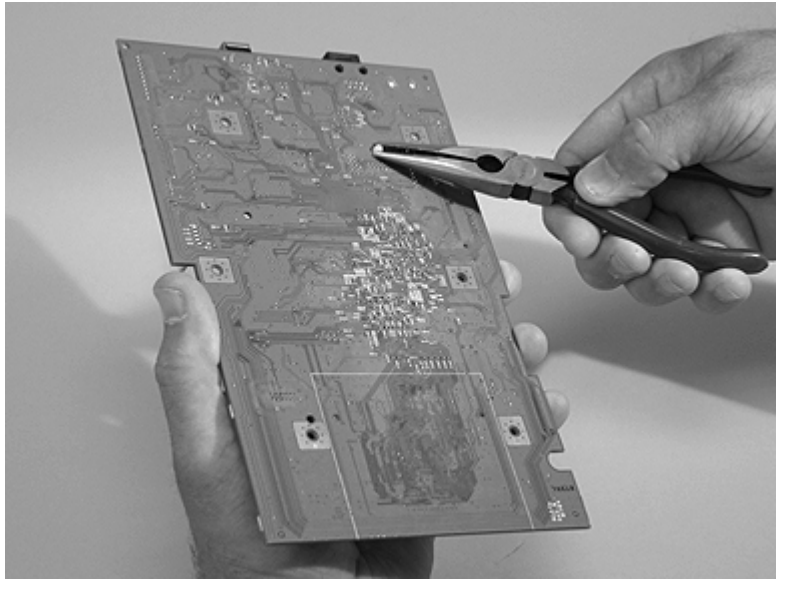

**5. For products that use an Asian character control panel only**: remove the Asian-character control-panel-display PCA from the formatter. Install the PCA on the replacement formatter (connector H3).

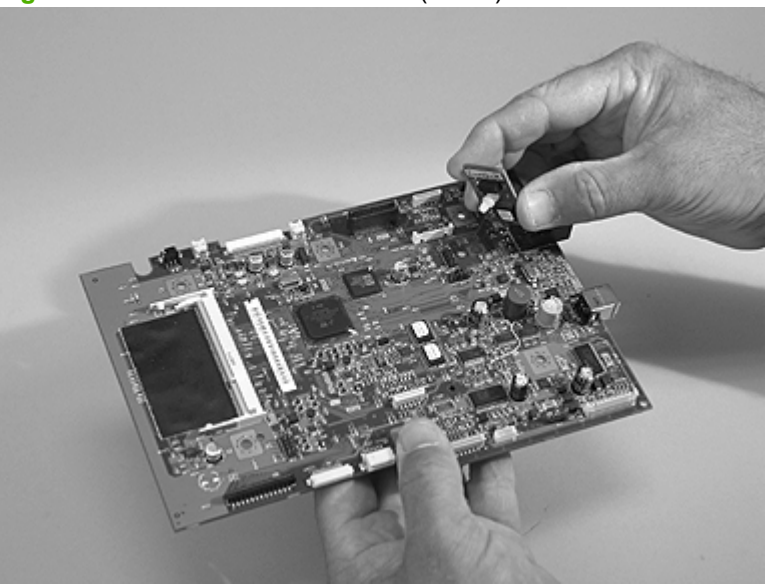

**Figure 5-57** Remove the formatter (4 of 4)

#### <span id="page-152-0"></span>**Duplex assembly**

- **1.** Remove the following components.
	- Right cover. See [Right cover on page 100.](#page-117-0)
	- Left cover. See [Left cover on page 102](#page-119-0).
	- Rear cover. See [Rear cover on page 106](#page-123-0).
	- **NOTE:** After removing the rear cover, the duplex assembly is disconnected at the rear of the product.
- **2.** Push down on the green lever at the front of the product to unlock and lower the duplex assembly.

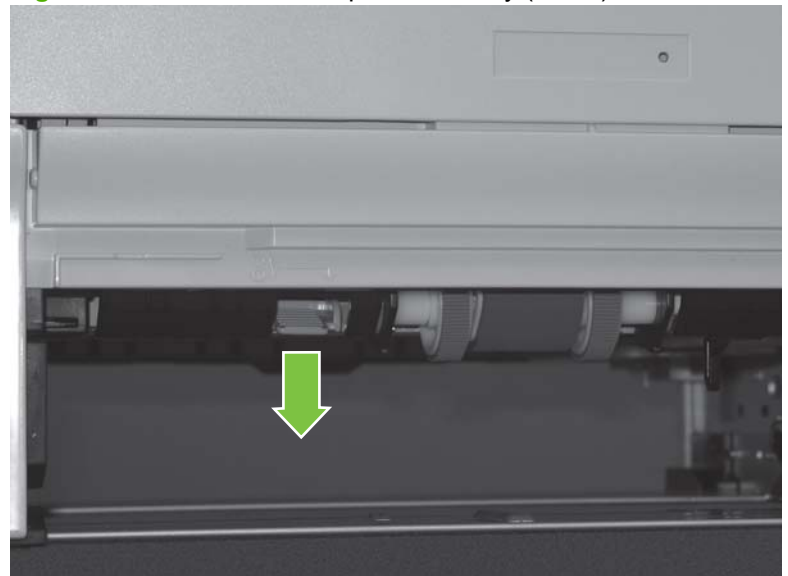

**Figure 5-58** Remove the duplex assembly (1 of 2)

**3.** Pull the duplex assembly out through the rear of the product.

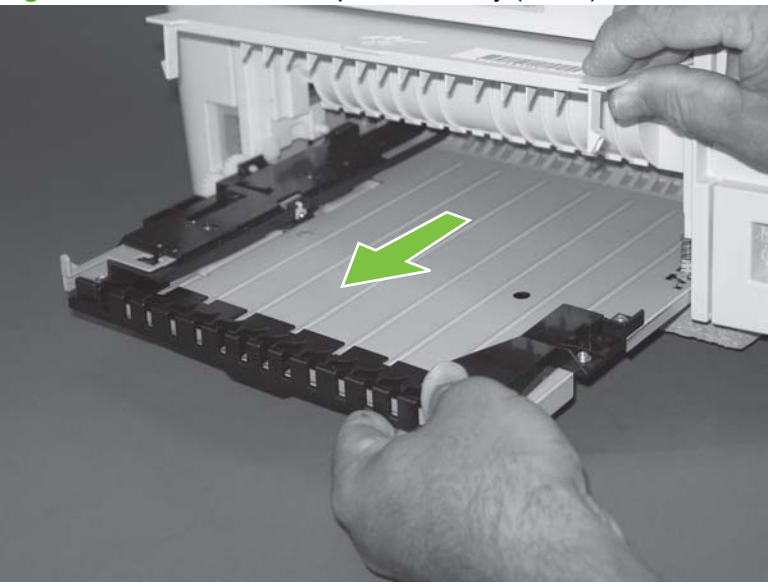

**Figure 5-59** Remove the duplex assembly (2 of 2)

 $\frac{1}{2}$ . When you reinstall the duplex assembly, push the size-selection switch in or pull the sizeselection switch out to correctly set the media size that is used in your country/region.

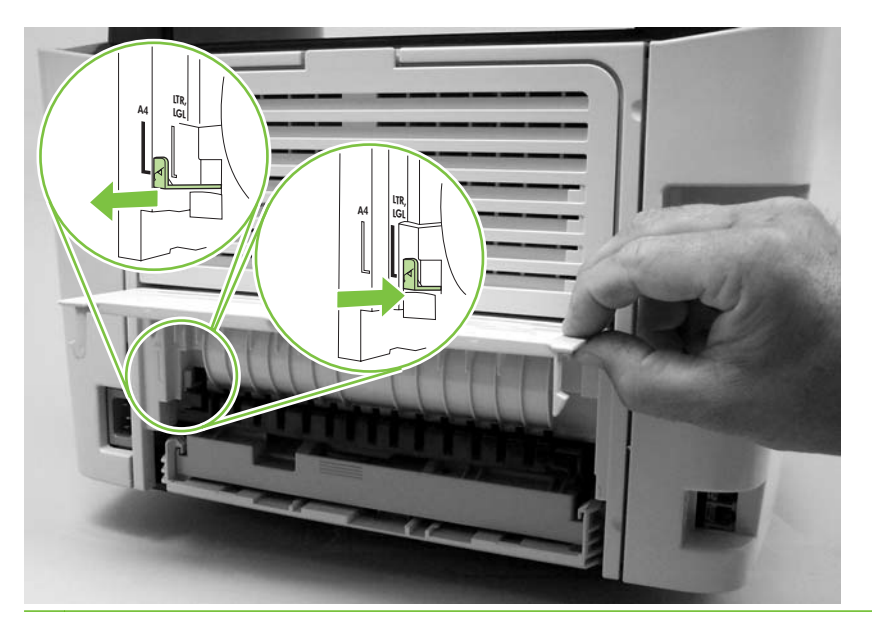

# **Laser/scanner (print engine)**

 $\triangle$ 

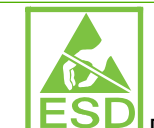

**CAUTION: ESD** PCAs are sensitive to electrostatic discharge (ESD). Look for the ESD reminder when removing PCAs. Always perform service work at an ESD-protected workstation or mat. If an ESD workstation or mat is not available, ground yourself by touching the sheet-metal chassis *before* touching an ESD-sensitive part.

Protect the ESD-sensitive parts by placing them in ESD pouches when they are out of the product.

**CAUTION:** Do not bend or fold the flat flexible cables (FFCs) during removal or installation. Also, do not straighten pre-folds in the FFCs. You *must* make sure that all FFCs are fully seated in their connectors. Failure to fully seat an FFC into a connector can cause a short circuit in a PCA.

- **1.** Remove the following components.
	- Right cover. See [Right cover on page 100.](#page-117-0)
	- Left cover. See [Left cover on page 102](#page-119-0).
	- Rear cover. See [Rear cover on page 106](#page-123-0).
	- Scanner/ADF assembly. See [Scanner/ADF assembly on page 117.](#page-134-0)
	- Top cover. See [Top cover on page 108](#page-125-0).
- **2.** Disconnect one FFC (callout 1) from the laser/scanner PCA.
- **3.** Disconnect one connector (callout 2) from the top of the laser/scanner.
- **4.** Remove all of the wire harnesses (callout 3) from the retainers.
	- **EX NOTE:** Examine the cable routing as you remove the wire harnesses.

**5.** Remove four screws (callout 4).

**Figure 5-60** Remove the laser/scanner assembly

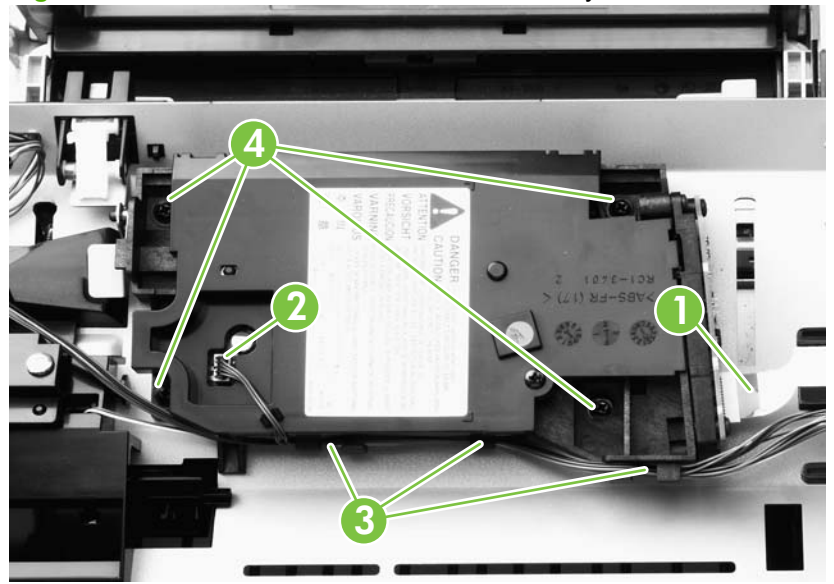

**6.** Lift the laser/scanner out of the product.

**NOTE:** Examine the shutter switch placement as you lift the laser/scanner out of the product.

### **Memory-tag-reader assembly (E-label reader)**

- **1.** Remove the following components.
	- Right cover. See [Right cover on page 100.](#page-117-0)
	- Left cover. See [Left cover on page 102](#page-119-0).
	- Rear cover. See [Rear cover on page 106](#page-123-0).
	- Scanner/ADF assembly. See [Scanner/ADF assembly on page 117.](#page-134-0)
	- Top cover. See [Top cover on page 108](#page-125-0).
- **2.** Remove the fan from the product chassis (see step 3 of [Fan on page 141](#page-158-0)).
- **3.** Remove one cable (callout 1) from the cable holder on top of the memory-tag-reader cover.
- **4.** Disconnect one cable from the formatter (callout 2).

**Figure 5-61** Remove the memory-tag-reader assembly (1 of 2)

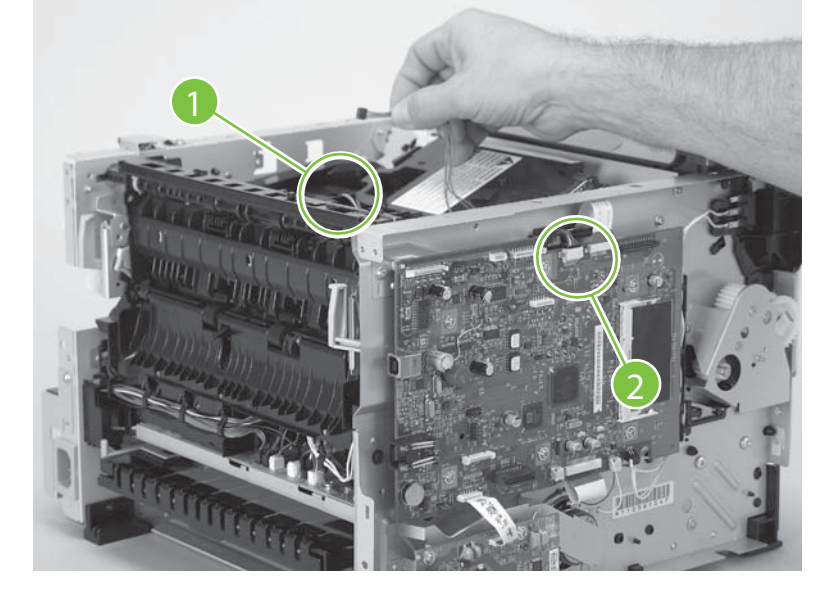

- **5.** Remove all of the wire harnesses (callout 3) from the retainers.
	- **NOTE:** Examine the cable routing as you remove the wire harnesses.
- **6.** Remove one screw (callout 4).
- $\frac{1}{2}$ . When you reinstall the memory-tag-reader assembly, make sure that the front of the assembly is under the laser/scanner shutter (callout 5).

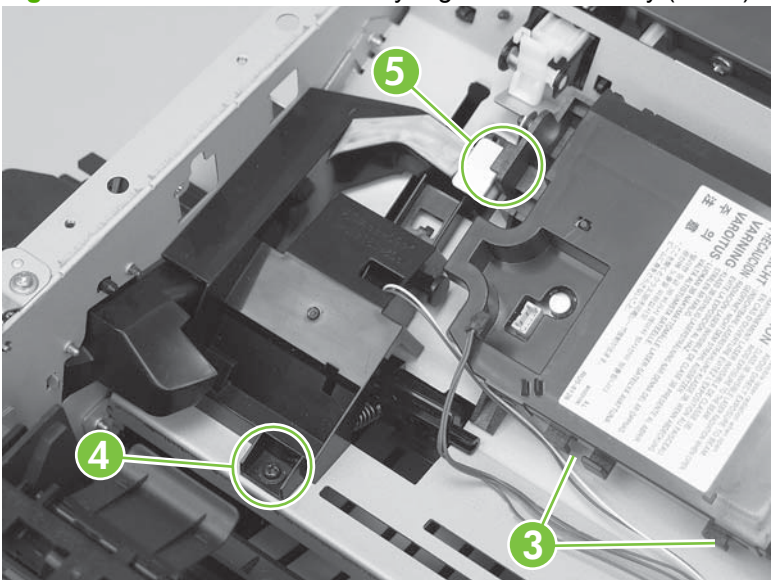

**Figure 5-62** Remove the memory-tag-reader assembly (2 of 2)

- **7.** Lift up slightly the back of the memory-tag-reader assembly, and then slide the assembly toward the back of the product to release it from the laser/scanner plate.
	- $\frac{1}{2}$ : TIP: The spring is not attached to the memory-tag-reader assembly (callout 6). Do *not* lose this spring.

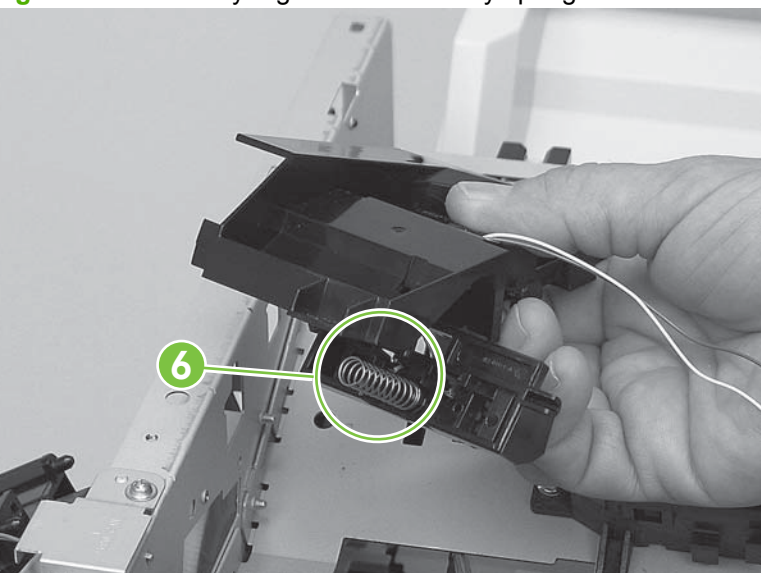

**Figure 5-63** Memory-tag-reader assembly spring

#### <span id="page-158-0"></span>**Fan**

- **1.** Remove the following components.
	- Right cover. See [Right cover on page 100.](#page-117-0)
	- Left cover. See [Left cover on page 102](#page-119-0).
	- Rear cover. See [Rear cover on page 106](#page-123-0).
	- Scanner/ADF assembly. See [Scanner/ADF assembly on page 117.](#page-134-0)
	- Top cover. See [Top cover on page 108](#page-125-0).
	- Convenience-stapler power supply. See [Convenience-stapler power supply \(HP LaserJet](#page-141-0) [M2727nfs only\) on page 124.](#page-141-0)
	- • [Convenience-stapler power supply bracket](#page-144-0). See Convenience-stapler power supply bracket [and strap \(HP LaserJet M2727nfs only\) on page 127](#page-144-0).
	- Power-switch PCA and mounting bracket. See [Power-switch PCA on page 130](#page-147-0)
- **2.** Disconnect one connector (callout 1; J209) at the ECU and feed the wire harness through the hole in the chassis (behind the power-switch PCA).

#### **Figure 5-64** Remove the fan (1 of 2)

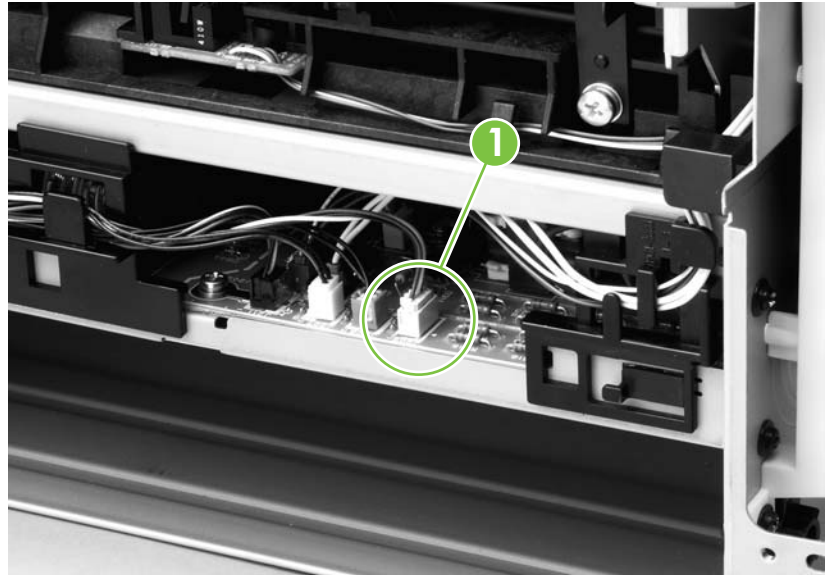

**3.** Remove two screws (callout 2), and then lift the fan off of the product.

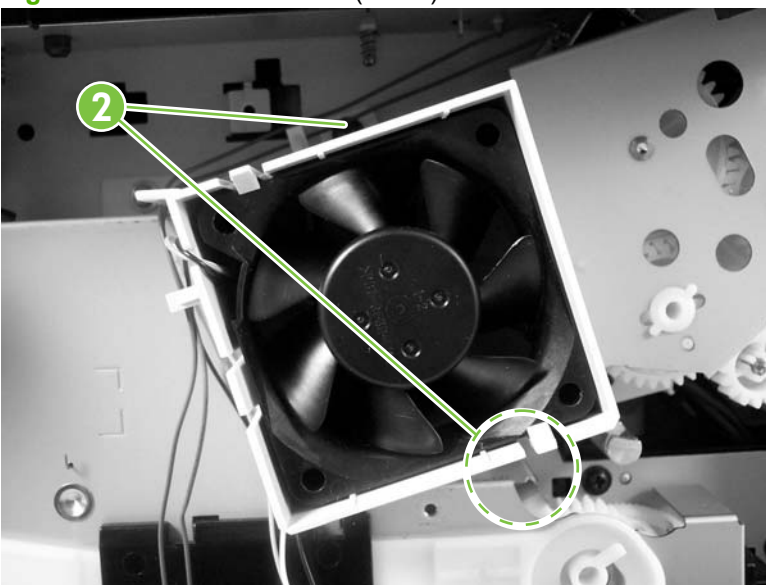

**Figure 5-65** Remove the fan (2 of 2)

### <span id="page-160-0"></span>**Duplex-drive gears**

- **1.** Remove the following components.
	- Right cover. See [Right cover on page 100.](#page-117-0)
	- Left cover. See [Left cover on page 102](#page-119-0).
	- Rear cover. See [Rear cover on page 106](#page-123-0).
	- Scanner/ADF assembly. See [Scanner/ADF assembly on page 117.](#page-134-0)
	- Top cover. See [Top cover on page 108](#page-125-0).
	- [Convenience-stapler](#page-141-0) power supply (HP LaserJet M2727nfs only). See Convenience-stapler [power supply \(HP LaserJet M2727nfs only\) on page 124.](#page-141-0)
	- Convenience-stapler bracket and strap (HP LaserJet M2727nfs only). See [Convenience](#page-144-0)[stapler power supply bracket and strap \(HP LaserJet M2727nfs only\) on page 127](#page-144-0).
	- Fan. See [Fan on page 141.](#page-158-0)
- **2.** Remove three screws (callout 1), and then lift the assembly away from the product.
	- **NOTE:** The gears are not attached to the gear plate. Carefully remove the gear plate and the gears together to prevent them from falling out of the assembly. If the gears are separated from the assembly, see Figure 5-67 Replace the duplex-drive gears on page 144 to correctly reinstall them.

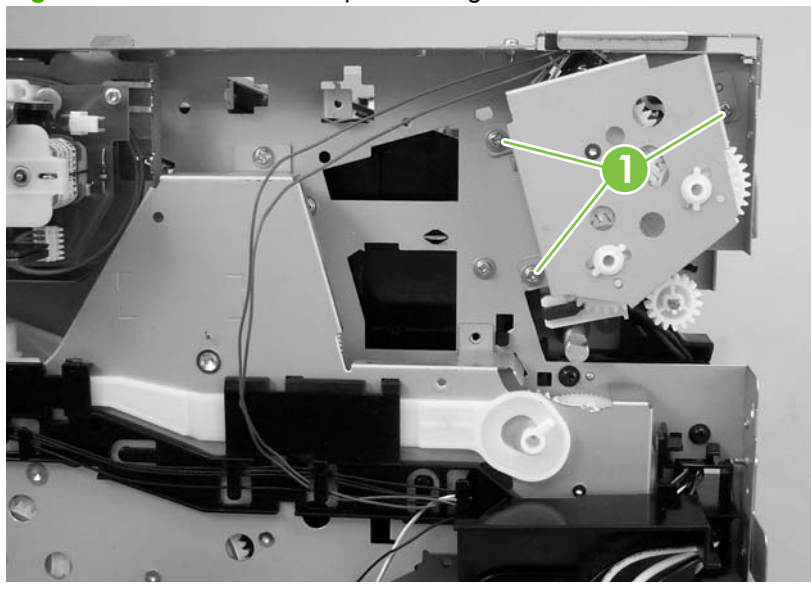

**Figure 5-66** Remove the duplex-drive gears

**※ TIP:** It might be easier to replace the assembly if you place the two large gear sets into the appropriate holes on the chassis first, and then line up the holes in the gear plate with the gears as you replace the plate.

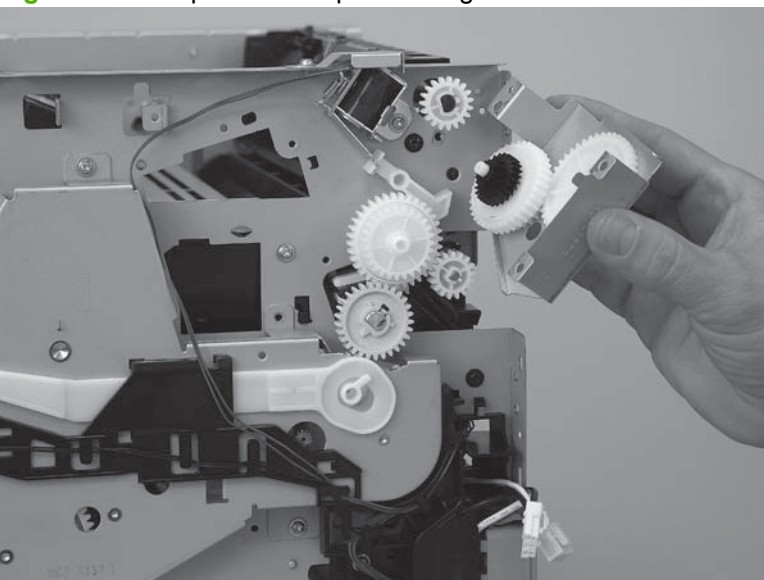

**Figure 5-67** Replace the duplex-drive gears

### <span id="page-162-0"></span>**Duplex solenoid**

- **1.** Remove the following components.
	- Right cover. See [Right cover on page 100.](#page-117-0)
	- Left cover. See [Left cover on page 102](#page-119-0).
	- Rear cover. See [Rear cover on page 106](#page-123-0).
	- Scanner/ADF assembly. See [Scanner/ADF assembly on page 117.](#page-134-0)
	- Top cover. See [Top cover on page 108](#page-125-0).
	- [Convenience-stapler](#page-141-0) power supply (HP LaserJet M2727nfs only). See Convenience-stapler [power supply \(HP LaserJet M2727nfs only\) on page 124.](#page-141-0)
	- Convenience-stapler bracket and strap (HP LaserJet M2727nfs only). See [Convenience](#page-144-0)[stapler power supply bracket and strap \(HP LaserJet M2727nfs only\) on page 127](#page-144-0).
	- Fan. See [Fan on page 141.](#page-158-0)
	- Duplex-drive gears. See **[Duplex-drive gears on page 143](#page-160-0).**
- **2.** Disconnect one connector (callout 1; J211) at the ECU. Feed the wire harness out of the product and wire-harness guides.

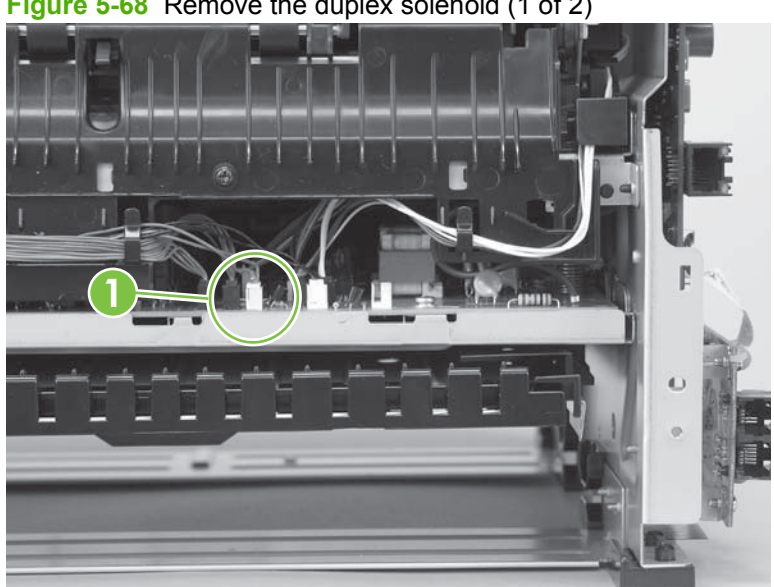

**Figure 5-68** Remove the duplex solenoid (1 of 2)

- **3.** Remove one screw (callout 2), and then lift the solenoid off of the product chassis.
	- **NOTE:** The solenoid lever (callout 3) is not retained. Do *not* lose this lever.

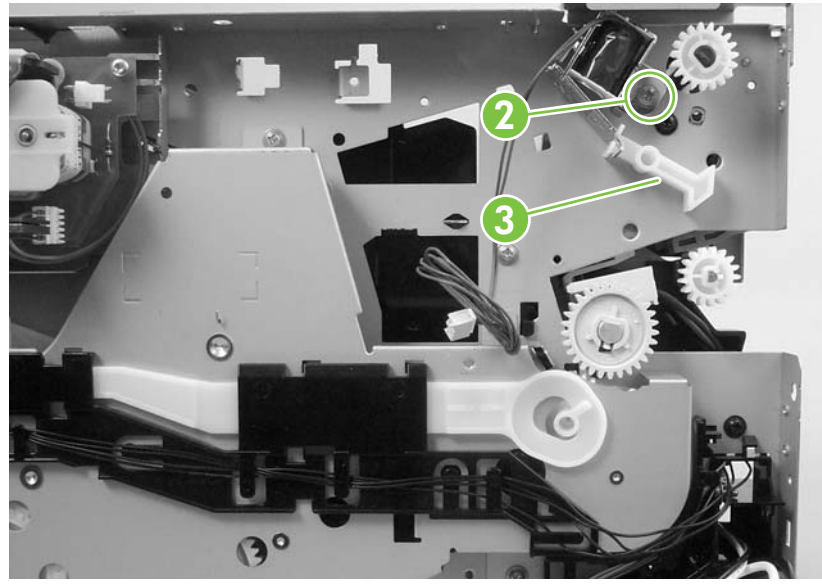

**Figure 5-69** Remove the duplex solenoid (2 of 2)

#### <span id="page-164-0"></span>**Fuser**

- **1.** Remove the following components.
	- Right cover. See [Right cover on page 100.](#page-117-0)
	- Left cover. See [Left cover on page 102](#page-119-0).
	- Rear cover. See [Rear cover on page 106](#page-123-0).
	- Scanner/ADF assembly. See [Scanner/ADF assembly on page 117.](#page-134-0)
	- Top cover. See [Top cover on page 108](#page-125-0).
	- [Convenience-stapler](#page-141-0) power supply (HP LaserJet M2727nfs only). See Convenience-stapler [power supply \(HP LaserJet M2727nfs only\) on page 124.](#page-141-0)
	- Convenience-stapler bracket and strap (HP LaserJet M2727nfs only). See [Convenience](#page-144-0)[stapler power supply bracket and strap \(HP LaserJet M2727nfs only\) on page 127](#page-144-0).
	- Power-switch PCA. See [Power-switch PCA on page 130](#page-147-0).
	- Formatter. See [Formatter on page 132](#page-149-0).
	- Duplex assembly. See **Duplex assembly on page 135.**
	- Fan. See [Fan on page 141.](#page-158-0)
	- Duplex-drive gears. See **[Duplex-drive gears on page 143](#page-160-0).**
	- Duplex solenoid. See [Duplex solenoid on page 145.](#page-162-0)
- **2.** On the right side of the product, press the tabs on two gears (callout 1) to release the gears, and then slide the gears off of the shafts.

**Figure 5-70** Remove the fuser (1 of 9)

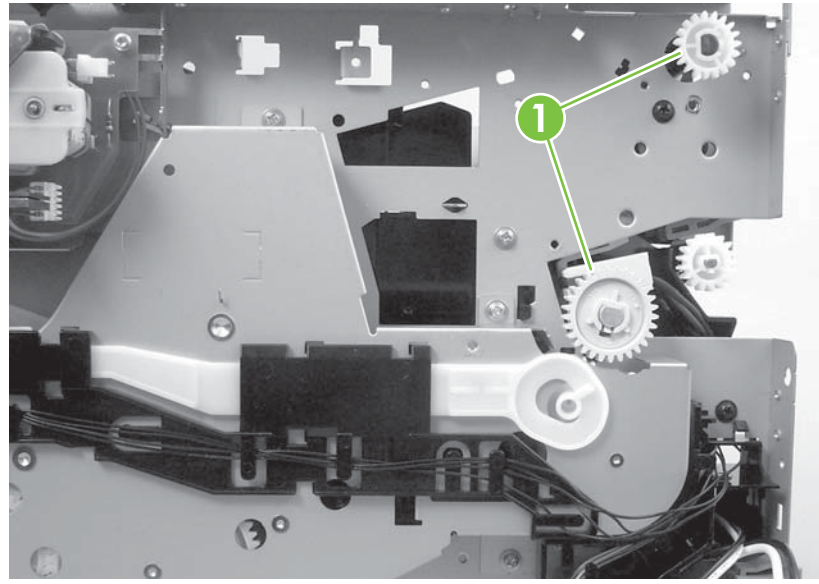

**3.** Disconnect the connectors along the edge of the ECU (callout 2). Remove the wire harness from the guides (callout 3).

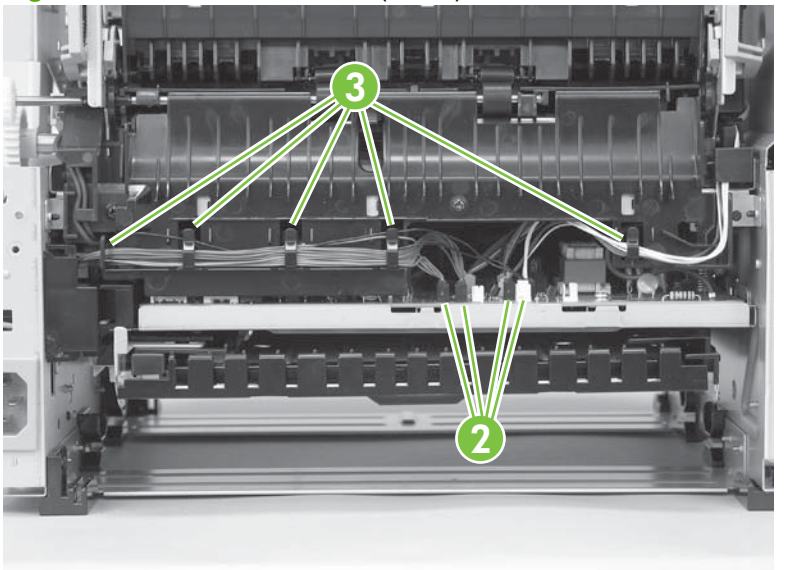

**Figure 5-71** Remove the fuser (2 of 9)

- **4.** Remove one screw (callout 4) from the wire harness guide and separate it from the product.
- $\frac{1}{2}$ . **Reinstallation tip** You might find it easier to reassemble the wire harnesses and the wire harness holder if you put the smaller wires in place first.

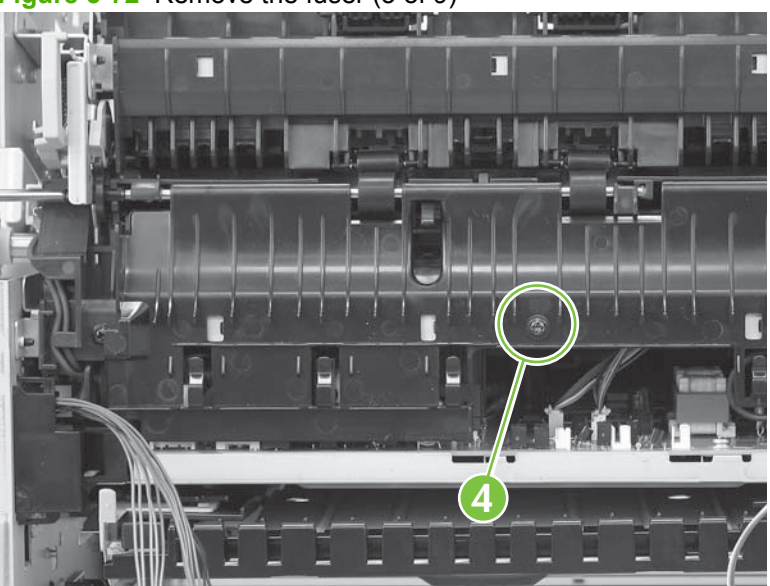

**Figure 5-72** Remove the fuser (3 of 9)

**5.** Disconnect four connectors (callout 5).

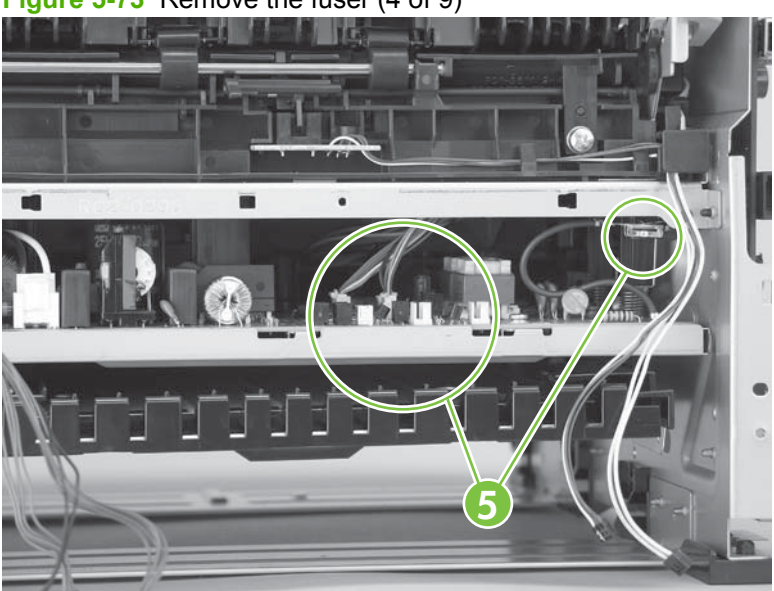

**Figure 5-73** Remove the fuser (4 of 9)

- **6.** Remove one screw (callout 8) on the wire guide that contains the optional tray 3 connector.
- **NOTE:** It is not necessary to remove the tray 3 connector or the wire harness guide. But you need to release the guide so that the tray 3 connector wire harness is loose enough to be removed from a guide on the fuser later in this procedure.

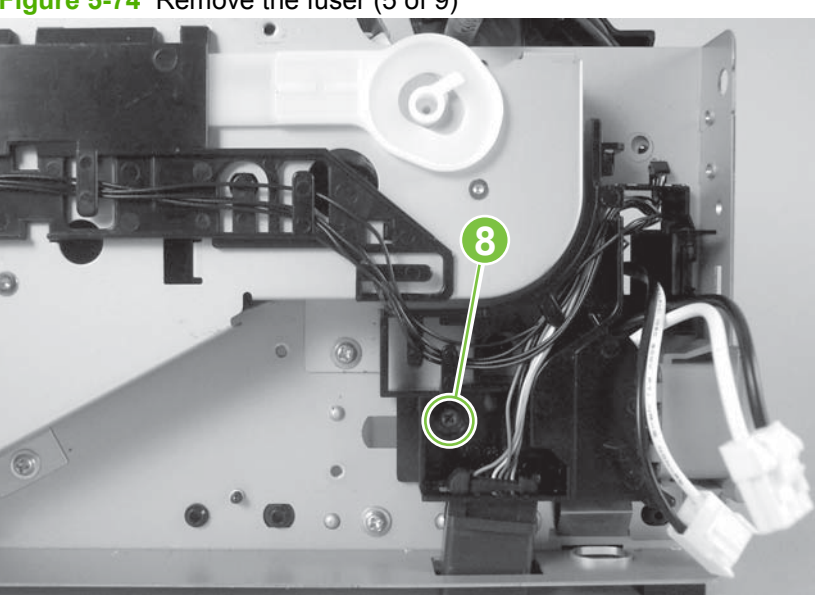

**Figure 5-74** Remove the fuser (5 of 9)

**7.** Remove three screws (callout 9) from the right side of the product.

**9**  $\odot$  $\epsilon$  $\odot$  $\circ$ 

**Figure 5-75** Remove the fuser (6 of 9)

**8.** Remove three screws (callout 10) from the left side of the product.

**Figure 5-76** Remove the fuser (7 of 9)

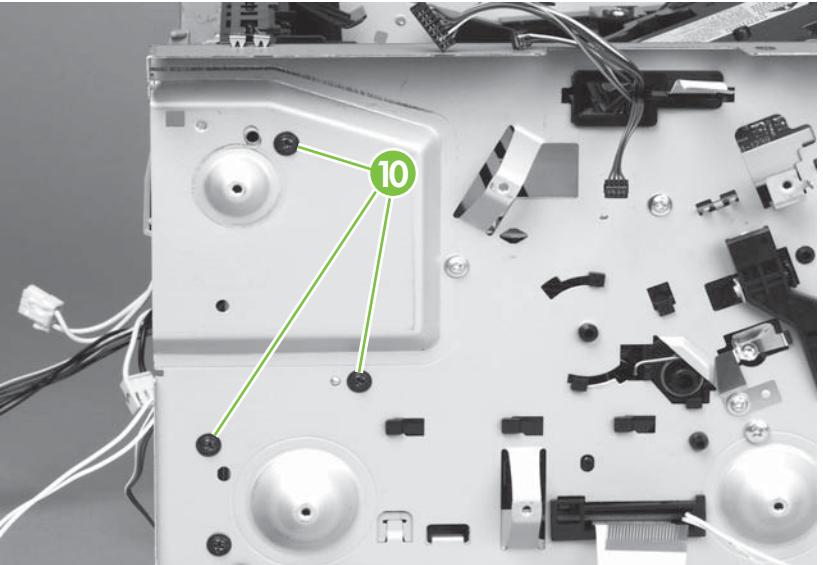

**9.** Pull on the product chassis at the top to spread the product frame and release the fuser from the frame.

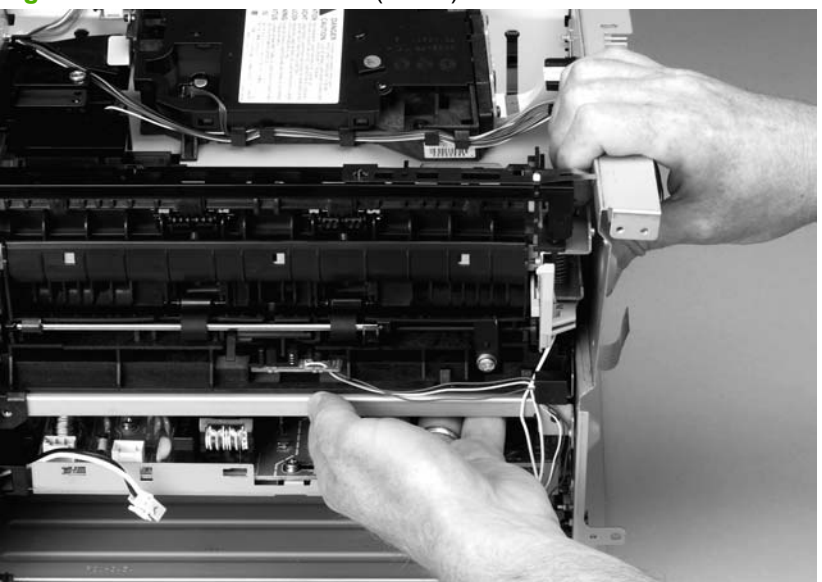

**Figure 5-77** Remove the fuser (8 of 9)

**10.** Pull the fuser out of the product at an angle so that the delivery-roller shaft clears the hole (callout 11) in the chassis. Carefully remove the wire harnesses from the guide in the lower-left corner of the fuser.

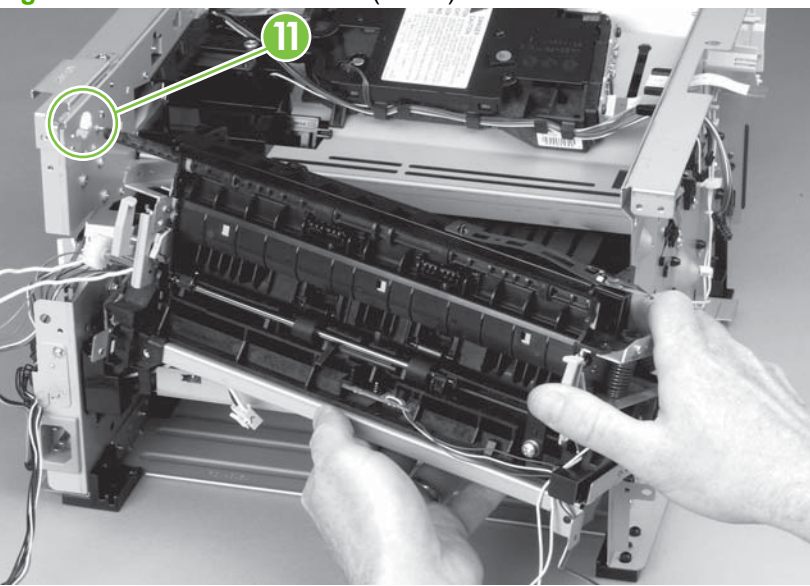

**Figure 5-78** Remove the fuser (9 of 9)

### <span id="page-169-0"></span>**Interlock assembly**

- **1.** Remove the following components.
	- Right cover. See [Right cover on page 100.](#page-117-0)
	- Left cover. See [Left cover on page 102](#page-119-0).
	- Rear cover. See [Rear cover on page 106](#page-123-0).
	- Scanner/ADF assembly. See [Scanner/ADF assembly on page 117.](#page-134-0)
	- Top cover. See [Top cover on page 108](#page-125-0).
- **2.** Remove two screws (callout 1), lift the interlock assembly away from the product, and then disconnect two connectors (callout 2).

**Figure 5-79** Remove the interlock assembly

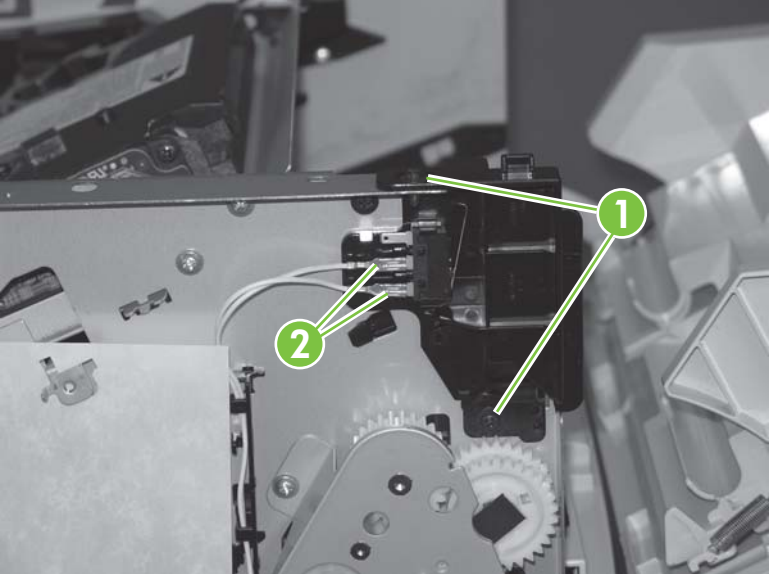

# <span id="page-170-0"></span>**Engine controller assembly (ECU)**

 $\triangle$ 

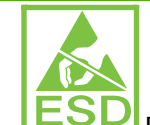

**CAUTION: ESD** PCAs are sensitive to electrostatic discharge (ESD). Look for the ESD reminder when removing PCAs. Always perform service work at an ESD-protected workstation or mat. If an ESD workstation or mat is not available, ground yourself by touching the sheet-metal chassis *before* touching an ESD-sensitive part.

Protect the ESD-sensitive parts by placing them in ESD pouches when they are out of the product.

**CAUTION:** Do not bend or fold the flat flexible cables (FFCs) during removal or installation. Also, do not straighten pre-folds in the FFCs. You *must* make sure that all FFCs are fully seated in their connectors. Failure to fully seat an FFC into a connector can cause a short circuit in a PCA.

- **1.** Remove the following components.
	- Right cover. See [Right cover on page 100.](#page-117-0)
	- Left cover. See [Left cover on page 102](#page-119-0).
	- Rear cover. See [Rear cover on page 106](#page-123-0).
	- Scanner/ADF assembly. See [Scanner/ADF assembly on page 117.](#page-134-0)
	- Top cover. See [Top cover on page 108](#page-125-0).
	- Power-switch PCA and mounting bracket. See [Power-switch PCA on page 130](#page-147-0)
	- Formatter. See [Formatter on page 132](#page-149-0).
	- Duplex assembly. See [Duplex assembly on page 135.](#page-152-0)
	- Fan. See [Fan on page 141.](#page-158-0)
	- Duplex-drive gears. See [Duplex-drive gears on page 143](#page-160-0).
	- Fuser. See [Fuser on page 147.](#page-164-0)
	- Interlock assembly. See [Interlock assembly on page 152](#page-169-0).

**2.** Remove the wire harnesses from the retainer under the feed plate (callout 1), and then remove the feed plate by lifting it and pulling it straight back.

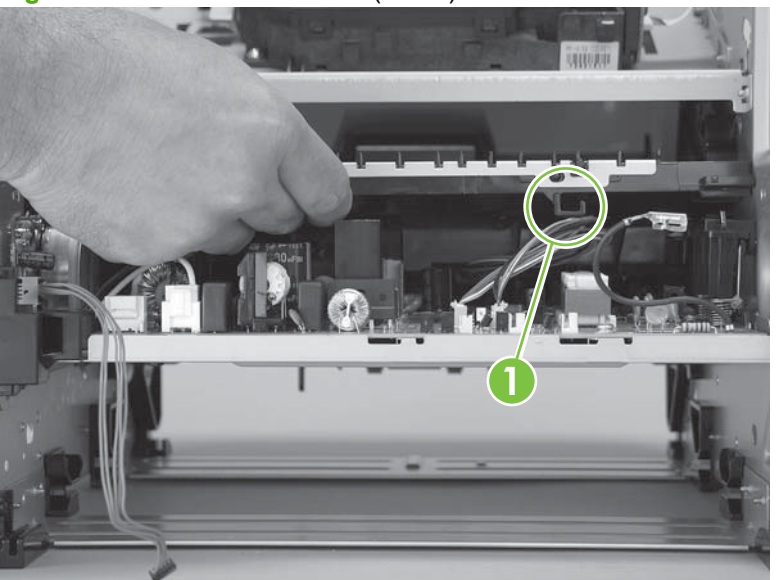

**Figure 5-80** Remove the ECU (1 of 7)

**3.** Disconnect three connectors (callout 2).

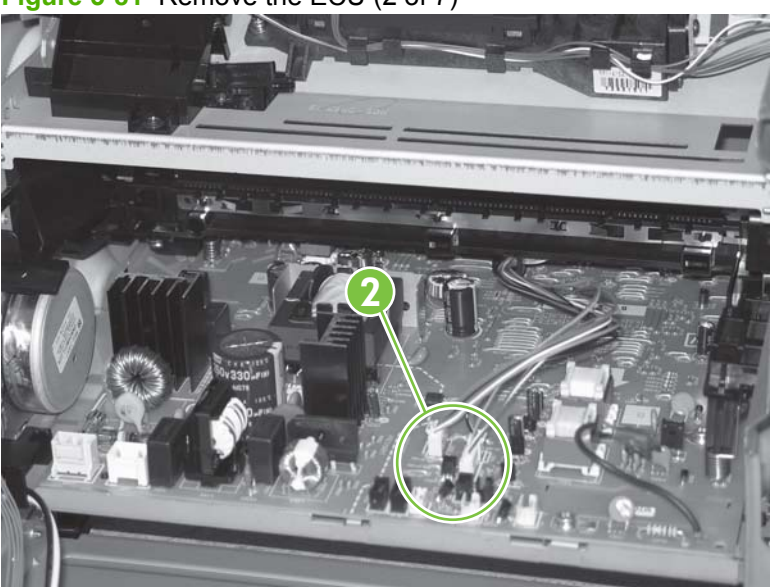

**Figure 5-81** Remove the ECU (2 of 7)

**4.** Remove one screw (callout 3).

**Figure 5-82** Remove the ECU (3 of 7)

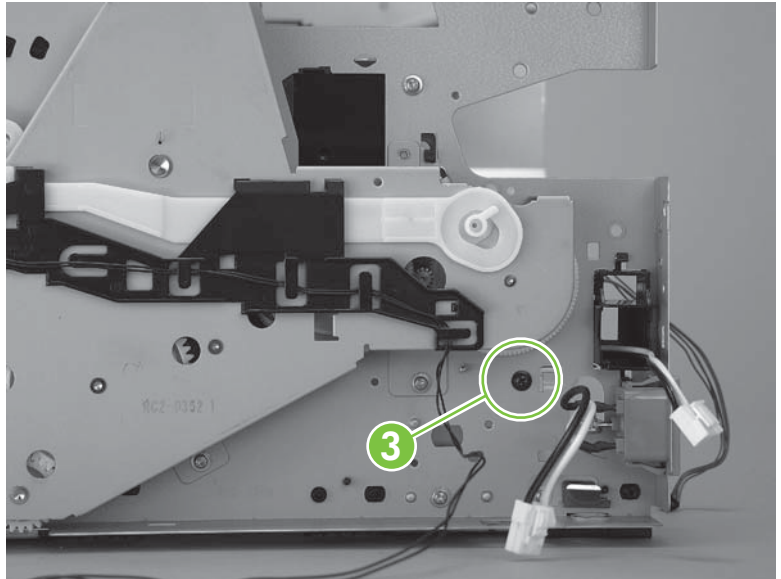

**5.** Remove two screws (callout 4) from the left side of the product. Unlace the interlock cables from the wire harness, and then push the interlock cables and the formatter cable (callout 5) through the hole in the chassis.

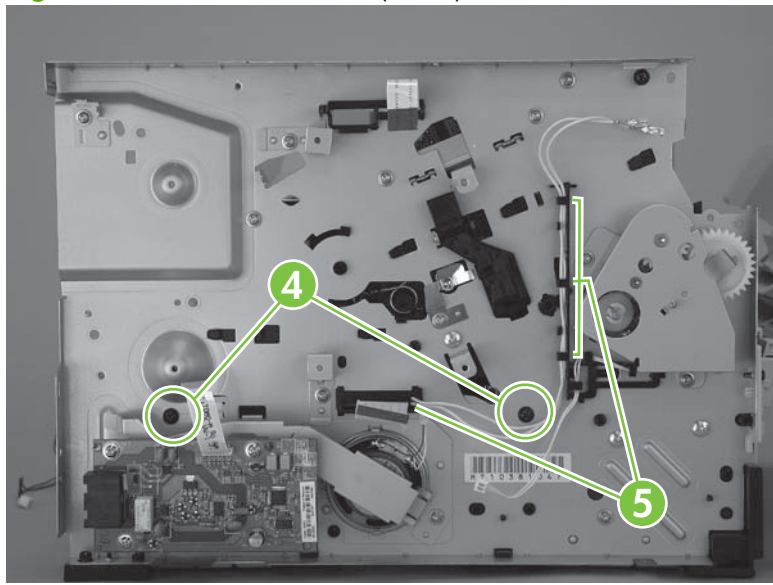

**Figure 5-83** Remove the ECU (4 of 7)

**6.** Spread the product frame on one side of the product to release the internal tabs that secure the ECU to the chassis.

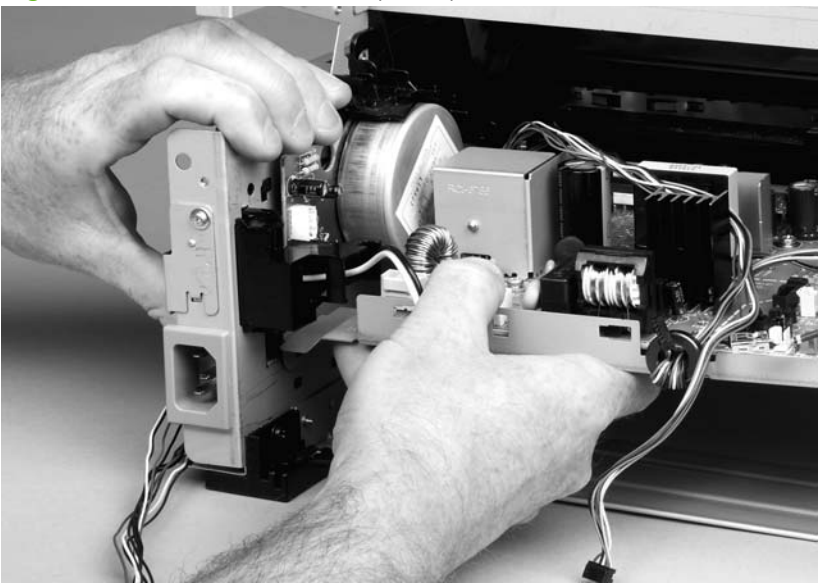

**Figure 5-84** Remove the ECU (5 of 8)

- **7.** Spread the product frame on the other side of the product to release the internal tabs, and then lower the ECU slightly and pull it straight back to remove it.
	- **NOTE:** Make sure that wire harnesses do not become caught on the contact springs as you remove the ECU.

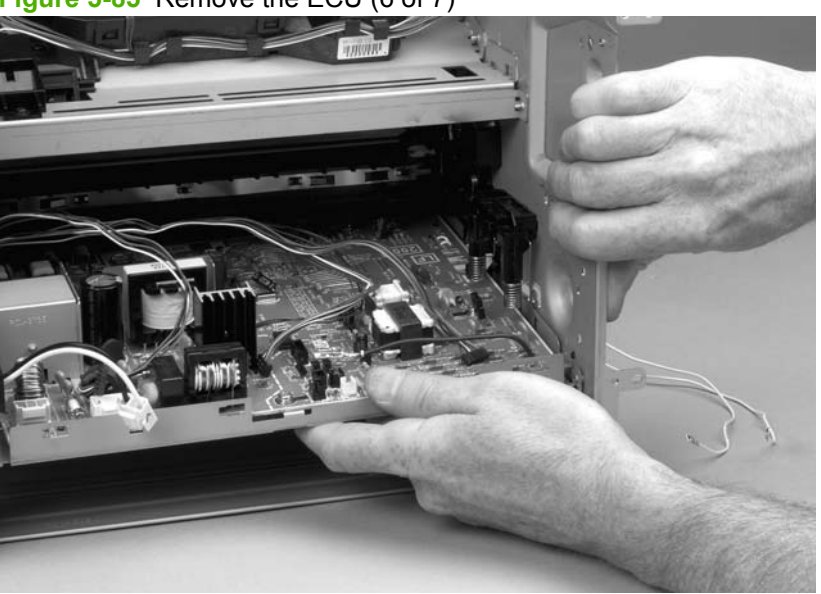

**Figure 5-85** Remove the ECU (6 of 7)

**Reinstallation tip** When replacing the ECU, you might find it easier to find the correct placement of the ECU pan in the product if you tip the product so that it rests on its front.

**8.** Remove four screws (callout 7), and then lift the ECU off of the ECU pan.

**Figure 5-86** Remove the ECU (7 of 7)

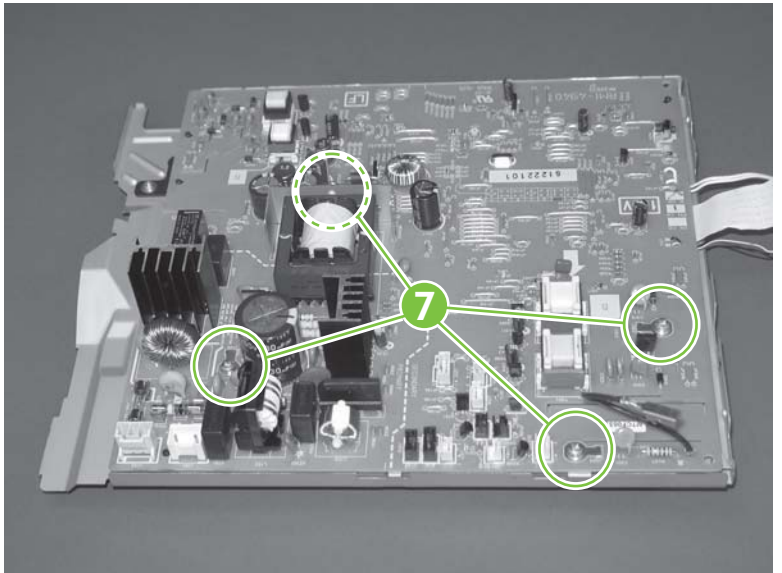

## **Main motor**

- **1.** Remove the following components.
	- Right cover. See [Right cover on page 100.](#page-117-0)
	- Left cover. See [Left cover on page 102](#page-119-0).
	- Rear cover. See [Rear cover on page 106](#page-123-0).
	- Scanner/ADF assembly. See [Scanner/ADF assembly on page 117.](#page-134-0)
	- Top cover. See [Top cover on page 108](#page-125-0).
	- Formatter. See [Formatter on page 132](#page-149-0).
	- Fan. See [Fan on page 141.](#page-158-0)
	- Duplex-drive gears. See **[Duplex-drive gears on page 143](#page-160-0)**.
	- Interlock assembly. See [Interlock assembly on page 152](#page-169-0).
	- ECU. See [Engine controller assembly \(ECU\) on page 153](#page-170-0).
- **2.** Remove three screws (callout 1).

#### **Figure 5-87** Remove the main motor (1 of 2)

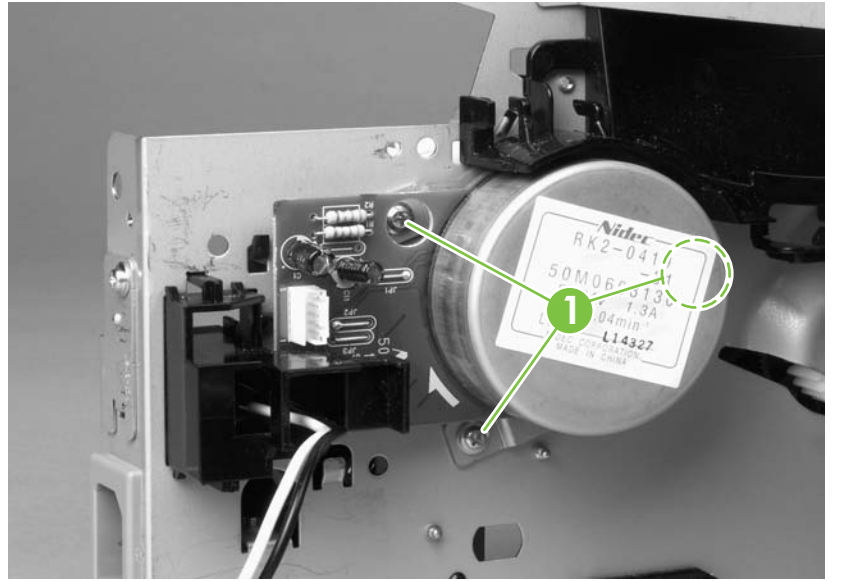

**3.** Hold the motor while releasing the tabs (callout 2) on the wire-harness guide, and then lift the motor and the guide out of the product together.

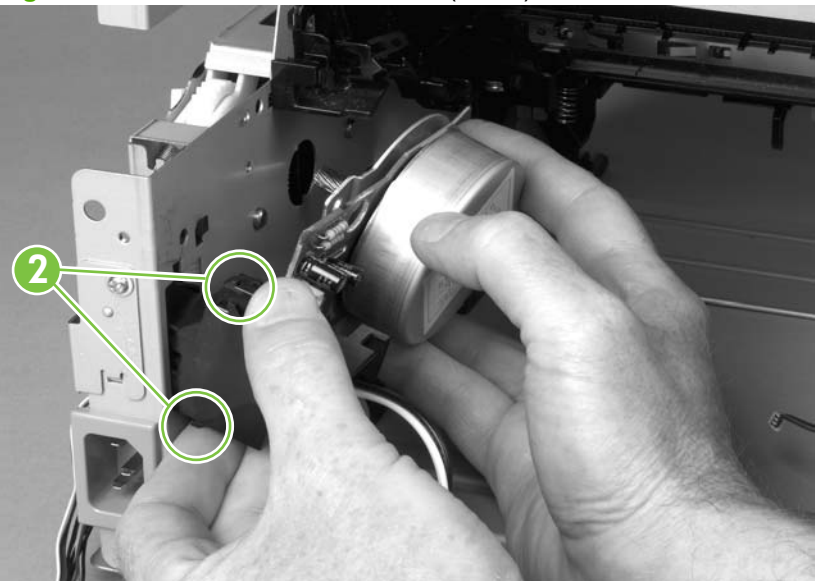

**Figure 5-88** Remove the main motor (2 of 2)

### **Pickup-and-feed assemblies**

This section covers the major assemblies of the pickup-and-feed system: the transfer roller and the registration assembly.

For information about replacing the tray 2 pickup roller, see [Replace the tray 2 pickup roller](#page-57-0) [on page 40](#page-57-0).

For information about replacing the tray 2 or tray 3 separation pad, see [Replace the tray 2 and optional](#page-62-0) [tray 3 separation pad on page 45.](#page-62-0)

For information about replacing the ADF pickup roller, see [Replace the ADF pickup-roller assembly](#page-127-0) [on page 110.](#page-127-0)

#### **Transfer roller**

- **NOTE:** Make sure that the transfer roller needs to be replaced before you remove it. Excess handling can cause additional damage.
	- **1.** Remove the print cartridge. See **[Remove the print cartridge on page 99.](#page-116-0)**
	- **2.** Use needle-nose pliers to release the transfer roller tabs at the end of the roller, near the right side of the product.
		- $\triangle$  **CAUTION:** Do not break the tabs and do not touch the roller.

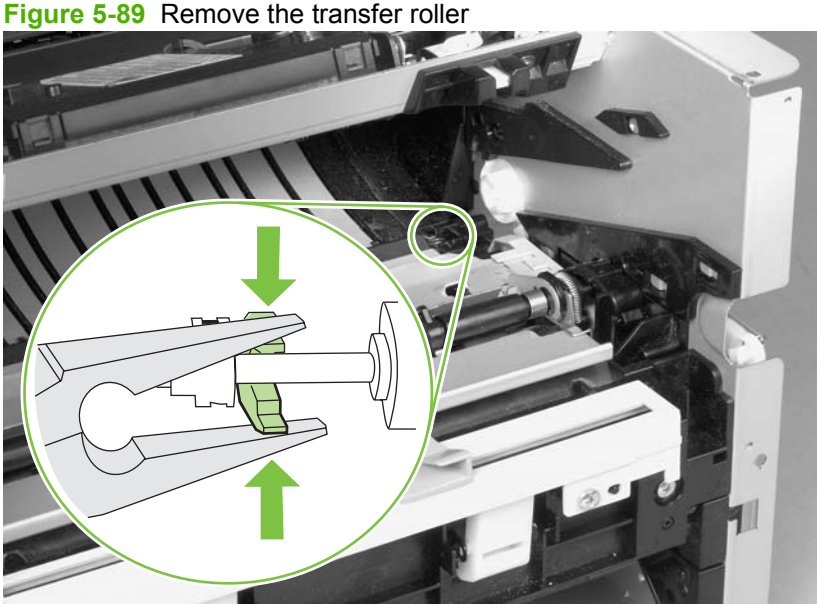

**3.** Lift up the end of the roller near the right side of the product, and then slide it toward the right side of the product while pulling it out of the product.

# **Registration-roller assembly**

**1.** Remove five screws (callout 1).

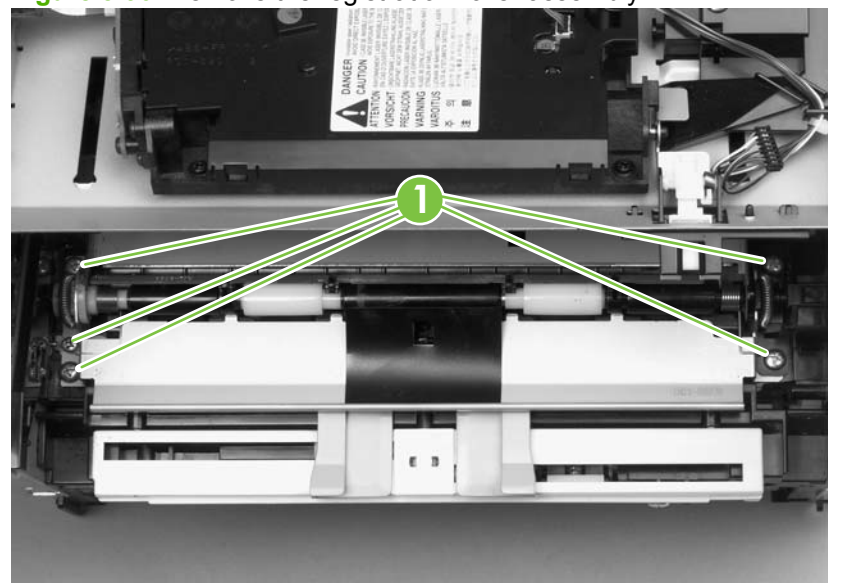

**Figure 5-90** Remove the registration-roller assembly

**2.** Lift the entire assembly out of the product.

## **Main gear assembly and tray 2 pickup solenoid**

- **1.** Remove the following components.
	- Right cover. See [Right cover on page 100.](#page-117-0)
	- Left cover. See [Left cover on page 102](#page-119-0).
	- Rear cover. See [Rear cover on page 106](#page-123-0).
	- Top cover. See [Top cover on page 108](#page-125-0).
	- [Convenience-stapler](#page-141-0) power supply (HP LaserJet M2727nfs only). See Convenience-stapler [power supply \(HP LaserJet M2727nfs only\) on page 124.](#page-141-0)
	- Convenience-stapler power supply bracket and strap (HP LaserJet M2727nfs only). See [Convenience-stapler power supply bracket and strap \(HP LaserJet M2727nfs only\)](#page-144-0) [on page 127.](#page-144-0)
	- Power switch PCA. See [Power-switch PCA on page 130.](#page-147-0)
	- Fan. See [Fan on page 141.](#page-158-0)
- **2.** Disconnect one connector (callout 1; J206) at the ECU and pull the wires through the chassis.

**Figure 5-91** Remove the main gear assembly (1 of 5)

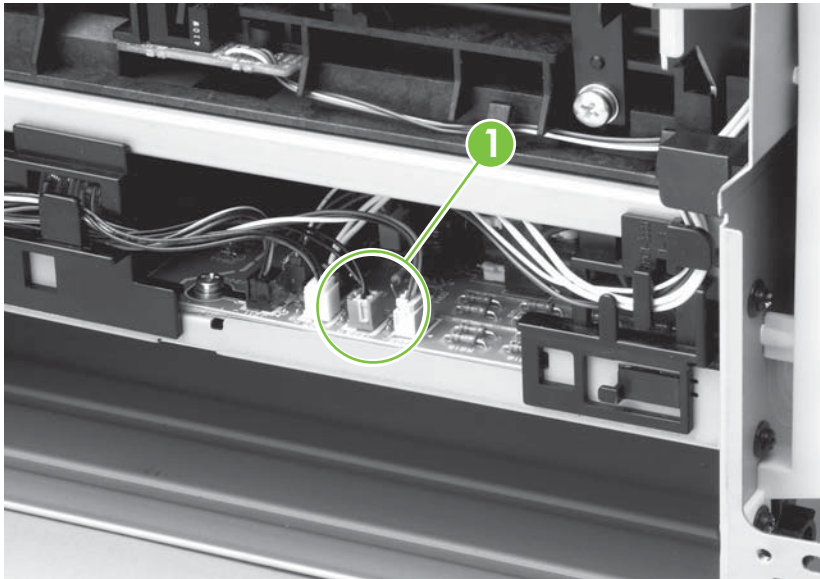
**3.** Squeeze the retainer tabs on the gear-release lever to disconnect the lever from the print-cartridge door arm.

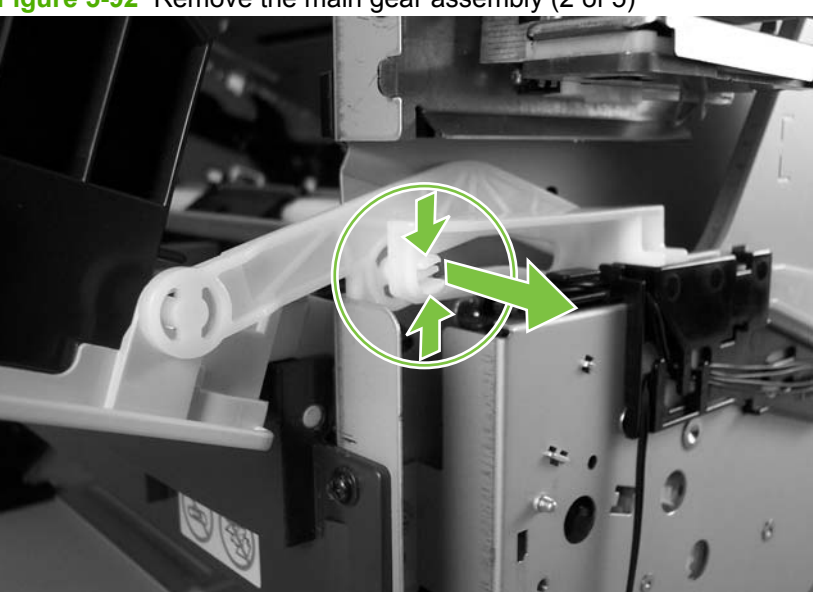

**Figure 5-92** Remove the main gear assembly (2 of 5)

- **4.** Release the tab on the gear (callout 2) and slide the gear off of the shaft.
- **5.** Remove the wire harnesses from the guide (callout 3).
- **6.** Remove four screws (callout 4).

**Figure 5-93** Remove the main gear assembly (3 of 5)

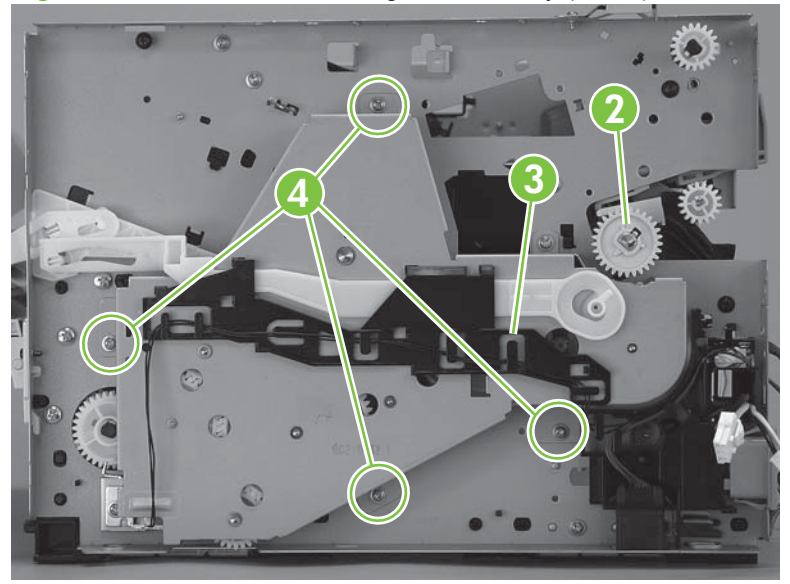

- **7.** Pull the main gear assembly straight away from the product.
	- **NOTE:** The large gear at the top of the assembly is not captive. Make sure that the gear does not separate from the assembly when the assembly is removed.

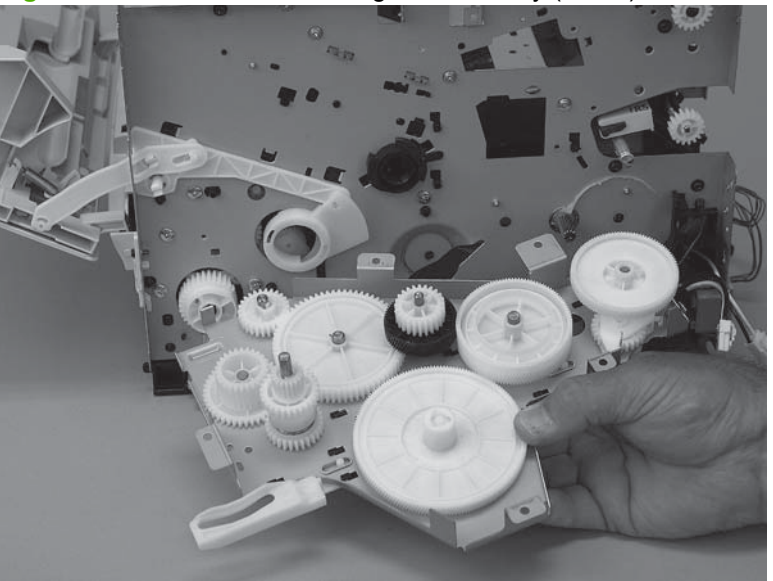

**Figure 5-94** Remove the main gear assembly (4 of 5)

**8.** Remove one screw (callout 5), and then lift the solenoid off of the product.

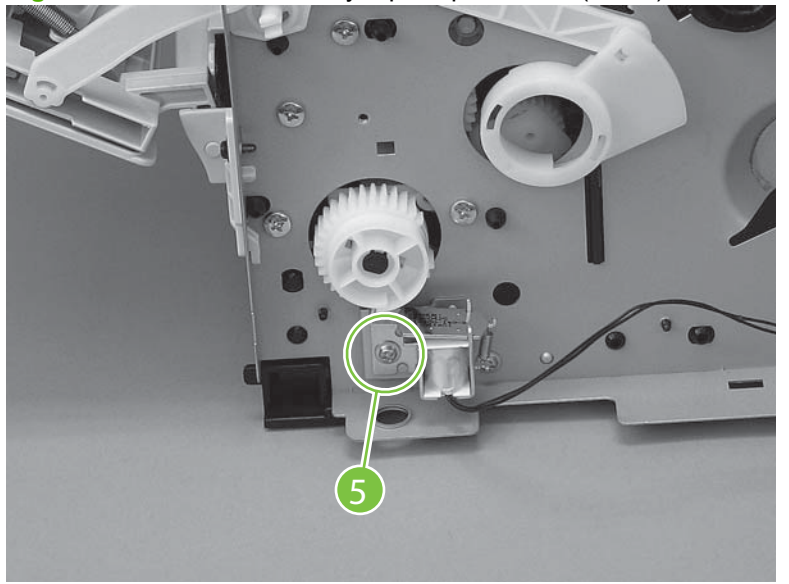

**Figure 5-95** Remove the tray 2 pickup solenoid (5 of 5)

# **6 Solve problems**

- [Problem-solving checklist](#page-183-0)
- [Control-panel messages](#page-186-0)
- [Clear jams](#page-196-0)
- [Control-panel menus](#page-208-0)
- [Print problems](#page-221-0)
- [Scan problems](#page-228-0)
- [Copy problems](#page-231-0)
- **[Fax problems](#page-235-0)**
- [Control-panel display problems](#page-244-0)
- [Convenience-stapler problems \(HP LaserJet M2727nfs only\)](#page-244-0)
- **[DSL problems](#page-245-0)**
- [ADF problems](#page-246-0)
- [Functional checks](#page-247-0)
- [Service-mode functions](#page-252-0)
- [Problem-solve tools](#page-254-0)
- [Firmware updates](#page-260-0)

## <span id="page-183-0"></span>**Problem-solving checklist**

Follow these steps when trying to solve a problem with the product.

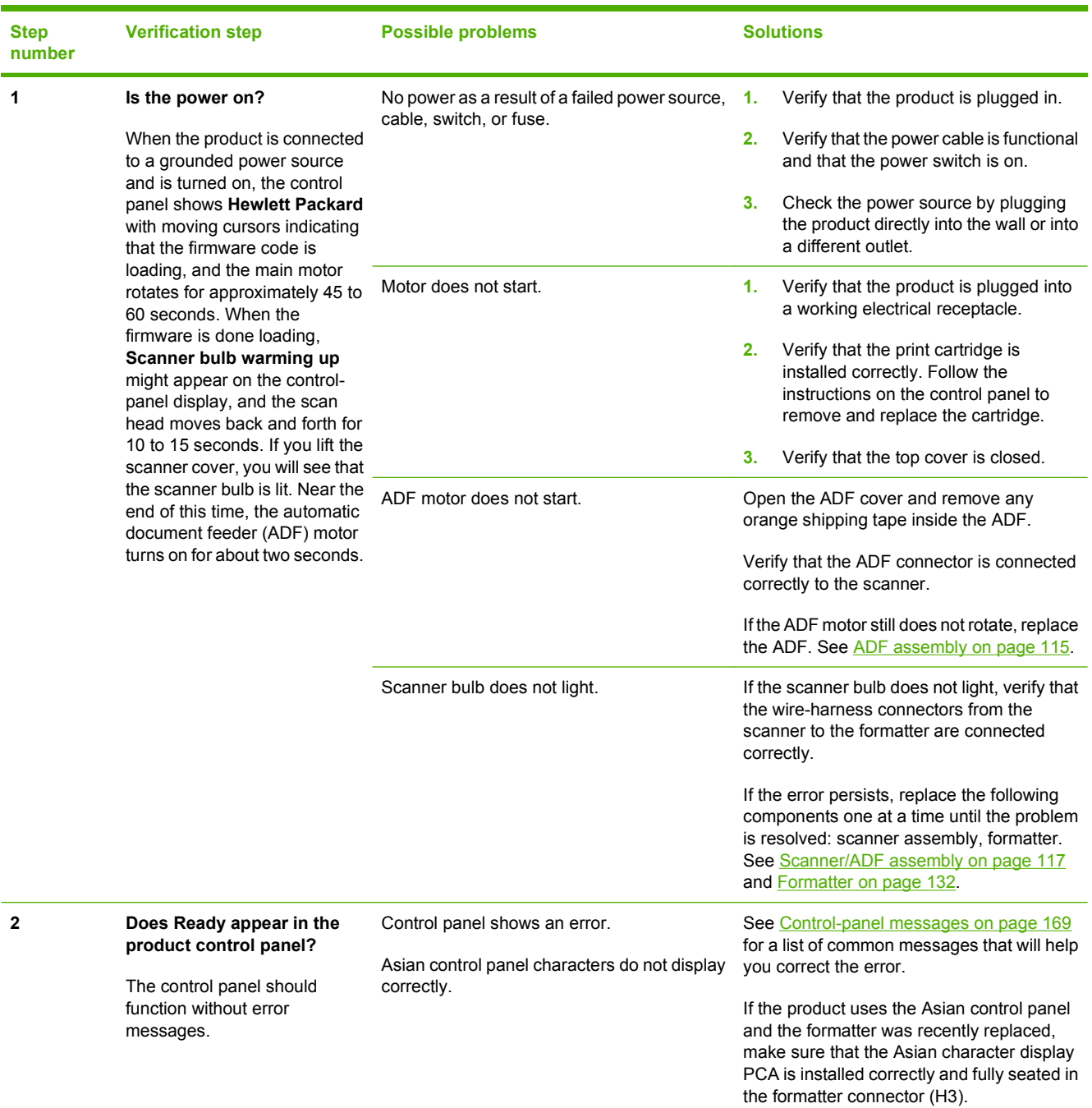

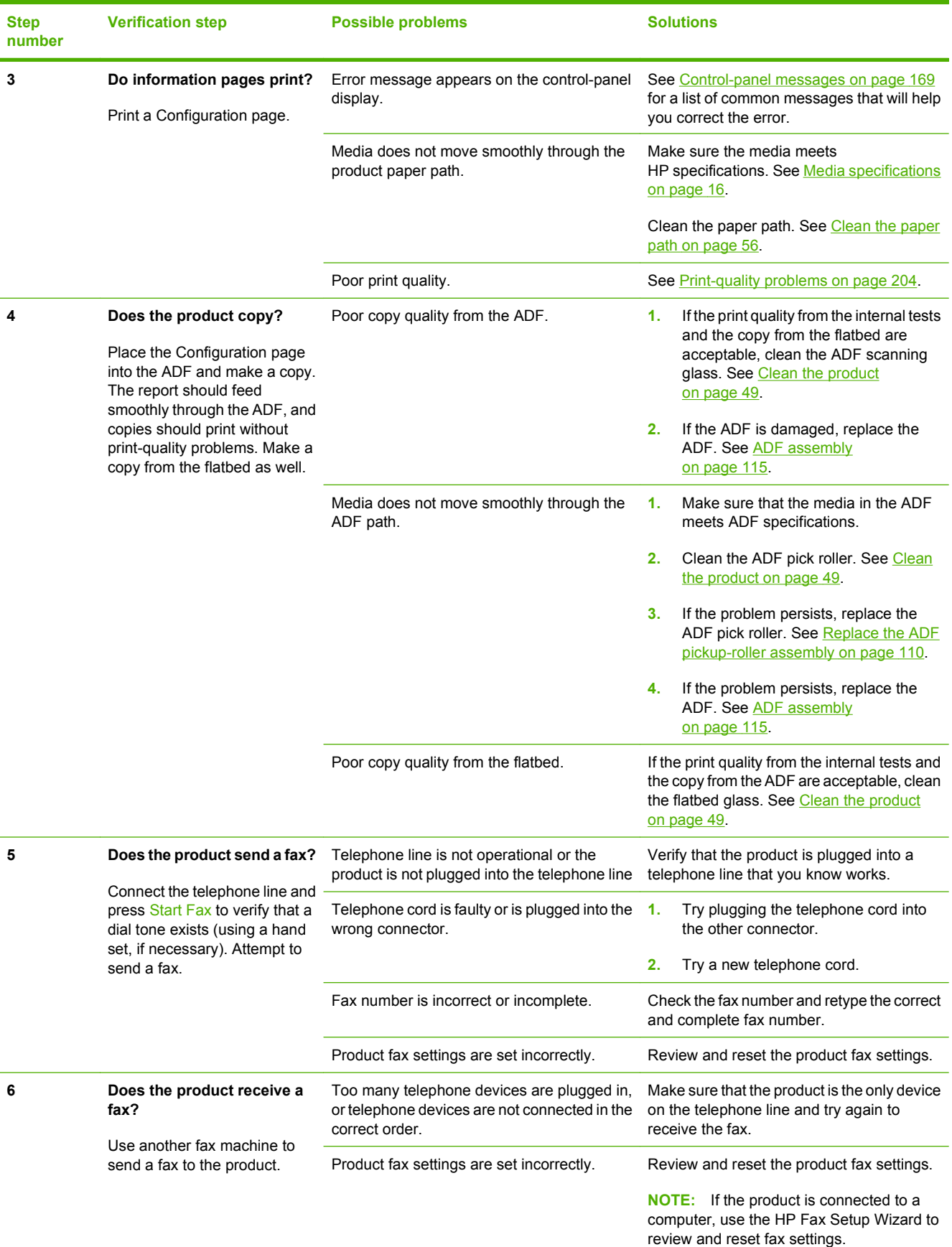

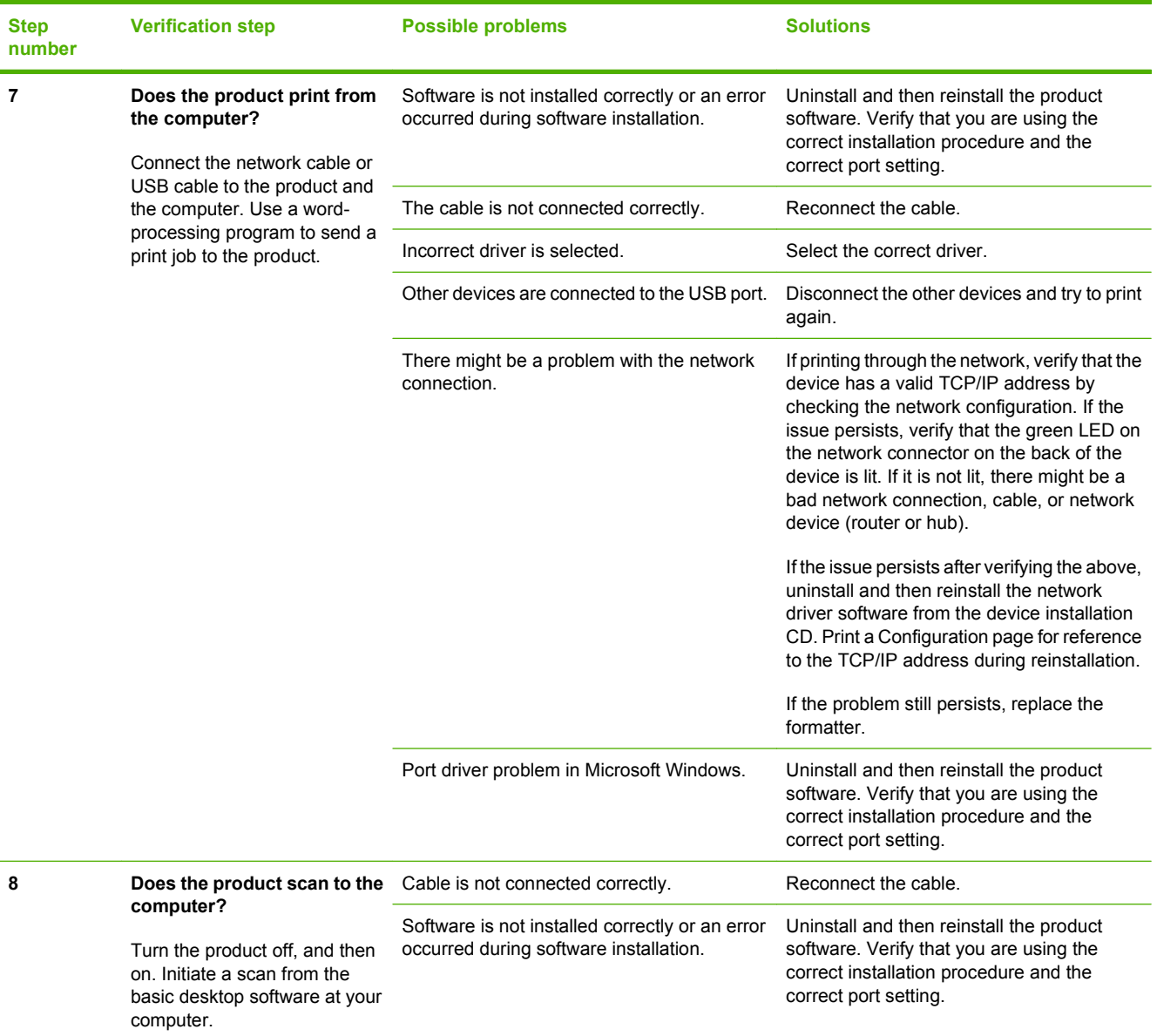

## <span id="page-186-0"></span>**Control-panel messages**

The majority of the control-panel messages are intended to guide the user through typical operation. The control-panel messages indicate the status of the current operation, and include a page count on the second line of the display, if appropriate. When the product is receiving fax data, print data, or scanning commands, control-panel messages indicate this status. In addition, alert messages, warning messages, and critical error messages indicate situations that might require some action.

### **Alert and warning messages**

Alert and warning messages appear temporarily and might require the user to acknowledge the message by pressing OK to resume or by pressing Cancel to cancel the job. With certain warnings, the job might not complete or the print quality might be affected. If the alert or warning message is related to printing and the auto-continue feature is on, the product will attempt to resume the printing job after the warning has appeared for 10 seconds without acknowledgement.

#### **Alert and warning message tables**

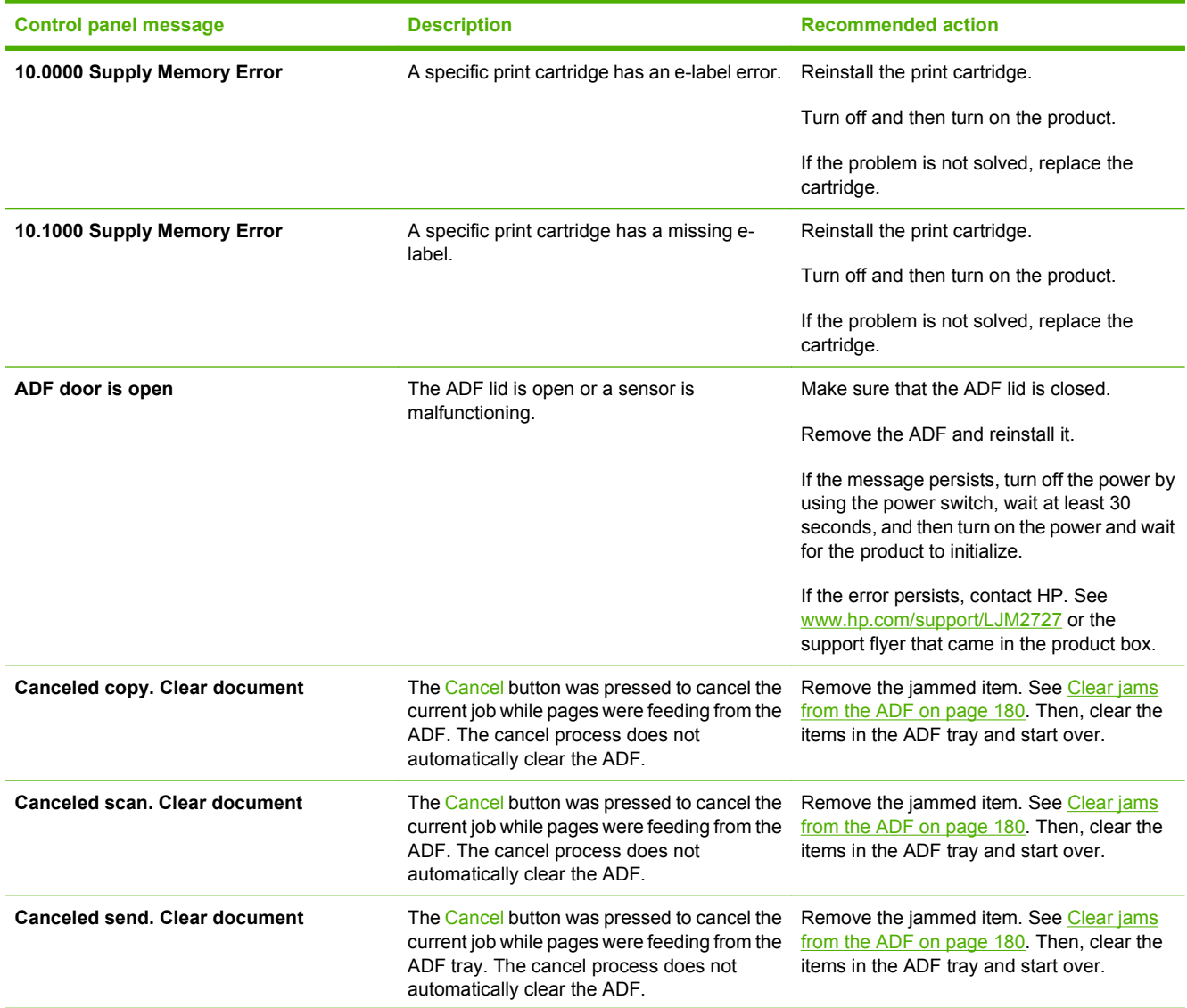

#### **Table 6-1 Alert and warning messages**

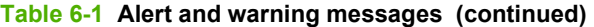

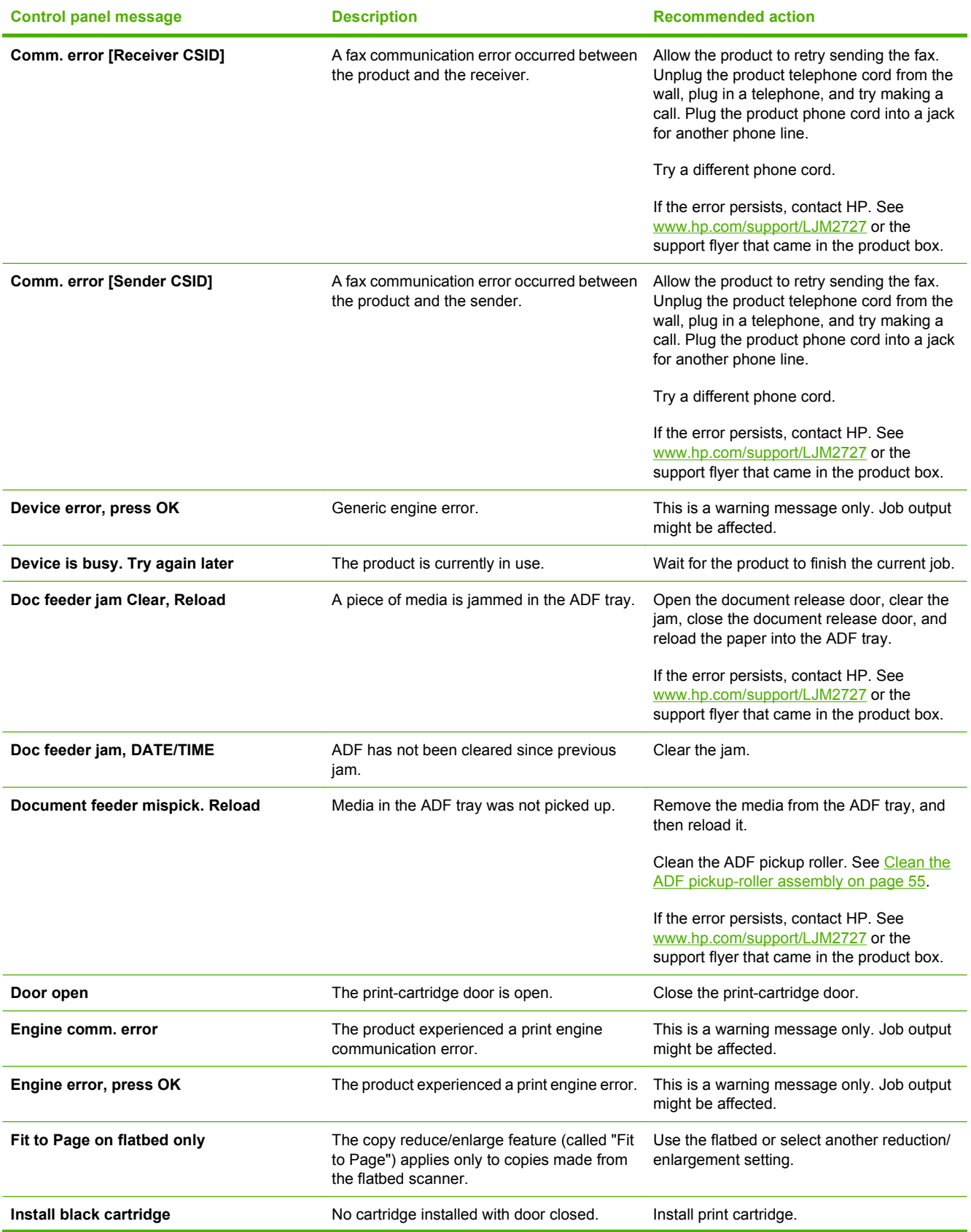

### **Table 6-1 Alert and warning messages (continued)**

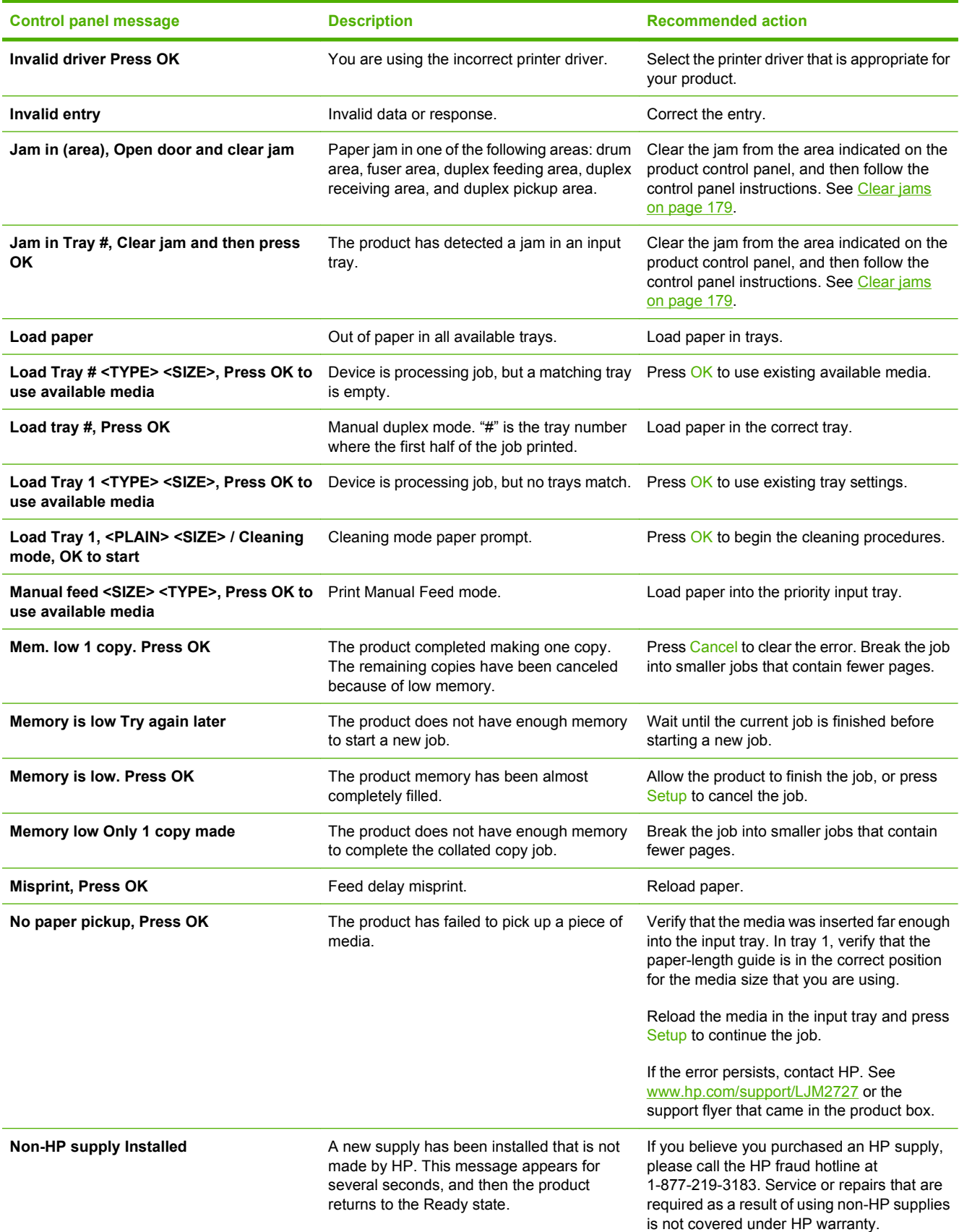

### **Table 6-1 Alert and warning messages (continued)**

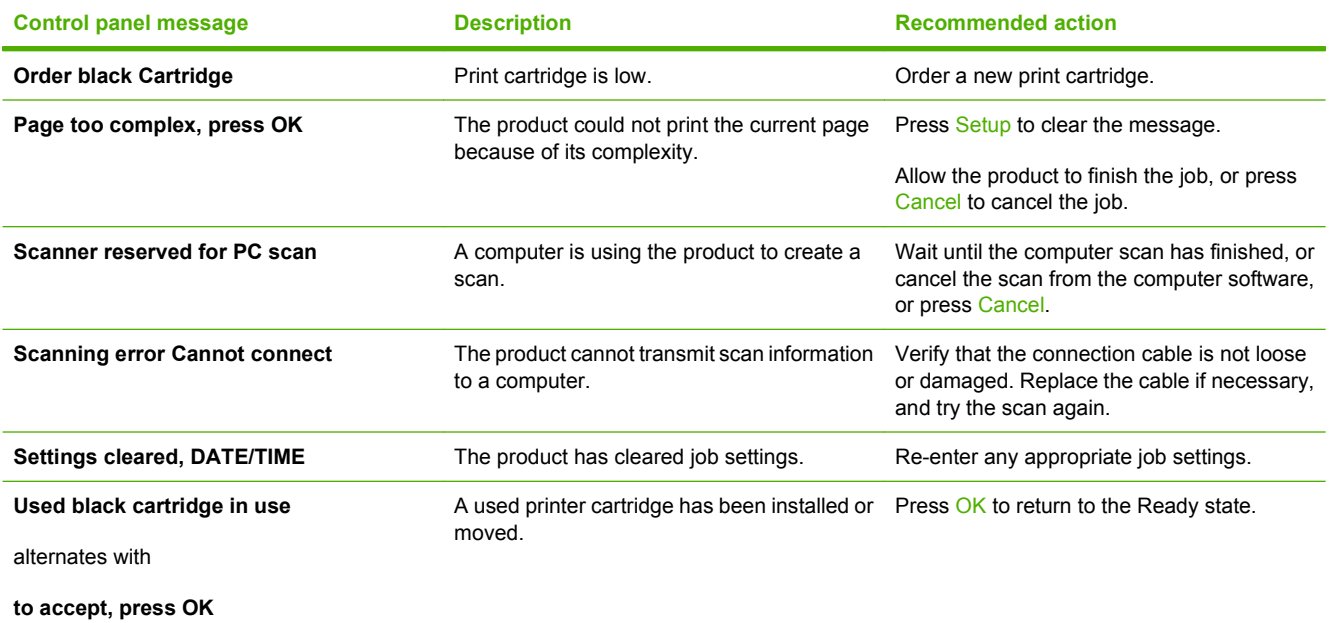

### **Table 6-2 Alert and warning messages**

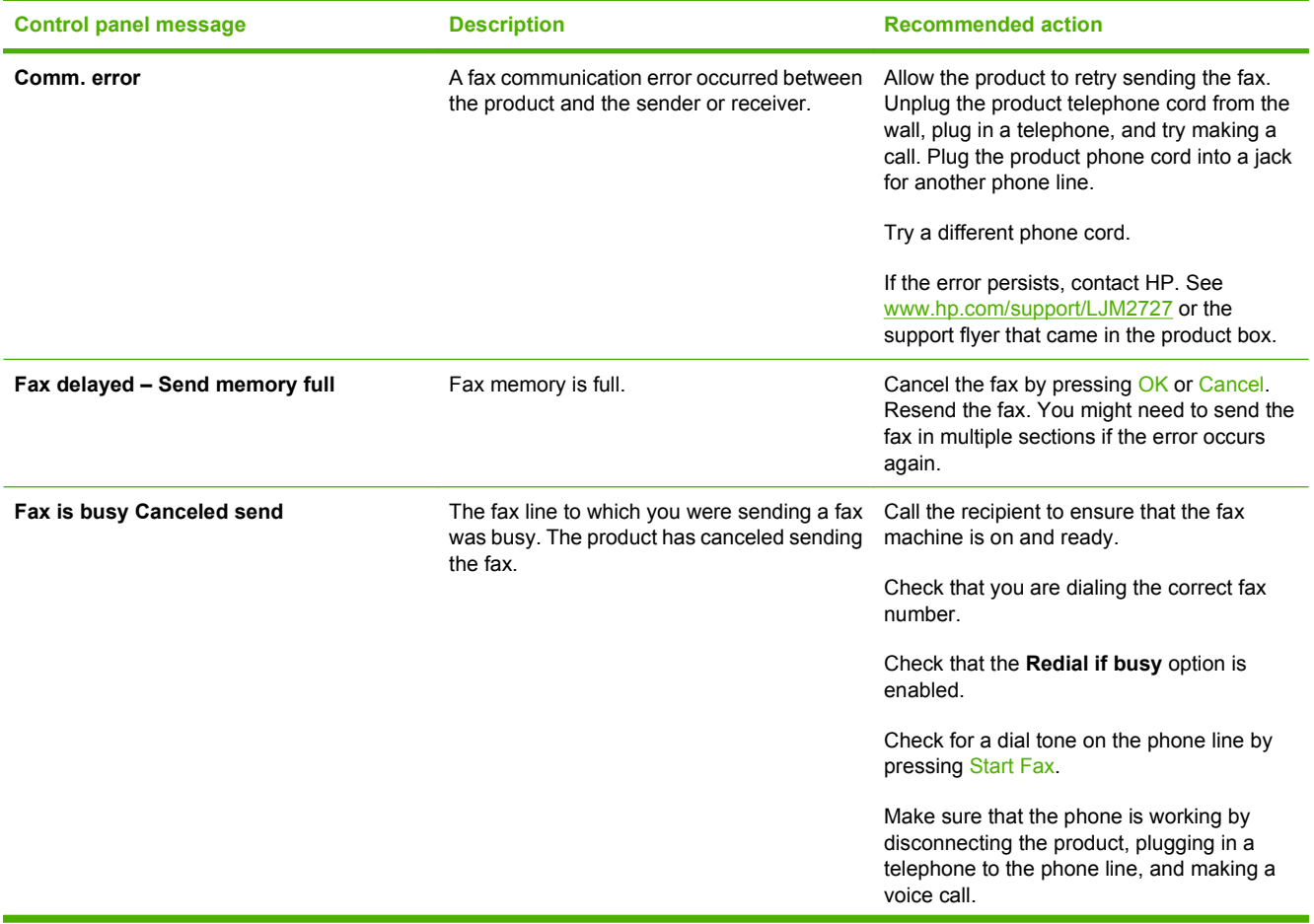

### **Table 6-2 Alert and warning messages (continued)**

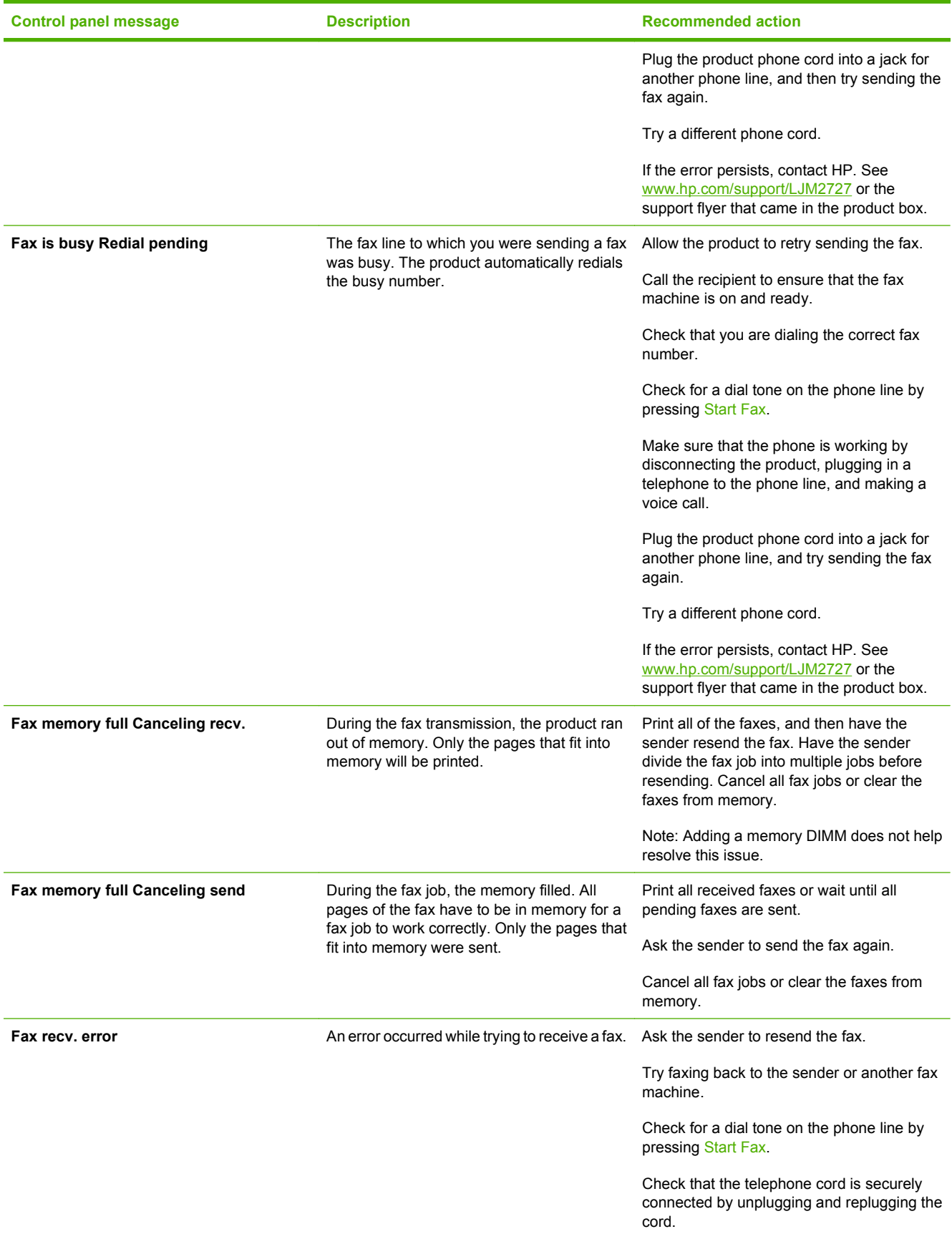

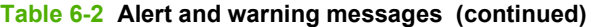

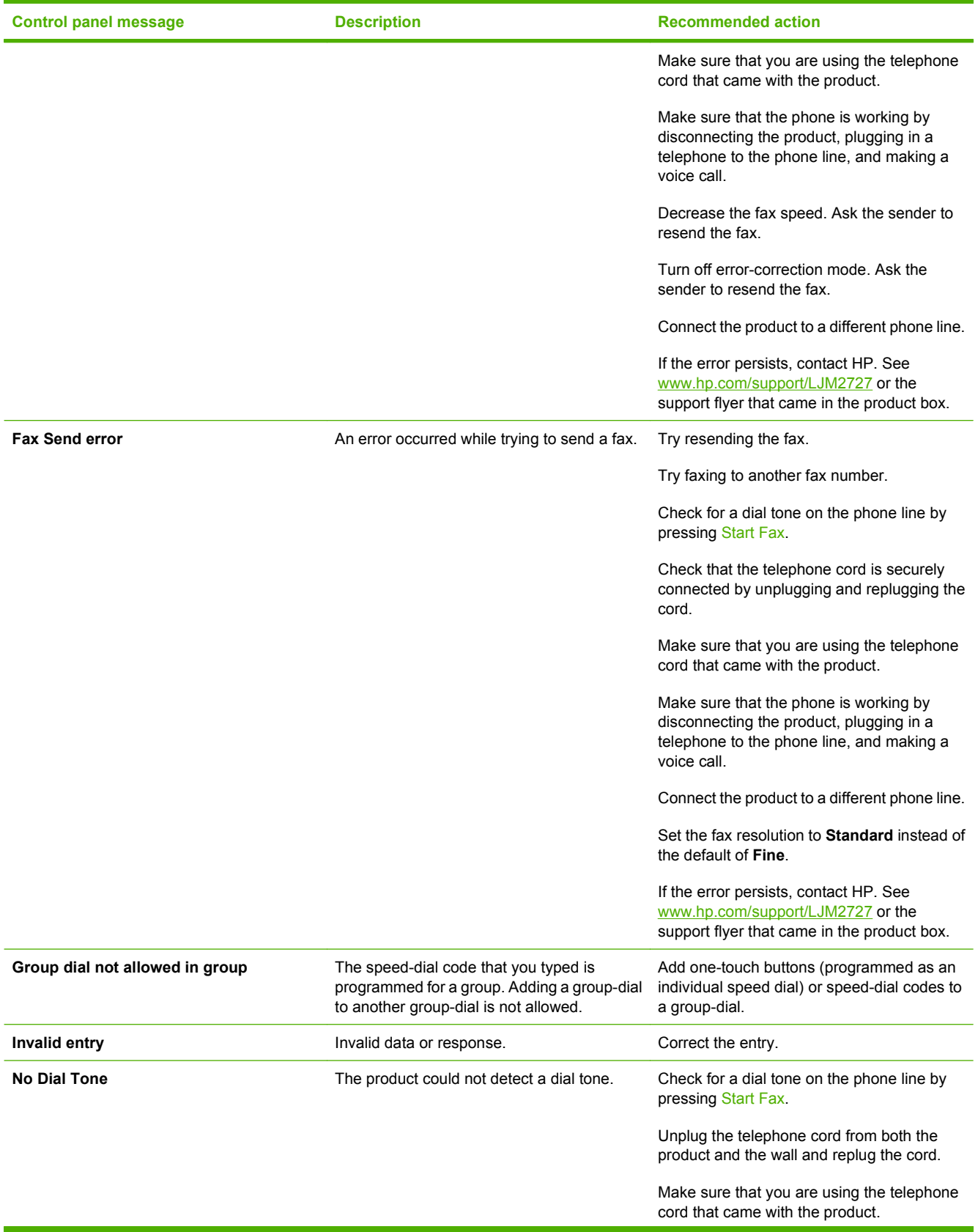

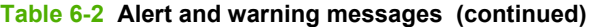

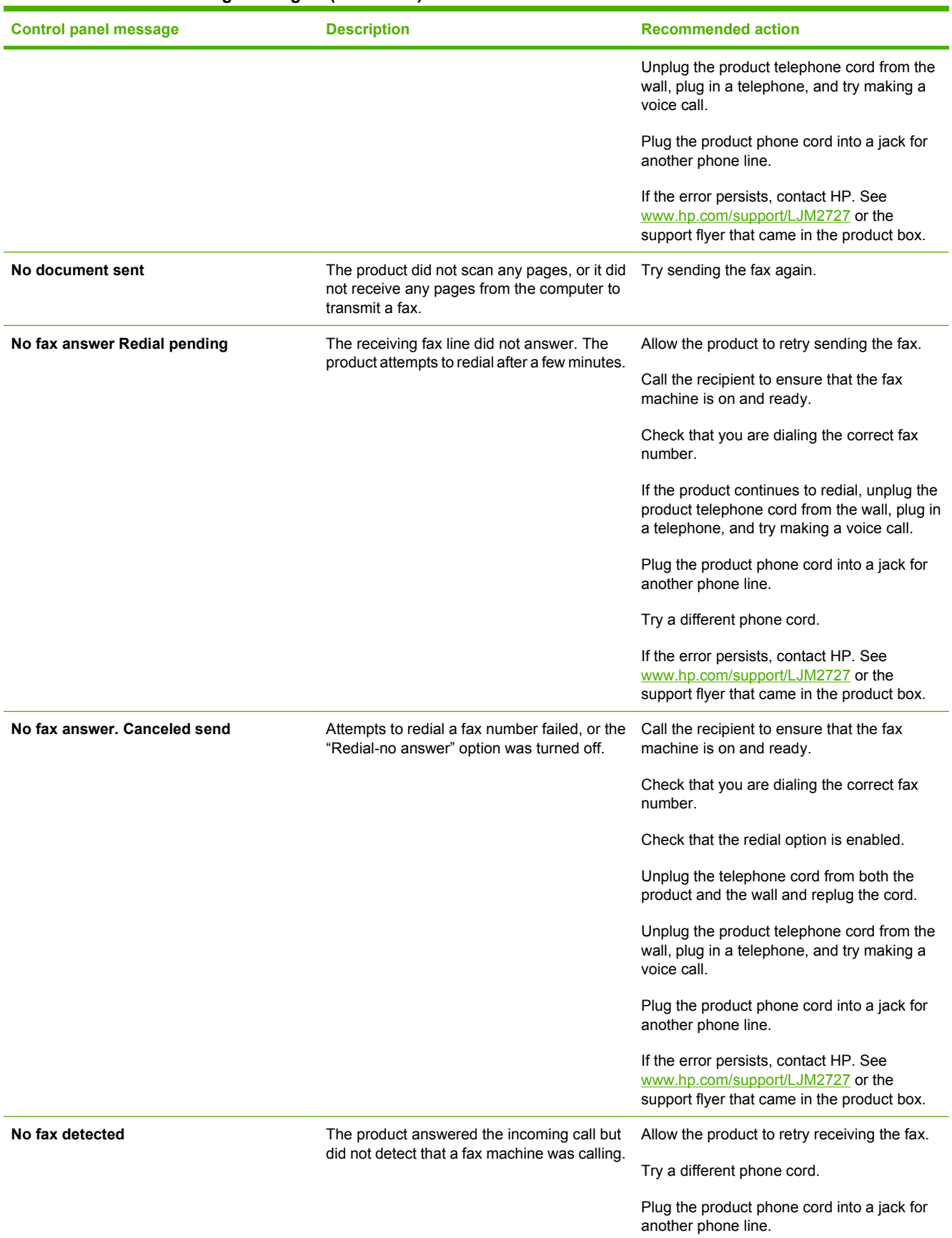

### **Table 6-2 Alert and warning messages (continued)**

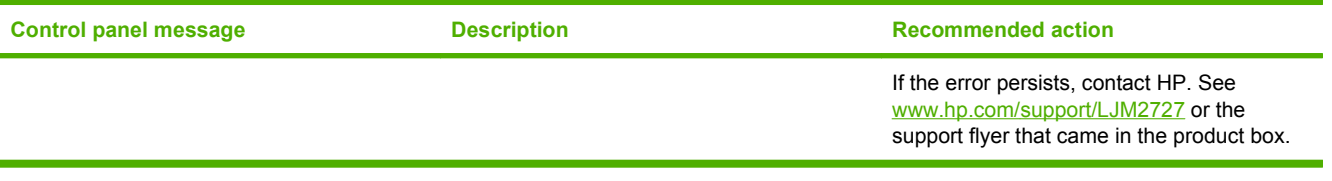

## **Critical error messages**

Critical error messages can indicate some kind of failure. Turning off and then turning on the power might fix the problem. If a critical error persists, the product might require service.

#### **Critical error message-tables**

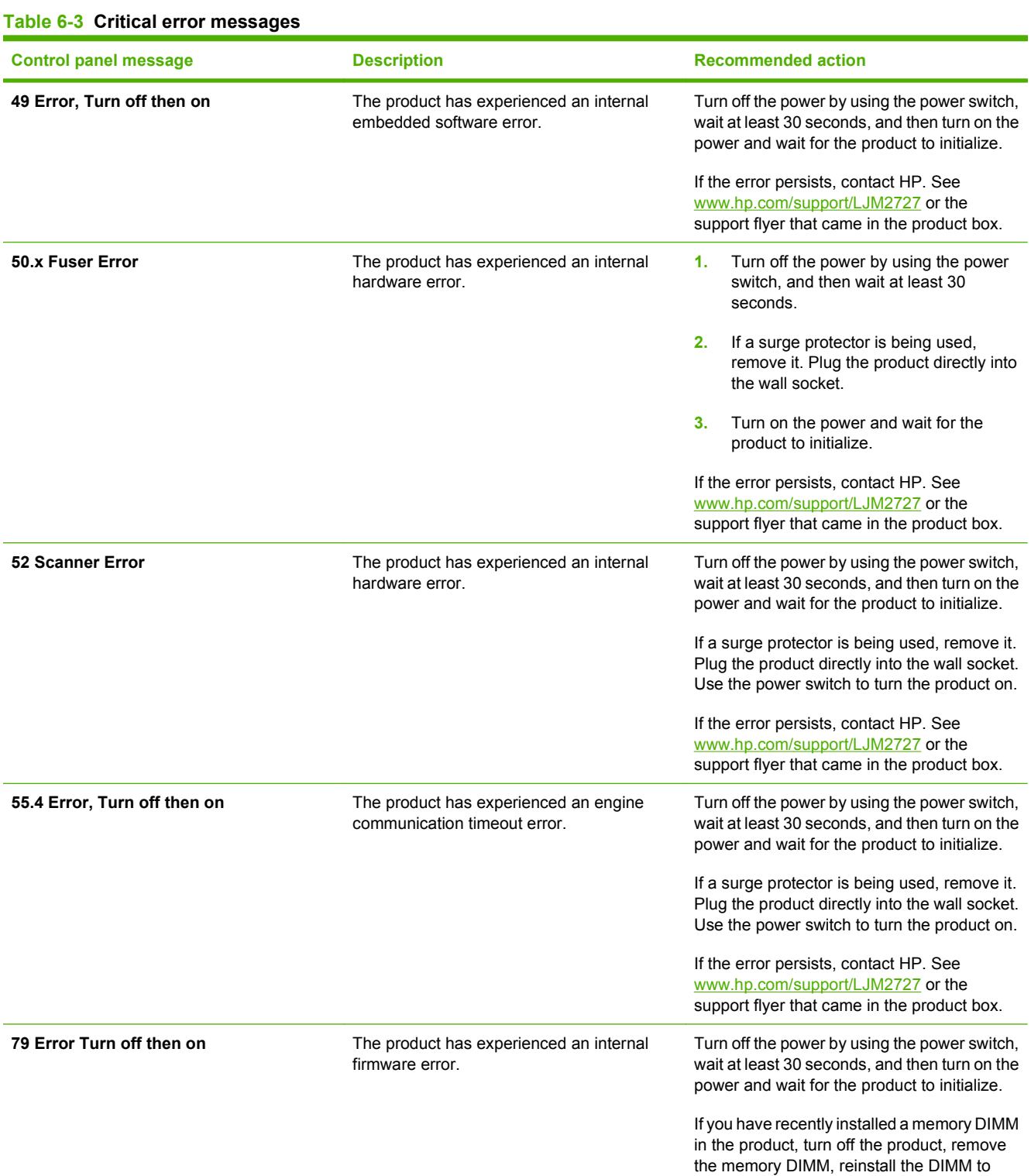

### **Table 6-3 Critical error messages (continued)**

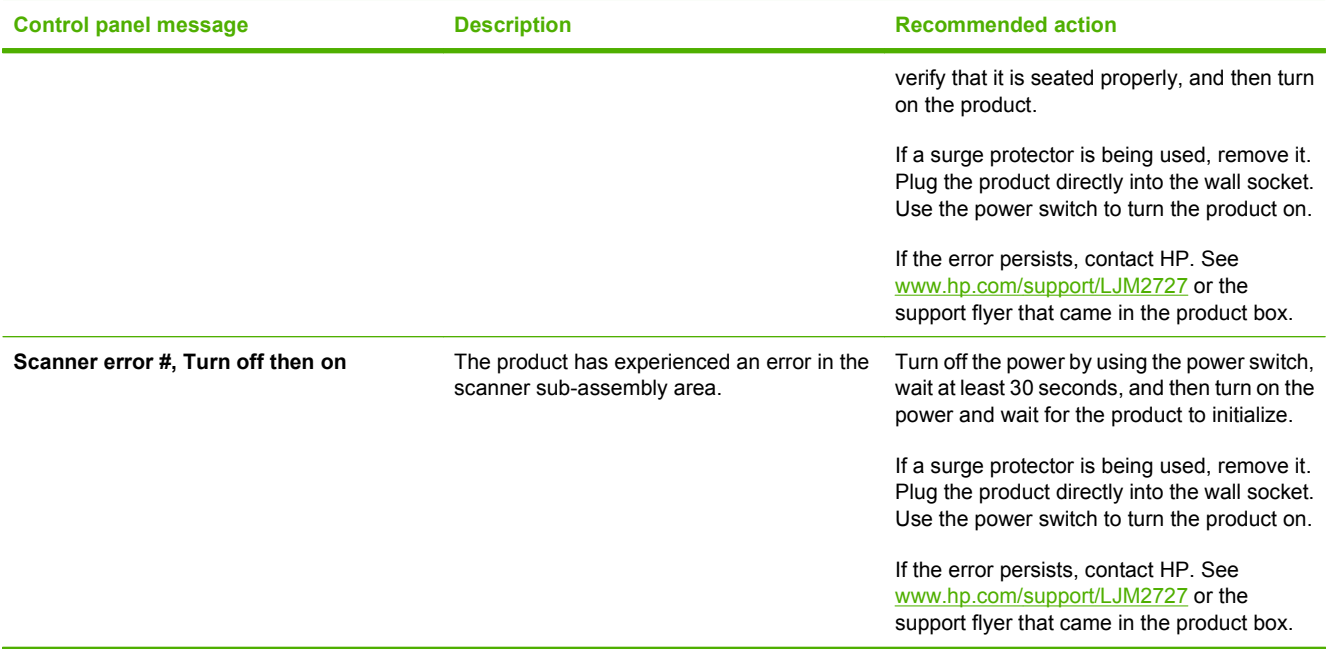

## <span id="page-196-0"></span>**Clear jams**

### **Causes of jams**

Occasionally, paper or other print media can become jammed during a print job. Some causes include:

- The input trays are loaded improperly or overfilled, or the media guides are not set properly.
- Media is added to or removed from an input tray during a print job or an input tray is removed from the product during a print job.
- The cartridge door is opened during a print job.
- Too many sheets have accumulated in an output area, or sheets are blocking an output area.
- The print media that is being used does not meet HP specifications. See [Media specifications](#page-33-0) [on page 16](#page-33-0).
- **•** The media is damaged or has foreign objects attached to it, such as staples or paper clips.
- The media has already passed through the product print path and is being reused.
- The environment in which the print media was stored is too humid or too dry. See [Media](#page-33-0) [specifications on page 16.](#page-33-0)

### <span id="page-197-0"></span>**Where to look for jams**

Jams can occur in these locations:

- In the automatic document feeder (ADF)
- In input areas
- In the automatic duplexer
- In output areas
- **•** Inside the product

Find and remove the jam by using the instructions on the following pages. If the location of the jam is not obvious, first look inside the product.

Loose toner might remain in the product after a jam. This problem typically resolves itself after a few sheets have been printed.

### **Clear jams from the ADF**

Occasionally, media becomes jammed during a fax, copy, or scan job.

You are notified of a media jam by the **Doc feeder jam Clear, Reload** message that appears on the product control-panel display.

- The ADF input tray is loaded incorrectly or is too full. See [Load paper and print media](#page-43-0) [on page 26](#page-43-0) for more information.
- The media does not meet HP specifications, such as those for size or type. See [Media](#page-33-0) [specifications on page 16](#page-33-0) for more information.
- **1.** Open the ADF cover.

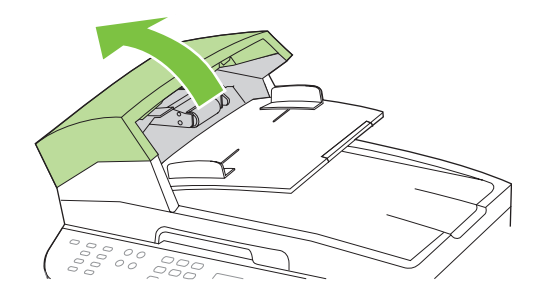

**NOTE:** Verify that any shipping tape inside the ADF has been removed.

**2.** Remove the jam cleanout part. Using both hands, lift up on the two handles until the part unsnaps. Rotate and lift out the cleanout part and set it aside.

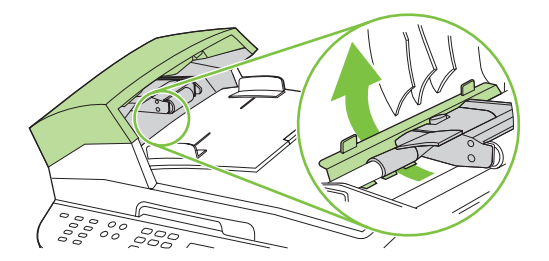

**3.** Lifting the green lever, and then rotate the pick mechanism until it stays open.

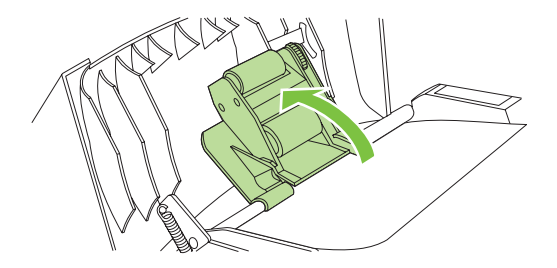

**4.** Gently try to remove the page without tearing it. If you feel resistance, go to the next step.

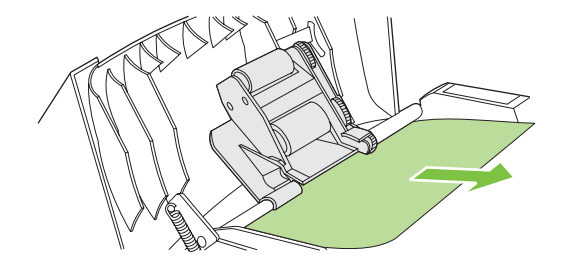

**5.** Open the ADF lid and gently loosen the media using both hands.

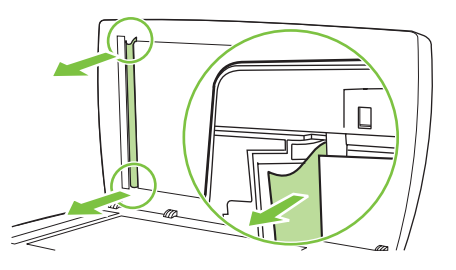

**6.** When the media is free, gently pull it out in the direction shown.

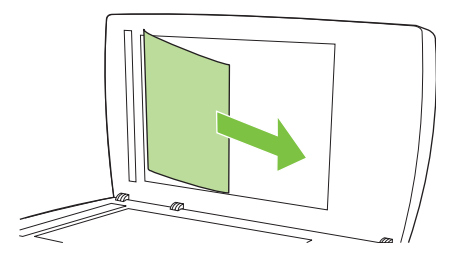

**7.** Close the lid to the flatbed scanner.

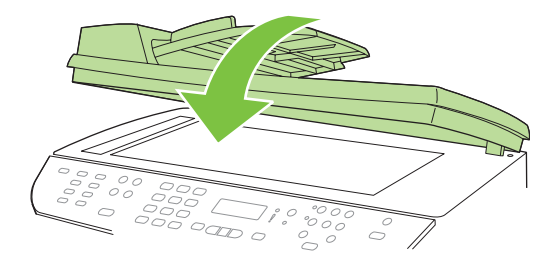

**8.** Lower the green lever.

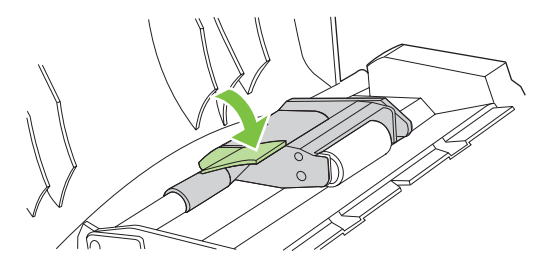

**9.** Reinstall the cleanout part by inserting it as shown. Push down on the two tabs until the part snaps into place. Install the cleanout part correctly, because future jamming might occur if the cleanout part is not replaced correctly.

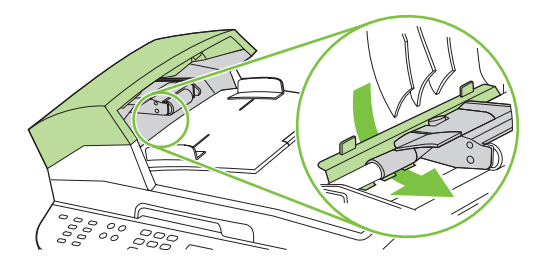

**10.** Close the ADF lid.

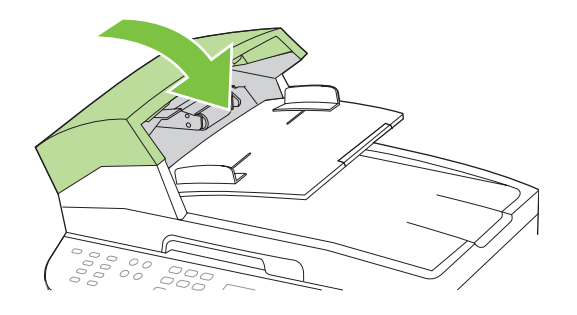

### **Clear jams from the input-tray areas**

 $\triangle$  **CAUTION:** Do not use sharp objects, such as tweezers or needle-nose pliers, to remove jams. Damages caused by sharp objects are not covered by the warranty.

When removing jammed media, pull the jammed media straight away from the product. Pulling jammed media out of the product at an angle can damage the product.

- **NOTE:** Depending on where the jam is located, some of the following steps might not be necessary.
	- **1.** Open the rear output door.

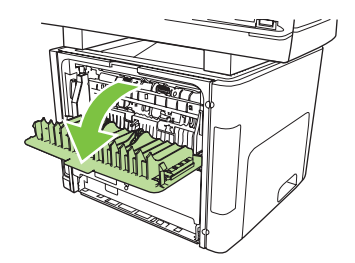

**2.** Rotate the green pressure-release levers downward.

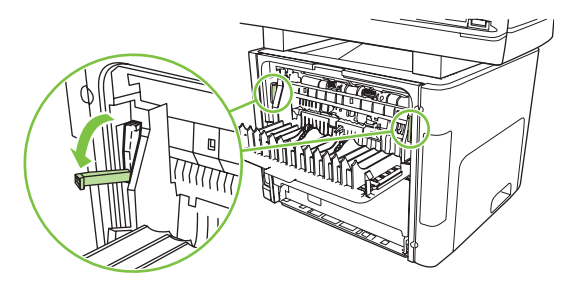

**3.** Open tray 2 and optional tray 3.

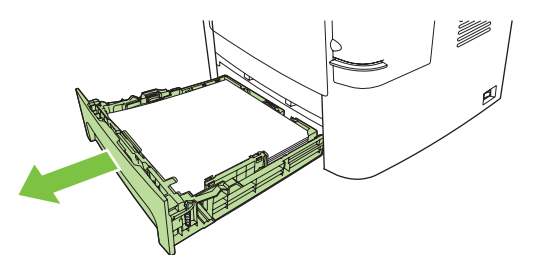

**4.** With both hands, grasp the side of the media that is most visible (this includes the middle), and carefully pull it free from the product.

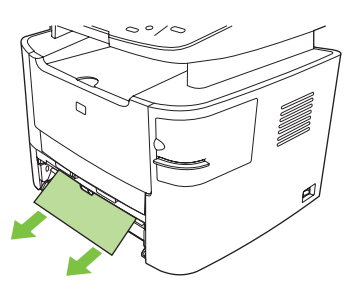

**5.** If no media is visible, open the print-cartridge door, remove the print cartridge, and then rotate the upper media guide. Carefully pull the media up and out of the product. Replace the print cartridge.

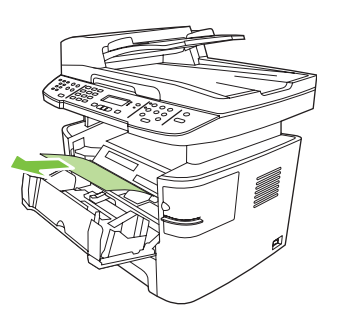

- **6.** Close tray 2 and optional tray 3.
- **7.** Close the rear output door.

### **Clear jams from the duplexer**

 $\triangle$  **CAUTION:** Do not use sharp objects, such as tweezers or needle-nose pliers, to remove jams. Damages caused by sharp objects are not covered by the warranty.

When removing jammed media, pull the jammed media straight away from the product. Pulling jammed media out of the product at an angle can damage the product.

- **B**<sup> $\mathbb{B}$  **NOTE:** Depending on where the jam is located, some of the following steps might not be necessary.</sup>
	- **1.** Open the rear output door.

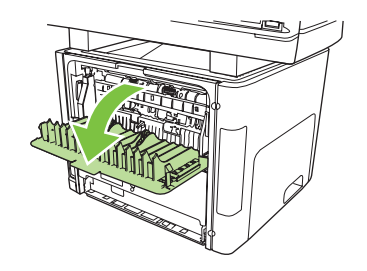

**2.** Rotate the green pressure-release levers downward.

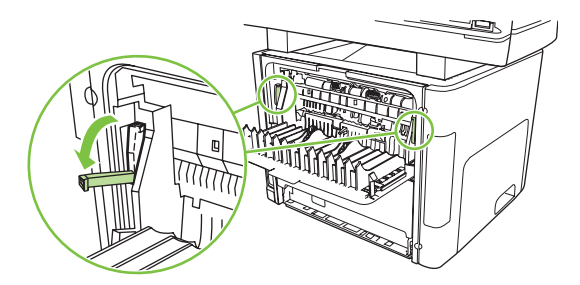

**3.** Remove tray 2.

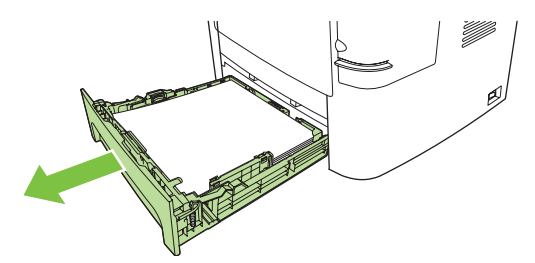

**4.** Push down on the green lever on the automatic two-sided path door on the front of the product.

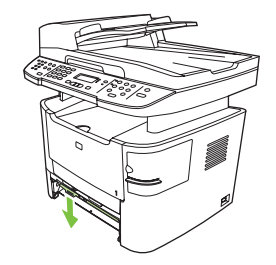

**5.** With both hands, grasp the side of the media that is most visible (this includes the middle), and carefully pull it free from the product.

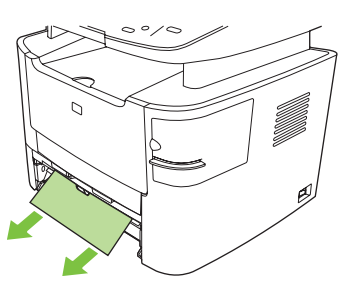

- **NOTE:** If you cannot grasp the media with your hands, perform the procedure in [Clear jams from](#page-205-0) [the print-cartridge area on page 188.](#page-205-0)
- **6.** Close the automatic two-sided path door.

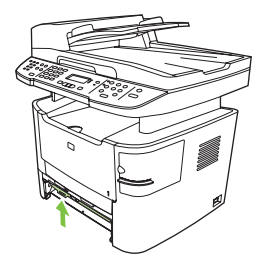

**7.** Reinsert tray 2.

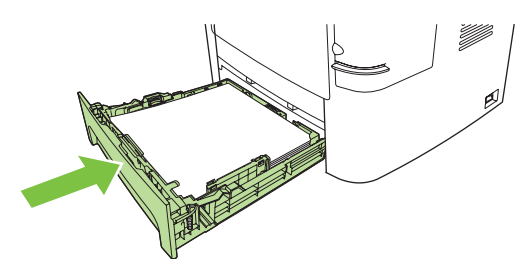

**8.** Close the rear output bin, and then open the automatic two-sided path door on the back of the product.

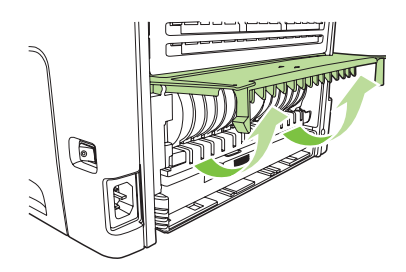

**9.** With both hands, grasp the side of the media that is most visible (this includes the middle), and carefully pull it free from the product.

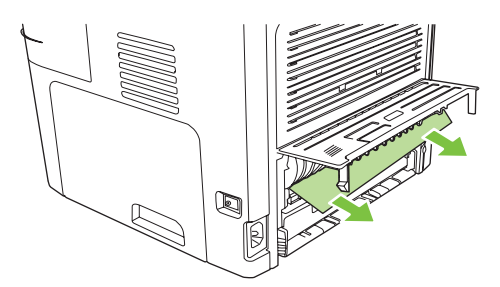

**10.** Close the automatic two-sided path door.

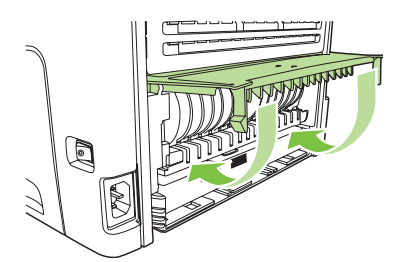

### **Clear jams from the output-bin areas**

### **Top (face-down) output bin**

△ **CAUTION:** Do not use sharp objects, such as tweezers or needle-nose pliers, to remove jams. Damages caused by sharp objects are not covered by the warranty.

With both hands, grasp the side of the media that is most visible (this includes the middle), and carefully pull it free from the product.

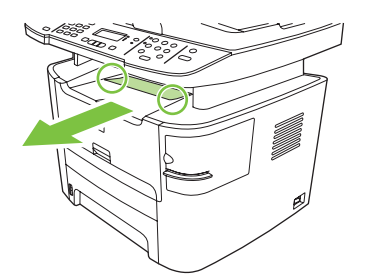

### **Rear (face-up) output bin**

- $\triangle$  **CAUTION:** Do not use sharp objects, such as tweezers or needle-nose pliers, to remove jams. Damages caused by sharp objects are not covered by the warranty.
	- **1.** Open the straight-through output door.

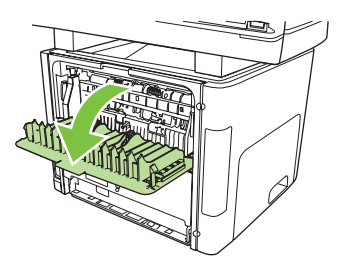

**2.** Rotate the green pressure-release levers downward.

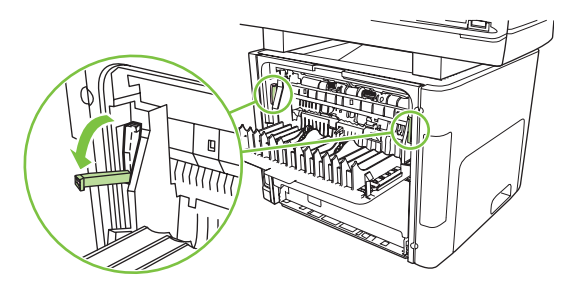

**3.** With both hands, grasp the side of the media that is most visible (this includes the middle), and carefully pull it free from the printer.

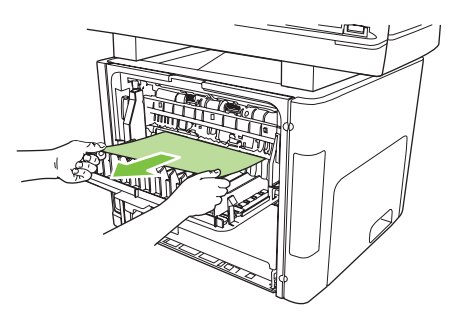

- **NOTE:** If you cannot grasp the media with your hands, perform the procedure in [Clear jams from](#page-205-0) [the print-cartridge area on page 188.](#page-205-0)
- **4.** Close the straight-through output door.

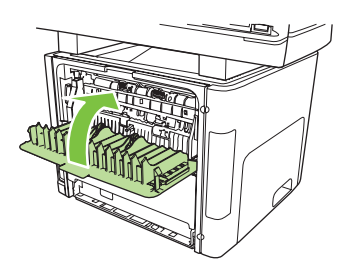

### <span id="page-205-0"></span>**Clear jams from the print-cartridge area**

 $\triangle$  **CAUTION:** Do not use sharp objects, such as tweezers or needle-nose pliers, to remove jams. Damages caused by sharp objects are not covered by the warranty.

When removing jammed media, pull the jammed media straight away from the product. Pulling jammed media out of the product at an angle can damage the product.

**1.** Open the print-cartridge door, and then remove the print cartridge.

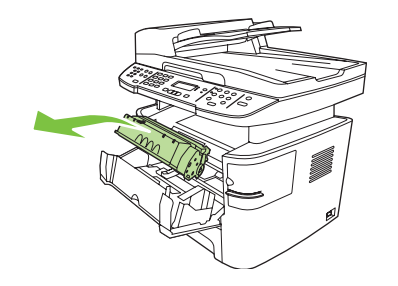

- $\triangle$  **CAUTION:** To prevent damage to the print cartridge, minimize its exposure to direct light.
- **2.** Open the rear output door, and then rotate the green pressure-release levers downward.

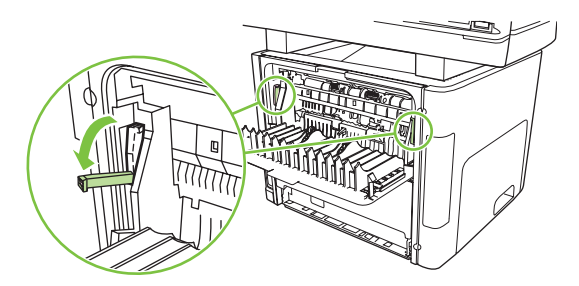

**3.** With both hands, grasp the side of the media that is most visible (this includes the middle), and carefully pull it free from the product.

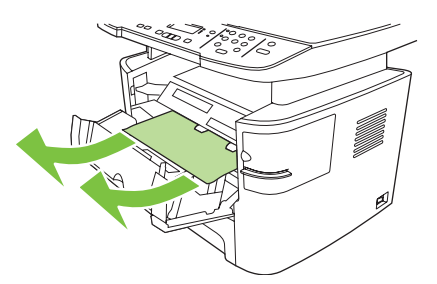

**4.** Replace the print cartridge and close the print-cartridge door.

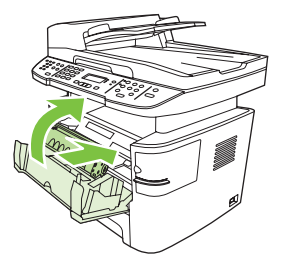

**5.** Close the rear output door.

### **Clear jams from the convenience stapler (HP LaserJet M2727nfs MFP only)**

To reduce the risk of staple jams, make sure that you staple 20 or fewer pages of media (80 g/m<sup>2</sup> or 20 lb) at a time.

**1.** Turn off the HP LaserJet M2727nfs MFP, and then open the stapler door.

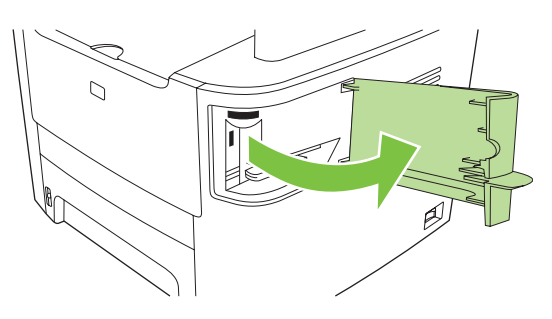

- **NOTE:** Opening the stapler door disables the stapler.
- **2.** Remove the staple cassette from the product.

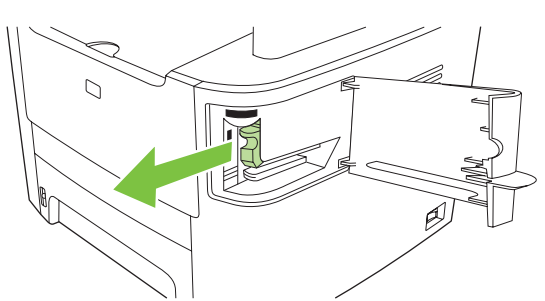

**3.** Clear any loose staples from the stapler and from the staple cassette.

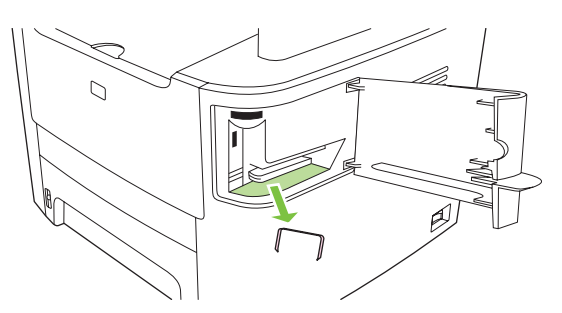

**4.** Replace the staple cassette.

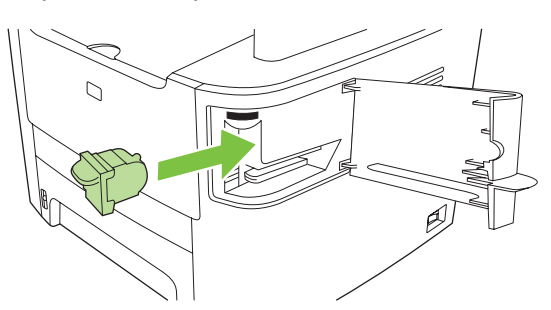

**5.** Close the stapler door, and then turn on the product.

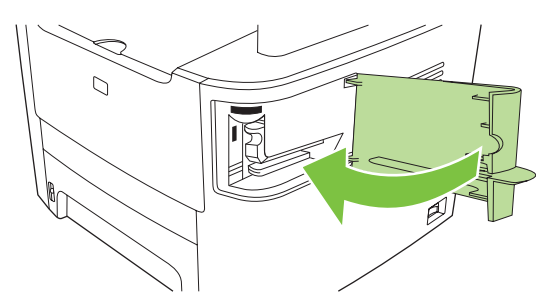

**6.** Insert media to test the convenience stapler. Repeat steps 1 through 6 if necessary.

### **Avoid repeated jams**

- Verify that the input tray is not overfilled. The input tray capacity varies depending on the type of print media that you are using.
- Verify that the media guides are properly adjusted.
- Check that the input tray is securely in place.
- Do not add print media to the input tray while the product is printing.
- Use only HP-recommended media types and sizes. See [Media specifications on page 16](#page-33-0) for more information about print media types.
- Do not fan the media prior to loading it in a tray. To loosen the ream, hold it firmly in both hands and twist the media by rotating your hands in the opposite direction.
- Do not let print media stack up in the output bin. The print media type and the amount of toner used affect the output bin capacity.
- Check the power connection. Make sure that the power cord is firmly connected to both the product and the power supply box. Plug the power cord into a grounded power outlet.
- Do not use media has already passed through the product print path.
- Do not use media that is damaged or has foreign objects attached to it, such as staples or paper clips.

## <span id="page-208-0"></span>**Control-panel menus**

### **Use the control-panel main menus**

To gain access to the control-panel main menus, use the following steps.

- **EX NOTE:** For information about the control-panel secondary menus, see [Control-panel secondary](#page-216-0) [menus on page 199](#page-216-0).
	- **1.** Press Setup.
	- **2.** Use the arrow buttons to navigate the listings.
	- Press OK to select the appropriate option.
	- **Press Cancel to cancel an action or return to the Ready state.**

### **Control-panel main menus**

These menus are available from the control-panel main menu:

- Use the **Fax Job status** menu to display a list of all faxes that are waiting to be sent, or have been received but are waiting to be printed, forwarded, or uploaded to the computer.
- **•** Use the **Fax functions** menu to configure fax functions such as scheduling a delayed fax, cancelling the **Receive to PC** mode, reprinting faxes that were previously printed, or printing faxes that are stored in memory.
- Use the **Copy setup** menu to configure basic copy default settings such as contrast, collation, or the number of copies printed.
- Use the **Reports** menu to print reports that provide information about the product.
- Use the **Fax setup** menu to configure the fax phone book, the outgoing and incoming fax options, and the basic settings for all faxes.
- Use the **System setup** menu to establish basic product settings such as language, print quality, or volume levels.
- Use the **Network config** menu to configure network settings such as TCP/IP configuration.
- Use the **Service** menu to restore default settings, clean the product, and activate special modes that affect print output.
- **NOTE:** To print a detailed list of the entire control-panel menu and its structure, print a menu map. See [Product information pages and reports on page 237](#page-254-0).

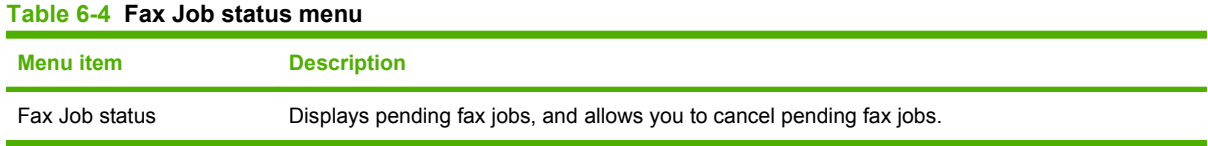

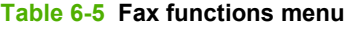

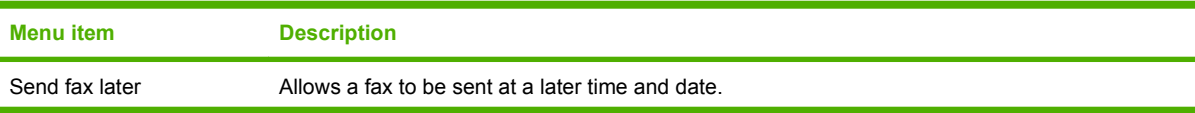

### **Table 6-5 Fax functions menu (continued)**

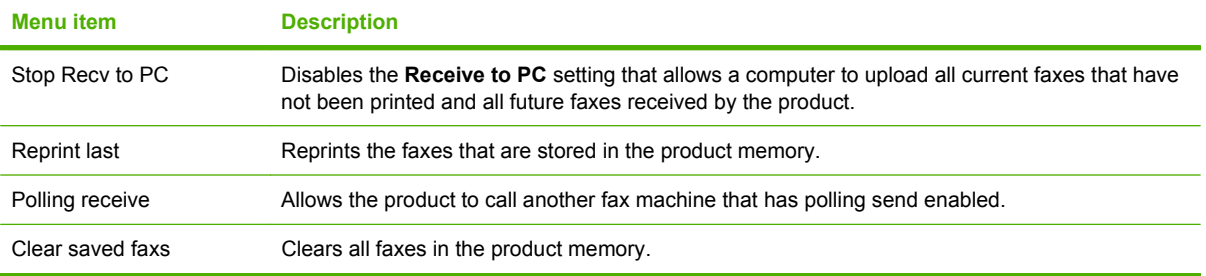

#### **Table 6-6 Copy setup menu**

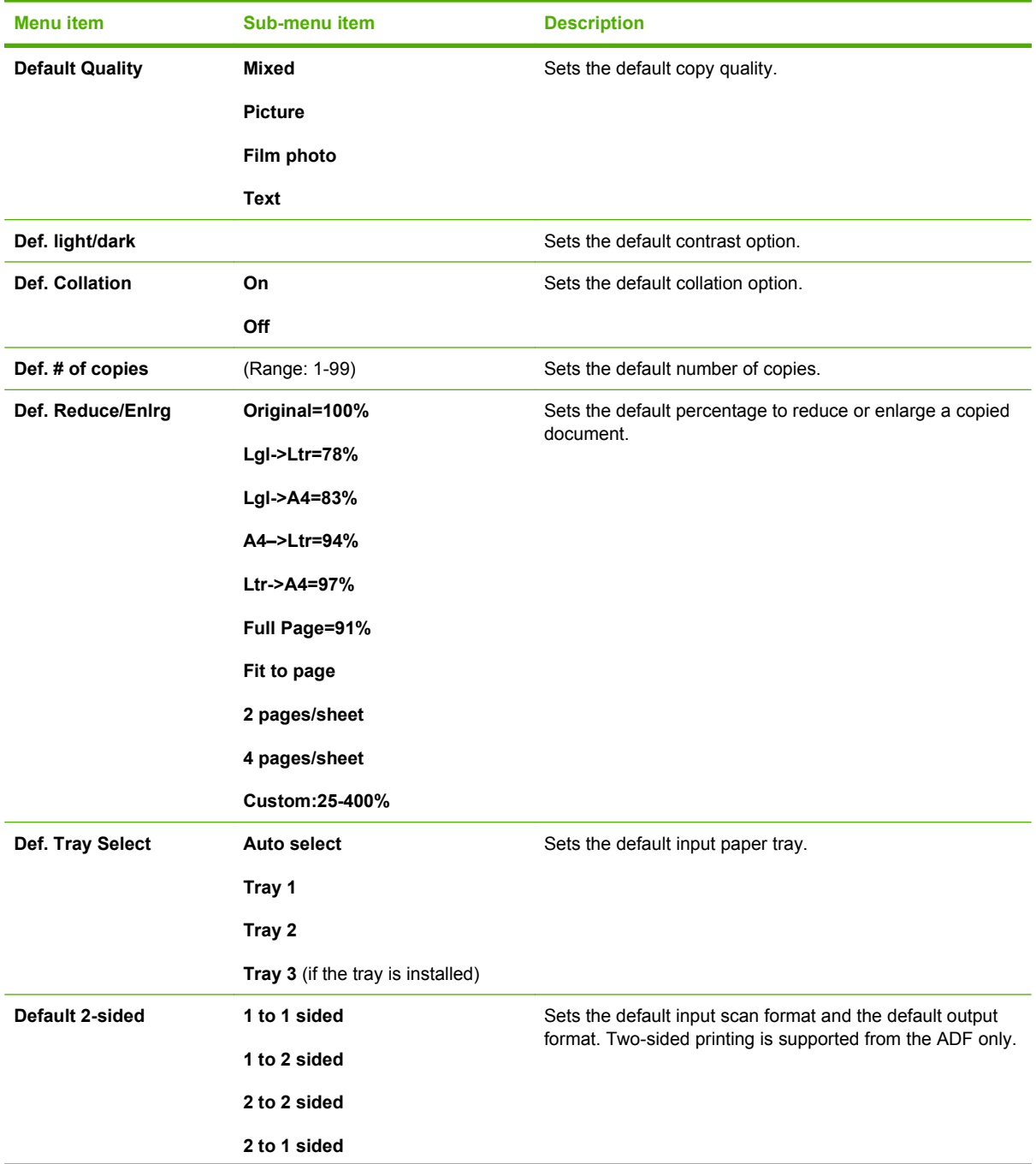

#### **Table 6-6 Copy setup menu (continued)**

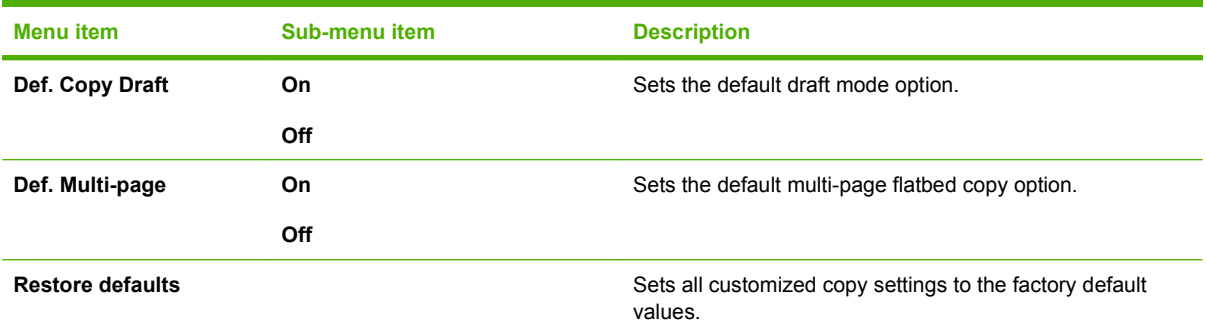

#### **Table 6-7 Reports menu**

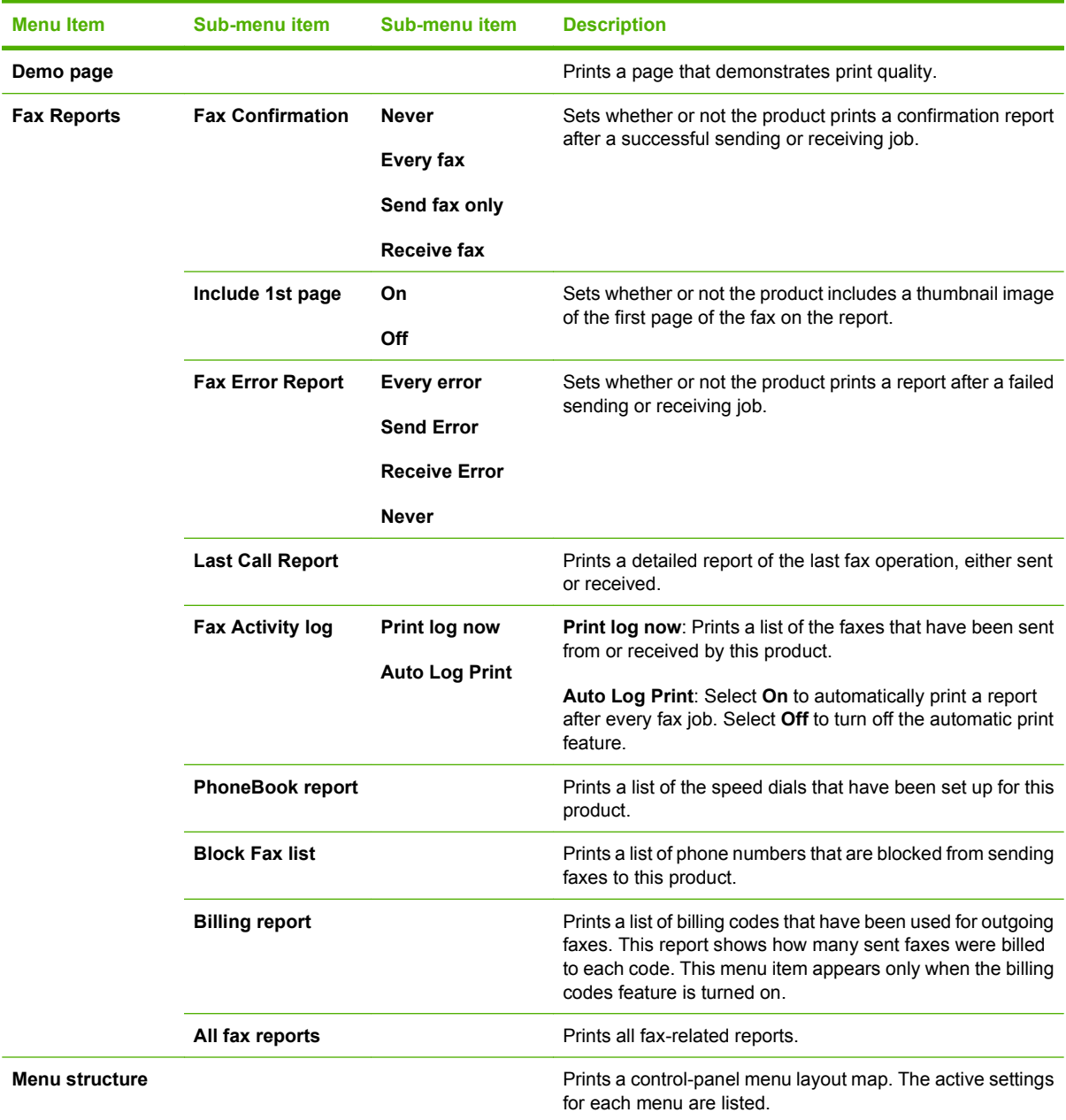

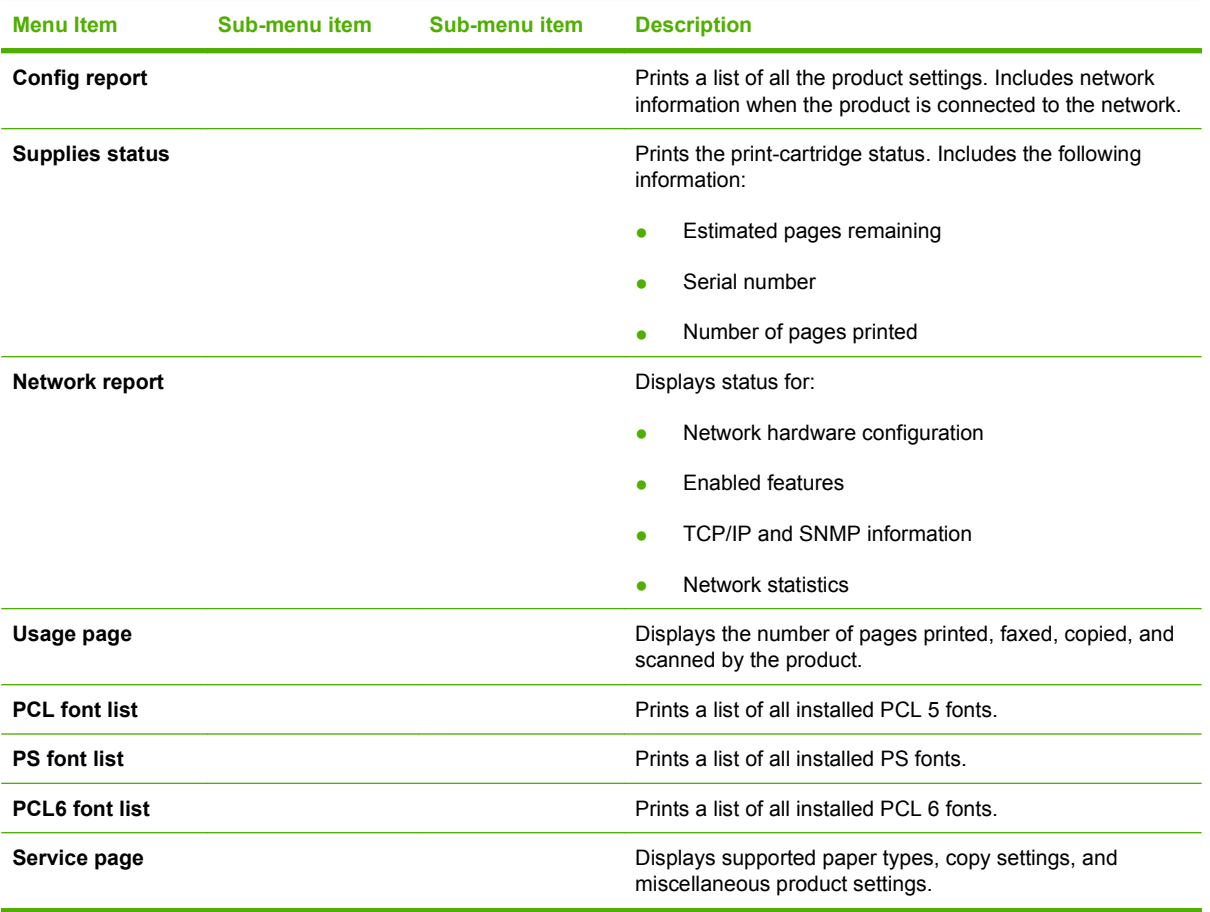

### **Table 6-7 Reports menu (continued)**

### **Table 6-8 Fax setup menu**

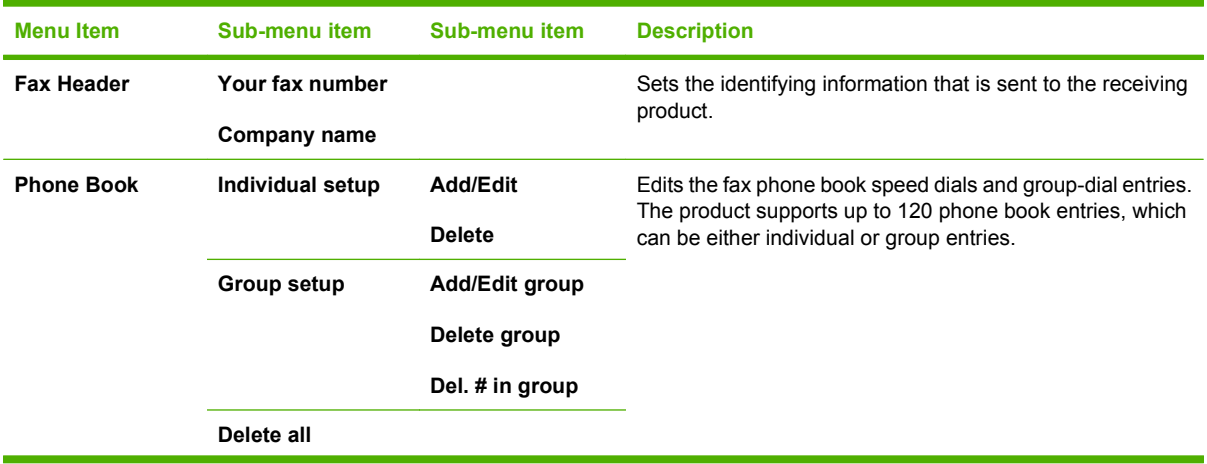

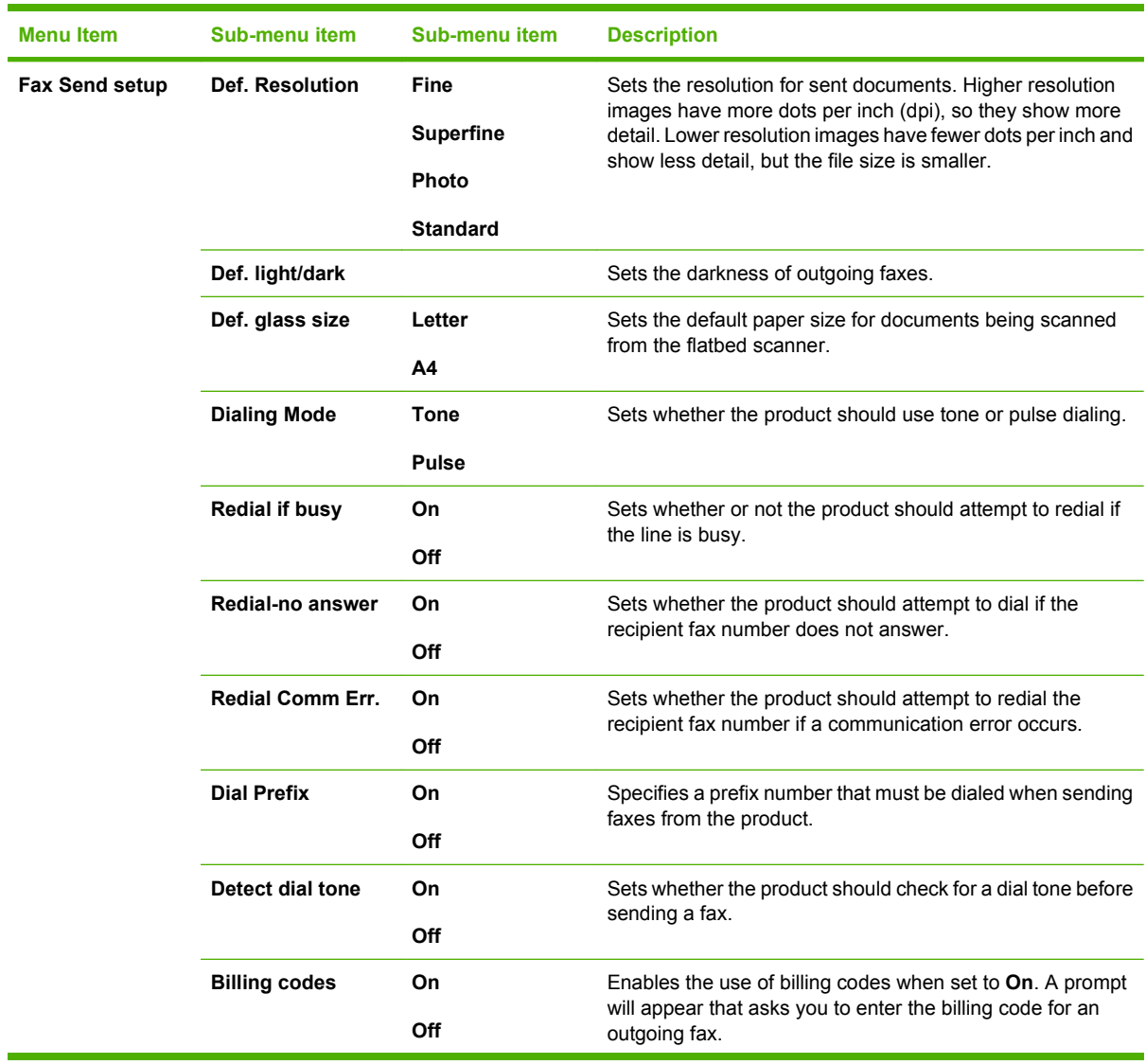

## **Table 6-8 Fax setup menu (continued)**

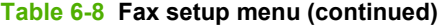

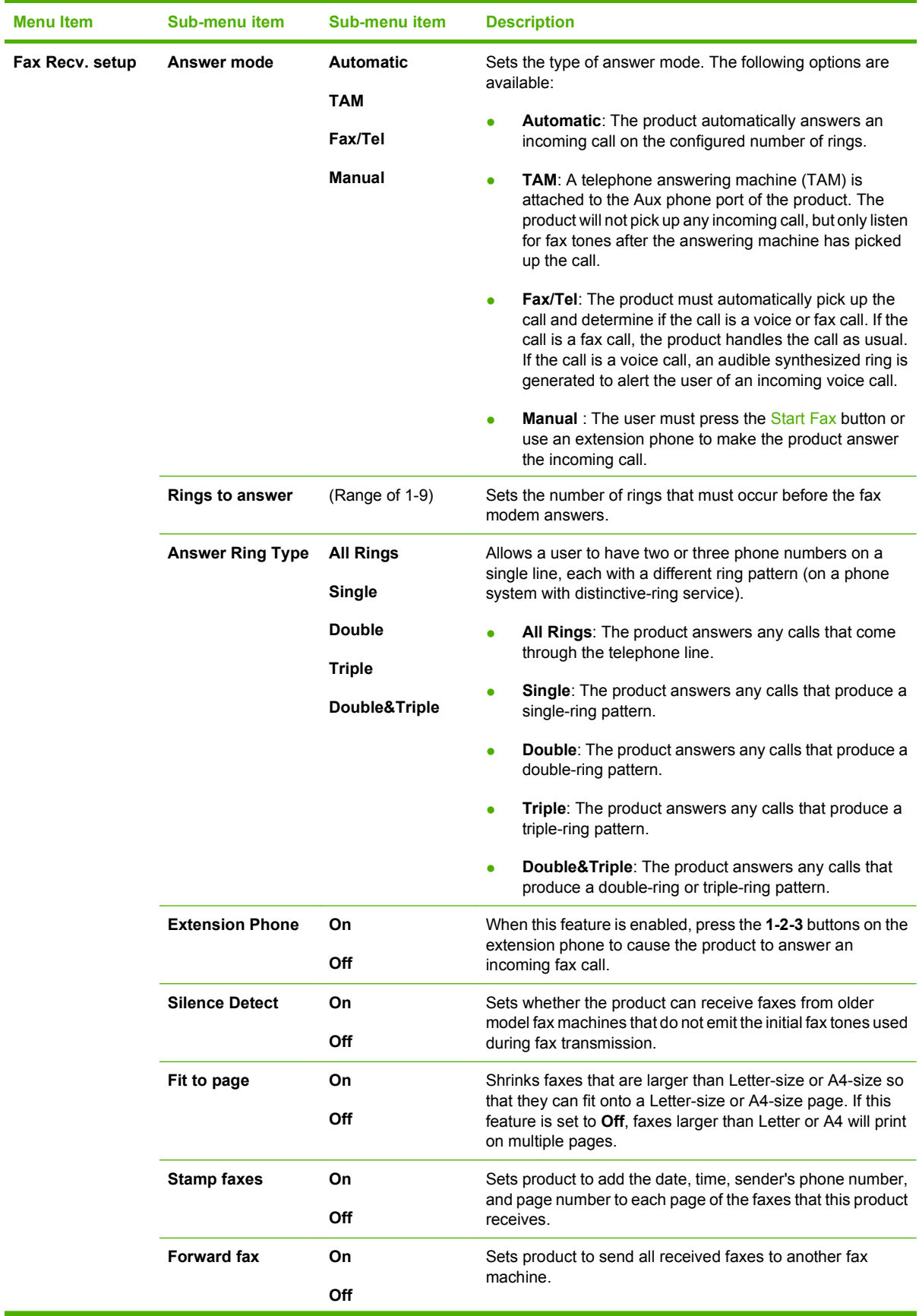

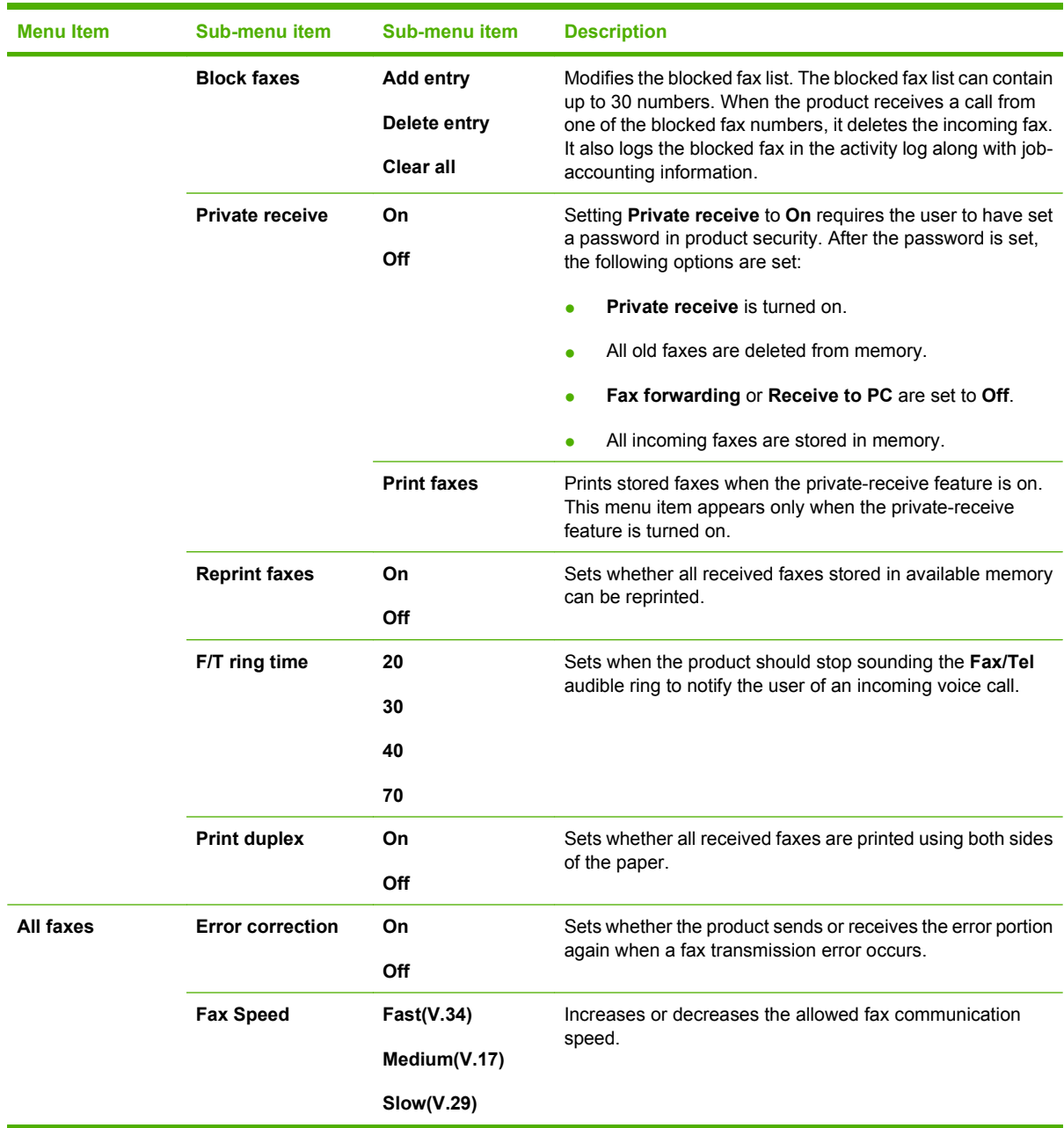

### **Table 6-8 Fax setup menu (continued)**

#### **Table 6-9 System setup menu**

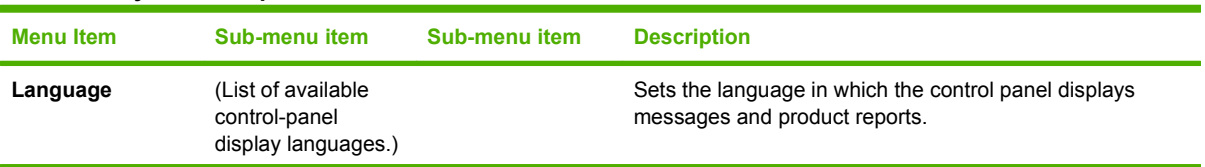

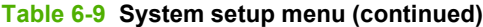

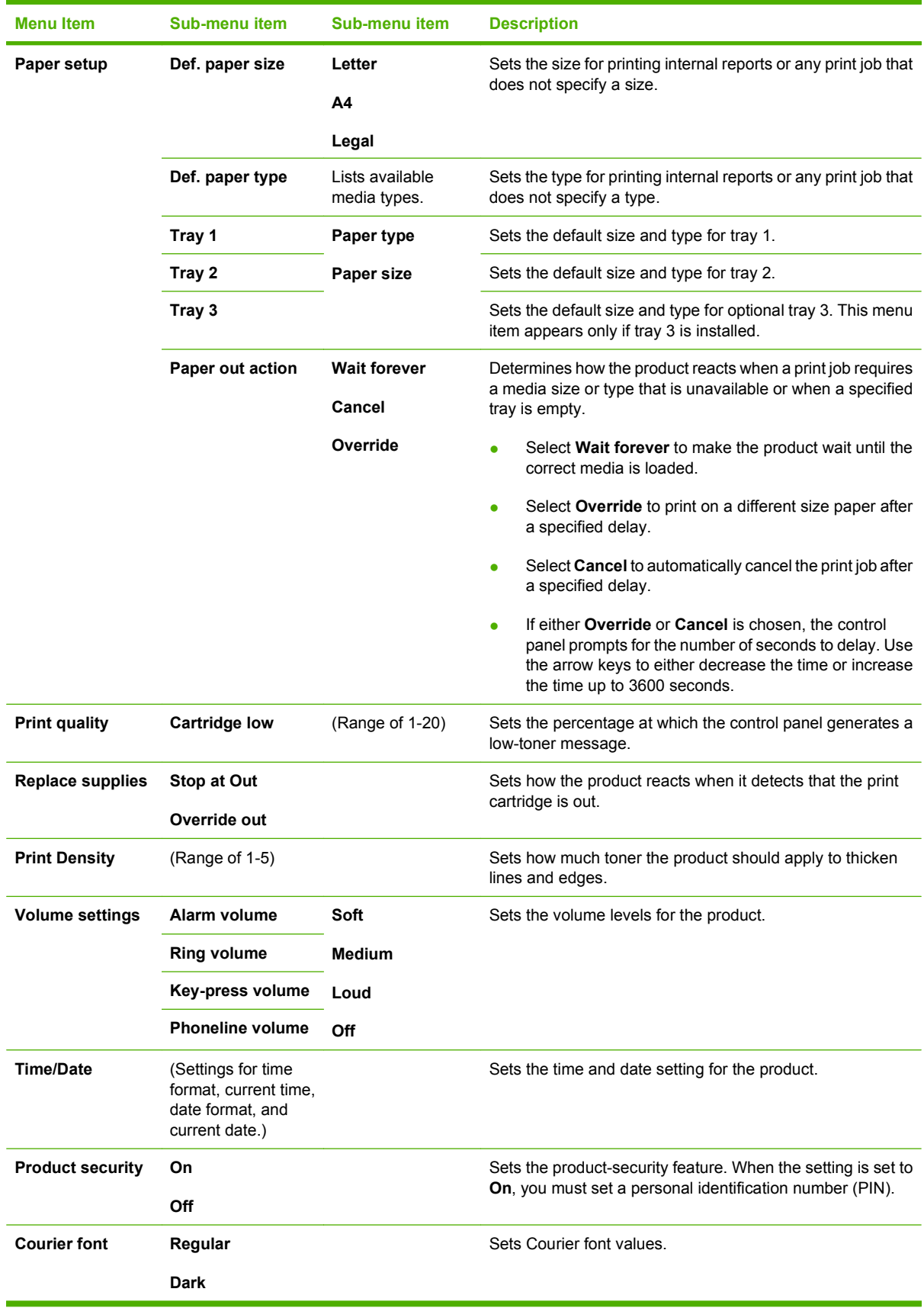
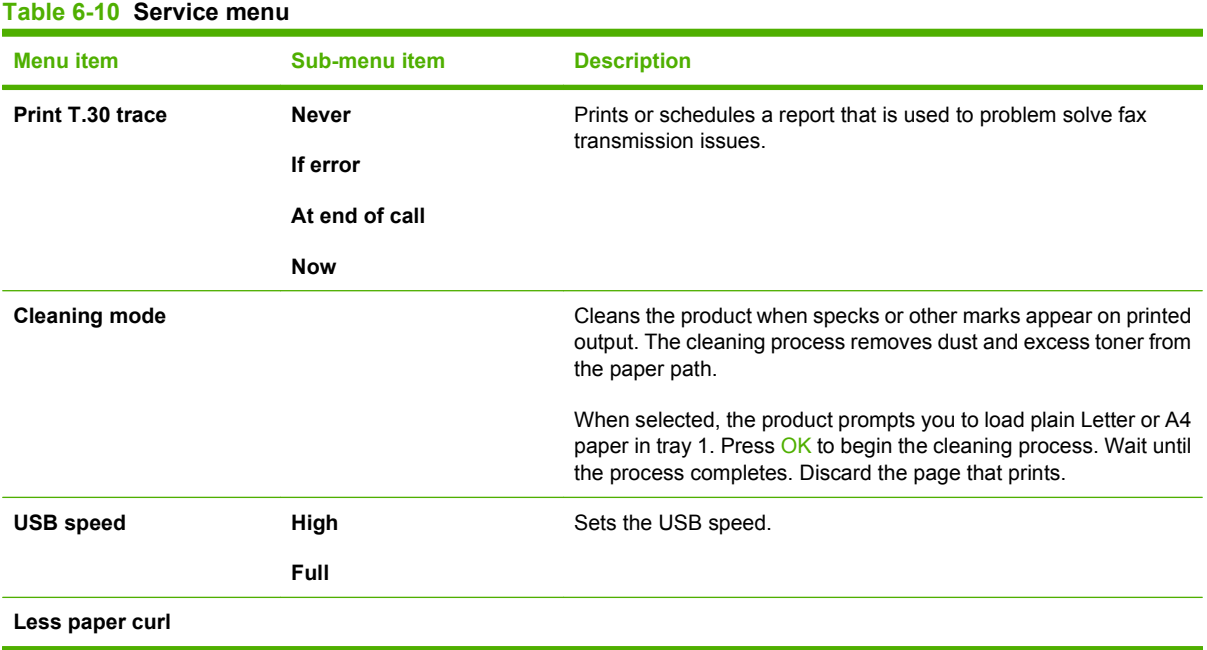

### **Control-panel secondary menus**

Use the **Secondary service** and **Developer's** menus to perform various tests and print service reports.

### **Use the control-panel secondary menus**

To gain access to the control-panel secondary menus, use the following steps.

- **1.** Press Setup.
- **2.** Press the Left arrow (<) and Cancel buttons at the same time.
- **NOTE:** Some control panels might require that the Left arrow (<) be pressed slightly before the Cancel button.
- **3.** Press Setup.
- **4.** Use the arrow buttons to navigate the listings.
- **5.** Press OK to select the appropriate option, or Press Cancel to cancel an action or return to the Ready state.

### **Control-panel secondary menus**

These menus are available from the control-panel secondary menu:

- Use the **Secondary service** menu to print service reports, calibrate the scanner, reset the telecom country/region location, test the control-panel display, and view the firmware version.
- Use the **Developer's** menu to test telecom settings, enter scanner settings, adjust fax data-store parameters, and print developer's reports.

#### <span id="page-217-0"></span>**To adjust fax data-store parameters**

When you adjust fax data-store parameters, the product does not alert you to incorrect input values. Changing fax data-store parameters and render the product illegal or inoperable.

- **1.** On the developer's menu, use the arrow buttons to navigate to **R/W Parameter**, and then press OK.
- **2.** Use the arrow buttons to locate the parameter that you want to change. The current setting appears on the control-panel display.
- **3.** Type the new value for the fax data-store parameter, and then press OK.

#### **To print a list of all the Fax data-store parameters**

- **1.** From the developer's menu select **Dev. Reports**.
- **2.** Use the arrow buttons to select **DS Fax**, and then press OK.

#### **To change the telecom country/region setting**

Three situation can occur that necessitate changing the country/region settings for the product.

- The customer has moved to a different country/region from where the product was purchased.
- The information has been erased because of a NVRAM initialization, or parameters are set to "undefined."
- The formatter was replaced.
- **1.** On the developer's menu, use the arrow buttons to navigate to **R/W Parameter**, and then press OK.
- **2.** Press 3.
- **3.** When the message **LIU COUNTRY** appears on the control-panel display, press OK.
- **4.** Type the new telecom country/region number, and then press OK
- **5.** After the product returns to the Ready state, turn the power off, and then on.

#### **Table 6-11 Secondary service menu**

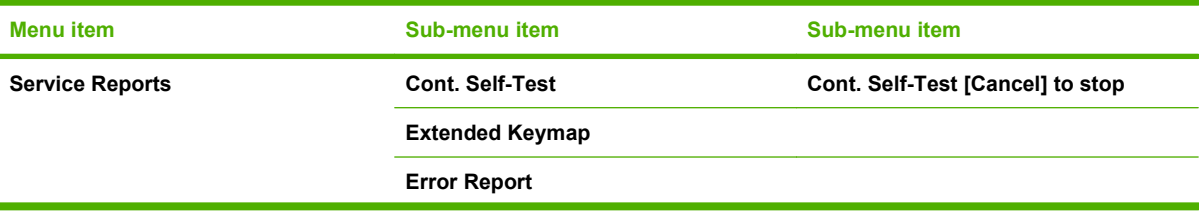

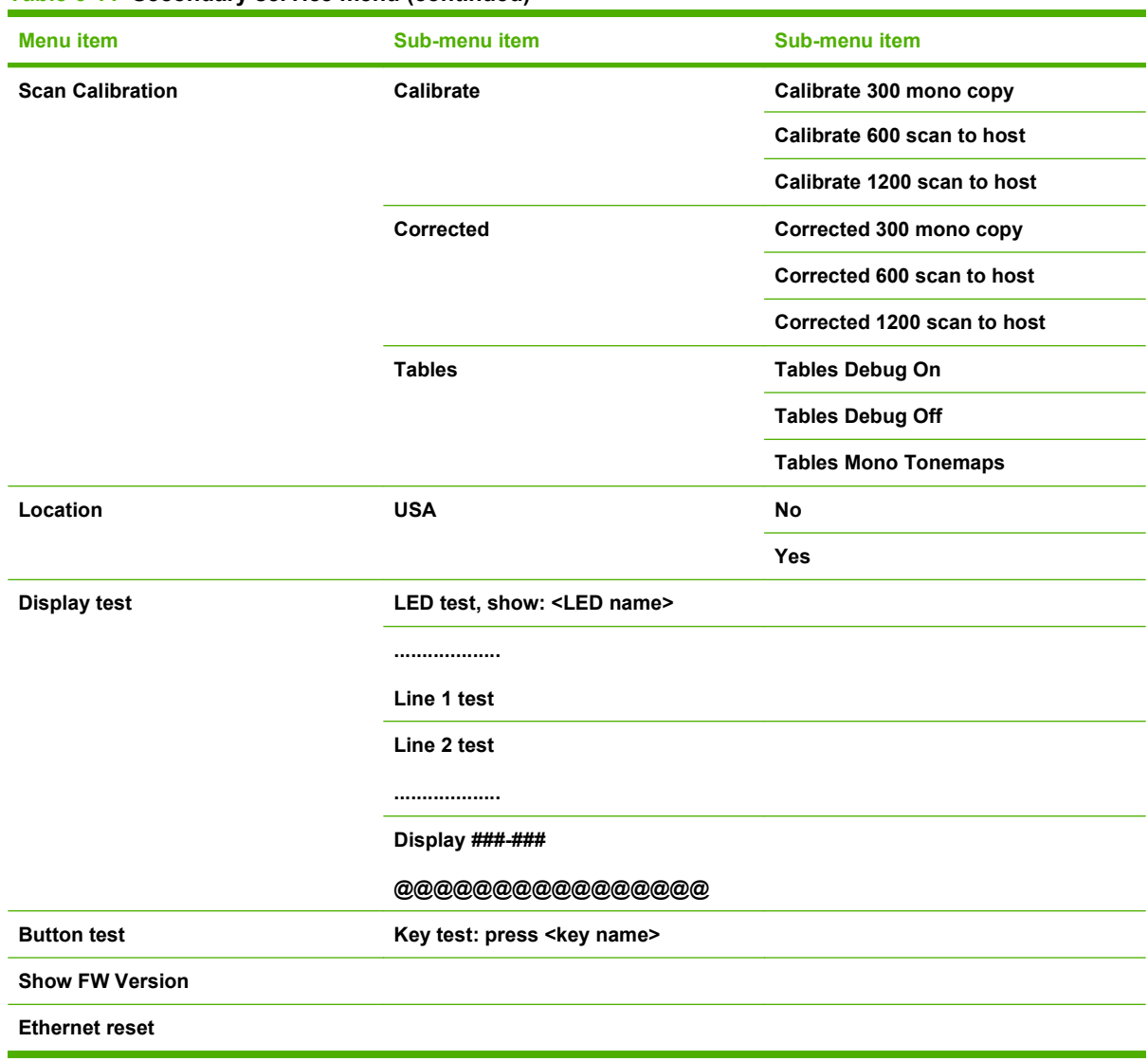

#### **Table 6-11 Secondary service menu (continued)**

#### **Table 6-12 Developer's menu**

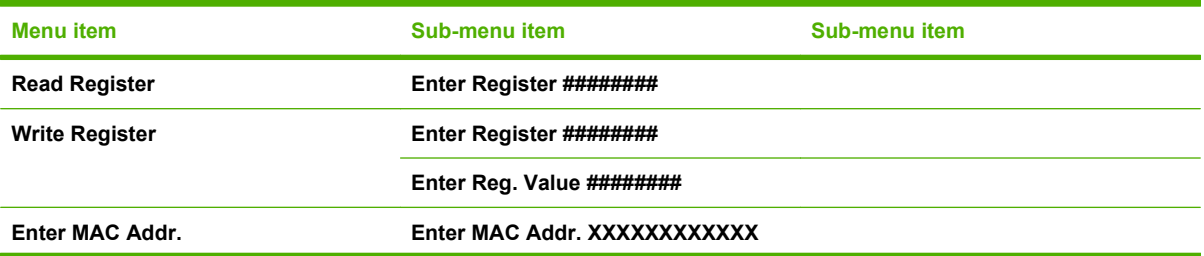

#### **Table 6-12 Developer's menu (continued)**

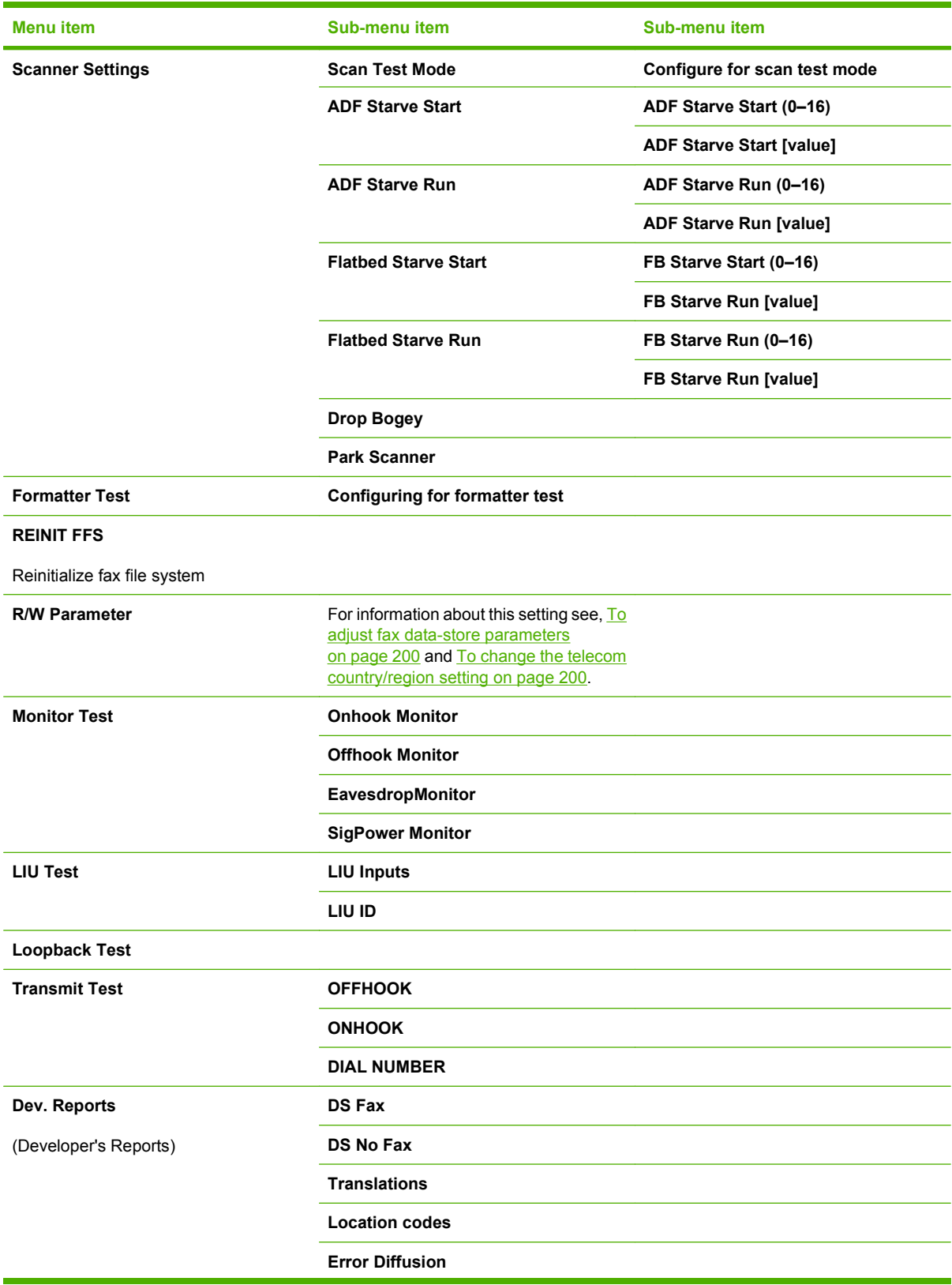

#### **Table 6-12 Developer's menu (continued)**

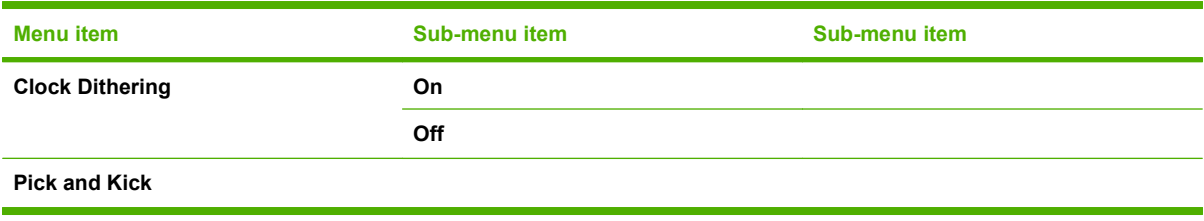

# **Print problems**

## **Print-quality problems**

The information in the following sections helps you identify and resolve print-quality issues.

**NOTE:** If you are having copy problems, see [Copy problems on page 214.](#page-231-0)

#### **Improve print quality**

Use the print-quality settings to prevent print-quality problems.

#### **Print-quality settings**

Print-quality settings affect how light or dark the print is on the page and the style in which the graphics are printed. You can also use the print-quality settings to optimize the print quality for a specific media type.

You can change the settings in the product properties to accommodate the types of jobs that you are printing. The following settings are available, depending on the printer driver that you are using:

- **600 dpi**
- **FastRes 1200**
- ProRes1200 (132 Ipi)
- ProRes1200 (180 Ipi)

**EX NOTE:** Changing the resolution can change the formatting of your text.

#### **To temporarily change print-quality settings**

To change the print-quality settings only for the current software program, open the print properties through the **Print Setup** menu in the program that you are using to print.

#### **To change print-quality settings for all future jobs**

#### **NOTE:** For Macintosh instructions, see the user quide.

For Windows 98, Windows 2000, and Windows Me:

- **1.** In the Windows system tray, click **Start**, select **Settings**, and then click **Printers**.
- **2.** Right-click the product icon.
- **3.** Click **Properties** (in Windows 2000, you can also click **Printing Preferences**).
- **4.** Change the settings, and then click **OK**.

For Windows XP:

- **1.** In the Windows system tray, click **Start**, click **Control Panel**, and then click **Printers and Faxes**.
- **2.** Right-click the product icon.
- **3.** Click **Properties**, or click **Printing Preferences**.
- **4.** Change the settings, and click **OK**.

### **Identify and correct print defects**

Use the checklist and print-quality issues charts in this section to solve print-quality problems.

#### **Print-quality checklist**

General print-quality problems can be solved by using the following checklist:

- **1.** Make sure that the paper or print media that you are using meets specifications. Generally, smoother paper provides better results.
- **2.** If you are using a special print media such as labels, transparencies, glossy paper, or letterhead, ensure that you have configured the product to printed by the correct type.
- **3.** Print a Configuration page and Supplies Status page from the product control panel.
	- Check the Supplies Status page to see if any supplies are low or empty. No information is provided for non-HP print cartridges.
- **4.** Print a Demo page from the HP ToolboxFX. If the page prints, the problem is with the printer driver. Try printing from another printer driver. For example, if you are using the PCL 6 printer driver, print from the PS printer driver.
	- Use the Add Printer Wizard in the **Printers** (or **Printers and Faxes** in Windows XP) dialog box to install the PS driver.
- **5.** Try printing from a different program. If the page prints correctly, the problem is with the program from which you were printing.
- **6.** Restart the computer and the product and try printing again. If the problem is not resolved, see General print-quality issues on page 205.

#### **General print-quality issues**

The following examples depict letter-size paper that has passed through the product short-edge-first. These examples illustrate problems that would affect all of the pages that you print. The examples include the typical cause and solution for each of these problems.

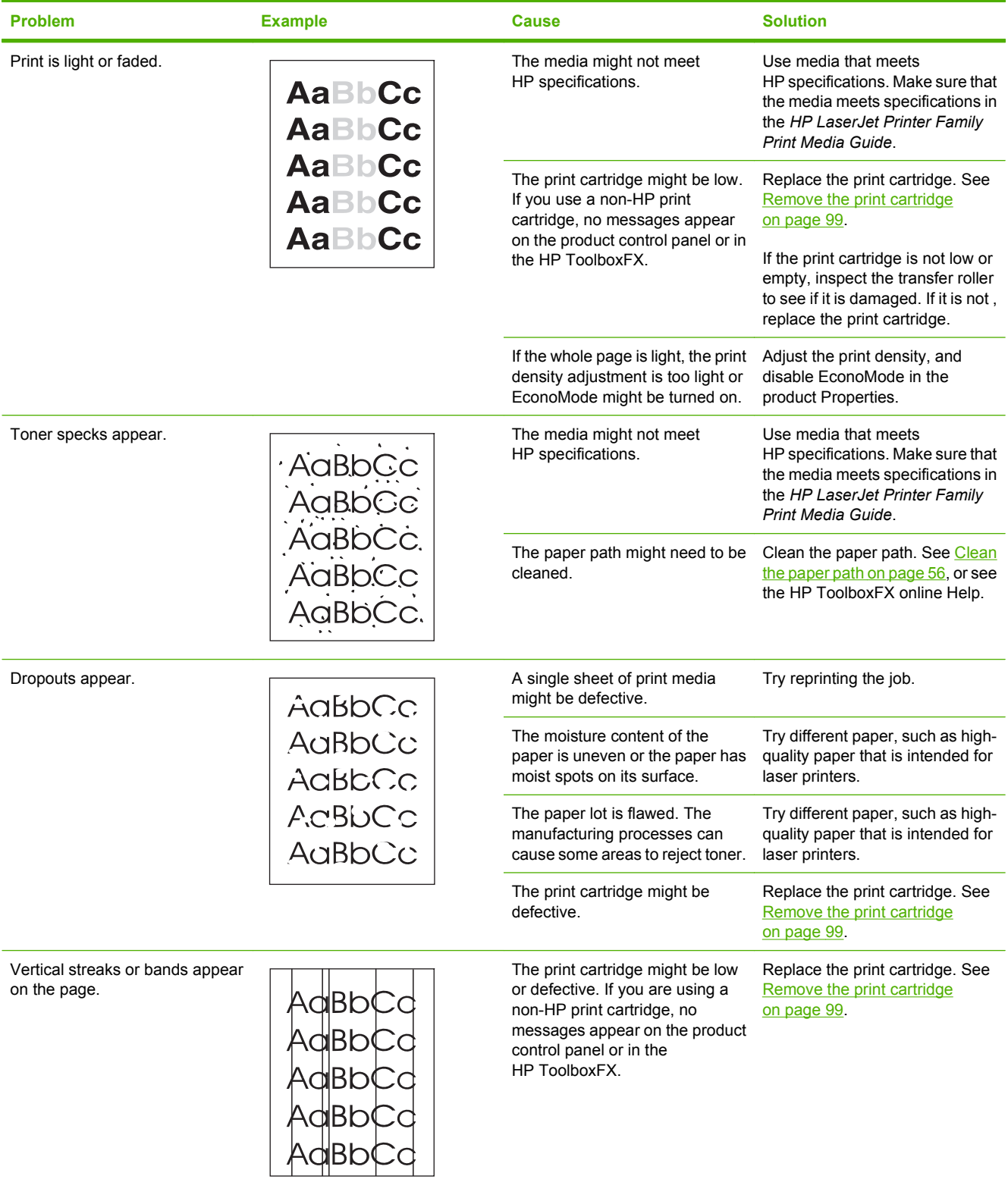

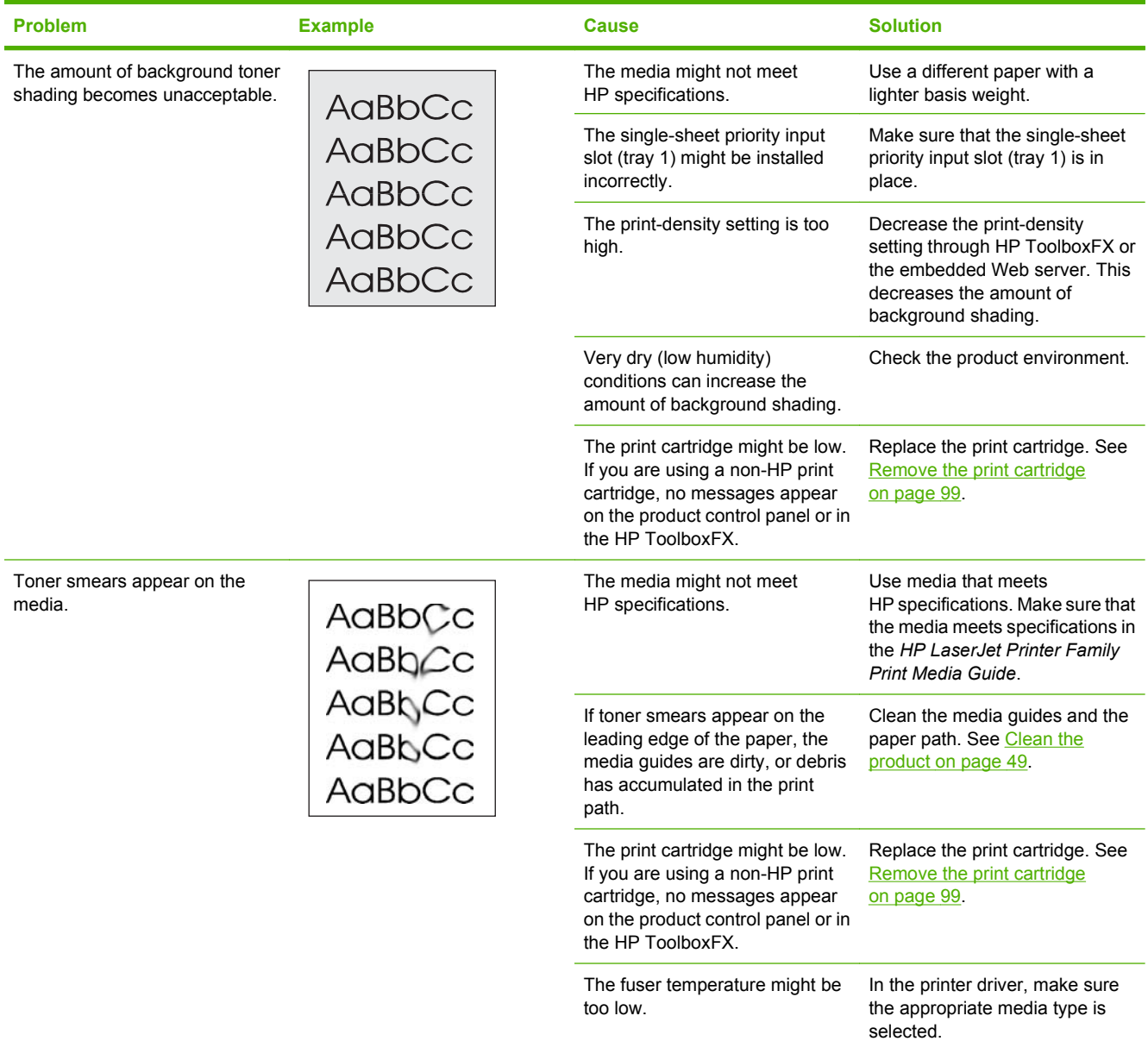

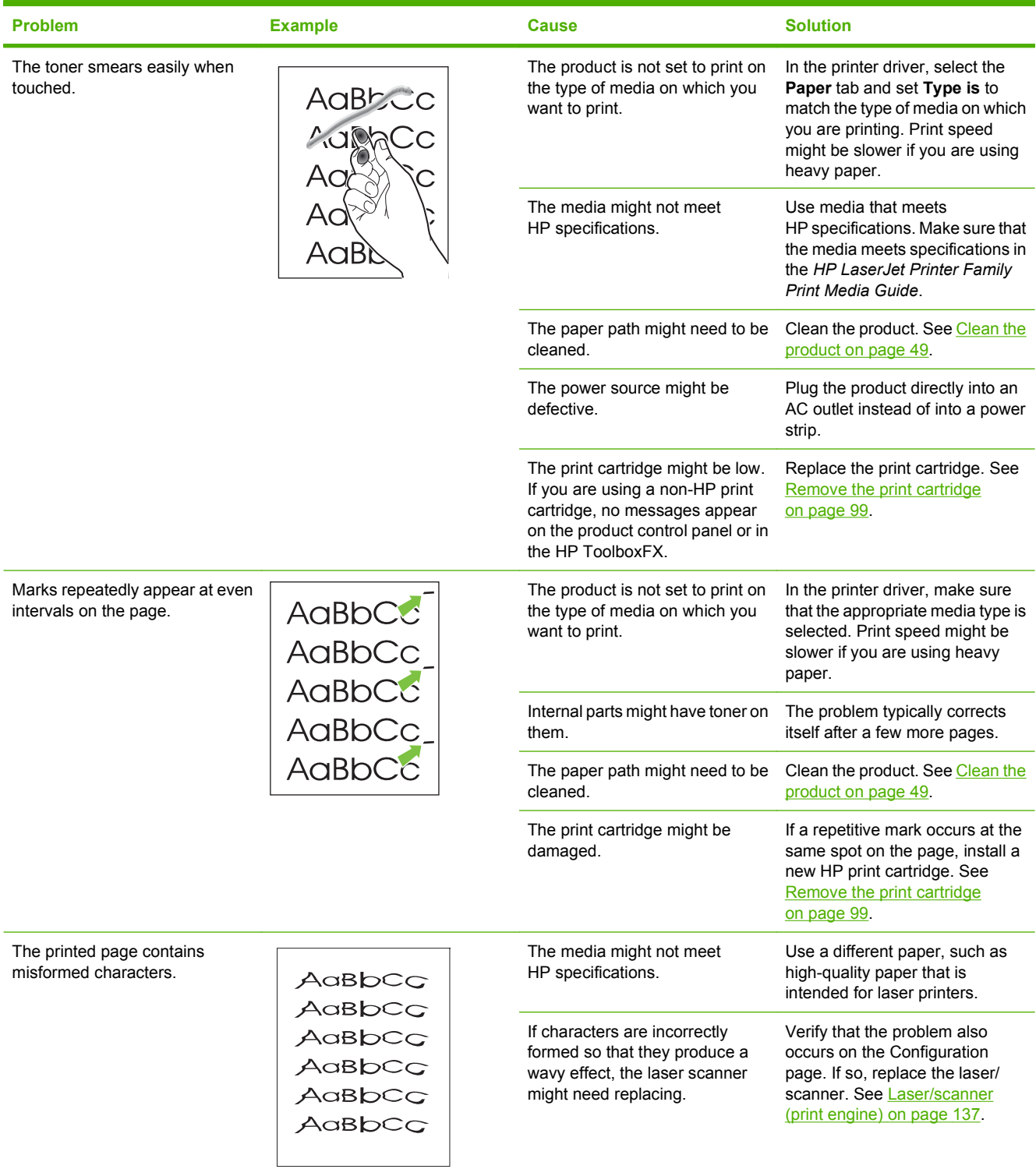

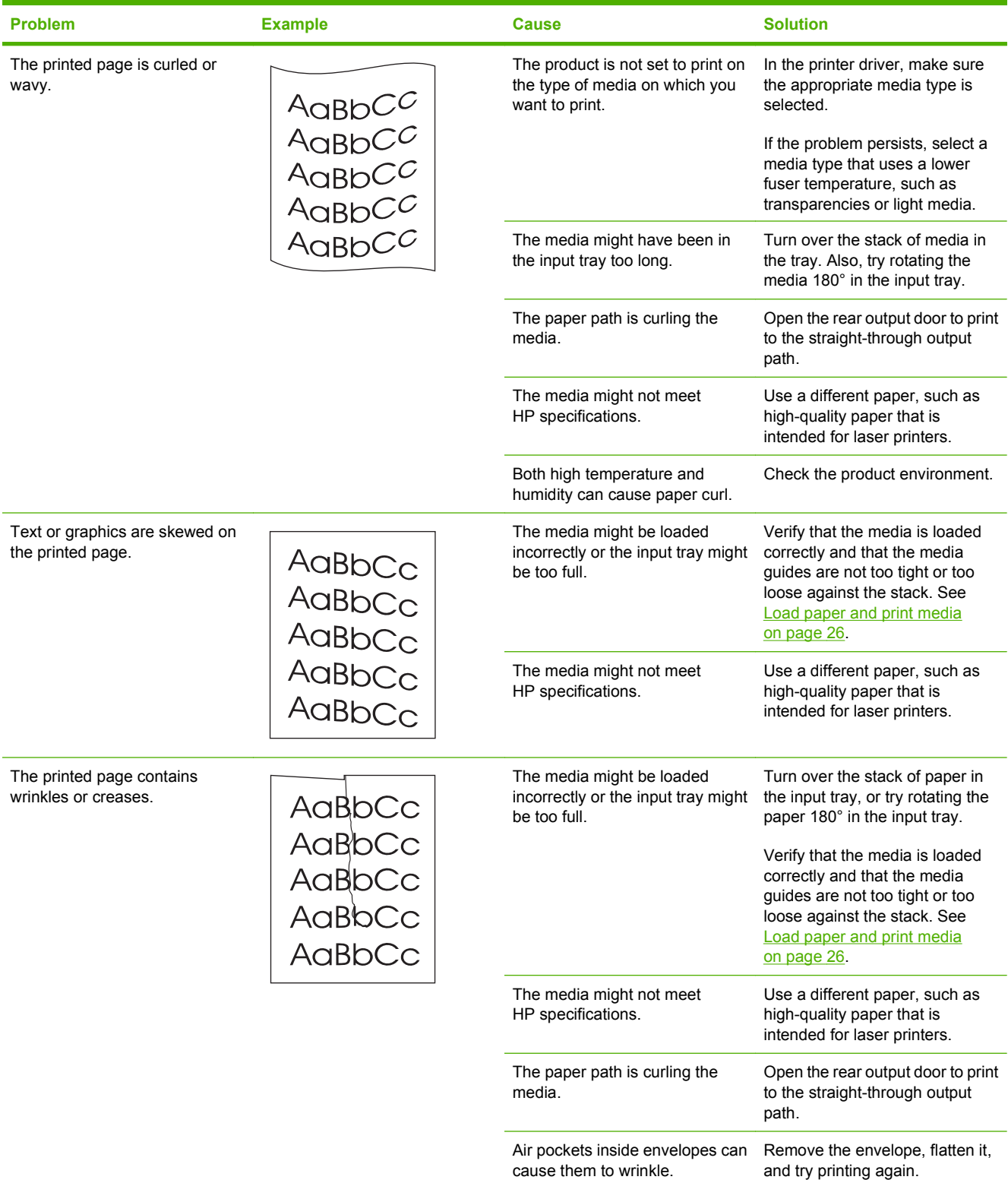

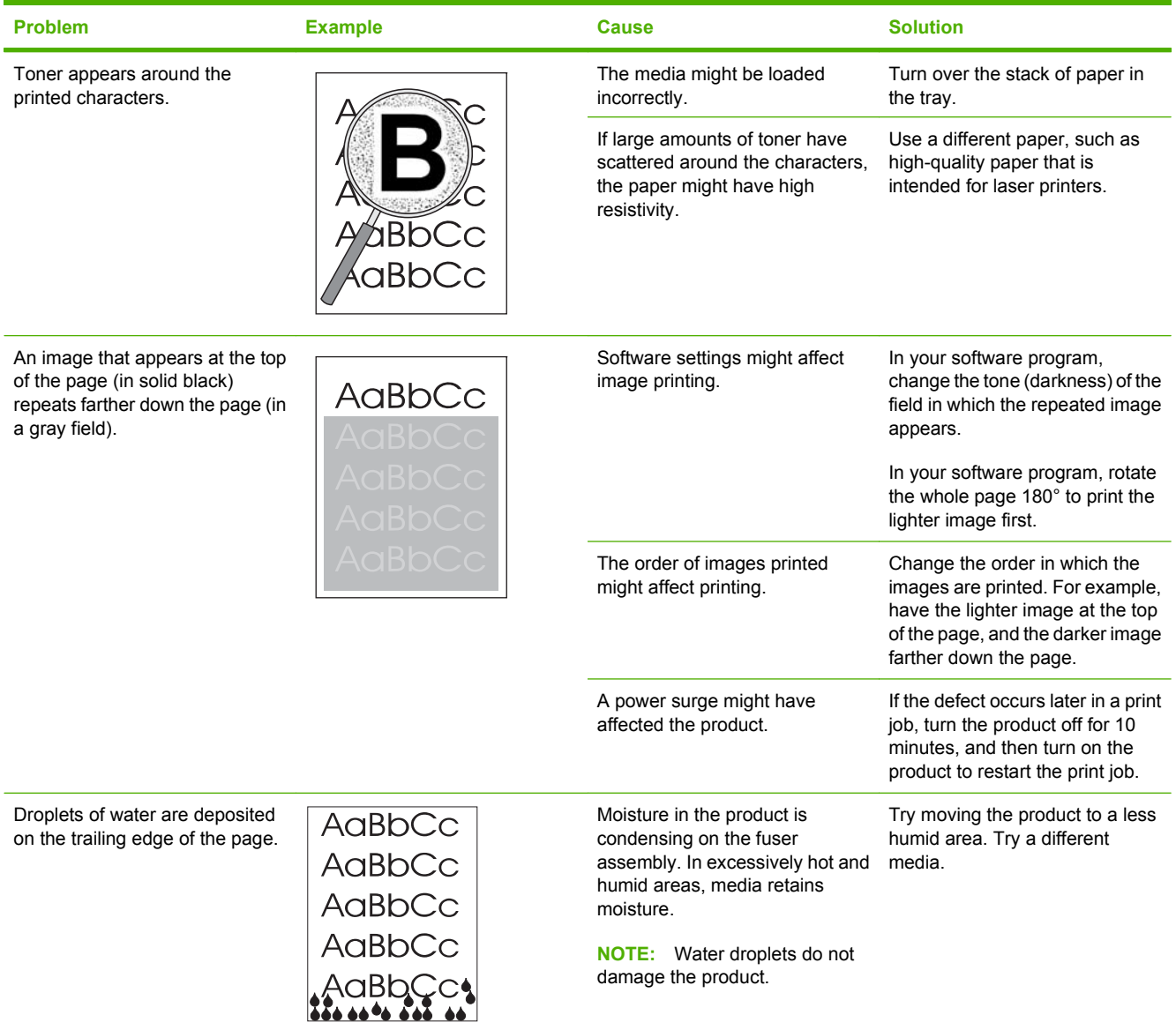

# **Scan problems**

# **Solve scanned-image problems**

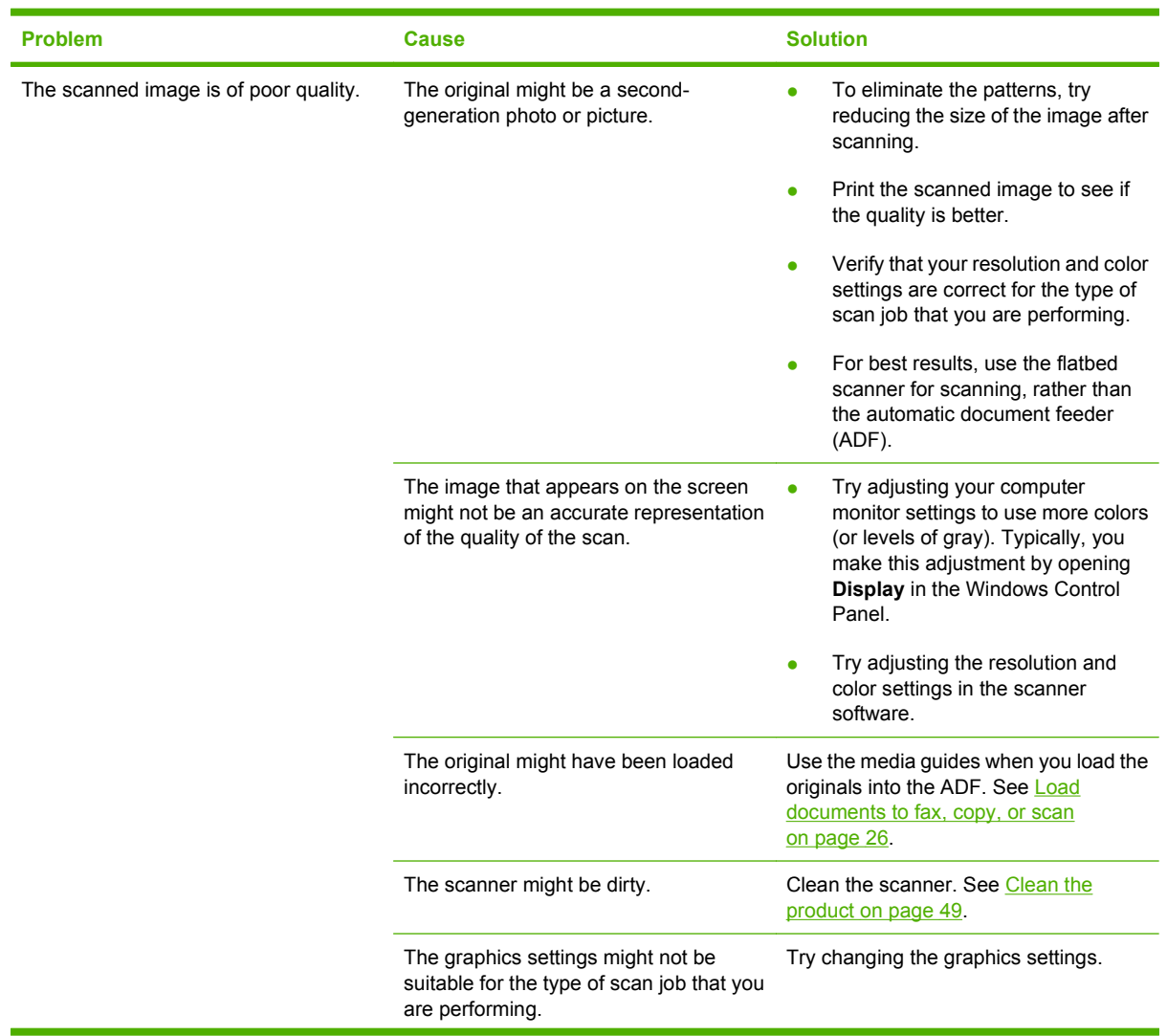

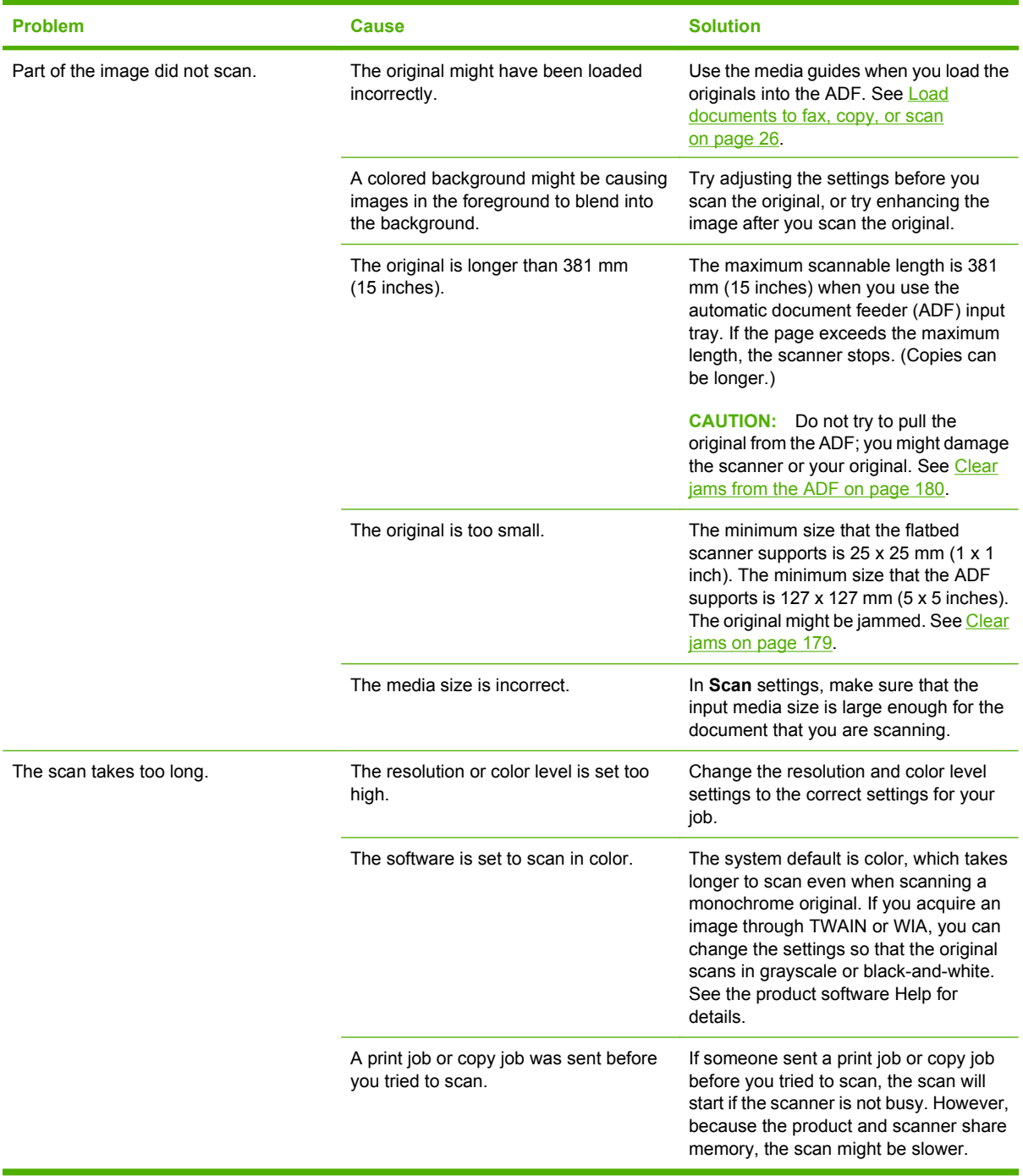

## **Scan-quality problems**

### **Prevent problems**

The following are a few simple steps you can take to improve copy and scan quality.

- Use the flatbed scanner, rather than the automatic document feeder (ADF) input tray, to scan.
- Use high-quality originals.
- Load the media correctly. If the media is loaded incorrectly, it might skew, which causes unclear images. See [Load paper and print media on page 26](#page-43-0) for instructions.
- Adjust the software settings according to how you plan to use the scanned page.
- If your product frequently feeds more than one page at a time, you might need to replace the separation pad. See [Replace the tray 2 and optional tray 3 separation pad on page 45](#page-62-0).
- Use or make a carrier sheet to protect your originals.

### **Solve scan-quality problems**

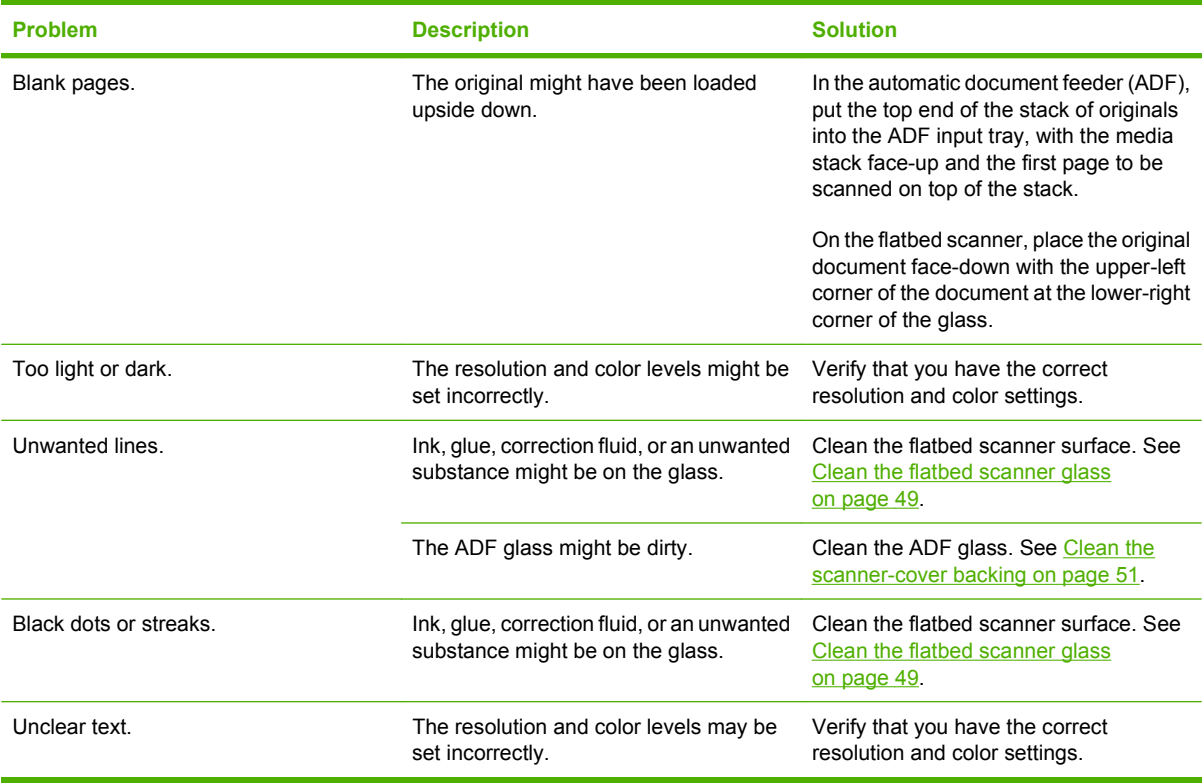

# <span id="page-231-0"></span>**Copy problems**

## **Prevent problems**

The following are a few simple steps you can take to improve copy quality:

- Copy from the flatbed scanner. This will produce a higher quality copy than copying from the automatic document feeder (ADF).
- Use quality originals.
- Load the media correctly. If the media is loaded incorrectly, it might skew, causing unclear images and problems with the OCR program.
- Use or make a carrier sheet to protect your originals.
- **NOTE:** Verify that the media meets HP specifications. If the media meets HP specifications, recurring feed problems indicate the pickup roller or separation pad is worn.

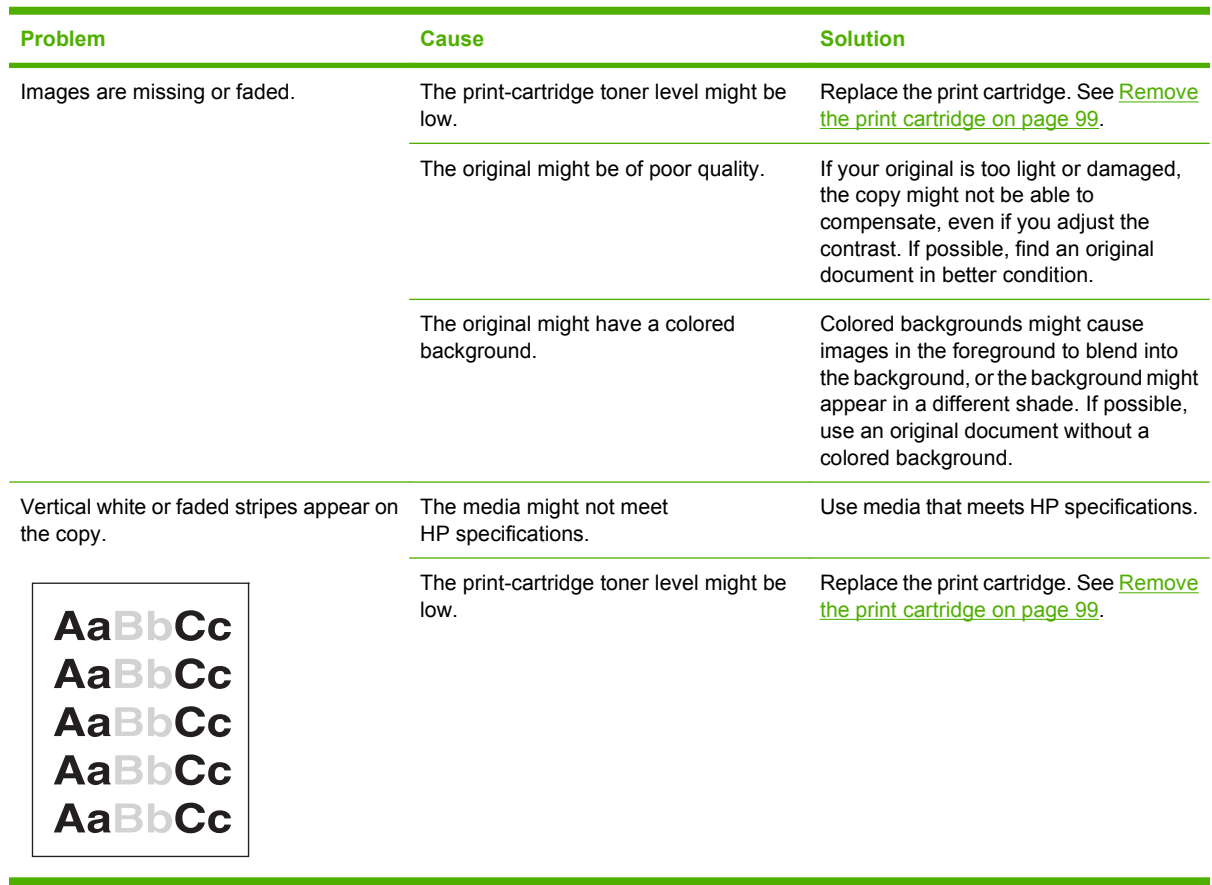

### **Image problems**

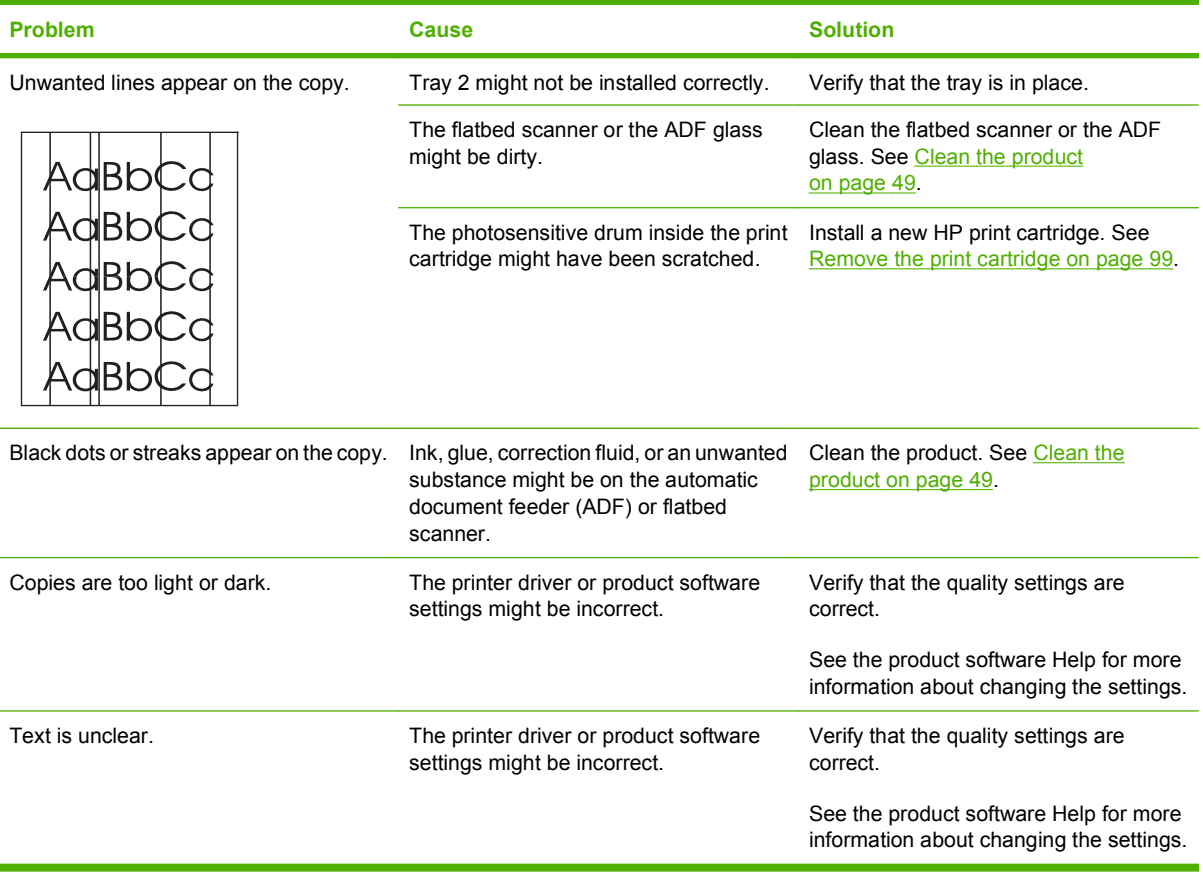

# **Media-handling problems**

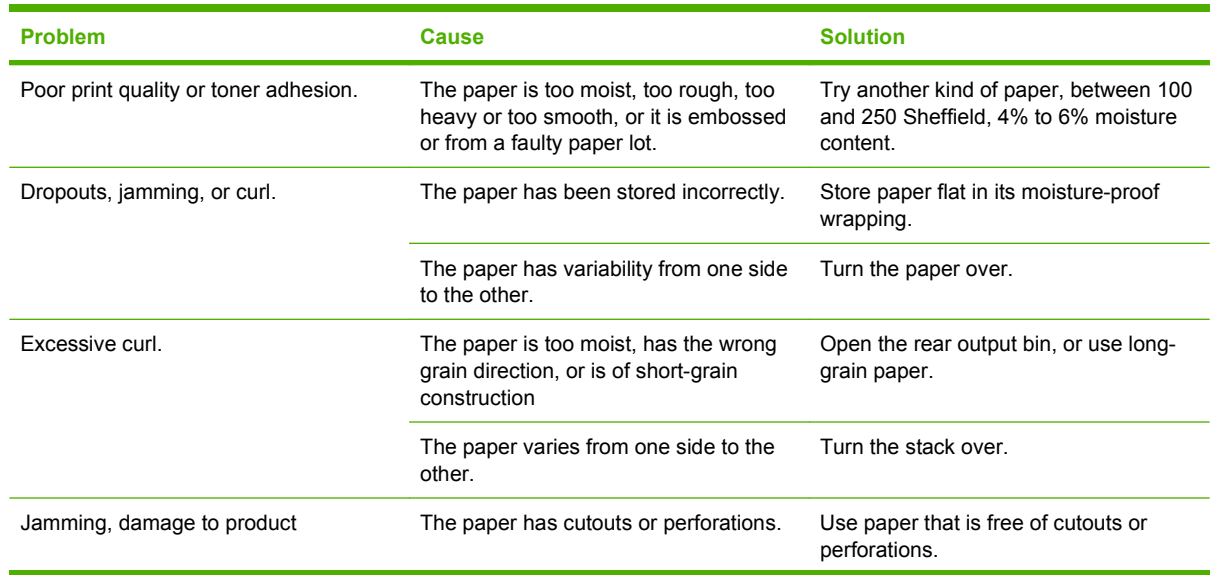

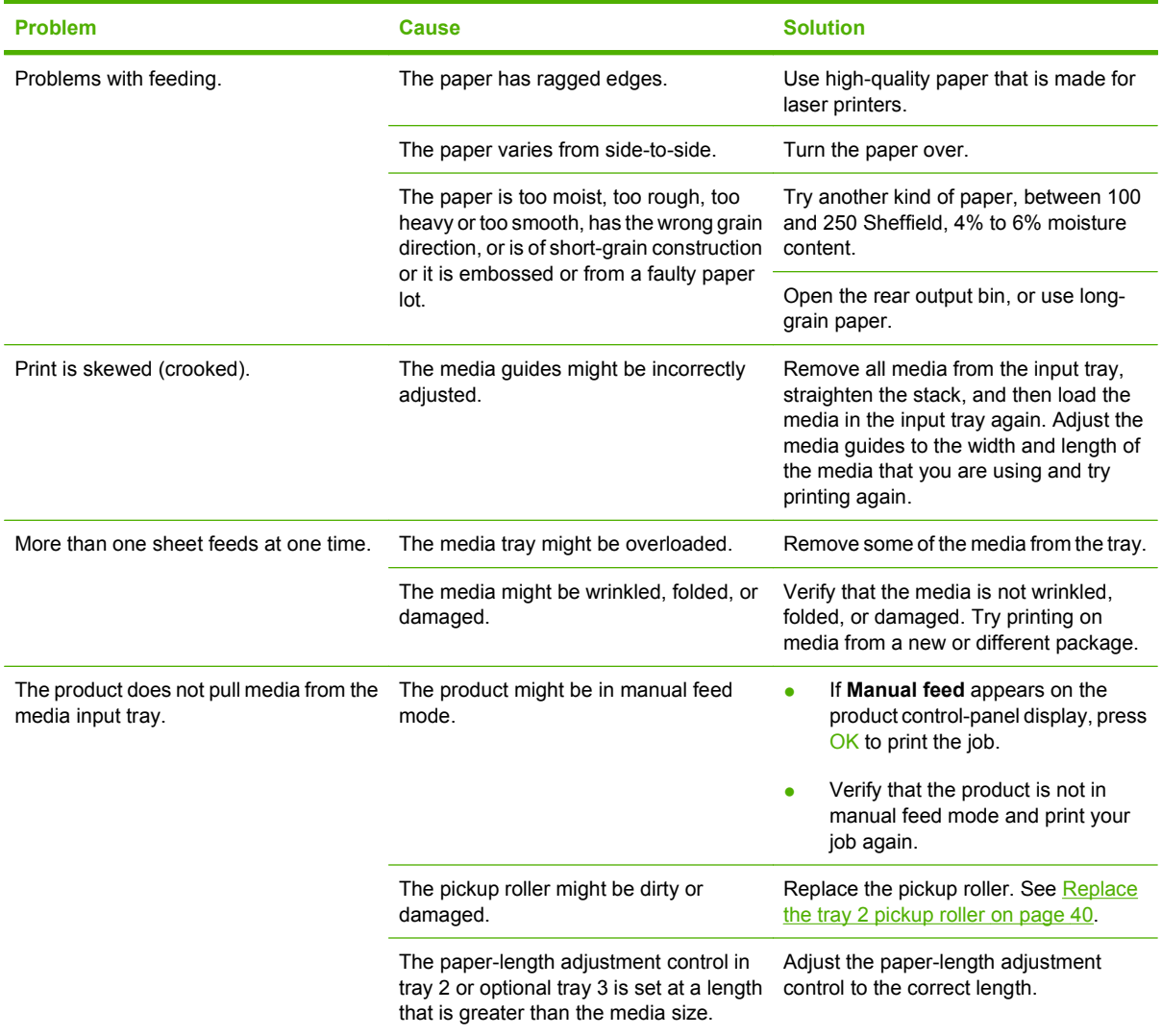

# **Performance problems**

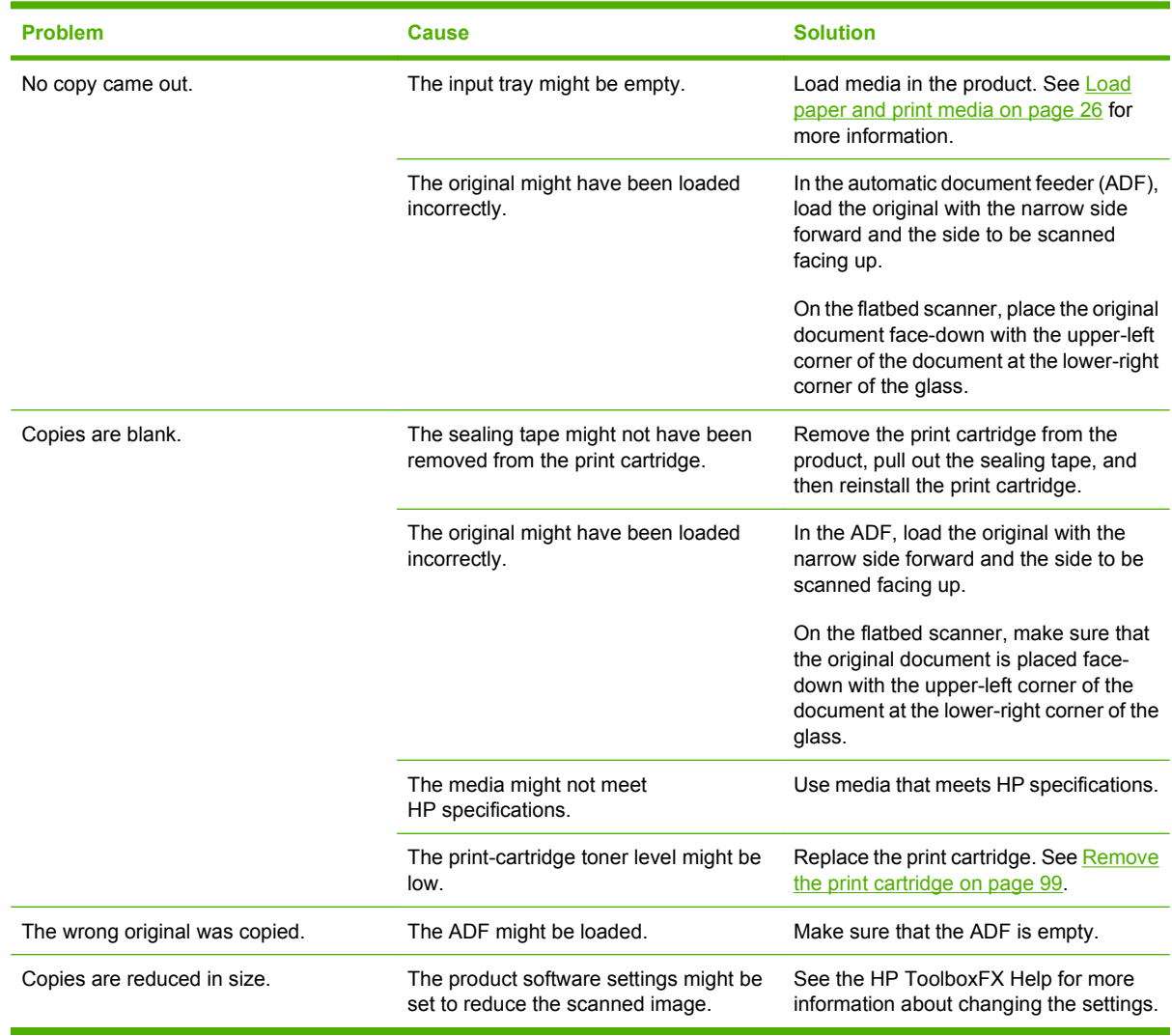

# **Fax problems**

## **General fax problem-solve**

#### **Verify the following information before problem-solving fax problems.**

- Is the fax set up correctly?
	- Make sure that the fax cord that came with the product is the cord that is being used. This cord has been tested and meets the device specifications.
	- Make sure that the fax cord is installed in the correct port. The fax cord (from the wall receptacle) must be plugged into the *line* port  $(\begin{bmatrix} \Box & \\ \end{bmatrix})$ .
	- $\degree$  Additional devices connected to the product must use the telephone port ( $\Box$ )
- What type of telephone line is being used?
	- **Dedicated telephone line**: a unique telephone line that is assigned to receive or send a fax. The fax cord must be plugged into the *line* port.
	- **Shared telephone line**: a telephone line that receives or sends voice calls and faxes. A single, shared telephone line can perform only one function at a time. A fax cannot be sent while someone is talking on the telephone or while a computer is connecting to the Internet.
	- **Roll-over lines**: a telephone system feature that allows an incoming call to be forwarded to the next available telephone line (used with multiple-telephone-line systems). Try attaching the device to the first incoming telephone line. The product will answer the telephone after it rings the number of times that is specified in the product rings-to-answer setting.
	- **Downstream phone**: a phone that is plugged directly into the phone connector on the product.
	- **Extension phone**: a phone that is uses the same phone line as the product, but is connected to a separate phone wall recepticle.
	- **Distinctive ring service**: a telephone system feature that can assign two telephone numbers to one physical line, and assign a distinctive ring pattern to each number. Make sure that the device is set to respond to the correct distinctive ring pattern that the telephone service provider assigned to the fax number. This service is not available in all countries/regions. Make sure that the telephone company provides this service before changing the setting. For more information about distinctive ring service, see [Distinctive ring function on page 88.](#page-105-0)
- Is a telephone-line splitting device installed?
	- A telephone-line splitter is a device that splits two or more telephone lines from the same jack. Not all splitters are compatible with the device, and not all countries/regions support the use of splitters.

Parallel splitters (also called T-splitters) split a single line into two phone jacks so that two devices can share the same line. Line 1/Line 2 splitters provide two unique telephone line outlets from a single jack with two unique telephone numbers (two telephone lines are connected to a single jack). A Line 1/Line 2 splitter *must* be used if both a fax line and a voice line share the same jack.

- **EX NOTE:** Hewlett-Packard does not recommend using a parallel splitter (T-splitter) with the product because it might degrade the quality of the telephone signal. If a second device must be attached to the telephone line in addition to the product, plug the second device into the telephone port on the product (the port on the back that is marked with a telephone icon).
- Is a surge-protection device installed?
	- A surge-protection device might be installed between the telephone jack and the product to protect the product from electrical power that passes through the telephone lines. These devices might cause some fax communication problems by degrading the quality of the telephone signal. If you are having problems sending or receiving faxes, connect the device directly to the telephone jack to determine if the problem is in the surge-protection device.
- Is a telephone company voice-message service being used?
	- If the messaging service rings-to-answer setting is lower than the product rings-to-answer setting, the messaging service answers the call and the product will not detect incoming faxes. If the product rings-to-answer setting is lower than that of the messaging service, the product answers all calls and no calls will ever be sent to the messaging service. The only voicemessaging system that can be used with the product is a standard telephone-answering machine.
- Is a standard telephone-answering machine installed?
	- An answering machine must be connected to the port that is labeled with the telephone icon (or it can be shared on the same telephone-line extension). Set the product rings-to-answer setting for at least one ring more than the number of rings that prompts the answering machine to answer an incoming call. For example, if the answering machine is set to answer calls after three rings, set the product rings-to-answer setting to four rings.
	- **E NOTE:** If an answering machine is connected to the same telephone line, but is connected to a different jack (for example, in another room), it might interfere with the product fax reception.

## **Problems receiving faxes**

Use the table in this section to solve problems that might occur when receiving faxes.

**If NOTE:** You must use the fax cord that came with the product in order to ensure that the product functions correctly.

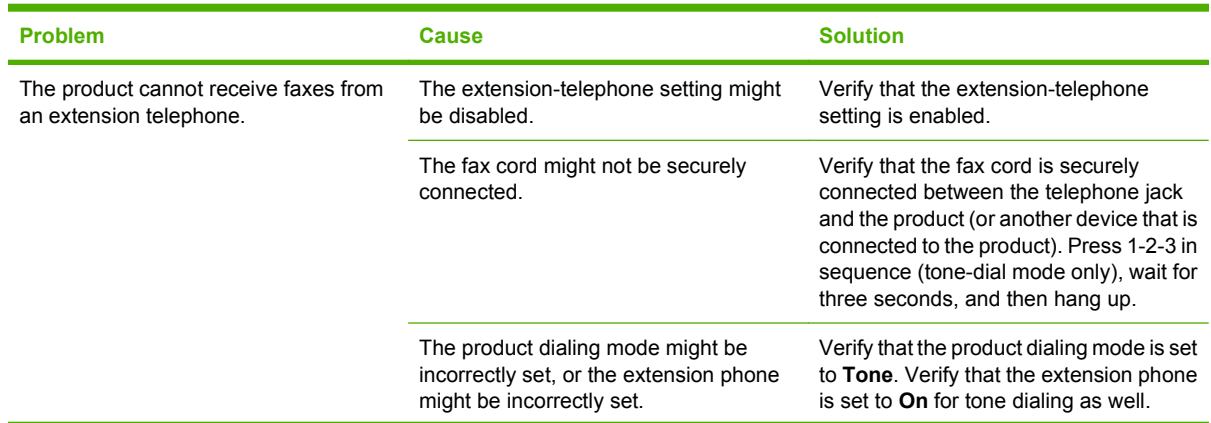

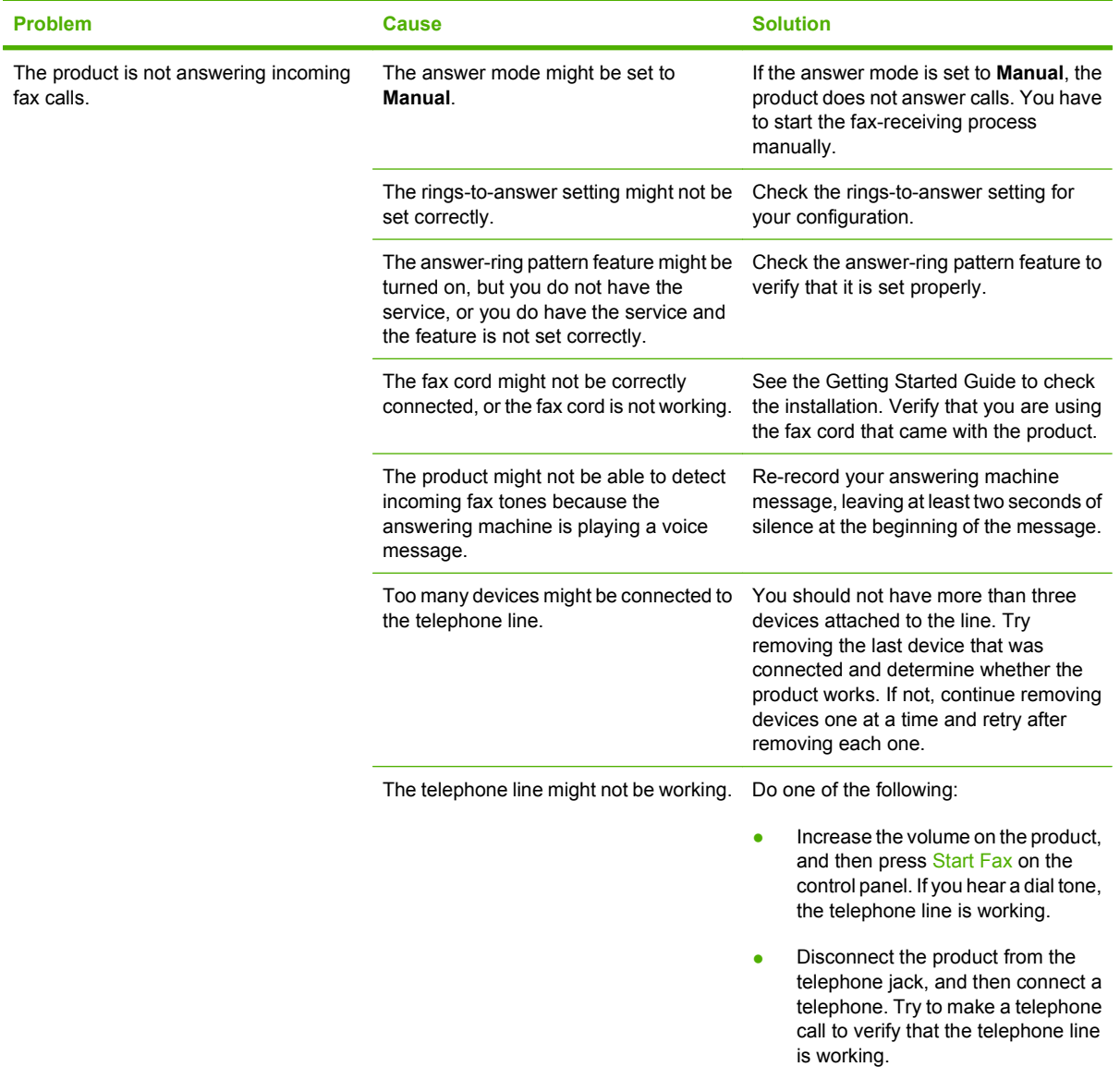

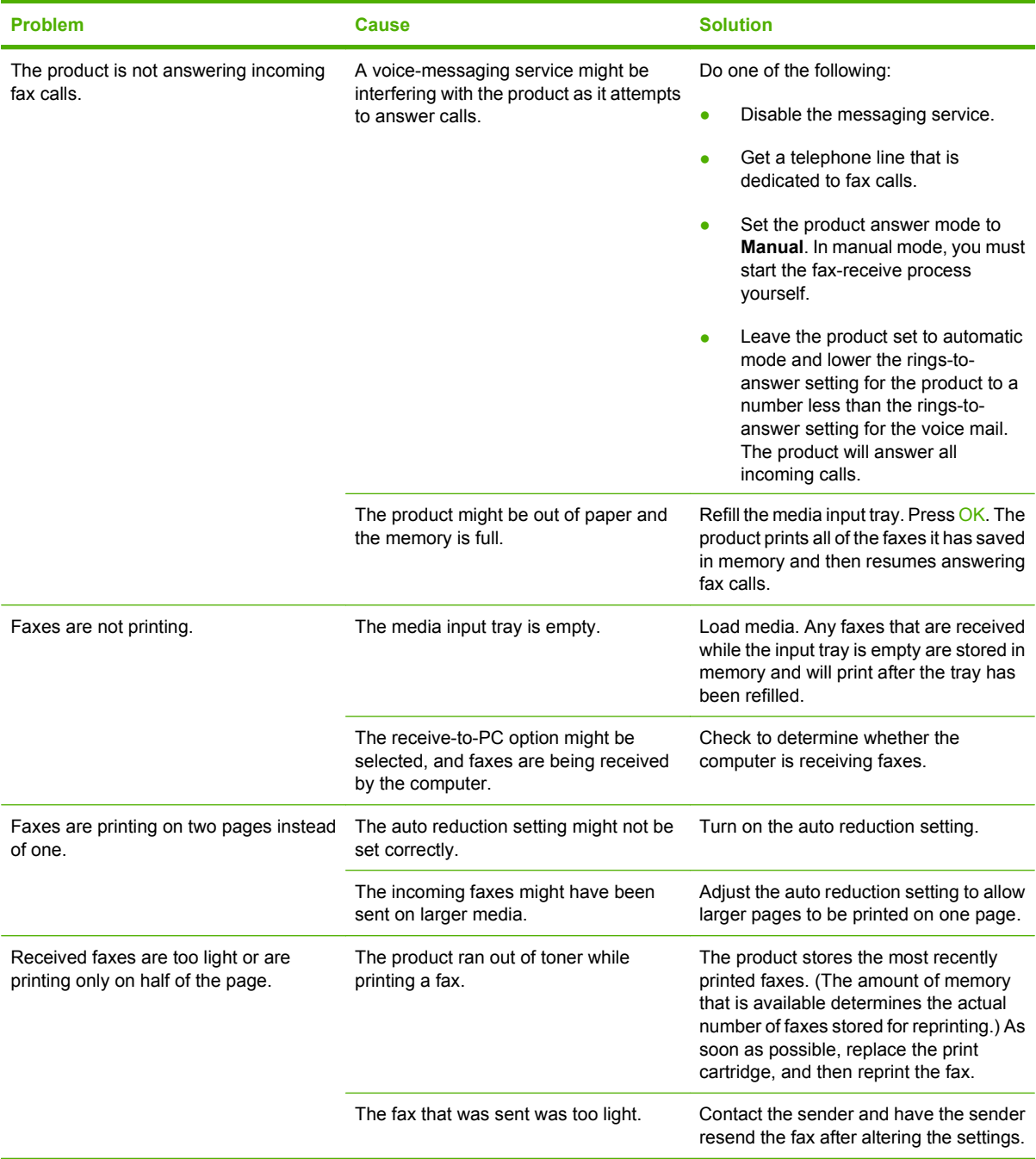

# **Problems sending faxes**

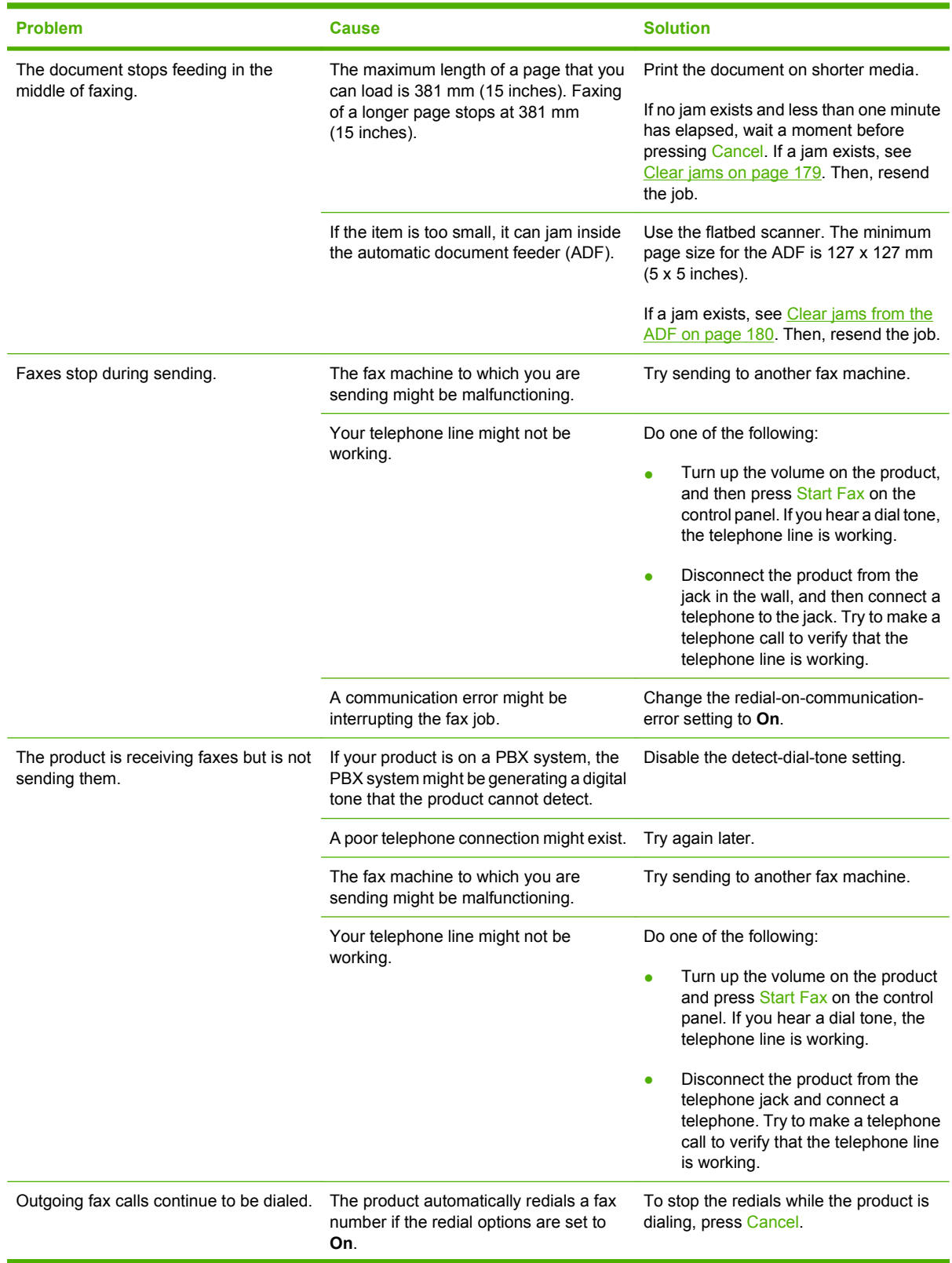

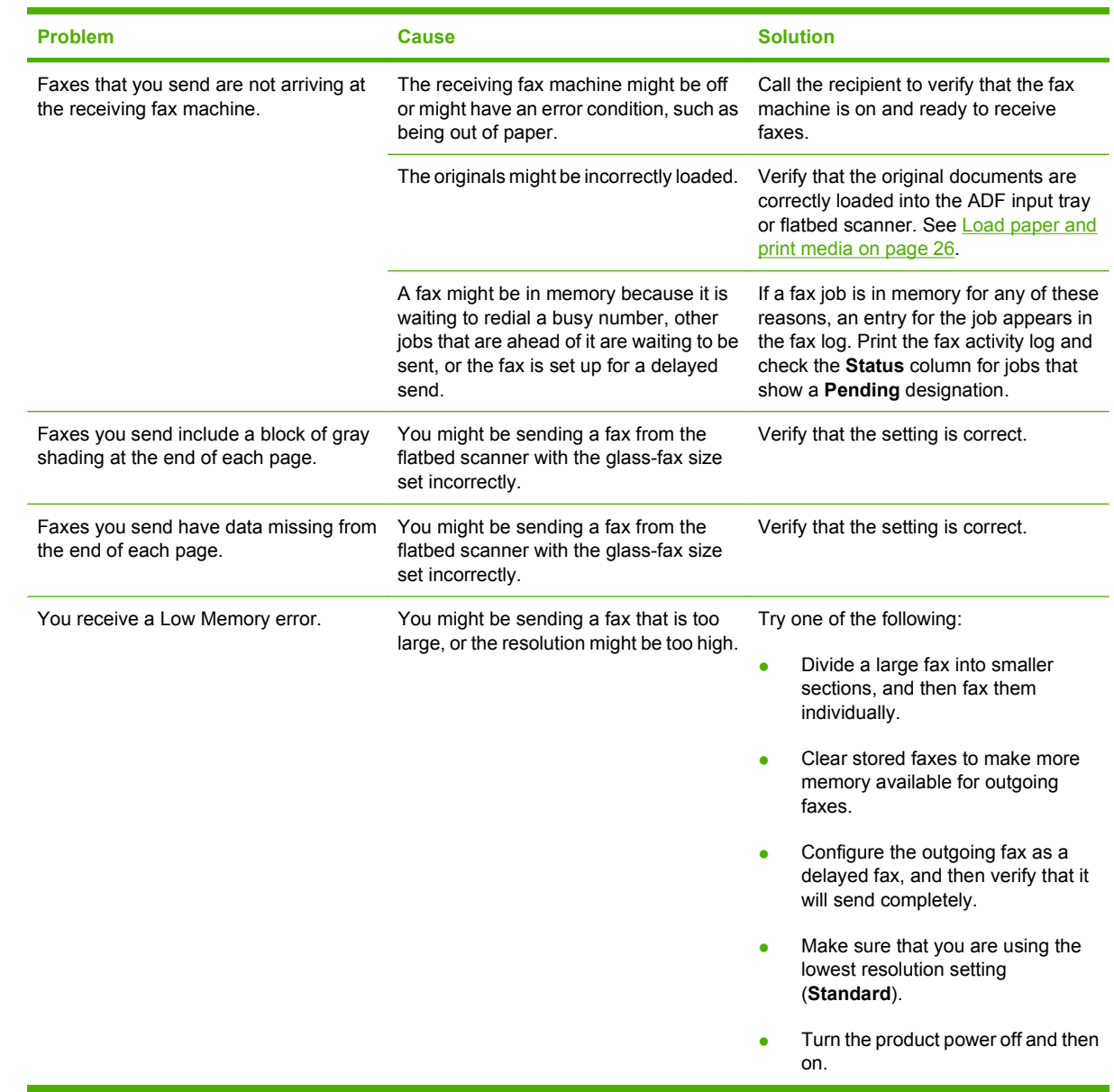

# **Voice-call problems**

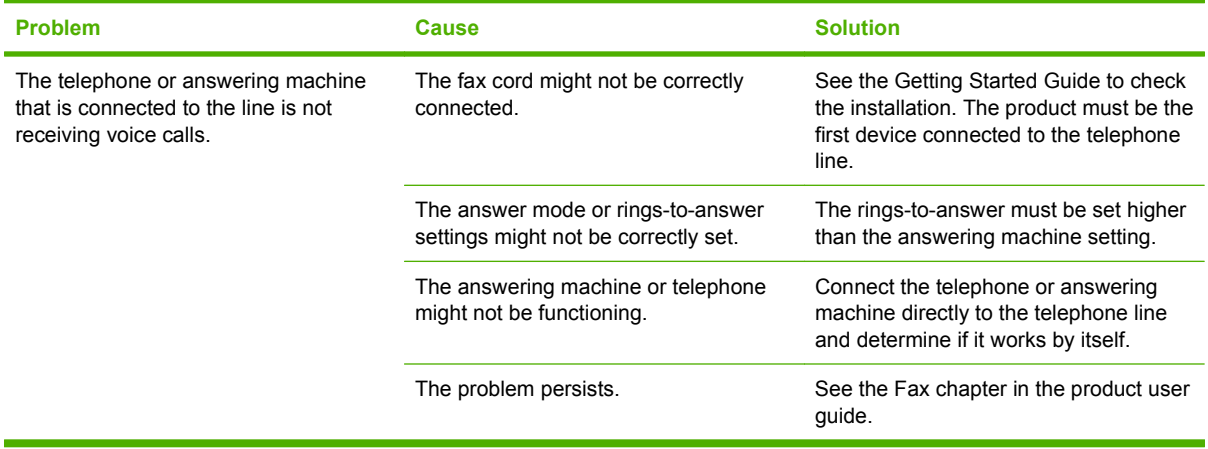

## **Media-handling problems**

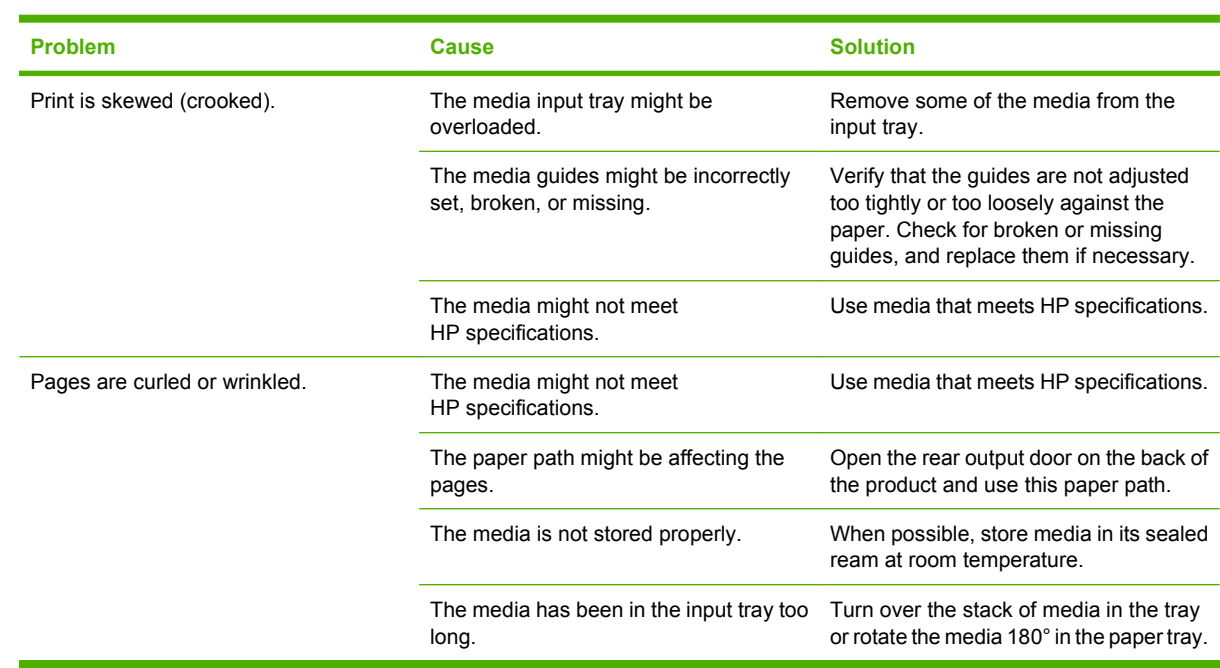

### **NOTE:** For information about removing jams, see [Clear jams on page 179.](#page-196-0)

# **Performance problems**

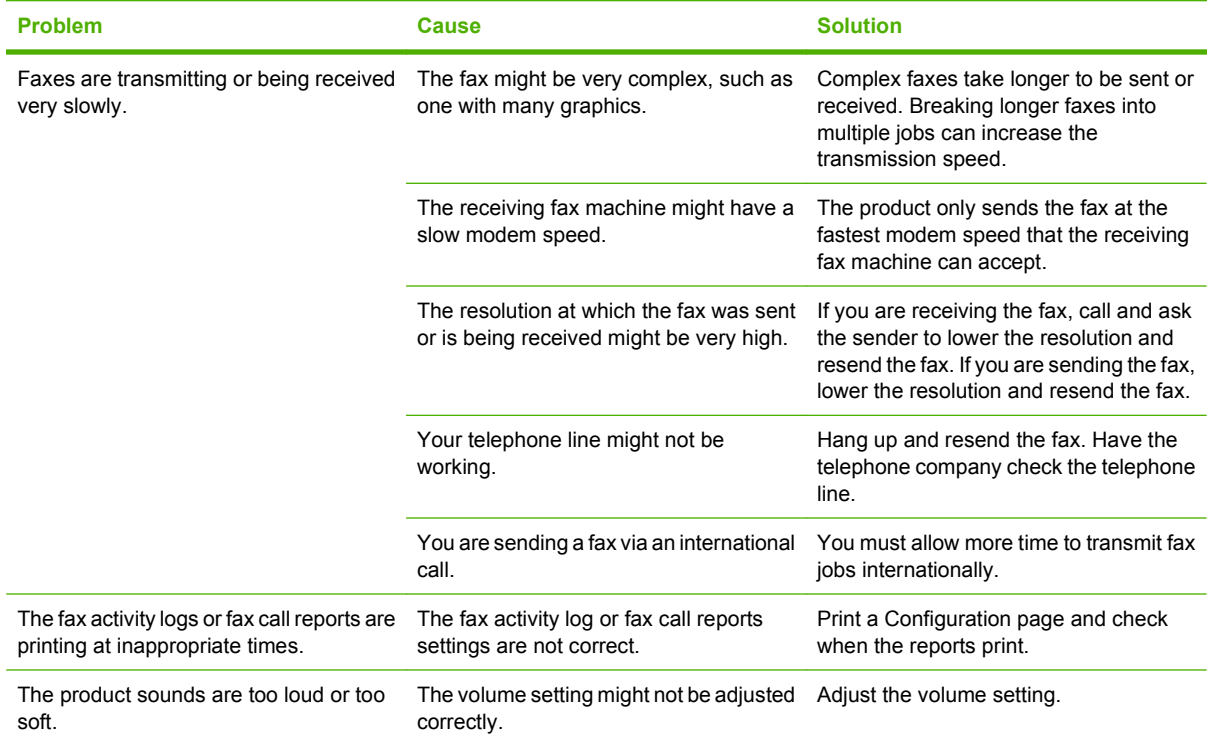

# **Control-panel display problems**

 $\triangle$  **CAUTION:** Static electricity can cause unexpected black lines or dots to appear on the product controlpanel display. Do not touch the product control-panel display if there is a chance that you have collected a static electric charge (for example, by walking on carpet in a low-humidity environment).

Unexpected lines or dots might appear on the product control-panel display, or the display might become blank if the product is exposed to an electric or magnetic field. To resolve this problem, perform the following procedure:

- **1.** Turn the product off.
- **2.** Remove the product from the electric or magnetic field.
- **3.** Turn the product on again.
- **NOTE:** If the product uses the Asian character display PCA and the formatter was recently replaced, make sure that the PCA is installed correctly and fully seated in the formatter connector (H3).

# **Convenience-stapler problems (HP LaserJet M2727nfs only)**

The convenience stapler is designed to be free of staple jams. To reduce the risk of staple jams, make sure that you staple 20 or fewer pages of media (80 g/m<sup>2</sup> or 20 lb) at a time.

**The convenience stapler does not staple pages.**

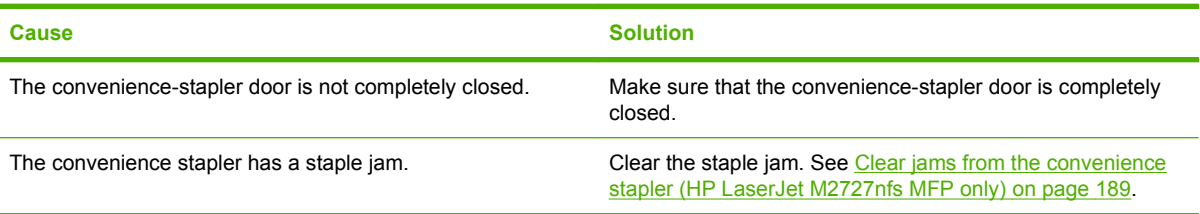

# **DSL problems**

A digital subscriber line (DSL) uses digital technology over standard copper phone wires. These DSL services rely on an AM signal. The product is a Group 3 fax device, which operates below the DSL capability and is not directly compatible with digital signals. However, if the configuration is specified during the DSL line setup, the signal on a DSL line can be separated so that some of the bandwidth is used to transmit an analog signal (for voice and fax), while the remaining bandwidth transmits digital data. Split the signal to use both the telephone or fax and the computer on the same line and at the same time.

**E** NOTE: Not all printers and faxes are compatible with DSL services. HP does not guarantee that the HP LaserJet product will be compatible with all DSL service lines or providers.

The DSL modem requires a high-pass filter. When DSL service is installed, the service provider sometimes supplies a splitter, which includes a low-pass filter, for the normal phone wiring. If not, the user should contact the DSL provider to request a filter or splitter so that a fax modem can operate on the line.

**If NOTE:** HP recommends discussing the DSL-line setup options with the DSL service provider. Consult the DSL provider for technical installation requirements.

An Asymmetric Digital Subscriber Line (ADSL) is a version of DSL that provides greater efficiency by allowing upload and download rates to differ. Because ADSL is a version of DSL, the previous DSL information also applies to ADSL.

### **PABX line problems**

The HP LaserJet product is an analog device that is not compatible with all digital phone environments (unless a digital-to-analog converter is used). It might be difficult for you to problem solve fax issues without assistance from someone who is familiar with the technical details of the customer's digital environment and the analog converter. HP does not guarantee that the HP LaserJet product will be compatible with digital environments or digital-to-analog converters.

# **ADF problems**

**The "Document loaded" message continually appears on the control-panel display.**

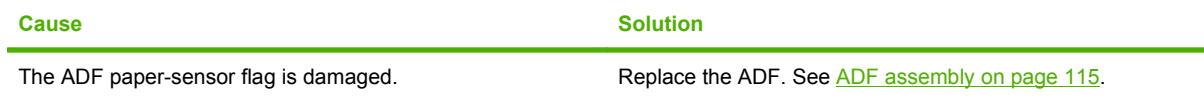

#### **The "Scanner error" message continually appears on the control-panel display.**

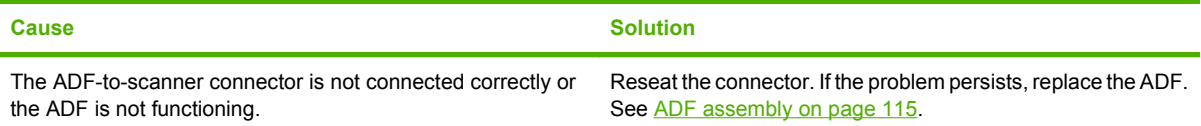

#### **The ADF pickup roller does not move.**

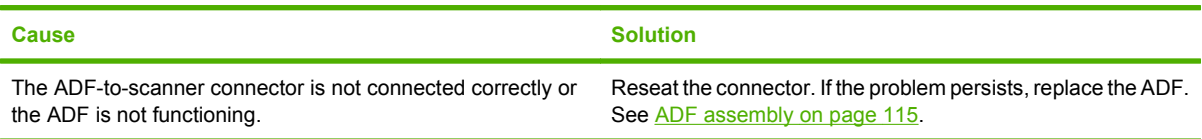

#### **The ADF makes grinding, squeaking, or rubbing noises when a sheet feeds from the ADF input tray.**

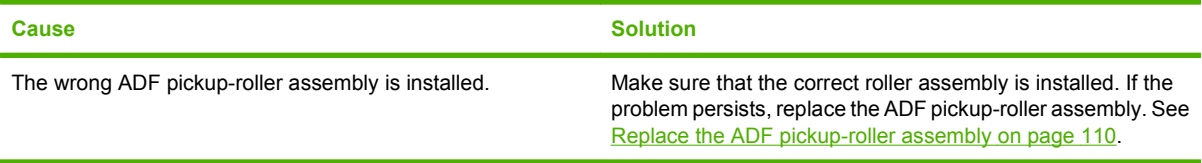

#### **The sheet begins to feed from the ADF input tray, but does not completely move through the ADF. The sheet** *can* **be pushed through the ADF by hand.**

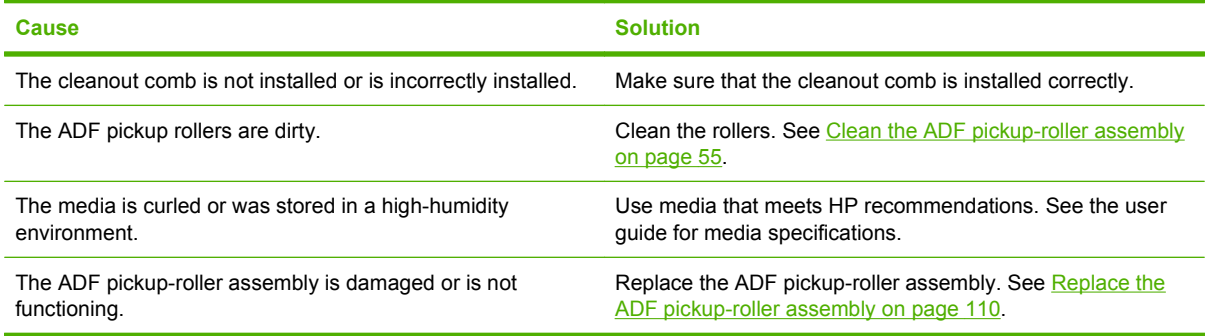

#### **The sheet begins to feed from the ADF input tray, but does not move through the ADF completely. The sheet** *cannot* **be pushed through the ADF by hand.**

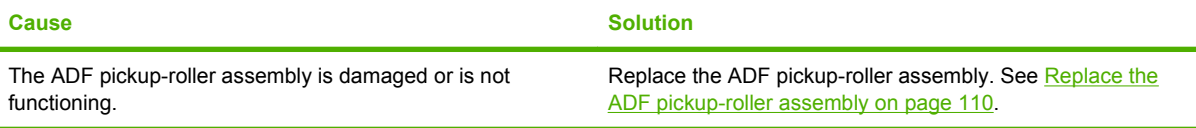

# <span id="page-247-0"></span>**Functional checks**

## **Drum rotation test**

The photosensitive drum, located in the print cartridge, must rotate in order for the print process to work. The photosensitive drum receives its drive from the main-drive assembly.

- **NOTE:** This test is especially important if refilled print cartridges have been used.
	- **1.** Open the print-cartridge door.
	- **2.** Remove the print cartridge.
	- **3.** Mark the drive gear on the cartridge with a felt-tipped marker. Note the position of the mark.
	- **4.** Install the print cartridge and close the print-cartridge door. The startup sequence should rotate the drum enough to move the mark.
	- **5.** Open the print-cartridge door and inspect the gear that was marked in step 3. Verify that the mark moved.

If the mark did not move, inspect the main-drive assembly to make sure that it is meshing with the print cartridge gears. If the drive gears appear functional and the drum does not move, replace the print cartridge.

## **Engine test**

The engine test is used to verify that the print engine is functioning correctly. The formatter is bypassed during the engine test.

#### **To perform an engine test**

- **1.** Remove the left cover. See [Left cover on page 102.](#page-119-0)
- **2.** Use a *non-conductive* probe to depress the engine-test switch. A single test page prints.
	- $\triangle$  **CAUTION:** Use a non-conductive probe to depress the engine test switch. Inserting a conductive probe to depress the switch can damage the product.
- **NOTE:** The formatter must be connected to the ECU in order to perform an engine test. Otherwise, the product does not print.

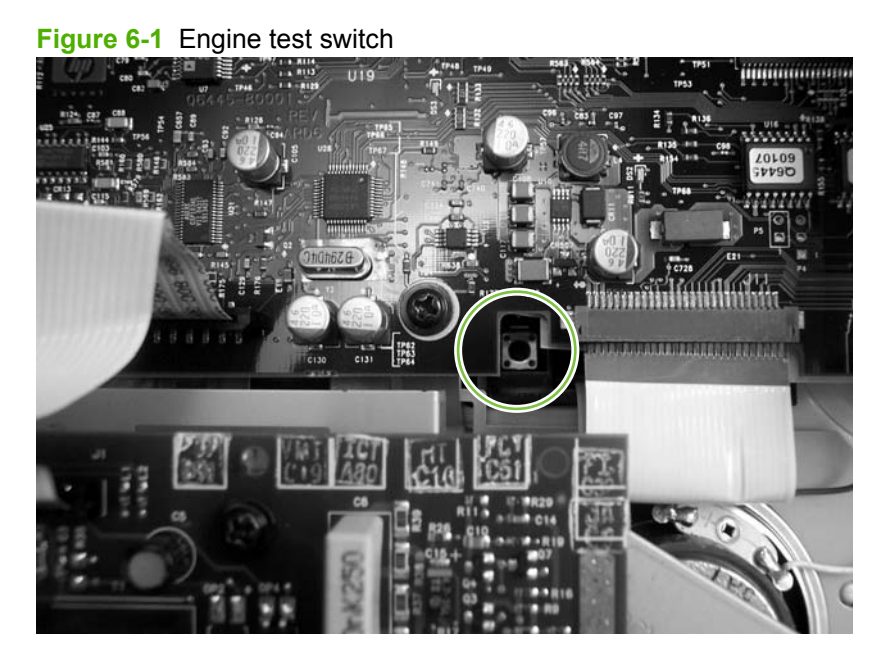

## **Half self-test functional check**

The print process can be subdivided into the following stages:

- Image formation stage (charges the drum and writes a latent image to the drum with the laser)
- Development stage (forms a toner image on the drum)
- **•** Transfer stage (transfers the image to the media)
- Cleaning stage (removes excess toner from the drum)
- Fusing stage (applies heat and pressure to the media to make the image permanent)

### **Perform a half self-test check**

The purpose of the half self-test check is to determine which process is malfunctioning.

- **1.** Print a configuration page.
- **2.** Open the print-cartridge access door after the paper advances halfway through the product (approximately five seconds after the motor begins rotating). The leading edge of the paper should have advanced past the print cartridge.
- **3.** Remove the print cartridge.
- **4.** Open the print-cartridge drum shield to view the drum surface. If a dark and distinct toner image is present on the drum surface, assume that the first two functions of the electrophotographic process are functioning (image formation and development). Problem solve the failure as a transfer or fusing problem.

### **Perform other checks**

If no image appears on the photosensitive drum, perform these checks:

- **1.** Make sure that you removed the entire length of the sealing tape from the print cartridge before you installed the cartridge.
- **2.** Perform a drum-rotation functional check to ensure that the drum is rotating (see [Drum rotation](#page-247-0) [test on page 230](#page-247-0)).
- **3.** Perform a high-voltage power-supply check. See [Heating element check on page 233.](#page-250-0)

## <span id="page-250-0"></span>**Heating element check**

Media passes between the heating element and a soft pressure roller to fuse toner to the media.

- **1.** Unplug the product for at least ten minutes.
- **2.** Verify that the thermistor connector is seated into both the product chassis and the ECU.
- **3.** Remove the heating element connector from the ECU. To measure the continuity of the heating element, measure the resistance between the two pins at the end of the cable.
	- **ENOTE:** Normal resistance is 25 ohms +/- 10 ohms for the 110 V product and 80 ohms +/- 20 ohms for the 220 V product.

If no resistance is measured, replace the fuser.

- **4.** Remove the thermistor connector, and then measure the resistance between J206 pins one and two and between J206 pins three and four.
	- **NOTE:** Normal resistance between both pairs of pins is 370K ohms +/- 50K ohms at 20°C (68°  $F$ ).
- **5.** If no resistance is measured, replace the fuser.

### **High-voltage contacts check**

The high-voltage contacts in the product must have a good connection with the contacts on the print cartridge to provide the necessary voltages for the electrophotographic processes.

#### **Check the print-cartridge contacts**

Remove the print cartridge and visually inspect the three connection points on the ends of the print cartridge: drum ground (callout 1), charging (callout 2), and developing roller (callout 3). If they are dirty or corroded, clean the connection. If they are damaged, replace the print cartridge.

**NOTE:** Use only isopropyl alcohol to clean the connections.

**Figure 6-2** Print-cartridge high-voltage connection points (right side)

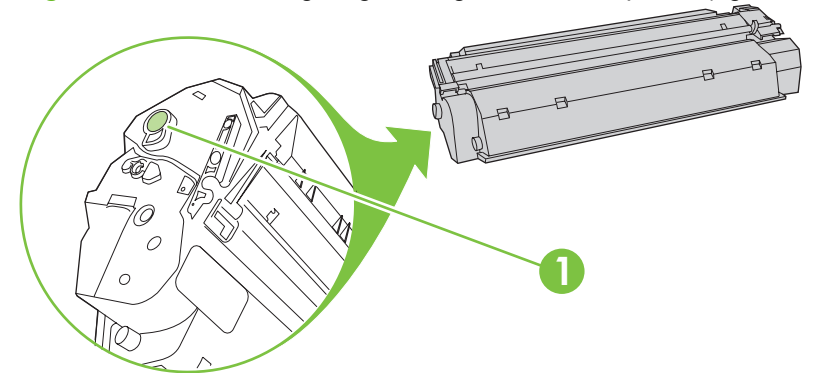

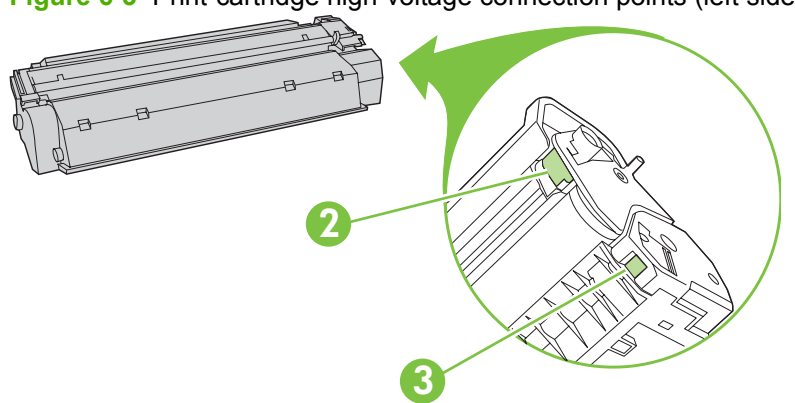

**Figure 6-3** Print-cartridge high-voltage connection points (left side)

### **Check the high-voltage connector assembly**

Visually inspect the cartridge connection points inside the product to make sure that they are not dirty or corroded. If the pins are dirty, clean them by using isopropyl alcohol only.
# **Service-mode functions**

## **NVRAM initialization**

An NVRAM initialization will return the following device settings to the factory-set defaults:

- All menu settings, including the fax header and company name
- Fax numbers and names that are associated with one-touch keys and speed-dial codes

Additionally, all faxes stored in memory are cleared.

### **Perform an NVRAM initialization**

- **1.** Turn off the product.
- **2.** Simultaneously press and hold the Cancel button and the right arrow button (>), and then turn on the product.
- **3.** Wait until the message **Permanent storage init.** appears, and then release the Cancel and right arrow buttons.

When the NVRAM initialization process has been completed, the device control panel shows the **Ready** message.

## **Super NVRAM initialization**

A Super NVRAM initialization will return *all* of the device settings to the factory-set defaults (generic product mode).

- **E NOTE:** When the product is turned on, you will be prompted to select the language and country/region setting before the product will initialize.
	- **1.** Turn off the product.
	- **2.** Simultaneously press and hold the Cancel button and the left arrow button (< ), and then turn on the product.
	- **3.** Wait until the message **Permanent storage init.** appears, and then release the Cancel and left arrow buttons.

## **Service menu**

**NOTE:** An asterisk (\*) symbol next to a service submenu option indicates that this is the current setting for that option.

For more information about using the service menu, see [Service menu on page 241](#page-258-0).

### **Access the service menu**

- **1.** Press the Setup button.
- **2.** Use the arrow buttons to select **Main Menu Service**, and then press OK.
- **3.** Use the arrow buttons to select the desired secondary-service option, and then press the OK button.
- **4.** Use the arrow buttons to select the desired submenu option, and then press OK .

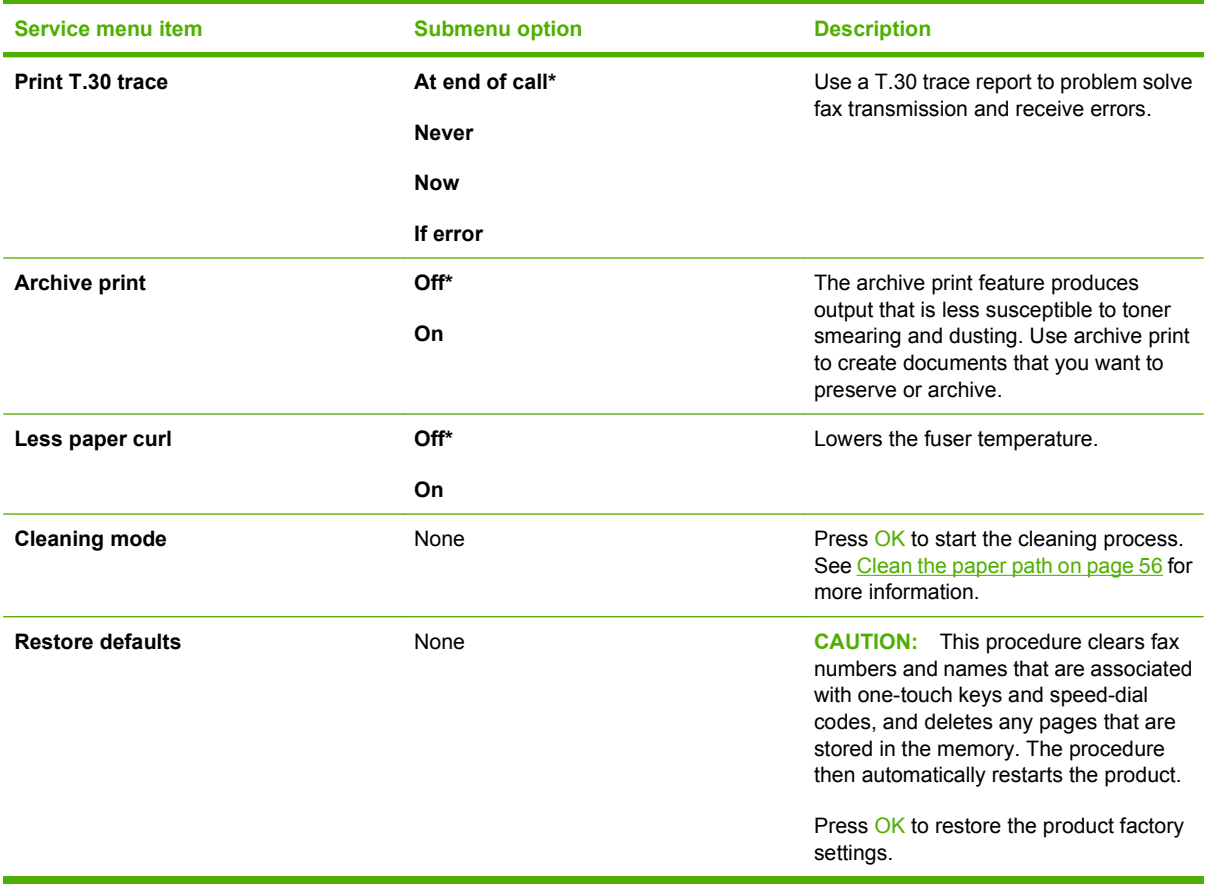

# **Problem-solve tools**

# **Product information pages and reports**

Information pages and reports reside within the product memory. These pages and reports help diagnose and solve problems with the product.

**NOTE:** If the product language was not correctly set during installation, you can set the language manually so the information pages print in one of the supported languages. Change the language by using the **System setup** menu on the control panel or by using the embedded Web server.

### **Configuration page**

The Configuration page shows the current settings and product properties. Print a Configuration page from the product or HP ToolboxFX. To print from the product, complete the following steps:

- **1.** On the product control panel, press Setup.
- **2.** Use the arrow buttons to select **Reports**, and then press OK.
- **3.** Use the arrow buttons to select **Config report**, and then press OK.

A second page also prints. On that page, the **Fax Settings** section provides details about the product fax settings.

### **Supplies Status page**

The Supplies Status page shows the remaining life of the HP print cartridge, the estimated pages remaining, the number of pages printed, and other supplies information. Print a Supplies Status page from the product or HP ToolboxFX. To print from the product, complete the following steps:

- **1.** On the product control panel, press Setup.
- **2.** Use the arrow buttons to select **Reports**, and then press OK.
- **3.** Use the arrow buttons to select **Supplies Status**, and then press OK.

### **PCL, PCL 6, or PS font list**

The PCL, PCL 6, or PS font list shows which fonts are currently installed in the product. To print the PCL, PCL 6, or PS font list, complete the following steps:

- **1.** On the product control panel, press Setup.
- **2.** Use the arrow buttons to select **Reports**, and then press OK.
- **3.** Use the arrow buttons to select **PCL font list**, **PS font list**, or **PCL 6 font list**, and then press OK.

## **Demo page**

The Demo page contains examples of text and graphics. To print the Demo page, complete the following steps:

- **1.** On the product control panel, press Setup.
- **2.** Use the arrow buttons to select **Reports**, and then press OK.
- **3.** Use the arrow buttons to select **Demo page**, and then press OK.

## **Usage page**

The Usage page shows a page count for each size of paper printed, the number of one-sided (simplexed) or two-sided (duplexed) pages, and the avarage percentage of coverage. To print the Usage page, complete the following steps:

- **1.** On the product control panel, press Setup.
- **2.** Use the arrow buttons to select **Reports**, and then press OK.
- **3.** Use the arrow buttons to select **Usage page**, and then press OK.

## **Menu map**

The Menu map shows the control-panel menus and available settings. To print the Menu map, complete the following steps:

- **1.** On the product control panel, press Setup.
- **2.** Use the arrow buttons to select **Reports**, and then press OK.
- **3.** Use the arrow buttons to select **Menu structure**, and then press OK.

## **Network report**

The Menu map shows the product network settings. To print the Network report, complete the following steps:

- **1.** On the product control panel, press Setup.
- **2.** Use the arrow buttons to select **Reports**, and then press OK.
- **3.** Use the arrow buttons to select **Network report**, and then press OK.

# **Fax reports**

This section describes the fax reports that help you diagnose and solve problems with the product.

## **Fax activity log**

The fax activity log provides a chronological history of the last 40 faxes that were received, sent, or deleted, and any errors that occurred.

### **To print the fax activity log**

- **1.** On the product control panel, press Setup.
- **2.** Use the arrow buttons to select **Reports**, and then press OK.
- **3.** Use the arrow buttons to select **Fax Activity log**, and then press OK.
- **4.** Press OK to select **Print log now**. The product exits the menu settings and prints the log.

### **Fax call report**

A fax call report is a brief report that indicates the status of the last fax that was sent or received.

#### **To print a fax call report**

- **1.** On the product control panel, press Setup.
- **2.** Use the arrow buttons to select **Reports**, and then press OK.
- **3.** Use the arrow buttons to select **Fax Call report**, and then press OK.
- **4.** Press OK to select **Print report now**. The product exits the menu settings and prints the report.

### **Phone book report**

A phone book report lists the fax numbers that are assigned to the one-touch buttons and speed-dial and group-dial entries.

### **To print a phone book report**

- **1.** On the product control panel, press Setup.
- **2.** Use the arrow buttons to select **Reports**, and then press OK.
- **3.** Use the arrow buttons to select **PhoneBook report**, and then press OK. The product exits the menu settings and prints the report.

### **Billing-code report**

The billing-code report is a printed list of all of the fax billing codes and the total number of faxes that have been billed to each code.

**NOTE:** After this report is printed, all billing data is deleted.

#### **To print a billing-code report**

- **1.** On the product control panel, press Setup.
- **2.** Use the arrow buttons to select **Reports**, and then press OK.
- **3.** Use the arrow buttons to select **Billing report**, and then press OK. The product exits the menu settings and prints the report.

## **HP ToolboxFX**

HP ToolboxFX is a product configuration and problem solving tool.

### **To view HP ToolboxFX**

Open HP ToolboxFX in one of these ways:

- On the Windows desktop, double-click the HP ToolboxFX icon.
- On the Windows **Start** menu, click **Programs** (**All Programs** in Windows XP), and then click **HP ToolboxFX**.

### **Troubleshooting tab**

HP ToolboxFX includes a **Troubleshooting** tab that contains links to the following main pages:

- **Control Panel Messages**. View descriptions of product control-panel messages.
- **Clearing Jams**. View information about locating and clearing jams.
- **Print Problems**. View Help topics that can help you solve print problems.
- **Scan Problems**. View Help topics that can help you solve scan problems.
- **Copy Problems**. View Help topics that can help you solve copy problems.
- **Fax Problems**. View Help topics that can help you solve fax problems.
- **Connectivity Problems**. View Help topics that can help you solve networking problems.
- **Troubleshooting Tools**. Employ such problem-solving tools as a cleaning page to maintain the product.
- **Animated Demonstrations**. View animated Help demonstrations for the product.

**NOTE:** Other HP ToolboxFX tabs might be helpful in solving product problems.

## <span id="page-258-0"></span>**Service menu**

Use the control-panel **Service** menu to solve product problems.

## **Restore the factory-set defaults**

Restoring the factory-set defaults returns all of the settings to the factory defaults, and it also clears the fax header name and phone number.

 $\triangle$  **CAUTION:** This procedure clears fax numbers and names that are associated with one-touch keys and speed-dial codes, and deletes any pages that are stored in the memory. The procedure then automatically restarts the product.

#### **Restore the factory-set defaults**

- **1.** On the product control panel, press Setup.
- **2.** Use the arrow buttons to select **Service**, and then press OK.
- **3.** Use the arrow buttons to select **Restore defaults**, and then press OK.

The product automatically restarts.

### **Clean the paper path**

The product features a special cleaning mode to clean the paper path.

**NOTE:** If you have access to HP ToolboxFX, HP recommends cleaning the paper path by using HP ToolboxFX.

#### **Clean the paper path**

- **1.** On the product control panel, press Setup.
- **2.** Use the arrow buttons to select **Service**, and then press OK.
- **3.** Use the arrow buttons to select **Cleaning Mode**, and then press OK.

A page feeds through the product slowly. Discard the page when the process is completed.

- **4.** Load plain letter or A4 paper when you are prompted.
- **5.** Press OK again to confirm and begin the cleaning process.

A page feeds through the product slowly. Discard the page when the process is completed.

## **T.30 protocol trace**

Use a T.30 protocol trace report to problem-solve fax transmission issues.

#### **Print a T.30 protocol trace report**

Send a fax from the product or receive a fax to the product from another fax machine, and then print a T.30 trace report after the fax prints.

- **1.** On the product control panel, press Setup.
- **2.** Use the arrow buttons to select **Service**, and then press OK.
- **3.** Use the arrow buttons to select **Print T.30**, and then press OK.

The product exits the menu settings and prints the reports.

### **Archive print**

Archive print produces output that is less susceptible to toner smearing and dusting. Use archive print to create documents that you want to preserve or archive.

#### **Turn on archive print**

- **1.** On the product control panel, press Setup.
- **2.** Use the arrow buttons to select **Service**, and then press OK.
- **3.** Use the arrow buttons to select **Archive print**, **On**, or **Off**, and then press OK.

# **Firmware updates**

The product has a flash-memory-based formatter that enables the firmware code to be updated in the event that new firmware is released for the product. Using flash memory also provides a way to recover the firmware in the event of code corruption or failure.

# **Firmware update by using a flash executable file**

The configuration page lists the firmware version of the product. On the flash-memory-based product, you can update the firmware code by downloading the latest flash executable file for the product and running the program according to the readme instructions that come with it (go to [www.hp.com](http://www.hp.com)). Turn the product off and then on before running the executable file. If the firmware becomes corrupted or fails (usually because of an interruption when attempting to update the firmware), the product no longer functions and will require the formatter be replaced.

# **7 Parts**

- [Accessories and ordering information](#page-264-0)
- [Supplies](#page-265-0)
- [Memory](#page-265-0)
- [Cable and interface accessories](#page-265-0)
- [Paper-handling accessories](#page-266-0)
- [Whole unit replacement](#page-267-0)
- [Scanner/ADF replacement parts](#page-271-0)
- [Control-panel bezels](#page-272-0)
- [Supplementary documentation and support](#page-274-0)
- [Problem-solve diagrams](#page-276-0)
- [Parts lists and diagrams](#page-287-0)
- [Scanner and ADF assemblies](#page-289-0)
- [Scanner components](#page-291-0)
- [ADF components](#page-293-0)
- [Convenience stapler components \(HP LaserJet M2727nfs only\)](#page-295-0)
- [Formatter, fax card, HP jewel, and nameplate](#page-297-0)
- [External covers and panels](#page-299-0)
- [Cartridge door assembly](#page-301-0)
- [Internal components \(1 of 4\)](#page-303-0)
- $\bullet$  [Internal components \(2 of 4\)](#page-305-0)
- [Internal components \(3 of 4\)](#page-307-0)
- [Internal components \(4 of 4\)](#page-309-0)
- [Engine-controller assembly \(ECU\)](#page-311-0)
- [Main-drive assembly](#page-313-0)
- [Duplexing-drive assembly](#page-315-0)
- [Tray 2 cassette and tray 3 cassette/feeder](#page-317-0)
- [Duplexing assembly](#page-319-0)
- [Fuser assembly](#page-321-0)
- [Alphabetical parts list](#page-323-0)
- [Numerical parts list](#page-329-0)

# <span id="page-264-0"></span>**Accessories and ordering information**

Order replacement parts from the following Web sites:

● HP Parts Store: [www.partsdirect.hp.com](http://www.partsdirect.hp.com) or [www2.hp.com/hpparts/default.asp](http://www2.hp.com/hpparts/default.asp)

Order supplies from the following Web sites:

- To order supplies in the U.S., go to [www.hp.com/sbso/product/supplies](http://www.hp.com/sbso/product/supplies).
- To order supplies worldwide, go to [www.hp.com/ghp/buyonline.html](http://www.hp.com/ghp/buyonline.html).
- **To order supplies in Canada, go to [www.hp.ca/catalog/supplies.](http://www.hp.ca/catalog/supplies)**
- To order supplies in Europe, go to [www.hp.com/go/ljsupplies](http://www.hp.com/go/ljsupplies).
- To order supplies in Asia-Pacific, go to [www.hp.com/paper/.](http://www.hp.com/paper/)
- To order accessories, go to [www.hp.com/go/accessories.](http://www.hp.com/go/accessories)

# <span id="page-265-0"></span>**Supplies**

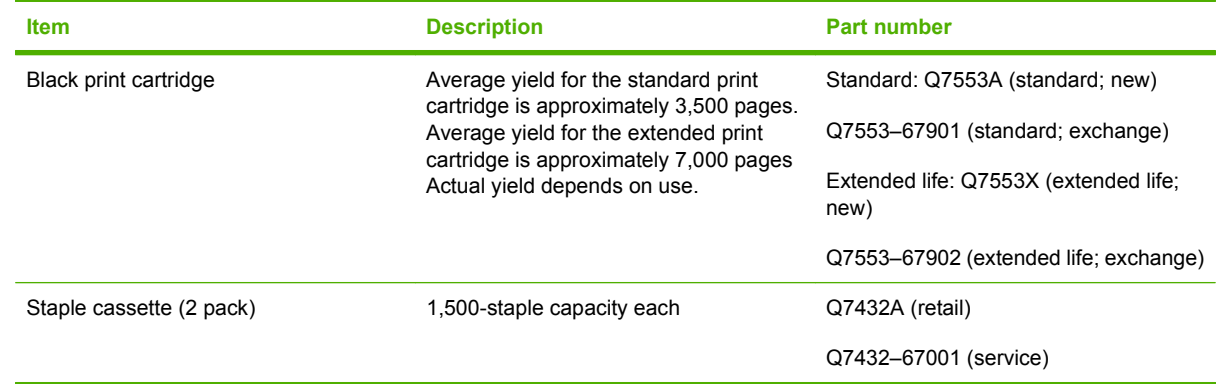

# **Memory**

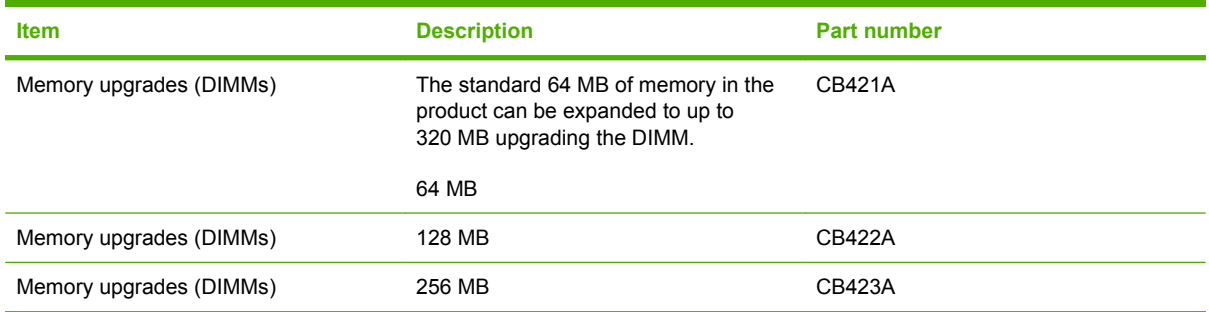

# **Cable and interface accessories**

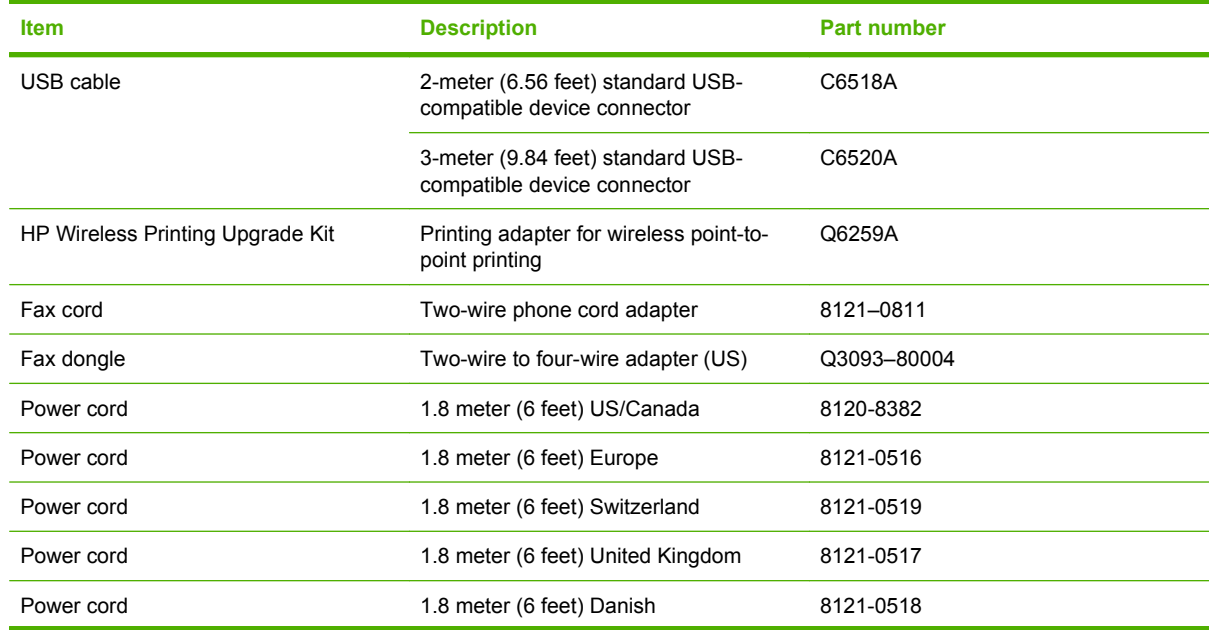

<span id="page-266-0"></span>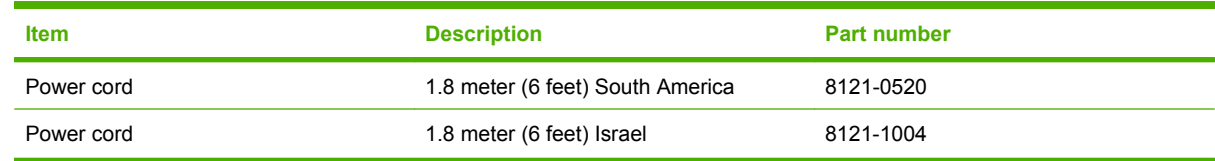

# **Paper-handling accessories**

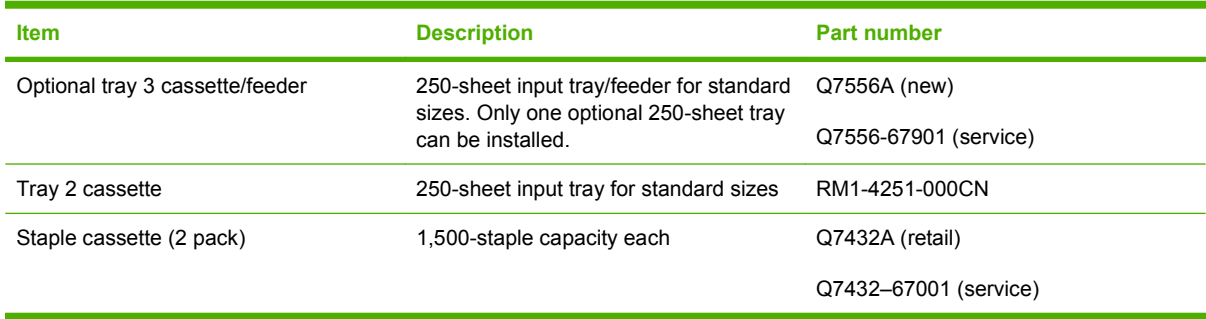

# <span id="page-267-0"></span>**Whole unit replacement**

Use the tables in this section to find the whole unit replacement part number for a specific product bundle and localized configuration.

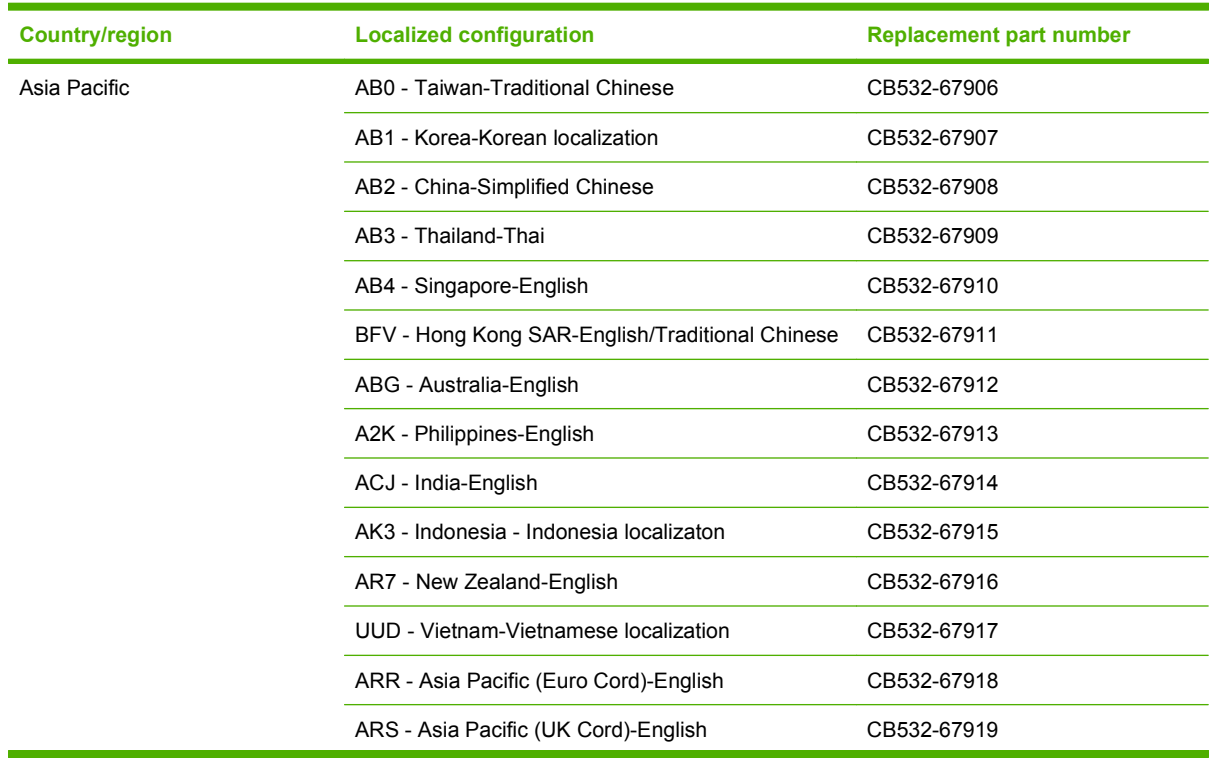

### **Table 7-1 Whole unit replacement, product bundle CB532A**

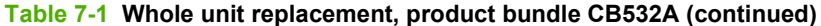

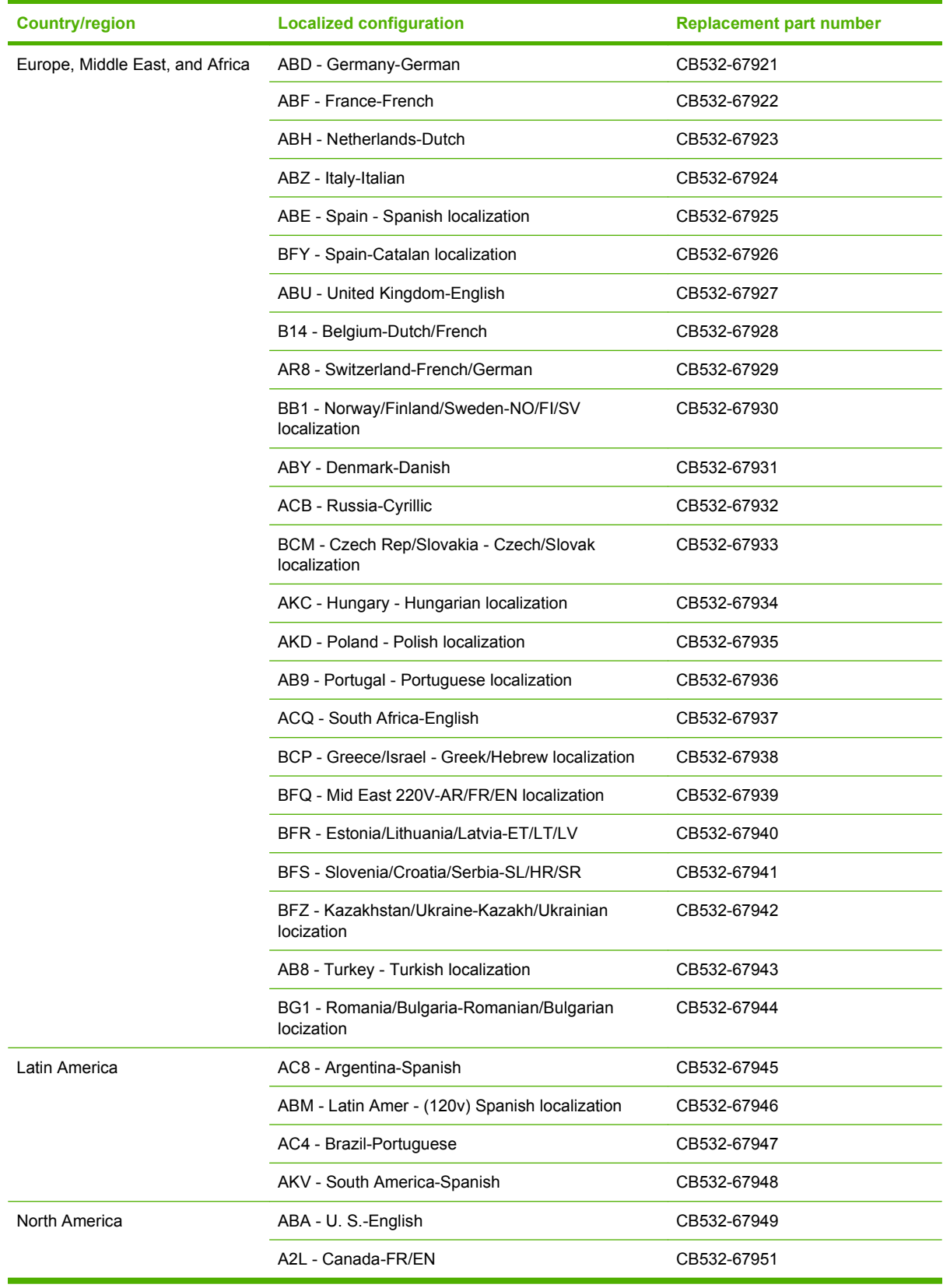

| <b>Country/region</b> | <b>Localized configuration</b>                  | <b>Replacement part number</b> |
|-----------------------|-------------------------------------------------|--------------------------------|
| Asia Pacific          | AB0 - Taiwan-Traditional Chinese                | CB533-67901                    |
|                       | AB1 - Korea-Korean localization                 | CB533-67902                    |
|                       | AB2 - China-Simplified Chinese                  | CB533-67903                    |
|                       | AB3 - Thailand-Thai                             | CB533-67904                    |
|                       | AB4 - Singapore-English                         | CB533-67905                    |
|                       | BFV - Hong Kong SAR-English/Traditional Chinese | CB533-67906                    |
|                       | ABG - Australia-English                         | CB533-67907                    |
|                       | A2K - Philippines-English                       | CB533-67908                    |
|                       | ACJ - India-English                             | CB533-67909                    |
|                       | AK3 - Indonesia - Indonesia localizaton         | CB533-67910                    |
|                       | AR7 - New Zealand-English                       | CB533-67911                    |
|                       | UUD - Vietnam-Vietnamese localization           | CB533-67912                    |
|                       | ARR - Asia Pacific (Euro Cord)-English          | CB533-67913                    |
|                       | ARS - Asia Pacific (UK Cord)-English            | CB533-67914                    |

**Table 7-2 Whole unit replacement, product bundle CB533A**

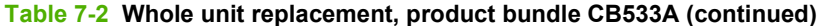

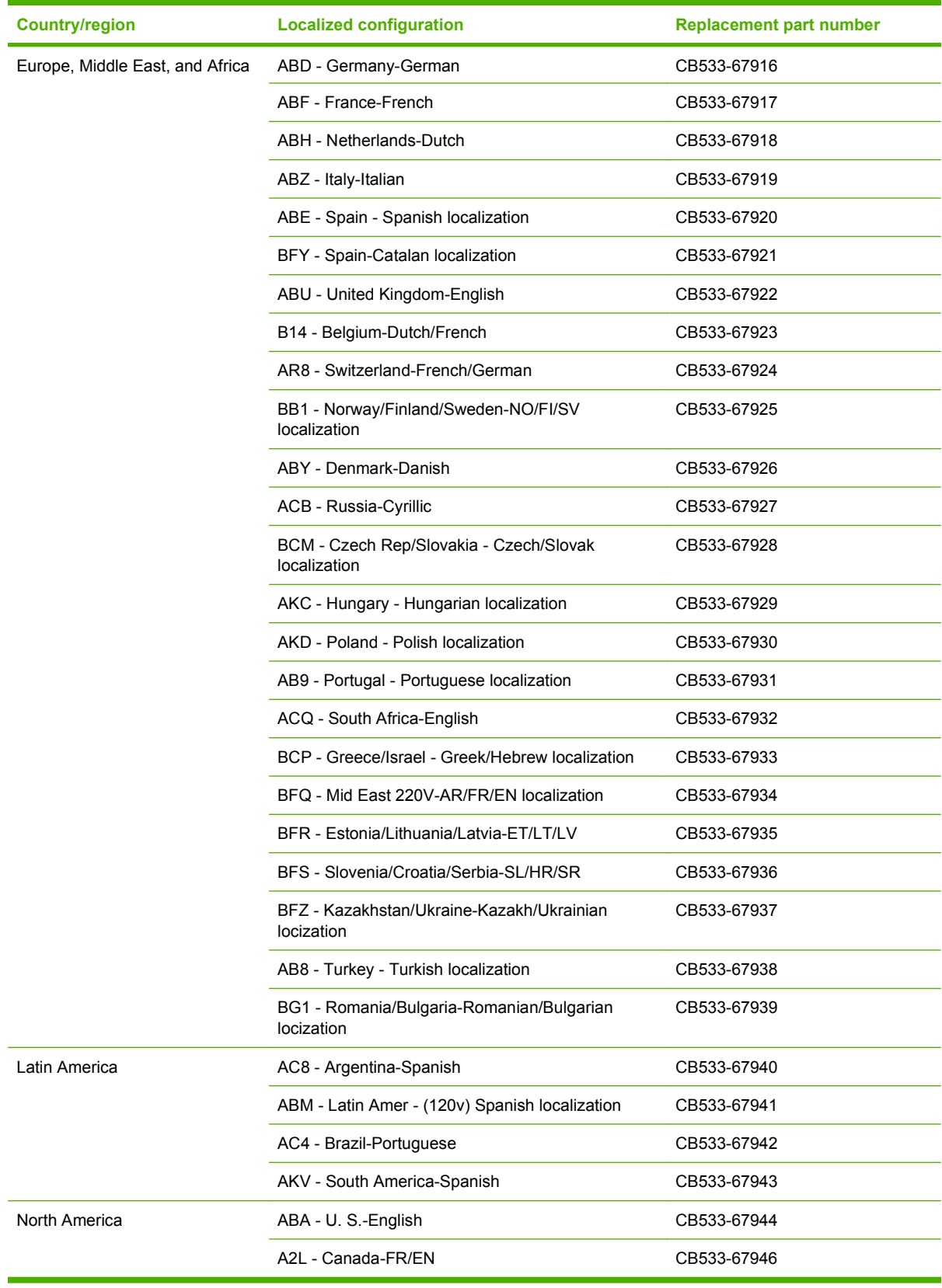

# <span id="page-271-0"></span>**Scanner/ADF replacement parts**

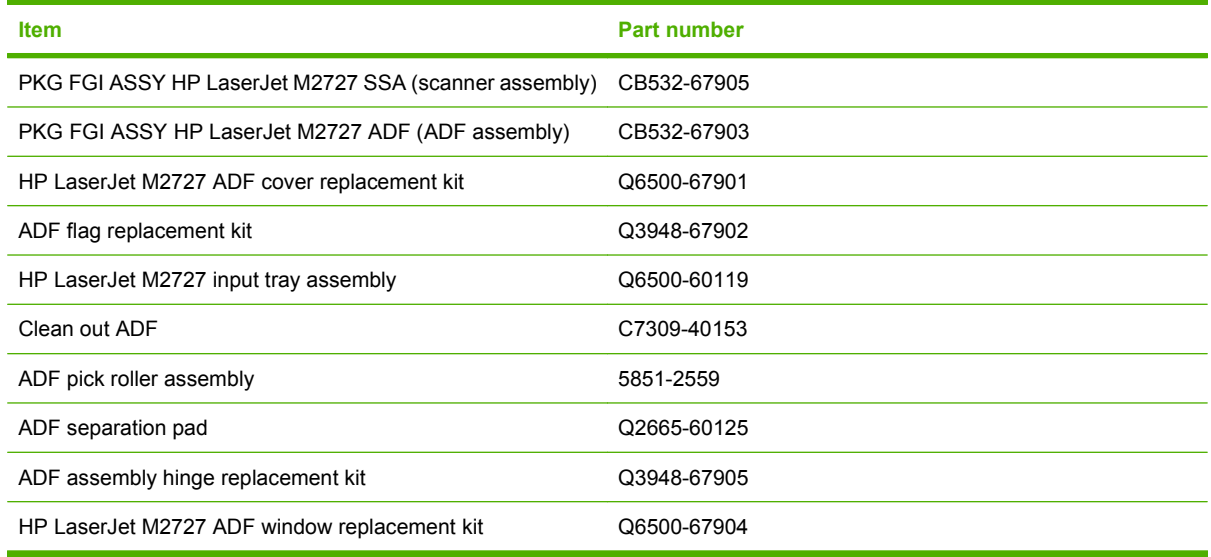

# <span id="page-272-0"></span>**Control-panel bezels**

### **Table 7-3 Control-panel bezels**

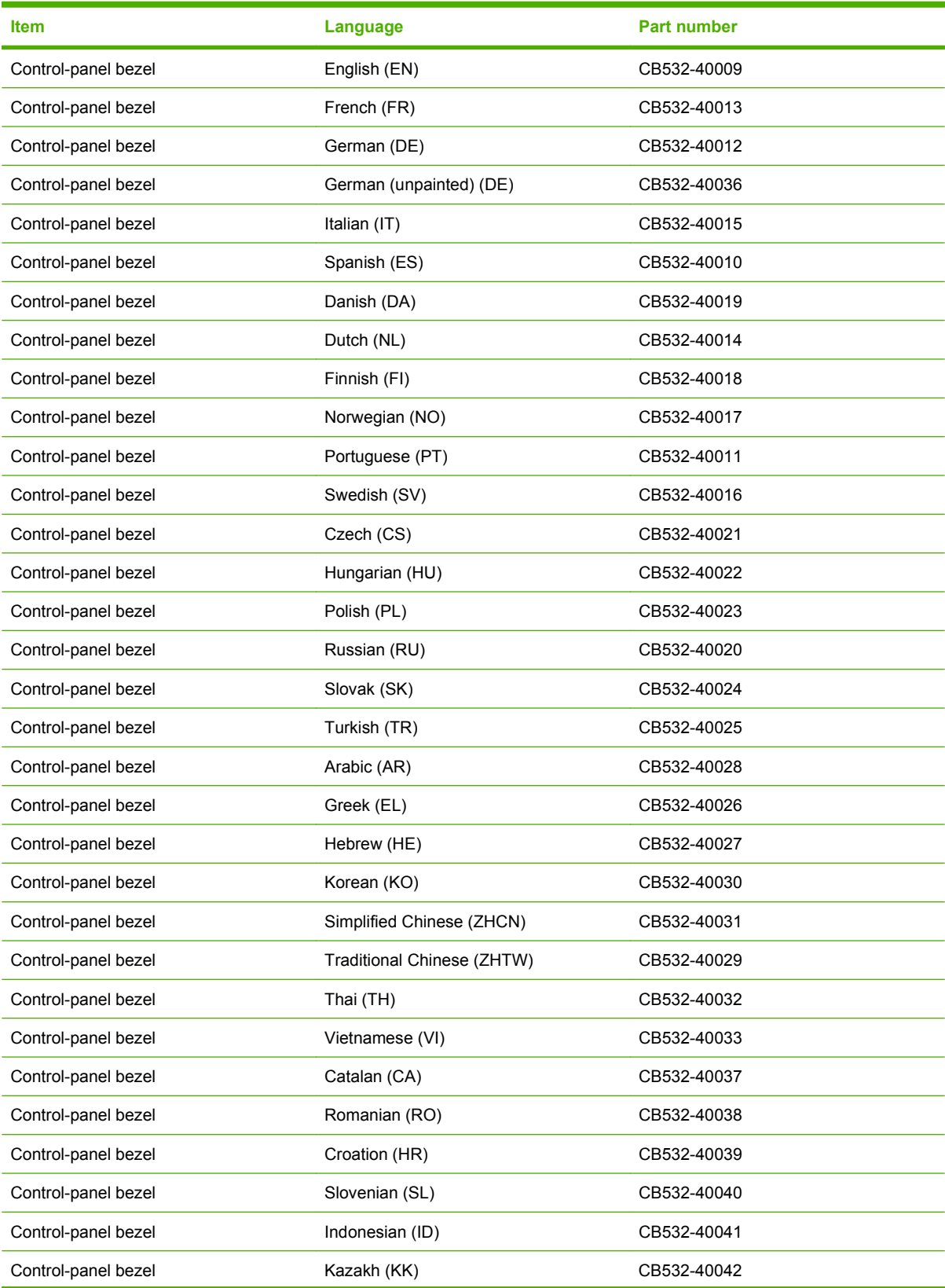

## **Table 7-3 Control-panel bezels (continued)**

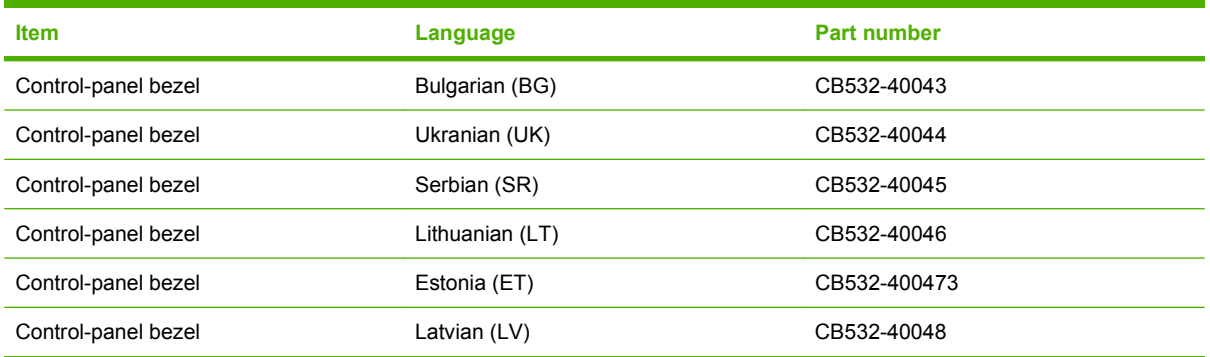

# <span id="page-274-0"></span>**Supplementary documentation and support**

**Table 7-4 Service and training support**

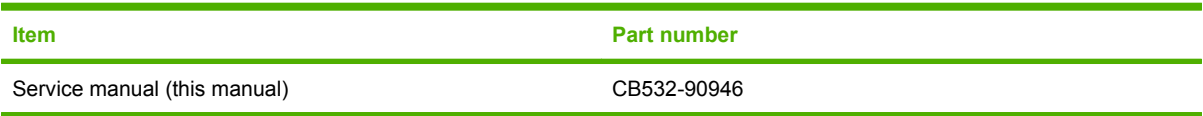

A printed copy of the user guide is available in the following languages.

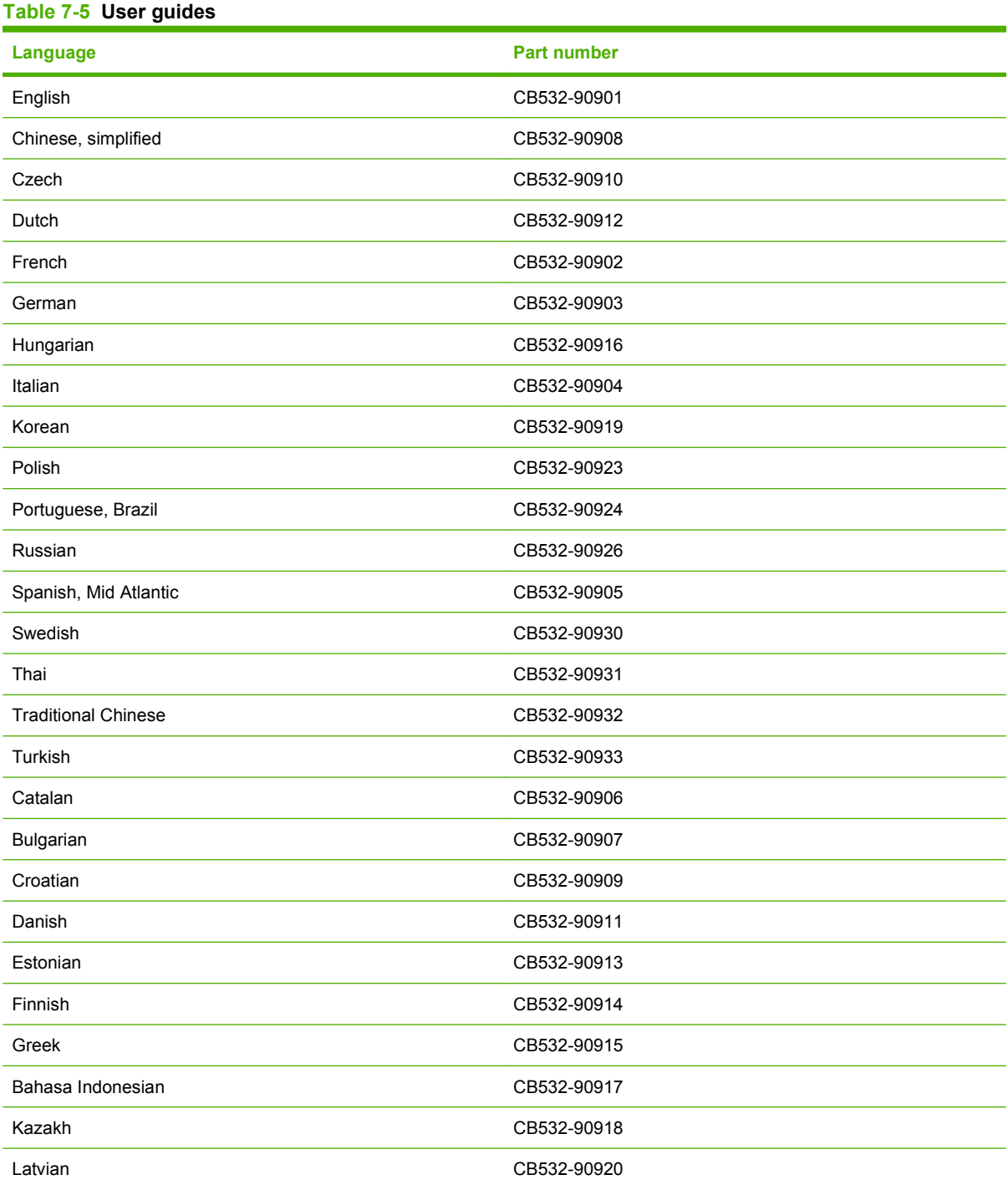

## **Table 7-5 User guides (continued)**

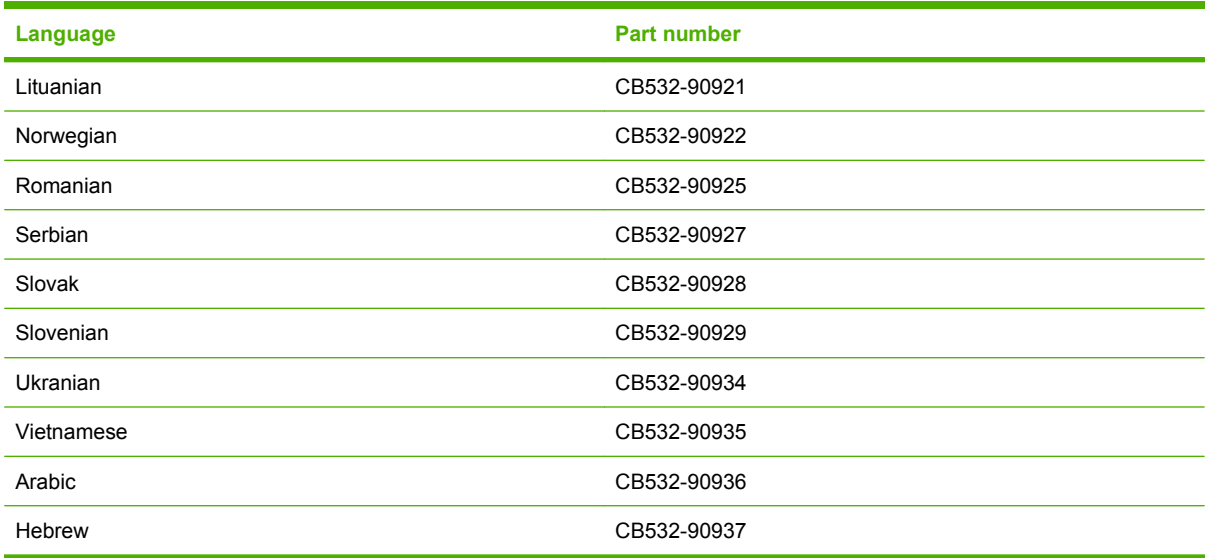

A printed copy of the Getting Started Guide is available in the following languages.

### **Table 7-6 Getting started guide**

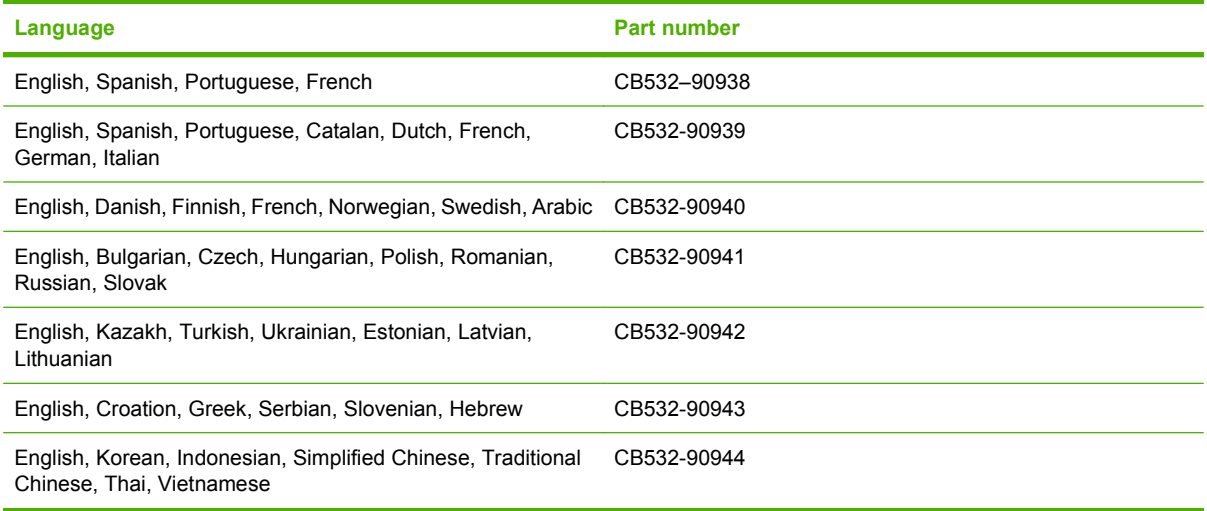

#### **Table 7-7 Technical support Web sites**

#### **HP Customer Care Online**

[www.hp.com/support/LJM2727](http://www.hp.com/support/LJM2727)

Software drivers, support documentation, and answers to frequently asked questions

#### **HP Technical Training (North America)**

[www.hp.com/go/resellertraining](http://www.hp.com/go/resellertraining)

Classes and schedules

# <span id="page-276-0"></span>**Problem-solve diagrams**

- Repetitive image defects
- [Interface connectors](#page-277-0)
- [Formatter connectors](#page-277-0)
- [Fax card](#page-278-0)
- **•** [Solenoids](#page-279-0)
- [Switches and sensors](#page-280-0)
- [Rollers and pads](#page-281-0)
- [PCAs \(base unit\)](#page-282-0)
- [Major components \(base unit\)](#page-283-0)
- [Scanner and ADF](#page-284-0)
- [Circuit diagram \(1 of 2\)](#page-285-0)
- [Circuit diagram \(2 of 2\)](#page-286-0)

## **Repetitive image defects**

If the product output has a consistent, repetitive defect, then use Table 7-8 Repetitive image defects on page 259 to determine which part needs to be replaced based on the measured distance between the repetitions of the defect.

**NOTE:** The following table replaces the graphical repetitive defect ruler. You can make your own ruler by using these measurements.

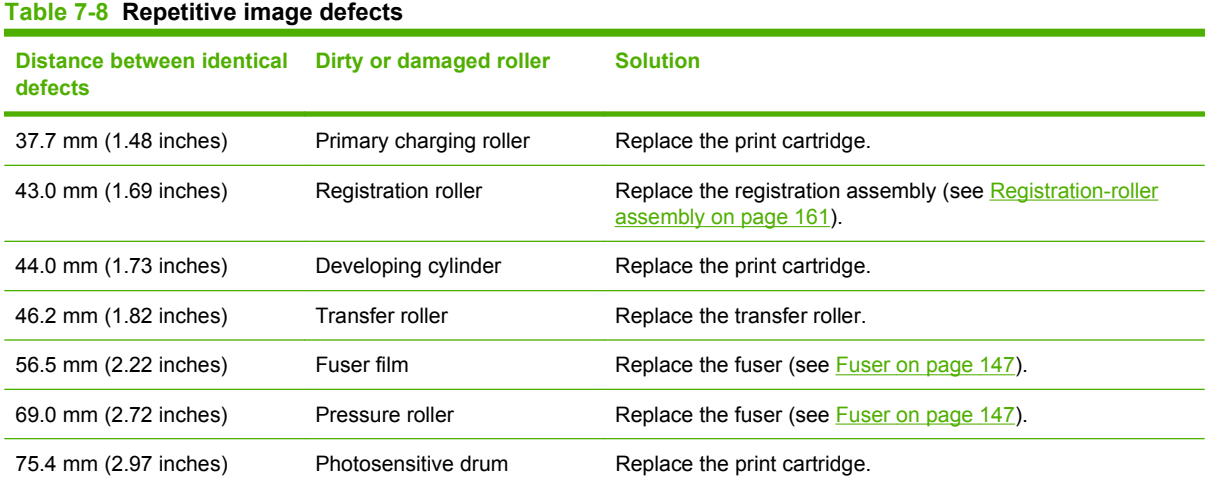

## <span id="page-277-0"></span>**Interface connectors**

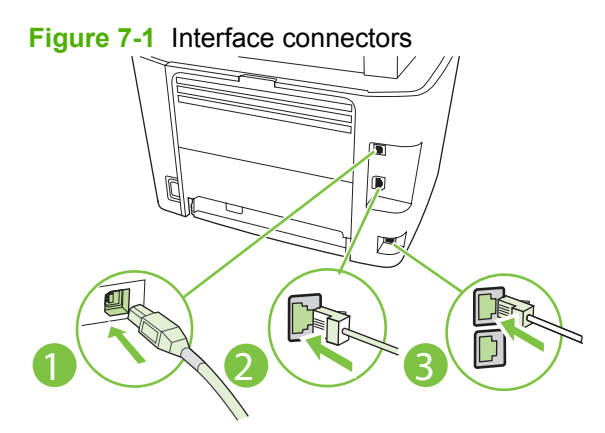

### **Table 7-9 Interface connectors**

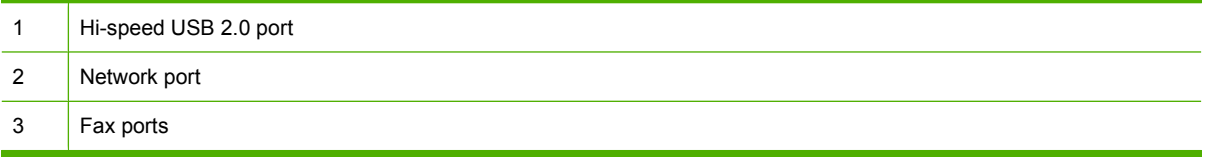

# **Formatter connectors**

### **Figure 7-2** Formatter connectors

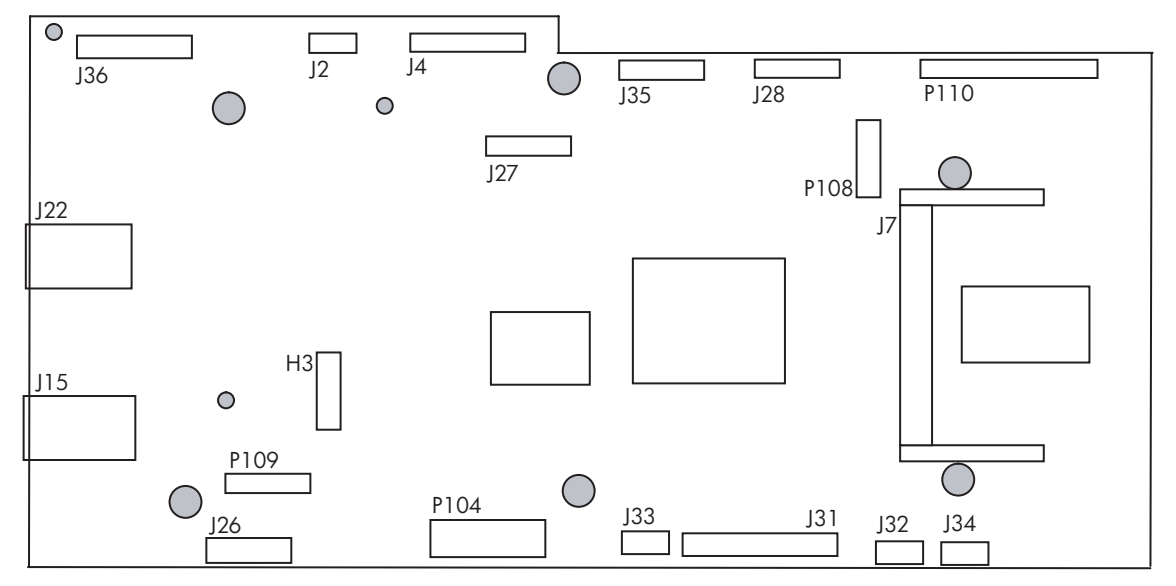

#### **Table 7-10 Formatter connectors**

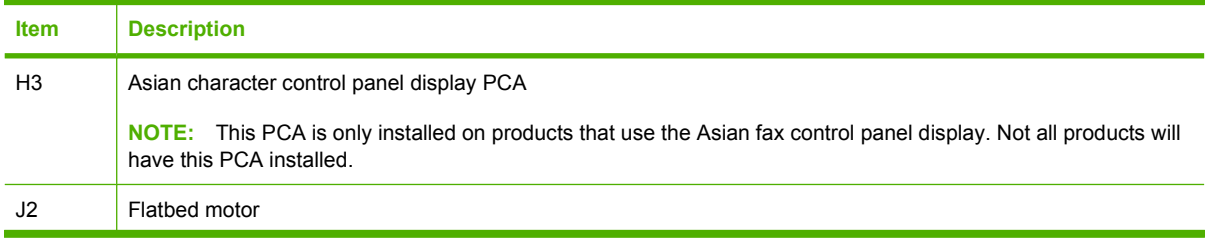

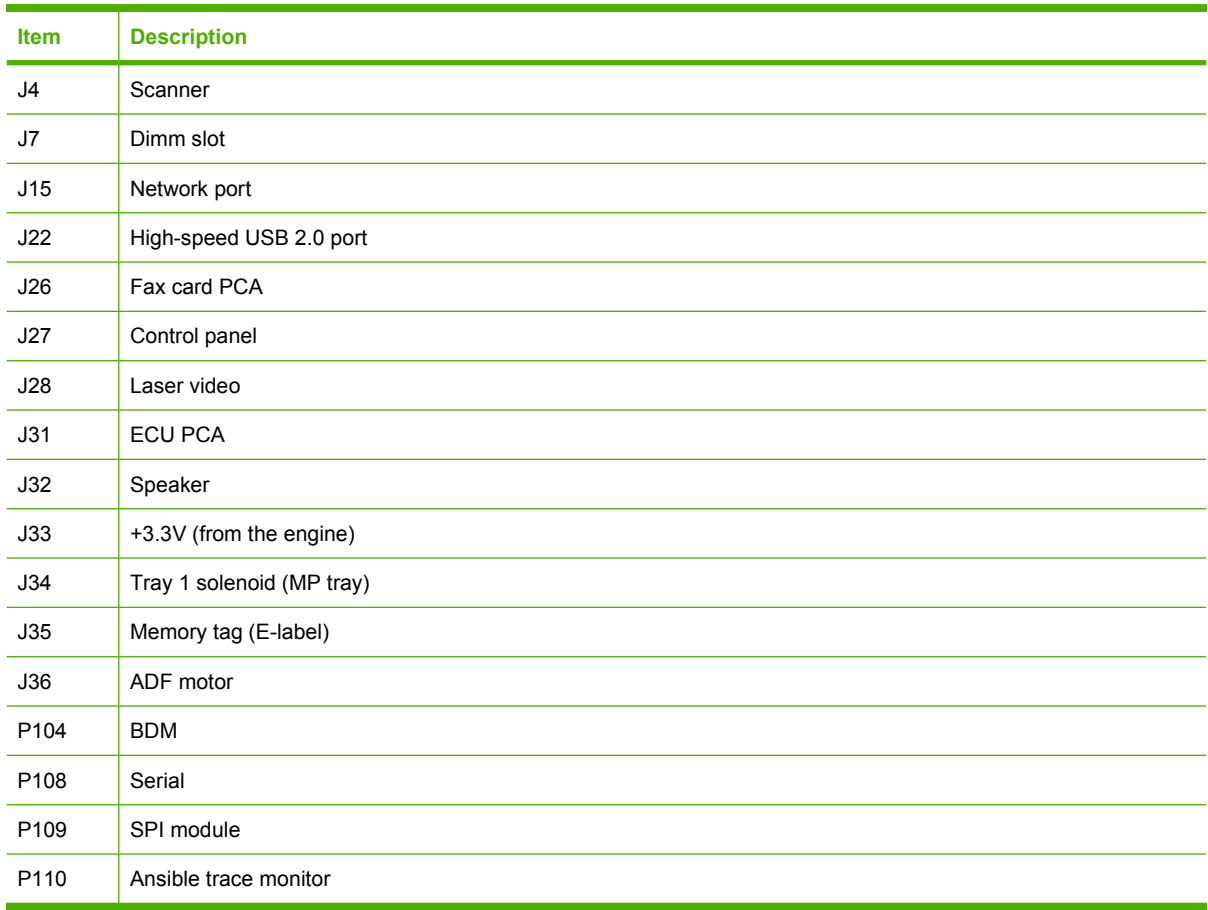

### <span id="page-278-0"></span>**Table 7-10 Formatter connectors (continued)**

# **Fax card**

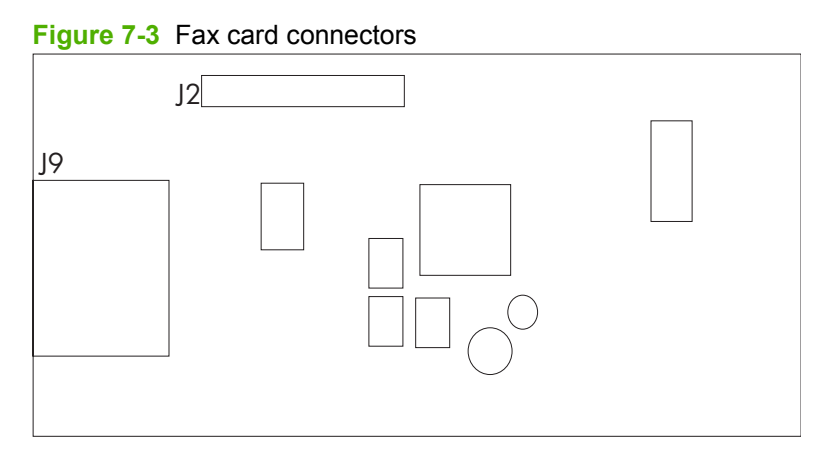

## **Table 7-11 Fax card**

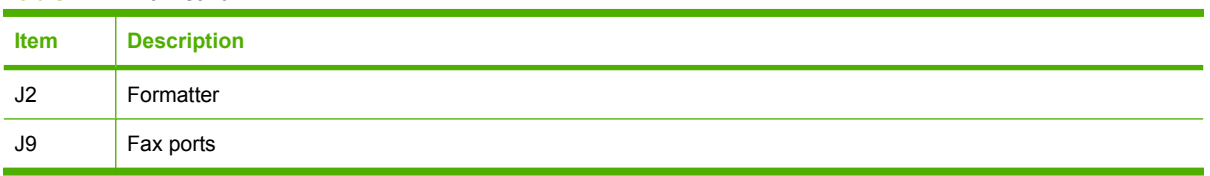

# <span id="page-279-0"></span>**Solenoids**

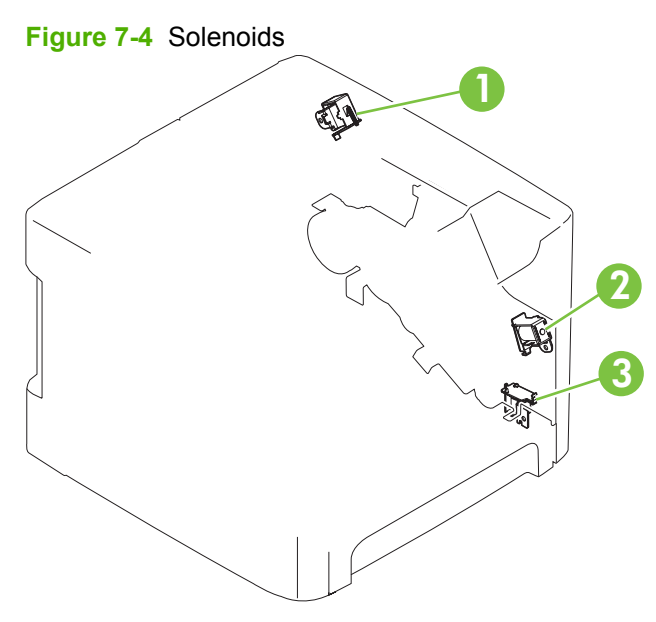

#### **Table 7-12 Solenoids**

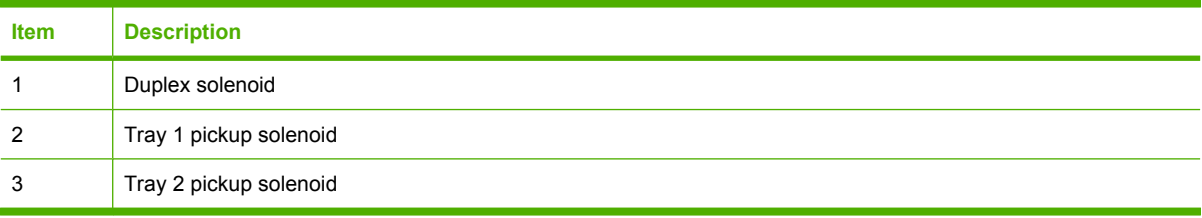

# <span id="page-280-0"></span>**Switches and sensors**

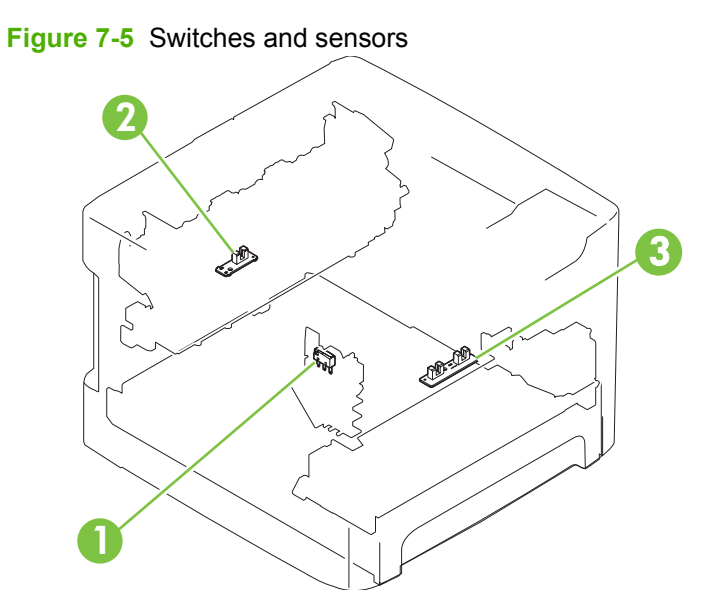

#### **Table 7-13 Switches and sensors**

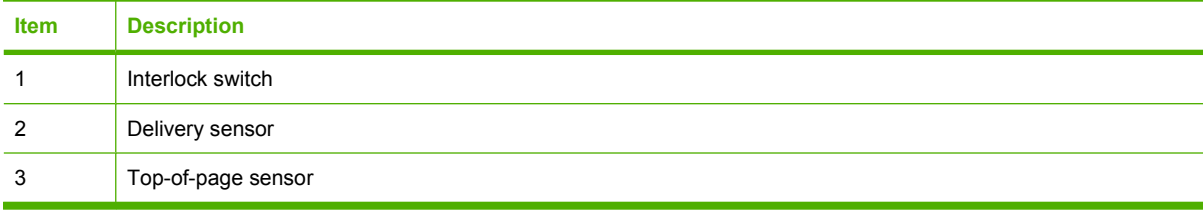

# <span id="page-281-0"></span>**Rollers and pads**

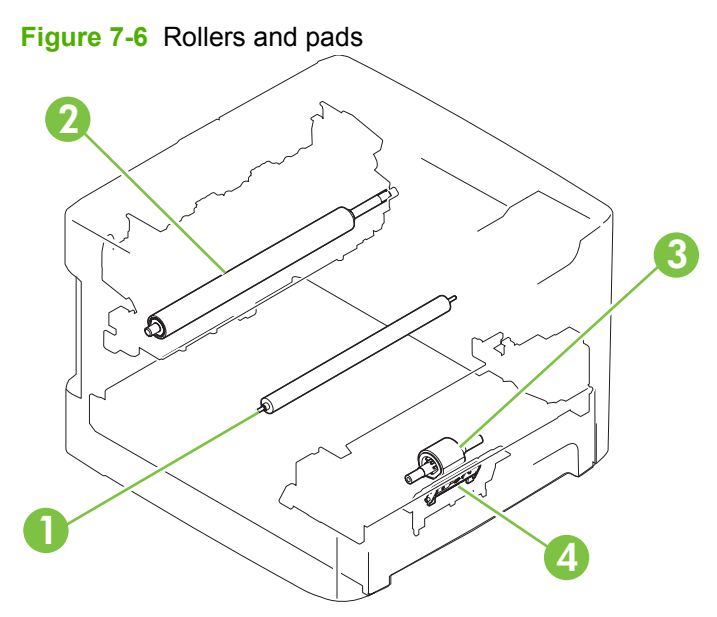

### **Table 7-14 Rollers and pads**

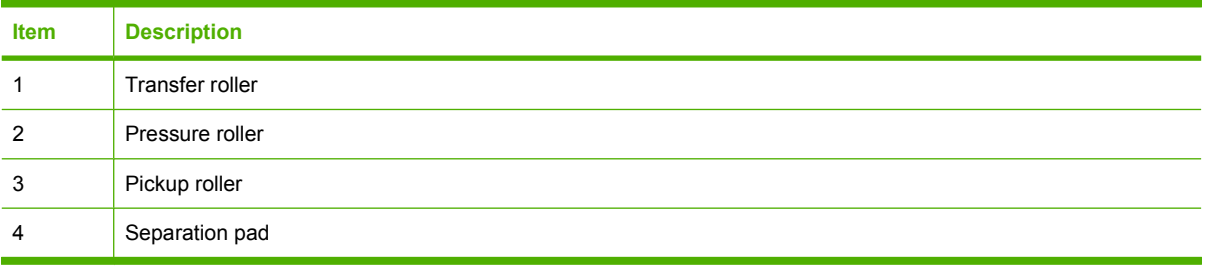

# <span id="page-282-0"></span>**PCAs (base unit)**

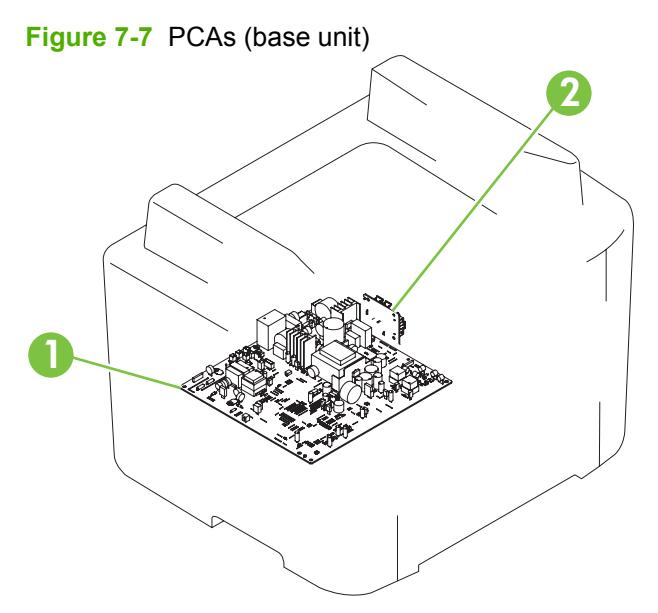

**Table 7-15 PCAs (base unit)**

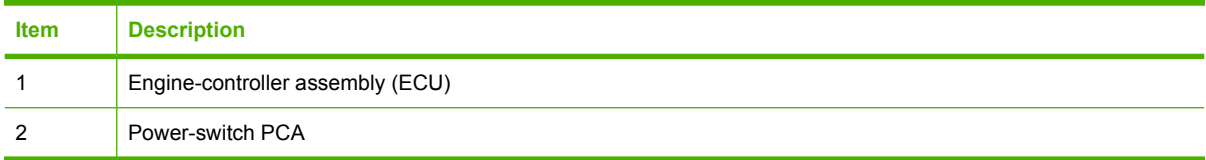

# <span id="page-283-0"></span>**Major components (base unit)**

**Figure 7-8** Major components (base unit)

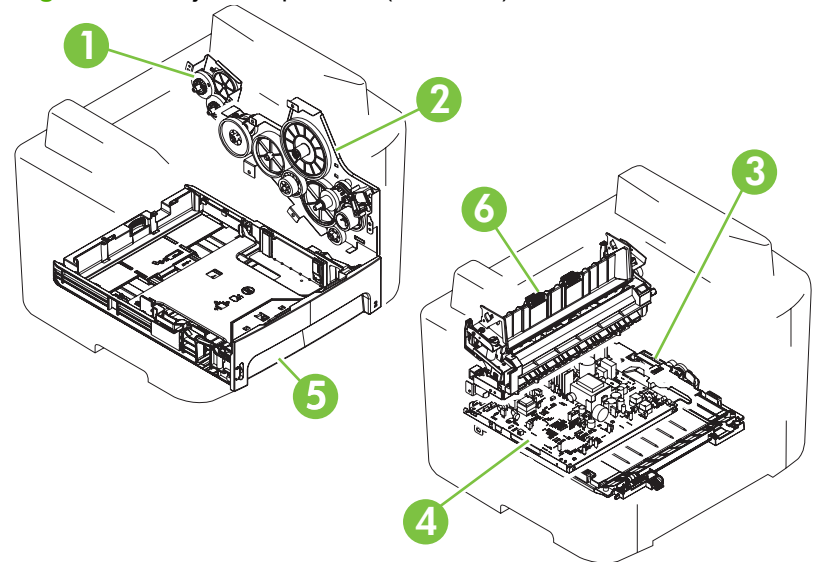

## **Table 7-16 Major components (base unit)**

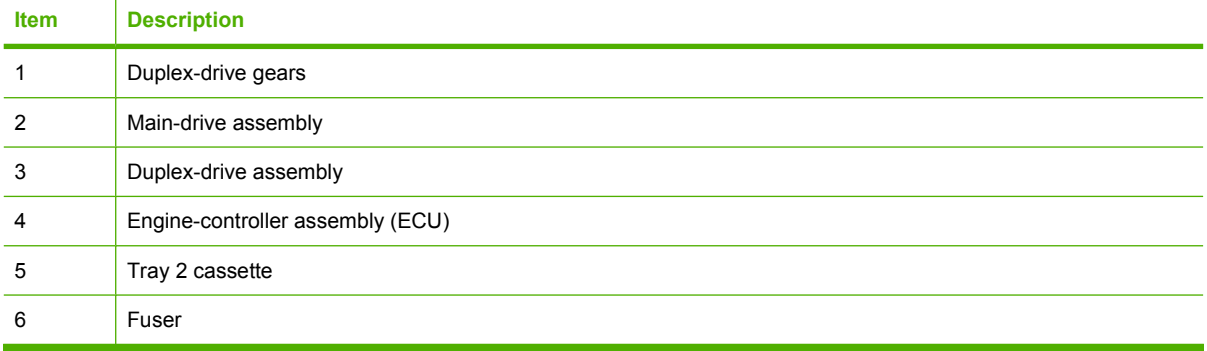

# <span id="page-284-0"></span>**Scanner and ADF**

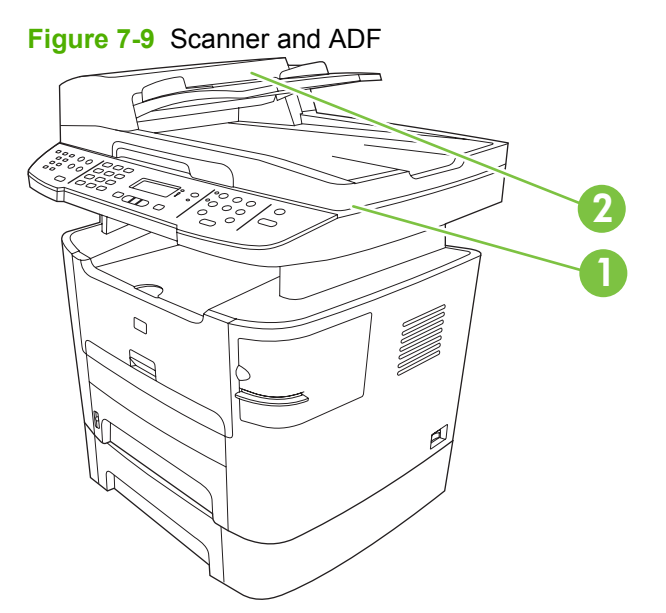

**Table 7-17 Scanner and ADF**

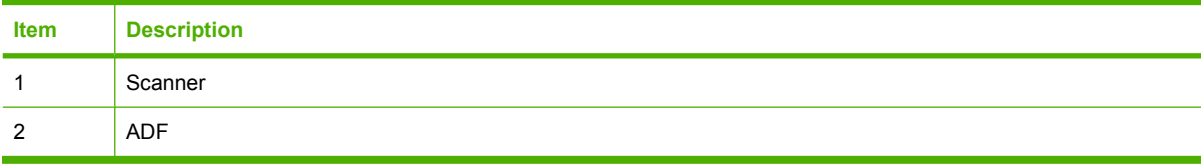

# <span id="page-285-0"></span>**Circuit diagram (1 of 2)**

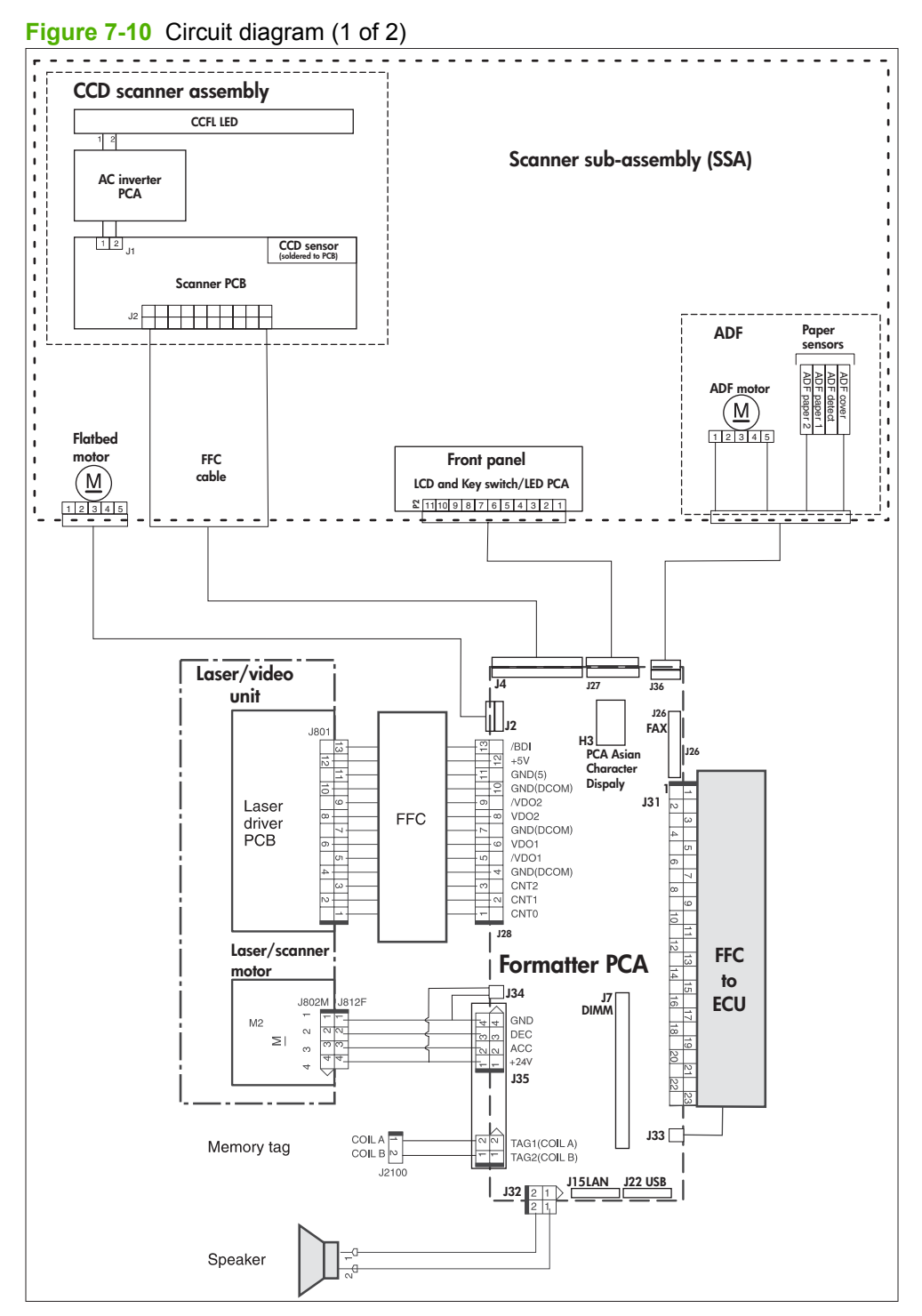

# <span id="page-286-0"></span>**Circuit diagram (2 of 2)**

**Figure 7-11** Circuit diagram (2 of 2)

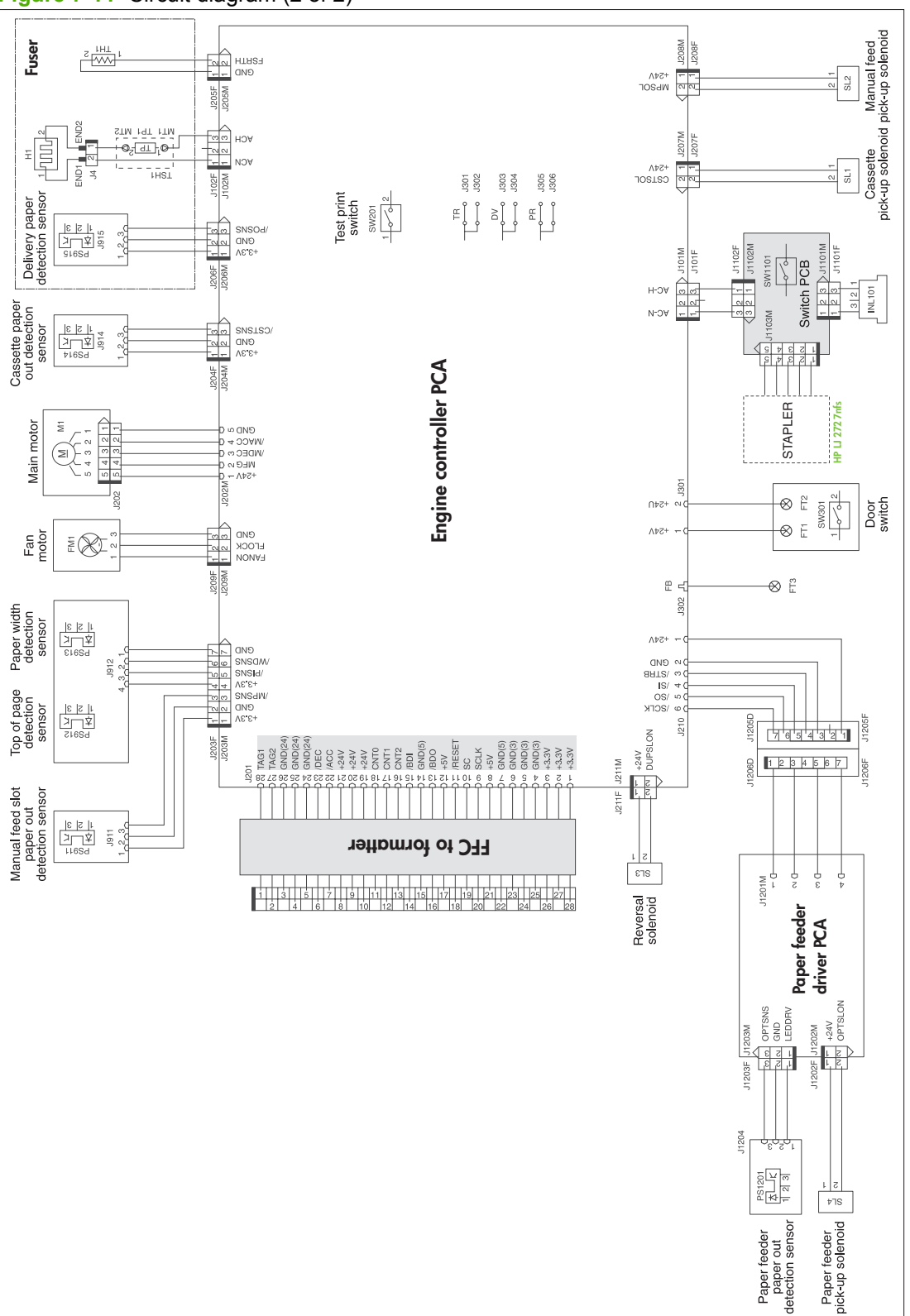

# <span id="page-287-0"></span>**Parts lists and diagrams**

#### **How to use the parts lists and diagrams**

The figures in this chapter show the major subassemblies in the product and their component parts. A parts list table follows each exploded view assembly diagram. Each table lists the item number, the associated part number, and the description of each part. If a part is not listed in the table, then it is not a field replaceable unit (FRU).

- $\triangle$  **CAUTION:** Be sure to order the correct part. When looking for part numbers for electrical components, pay careful attention to the voltage that is listed in the description column to ensure that the part number selected is for the correct product model.
- **E** NOTE: In this manual, the abbreviation "PCA" stands for "printed circuit board assembly." Components described as a PCA might consist of a single circuit board or a circuit board plus other parts, such as cables and sensors.
### **Types of screws**

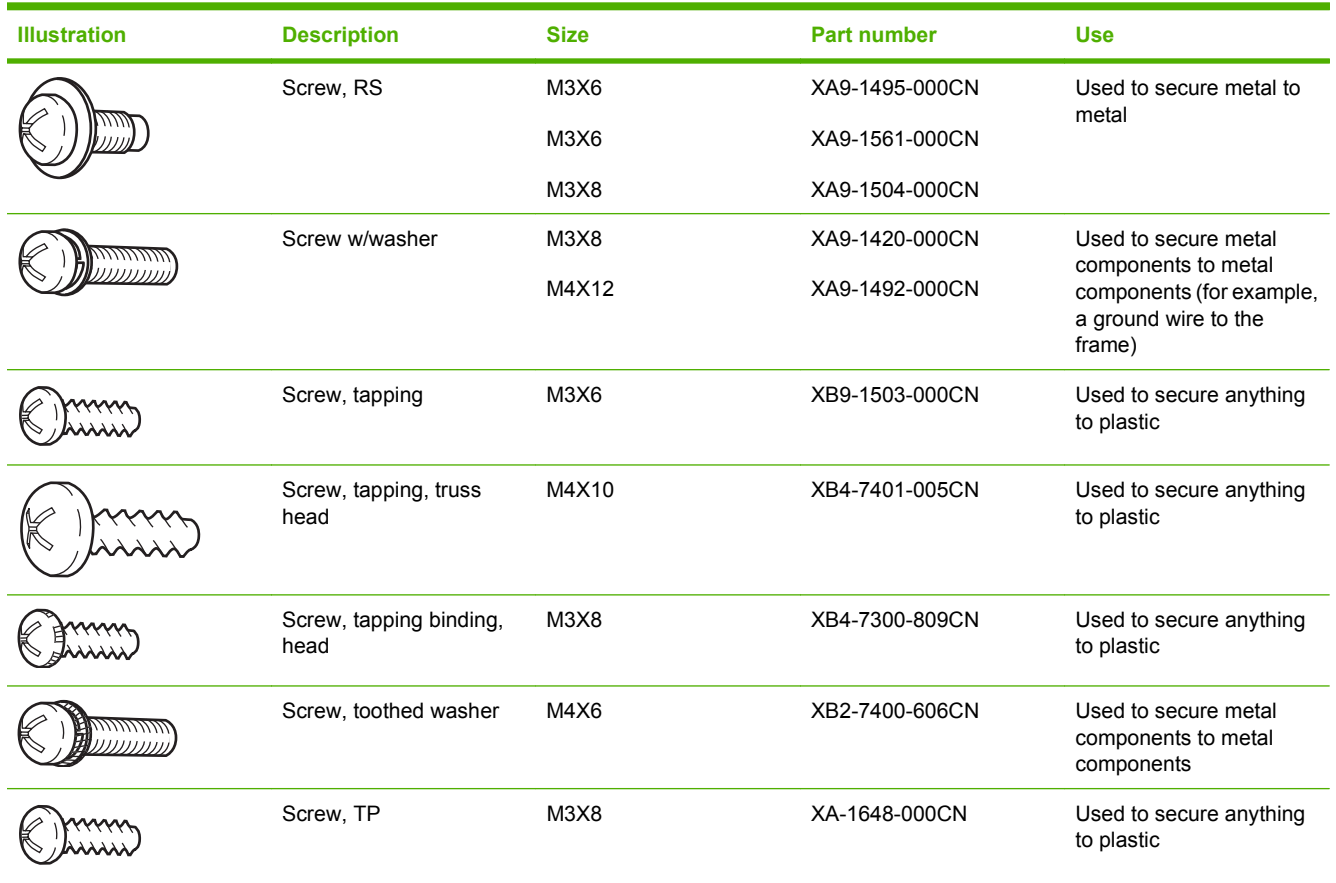

6 mm 8 mm 10 mm 12 mm M 3 M 4  

$$
|\leftarrow
$$
  $|\leftarrow|$   $|\leftarrow|$   $|\leftarrow|$   $|\leftarrow|$   $|\leftarrow|$   $|\leftarrow|$   $\circ$   $\bigcirc$ 

## **Scanner and ADF assemblies**

**Figure 7-12** Scanner and ADF assemblies

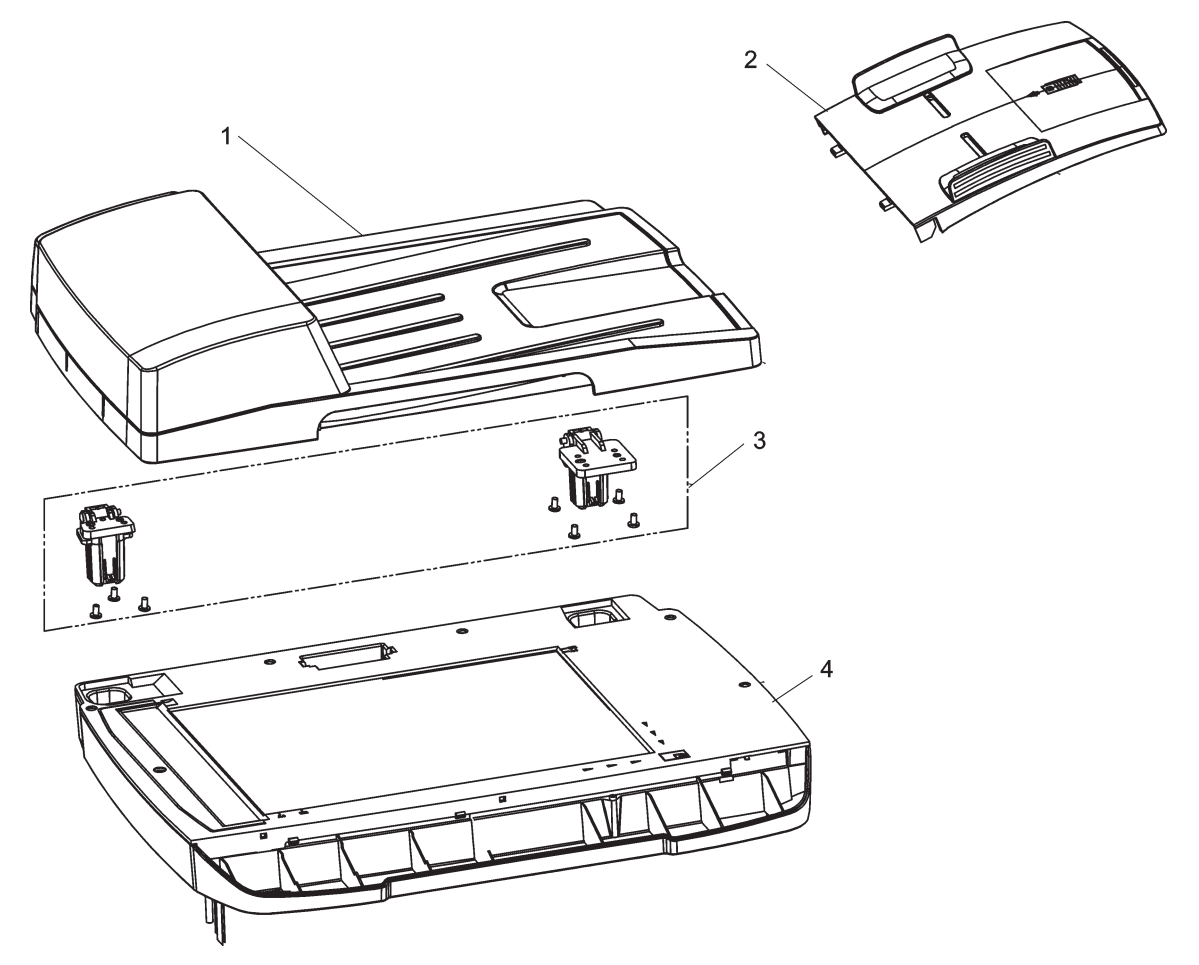

<span id="page-290-0"></span>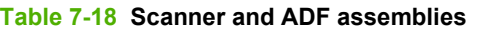

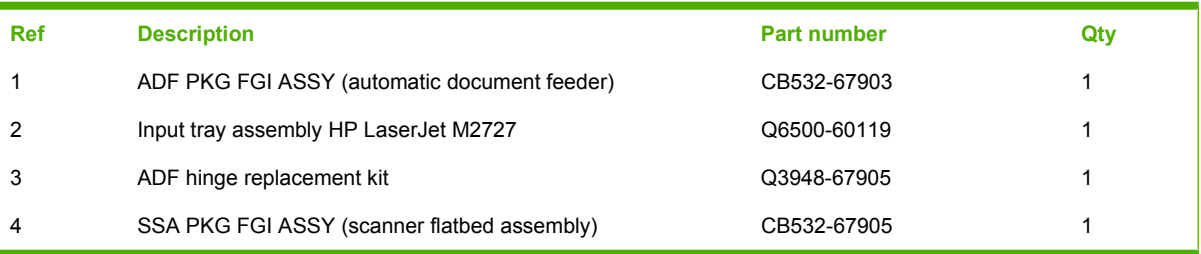

## **Scanner components**

**Figure 7-13** Scanner assemblies

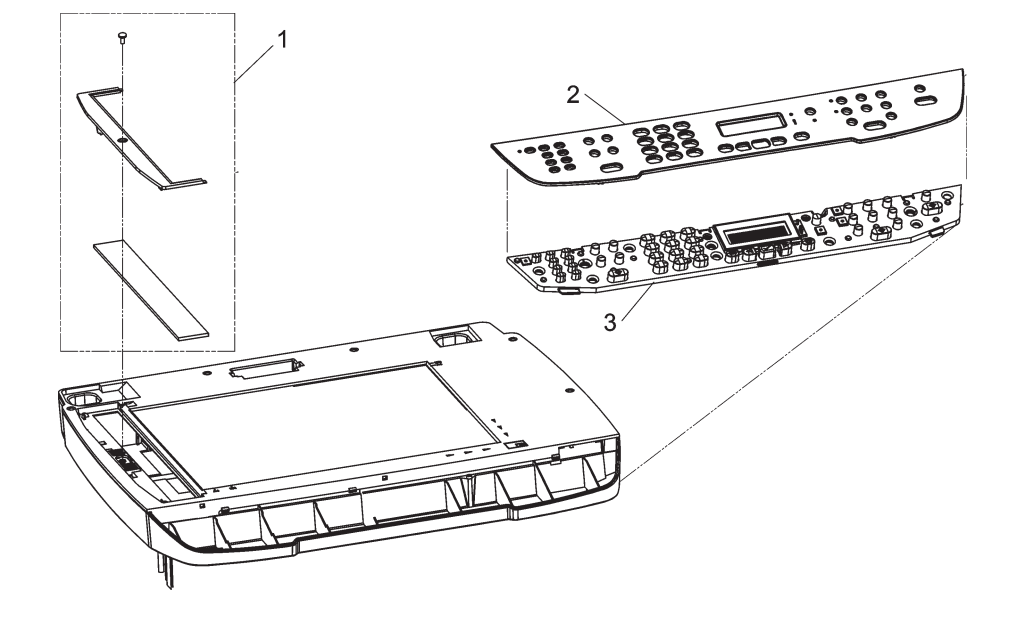

<span id="page-292-0"></span>**Table 7-19 Scanner components**

| <b>Ref</b> | <b>Description</b>         | Part number                              | Qty |
|------------|----------------------------|------------------------------------------|-----|
|            | ADF window replacement kit | Q6500-67904                              |     |
| 2          | Bezel, control panel       | See Control-panel bezels<br>on page 255. |     |
| 3          | Control panel, Western fax | CB532-60101                              |     |
| 3          | Control panel, Asian fax   | CB532-60102                              |     |

### **NOTE:** The Asian character control panel display PCA (see [Formatter, fax card, HP jewel, and](#page-297-0) [nameplate on page 280](#page-297-0)) must be installed on the formatter to support the Asian fax control panel (CB532-60102).

# **ADF components**

**Figure 7-14** ADF components

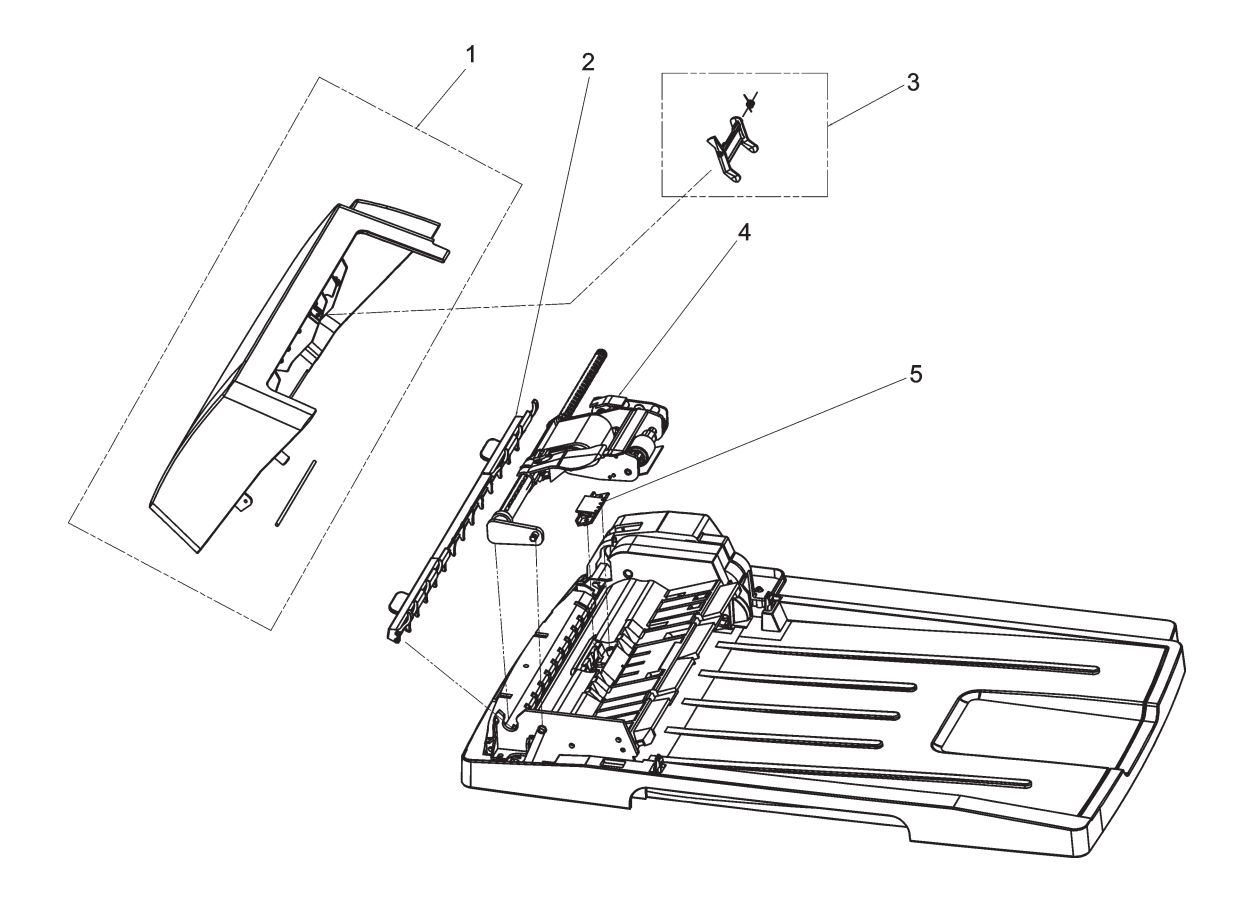

#### <span id="page-294-0"></span>**Table 7-20 ADF components**

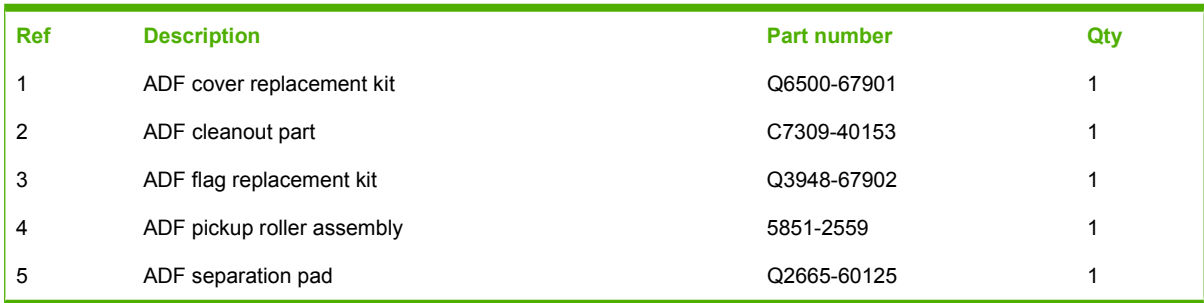

### **Convenience stapler components (HP LaserJet M2727nfs only)**

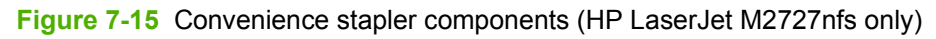

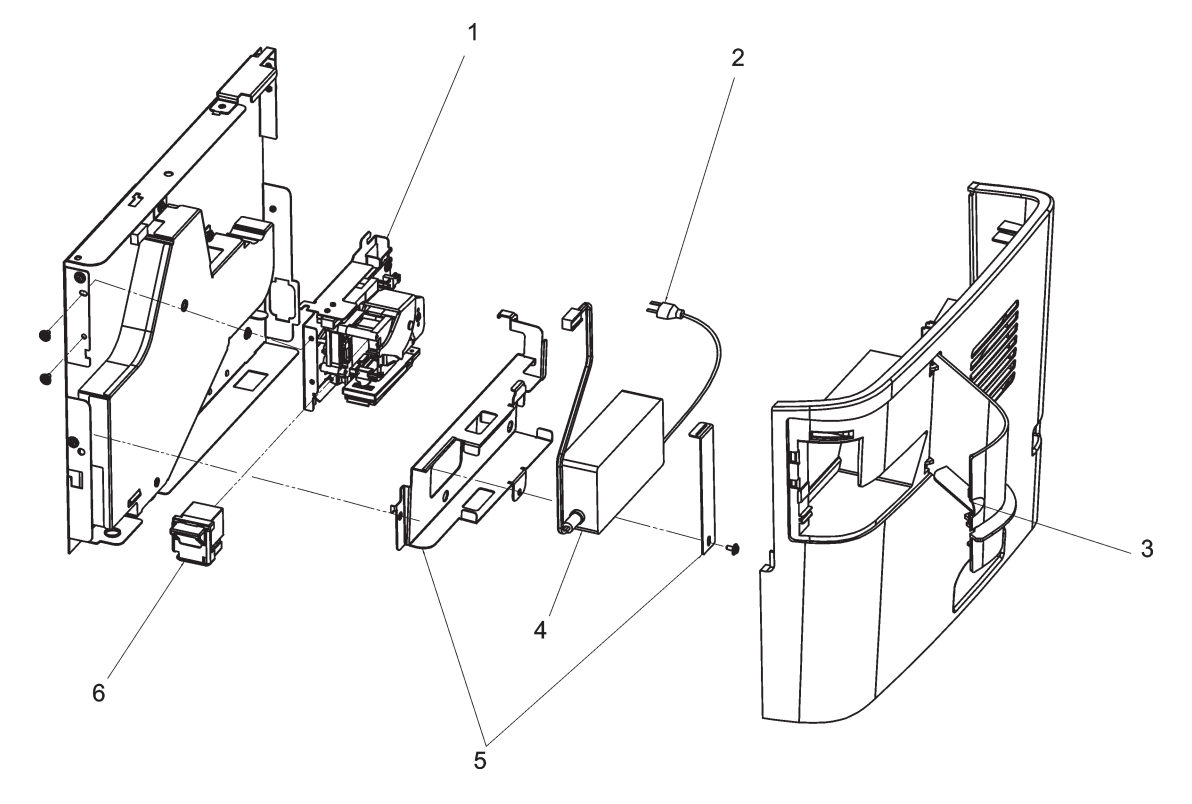

<span id="page-296-0"></span>**Table 7-21 Convenience stapler components (HP LaserJet M2727nfs only)**

| <b>Ref</b> | <b>Description</b>                                                         | <b>Part number</b> | Qty |
|------------|----------------------------------------------------------------------------|--------------------|-----|
|            | Convenience stapler mechanism HP LaserJet M2727nfs<br>(replacement)        | CB532-60105        |     |
| 2          | Convenience stapler AC inlet cable HP LaserJet M2727nfs                    | Q6501-60101        |     |
| 3          | Convenience stapler cover door HP LaserJet M2727nfs                        | RC1-7523-000CN     |     |
| 4          | Convenience stapler power supply HP LaserJet M2727nfs                      | Q7429-60501        |     |
| 5          | Convenience stapler power supply bracket and strap HP<br>LaserJet M2727nfs | CB532-67902        |     |
| 6          | Convenience stapler cassette (2-pack) HP LaserJet M2727nfs                 | Q7432-67001        |     |

### **NOTE:** The convenience stapler components are used in the HP LJ3392 and the HP LaserJet M2727nfs.

## <span id="page-297-0"></span>**Formatter, fax card, HP jewel, and nameplate**

**Figure 7-16** Formatter, fax card, HP jewel, and nameplate

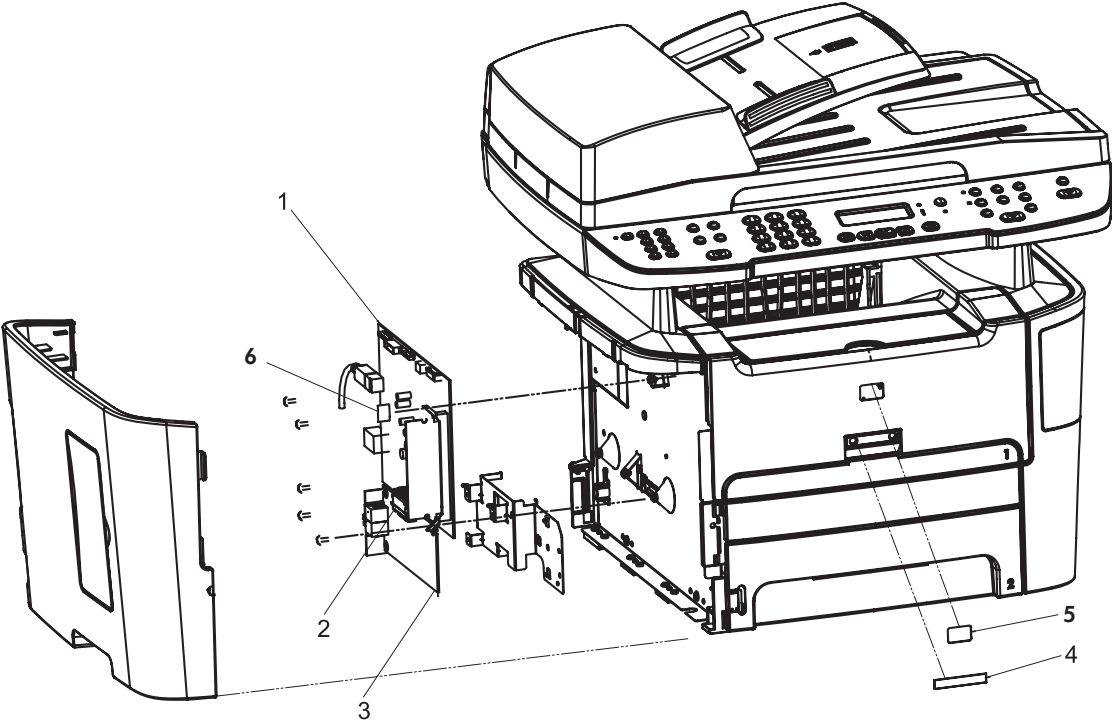

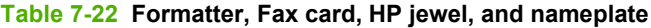

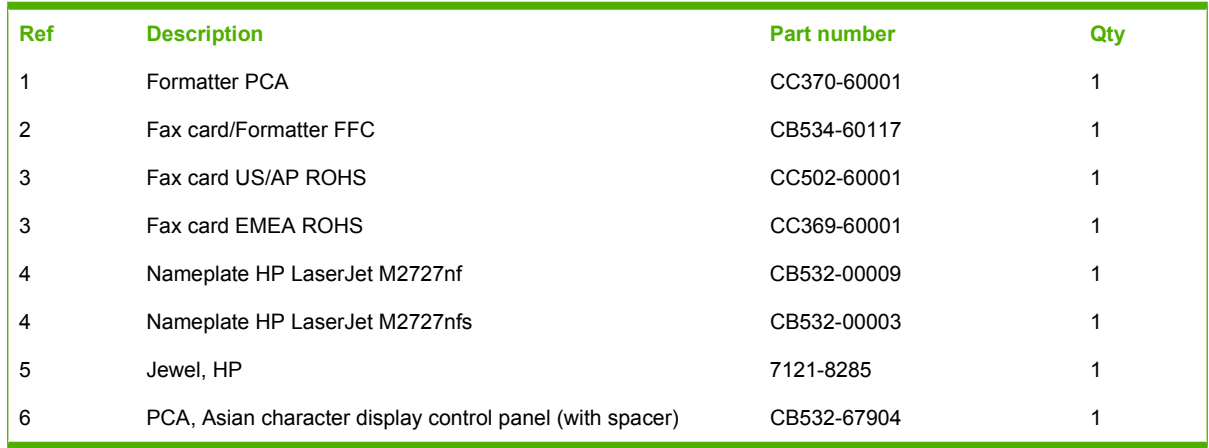

**NOTE:** The Asian character display control panel PCA (CB532-67904) is only installed on products that use the Asian fax control panel.

## **External covers and panels**

**Figure 7-17** External covers and panels

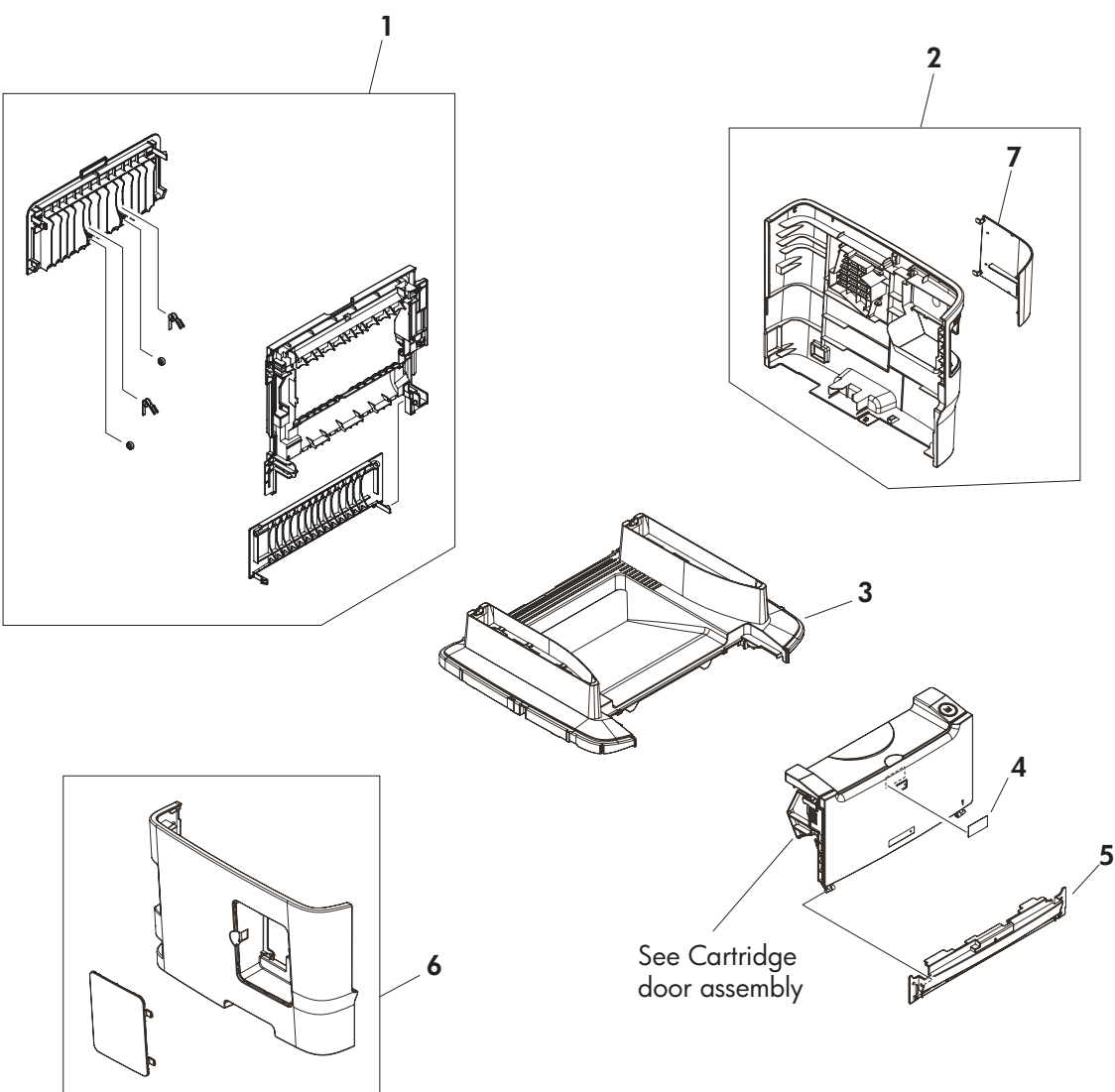

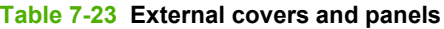

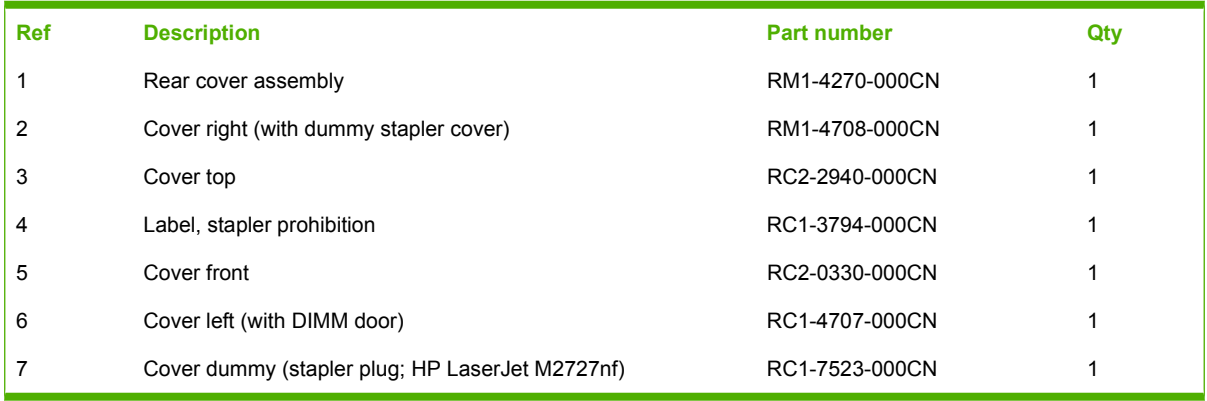

# **Cartridge door assembly**

**Figure 7-18** Cartridge door assembly

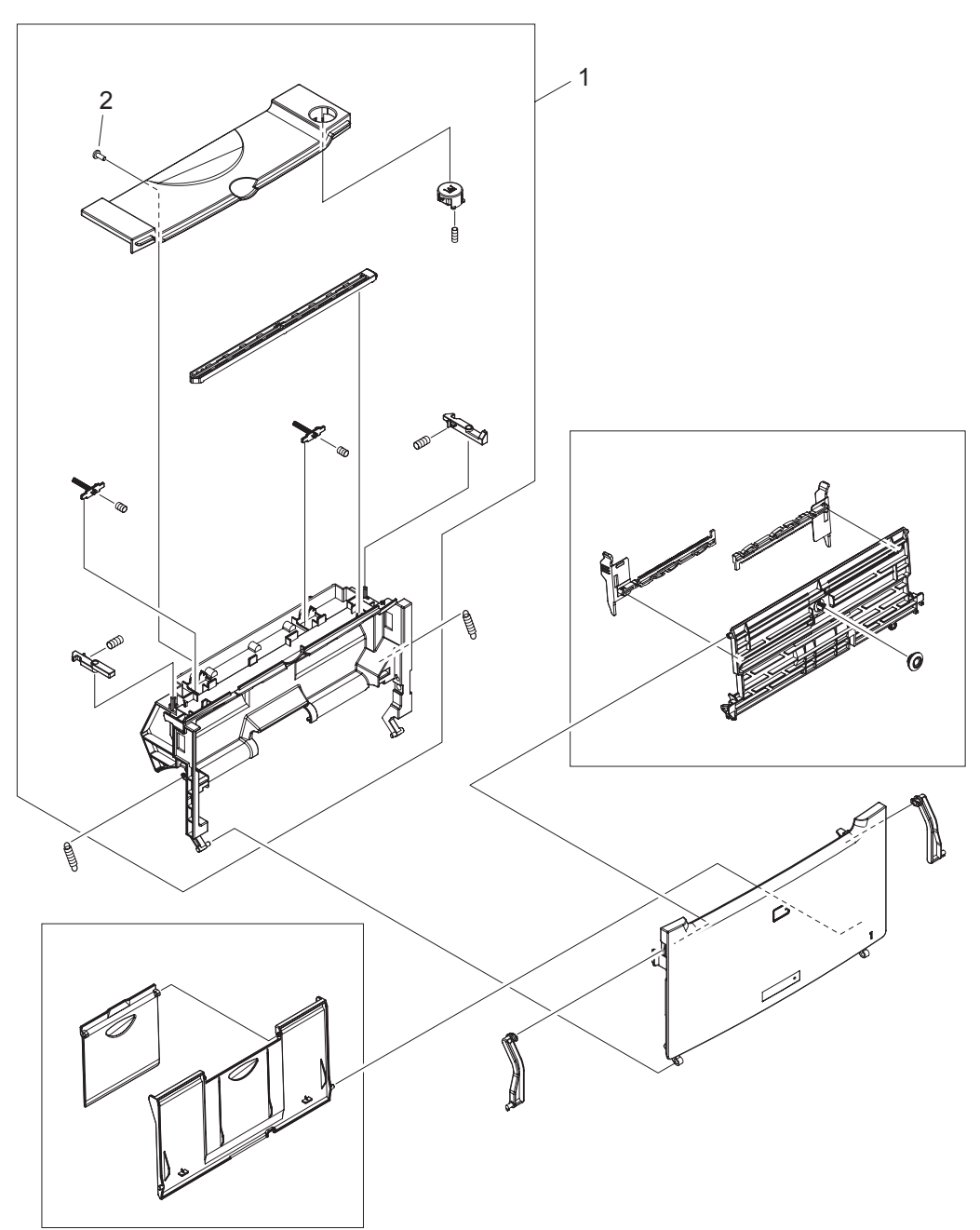

| <b>Ref</b> | <b>Description</b>      | <b>Part number</b> | Qty |
|------------|-------------------------|--------------------|-----|
| All        | Cartridge door assembly | RM1-4711-000CN     |     |
|            | Inner cover             | RM1-4712-000CN     |     |
|            | Screw, tapping truss    | XB4-7401-000CN     |     |

<span id="page-302-0"></span>**Table 7-24 Cartridge door assembly**

## **Internal components (1 of 4)**

**Figure 7-19** Internal components (1 of 4)

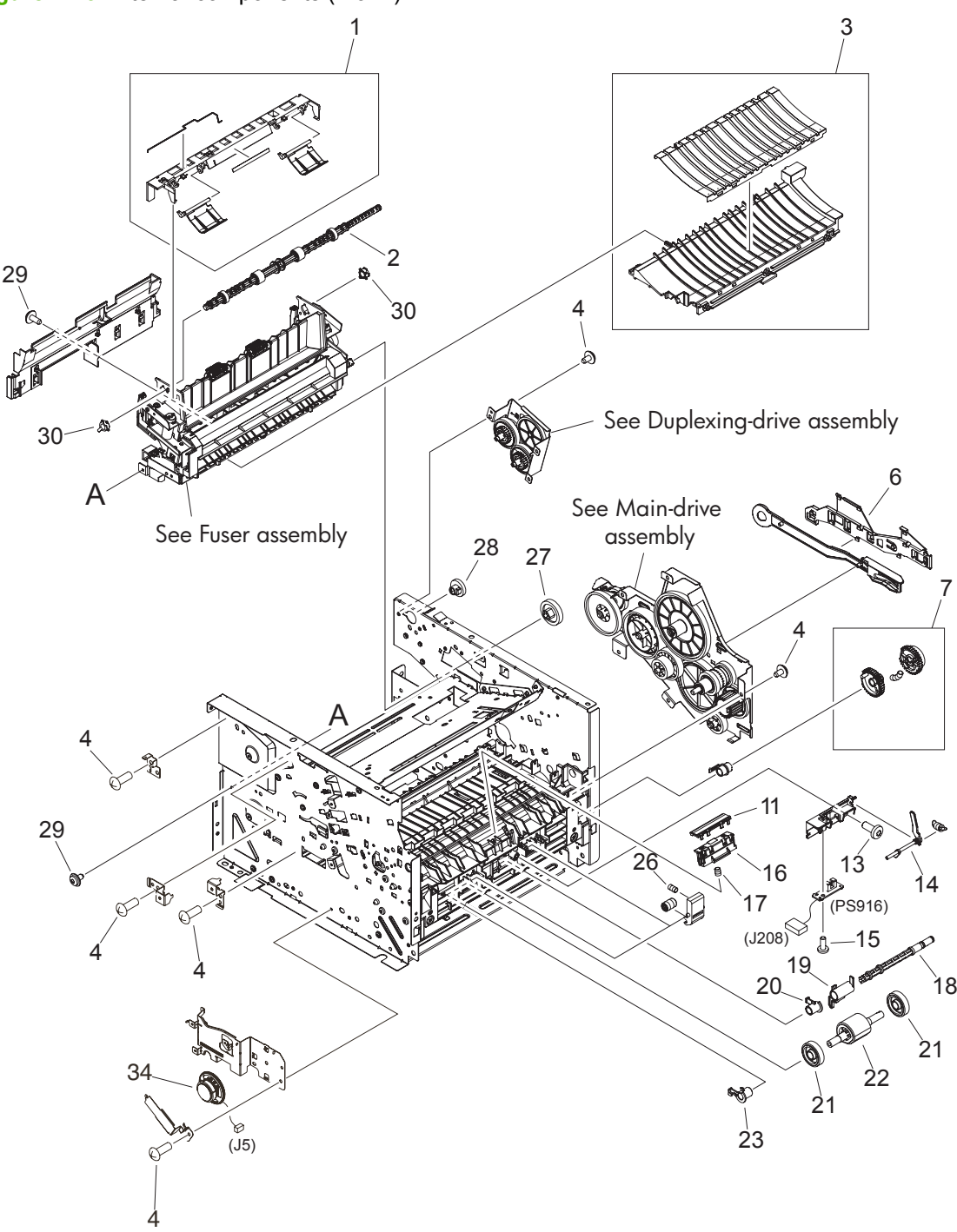

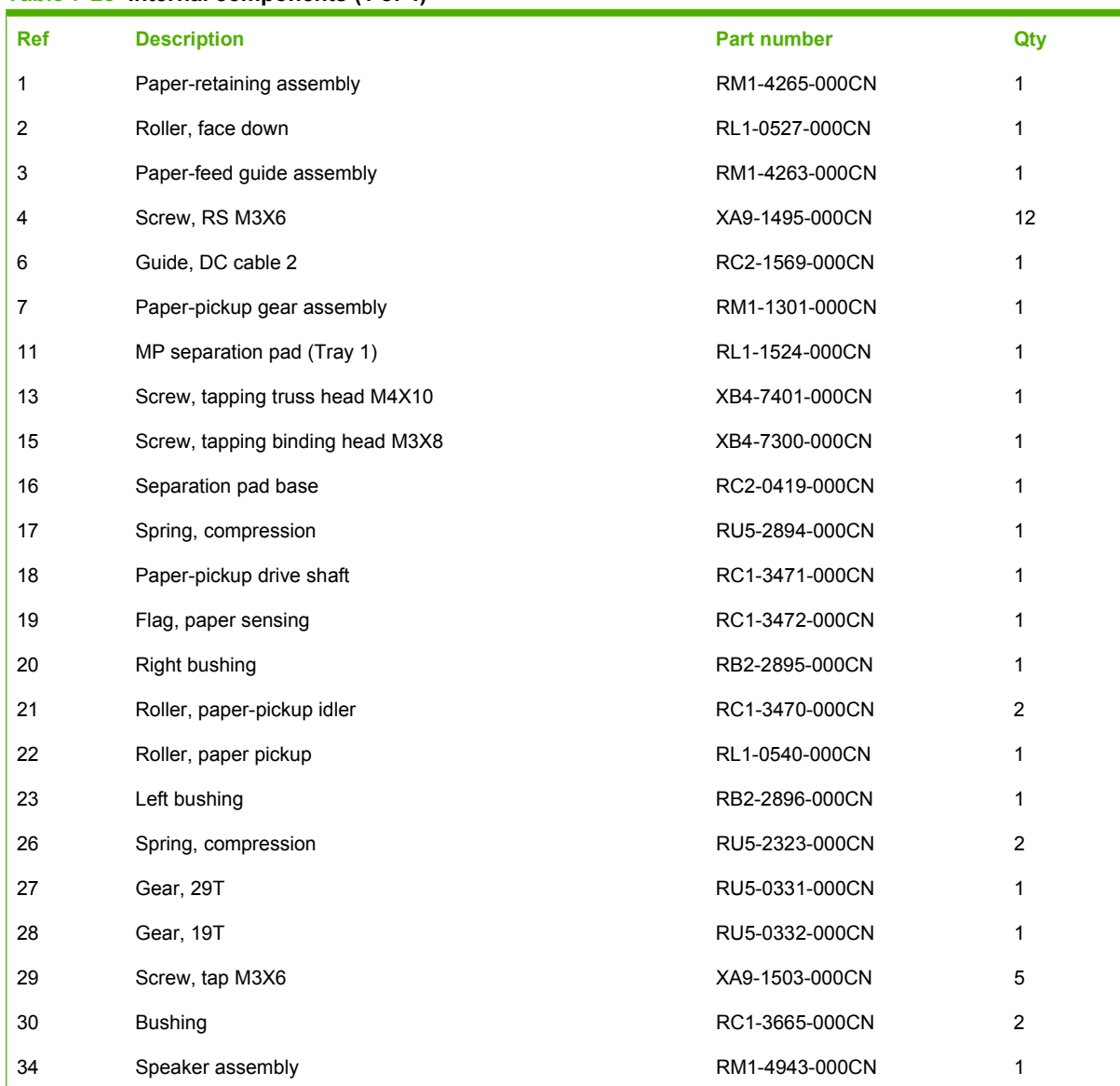

#### <span id="page-304-0"></span>**Table 7-25 Internal components (1 of 4)**

## **Internal components (2 of 4)**

**Figure 7-20** Internal components (2 of 4)

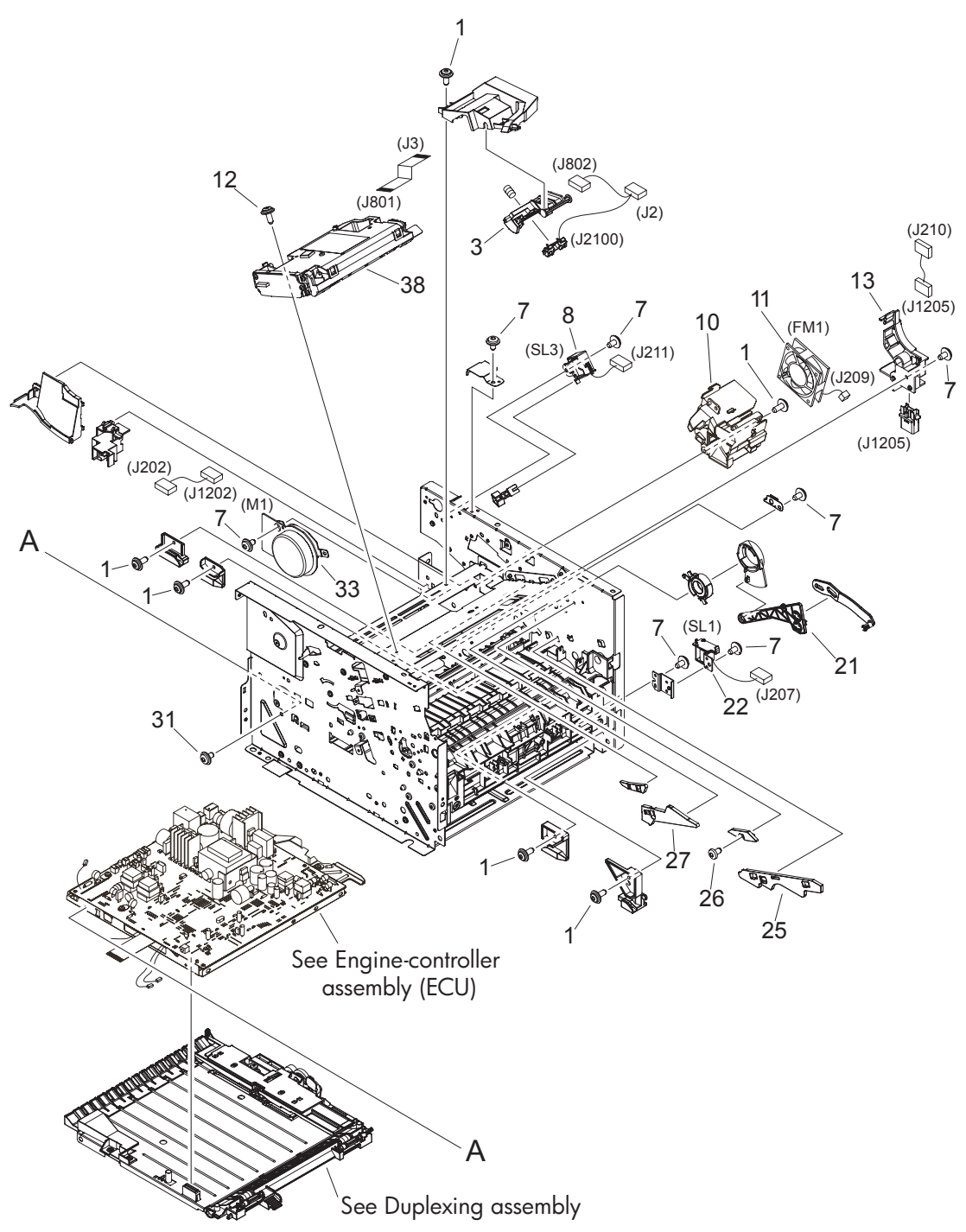

<span id="page-306-0"></span>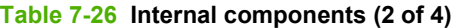

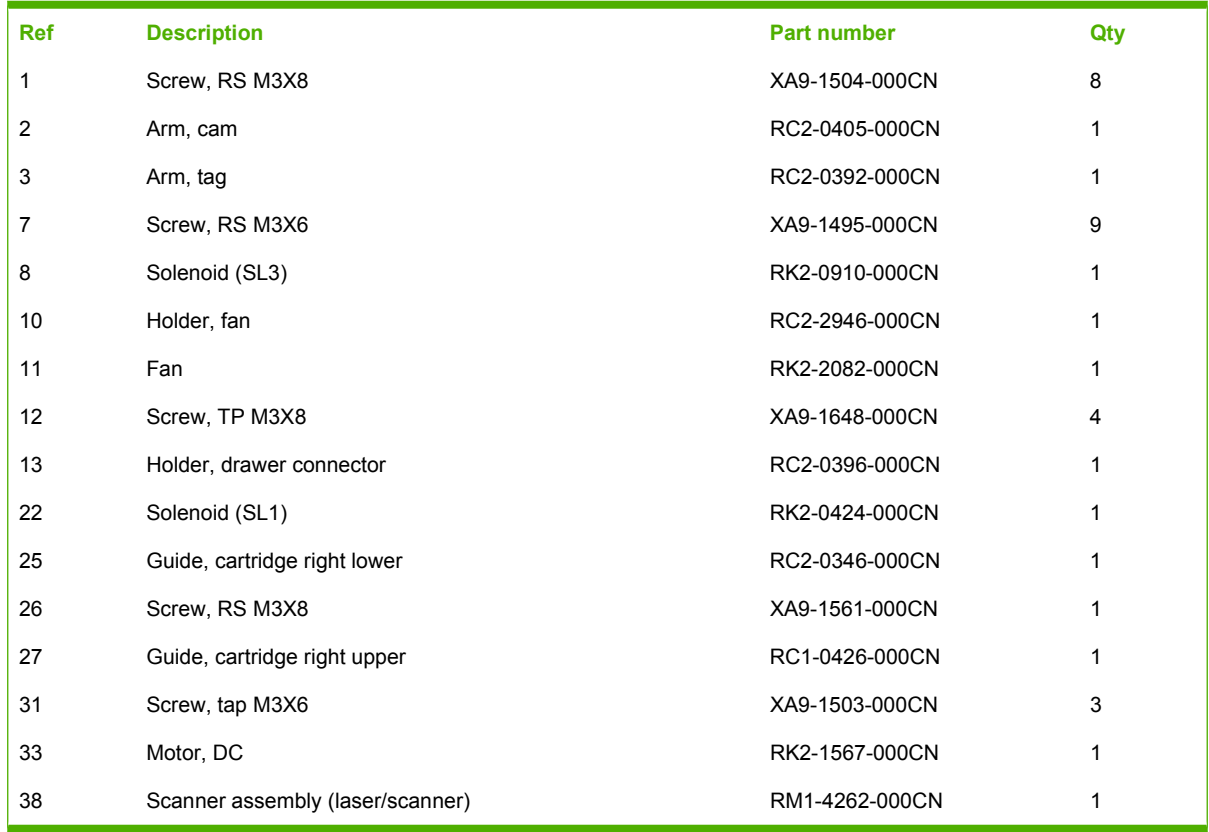

## **Internal components (3 of 4)**

**Figure 7-21** Internal components (3 of 4)

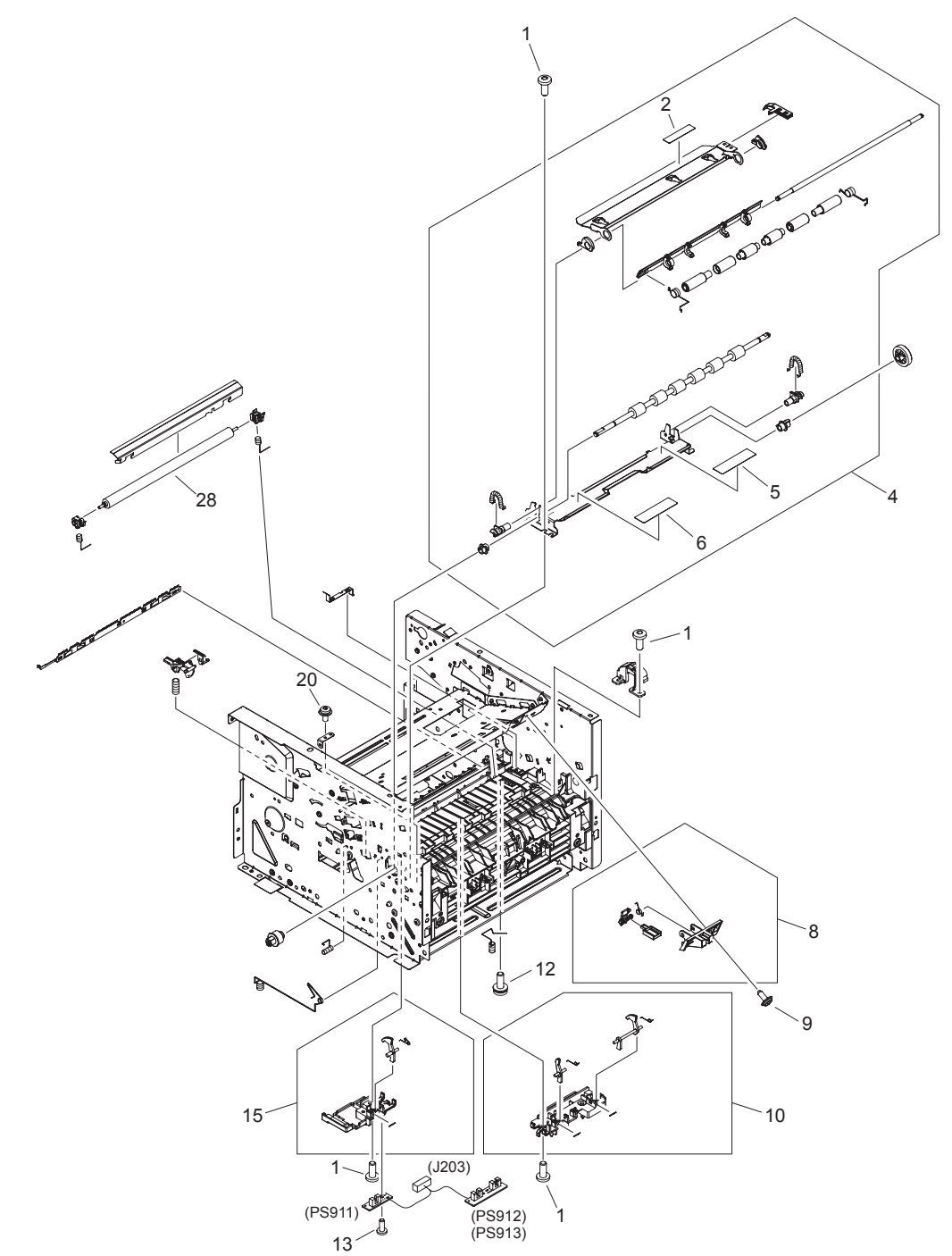

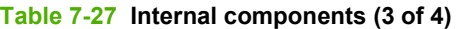

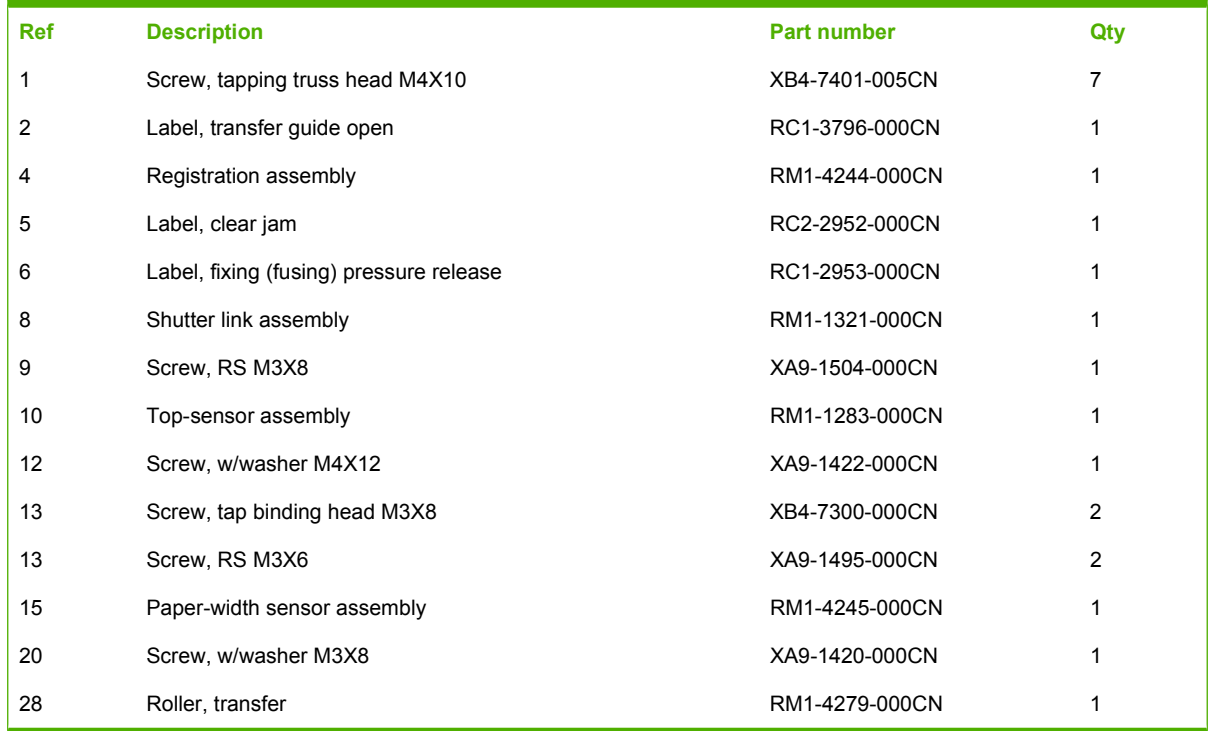

# **Internal components (4 of 4)**

**Figure 7-22** Internal components (4 of 4)

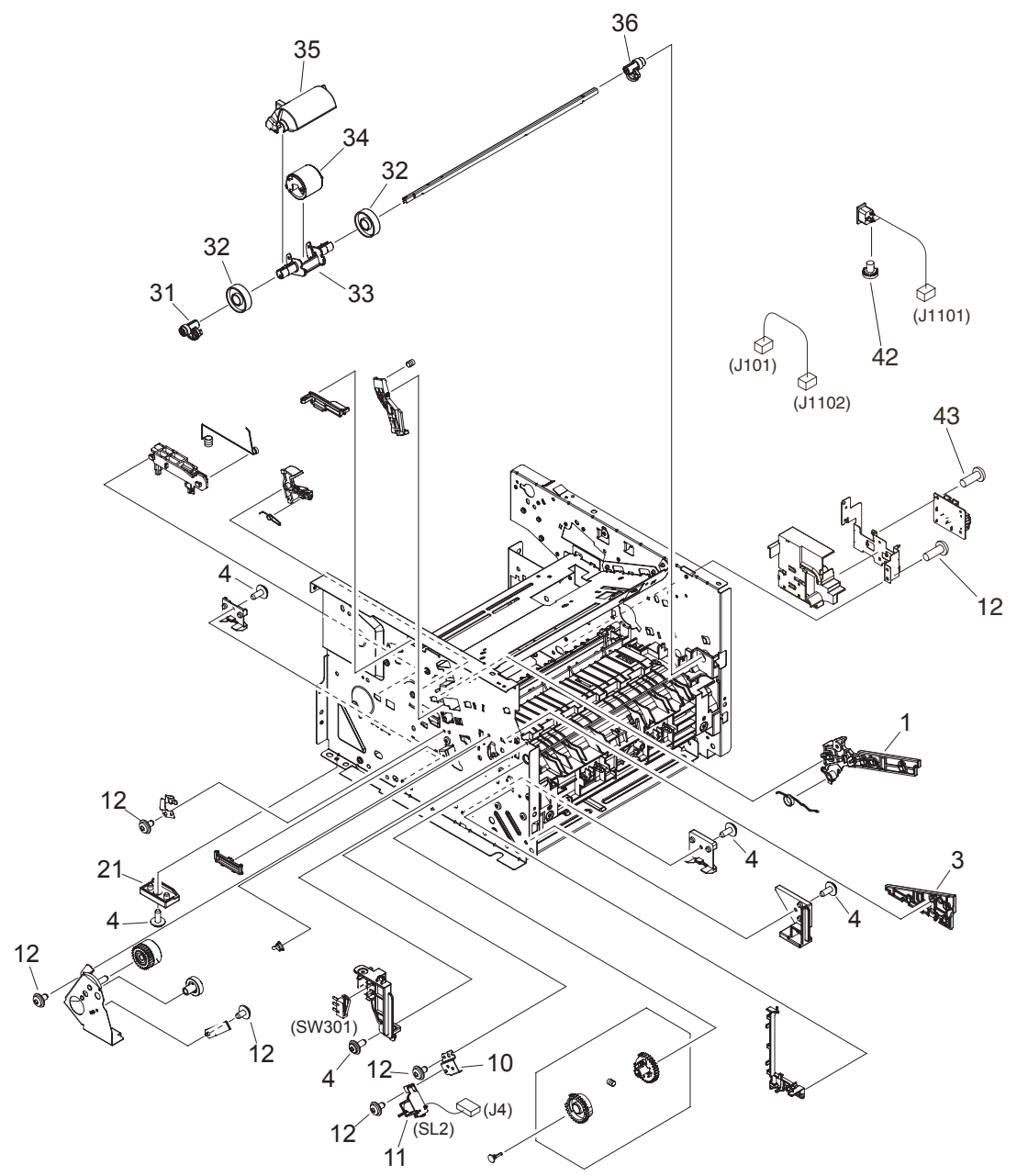

#### **Table 7-28 Internal components (4 of 4)**

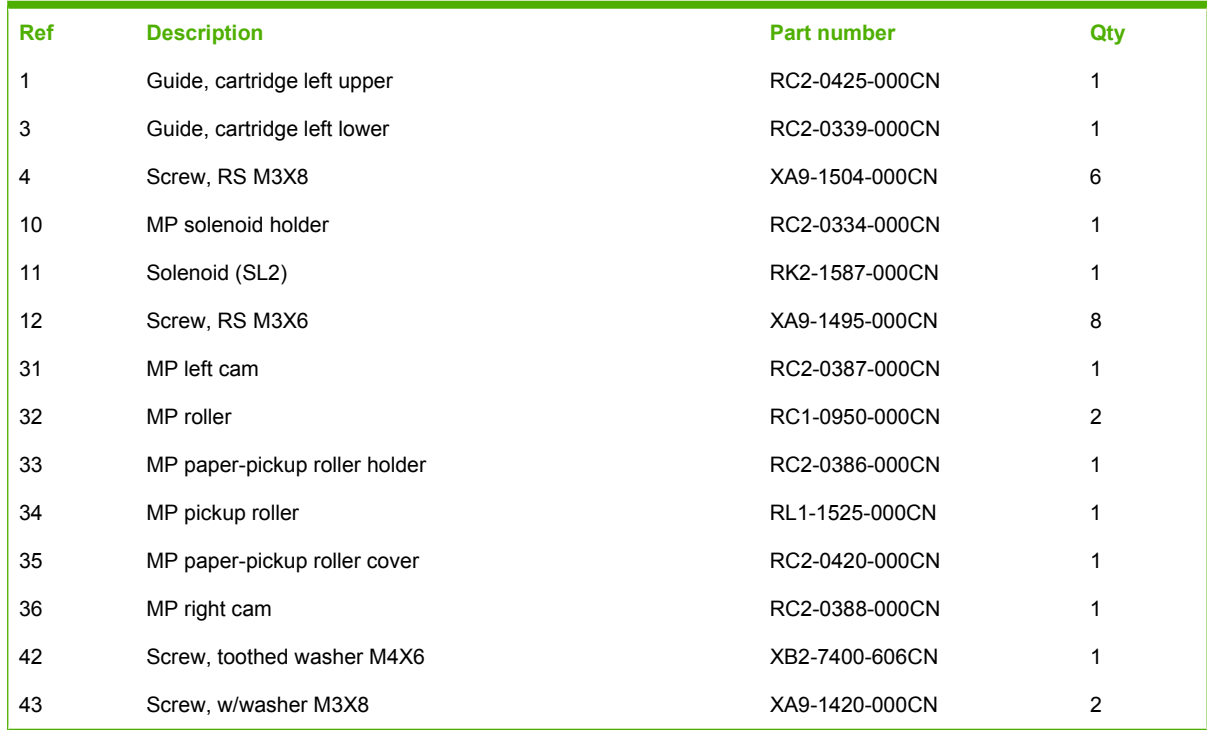

# **Engine-controller assembly (ECU)**

**Figure 7-23** Engine-controller assembly

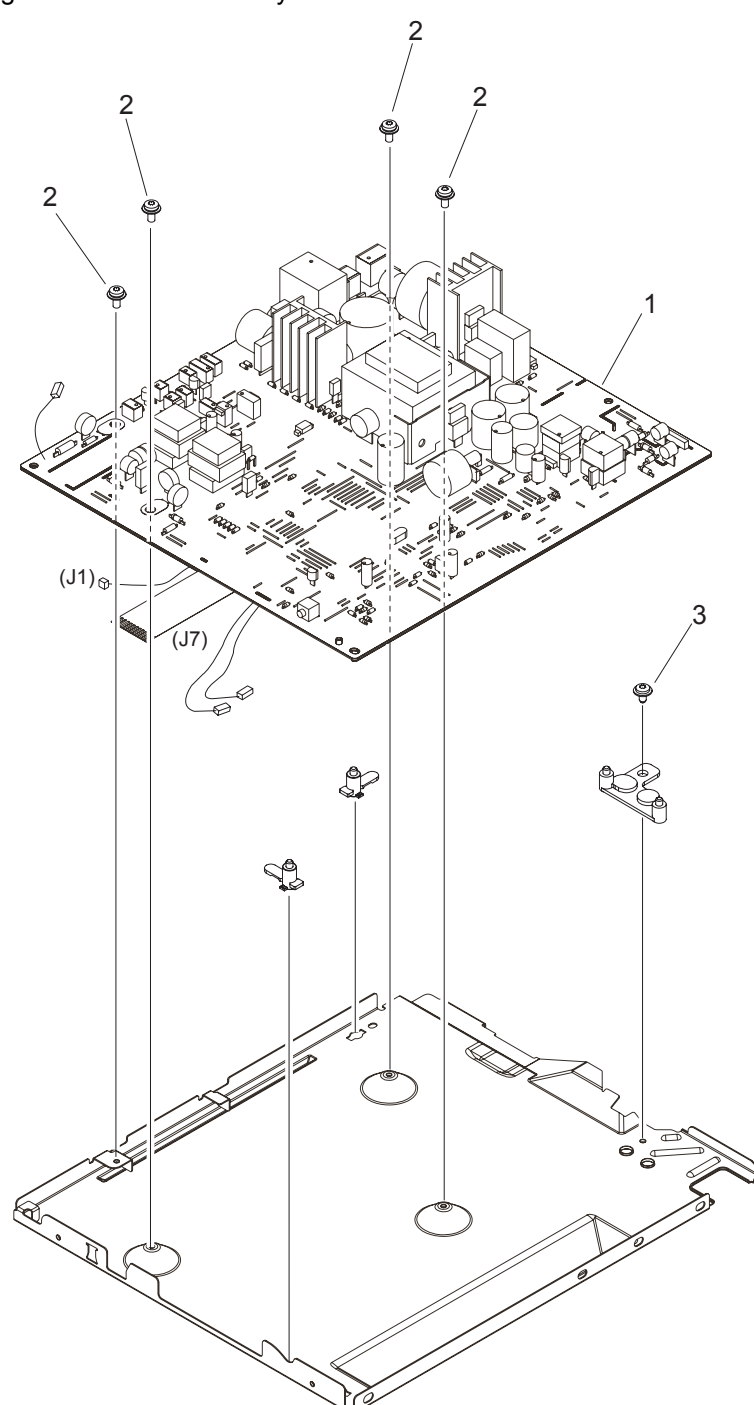

| <b>Ref</b> | <b>Description</b>                   | <b>Part number</b> | Qty |
|------------|--------------------------------------|--------------------|-----|
|            | Engine-controller PCA (110 to 127 v) | RM1-4940-000CN     |     |
|            | Engine-controller PCA (220 to 240 v) | RM1-4941-000CN     |     |
| 2          | Screw, w/washer M3X8                 | XA9-1420-000CN     | 4   |
| 3          | Screw, RS M3X6                       | XA9-1495-000CN     |     |

**Table 7-29 Engine-controller assembly**

# **Main-drive assembly**

**Figure 7-24** Main-drive assembly

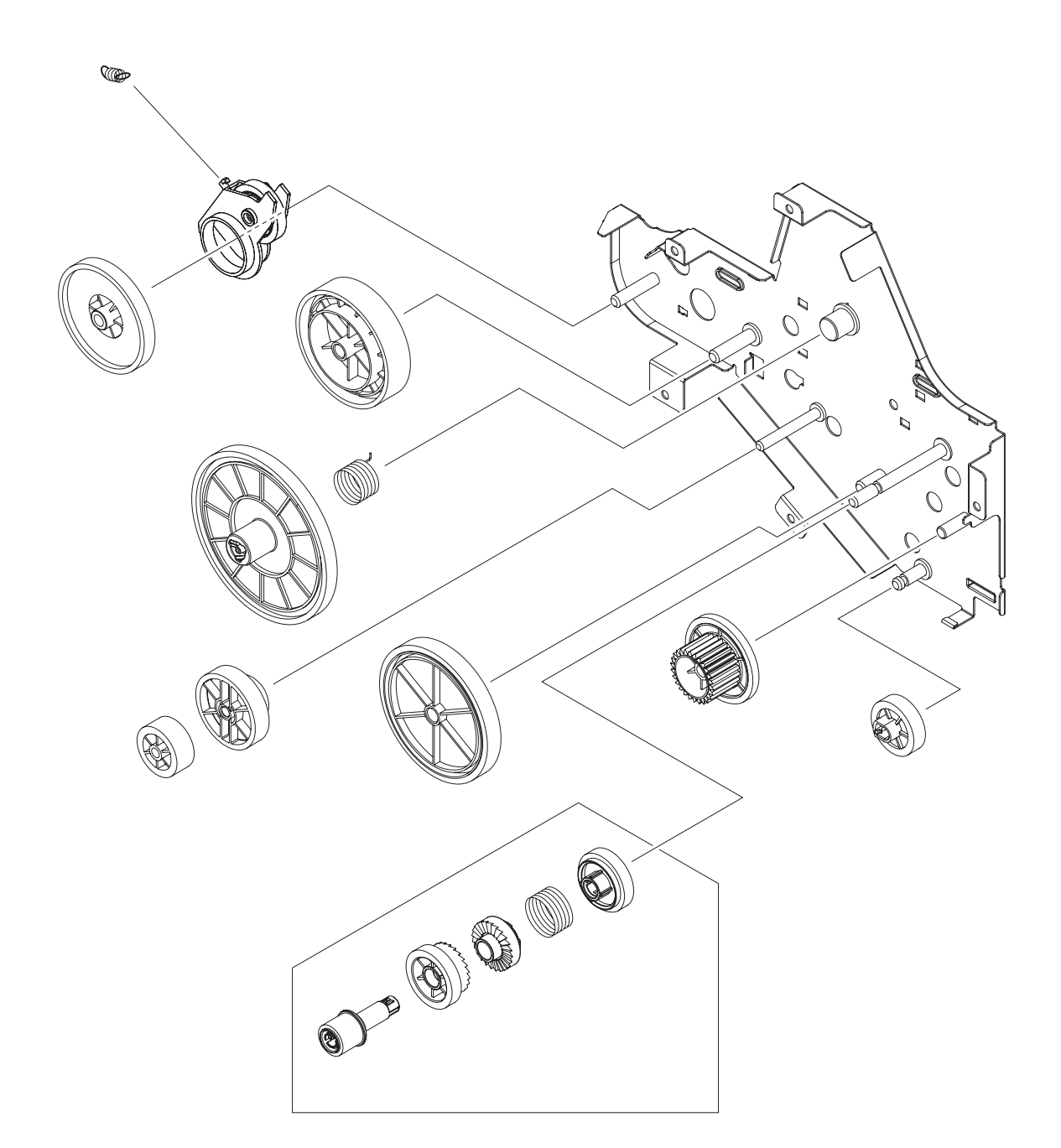

**Table 7-30 Main-drive assembly**

| Ref | <b>Description</b>  | <b>Part number</b> | Qtv |
|-----|---------------------|--------------------|-----|
| all | Main-drive assembly | RM1-4253-000CN     |     |

# **Duplexing-drive assembly**

**Figure 7-25** Duplexing-drive assembly

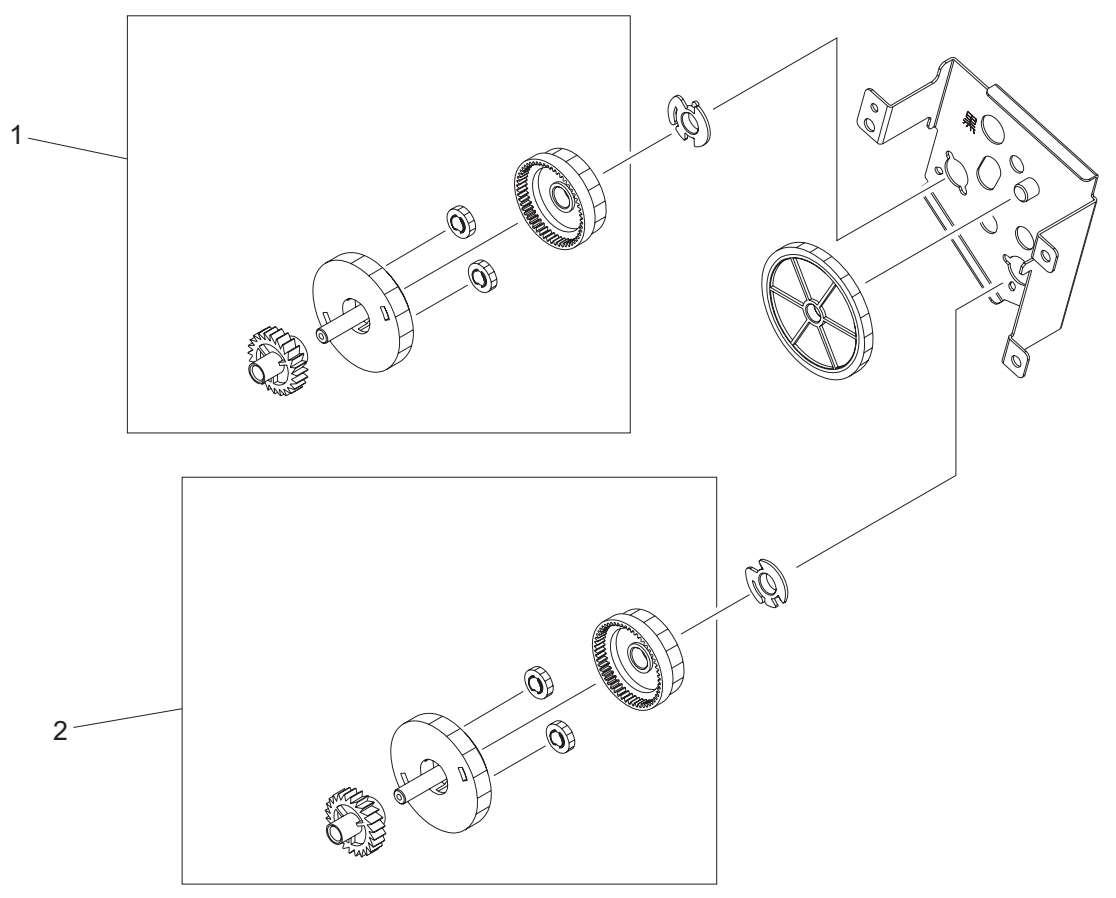

| <b>Ref</b> | <b>Description</b>              | <b>Part number</b> | Qty |
|------------|---------------------------------|--------------------|-----|
| all        | Duplexing-drive assembly        | RM1-4255-000CN     |     |
|            | Normal-rotation drive assembly  | RM1-4256-000CN     |     |
|            | Reverse-rotation drive assembly | RM1-4257-000CN     |     |

**Table 7-31 Duplexing-drive assembly**

## **Tray 2 cassette and tray 3 cassette/feeder**

**Figure 7-26** Tray 2 cassette and tray 3 cassette/feeder

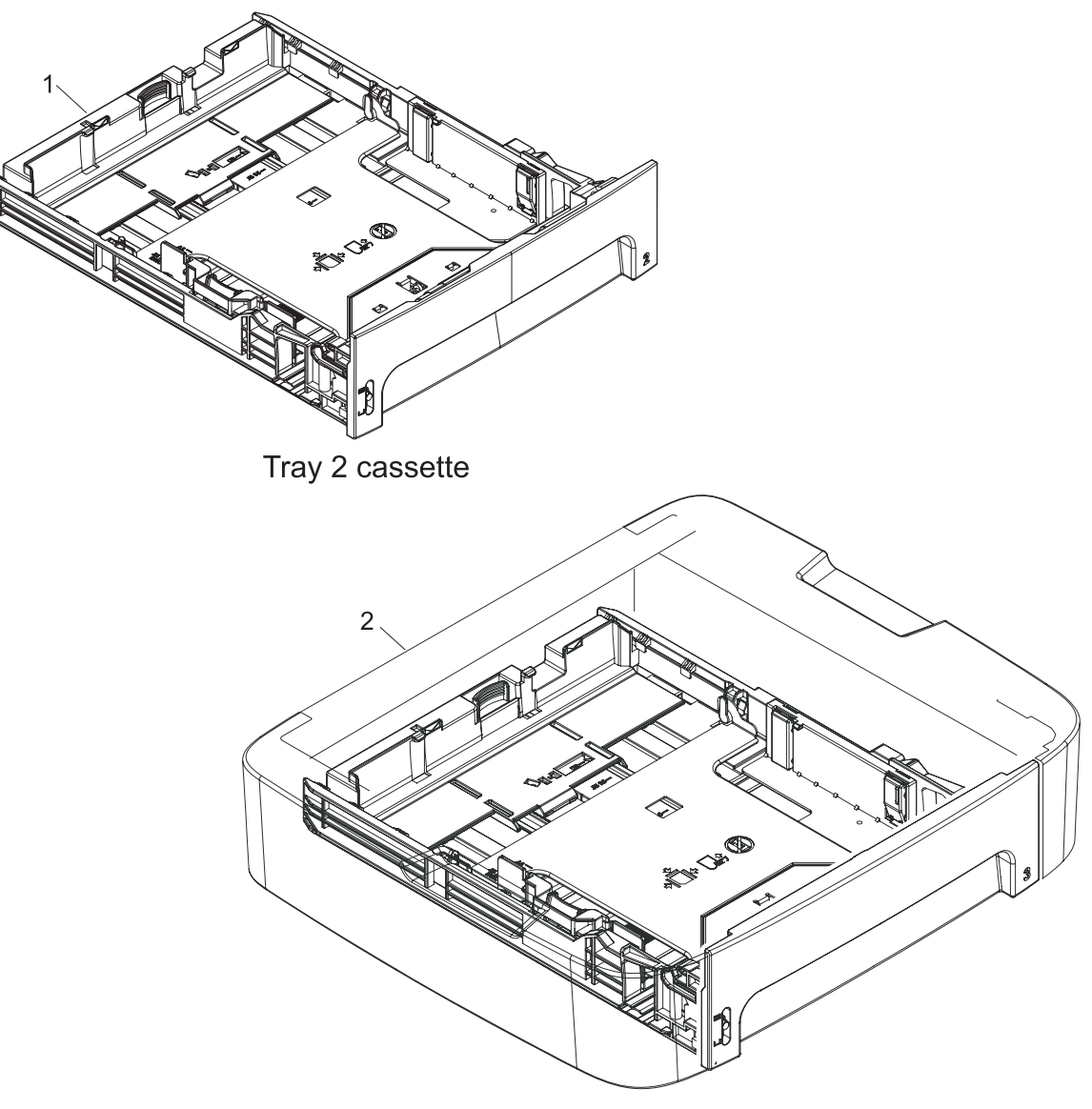

Tray 3 cassette/feeder

#### <span id="page-318-0"></span>**Table 7-32 Tray 2 cassette and tray 3 cassette/feeder**

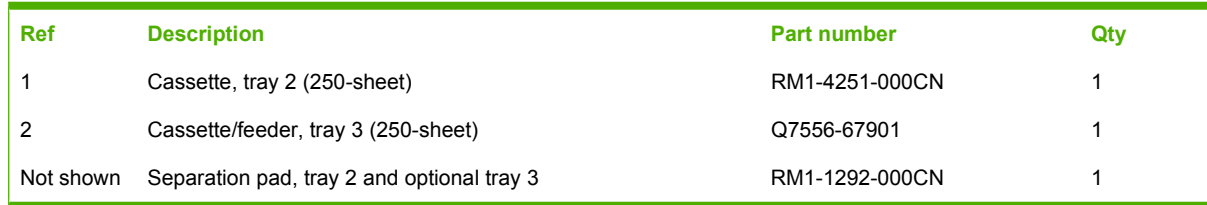

**NOTE:** Paper trays are not serviceable. Replace the entire tray if needed.

# **Duplexing assembly**

**Figure 7-27** Duplexing assembly

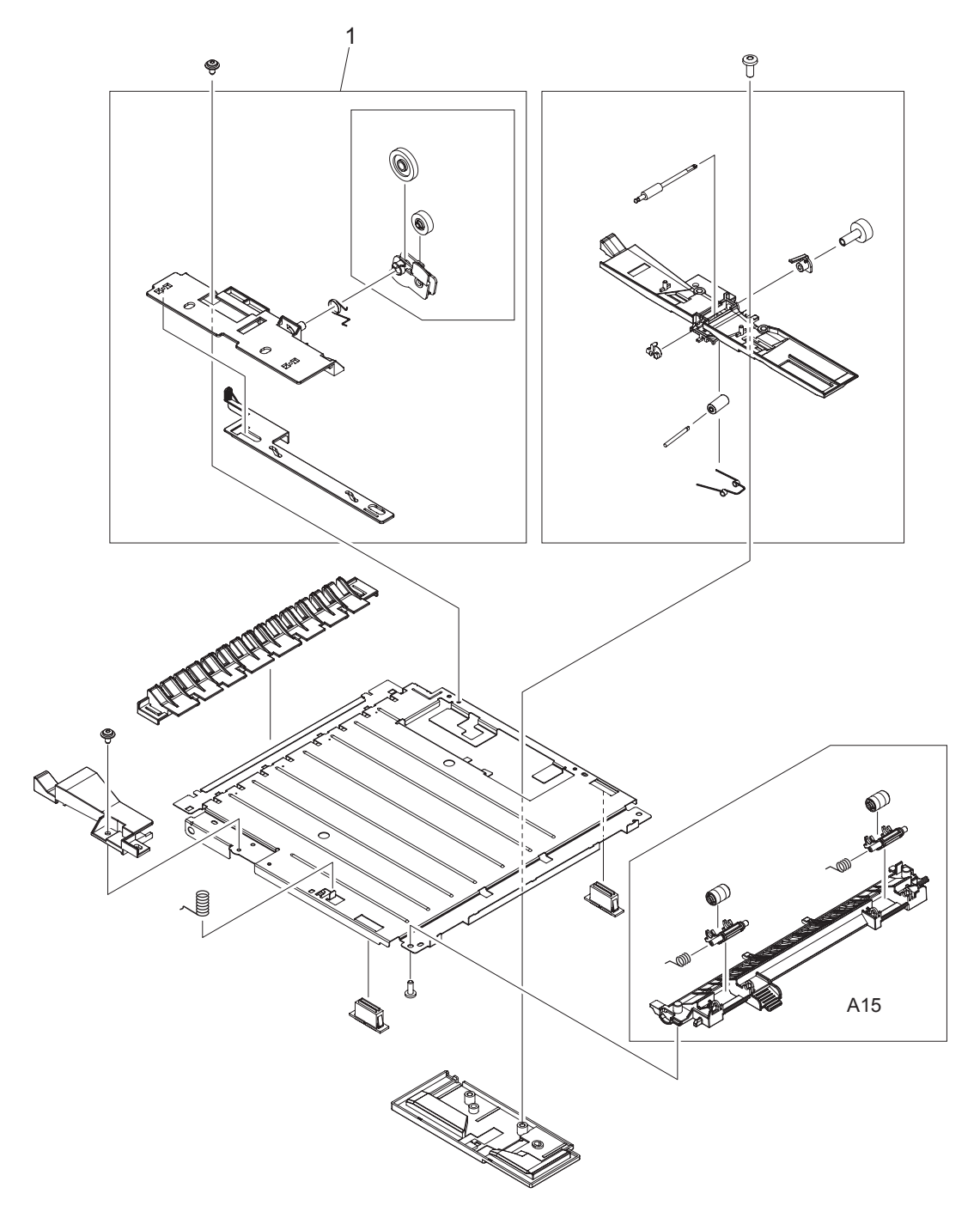

**Table 7-33 Duplexing assembly**

| Ref | <b>Description</b>   | <b>Part number</b> | Qty |
|-----|----------------------|--------------------|-----|
| all | Duplexing assembly   | RM1-4258-000CN     |     |
|     | Size-change assembly | RM1-1318-000CN     |     |

## **Fuser assembly**

**Figure 7-28** Fuser assembly

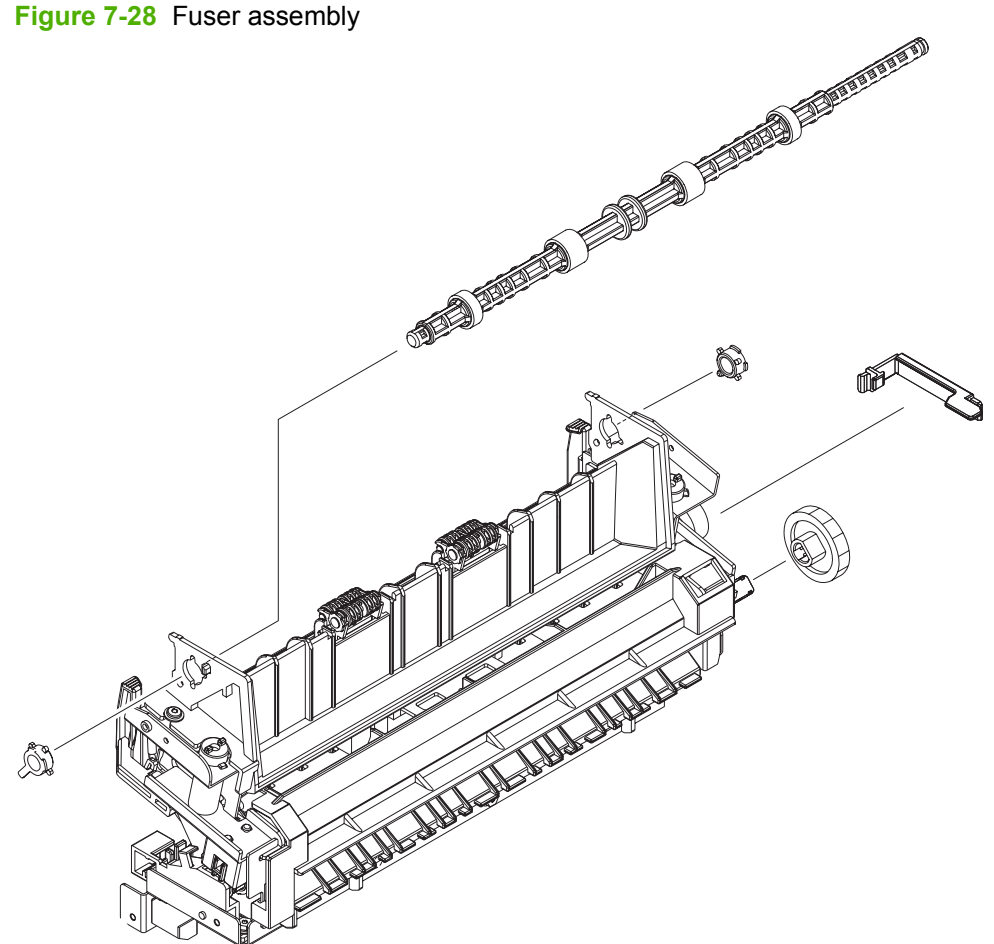

**Table 7-34 Fuser assembly**

| <b>Ref</b> | <b>Description</b>   | <b>Part number</b> | Qtv |
|------------|----------------------|--------------------|-----|
| all        | Fuser (110 to 127 v) | RM1-4247-000CN     |     |
| all        | Fuser (220 to 240 v) | RM1-4248-000CN     |     |

# **Alphabetical parts list**

### **Table 7-35 Alphabetical parts list**

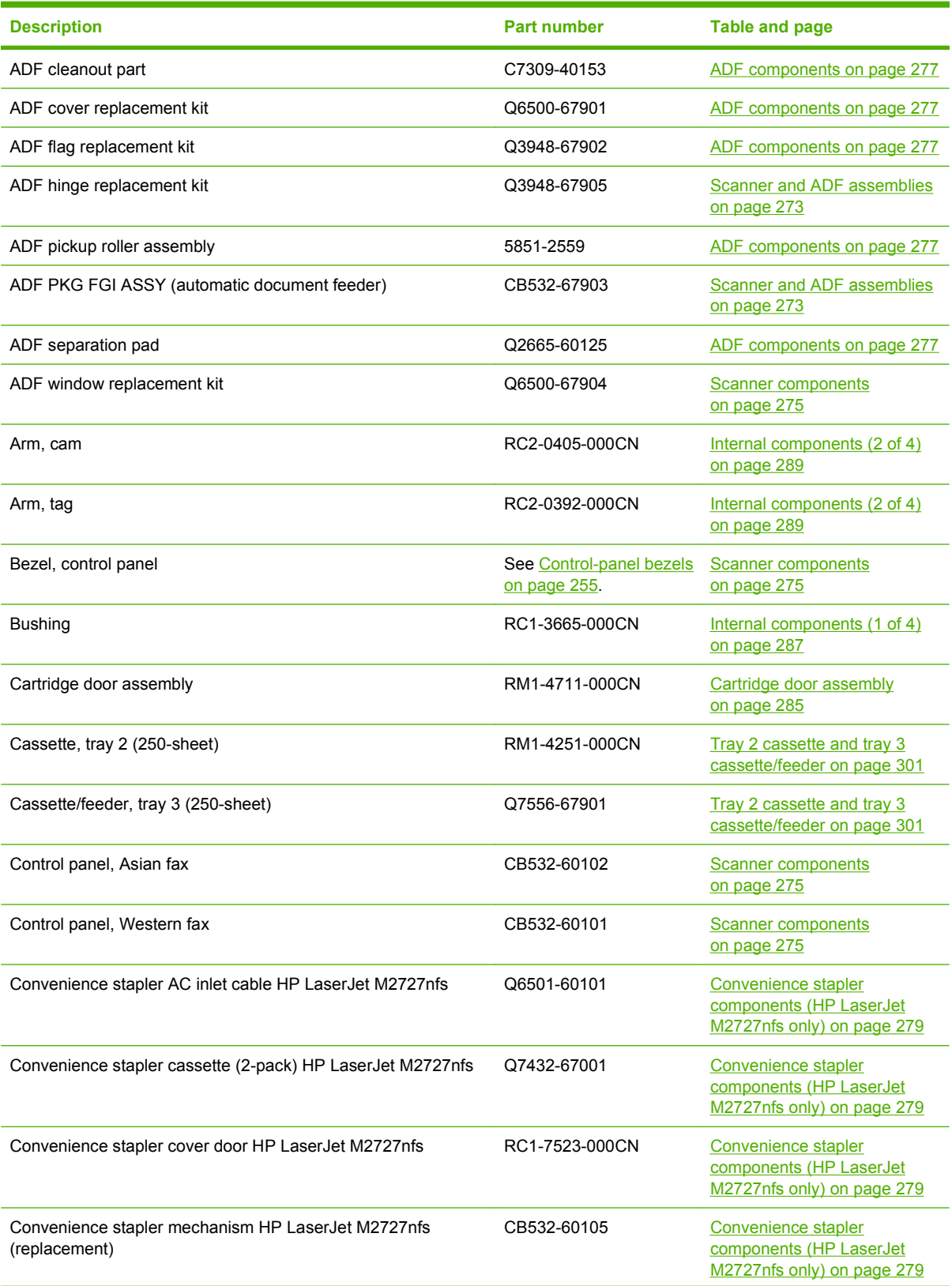
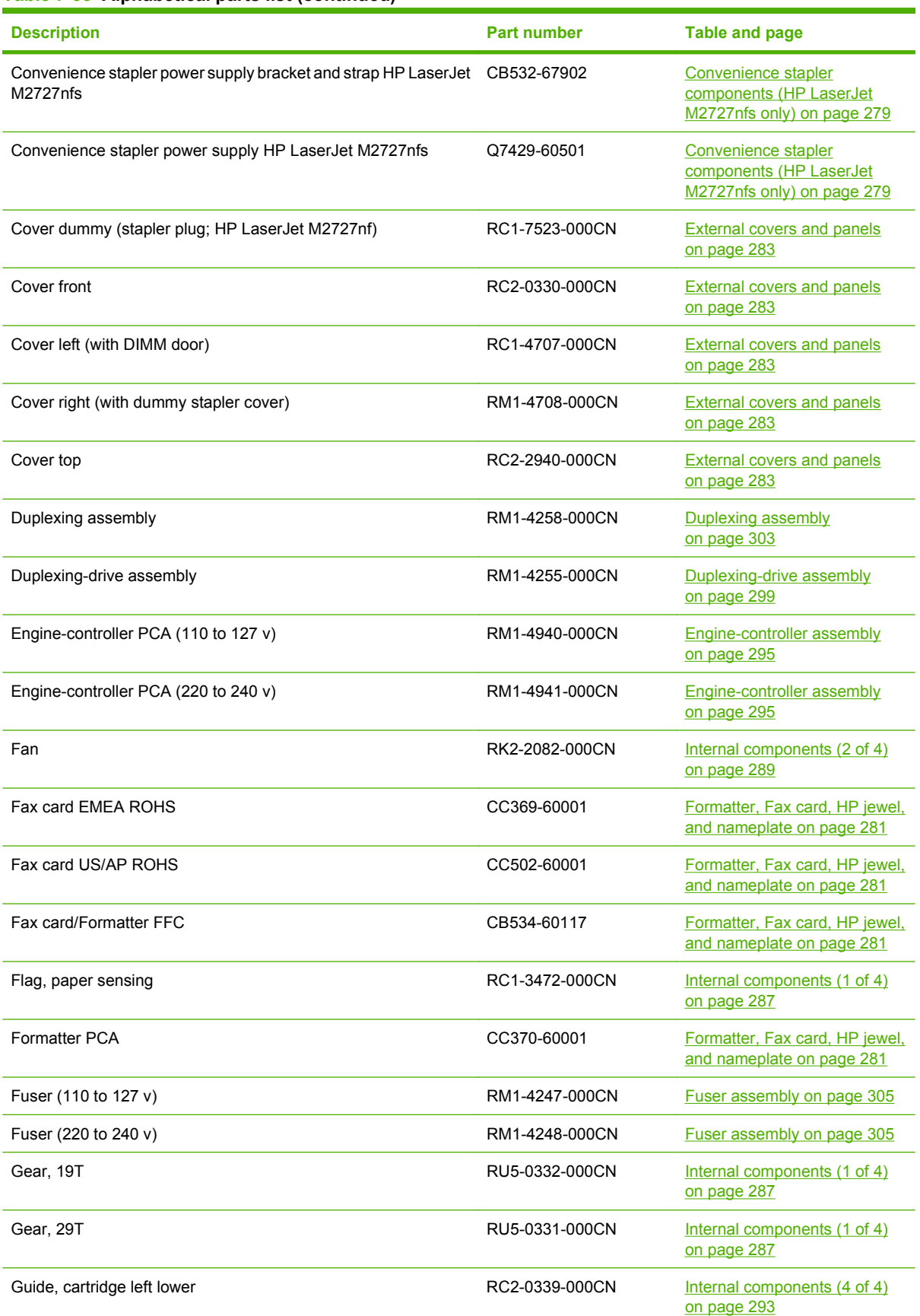

L,

L

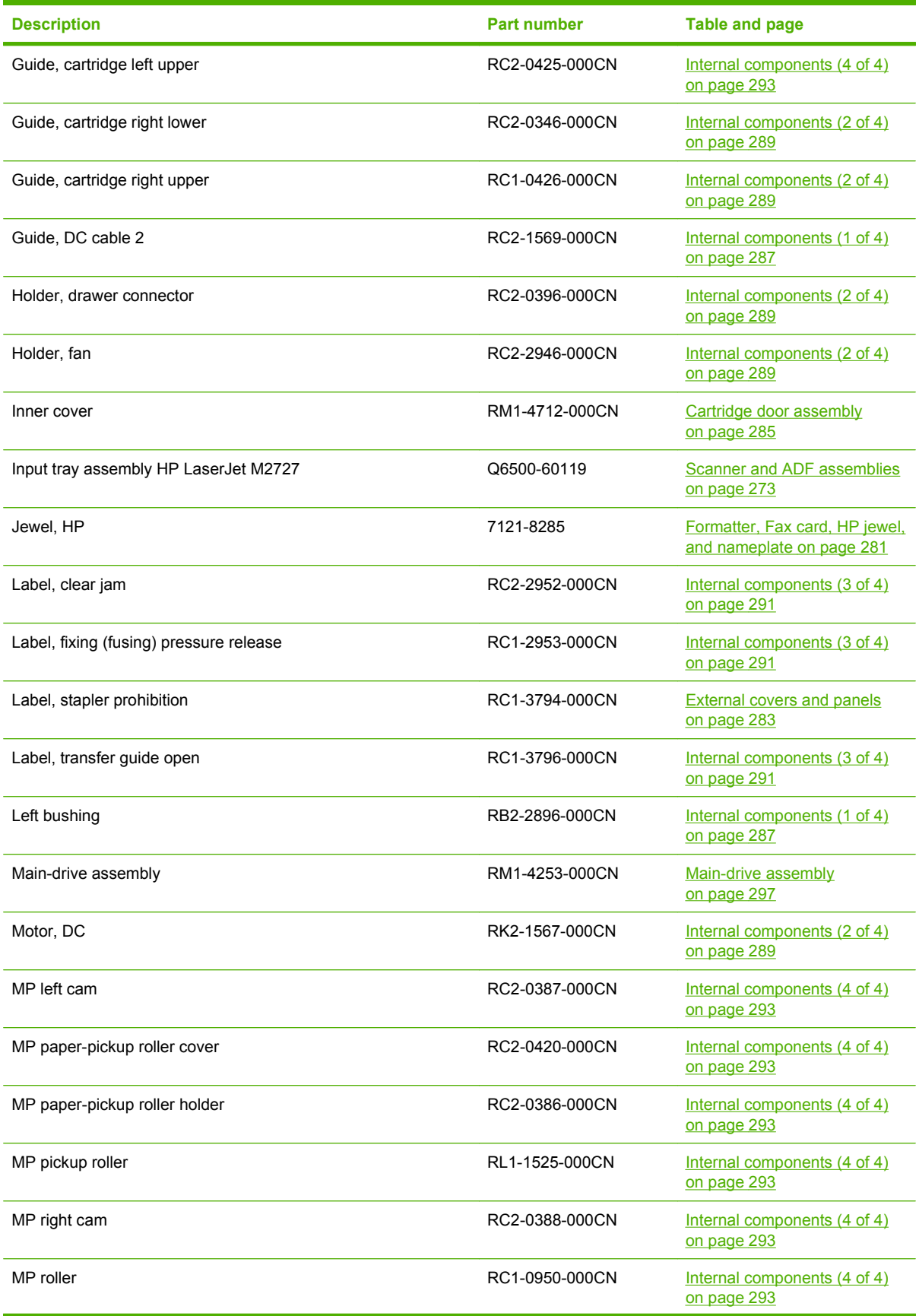

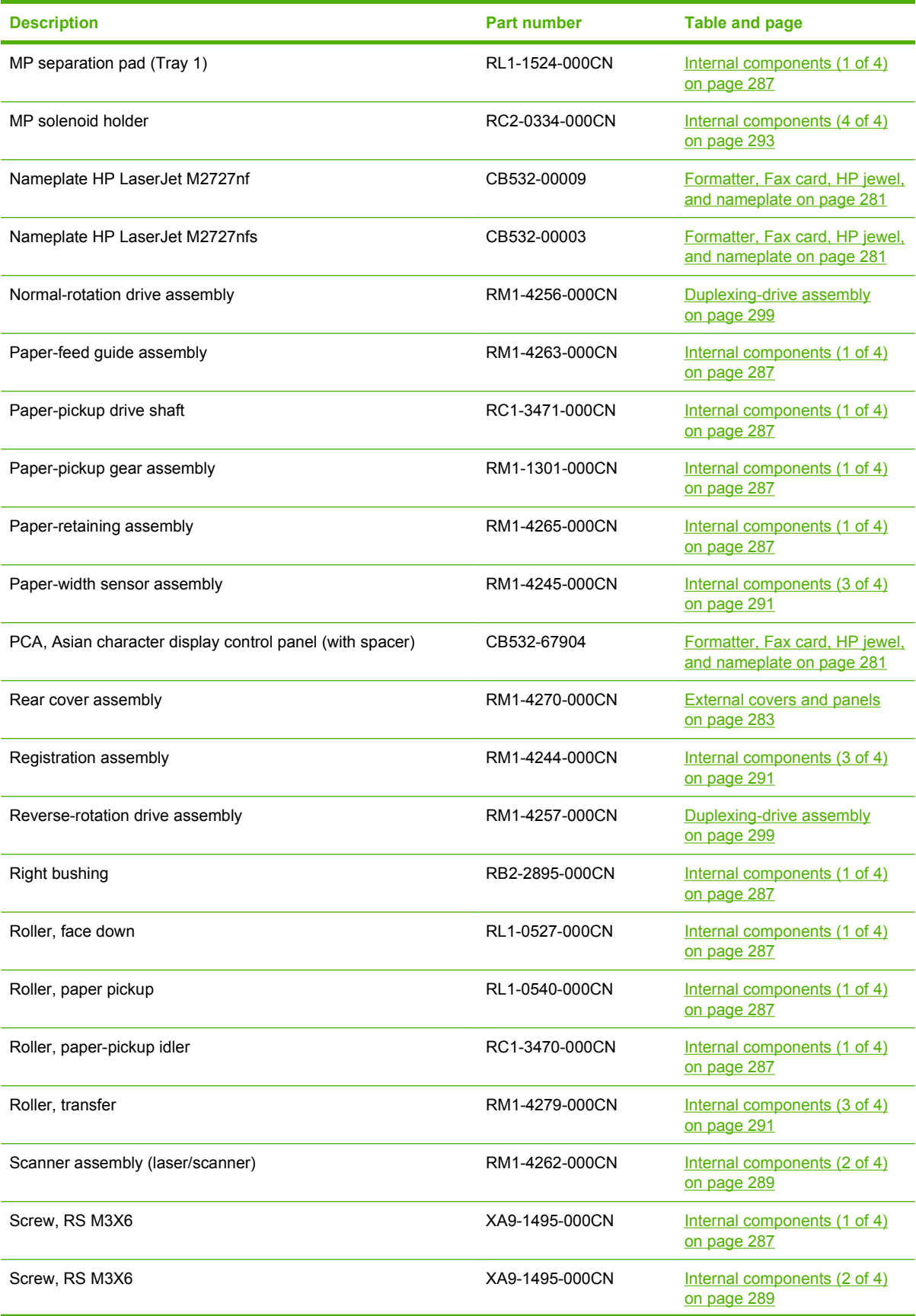

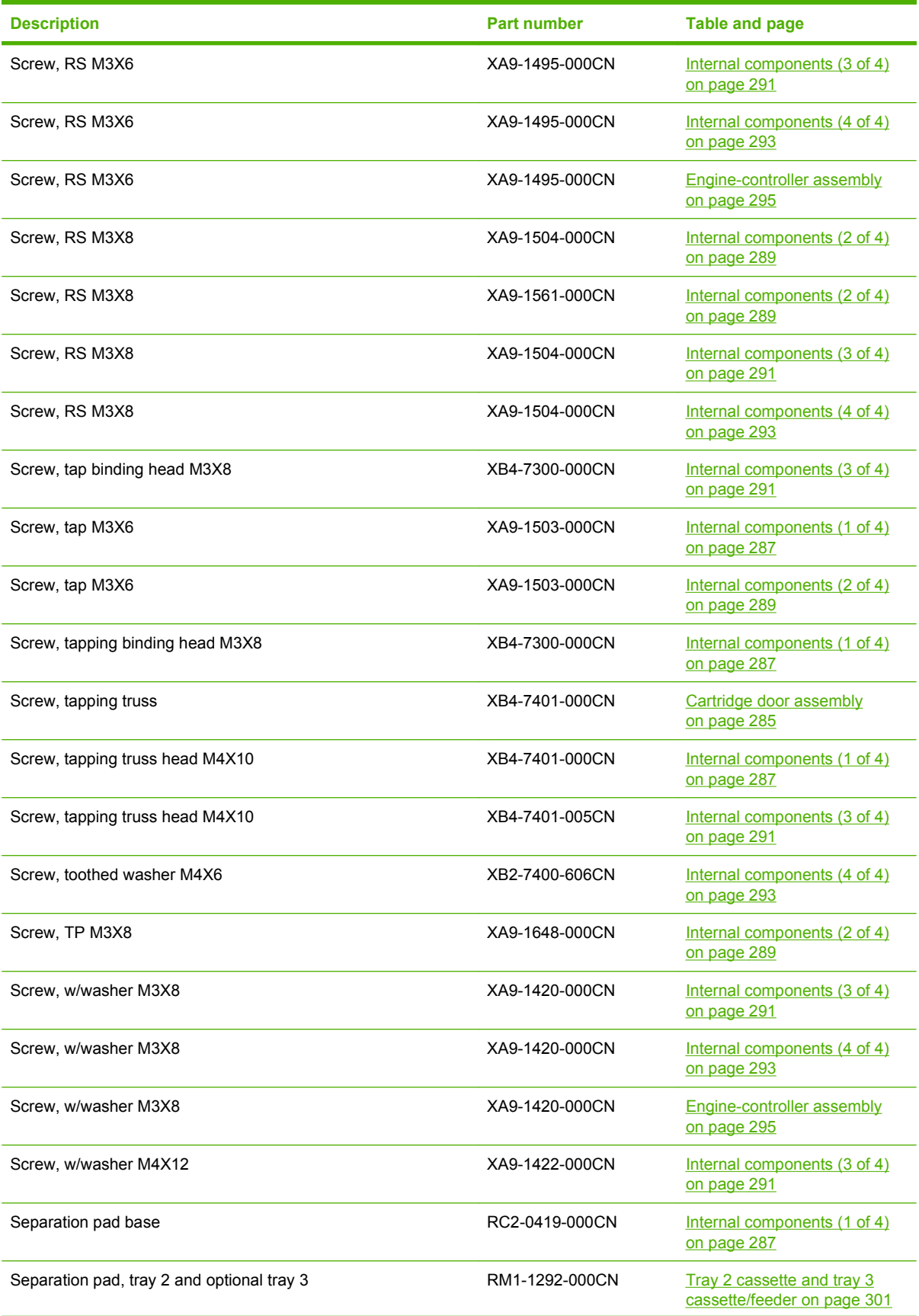

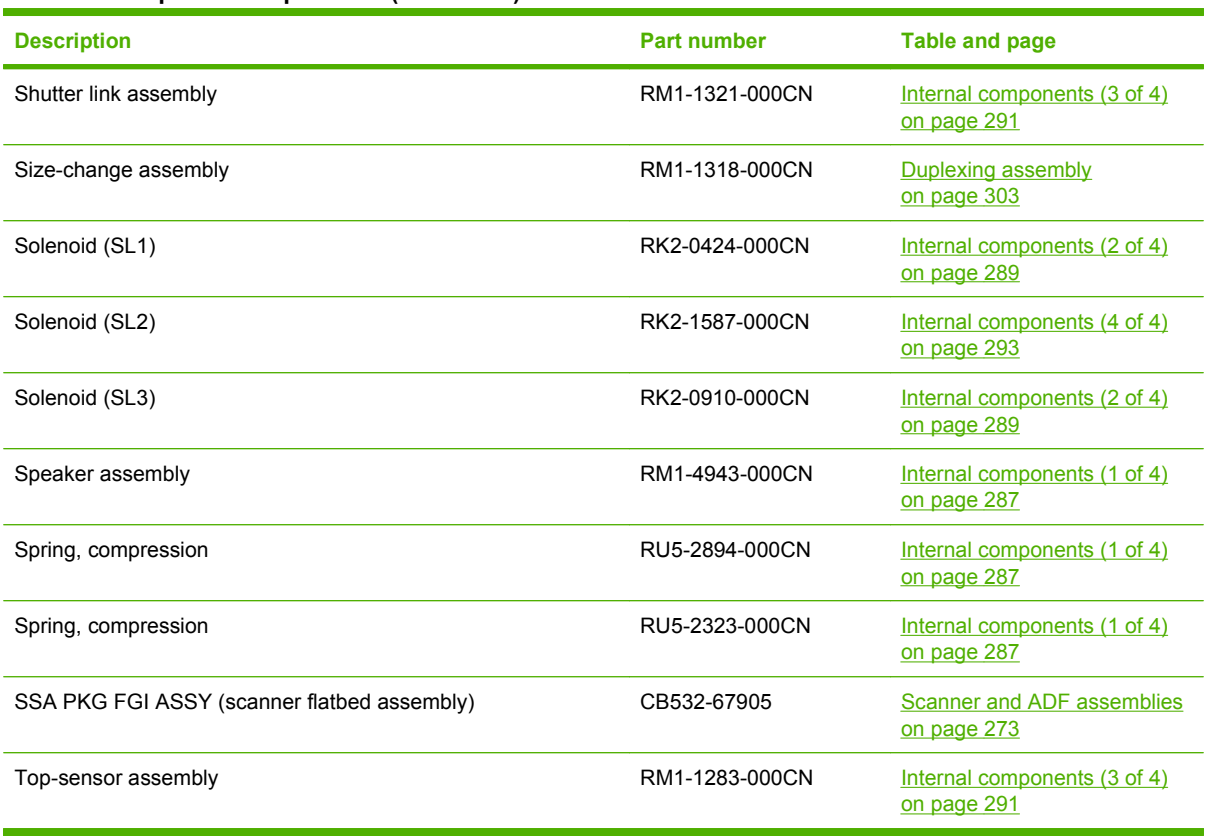

## **Numerical parts list**

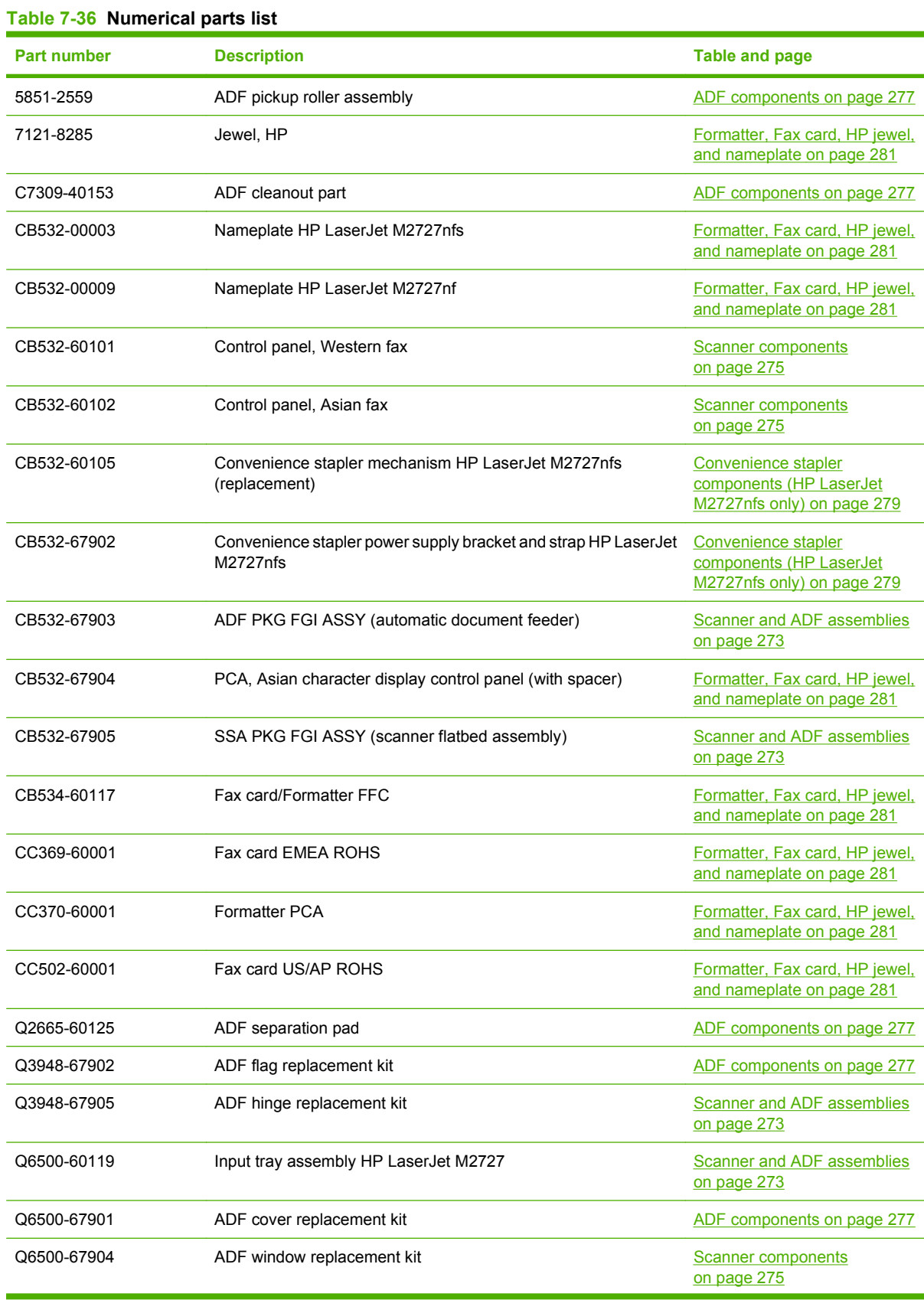

| <b>Part number</b> | <b>Description</b>                                         | Table and page                                                                      |
|--------------------|------------------------------------------------------------|-------------------------------------------------------------------------------------|
| Q6501-60101        | Convenience stapler AC inlet cable HP LaserJet M2727nfs    | Convenience stapler<br>components (HP LaserJet<br>M2727nfs only) on page 279        |
| Q7429-60501        | Convenience stapler power supply HP LaserJet M2727nfs      | Convenience stapler<br>components (HP LaserJet<br>M2727nfs only) on page 279        |
| Q7432-67001        | Convenience stapler cassette (2-pack) HP LaserJet M2727nfs | Convenience stapler<br>components (HP LaserJet<br>M2727nfs only) on page 279        |
| Q7556-67901        | Cassette/feeder, tray 3 (250-sheet)                        | Tray 2 cassette and tray 3<br>cassette/feeder on page 301                           |
| RB2-2895-000CN     | Right bushing                                              | Internal components (1 of 4)<br>on page 287                                         |
| RB2-2896-000CN     | Left bushing                                               | Internal components (1 of 4)<br>on page 287                                         |
| RC1-0426-000CN     | Guide, cartridge right upper                               | Internal components (2 of 4)<br>on page 289                                         |
| RC1-0950-000CN     | MP roller                                                  | Internal components (4 of 4)<br>on page 293                                         |
| RC1-2953-000CN     | Label, fixing (fusing) pressure release                    | Internal components (3 of 4)<br>on page 291                                         |
| RC1-3470-000CN     | Roller, paper-pickup idler                                 | Internal components (1 of 4)<br>on page 287                                         |
| RC1-3471-000CN     | Paper-pickup drive shaft                                   | Internal components (1 of 4)<br>on page 287                                         |
| RC1-3472-000CN     | Flag, paper sensing                                        | Internal components (1 of 4)<br>on page 287                                         |
| RC1-3665-000CN     | <b>Bushing</b>                                             | Internal components (1 of 4)<br>on page 287                                         |
| RC1-3794-000CN     | Label, stapler prohibition                                 | <b>External covers and panels</b><br>on page 283                                    |
| RC1-3796-000CN     | Label, transfer guide open                                 | Internal components (3 of 4)<br>on page 291                                         |
| RC1-4707-000CN     | Cover left (with DIMM door)                                | <b>External covers and panels</b><br>on page 283                                    |
| RC1-7523-000CN     | Convenience stapler cover door HP LaserJet M2727nfs        | <b>Convenience stapler</b><br>components (HP LaserJet<br>M2727nfs only) on page 279 |
| RC1-7523-000CN     | Cover dummy (stapler plug; HP LaserJet M2727nf)            | <b>External covers and panels</b><br>on page 283                                    |
| RC2-0330-000CN     | Cover front                                                | <b>External covers and panels</b><br>on page 283                                    |
| RC2-0334-000CN     | MP solenoid holder                                         | Internal components (4 of 4)<br>on page 293                                         |
| RC2-0339-000CN     | Guide, cartridge left lower                                | Internal components (4 of 4)<br>on page 293                                         |

**Table 7-36 Numerical parts list (continued)**

### **Table 7-36 Numerical parts list (continued)**

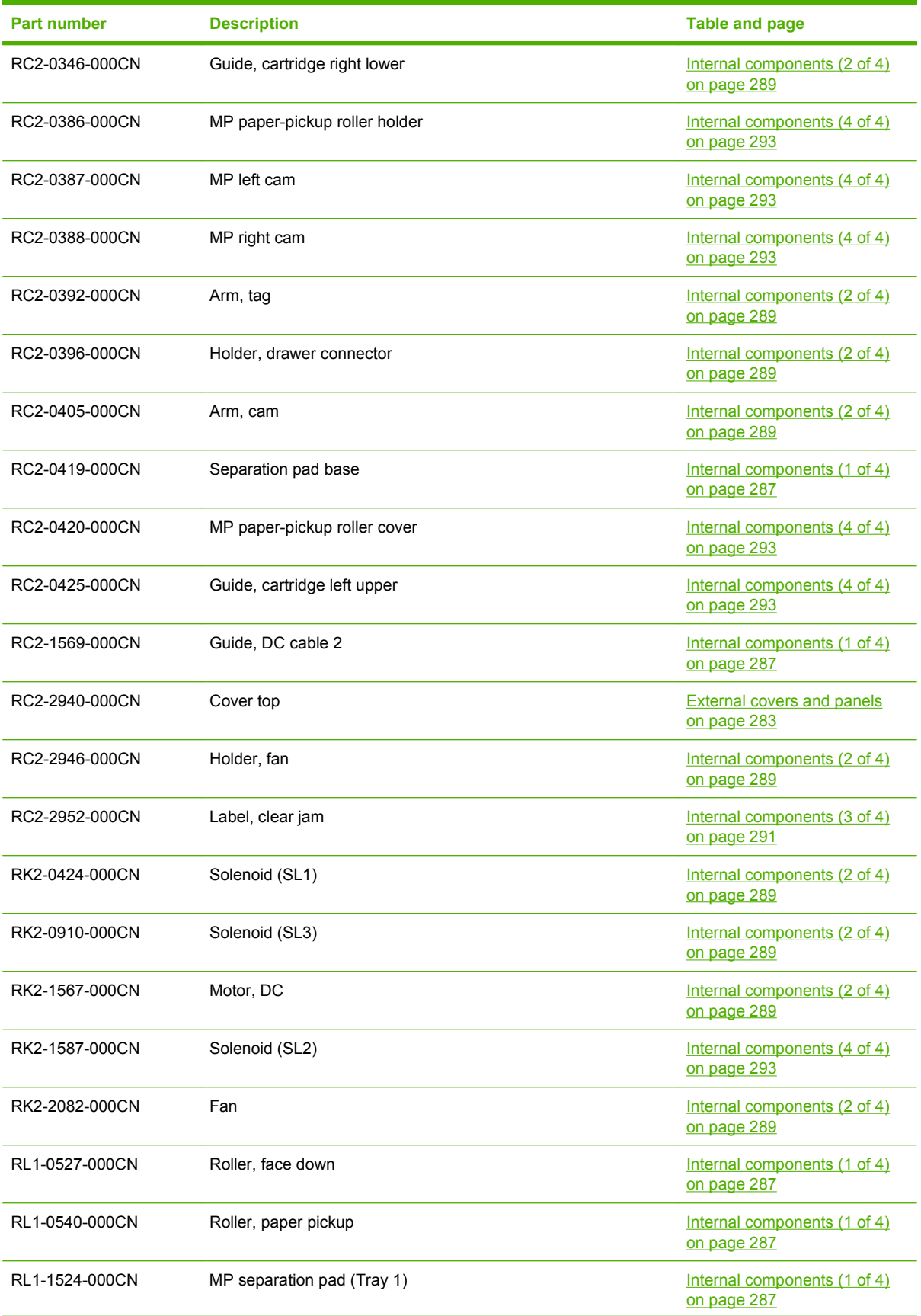

### **Table 7-36 Numerical parts list (continued)**

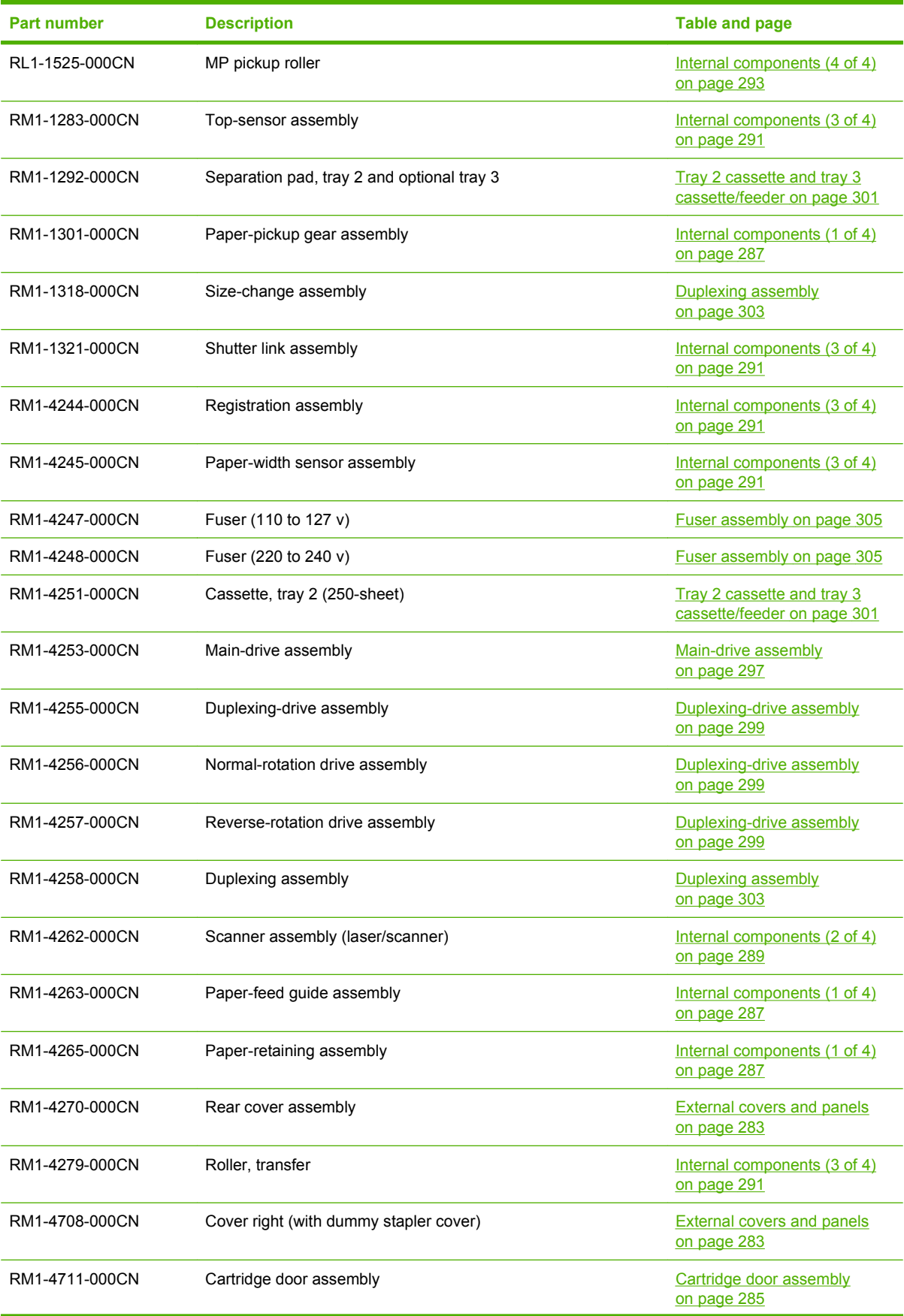

### **Table 7-36 Numerical parts list (continued)**

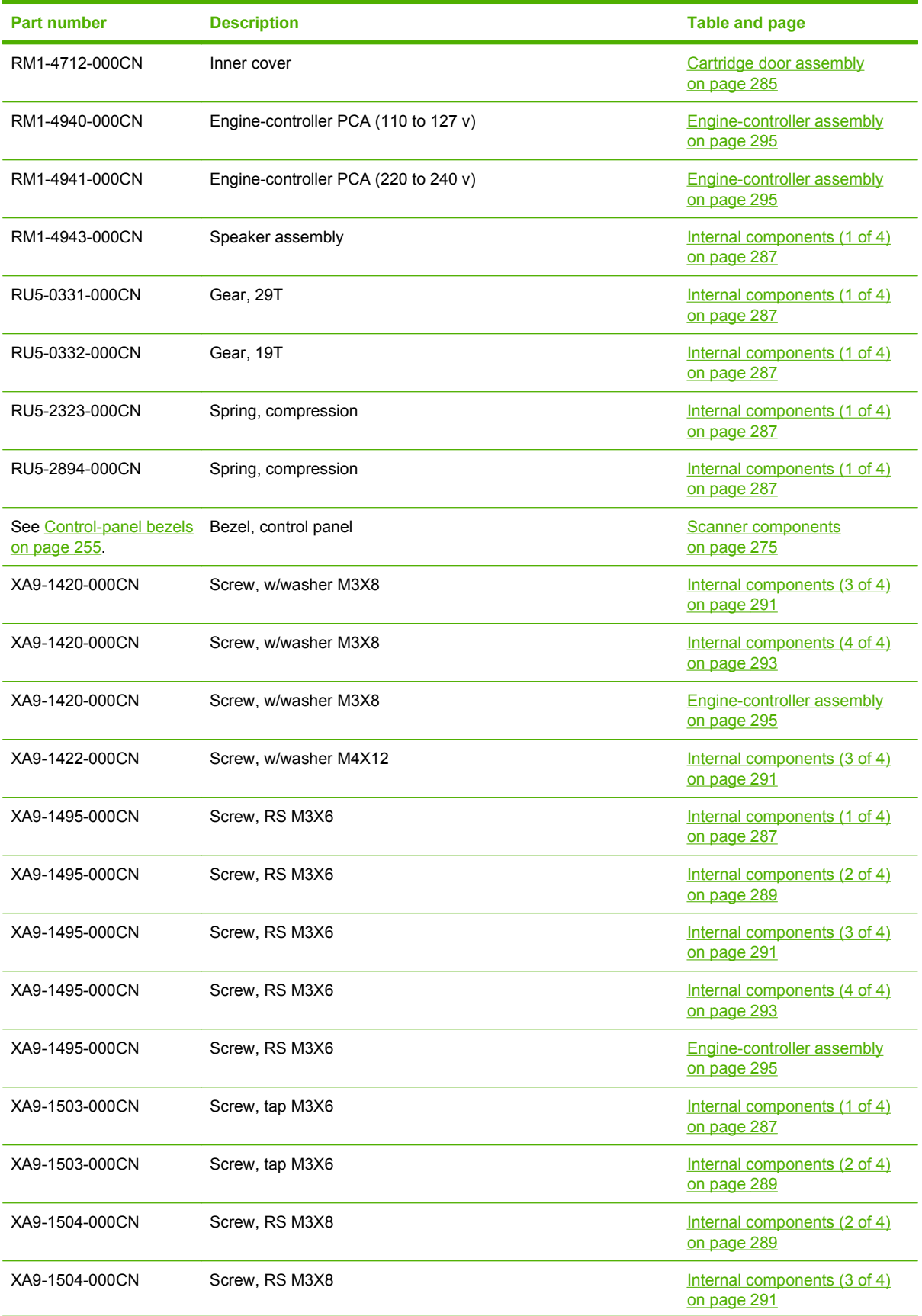

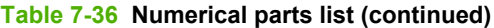

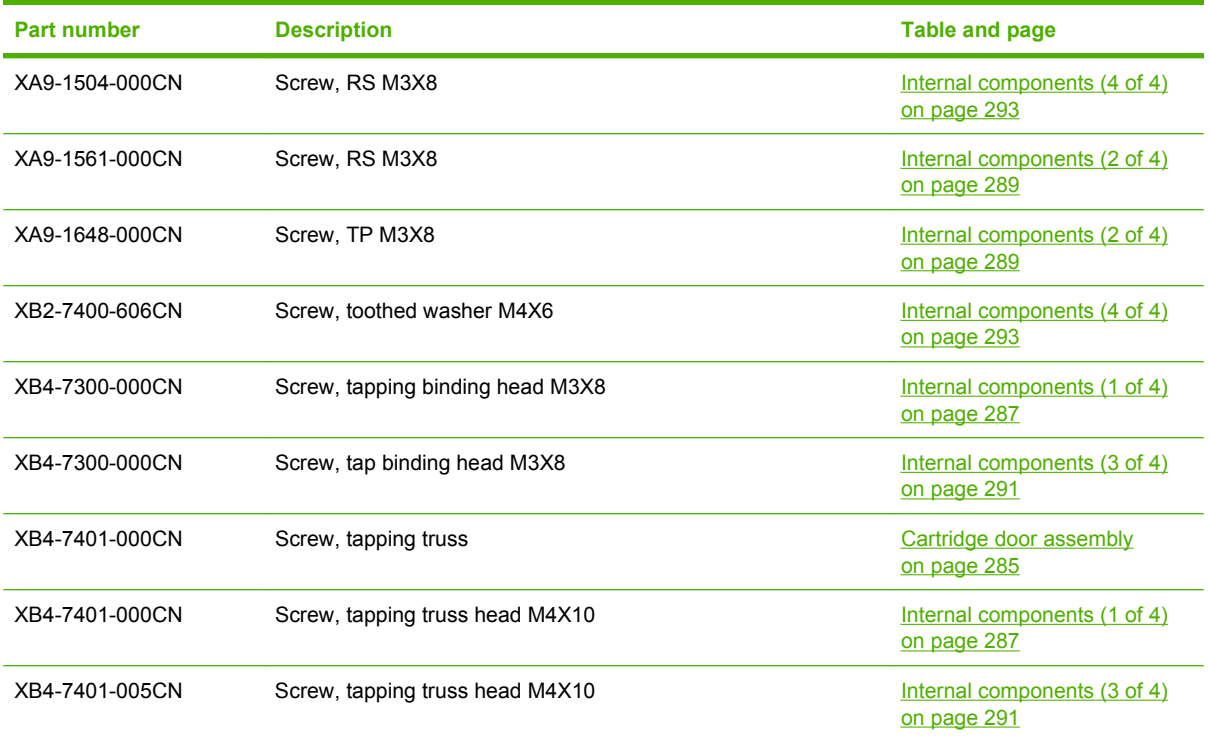

# **A Service and support**

## **Hewlett-Packard limited warranty statement**

HP LaserJet M2727nf and M2727nfs **CONFING ACCOMPTED MANUS** One-year limited warranty

HP PRODUCT **EXECUTE A RESIDENT ASSESSED ASSOCIATED AND ARRANTLY** DURATION OF LIMITED WARRANTY

HP warrants to you, the end-user customer, that HP hardware and accessories will be free from defects in materials and workmanship after the date of purchase, for the period specified above. If HP receives notice of such defects during the warranty period, HP will, at its option, either repair or replace products which prove to be defective. Replacement products may be either new or equivalent in performance to new.

HP warrants to you that HP software will not fail to execute its programming instructions after the date of purchase, for the period specified above, due to defects in material and workmanship when properly installed and used. If HP receives notice of such defects during the warranty period, HP will replace software which does not execute its programming instructions due to such defects.

HP does not warrant that the operation of HP products will be uninterrupted or error free. If HP is unable, within a reasonable time, to repair or replace any product to a condition as warranted, you will be entitled to a refund of the purchase price upon prompt return of the product.

HP products may contain remanufactured parts equivalent to new in performance or may have been subject to incidental use.

Warranty does not apply to defects resulting from (a) improper or inadequate maintenance or calibration, (b) software, interfacing, parts or supplies not supplied by HP, (c) unauthorized modification or misuse, (d) operation outside of the published environmental specifications for the product, or (e) improper site preparation or maintenance.

TO THE EXTENT ALLOWED BY LOCAL LAW, THE ABOVE WARRANTIES ARE EXCLUSIVE AND NO OTHER WARRANTY OR CONDITION, WHETHER WRITTEN OR ORAL, IS EXPRESSED OR IMPLIED AND HP SPECIFICALLY DISCLAIMS ANY IMPLIED WARRANTIES OR CONDITIONS OF MERCHANTABILITY, SATISFACTORY QUALITY, AND FITNESS FOR A PARTICULAR PURPOSE. Some countries/regions, states or provinces do not allow limitations on the duration of an implied warranty, so the above limitation or exclusion might not apply to you. This warranty gives you specific legal rights and you might also have other rights that vary from country/region to country/region, state to state, or province to province. HP's limited warranty is valid in any country/ region or locality where HP has a support presence for this product and where HP has marketed this product. The level of warranty service you receive may vary according to local standards. HP will not alter form, fit or function of the product to make it operate in a country/region for which it was never intended to function for legal or regulatory reasons.

TO THE EXTENT ALLOWED BY LOCAL LAW, THE REMEDIES IN THIS WARRANTY STATEMENT ARE YOUR SOLE AND EXCLUSIVE REMEDIES. EXCEPT AS INDICATED ABOVE, IN NO EVENT WILL HP OR ITS SUPPLIERS BE LIABLE FOR LOSS OF DATA OR FOR DIRECT, SPECIAL, INCIDENTAL, CONSEQUENTIAL

(INCLUDING LOST PROFIT OR DATA), OR OTHER DAMAGE, WHETHER BASED IN CONTRACT, TORT, OR OTHERWISE. Some countries/regions, states or provinces do not allow the exclusion or limitation of incidental or consequential damages, so the above limitation or exclusion may not apply to you.

THE WARRANTY TERMS CONTAINED IN THIS STATEMENT, EXCEPT TO THE EXTENT LAWFULLY PERMITTED, DO NOT EXCLUDE, RESTRICT OR MODIFY AND ARE IN ADDITION TO THE MANDATORY STATUTORY RIGHTS APPLICABLE TO THE SALE OF THIS PRODUCT TO YOU.

## <span id="page-338-0"></span>**Print cartridge limited warranty statement**

This HP product is warranted to be free from defects in materials and workmanship.

This warranty does not apply to products that (a) have been refilled, refurbished, remanufactured or tampered with in any way, (b) experience problems resulting from misuse, improper storage, or operation outside of the published environmental specifications for the device product or (c) exhibit wear from ordinary use.

To obtain warranty service, please return the product to place of purchase (with a written description of the problem and print samples) or contact HP customer support. At HP's option, HP will either replace products that prove to be defective or refund your purchase price.

TO THE EXTENT ALLOWED BY LOCAL LAW, THE ABOVE WARRANTY IS EXCLUSIVE AND NO OTHER WARRANTY OR CONDITION, WHETHER WRITTEN OR ORAL, IS EXPRESSED OR IMPLIED AND HP SPECIFICALLY DISCLAIMS ANY IMPLIED WARRANTIES OR CONDITIONS OF MERCHANTABILITY, SATISFACTORY QUALITY, AND FITNESS FOR A PARTICULAR PURPOSE.

TO THE EXTENT ALLOWED BY LOCAL LAW, IN NO EVENT WILL HP OR ITS SUPPLIERS BE LIABLE FOR DIRECT, SPECIAL, INCIDENTAL, CONSEQUENTIAL (INCLUDING LOST PROFIT OR DATA), OR OTHER DAMAGE, WHETHER BASED IN CONTRACT, TORT, OR OTHERWISE.

THE WARRANTY TERMS CONTAINED IN THIS STATEMENT, EXCEPT TO THE EXTENT LAWFULLY PERMITTED, DO NOT EXCLUDE, RESTRICT OR MODIFY AND ARE IN ADDITION TO THE MANDATORY STATUTORY RIGHTS APPLICABLE TO THE SALE OF THIS PRODUCT TO YOU.

# **B Specifications**

This section contains the following information about the product:

- [Physical specifications](#page-341-0)
- [Electrical specifications](#page-341-0)
- [Power consumption](#page-341-0)
- [Environmental specifications](#page-342-0)
- [Acoustic emissions](#page-342-0)

## <span id="page-341-0"></span>**Physical specifications**

### **Table B-1 Physical specifications**

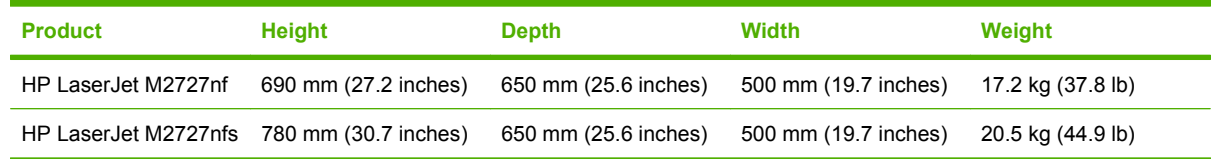

## **Electrical specifications**

△ **CAUTION:** Power requirements are based on the country/region where the product is sold. Do not convert operating voltages. This will damage the product and void the product warranty.

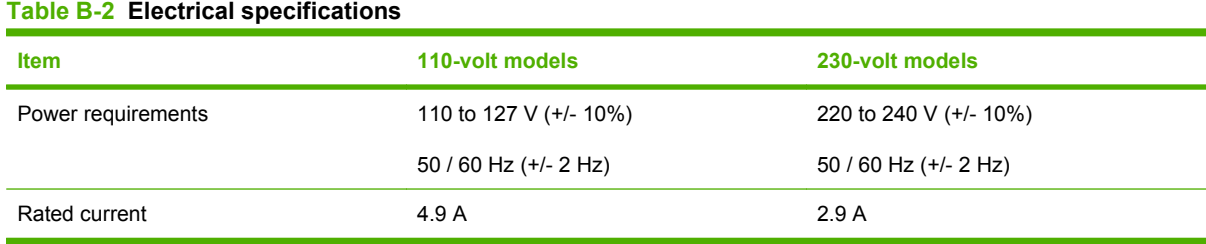

## **Power consumption**

#### Table B-3 Power consumption (average, in watts)<sup>1, 5</sup>

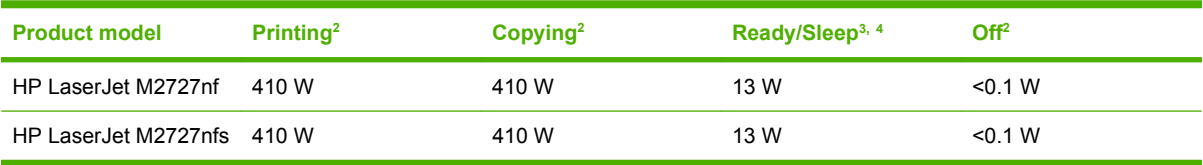

<sup>1</sup> Values are based on preliminary data. See [www.hp.com/support/LJM2727](http://www.hp.com/support/LJM2727) for current information.

<sup>2</sup> Power reported is highest values measured using all standard voltages.

<sup>3</sup> Instant on fuser technology.

<sup>4</sup> Recovery time from Ready/Sleep to start of printing = 8.5 seconds.

<sup>5</sup> Maximum heat dissipation for all models in Ready mode = 45 BTU/hour

## <span id="page-342-0"></span>**Environmental specifications**

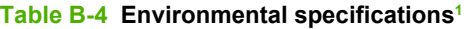

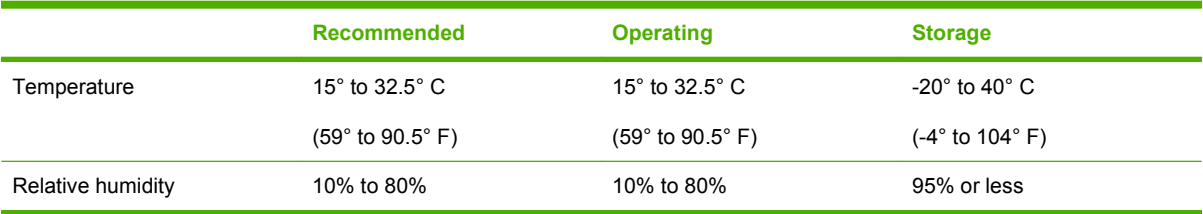

<sup>1</sup> Values are subject to change.

## **Acoustic emissions**

#### **Table B-5 Acoustic emissions2**

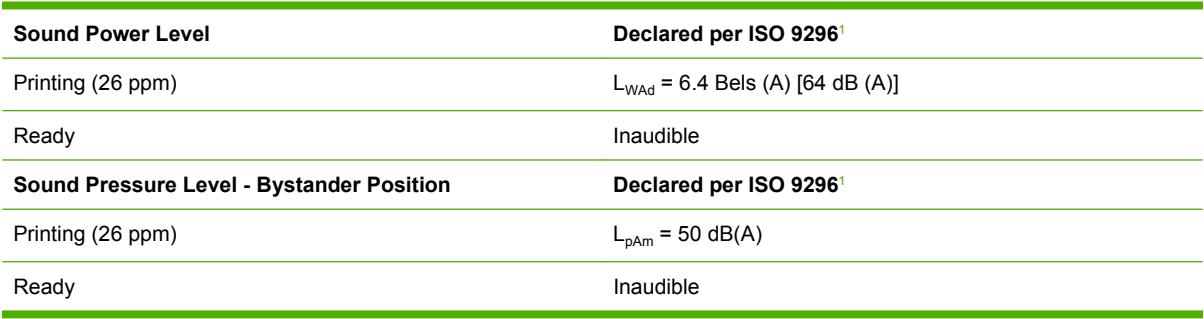

<sup>1</sup> Values are based on preliminary data. See [www.hp.com/support/LJM2727](http://www.hp.com/support/LJM2727) for current information.

<sup>2</sup> Configuration tested: HP LaserJet M2727nf printing simplex using A4 paper at 26 ppm.

# **C Regulatory information**

This section contains the following regulatory information:

- [FCC compliance](#page-345-0)
- [Environmental product stewardship program](#page-346-0)
- **•** [Telephone Consumer Protection Act \(United States\)](#page-350-0)
- [IC CS-03 requirements](#page-350-0)
- **[EU statement for telecom operation](#page-351-0)**
- [New Zealand telecom statements](#page-351-0)
- [Declaration of conformity](#page-352-0)
- [Safety statements](#page-353-0)

## <span id="page-345-0"></span>**FCC compliance**

This equipment has been tested and found to comply with the limits for a Class B digital device, pursuant to Part 15 of the FCC rules. These limits are designed to provide reasonable protection against harmful interference in a residential installation. This equipment generates, uses, and can radiate radio frequency energy. If it is not installed and used in accordance with the instructions, it may cause harmful interference to radio communications. However, there is no guarantee that interference will not occur in a particular installation. If this equipment does cause harmful interference to radio or television reception, which can be determined by turning the equipment off and on, the user is encouraged to try to correct the interference by one or more of the following measures:

- Reorient or relocate the receiving antenna.
- Increase separation between equipment and receiver.
- Connect equipment to an outlet on a circuit different from that to which the receiver is located.
- Consult your dealer or an experienced radio/TV technician.
- **NOTE:** Any changes or modifications to the printer that are not expressly approved by Hewlett-Packard could void the user's authority to operate this equipment.

Use of a shielded interface cable is required to comply with the Class B limits of Part 15 of the FCC rules.

This equipment complies with FCC rules, Part 68. On the back of this equipment is a label that contains, among other information, the FCC registration number and ringer equivalence number (REN) for this equipment. If requested, this information must be provided to the telephone company. The REN is used to determine the quantity of devices that might be connected to the telephone line. Excessive RENs on the telephone line may result in the devices not ringing in response to an incoming call. In most, but not all, areas, the sum of the RENs should not exceed five (5.0). To be certain of the number of devices that might be connected to the line, as determined by the total RENs, contact the telephone company to determine the maximum REN for the calling area.

This equipment uses the following USOC jacks: RJ11C.

An FCC-compliant telephone cord and modular plug is provided with this equipment. This equipment is designed to be connected to the telephone network or premises wiring using a compatible modular jack that is Part 68 compliant. This equipment cannot be used on telephone company-provided coin service. Connection to Party Line Service is subject to state tariffs. If this equipment causes harm to the telephone network, the telephone company will notify you in advance that temporary discontinuance of service may be required. If advance notice is not practical, the telephone company will notify the customer as soon as possible. Also, you will be advised of your right to file a complaint with the FCC if you believe it is necessary. The telephone company may make changes in its facilities, equipment, operations, or procedures that could affect the operation of the equipment. If this happens, the telephone company will provide advance notice in order for you to make the necessary modifications in order to maintain uninterrupted service. If trouble is experienced with this equipment, please see the numbers in the front of this manual for repair and (or) warranty information. If the trouble is causing harm to the telephone network, the telephone company may request you remove the equipment from the network until the problem is resolved. The following repairs can be done by the customer: Replace any original equipment that came with the device. This includes the print cartridge, the supports for trays and bins, the power cord, and the telephone cord. It is recommended that the customer install an AC surge arrestor in the AC outlet to which this device is connected. This is to avoid damage to the equipment caused by local lightning strikes and other electrical surges.

## <span id="page-346-0"></span>**Environmental product stewardship program**

### **Protecting the environment**

Hewlett-Packard Company is committed to providing quality products in an environmentally sound manner. This product has been designed with several attributes to minimize impacts on our environment.

### **Ozone production**

This product generates no appreciable ozone gas  $(O_3)$ .

### **Power consumption**

Power usage drops significantly while in Ready/Sleep mode, which saves natural resources and saves money without affecting the high performance of this product. To determine the ENERGY STAR® qualification status for this product see the Product Data Sheet or Specifications Sheet. Qualified products are also listed at:

<http://www.hp.com/hpinfo/globalcitizenship/environment/productdesign/ecolabels.html>

### **Toner consumption**

EconoMode uses less toner, which might extend the life of the print cartridge.

### **Paper use**

This device's manual/automatic duplex feature (two-sided printing) and N-up printing (multiple pages printed on one page) capability can reduce paper usage and the resulting demands on natural resources.

### **Plastics**

Plastic parts over 25 grams are marked according to international standards that enhance the ability to identify plastics for recycling purposes at the end of the product's life.

### **HP LaserJet print supplies**

It's easy to return and recycle your empty HP LaserJet print cartridges—free of charge—with HP Planet Partners. Multilingual program information and instructions are included in every new HP LaserJet print cartridge and supplies package. You help reduce the toll on the environment further when you return multiple cartridges together rather than separately.

HP is committed to providing inventive, high-quality products and services that are environmentally sound, from product design and manufacturing to distribution, customer use and recycling. When you participate in the HP Planet Partners program, we ensure your HP LaserJet print cartridges are recycled properly, processing them to recover plastics and metals for new products and diverting millions of tons of waste from landfills. Since this cartridge is being recycled and used in new materials, it will not be returned to you. Thank you for being environmentally responsible!

**NOTE:** Use the return label to return original HP LaserJet print cartridges only. Please do not use this label for HP inkjet cartridges, non-HP cartridges, refilled or remanufactured cartridges or warranty returns. For information about recycling your HP inkjet cartridges please go to [http://www.hp.com/](http://www.hp.com/recycle) [recycle.](http://www.hp.com/recycle)

### <span id="page-347-0"></span>**Return and recycling instructions**

### **United States and Puerto Rico**

The enclosed label in the HP LaserJet toner cartridge box is for the return and recycling of one or more HP LaserJet print cartridges after use. Please follow the applicable instructions below.

#### **Multiple returns (two to eight cartridges)**

- **1.** Package each HP LaserJet print cartridge in its original box and bag.
- **2.** Tape up to eight single boxes together using strapping or packaging tape (up to 70 lbs).
- **3.** Use a single pre-paid shipping label.

#### **OR**

- **1.** Use your own suitable box, or request a free bulk collection box from the [http://www.hp.com/](http://www.hp.com/recycle) [recycle](http://www.hp.com/recycle) or 1-800-340-2445 (holds up to eight HP LaserJet print cartridges).
- **2.** Use a single pre-paid shipping label.

#### **Single returns**

- **1.** Package the HP LaserJet print cartridge in its original bag and box.
- **2.** Place the shipping label on the front of the box.

#### **Shipping**

For all HP LaserJet print cartridge recycling returns, give the package to UPS during your next delivery or pickup, or take it to an authorized UPS drop-off center. For the location of your local UPS drop-off center, call 1-800-PICKUPS or visit [http://www.ups.com.](http://www.ups.com) If you are returning via USPS label, give the package to a U.S. Postal Service carrier or drop off at a U.S.Postal Service Office. For more information, or to order additional labels or boxes for bulk returns, visit <http://www.hp.com/recycle>or call 1-800-340-2445. Requested UPS pickup will be charged normal pickup rates. Information subject to change without notice.

### **Non-US returns**

To participate in HP Planet Partners return and recycling program, just follow the simple directions in the recycling guide (found inside the packaging of your new printer supply item) or visit [http://www.hp.com/recycle.](http://www.hp.com/recycle) Select your country/region for information on how to return your HP LaserJet printing supplies.

### **Paper**

This product is capable of using recycled papers when the paper meets the guidelines outlined in the *HP LaserJet Printer Family Print Media Guide*. This product is suitable for the use of recycled paper according to EN12281:2002.

### **Material restrictions**

This HP product does not contain added mercury.

This HP product contains a battery that might require special handling at end-of-life. The batteries contained in or supplied by Hewlett-Packard for this product include the following:

<span id="page-348-0"></span>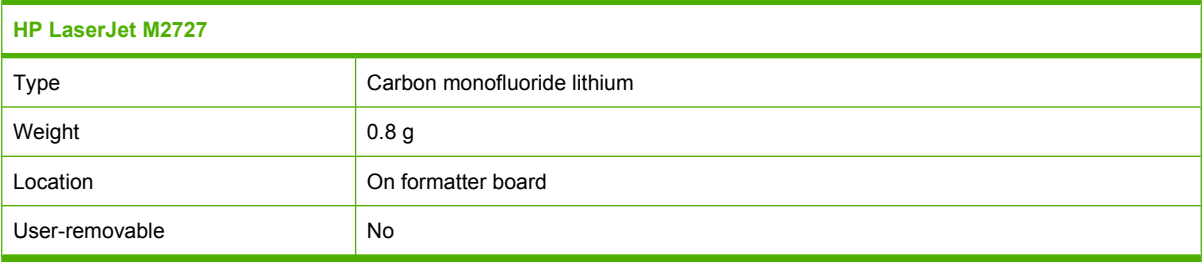

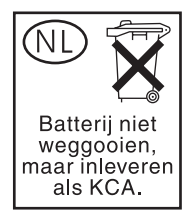

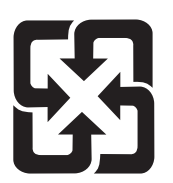

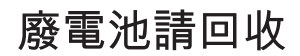

For recycling information, you can go to [www.hp.com/recycle,](http://www.hp.com/recycle) or contact your local authorities or the Electronics Industries Alliance: [www.eiae.org.](http://www.eiae.org)

### **Disposal of waste equipment by users in private households in the European Union**

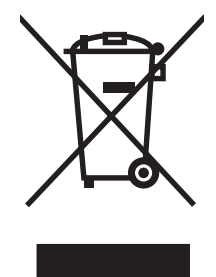

This symbol on the product or on its packaging indicates that this product must not be disposed of with your other household waste. Instead, it is your responsibility to dispose of your waste equipment by handing it over to a designated collection point for the recycling of waste electrical and electronic equipment. The separate collection and recycling of your waste equipment at the time of disposal will help to conserve natural resources and ensure that it is recycled in a manner that protects human health and the environment. For more information about where you can drop off your waste equipment for recycling, please contact your local city office, your household waste disposal service or the shop where you purchased the product.

### **Material Safety Data Sheet (MSDS)**

Material Safety Data Sheets (MSDS) for supplies containing chemical substances (for example, toner) can be obtained by contacting the HP Web site at [www.hp.com/go/msds](http://www.hp.com/go/msds) or [www.hp.com/hpinfo/](http://www.hp.com/hpinfo/globalcitizenship/environment/index.html) [globalcitizenship/environment](http://www.hp.com/hpinfo/globalcitizenship/environment/index.html).

### **For more information**

To obtain information about these environmental topics:

- Product environmental profile sheet for this and many related HP products
- HP's commitment to the environment
- HP's environmental management system
- HP's end-of-life product return and recycling program
- Material Safety Data Sheets

Visit [www.hp.com/go/environment](http://www.hp.com/go/environment) or [www.hp.com/hpinfo/globalcitizenship/environment/index.html.](http://www.hp.com/hpinfo/globalcitizenship/environment/index.html)

## <span id="page-350-0"></span>**Telephone Consumer Protection Act (United States)**

The Telephone Consumer Protection Act of 1991 makes it unlawful for any person to use a computer or other electronic device, including fax machines, to send any message unless such message clearly contains, in a margin at the top or bottom of each transmitted page or on the first page of the transmission, the date and time it is sent and an identification of the business, other entity, or individual sending the message and the telephone number of the sending machine or such business, other entity, or individual. (The telephone number provided cannot be a 900 number or any other number for which charges exceed local or long-distance transmission charges.)

## **IC CS-03 requirements**

**Notice:** The Industry Canada label identifies certified equipment. This certification means the equipment meets certain telecommunications network protective, operational, and safety requirements as prescribed in the appropriate Terminal Equipment Technical Requirement document(s). The Department does not guarantee the equipment will operate to the user's satisfaction. Before installing this equipment, users should ensure that it is permissible for the equipment to be connected to the facilities of the local telecommunications company. The equipment must also be installed using an acceptable method of connection. The customer should be aware that compliance with the above conditions may not prevent degradation of service in some situations. Repairs to certified equipment should be coordinated by a representative designated by the supplier. Any repairs or alterations made by the user to this equipment, or equipment malfunctions, may give the telecommunications company cause to request the user to disconnect the equipment. Users should ensure for their own protection that the electrical ground connections of the power utility, telephone lines, and internal metallic water pipe system, if present, are connected together. This precaution can be particularly important in rural areas.

 $\triangle$  **CAUTION:** Users should not attempt to make such connections themselves, but should contact the appropriate electric inspection authority, or electrician, as appropriate. The Ringer Equivalence Number (REN) of this device is 0.7.

**Notice:** The Ringer Equivalence Number (REN) assigned to each terminal device provides an indication of the maximum number of terminals allowed to be connected to a telephone interface. The termination on an interface may consist of any combination of devices subject only to the requirement that the sum of the Ringer Equivalence Number of all the devices does not exceed five (5.0). The standard connecting arrangement code (telephone jack type) for equipment with direct connections to the telephone network is CA11A.

## <span id="page-351-0"></span>**EU statement for telecom operation**

This product is intended to be connected to the analog Public Switched Telecommunication Networks (PSTN) of European Economic Area (EEA) countries/regions. It meets requirements of EU R&TTE Directive 1999/5/EC (Annex II) and carries appropriate CE conformity marking. For more details, see Declaration of Conformity issued by the manufacturer in another section of this manual. However, due to differences between individual national PSTNs, the product may not guarantee unconditional assurance of successful operation on every PSTN termination point. Network compatibility depends on the correct setting being selected by the customer in preparation of its connection to the PSTN. Please follow the instructions provided in the user manual. If you experience network compatibility issues, please contact your equipment supplier or Hewlett-Packard help desk in the country/region of operation. Connecting to a PSTN termination point may be the subject of additional requirements set out by the local PSTN operator.

## **New Zealand telecom statements**

The grant of a Telepermit for any item of terminal equipment indicates only that Telecom has accepted that the item complies with minimum conditions for connection to its network. It indicates no endorsement of the product by Telecom, nor does it provide any sort of warranty. Above all, it provides no assurance that any item will work correctly in all respects with another item of Telepermitted equipment of a different make or model, nor does it imply that any product is compatible with all of Telecom's network services.

This equipment may not provide for the effective hand-over of a call to another device connected to the same line.

This equipment shall not be set up to make automatic calls to the Telecom "111" Emergency Service.

This product has not been tested to ensure compatibility with the FaxAbility distinctive ring service for New Zealand.

## <span id="page-352-0"></span>**Declaration of conformity**

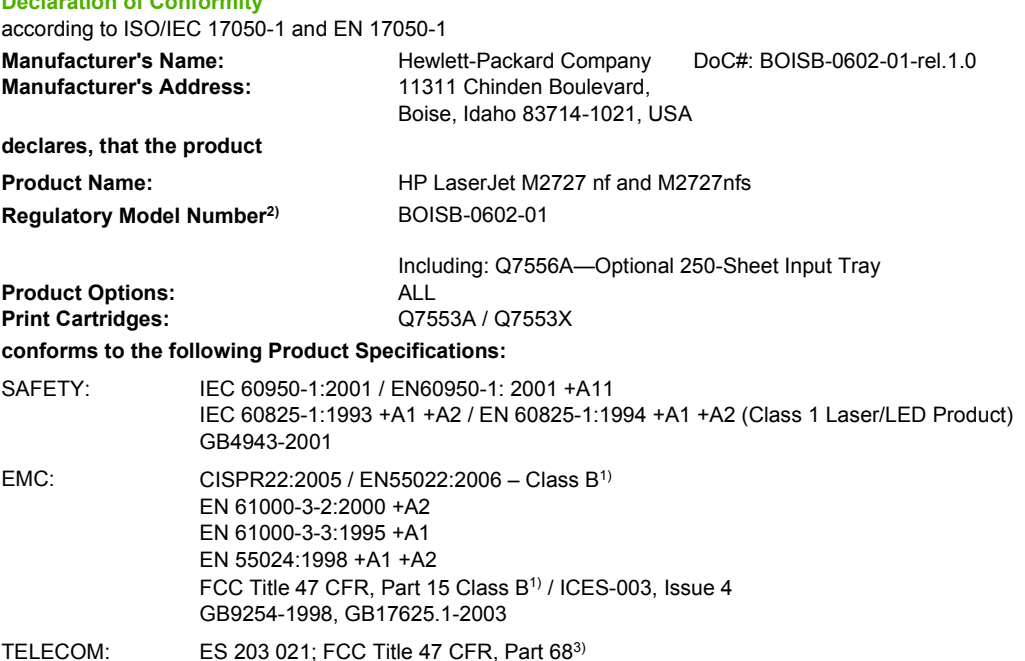

#### **Supplementary Information:**

**Declaration of Conformity**

The product herewith complies with the requirements of the EMC Directive 2004/108/EC and the Low Voltage Directive 2006/95/EC, the R&TTE Directive 1999/5/EC (Annex II), and carries the CE-Marking accordingly.

This Device complies with Part 15 of the FCC Rules. Operation is subject to the following two Conditions: (1) this device may not cause harmful interference, and (2) this device must accept any interference received, including interference that may cause undesired operation.

1) The product was tested in a typical configuration with Hewlett-Packard Personal Computer Systems.

2) For regulatory purposes, this product is assigned a Regulatory model number. This number should not be confused with the product name or the product number(s).

3) Telecom approvals and standards appropriate for the target countries have been applied to this product, in addition to those listed above.

Boise, Idaho , USA

#### **July 2007**

#### **For regulatory topics only:**

European Contact: Your Local Hewlett-Packard Sales and Service Office or Hewlett-Packard GmbH, Department HQ-TRE / Standards Europe,, Herrenberger Strasse 140, , D-71034, Böblingen, (FAX: +49-7031-14-3143)

USA Contact: Product Regulations Manager, Hewlett-Packard Company,, PO Box 15, Mail Stop 160, Boise, ID 83707-0015, , (Phone: 208-396-6000)

## <span id="page-353-0"></span>**Safety statements**

### **Laser safety**

The Center for Devices and Radiological Health (CDRH) of the U.S. Food and Drug Administration has implemented regulations for laser products manufactured since August 1, 1976. Compliance is mandatory for products marketed in the United States. The device is certified as a "Class 1" laser product under the U.S. Department of Health and Human Services (DHHS) Radiation Performance Standard according to the Radiation Control for Health and Safety Act of 1968. Since radiation emitted inside the device is completely confined within protective housings and external covers, the laser beam cannot escape during any phase of normal user operation.

**WARNING!** Using controls, making adjustments, or performing procedures other than those specified in this user guide may result in exposure to hazardous radiation.

### **Canadian DOC regulations**

Complies with Canadian EMC Class B requirements.

« Conforme à la classe B des normes canadiennes de compatibilité électromagnétiques. « CEM ». »

### **EMI statement (Korea)**

B급 기기 (가정용 정보통신기기)

이 기기는 가정용으로 전자파적합등록을 한 기기로서 주거지역에서는 물론 모든지역에서 사용할 수 있습니다.

### <span id="page-354-0"></span>**Laser statement for Finland**

### **Luokan 1 laserlaite**

#### Klass 1 Laser Apparat

HP LaserJet M2727nf, M2727nfs, laserkirjoitin on käyttäjän kannalta turvallinen luokan 1 laserlaite. Normaalissa käytössä kirjoittimen suojakotelointi estää lasersäteen pääsyn laitteen ulkopuolelle. Laitteen turvallisuusluokka on määritetty standardin EN 60825-1 (1994) mukaisesti.

### **VAROITUS !**

Laitteen käyttäminen muulla kuin käyttöohjeessa mainitulla tavalla saattaa altistaa käyttäjän turvallisuusluokan 1 ylittävälle näkymättömälle lasersäteilylle.

### **VARNING !**

Om apparaten används på annat sätt än i bruksanvisning specificerats, kan användaren utsättas för osynlig laserstrålning, som överskrider gränsen för laserklass 1.

### **HUOLTO**

HP LaserJet M2727nf, M2727nfs - kirjoittimen sisällä ei ole käyttäjän huollettavissa olevia kohteita. Laitteen saa avata ja huoltaa ainoastaan sen huoltamiseen koulutettu henkilö. Tällaiseksi huoltotoimenpiteeksi ei katsota väriainekasetin vaihtamista, paperiradan puhdistusta tai muita käyttäjän käsikirjassa lueteltuja, käyttäjän tehtäväksi tarkoitettuja ylläpitotoimia, jotka voidaan suorittaa ilman erikoistyökaluja.

### **VARO !**

Mikäli kirjoittimen suojakotelo avataan, olet alttiina näkymättömällelasersäteilylle laitteen ollessa toiminnassa. Älä katso säteeseen.

#### **VARNING !**

Om laserprinterns skyddshölje öppnas då apparaten är i funktion, utsättas användaren för osynlig laserstrålning. Betrakta ej strålen. Tiedot laitteessa käytettävän laserdiodin säteilyominaisuuksista: Aallonpituus 775-795 nm Teho 5 m W Luokan 3B laser.

### **Substances table (China)**

有毒有害物质表

根据中国电子信息产品污染控制管理办法的要求而出台

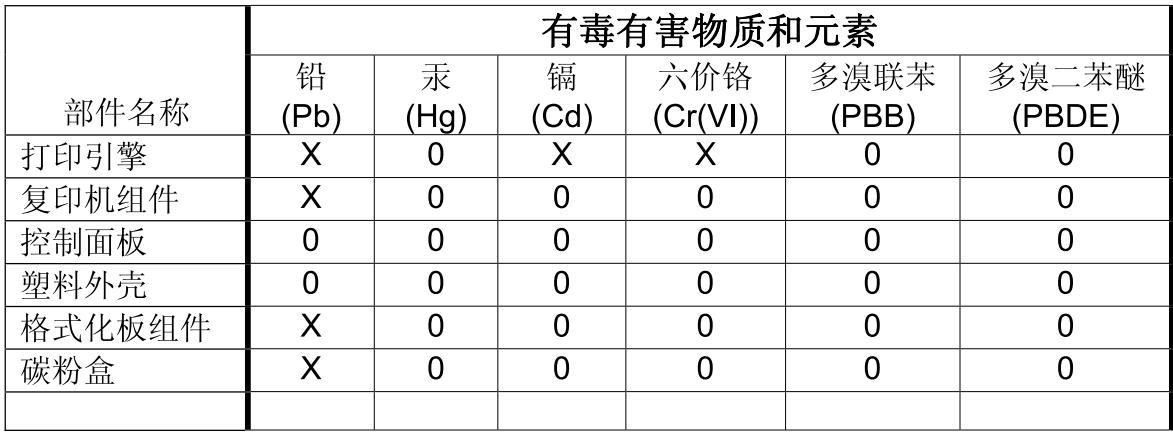

0: 表示在此部件所用的所有同类材料中, 所含的此有毒或有害物质均低于 SJ/T11363-2006 的限制要求。

X: 表示在此部件所用的所有同类材料中, 至少一种所含的此有毒或有害物质高于 SJ/T11363-2006 的限制要求。

注: 引用的"环保使用期限"是根据在正常温度和湿度条件下操作使用产品而确定的。

## **Index**

### **Symbols/Numerics**

250–sheet tray. *See* tray 2 or tray 3

### **A**

ac inlet cable removing [126](#page-143-0) stapler, removing [126](#page-143-0) accessibility features [4](#page-21-0) accessories, part numbers [248](#page-265-0) acoustic emissions [325](#page-342-0) activity log, fax printing [239](#page-256-0) troubleshooting [226](#page-243-0) ADF assembly, removing [115](#page-132-0) cleaning pickup-roller assembly [55](#page-72-0) components [276](#page-293-0) detection operations [75](#page-92-0) diagrams [267](#page-284-0) functions [73](#page-90-0) install input tray [23](#page-40-0) jam detection [75](#page-92-0) jams [180](#page-197-0) load originals [26](#page-43-0) locating [5](#page-22-0) operations [73](#page-90-0) page sizes supported [222](#page-239-0) paper path [74](#page-91-0) part numbers [254,](#page-271-0) [272](#page-289-0) pickup-roller assembly, replacing [110](#page-127-0) removing scanner assembly [117](#page-134-0) scanner assembly, removing [117](#page-134-0) scanner glass, removing [113](#page-130-0) sensors [74](#page-91-0) trailing edge detection [75](#page-92-0) troubleshooting [229](#page-246-0)

ADF jam detection document-feeder jam [75](#page-92-0) long-document jam [75](#page-92-0) stall jam [75](#page-92-0) trailing edge detection [75](#page-92-0) ADF paper path [74](#page-91-0) ADF pickup-roller assembly replacing [110](#page-127-0) ADF scanner glass removing [113](#page-130-0) ADF sensors [74](#page-91-0) after service checklist [96](#page-113-0) alert messages [169](#page-186-0) Alerts tab HP ToolboxFX [59](#page-76-0) answering machines, troubleshooting [224](#page-241-0) Apple Macintosh. *See* Macintosh archive print setting [236](#page-253-0), [242](#page-259-0) assembly ADF, removing [115](#page-132-0) duplex, removing [135](#page-152-0) duplexing, part numbers [302](#page-319-0) duplexing-drive, part numbers [298](#page-315-0) engine controller, removing [153](#page-170-0) engine-controller [294](#page-311-0) fuser, part numbers [304](#page-321-0) interlock, removing [152](#page-169-0) laser/scanner, removing [137](#page-154-0) main gear, removing [162](#page-179-0) main-drive [296](#page-313-0) memory-tag-reader, removing [139](#page-156-0) pick-up roller, replacing [110](#page-127-0) pickup-and-feed, removing [160](#page-177-0) pickup-roller, removing [110](#page-127-0)

registration-roller, removing [161](#page-178-0) scanner/ADF, removing [117](#page-134-0) stapler, removing [122](#page-139-0) automatic document feeder (ADF) jams [180](#page-197-0) locating [5](#page-22-0)

### **B**

background, gray [207](#page-224-0) bands, troubleshooting [206](#page-223-0) batteries included [330](#page-347-0) battery specifications [36](#page-53-0) bezels, control panel part numbers [255](#page-272-0) removing [119](#page-136-0) billing (metering) tone filters [91](#page-108-0) billing code report, fax [240](#page-257-0) billing filters fax [91](#page-108-0) bins, output jams, clearing [186](#page-203-0) locating [5](#page-22-0) blank copies, troubleshooting [217](#page-234-0) blank scans, troubleshooting [213](#page-230-0) box, unpacking [22](#page-39-0)

### **C**

cables flat flexible cables (FFCs) [137](#page-154-0) part numbers [248](#page-265-0) stapler, removing [126](#page-143-0) call report, fax printing [239](#page-256-0) troubleshooting [226](#page-243-0) Canadian DOC regulations [336](#page-353-0) cartridge. *See* print cartridge cartridge door components, part numbers [284](#page-301-0)

cartridge-door release, locating [5](#page-22-0) cartridges alerts [59](#page-76-0) drum rotation test [230](#page-247-0) high-voltage contacts [233](#page-250-0) HP fraud hotline [48](#page-65-0) non-HP [48](#page-65-0) part numbers [248](#page-265-0) recycle [35](#page-52-0) recycling [329](#page-346-0) status page, printing [237](#page-254-0) warranty [321](#page-338-0) characters, troubleshooting [208](#page-225-0) checklist print-quality [205](#page-222-0) checklists after service [96](#page-113-0) before service [95](#page-112-0) preservice [95](#page-112-0) troubleshooting [166](#page-183-0) checks drum rotation [230](#page-247-0) engine [231](#page-248-0) half-self-test [232](#page-249-0) heating element [233](#page-250-0) high-voltage power supply [233](#page-250-0) circuit diagram (1 of 2) [268](#page-285-0) circuit diagram (2 of 2) [269](#page-286-0) classes, HP Technical Training [258](#page-275-0) cleaning ADF pickup-roller assembly [55](#page-72-0) exterior of product [49](#page-66-0) flatbed scanner glass [49](#page-66-0) high-voltage connection points [234](#page-251-0) high-voltage contacts [233](#page-250-0) paper path [56](#page-73-0) pickup roller [52](#page-69-0) product [49](#page-66-0) scanner-cover backing [51](#page-68-0) tray 2 pickup roller [52](#page-69-0) cleaning page [56](#page-73-0) cleaning page, printing [241](#page-258-0) cleaning paper path control panel [57](#page-74-0) HP ToolboxFX [57](#page-74-0)

clearing ADF, jams [180](#page-197-0) duplexer [184](#page-201-0) input-tray areas [182](#page-199-0) output-bin areas [186](#page-203-0) print-cartridge areas [188](#page-205-0) stapler [189](#page-206-0) clearing jams ADF [180](#page-197-0) CO operations [87](#page-104-0) comparing features [3](#page-20-0) component diagrams major [266](#page-283-0) computer security features [87](#page-104-0) Configuration page [237](#page-254-0) connectors fax card [261](#page-278-0) formatter [260](#page-277-0) control panel bezel part numbers [255](#page-272-0) bezel, removing [119](#page-136-0) button description [7](#page-24-0) cleaning paper path [57](#page-74-0) display, troubleshooting [227](#page-244-0) faceplate, install [25](#page-42-0) menus [191](#page-208-0) menus, access [191](#page-208-0) messages, troubleshooting [169](#page-186-0) removing [119](#page-136-0) secondary menu [199](#page-216-0) Service menu [241](#page-258-0) service menu [235](#page-252-0) controls hook switch control [90](#page-107-0) convenience stapler jams, clearing [189](#page-206-0) specifications [4](#page-21-0) copy tray selection [29](#page-46-0) copy quality test [96](#page-113-0) copy setup menu [192](#page-209-0) copy-quality test [96](#page-113-0) copying media, troubleshooting [215](#page-232-0) quality, troubleshooting [214](#page-231-0) setup menu [192](#page-209-0)

size, troubleshooting [217](#page-234-0) troubleshooting [214](#page-231-0), [217](#page-234-0) covers left, removing [102](#page-119-0) part numbers [282](#page-299-0) rear, removing [106](#page-123-0) right, removing [100](#page-117-0) top, removing [108](#page-125-0) creases, troubleshooting [209](#page-226-0) crooked pages [209](#page-226-0) curled media [209,](#page-226-0) [236](#page-253-0) current control, fax line [91](#page-108-0) Customer Care Online [258](#page-275-0)

### **D**

dark copies [215](#page-232-0) data path fax [90](#page-107-0) dc controller [78](#page-95-0) defaults, restoring [236](#page-253-0), [241](#page-258-0) defects, repetitive [259](#page-276-0) Demo page, printing [238](#page-255-0) Developer's menu [201](#page-218-0) device detection, downstream fax [90](#page-107-0) device information page HP ToolboxFX [63](#page-80-0) device polling HP ToolboxFX [65](#page-82-0) diagrams troubleshooting [259](#page-276-0) dialing fax [195](#page-212-0) troubleshooting [222](#page-239-0) dialing, pulse [90](#page-107-0) digital subscriber line (DSL), troubleshooting [228](#page-245-0) dimensions media [16](#page-33-0) DIMM door, locating [6](#page-23-0) DIMMs adding [30](#page-47-0) installing [30](#page-47-0) part numbers [248](#page-265-0) Director, Macintosh [13](#page-30-0) display, troubleshooting control panel [227](#page-244-0) disposal, end-of-life [330](#page-347-0) distinctive ring [88](#page-105-0)

documentation getting started guide, languages [258](#page-275-0) user guide, languages [257](#page-274-0) Web sites, technical support [258](#page-275-0) door print-cartridge door, removing [104](#page-121-0) dots per inch (dpi) print settings [204](#page-221-0) specifications [4](#page-21-0) dots, troubleshooting [206](#page-223-0) downstream device detection fax [90](#page-107-0) dpi (dots per inch) faxing [195](#page-212-0) print settings [204](#page-221-0) specifications [4](#page-21-0) drivers specifications [4](#page-21-0) supported [9](#page-26-0) drum rotation test [230](#page-247-0) DSL, troubleshooting [228](#page-245-0) duplex assembly, removing [135](#page-152-0) duplex solenoid, removing [145](#page-162-0) duplex-drive gears, removing [143](#page-160-0) duplexer jams, clearing [184](#page-201-0) duplexing assembly, part numbers [302](#page-319-0) duplexing-drive assembly, part numbers [298](#page-315-0)

### **E**

e-label reader [139](#page-156-0) e-mail alerts [59](#page-76-0) electrical specifications [324](#page-341-0) electrostatic discharge (ESD) [94](#page-111-0) embedded Web server (EWS) browsers supported [12](#page-29-0) features [66](#page-83-0) setting password [67](#page-84-0) end-of-life disposal [330](#page-347-0) engine control system [78](#page-95-0) engine controller assembly (ECU), removing [153](#page-170-0) engine test [231](#page-248-0) engine-controller assembly (ECU), part numbers [294](#page-311-0)

environmental specifications [20,](#page-37-0) [325](#page-342-0) environmental stewardship program [329](#page-346-0) error mesages ADF paper jams [75](#page-92-0) paper jams, ADF [75](#page-92-0) error messages control panel [169](#page-186-0) critical [177](#page-194-0) ESD (electrostatic discharge) [94](#page-111-0) EU statement for telecom operation [334](#page-351-0) European Union, waste disposal [331](#page-348-0) Event log HP ToolboxFX [59](#page-76-0) express software installation included components list [10](#page-27-0)

### **F**

faceplate, install control panel [25](#page-42-0) factory-set defaults, restoring [236,](#page-253-0) [241](#page-258-0) faded print [206](#page-223-0) fan, removing [141](#page-158-0) fax activity log [239](#page-256-0) answer mode [196](#page-213-0) billing (metering) tone filters [91](#page-108-0) billing code report, printing [240](#page-257-0) cables, part numbers [248](#page-265-0) call report, printing [239](#page-256-0) checklist, troubleshooting [218](#page-235-0) data path [90](#page-107-0) distinctive ring [88](#page-105-0) downstream current detection [90](#page-107-0) error messages [172](#page-189-0) factory-set defaults, restoring [241](#page-258-0) fax card [89](#page-106-0) fax pages, storage [91](#page-108-0) fax subsystem [89](#page-106-0) fax-quality test [97](#page-114-0) flash memory storage [91](#page-108-0) functions [87](#page-104-0) hook state [90](#page-107-0)

hook switch control [90](#page-107-0) jams, troubleshooting [179,](#page-196-0) [225](#page-242-0) line current control [91](#page-108-0) operations [87](#page-104-0) operations, PSTN [87](#page-104-0) page storage [91](#page-108-0) performance, troubleshooting [226](#page-243-0) phone book [60](#page-77-0) phone book, printing [239](#page-256-0) PSTN operations [87](#page-104-0) pulse dialing [90](#page-107-0) receive log [62](#page-79-0) receiving [87](#page-104-0) receiving, troubleshooting [219](#page-236-0) report, printing [239](#page-256-0) reports [193](#page-210-0) reports, troubleshooting [226](#page-243-0) ring detect [91](#page-108-0) ring type [196](#page-213-0) safety isolation [89](#page-106-0) safety protection circuitry [89](#page-106-0) security features, computer [87](#page-104-0) security features, network [87](#page-104-0) send log, HP ToolboxFX [62](#page-79-0) sending, troubleshooting [222](#page-239-0) stored fax pages [91](#page-108-0) T.30 protocol trace report [242](#page-259-0) test, fax quality [97](#page-114-0) troubleshooting [218](#page-235-0) voice-call, troubleshooting [224](#page-241-0) fax card CODEC [89](#page-106-0) connectors [261](#page-278-0) DSP [89](#page-106-0) fax subsystem [89](#page-106-0) hook switch control [90](#page-107-0) part numbers [280](#page-297-0) pulse dialing [90](#page-107-0) regional versions [89](#page-106-0) ring detect [91](#page-108-0) safety isolation [89](#page-106-0) safety-protection circuitry [89](#page-106-0) fax functions menu [191](#page-208-0) fax job status menu [191](#page-208-0) fax page storage [91](#page-108-0) fax ports, locating [6](#page-23-0)

fax reports, printing [193](#page-210-0) fax send log HP ToolboxFX [62](#page-79-0) fax setup menu [194](#page-211-0) fax subsystem fax card [89](#page-106-0) Fax tab HP ToolboxFX [59](#page-76-0) fax tab, HP ToolboxFX fax receive log [62](#page-79-0) fax send log [62](#page-79-0) log, fax receive [62](#page-79-0) log, fax send [62](#page-79-0) fax, performance [226](#page-243-0) fax-quality test [97](#page-114-0) faxing voice over IP (VoIP) services [88](#page-105-0) FCC compliance [328](#page-345-0) features product [4](#page-21-0) feed system, ADF [73](#page-90-0) field replaceable units (FRUs) removing [93](#page-110-0) replacing [93](#page-110-0) Finnish laser safety statement [337](#page-354-0) firmware updates [243](#page-260-0) flash memory, fax [91](#page-108-0) flat flexible cables (FFCs) [137](#page-154-0) flatbed scanner cleaning glass [49](#page-66-0) load originals [26](#page-43-0) font list [237](#page-254-0) formatter connectors [260](#page-277-0) part numbers [280](#page-297-0) removing [132](#page-149-0) fraud hotline [48](#page-65-0) fuser error [177](#page-194-0) warranty [321](#page-338-0) fuser assembly, part number [304](#page-321-0) fuser, removing [147](#page-164-0)

### **G**

gears duplex-drive, removing [143](#page-160-0) Getting Started Guide [2](#page-19-0), [258](#page-275-0)

glass, cleaning [49](#page-66-0) gray background, troubleshooting [207](#page-224-0) guides. *See* documentation

### **H**

half-self-test functional check [232](#page-249-0) heating element check [233](#page-250-0) Help (Documentation) tab HP ToolboxFX [62](#page-79-0) high-voltage PCA [78](#page-95-0) high-voltage power supply, checking [233](#page-250-0) hook state fax [90](#page-107-0) hook switch control [90](#page-107-0) HP Customer Care Online [258](#page-275-0) HP Director, Macintosh [13](#page-30-0) HP fraud hotline [48](#page-65-0) HP jewel, part number [280](#page-297-0) HP Printing Supplies Returns [35](#page-52-0) HP Recycling Program [35](#page-52-0) HP Technical Training [258](#page-275-0) HP ToolboxFX Alerts tab [59](#page-76-0) cleaning paper path [57](#page-74-0) device information page [63](#page-80-0) device polling [65](#page-82-0) Event log [59](#page-76-0) factory-set defaults, restoring [241](#page-258-0) fax phone book [60](#page-77-0) Fax tab [59](#page-76-0) features [58](#page-75-0) Help (Documentation) tab [62](#page-79-0) managing product [58](#page-75-0) Network Settings tab [66](#page-83-0) paper handling page [64](#page-81-0) Paper Types settings [64](#page-81-0) PCL 5e, print driver settings [66](#page-83-0) PostScript, print driver settings [66](#page-83-0) print driver settings, PCL 5e [66](#page-83-0) print driver settings, PostScript [66](#page-83-0) Print Quality settings [64](#page-81-0) Print Settings tab [65](#page-82-0) Printing tab [65](#page-82-0)

Service tab [65](#page-82-0) status alerts [59](#page-76-0) Status tab [58](#page-75-0) system requirements [58](#page-75-0) System Settings tab [63](#page-80-0) system setup [65](#page-82-0) Troubleshooting tab [240](#page-257-0) viewing [58](#page-75-0) HP ToolboxFX, fax tab fax receive log [62](#page-79-0) log, fax receive [62](#page-79-0) log, fax send [62](#page-79-0) send log [62](#page-79-0) humidity specifications environment [325](#page-342-0)

### **I**

IC CS-03 requirements [333](#page-350-0) image quality archive print setting [236](#page-253-0), [242](#page-259-0) cleaning page, printing [241](#page-258-0) copy, troubleshooting [214](#page-231-0) HP ToolboxFX settings [64](#page-81-0) print, troubleshooting [204](#page-221-0), [205](#page-222-0) repetitive image defects [259](#page-276-0) scans, troubleshooting [211,](#page-228-0) [213](#page-230-0) image-formation system operations [83](#page-100-0) testing [232](#page-249-0) importing fax phone book, HP ToolboxFX [60](#page-77-0) HP ToolboxFX, fax phone book [60](#page-77-0) information pages Configuration [237](#page-254-0) Demo [238](#page-255-0) menu map [237](#page-254-0), [238](#page-255-0) Supplies Status [237](#page-254-0) T.30 protocol trace report [242](#page-259-0) usage [238](#page-255-0) ink cartridges. *See* print cartridges input tray load media [28](#page-45-0) input trays. *See* trays input-tray areas jams, clearing [182](#page-199-0)
install ADF input tray [23](#page-40-0) control-panel faceplate [25](#page-42-0) tray 3 [24](#page-41-0) installation, software included components list, express [9](#page-26-0) included components list, recommended [9](#page-26-0) installing control-panel faceplate [25](#page-42-0) DIMMs [30](#page-47-0) memory, DIMMs [30](#page-47-0) interface ports cables, ordering [248](#page-265-0) locating [6](#page-23-0), [260](#page-277-0) types included [4](#page-21-0) interlock assembly, removing [152](#page-169-0) internal assembly removing [122](#page-139-0) replacing [122](#page-139-0) internal components [76](#page-93-0) internal components, part numbers [286](#page-303-0)

# **J**

jam detection ADF [75](#page-92-0) trailing edge detection, ADF [75](#page-92-0) jams ADF, clearing [180](#page-197-0) alerts [59](#page-76-0) causes of [179](#page-196-0) duplexer, clearing [184](#page-201-0) fax [225](#page-242-0) fax, clearing [180](#page-197-0) locating [180](#page-197-0) output-bin, clearing [186](#page-203-0) preventing [190](#page-207-0) print cartridge area, clearing [188](#page-205-0) stapler, clearing [189](#page-206-0) trays, clearing [182](#page-199-0) jewel, part number [280](#page-297-0)

## **K**

Korean EMI statement [336](#page-353-0)

## **L**

languages, documentation [257](#page-274-0)

laser safety statements [336,](#page-353-0) [337](#page-354-0) laser/scanner removing [137](#page-154-0) laser/scanner system operations [80](#page-97-0) left cover, removing [102](#page-119-0) life expectancies, supplies [34](#page-51-0) light copies [215](#page-232-0) light print, troubleshooting [206](#page-223-0) line current control, fax [91](#page-108-0) lines, troubleshooting copies [215](#page-232-0) printed pages [206](#page-223-0) scans [213](#page-230-0) load originals on flatbed scanner or ADF [26](#page-43-0) load media optional tray 3 [28](#page-45-0) tray 1 [27](#page-44-0) tray 2 [28](#page-45-0) loading media [26](#page-43-0) paper [26](#page-43-0) stapler cassette [39](#page-56-0) staples [39](#page-56-0) localized user guides [257](#page-274-0) locating automatic document feeder (ADF) [5](#page-22-0) bins [5](#page-22-0) cartridge-door release [5](#page-22-0) control panel [5](#page-22-0) DIMM door [5](#page-22-0) interface ports [5](#page-22-0) internal components [76](#page-93-0) jams, paper/media [180](#page-197-0) power connector [5](#page-22-0) power switch [5](#page-22-0) print cartridge [5](#page-22-0) print-cartridge door latch [5](#page-22-0) rear output door [5](#page-22-0) stapler [5](#page-22-0) trays [5](#page-22-0) logs, fax activity [239](#page-256-0) billing codes [240](#page-257-0) call (last fax sent or received) [239](#page-256-0)

phone book [239](#page-256-0) troubleshooting [226](#page-243-0) loose toner, troubleshooting [208](#page-225-0)

#### **M**

Macintosh drivers supported [9](#page-26-0) Intel Core Processor [9](#page-26-0) Macintosh Configure Device [13](#page-30-0) PDEs [14](#page-31-0) PPC [9](#page-26-0) software components [13](#page-30-0) system requirements [21](#page-38-0) uninstall software [15](#page-32-0) Macintosh Configure Device viewing [13,](#page-30-0) [67](#page-84-0) main gear assembly, removing [162](#page-179-0) main motor, removing [158](#page-175-0) main-drive assembly, part numbers [296](#page-313-0) major component diagrams [266](#page-283-0) managing product HP ToolboxFX [58](#page-75-0) manuals. *See* documentation material restrictions [330](#page-347-0) Material Safety Data Sheet (MSDS) [331](#page-348-0) media ADF feeding operations [73](#page-90-0) ADF, sizes supported [222](#page-239-0) curled, troubleshooting [209,](#page-226-0) [236](#page-253-0) default size for tray [29](#page-46-0) feeding operations [81](#page-98-0) HP ToolboxFX settings [64](#page-81-0) jams [179](#page-196-0) loading [26](#page-43-0) pickup/feed/delivery system [81](#page-98-0) specifications [16](#page-33-0) supported sizes [16](#page-33-0) types to avoid [17](#page-34-0) wrinkled [209](#page-226-0) *See also* paper media jams ADF, clearing [180](#page-197-0) clearing [179](#page-196-0) *See also* jams

media types HP ToolboxFX settings [64](#page-81-0) memory error messages [171](#page-188-0) flash, fax [91](#page-108-0) installing [30](#page-47-0) NVRAM initialization [235](#page-252-0) part numbers [248](#page-265-0) memory, DIMMs installing [30](#page-47-0) memory-tag-reader assembly, removing [139](#page-156-0) menu control panel, access [191](#page-208-0) Copy setup [192](#page-209-0) Developer's [201](#page-218-0) Fax functions [191](#page-208-0) Fax Job status [191](#page-208-0) Fax setup [194](#page-211-0) Reports [193](#page-210-0) secondary service [200](#page-217-0) Service [199](#page-216-0) System setup [197](#page-214-0) menu (secondary) control panel, access [199](#page-216-0) menu map, printing [238](#page-255-0) menus control panel [191](#page-208-0) Service [241](#page-258-0) service [235](#page-252-0) mercury specifications [36](#page-53-0) mercury-free product [330](#page-347-0) messages control panel [169](#page-186-0) critical [177](#page-194-0) Microsoft Windows drivers supported [9](#page-26-0) model number, locating [8](#page-25-0) moisture on the trailing edge, troubleshooting [210](#page-227-0) motor, removing main [158](#page-175-0) multipurpose tray. *See* tray 2

# **N**

nameplate, part numbers [280](#page-297-0) network device polling, HP Toolbox FX [65](#page-82-0) DSL, troubleshooting [228](#page-245-0)

HP ToolboxFX, device polling [65](#page-82-0) security features [87](#page-104-0) network port locating [6](#page-23-0) network report [238](#page-255-0) Network Settings tab HP ToolboxFX [66](#page-83-0) New Zealand telecom statements [334](#page-351-0) noise specifications [325](#page-342-0) non-HP print cartridges [48](#page-65-0) non-HP supplies HP policy [48](#page-65-0)

# **O**

off-hook [90](#page-107-0) on-hook [90](#page-107-0) on/off switch, locating [5](#page-22-0) Online Customer Care, HP [258](#page-275-0) operating environment, specifications [20](#page-37-0), [325](#page-342-0) operating systems, supported [9](#page-26-0) operation sequence [70](#page-87-0) operations ADF [73](#page-90-0) engine control system [78](#page-95-0) fax, PSTN [87](#page-104-0) image-formation system [83](#page-100-0) laser/scanner system [80](#page-97-0) pickup/feed/delivery system [81](#page-98-0) PSTN [87](#page-104-0) optical system operations [72](#page-89-0) options. *See* settings order supplies [34](#page-51-0) ordering supplies and accessories [247,](#page-264-0) [248](#page-265-0) output bins locating [5](#page-22-0) output quality archive print setting [236](#page-253-0), [242](#page-259-0) cleaning page, printing [241](#page-258-0) copy, troubleshooting [214](#page-231-0) HP ToolboxFX settings [64](#page-81-0) print, troubleshooting [204](#page-221-0), [205](#page-222-0) repetitive image defects [259](#page-276-0) scans, troubleshooting [211,](#page-228-0) [213](#page-230-0)

# **P**

PABX lines, troubleshooting [228](#page-245-0) pages skewed [209](#page-226-0) paper ADF feeding operations [73](#page-90-0) ADF, sizes supported [222](#page-239-0) curled, troubleshooting [209,](#page-226-0) [236](#page-253-0) feeding operations [81](#page-98-0) HP ToolboxFX settings [64](#page-81-0) jams [179](#page-196-0) loading [26](#page-43-0) pickup/feed/delivery system [81](#page-98-0) specifications [16](#page-33-0) supported sizes [16](#page-33-0) types to avoid [17](#page-34-0) wrinkled [209](#page-226-0) *See also* media paper handling page HP ToolboxFX [64](#page-81-0) paper jams ADF detection operations [75](#page-92-0) ADF, clearing [180](#page-197-0) clearing [179](#page-196-0) detection operations, pickup/ feed/delivery system [81](#page-98-0) error messages, ADF [75](#page-92-0) locating [180](#page-197-0) trailing edge detection, ADF [75](#page-92-0) *See also* jams paper path ADF [74](#page-91-0) ADF feeding operations [74](#page-91-0) cleaning [56](#page-73-0) paper path, cleaning [241](#page-258-0) paper types HP ToolboxFX settings [64](#page-81-0) part numbers ADF [272](#page-289-0) cables [248](#page-265-0) cartridge door components [284](#page-301-0) control-panel bezels [255](#page-272-0) covers [282](#page-299-0) duplexing assembly [302](#page-319-0) duplexing-drive assembly [298](#page-315-0)

engine-controller assembly [294](#page-311-0) fax card [280](#page-297-0) formatter [280](#page-297-0) fuser assembly [304](#page-321-0) internal components [286](#page-303-0) jewel [280](#page-297-0) main-drive assembly [296](#page-313-0) memory [248](#page-265-0) nameplate [280](#page-297-0) scanner [272](#page-289-0) screws [271](#page-288-0) stapler [278](#page-295-0) supplies [248](#page-265-0) trays [249](#page-266-0), [300](#page-317-0) user guides [257](#page-274-0) parts [245](#page-262-0) field replaceable units (FRUs) [93](#page-110-0) internal assemblies [122](#page-139-0) ordering [247](#page-264-0) removal-order list [98](#page-115-0) removing [93](#page-110-0) replacing [93](#page-110-0) user-replaceable [94](#page-111-0) PCAs, diagrams [265](#page-282-0) PCL 5e print drivers HP ToolboxFX settings [66](#page-83-0) PCL, PCL6, PS font list [237](#page-254-0) PDEs, Macintosh [14](#page-31-0) performance troubleshooting [217](#page-234-0) phone book fax tab, HP ToolboxFX [60](#page-77-0) HP ToolboxFX, fax tab [60](#page-77-0) phone book, fax HP ToolboxFX [60](#page-77-0) printing [239](#page-256-0) phone numbers HP fraud hotline [48](#page-65-0) HP Printing Supplies Returns and Recycling Program [36](#page-53-0) photosensitive drum rotation test [230](#page-247-0) physical specifications [324](#page-341-0) pickup and feed system ADF [73](#page-90-0) pickup rollers ADF assembly, replacing [110](#page-127-0)

cleaning [52](#page-69-0) cleaning ADF [55](#page-72-0) diagrams [264](#page-281-0) replacing, tray 2 [40](#page-57-0) pickup solenoid (tray 2), removing [162](#page-179-0) pickup-and-feed assemblies removing [160](#page-177-0) pickup-roller assembly, ADF replacing [110](#page-127-0) pickup/feed/delivery system operations [81](#page-98-0) pliers, required [95](#page-112-0) ports cables, ordering [248](#page-265-0) locating [6](#page-23-0), [260](#page-277-0) types included [4](#page-21-0) post-service tests [96](#page-113-0) PostScript print drivers HP ToolboxFX settings [66](#page-83-0) power high-voltage PCA [78](#page-95-0) requirements [324](#page-341-0) sequence of operations [71](#page-88-0) testing high-voltage [233](#page-250-0) power connector, locating [6](#page-23-0) power consumption [324](#page-341-0) power cords, part numbers [248](#page-265-0) power supplies fax line current control [91](#page-108-0) power supply high-voltage contacts check [233](#page-250-0) stapler, removing [124](#page-141-0) stapler, removing bracket and strap [127](#page-144-0) power switch, locating [5](#page-22-0) power-switch PCA, removing [130](#page-147-0) preservice checklist [95](#page-112-0) print cartridge area jams, clearing [188](#page-205-0) print cartridges alerts [59](#page-76-0) door release, locating [5](#page-22-0) drum rotation test [230](#page-247-0) high-voltage contacts [233](#page-250-0) HP fraud hotline [48](#page-65-0) non-HP [48](#page-65-0) part numbers [248](#page-265-0) recycle [35](#page-52-0)

recycling [329](#page-346-0) removing [99](#page-116-0) replacing [37](#page-54-0) status page, printing [237](#page-254-0) warranty [321](#page-338-0) print defects troubleshooting [205](#page-222-0) print driver included components list [9](#page-26-0) included components list, Macintosh [10](#page-27-0) print drivers supported [9](#page-26-0) print drivers, PCL 5e HP ToolboxFX settings [66](#page-83-0) print drivers, PostScript HP ToolboxFX settings [66](#page-83-0) print engine laser/scanner assembly, removing [137](#page-154-0) removing laser/scanner assembly [137](#page-154-0) print media supported [16](#page-33-0) print quality archive print setting [236,](#page-253-0) [242](#page-259-0) checklist [205](#page-222-0) cleaning page, printing [241](#page-258-0) HP ToolboxFX settings [64](#page-81-0) repetitive image defects [259](#page-276-0) settings [204](#page-221-0) test [96](#page-113-0) troubleshooting [204](#page-221-0), [205](#page-222-0) Print Settings tab HP ToolboxFX [65](#page-82-0) print-cartridge door removing [104](#page-121-0) print-quality checklist [205](#page-222-0) print-quality setting, 600 dpi [204](#page-221-0) print-quality test [96](#page-113-0) printer drivers specifications [4](#page-21-0) printing change tray selection [29](#page-46-0) cleaning page [56](#page-73-0) fax report [239](#page-256-0) loading media [26](#page-43-0) loading paper [26](#page-43-0) menu map [237](#page-254-0), [238](#page-255-0) network report [238](#page-255-0)

Printing tab HP ToolboxFX [65](#page-82-0) priority input slot. *See* tray 1 problem solving. *See* troubleshooting product ADF functions [72](#page-89-0) back view description [6](#page-23-0) basic operation [70](#page-87-0) cleaning [49](#page-66-0) electrostatic discarge (ESD) [94](#page-111-0) embedded Web server (EWS) features [66](#page-83-0) fax, functions [87](#page-104-0) features [4](#page-21-0) front view description [5](#page-22-0) image-formation system [83](#page-100-0) information pages [237](#page-254-0) internal components [76](#page-93-0) managing [58](#page-75-0) model number, locating [8](#page-25-0) operation sequence [70](#page-87-0) pages per minute (ppm) [4](#page-21-0) performance [4](#page-21-0) scanner functions [72](#page-89-0) sequence of operations [70](#page-87-0) serial number, locating [8](#page-25-0) specifications [4,](#page-21-0) [323](#page-340-0) supplies, life expectancies [34](#page-51-0) supplies, managing [34](#page-51-0) unpacking [22](#page-39-0) user-replaceable parts [94](#page-111-0) product information pages [237](#page-254-0) PSTN operations [87](#page-104-0) pulse dialing [90](#page-107-0)

# **Q**

quality archive print setting [236](#page-253-0), [242](#page-259-0) cleaning page, printing [241](#page-258-0) copy, troubleshooting [214](#page-231-0) print settings [204](#page-221-0) print, troubleshooting [204](#page-221-0), [205](#page-222-0) repetitive image defects [259](#page-276-0) scans, troubleshooting [211,](#page-228-0) [213](#page-230-0)

# **R**

rear cover, removing [106](#page-123-0) rear output bin, locating [6](#page-23-0) receiving fax [87](#page-104-0) receiving faxes activity log, printing [239](#page-256-0) call report, printing [239](#page-256-0) distinctive ring [88](#page-105-0) log, HP ToolboxFX [62](#page-79-0) T.30 protocol trace report [242](#page-259-0) troubleshooting [219](#page-236-0) recommended software installation included components list [10](#page-27-0) recycle supplies Web sites [35](#page-52-0) recycling battery [36](#page-53-0) HP printing supplies returns and environmental program [330](#page-347-0) mercury [36](#page-53-0) restrictions [36](#page-53-0) refilled print cartridges [48](#page-65-0) regional versions fax card [89](#page-106-0) registration-roller assembly, removing [161](#page-178-0) regulatory information [328](#page-345-0) removing ac inlet cable, stapler [126](#page-143-0) ADF assembly [115](#page-132-0) ADF pickup-roller assembly [110](#page-127-0) ADF scanner glass [113](#page-130-0) assembly, ADF [115](#page-132-0) assembly, internal [122](#page-139-0) bezel, control panel [119](#page-136-0) bracket and strap, stapler [127](#page-144-0) control panel, bezel [119](#page-136-0) covers [100](#page-117-0) doors [100](#page-117-0) duplex assembly [135](#page-152-0) duplex solenoid [145](#page-162-0) duplex-drive gears [143](#page-160-0) engine controller assembly [153](#page-170-0) external parts [100](#page-117-0) fan [141](#page-158-0) formatter [132](#page-149-0) fuser [147](#page-164-0)

interlock assembly [152](#page-169-0) internal assembly [122](#page-139-0) laser/scanner [137](#page-154-0) main gear assembly [162](#page-179-0) main motor [158](#page-175-0) memory-tag-reader assembly [139](#page-156-0) order of parts [98](#page-115-0) panels [100](#page-117-0) parts [93](#page-110-0) parts, order [98](#page-115-0) pickup solenoid (tray 2) [162](#page-179-0) pickup-and-feed assemblies [160](#page-177-0) pickup-roller assembly, ADF [110](#page-127-0) power-switch PCA [130](#page-147-0) registration-roller assembly [161](#page-178-0) scanner assembly [117](#page-134-0) scanner glass, ADF [113](#page-130-0) screws [94](#page-111-0) speaker [128](#page-145-0) stapler ac inlet cable [126](#page-143-0) stapler assembly [122](#page-139-0) stapler bracket and strap [127](#page-144-0) transfer roller [160](#page-177-0) removing parts ADF assembly [115](#page-132-0) ADF pickup-roller assembly [110](#page-127-0) ADF scanner glass [113](#page-130-0) assembly, internal [122](#page-139-0) bezel, control panel [119](#page-136-0) cautions for [94](#page-111-0) checklists [95](#page-112-0) control panel, bezel [119](#page-136-0) duplex assembly [135](#page-152-0) duplex solenoid [145](#page-162-0) duplex-drive gears [143](#page-160-0) engine controller assembly [153](#page-170-0) fan [141](#page-158-0) formatter [132](#page-149-0) fuser [147](#page-164-0) interlock assembly [152](#page-169-0) internal assembly [122](#page-139-0) laser/scanner [137](#page-154-0) main gear assembly [162](#page-179-0) main motor [158](#page-175-0)

memory-tag-reader assembly [139](#page-156-0) order [98](#page-115-0) pickup-and-feed assemblies [160](#page-177-0) pickup-roller assembly, ADF [110](#page-127-0) power supply, stapler [124](#page-141-0) power-switch PCA [130](#page-147-0) print cartridges [99](#page-116-0) print-cartridge door [104](#page-121-0) registration-roller assembly [161](#page-178-0) scanner assembly [117](#page-134-0) scanner glass, ADF [113](#page-130-0) speaker [128](#page-145-0) stapler ac inlet cable [126](#page-143-0) stapler assembly [122](#page-139-0) stapler power supply [124](#page-141-0) stapler power supply bracket and strap [127](#page-144-0) tools, required [95](#page-112-0) transfer roller [160](#page-177-0) repair. *See* service repetitive defects, troubleshooting [210](#page-227-0), [259](#page-276-0) replace supplies, life expectancies [34](#page-51-0) replacing ADF pickup-roller assembly [110](#page-127-0) ADF scanner glass [113](#page-130-0) assemblies, internal [122](#page-139-0) internal assemblies [122](#page-139-0) pads, separation [45](#page-62-0) parts [93](#page-110-0) pickup roller, tray 2 [40](#page-57-0) pickup-roller assembly, ADF [110](#page-127-0) roller, pickup [40](#page-57-0) scanner glass, ADF [113](#page-130-0) screws [94](#page-111-0) separation pads [45](#page-62-0) tray 2 pickup roller [40](#page-57-0) replacing parts ADF pickup-roller assembly [110](#page-127-0) assemblies, internal [122](#page-139-0)

internal assemblies [122](#page-139-0) pickup-roller assembly, ADF [110](#page-127-0) replacing print cartridges [37](#page-54-0) report, product fax [239](#page-256-0) network [238](#page-255-0) reports configuration page [194](#page-211-0) demo page [193](#page-210-0) fax [193](#page-210-0) menu map [193](#page-210-0) network report [194](#page-211-0) PCL 6 font list [194](#page-211-0) PCL font list [194](#page-211-0) PS font list [194](#page-211-0) service page [194](#page-211-0) supplies status page [194](#page-211-0) usage page [194](#page-211-0) reports menu [193](#page-210-0) reports, fax activity log [239](#page-256-0) billing codes [240](#page-257-0) call (last fax sent or received) [239](#page-256-0) phone book [239](#page-256-0) troubleshooting [226](#page-243-0) reports, product Configuration page [237](#page-254-0) Demo page [238](#page-255-0) Supplies Status page [237](#page-254-0) T.30 protocol trace [242](#page-259-0) required tools user-replaceable parts [95](#page-112-0) requirements system [21](#page-38-0) resolution print settings [204](#page-221-0) specifications [4](#page-21-0) restoring factory-set defaults [236,](#page-253-0) [241](#page-258-0) right cover, removing [100](#page-117-0) ring detect fax card [91](#page-108-0) RING operations [87](#page-104-0) rollers ADF pickup assembly, replacing [110](#page-127-0) cleaning ADF pickup [55](#page-72-0) cleaning tray 2 pickup [52](#page-69-0)

diagrams [264](#page-281-0) locating [76](#page-93-0) repetitive image defects [259](#page-276-0) replace tray 2 pickup [40](#page-57-0) transfer, removing [160](#page-177-0)

# **S**

safety isolation fax [89](#page-106-0) safety statements [336](#page-353-0), [337](#page-354-0) safety-protection circuitry fax [89](#page-106-0) scanner assembly, removing [117](#page-134-0) cleaning glass [49](#page-66-0) cleaning scanner-cover backing [51](#page-68-0) components [274](#page-291-0) diagrams [267](#page-284-0) functions [72](#page-89-0) load originals [26](#page-43-0) optical system operations [72](#page-89-0) part numbers [254,](#page-271-0) [272](#page-289-0) removing assembly [117](#page-134-0) scanner-cover backing, cleaning [51](#page-68-0) scanning blank pages, troubleshooting [213](#page-230-0) quality, troubleshooting [211,](#page-228-0) [213](#page-230-0) speed, troubleshooting [212](#page-229-0) troubleshooting [211](#page-228-0) scatter, troubleshooting [210](#page-227-0) schedules, HP Technical Training [258](#page-275-0) screwdrivers, required [95](#page-112-0) screws removing [94](#page-111-0) replacing [94](#page-111-0) types of [271](#page-288-0) secondary service menu [200](#page-217-0) security features computer [87](#page-104-0) network [87](#page-104-0) sending faxes activity log, printing [239](#page-256-0) call report, printing [239](#page-256-0) log, HP ToolboxFX [62](#page-79-0)

T.30 protocol trace report [242](#page-259-0) troubleshooting [222](#page-239-0) sensors ADF [74](#page-91-0), [75](#page-92-0) form sensor, ADF [75](#page-92-0) locating [263](#page-280-0) media detection [81](#page-98-0) paper-present sensor, ADF [75](#page-92-0) trailing edge detection, ADF [75](#page-92-0) separation pads diagrams [264](#page-281-0) replacing [45](#page-62-0) sequence of operations [70](#page-87-0) serial number, locating [8](#page-25-0) service after-service check list [96](#page-113-0) before service checklist [95](#page-112-0) checklist, after service [96](#page-113-0) checklist, before service [95](#page-112-0) checklist, post-service [96](#page-113-0) checklist, preservice [95](#page-112-0) critical error messages [177](#page-194-0) HP ToolboxFX settings [65](#page-82-0) part numbers [248](#page-265-0) post-service checklist [96](#page-113-0) preservice checklist [95](#page-112-0) tools, required [95](#page-112-0) Service menu [199,](#page-216-0) [241](#page-258-0) service menu [235](#page-252-0) service tab HP ToolboxFX [65](#page-82-0) settings Configuration page [237](#page-254-0) factory-set defaults, restoring [236,](#page-253-0) [241](#page-258-0) NVRAM initialization [235](#page-252-0) size [324](#page-341-0) skewed pages [209](#page-226-0) slow speed, troubleshooting faxing [226](#page-243-0) scanning [212](#page-229-0) smeared toner, troubleshooting [207](#page-224-0) software components [9](#page-26-0) drivers supported [9](#page-26-0) HP ToolboxFX [58](#page-75-0) Macintosh [13](#page-30-0)

Macintosh Configure Device [67](#page-84-0) supported operating systems [9](#page-26-0) system requirements [21](#page-38-0) uninstall [15](#page-32-0) Windows [12](#page-29-0) software installation included components list, express [9](#page-26-0) included components list, recommended [9](#page-26-0) solenoid duplex, removing [145](#page-162-0) pickup (tray 2), removing [162](#page-179-0) solenoids [262](#page-279-0) speaker, removing [128](#page-145-0) specifications acoustic emissions [325](#page-342-0) electrical [324](#page-341-0) environmental [325](#page-342-0) media [16](#page-33-0) paper [16](#page-33-0) physical [324](#page-341-0) product features [4](#page-21-0) specks, troubleshooting [206](#page-223-0) speed fax, troubleshooting [226](#page-243-0) scanning, troubleshooting [212](#page-229-0) spots, troubleshooting [206](#page-223-0) staple cassette life expectancy [34](#page-51-0) loading [39](#page-56-0) part number [248](#page-265-0) specifications [4](#page-21-0) stapler ac inlet cable, removing [126](#page-143-0) assembly, removing [122](#page-139-0) jams, clearing [189](#page-206-0) loading staples [39](#page-56-0) locating [5](#page-22-0) part numbers [278](#page-295-0) power supply bracket and strap, removing [127](#page-144-0) power supply, removing [124](#page-141-0) removing stapler assembly [122](#page-139-0) staples, loading [39](#page-56-0) troubleshooting [227](#page-244-0)

stapler ac inlet cable removing [126](#page-143-0) stapler power supply bracket and strap, removing [127](#page-144-0) removing [124](#page-141-0) staples, loading [39](#page-56-0) static precautions [94](#page-111-0) status fax job [191](#page-208-0) Supplies Status page, printing [237](#page-254-0) status alerts HP ToolboxFX [59](#page-76-0) Status tab HP ToolboxFX [58](#page-75-0) stored fax pages [91](#page-108-0) storing environmental specifications [325](#page-342-0) fax pages in flash memory [91](#page-108-0) supplies [35](#page-52-0) strategy parts, removal [94](#page-111-0) parts, replacement [94](#page-111-0) streaks, troubleshooting [206](#page-223-0) supplies alerts [59](#page-76-0) HP fraud hotline [48](#page-65-0) life expectancies [34](#page-51-0) managing [34](#page-51-0) non-HP [48](#page-65-0) non-HP supplies policy [48](#page-65-0) order [34](#page-51-0) ordering [247](#page-264-0) print cartridge, replacing [37](#page-54-0) print cartridge, storage [35](#page-52-0) recycling [35,](#page-52-0) [329](#page-346-0) replacing print cartridges [37](#page-54-0) status page [237](#page-254-0) storage [35](#page-52-0) support, technical [258](#page-275-0) supported drivers [9](#page-26-0) operating systems [9](#page-26-0) print drivers [9](#page-26-0) supported media [16](#page-33-0) switches [263](#page-280-0) system requirements [21](#page-38-0)

System Settings tab HP ToolboxFX [63](#page-80-0) system setup HP ToolboxFX settings [65](#page-82-0) System setup menu [197](#page-214-0)

# **T**

T.30 protocol trace report [242](#page-259-0) technical support [258](#page-275-0) Technical Training [258](#page-275-0) Telephone Consumer Protection Act [333](#page-350-0) telephone numbers HP fraud hotline [48](#page-65-0) HP Printing Supplies Returns and Recycling Program [36](#page-53-0) temperature specifications environment [325](#page-342-0) tests copy-quality [96](#page-113-0) drum rotation [230](#page-247-0) engine [231](#page-248-0) fax-quality [97](#page-114-0) half-self functional check [232](#page-249-0) heating element [233](#page-250-0) high-voltage power supply [233](#page-250-0) post-service [96](#page-113-0) print-quality [96](#page-113-0) text, troubleshooting [208](#page-225-0) TIP operations [87](#page-104-0) toner cleaning page, printing [241](#page-258-0) loose, troubleshooting [208](#page-225-0) scatter, troubleshooting [210](#page-227-0) smeared, troubleshooting [207](#page-224-0) specks, troubleshooting [206](#page-223-0) toner cartridges. *See* print cartridges tools, required user-replaceable parts [95](#page-112-0) top cover, removing [108](#page-125-0) trailing edge detection ADF [75](#page-92-0) Training, HP Technical [258](#page-275-0) transfer roller, removing [160](#page-177-0) transfer unit warranty [321](#page-338-0) tray 1 jams, clearing [182](#page-199-0) load [27](#page-44-0)

locating [5](#page-22-0) solenoids [262](#page-279-0) tray 2 cleaning pickup roller [52](#page-69-0) jams, clearing [182](#page-199-0) load [28](#page-45-0) locating [5](#page-22-0) part numbers [300](#page-317-0) pickup solenoid, removing [162](#page-179-0) replacing pickup roller [40](#page-57-0) replacing separation pad [45](#page-62-0) separation pad, replace [45](#page-62-0) solenoids [262](#page-279-0) tray 3 install [24](#page-41-0) jams, clearing [182](#page-199-0) load [28](#page-45-0) locating [5](#page-22-0) part number [249](#page-266-0) part numbers [254,](#page-271-0) [300](#page-317-0) replacing separation pad [45](#page-62-0) separation pad, replace [45](#page-62-0) trays alerts [59](#page-76-0) copy, changing selection [29](#page-46-0) default media size [29](#page-46-0) feeding operations [81](#page-98-0) install ADF input [23](#page-40-0) jams, clearing [182](#page-199-0) locating [5](#page-22-0) part numbers [249](#page-266-0) pickup/feed/delivery system [81](#page-98-0) troubleshooting ADF [229](#page-246-0) blank scans [213](#page-230-0) checklist [166](#page-183-0) checklist, fax [218](#page-235-0) cleaning page [241](#page-258-0) control panel display [227](#page-244-0) control panel messages [169](#page-186-0) copy quality [214](#page-231-0) copy size [217](#page-234-0) copying [214](#page-231-0), [217](#page-234-0) critical error messages [177](#page-194-0) curled media [209,](#page-226-0) [236](#page-253-0) diagrams [259](#page-276-0) dialing [222](#page-239-0) drum rotation test [230](#page-247-0)

DSL [228](#page-245-0) engine test [231](#page-248-0) faded print [206](#page-223-0) fax [218](#page-235-0) fax jams [225](#page-242-0) fax reports [226](#page-243-0) half self-test [232](#page-249-0) heating element [233](#page-250-0) image formation [232](#page-249-0) image quality [204](#page-221-0) jams [179](#page-196-0) lines, copies [215](#page-232-0) lines, printed pages [206](#page-223-0) lines, scans [213](#page-230-0) loose toner [208](#page-225-0) media-handling [215](#page-232-0) moisture on the trailing edge [210](#page-227-0) NVRAM initialization [235](#page-252-0) output quality [204](#page-221-0) PABX lines [228](#page-245-0) paper jams, clearing [179](#page-196-0) performance [217](#page-234-0) print defects [205](#page-222-0) print quality [204](#page-221-0) product information pages and reports [237](#page-254-0) receiving faxes [219](#page-236-0) repetitive defects [210](#page-227-0) scan quality [211,](#page-228-0) [213](#page-230-0) scanned image [211](#page-228-0) scanning [211](#page-228-0) sending faxes [222](#page-239-0) skewed pages [209](#page-226-0) speed, faxing [226](#page-243-0) staple jams [189](#page-206-0) stapler [227](#page-244-0) T.30 protocol trace report [242](#page-259-0) text [208](#page-225-0) toner scatter [210](#page-227-0) toner smear [207](#page-224-0) toner specks [206](#page-223-0) voice-call [224](#page-241-0) wrinkles [209](#page-226-0) Troubleshooting tab, HP ToolboxFX [240](#page-257-0)

# **U**

Uninstall software Macintosh [15](#page-32-0) uninstall software Add or Remove Programs [15](#page-32-0) Windows [15](#page-32-0) unpack the product [22](#page-39-0) updating firmware [243](#page-260-0) usage page, printing [238](#page-255-0) USB port locating [6](#page-23-0) types included [4](#page-21-0) User Guide [2](#page-19-0) User guide part numbers [257](#page-274-0) user-replaceable parts required tools [95](#page-112-0) tools required [95](#page-112-0)

## **V**

vertical lines, troubleshooting [206](#page-223-0) vertical white or faded stripes [214](#page-231-0) viewing HP ToolboxFX [58](#page-75-0) Macintosh Configure Device [67](#page-84-0) voice over IP (VoIP) services [88](#page-105-0) voice-call troubleshooting [224](#page-241-0) voltage requirements [324](#page-341-0) volume settings [198](#page-215-0)

## **W**

warning messages [169](#page-186-0) warranty print cartridge [321](#page-338-0) product [319](#page-336-0) transfer unit and fuser [321](#page-338-0) wavy paper, troubleshooting [209](#page-226-0) Web sites HP Printing Supplies Returns and Recycling www.hp.com/ go/recycleProgram [36](#page-53-0) Material Safety Data Sheet (MSDS) [331](#page-348-0) order supplies [34](#page-51-0) ordering supplies [247](#page-264-0) recycle supplies [35](#page-52-0) technical support [258](#page-275-0) weight [324](#page-341-0)

white or faded stripes [214](#page-231-0) Windows software components [12](#page-29-0) system requirements [21](#page-38-0) uninstall software [15](#page-32-0) wrinkles, troubleshooting [209](#page-226-0)

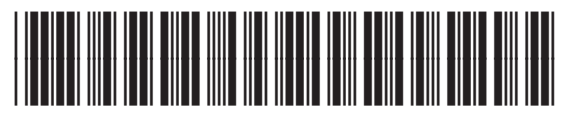

CB532-90946

# [www.s-manuals.com](http://www.s-manuals.com)